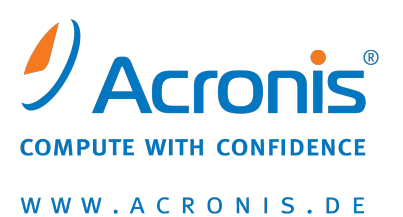

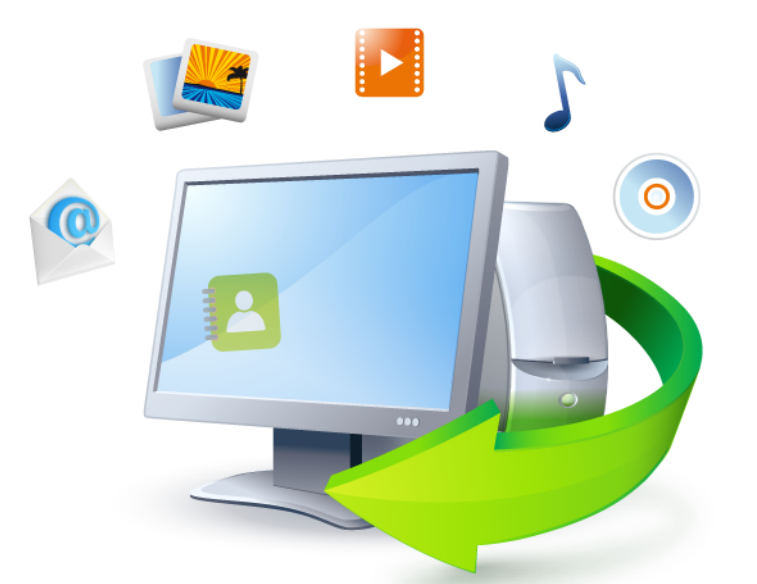

# **Acronis True Image Home 2011**

**Update 1**

**Benutzeranleitung**

Copyright © Acronis, Inc., 2000-2011. Alle Rechte vorbehalten.

"Acronis", "Acronis Compute with Confidence", "Acronis Recovery Manager", "Acronis Secure Zone", Acronis True Image, Acronis Try&Decide und das Acronis Logo sind Markenzeichen der Acronis, Inc.

Linux ist ein eingetragenes Markenzeichen von Linus Torvalds.

VMware und VMware Ready sind Warenzeichen bzw. eingetragene Markenzeichen von VMware, Inc, in den USA und anderen Jurisdiktionen.

Windows und MS-DOS sind eingetragene Markenzeichen der Microsoft Corporation.

Alle anderen erwähnten Markenzeichen und Urheberrechte sind Eigentum der jeweiligen Besitzer.

Eine Verteilung substantiell veränderter Versionen dieses Dokuments ohne explizite Erlaubnis des Urheberrechtinhabers ist untersagt.

Eine Weiterverbreitung dieses oder eines davon abgeleiteten Werks in gedruckter Form (als Buch oder Papier) für kommerzielle Nutzung ist verboten, sofern vom Urheberrechtsinhaber keine Erlaubnis eingeholt wurde.

DIE DOKUMENTATION WIRD "WIE VORLIEGEND" ZUR VERFÜGUNG GESTELLT UND ALLE AUSDRÜCKLICHEN ODER STILLSCHWEIGEND MITINBEGRIFFENEN BEDINGUNGEN, ZUSAGEN UND GEWÄHRLEISTUNGEN, EINSCHLIESSLICH JEGLICHER STILLSCHWEIGEND MITINBEGRIFFENER GARANTIE ODER GEWÄHRLEISTUNG DER EIGNUNG FÜR DEN GEWÖHNLICHEN GEBRAUCH, DER EIGNUNG FÜR EINEN BESTIMMTEN ZWECK UND DER GEWÄHRLEISTUNG FÜR RECHTSMÄNGEL SIND AUSGESCHLOSSEN, AUSSER WENN EIN DERARTIGER GEWÄHRLEISTUNGSAUSSCHLUSS RECHTLICH ALS UNGÜLTIG ANGESEHEN WIRD.

Software bzw. Dienstleistung kann Code von Drittherstellern enthalten. Die Lizenzvereinbarungen für solche Dritthersteller sind in der Datei licence.txt aufgeführt, die sich im Stammordner des Installationsverzeichnisses befindet. Eine aktuelle Liste über Dritthersteller-Code und dazugehörige Lizenzvereinbarungen, die mit der Software bzw. Dienstleistungen verwendet werden, finden Sie immer unter<http://kb.acronis.com/content/7696>

## Inhaltsverzeichnis

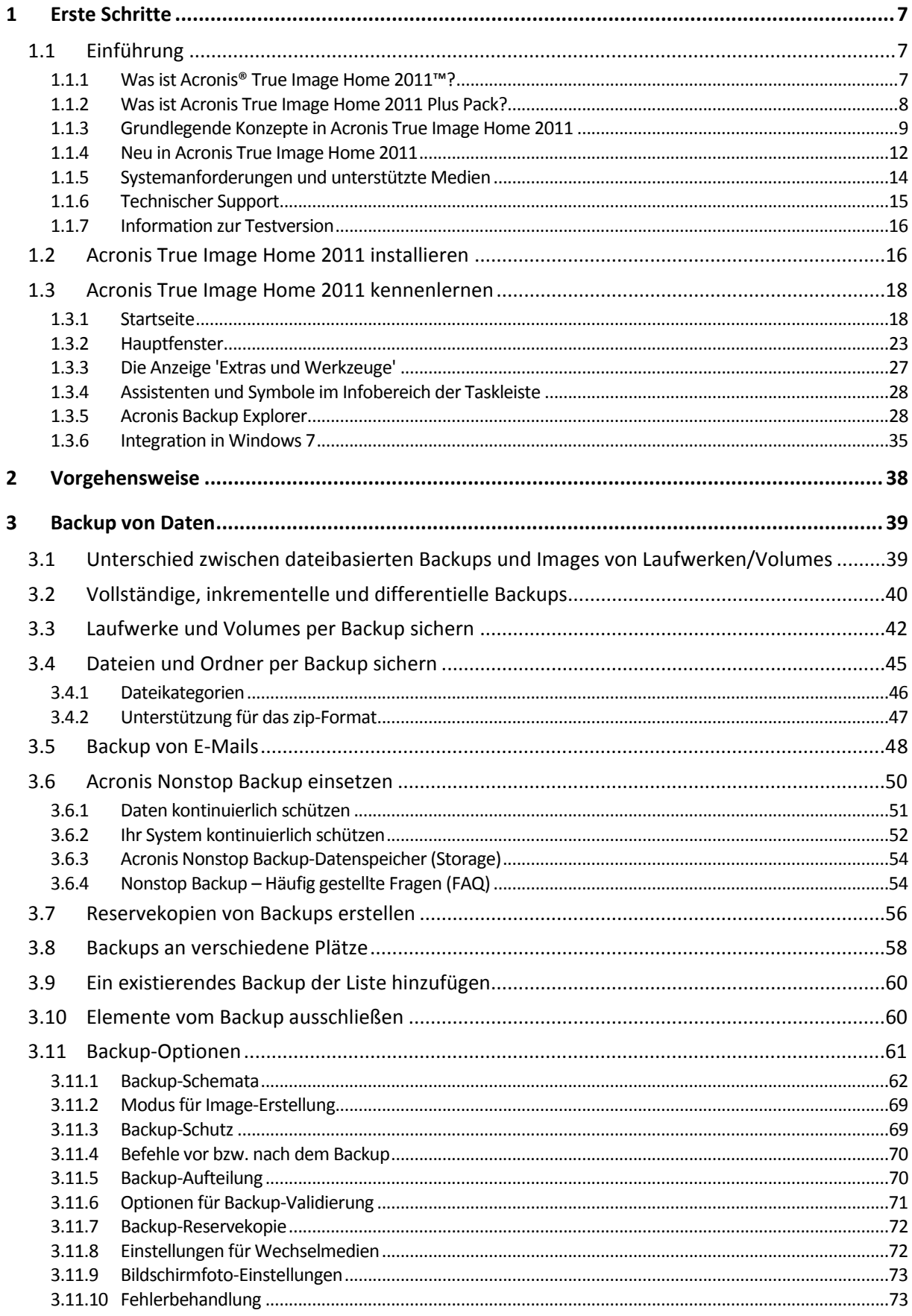

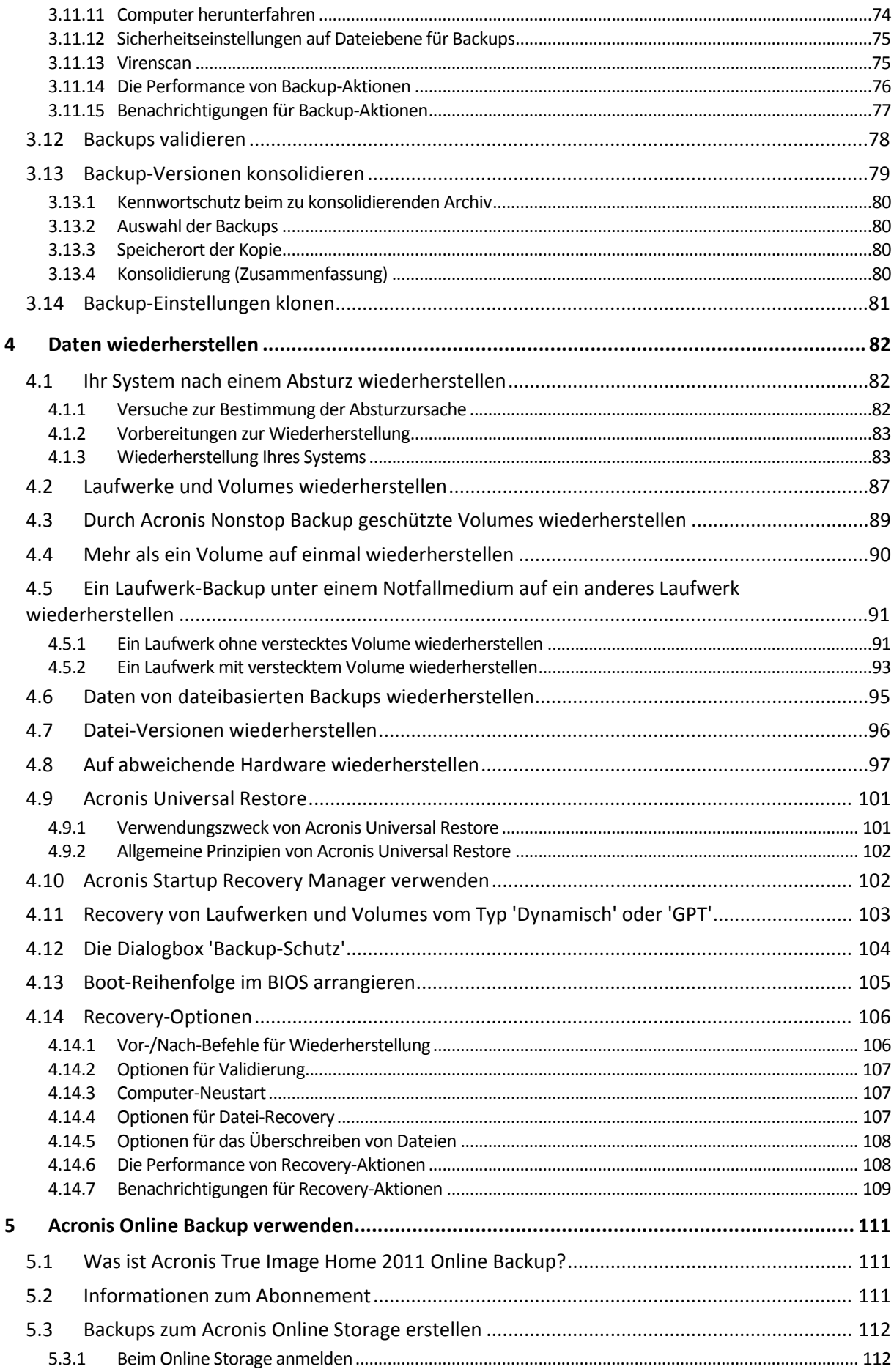

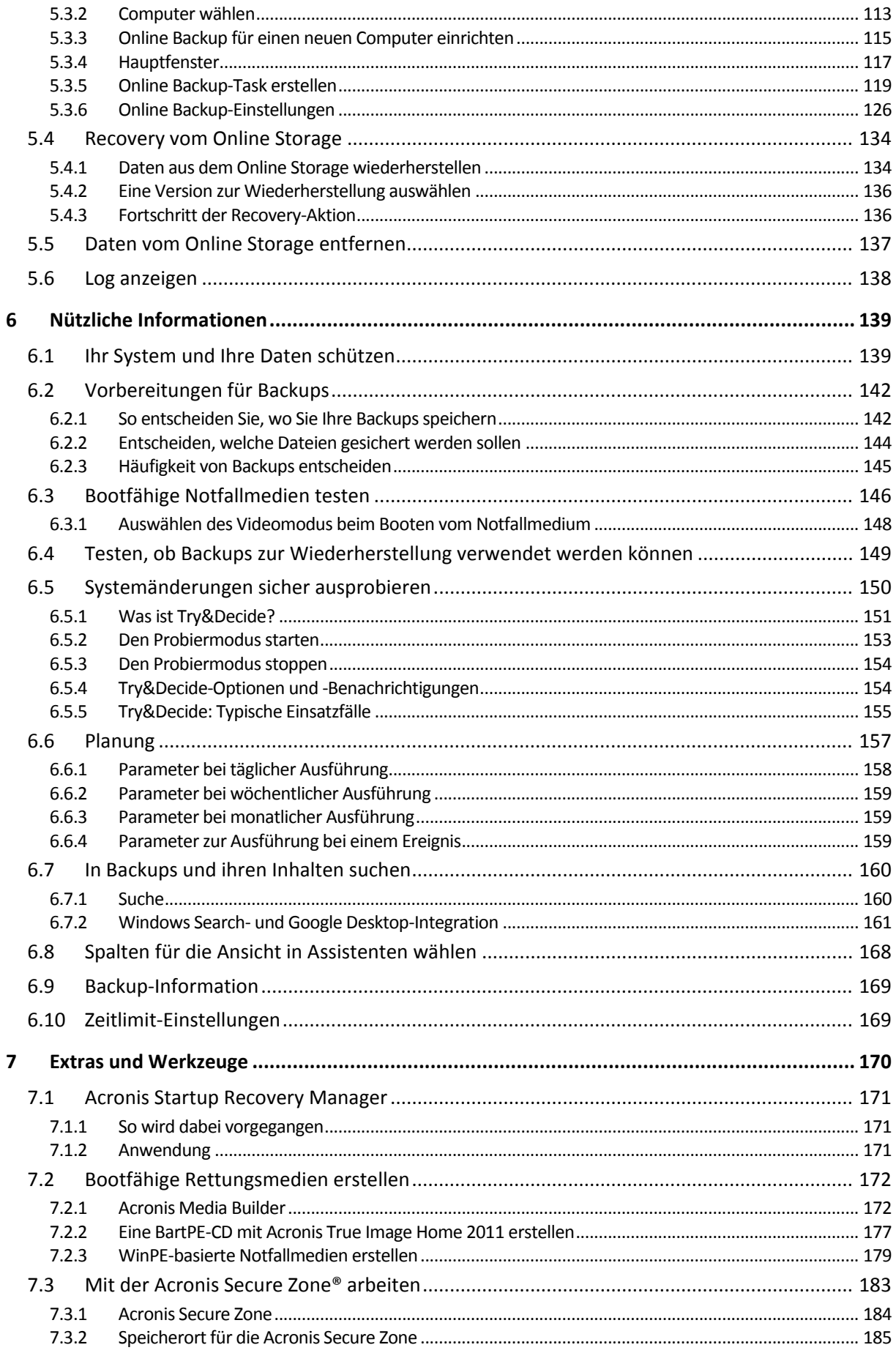

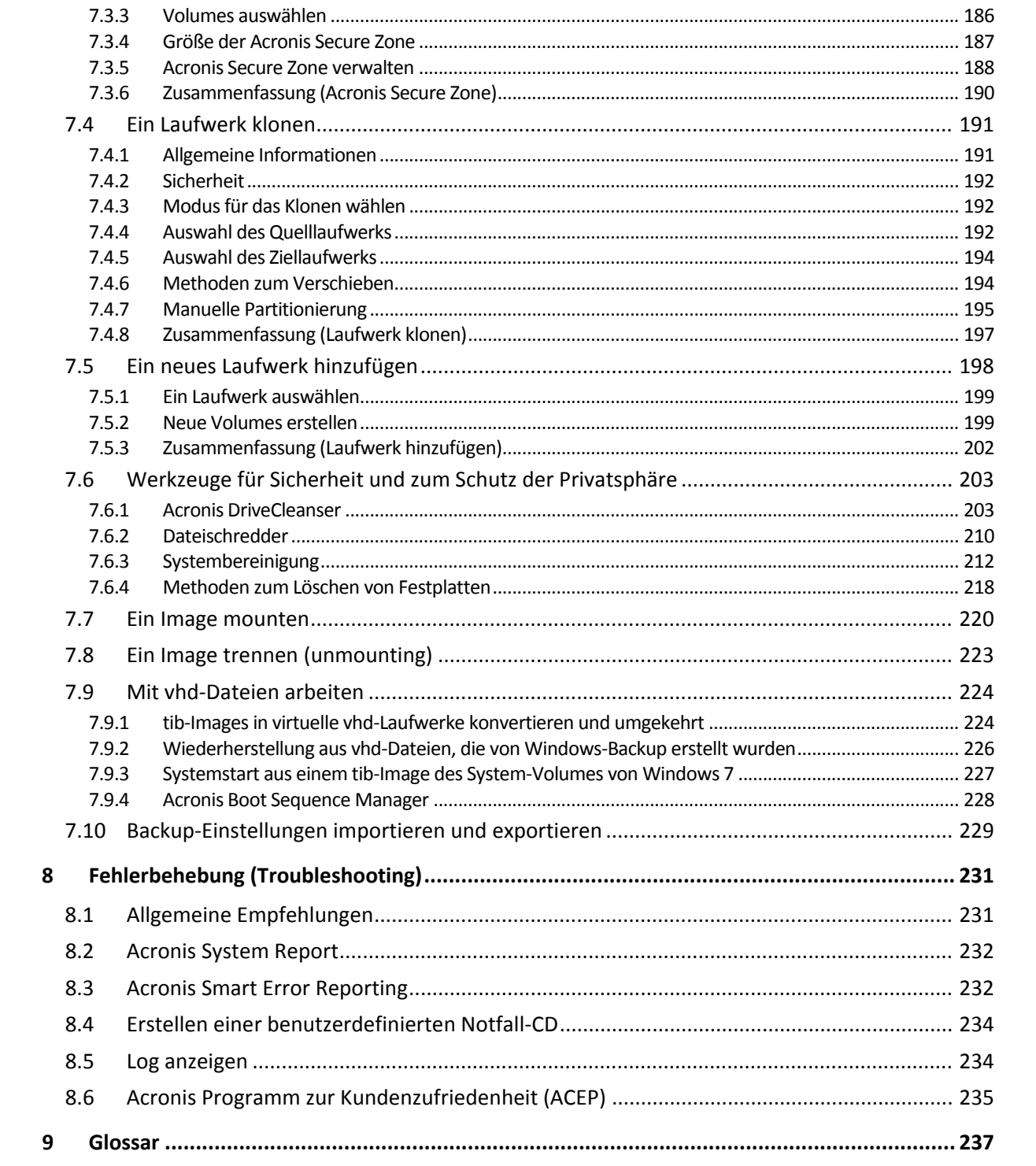

# <span id="page-6-0"></span>**1 Erste Schritte**

## <span id="page-6-1"></span>**1.1 Einführung**

#### **Themen**

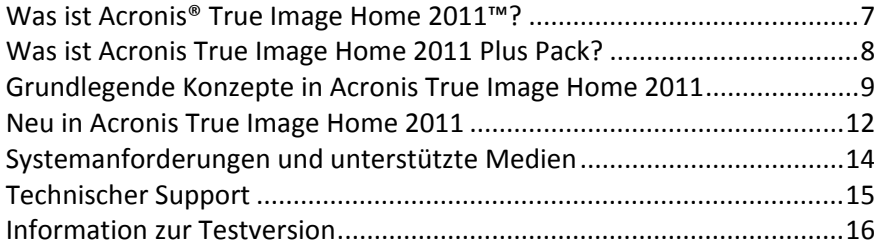

## <span id="page-6-2"></span>**1.1.1 Was ist Acronis® True Image Home 2011™?**

Acronis True Image Home 2011 ist eine integrierte Programm-Zusammenstellung, mit der Sie die Sicherheit aller Informationen auf Ihrem PC gewährleisten. Es kann das Betriebssystem, installierte Anwendungen, Einstellungen und alle Ihre Daten sichern; außerdem können Sie nicht länger benötigte, vertrauliche Daten sicher löschen. Mit dieser Software können Sie ausgewählte Dateien und Ordner, Einstellungen und Mails von Microsoft E-Mail-Clients – oder komplette Laufwerke bzw. ausgewählte Volumes per Backup sichern. Acronis Online Backup ermöglicht Ihnen, wichtige Dateien auf einem entfernten Speicherort (Storage) zu hinterlegen. Ihre Daten sind damit sogar dann geschützt, wenn Ihr Computer verloren gehen, gestohlen oder zerstört werden sollte. Acronis Nonstop Backup speichert kontinuierlich (alle 5 Minuten) alle Änderungen an Ihrem System und Ihren Dateien, wodurch Sie die Möglichkeit erhalten, das System bei Bedarf auf einen beliebigen Zeitpunkt zurückzusetzen.

Wenn Acronis True Image Home 2011 als Teil von Acronis Backup and Security verwendet wird, dann ist es in die Acronis Internet Security 2011 integriert. Dank dieser Integration können Sie Ihre zu sichernden Daten während der Backup-Ausführung auf Viren überprüfen lassen. Das Backup wird abgebrochen, falls ein Virus oder Malware gefunden wird. Sie können die infizierten Daten durch Verwendung der Acronis Internet Security 2011 bereinigen lassen und dann das abgebrochene Backup wiederholen.

*Acronis Backup and Security ist möglicherweise in Ihrer Region nicht verfügbar.*

Wenn Ihre Laufwerk beschädigt wird oder das System von einem Virus bzw. Malware angegriffen wurde, können Sie die gesicherten Daten schnellstens wiederherstellen – und sich dadurch Stunden oder Tage mühevoller Arbeit sparen, die Daten und Anwendungen Ihres Laufwerks ansonsten ganz neu erstellen zu müssen.

Acronis True Image Home 2011 versorgt Sie mit allen notwendigen Extras, um Ihr Computer-System im Notfall wiederherstellen zu können, beispielsweise bei Datenverlust, versehentlichem Löschen entscheidender Dateien bzw. Ordner oder bei einem kompletten Laufwerksausfall. Wenn Fehler auftreten, die den Zugriff auf Informationen verhindern oder den Betrieb des Systems beeinträchtigen, können Sie das System und verlorene Daten schnell und einfach wiederherstellen.

Die einzigartige Snapshot-Technologie von Acronis, die in Acronis True Image Home 2011 enthalten ist, ermöglicht die Erstellung exakter Sektor-für-Sektor-Backups von Laufwerken. Das beinhaltet auch das Backup aller Dateien des Betriebssystems, der Anwendungsprogramme, aller Konfigurationsdateien, Software-Updates, persönlicher Einstellungen und persönlicher Daten.

Acronis True Image Home 2011 hilft Ihnen außerdem, Ihre Privatsphäre zu schützen. Einfaches Löschen von Daten nur mit den Werkzeugen des Betriebssystems entfernt die Informationen nicht dauerhaft von Ihrem Computer. Acronis True Image Home 2011 enthält den Acronis DriveCleanser, der Dateien dauerhaft zerstört und persönliche Informationen von Volumes bzw. kompletten Laufwerken löscht – sowie ein Werkzeug zur Systembereinigung, das Ihr Windows-System von allen Spuren bereinigt, die Benutzer bei üblichen Aktivitäten hinterlassen.

Bei der Durchführung geplanter Backups bestimmt Acronis True Image Home 2011 automatisch den Backup-Modus (vollständig, inkrementell, differentiell) – in Übereinstimmung mit dem vom Anwender festgelegten Backup-Schema.

Sie können Backups auf nahezu jedem PC-Speichergerät abgelegen.

Eine Oberfläche und Assistenten im Windows-Stil machen die Arbeit noch einfacher. Sie brauchen nur einige einfache Schritte auszuführen und können den Rest dann Acronis True Image Home 2011 überlassen. Bei Auftreten eines Systemfehlers hilft die Software, Ihren PC in kürzester Zeit wieder einsetzbar zu machen.

## <span id="page-7-0"></span>**1.1.2 Was ist Acronis True Image Home 2011 Plus Pack?**

Acronis True Image Home 2011 Plus Pack ist ein Add-on (Erweiterung) für Acronis True Image Home 2011. Es wird getrennt erworben, hat eine eigene Lizenz und wird über eine eigene Setup-Datei installiert. Acronis True Image Home 2011 muss auf Ihrem Computer zuerst installiert werden, bevor Sie das Setup des Acronis True Image Home 2011 Plus Packs ausführen können. Durch Acronis True Image Home 2011 Plus Pack wird dem Programm die Option 'Acronis Universal Restore' hinzugefügt, die Sie bei Recovery-Aktionen verwenden können. Acronis True Image Home 2011 Plus Pack installiert außerdem den Acronis WinPE ISO Builder und ermöglicht zusätzlich eine Unterstützung für dynamische Laufwerke und GPT-Laufwerke.

Im Detail sind die Funktionen des Acronis True Image Home 2011 Plus Packs folgende:

- Unterstützung dynamischer bzw. GPT-Laufwerke Aktionen mit Laufwerken vom Typ 'Dynamisch' oder GPT erweitern die Palette der von Acronis True Image Home 2011 unterstützten Festplattenkonfigurationen. Dynamische Laufwerke bieten eine höhere Flexibilität bei der Verwaltung von Volumes und können bei der Verwendung von Computern mit mehr als einer Festplatte (bzw. ähnlichen Laufwerken) Vorteile bringen. GPT (GUID-Partitionstabelle) ist ein neues Festplatten-Partitionsschema, das Vorteile gegenüber dem älteren MBR-Partitionsschema bringt. Es wurde im Rahmen der EFI-Initiative (Extensible Firmware Interface) eingeführt.
- Durch das Acronis True Image Home 2011 Plus Pack wird Anwendern die Funktion 'Universal Restore' verfügbar gemacht. Durch Acronis Universal Restore können Sie das Image eines Windows-Betriebssystems auch auf Systemen mit abweichender Hardware wiederherstellen. Dadurch können Sie Informationen auf von einander unabhängigen Computer wiederherstellen, egal mit welcher Hardware diese Computer arbeiten. Das kann beispielsweise praktisch werden, wenn Sie ein ausgefallenes Mainboard ersetzen oder Ihr System von einem Desktop zu einem Notebook übertragen wollen. Zu weiteren Informationen siehe Acronis Universal Restore.
- Acronis WinPE ISO-Builder Dieses Tool bietet Ihnen die Möglichkeit, WinPE-Distributionen (Windows Preinstallation Environment), die auf nachfolgend genannten Kernels basieren, mit Acronis True Image Home 2011 in Form eines Plug-ins zu erweitern: WinPE 1.5, 2.x, 3.0. Um PE 2.x oder 3.0-Images erstellen oder modifizieren zu können, müssen Sie das so genannte

'Windows Automated Installation Kit' (WAIK) installiert haben. Indem Sie Acronis True Image Home 2011 in solch einer 'Preinstallation'-Umgebung (PE) ausführen, erreichen Sie (verglichen zu sonst üblichen Linux-basierten Notfallmedien) möglicherweise eine größere Kompatibilität mit Ihrer Computer-Hardware, da PE-Medien mit Windows-Treibern arbeiten. Zu weiteren Informationen siehe WinPE-basierte Notfallmedien erstellen (S. [179\)](#page-178-0).

## <span id="page-8-0"></span>**1.1.3 Grundlegende Konzepte in Acronis True Image Home 2011**

Dieser Abschnitt bietet allgemeine Informationen zu den grundlegenden Konzepten, die Ihnen helfen sollen, zu verstehen, wie das Programm funktioniert.

#### **Backup und Recovery**

Der Begriff **Backup** bezieht sich auf die Erstellung von Daten-Kopien, damit diese zusätzlichen Kopien dazu verwendet werden können, diese Daten nach einem Datenverlust **wiederherzustellen**.

Demnach haben Backups in erster Linie zwei Funktionen. Die erste Funktion besteht darin, nach einem Desaster (Notfall) ein bestimmtes Stadium wiederherzustellen (englisch auch "Disaster Recovery" genannt). Die zweite besteht in der Wiederherstellung einer kleineren Anzahl von Dateien, die versehentlich gelöscht oder beschädigt wurden.

Acronis True Image Home 2011 ist für beide Funktionen geeignet; es erstellt Images von Laufwerken (oder Volumes) bzw. Backups auf Dateiebene.

Standardmäßig speichert Acronis True Image Home 2011 bei unterstützten Dateisystemen nur solche Bereiche eines Laufwerks (üblicherweise Sektoren) in das Image, die Nutzdaten enthalten. Sie können allerdings eine Option wählen, durch die alle Laufwerkssektoren in ein Image einbezogen werden (Sektor-für-Sektor-Backup). Wenn Sie Dateien und Ordner sichern, werden einzig diese Daten und ihr Verzeichnisbaum komprimiert und gespeichert. Bei Bedarf können Sie dann sowohl den Status Ihres Systemlaufwerks wie auch bestimmte Dateien wiederherstellen.

#### **Backup-Versionen**

Backup-Versionen sind eine oder mehrere Dateien, die während einer Backup-Aktion erstellt werden. Sofern Sie nicht die Funktion 'Konsolidierung' verwenden, entspricht die Anzahl erstellter Versionen immer der Anzahl ausgeführter Backups bzw. der Menge an gespeicherten Zeitpunkten.

Eine Version repräsentiert daher einen Zeitpunkt, zu dem das System oder die Daten zurückgesetzt (wiederhergestellt) werden können. Anders ausgedrückt repräsentieren Backup-Versionen auch vollständige, inkrementelle und differentielle Backups – siehe Vollständige, inkrementelle und differentielle Backups (S. [40\)](#page-39-0).

Es gibt noch einen weiteren Typ von inkrementellen Backup-Versionen. Wenn Sie ein Volume im 'Lese/Schreib'-Modus mounten, nimmt das Programm an, dass das Image verändert wird – und erstellt eine inkrementelle Backup-Datei zur Erfassung der Änderungen. Diese Variante einer inkrementellen Version hat einige abweichende Eigenschaften. Er kann beispielsweise nicht konsolidiert werden.

Backup-Versionen sind ähnlich zu Dateiversionen. Das Konzept der Dateiversionen dürfte Anwendern von Windows Vista und Windows 7 bekannter sein, da es hier eine Funktion namens "Vorherige Versionen von Dateien" gibt (auch "Vorgängerversionen" genannt). Diese Funktion ermöglicht Ihnen, eine Datei in dem Zustand wiederherzustellen, in der sie zu einem bestimmten Zeitpunkt und Datum vorlag. Eine Backup-Version erlaubt Ihnen die Wiederherstellung Ihrer Daten auf vergleichbare Art.

Dies kann nützlich sein, wenn Sie beispielsweise versuchen, beschädigte oder gelöschte Dateien zu finden. Durchsuchen Sie dazu einfach die Backup-Versionen im Acronis Backup Explorer, bis Sie die Backup-Version finden, die die gewünschten Dateien enthält. Zusätzlich können Sie so verschiedene, gespeicherte Versionen der gefundenen Dateien wiederherstellen.

#### **Laufwerk klonen**

Diese Aktion migriert bzw. kopiert den gesamten Inhalt eines Laufwerkes auf ein anderes. Das kann beispielsweise notwendig werden, wenn Sie ein größeres Laufwerk installieren wollen. Als Ergebnis erhalten Sie zwei identische Laufwerke mit derselben Dateistruktur. Das Werkzeug "Laufwerk klonen" kopiert den kompletten Inhalt einer Festplatte (oder ähnlichen Laufwerks) effektiv auf ein andere. Die Aktion macht es Ihnen möglich, alle Informationen (einschließlich des Betriebssystems und installierter Programme) von einem Laufwerk auf ein anderes zu übertragen, ohne dass Sie die gesamte Software neu installieren und konfigurieren müssen.

Wenn Sie die Klonfunktion einsetzen, ist die beste Chance auf Erfolg, wenn Sie das vorhandene Laufwerk aus dem Computer entfernen und an dessen Stelle das neue Laufwerk installieren. Dieses sollte auf dieselbe Weise angeschlossen werden wie das alte Laufwerk.

Mit Acronis True Image Home 2011 ist es nicht möglich, ein einzelnes Volume zu klonen. Sie können nur komplette Laufwerke klonen.

Sie können die Daten Ihres alten Laufwerks aber auch so auf ein anderes übertragen, dass Sie ein Backup des kompletten alten Laufwerks erstellen und danach dieses Backup auf dem neuen Laufwerk wiederherstellen.

#### **Snapshots**

Acronis True Image Home 2011 verwendet eine eine "Snapshot"-Technologie, mit der es möglich ist, sogar bei laufendem Windows (also mit Lesen und Schreiben von Dateien) Backups des System-Volumes zu erstellen. Ein Neustart des Computers ist dabei nicht notwendig.

Nachdem das Programm mit dem Laufwerk-Backup begonnen hat, sperrt es vorübergehend alle Aktionen auf dem betreffenden Volume und erstellt davon einen "Snapshot". Die Erstellung des Snapshots dauert üblicherweise nur ein paar Sekunden. Danach arbeitet das Betriebssystem weiter und der Imaging-Prozess schreitet fort.

Der Acronis-Treiber arbeitet weiter, um den Zustand des Volumes zum Zeitpunkt des Snapshots aufrechtzuerhalten. Immer, wenn der Treiber eine Schreiboperation erkennt, die an das Volume gerichtet ist, prüft er, ob diese Sektoren bereits gesichert wurden. Ist dies nicht der Fall, speichert der Treiber die Daten auf den zu überschreibenden Sektoren in einen speziellen Puffer und erlaubt danach das Überschreiben. Danach wird das Überschreiben ausgeführt.

Alle Sektoren des Volumes werden intakt gesichert und so ein exaktes "Image" des Volumes erstellt.

#### **Format der Backup-Datei**

Acronis True Image Home 2011 speichert standardmäßig Backup-Daten im proprietären tib-Format unter Verwendung einer Kompression. Das verringerte die Menge an erforderlichem Speicherplatz auf dem Backup-Storage. Es sorgt außerdem für Abwärtskompatibilität mit Vorgängerversionen von Acronis True Image Home 2011.

Beim Erstellen einer tib-Datei berechnet das Programm Prüfsummen der Datenblöcke und fügt diese Werte an die zu sichernden Daten an. Diese Prüfsummen ermöglichen es, die Integrität der Backup-Daten zu überprüfen.

Daten aus tib-Backup-Dateien können nur mit Hilfe eines Programms von Acronis True Image Home 2011 wiederhergestellt werden. Sie können dies unter Windows oder in einer autonomen Notfallversion tun.

Acronis True Image Home 2011 kann Daten außerdem im bekannten zip-Format speichern. Dadurch erhalten Sie die Möglichkeit, Dateien aus Backups auch ohne Verwendung von Acronis True Image Home 2011 überall wiederherstellen zu können.

Sie können beispielsweise Dateien auf einen USB-Stick sichern und dann zu Hause auf Ihrem Notebook die Dateien aus den Archiven wiederherstellen, ohne Acronis True Image Home 2011 installieren zu müssen. Übliche Betriebssysteme, insbesondere Microsoft Windows und Mac OS X, verfügen über eine integrierte Unterstützung des zip-Formats.

Acronis Nonstop Backup verwendet einen speziellen, versteckten Storage für Daten und Metadaten. Die gesicherten Daten werden komprimiert und in Dateien von ungefähr 1 GByte aufgeteilt. Diese Dateien haben zudem ein proprietäres Format, die in ihnen enthaltenen Daten können nur mit Hilfe von Acronis True Image Home 2011 wiederhergestellt werden.

#### **Backup-Validierung**

Die Funktion 'Backup-Validierung' bietet Ihnen eine Bestätigung, dass Ihr System zu einem späteren Zeitpunkt wiederhergestellt werden kann. Wie zuvor gesagt, fügt das Programm an alle gesicherten Datenblöcke Prüfsummen an. Während einer Backup-Validierung öffnet Acronis True Image Home 2011 die Backup-Datei, berechnet die Prüfsumme neu und vergleicht die ermittelten mit den gespeicherten Werten. Stimmen alle verglichenen Werte überein, dann ist die Backup-Datei nicht beschädigt und die Wahrscheinlichkeit hoch, dass das Backup erfolgreich für eine Datenwiederherstellung verwendet werden kann.

Es ist empfehlenswert, die Backups von System-Volumes von einem Rettungsmedium aus zu validieren, von dem Sie zuvor gebootet haben.

Acronis True Image Home 2011 ermöglicht Anwendern von Windows 7 Enterprise und Ultimate sicherzustellen, dass Sie von einem wiederhergestellten System-Volume booten können. Das Programm ermöglicht es, von einer tib-Datei zu booten, sofern diese das Image eines System-Volumes enthält. Es konvertiert dazu die tib-Datei in eine vhd-Datei, die dann zum eigentlichen Booten verwendet wird. Wenn Sie von dieser konvertierten vhd-Datei booten können, dann können Sie das auch, nachdem dieses Backup auf ein Laufwerk wiederhergestellt wurde.

#### **Konsolidierung**

Durch Konsolidierung können Sie Backups löschen, die innerhalb einer Backup-Kette nicht mehr benötigt werden.

Eine zu konsolidierende Kette kann beispielsweise aus einem vollständigen Backup und einem oder mehreren inkrementellen Backups bestehen.

Falls erforderlich, können Sie das zugrundeliegende Voll-Backup aus der Kette löschen. Das Programm erstellt darauf ein neues Voll-Backup, anstelle des ältesten verbliebenen Backups. Konsolidierung bewahrt welches auch immer von Ihnen gewählte Backup und löscht alle nicht gewählten Backups.

Da Konsolidierung eine beträchtliche Menge an Zeit und Systemressourcen benötigen kann (Laufwerksspeicher eingeschlossen), sollte die Funktion sparsam angewendet werden. In vielen Fällen kann es daher eine bessere Lösung sein, eine neue Backup-Kette zu starten und danach die alte zu löschen.

Acronis Nonstop Backup verwendet unterschiedliche Konsolidierungsmechanismen. Das Programm konsolidiert dabei auch die zur Verwaltung von Backups verwendeten Metadaten. Da der Umfang der Metadaten-Informationen bedeutend kleiner ist als der Umfang an gesicherten Daten, benötigt die Konsolidierung hier deutlich weniger Zeit und Systemressourcen.

#### **Desaster-Recovery**

Für die Wiederherstellung nach einem Desaster ist üblicherweise ein bootfähiges Notfallmedium erforderlich.

Acronis True Image Home 2011 ermöglicht Wiederherstellungen von Desaster-Situationen, wie sie beispielsweise durch Beschädigung von Systemdaten, Viren oder andere schädliche Programme entstehen können.

Wenn das Betriebssystem nicht mehr booten kann, kann Acronis True Image Home 2011 das System-Volume wiederherstellen. Die im Handel erhältliche Paketversion des Programms wird bereits mit einer Rettungs-CD ausgeliefert. Andere rechtmäßige Besitzer des Programms können unter Verwendung eines 'Media Builder' genannten Tools solche Notfallmedien erstellen.

#### **Planung**

Damit Ihre Backups auch wirklich hilfreich sind, sollten diese so aktuell wie möglich sein. Das bedeutet, dass Sie Backup möglichst regelmäßig ausführen sollten, etwa einmal täglich. Auch wenn die Erstellung eines Backups mit Acronis True Image Home 2011 ziemlich einfach ist, kann es vorkommen, dass Sie die Sicherung Ihrer Daten vergessen.

Dank des Schedulers entfällt die Notwendigkeit, sich erinnern zu müssen. Sie können Backups automatisch im Voraus planen. Ihre Daten werden solange gesichert, wie ausreichend Speicherplatz vorhanden ist.

Das Verständnis dieser Begriffe und Konzepte ist hilfreich zur Verwendung der Programmfunktionen.

## <span id="page-11-0"></span>**1.1.4 Neu in Acronis True Image Home 2011**

- **Neue Benutzeroberfläche** eine neu gestaltete Benutzeroberfläche und Verbesserungen bei der Bedienung (auf den Ergebnissen von Anwendungstests basierend) machen den Umgang mit Acronis True Image Home 2011 einfacher als je zuvor.
- **Vordefinierte Backup-Schemata** Acronis True Image Home 2011 bietet Ihnen vordefinierte Backup-Schemata für spezielle Benutzerbedürfnisse – von einem speicherplatzsparenden Schema für Anwender mit begrenzten Backup-Storage-Kapazitäten bis hin zu einem Schema für Anwender, die eine höhere Sicherheit für Ihre Daten bzw. Ihr System benötigen. Das Programm bietet Ihnen für Laufwerk- und Datei-basierte Backups je verschiedene Backup-Schemata an. Sie wählen einfach ein gewünschtes Schema, worauf das Programm die automatische Verwaltung Ihrer Backups übernimmt. Sie können zudem auch ein benutzerdefiniertes Backup-Schema erstellen, das ganz genau auf Ihre Bedürfnisse zugeschnitten ist.
- **Kontrollpunkte** Auf der Zeitachse des Acronis Backup Explorers werden Installations- und Update-Zeitpunkte von Windows und anderen Programmen angezeigt. Indem Sie Ihre Maus über einen Kontrollpunkt bewegen, öffnet sich eine Balloninformation (Quickinfo) mit Angaben zum Update bzw. der Software. Anhand der Kontrollpunkte können Sie Veränderungen an Ihrem System überprüfen und Wiederherstellung Ihres Systems zu einem bestimmten Stadium leichter durchführen.
- **USB 3.0-Unterstützung** Acronis True Image Home 2011 unterstützt den neuen USB 3.0- Standard. Wenn Ihr Mainboard mit USB 3.0-Laufwerken arbeiten kann, können Sie die hohe

Datenübertragungsrate des neuen Standards ausnutzen, damit Backups deutlich schneller ausgeführt werden.

- **Verbessertes Acronis Nonstop Backup** Sie können Acronis Nonstop Backup nun gleichermaßen zum Schutz von Volumes (Partitionen) wie auch individuellen Dateien bzw. Ordnern einsetzen. Der Schutz individueller Ordner durch Acronis Nonstop Backup benötigt üblicherweise deutlich weniger Speicherplatz. Mit der aktuellen Version von Acronis True Image Home 2011 lässt sich nun auch eine Acronis Secure Zone® als Nonstop Backup-Storage verwenden. Das kann besonders für Notebook-Anwender mit nur einem einzigen Laufwerk wünschenswert sein.
- **Automatische Update-Benachrichtigung** Acronis True Image Home 2011 ermittelt bei jedem Programmstart automatisch, ob ein Programm-Update verfügbar ist. Falls ein Update verfügbar ist, bietet Ihnen Acronis True Image Home 2011 an, dieses herunterzuladen und zu installieren. Sie können über das Hilfe-Menü aber auch manuell auf Update-Verfügbarkeit prüfen lassen.
- **Neuer Backup-Explorer** Sie können nun die Zeitleiste des Acronis Backup Explorers nicht nur dazu verwenden, die Inhalte von Acronis Nonstop Backups und Acronis Online Backups zu durchsuchen, sondern auch die von allen anderen Backup-Typen. Wenn Sie im Hauptfenster des Programms auf **Meine Backups** klicken, werden Ihnen all Ihre Backups auf der Zeitleiste angezeigt. Zusätzlich können Sie direkt aus der Zeitleiste heraus auch die Wiederherstellung von Laufwerken bzw. Volumes starten.
- **Verbesserter Scheduler** mit dem komplett neu gestalteten Scheduler sind Planungen jetzt noch einfacher. Ergänzend können Sie einen Computer jetzt zur Ausführung eines Backups aus dem Standby-/Ruhezustandsmodus aufwecken lassen. Anwendern von Windows Vista und Windows 7 stehen nun die Ereignisoptionen "Beim Herunterfahren" und "Bei Benutzerabmeldung" zur Verfügung.
- **Drag & Drop-Funktionalität** Sie können per Backup gesicherte Dateien auch ganz einfach dadurch wiederherstellen, dass Sie diese mit der Maus vom Acronis Backup Explorer auf Ihren Desktop (oder einen beliebigen anderen Ordner) ziehen und dort 'fallenlassen'. Sie können auf ähnliche Art außerdem auch Backup-Verknüpfungen erstellen, indem Sie vom Hauptfenster des Programms ausgehend (im Bereich 'Meine Backups') eine entsprechende Backup-Box auf Ihren Desktop (oder einen anderen Ordner) ziehen. Sie können Backups dadurch ganz schnell ausführen, indem Sie einfach auf die betreffende Verknüpfung doppelt klicken. Sie können Verknüpfungen auch auf häufig verwendete Acronis-Werkzeuge erstellen – ziehen Sie diese dazu vom **Hauptfenster** des Programms auf Ihren Desktop.
- **Integration in die Windows 7-Systemsteuerung** Acronis True Image Home 2011 ersetzt die Windows-Backup-Funktion im Systemsteuerungselement 'Sichern und Wiederherstellen'. Im Fenster 'Sichern und Wiederherstellen' wird das Nonstop Backup sowie Ihr ältestes Laufwerkbzw. Volume-Backup angezeigt. Sie können gesicherte Daten direkt aus der Systemsteuerung heraus wiederherstellen, Backups aktualisieren sowie ein Nonstop Backup starten und anhalten.
- **Reservekopien von Image-Backups** Sie können mit Acronis True Image Home 2011 Reservekopien von Ihren Laufwerk- und Volume-Backups erstellen lassen, um so Ihre Backups noch sicherer zu machen. Dadurch ist es Ihnen jetzt möglich, Ihre Laufwerke mit einer Aktion zu zwei verschiedenen Zielen sichern zu lassen.
- **Unterstützung für Microsoft Outlook 2010** Die Liste der beim E-Mail-Backup unterstützten E-Mail-Clients wurde um dieses Produkt erweitert. Zusätzlich können Sie mit Acronis True Image Home 2011 auch die Konten und Kontakte von Windows Live Mail per Backup sichern.

## <span id="page-13-0"></span>**1.1.5 Systemanforderungen und unterstützte Medien**

## 1.1.5.1 Minimale Systemanforderungen

Acronis True Image Home 2011 hat nur minimale Hardware-Anforderungen, die zu dem Betriebssystem korrespondieren, das auf dem zur Ausführung von Acronis True Image Home 2011 verwendeten Computer installiert ist. Zusätzlich erfordert Acronis True Image Home 2011 folgende Hardware:

- CD-RW/DVD-RW-Laufwerk zur Erstellung bootfähiger Medien
- Maus oder anderes Zeigegerät (empfohlen).

*Die Verwendung von Acronis Nonstop Backup erfordert mindestens 1 GB RAM.*

Acronis True Image Home 2011 Notfallmedien erfordern folgende Hardware:

- 512 MB RAM
- Pentium-Prozessor mit 1 GHz Taktfrequenz oder schneller

Die empfohlene Bildschirmauflösung beträgt 1280 x 1024 px.

Die minimale Bildschirmauflösung beträgt 800 x 600 px.

## 1.1.5.2 Unterstützte Betriebssysteme

Acronis True Image Home 2011 wurde auf folgenden Betriebssystemen getestet:

- Windows XP SP3
- Windows XP Professional x64 Edition SP2
- Windows Vista SP2 (alle Editionen)
- Windows 7 (alle Editionen)

Acronis True Image Home 2011 ermöglicht die Erstellung einer bootfähigen CD-R/DVD-R, mit der Sie Backups und Wiederherstellungen von Laufwerken bzw. Volumes auf Computern mit Intel-/AMDbasierten Betriebssystemen (einschließlich Linux®) ausführen können. (Beachten Sie, dass Intelbasierte Apple Macintosh-Computer nicht unterstützt werden).

## 1.1.5.3 Unterstützte Dateisysteme

- $FAT16/32$
- NTFS
- exFAT
- $\blacksquare$  Ext2/Ext3/Ext4 \*
- ReiserFS \*
- Linux SWAP \*

Wenn ein Dateisystem nicht unterstützt wird oder beschädigt ist, kann Acronis True Image Home 2011 die Daten mit Hilfe eines "Sektor-für-Sektor"-Ansatzes kopieren.

*\* Die Dateisysteme Ext2/Ext3/Ext4, ReiserFS, und Linux 'SWAP File' werden nur bei Backup bzw. Wiederherstellung von Laufwerken/Volumes unterstützt. Sie können Acronis True Image Home 2011 mit diesen Dateisystemen nicht für Aktionen auf Dateiebene benutzen (Datei-Backup, Recovery, Suche, Image mounten und Wiederherstellen von Dateien aus einem Image). Auch die Nutzung von Laufwerken bzw. Volumes mit diesen Dateisystemen als Backup-Speicherziel ist nicht möglich.*

## 1.1.5.4 Unterstützte Speichermedien

- **Festplatten und ähnliche Laufwerke\***
- Netzwerk-Speichergeräte
- FTP-Server\*\*
- CD-R/RW, DVD-R/RW, DVD+R (einschließlich Double-Layer DVD+R), DVD+RW, DVD-RAM, BD-R, BD-RE\*\*\*
- USB 1.1 / 2.0 / 3.0, FireWire (IEEE-1394) und PC-Card Speichergeräte
- REV® und andere Wechseldatenträger

\* Acronis True Image Home 2011 unterstützt keine dynamischen Volumes der folgenden Typen: Gespiegelt (Mirrored) und RAID-5. Es gibt außerdem einige zusätzliche Limitierungen bei Aktionen mit dynamischen und GPT-Laufwerken:

- Um Aktionen mit Laufwerken vom Typ 'Dynamisch' oder 'GPT' ausführen zu können, benötigen Sie das separat zu erwerbende Acronis True Image Home 2011 Plus Pack
- Das Erstellen einer Acronis Secure Zone wird nicht unterstützt.
- Die Wiederherstellung eines dynamischen Volumes als dynamisches Volume mit manueller Größenanpassung wird nicht unterstützt.
- GTP-Laufwerke können nur als "Volume-zu-Volume" ohne die Möglichkeit zur Größenanpassung wiederhergestellt werden.
- Try&Decide® kann nicht dafür verwendet werden, dynamische und GPT-Laufwerke zu schützen.
- Die Aktion "Laufwerk klonen" wird für dynamische und GPT-Laufwerke nicht unterstützt.

\*\* Ein FTP-Server muss den passiven File-Transfer-Modus erlauben. Um Daten direkt von einem FTP-Server wiederherstellen zu können, darf das Backup nur aus Dateien bestehen, die nicht größer als 2 GB sind.

Die Firewall-Einstellungen des Quellcomputers sollten die Ports 20 und 21 geöffnet haben (für TCPund UDP-Protokolle). Der Windows-Dienst **Routing und RAS** sollte deaktiviert sein.

\*\*\* Gebrannte wiederbeschreibbare Datenträger (RW-Discs) können unter Linux nicht ohne einen Kernel-Patch gelesen werden.

## <span id="page-14-0"></span>**1.1.6 Technischer Support**

#### **Maintenance- und Support-Programm**

Wenn Sie Unterstützung für Ihr Acronis-Produkt benötigen, besuchen Sie <http://www.acronis.de/support/>

#### **Produkt-Updates**

Sie können für all Ihre registrierten Acronis-Software-Produkte jederzeit Updates von unserer Webseite herunterladen, nachdem Sie sich unter Mein Konto (http[s://www.acronis.de/my](https://www.acronis.de/my)) eingeloggt und Ihr Programm registriert haben. Weitere Informationen (englischsprachig) unter <http://kb.acronis.com/content/4834> und [http://kb.acronis.com/content/8128.](http://kb.acronis.com/content/8128)

## <span id="page-15-0"></span>**1.1.7 Information zur Testversion**

Die Testversion von Acronis True Image Home 2011 ist voll funktionsfähig. Sie arbeitet jedoch nur während des begrenzten Testzeitraums.

Besuchen Sie zum Erwerb der Vollversion die Webseite<http://www.acronis.de/buy/atih/>

Klicken Sie auf **Zum Hauptfenster gehen**, um die Testversion von Acronis True Image Home 2011 zu starten.

Klicken Sie auf **Jetzt kaufen**, um zum offiziellen Acronis Online-Shop zu gelangen.

Klicken Sie auf **Aktivieren**, falls Sie bereits die Vollversion erworben haben und eine gültige Seriennummer besitzen.

## <span id="page-15-1"></span>**1.2 Acronis True Image Home 2011 installieren**

#### **Acronis True Image Home 2011 installieren**

So installieren Sie Acronis True Image Home 2011:

- 1. Starten Sie die Setup-Datei. Vor dem eigentlichen Start der Installation wird Acronis True Image Home 2011 prüfen, ob ein neueres Build im Internet verfügbar ist. Wenn ja, wird diese neuere Version zur Installation angeboten.
- 2. Klicken Sie im Installationsmenü auf den Eintrag **Installation von Acronis True Image Home 2011**, um die Einrichtung zu starten.
- 3. Lesen und akzeptieren Sie die **Lizenzvereinbarung** im entsprechenden Schritt des Installationsassistenten.
- 4. Lesen Sie die Teilnahmebedingungen und entscheiden Sie, ob Sie am Acronis Programm zur Kundenzufriedenheit (ACEP) teilnehmen wollen.
- 5. Wählen Sie im Fenster **Seriennummer** eine Aktion:
	- **Testversion installieren** wählen Sie diese Aktion, falls Sie keine Seriennummer haben. Daraufhin wird eine voll funktionsfähige Testversion von Acronis True Image Home 2011 installiert. Sie können mit dieser Version für eine beschränkte Zeitspanne arbeiten.
	- **Seriennummer eingeben** wählen Sie diese Aktion, falls Sie über eine Seriennummer verfügen. Geben Sie die Seriennummer direkt in die Textbox ein oder verwenden Sie die Befehle 'Kopieren' und 'Einfügen' der Windows-Zwischenablage.
- 6. Geben Sie im Fenster **Setup-Typ** an, wie Sie das Produkt installieren möchten:
	- **Typisch** die am häufigsten genutzten Programmfunktionen werden installiert (für die meisten Benutzer empfohlen).
	- **Benutzerdefiniert** erlaubt es, Programmkomponenten (insbesondere den Rescue Media Builder) zur Installation auszuwählen und das Installationsverzeichnis festzulegen (für erfahrene Benutzer empfohlen).

Mit dem Rescue Media Builder können Sie bootfähige Notfallmedien erstellen. Sie benötigen dieses Werkzeug nicht unbedingt, wenn Sie eine über den Handel vertriebene Paketversion mit ihrer bootfähigen CD erworben haben. Die Installation des Bootable Rescue Media Builder ermöglicht Ihnen, jederzeit ein bootfähiges Medium (oder ein ISO-Image desselben) erstellen zu können – entweder aus dem Hauptfenster des Programms oder indem Sie den Bootable Rescue Media Builder selbst ausführen.

 **Komplett** – Alle Programmfunktionen werden installiert (erfordert den meisten Speicherplatz).

- 7. Entscheiden Sie im Schritt **Administrator-Optionen** über die Verfügbarkeit des Programms: **Für alle Nutzer installieren, die diesen Computer gemeinsam verwenden** oder **Nur für den angemeldeten Benutzer installieren**.
- 8. Klicken Sie auf **Fertig stellen**, um mit der Installation zu beginnen. Verwenden Sie die Schaltflächen **Zurück** und **Weiter**, um Änderungen an der Installation vorzunehmen.

#### **Hinweis**

- Wenn Sie eine über den Handel vertriebene Paketversion erworben haben, enthält die CD eine Datei zur Installation einer abgesicherten Notfallversion von Acronis True Image Home 2011 sowie ein Acronis True Image Home 2011 Plug-In für BartPE. Die abgesicherte Notfallversion beinhaltet keine USB-, PC Card- oder SCSI-Treiber (empfohlen für seltene Fälle, wenn Probleme bei der Ausführung der vollständigen Notfallversion auftreten). Nach der Installation wird diese abgesicherte Notfallversion von Acronis True Image Home 2011 als eine weitere Komponente erscheinen, die vom Acronis Media Builder für das bootfähige Medium angeboten wird, so dass Sie danach die abgesicherte Notfallversion von Acronis True Image Home 2011 auch auf Ihr bootfähiges Notfallmedium übertragen können.
- BartPE (Bart Preinstalled Environment) ist eine bootfähige Windows-CD, die mit Hilfe einer originalen Windows XP- oder Windows Server 2003-Installations-/Setup-CD erstellt wird. Anwendungen werden unter BartPE in Form von Plug-Ins installiert; das Acronis True Image Home 2011 Plug-In kann über die Registerlasche 'Plugins' von BartPE eingebunden werden. Das Booten des Computers von einer BartPE-CD mit integriertem Acronis True Image Home 2011 Plug-In erlaubt das Arbeiten in einer vertrauten Windows-Umgebung und die Benutzung praktisch aller Grundfunktionen von Acronis True Image Home 2011 zur Systemwiederherstellung im Desaster-Fall. Weitere Informationen zu BartPE finden Sie auf der Bart-PE-Homepag[e http://www.nu2.nu/pebuilder/.](http://www.nu2.nu/pebuilder/)
- Sie können das Plug-In auch von der Acronis-Website downloaden.

#### **Reparatur einer fehlerhaften Installation von Acronis True Image Home 2011**

Wenn Acronis True Image Home 2011 nicht mehr richtig läuft oder Fehler verursacht, sind möglicherweise Teile des Programms beschädigt. Um dieses Problem zu beheben, müssen Sie zuerst das Programm wiederherstellen. Starten Sie zur Reparatur erneut den Installer von Acronis True Image Home 2011. Das Installationsprogramm erkennt Acronis True Image Home 2011 automatisch und bietet an, das Programm zu reparieren oder zu entfernen.

#### **Acronis True Image Home 2011 entfernen**

Wählen Sie unter Windows XP **Start** –> **Systemsteuerung** –> **Software** –> **Acronis True Image Home 2011** –> **Entfernen**. Folgen Sie dann den Anweisungen auf dem Bildschirm.

Wählen Sie unter Windows Vista/7 Start -> Systemsteuerung -> Programme und Funktionen -> **Acronis True Image Home 2011** –> **Entfernen**. Folgen Sie dann den Anweisungen auf dem Bildschirm. Sie müssen den Computer anschließend neu starten, um die Aktion abzuschließen.

Wählen Sie unter Windows 7 **Start** –> **Systemsteuerung** –> **Programme und Funktionen** –> **Acronis True Image Home 2011** –> **Deinstallieren**. Folgen Sie dann den Anweisungen auf dem Bildschirm. Sie müssen den Computer anschließend neu starten, um die Aktion abzuschließen.

#### **Acronis True Image Home 2011 extrahieren**

Wenn Sie Acronis True Image Home 2011 installieren, können Sie die Setup-Datei (.msi) auf einem lokalen Laufwerk oder einer Netzwerkfreigabe speichern. Dies kann hilfreich sein, wenn Sie die Installation vorhandener Komponenten ändern oder wiederherstellen wollen.

Gehen Sie folgendermaßen vor, um die Setup-Datei zu speichern:

- 1. Klicken Sie im Installationsmenü mit der rechten Maustaste auf den Eintrag **Installation von Acronis True Image**, wählen Sie anschließend aus dem Kontextmenü den Befehl **Extrahieren**.
- 2. Wählen Sie im daraufhin angezeigten Dialogfeld den gewünschten Speicherort für die Setup-Datei und klicken Sie auf die Schaltfläche **Speichern**.

Es wird folgende .msi-Datei extrahiert: AcronisTrueImage.msi

#### **Installation, Reparatur und Entfernen von Acronis True Image Home 2011 mit msiexec.exe**

Eine Reparatur oder Aktualisierung einer existierenden Acronis True Image Home 2011-Installation mit Hilfe der .msi-Datei muss aus der Eingabeaufforderung heraus folgendermaßen durchgeführt werden:

- 1. Wählen Sie **Start** –> **Ausführen**.
- 2. Geben Sie *cmd* ein.
- 3. Wenn das Fenster der Eingabeaufforderung erscheint, geben Sie folgenden Befehl ein: *msiexec /i pfad\_zur\_msi\_datei\msi\_datei\_name.msi REINSTALL=ALL REINSTALLMODE=vomus*.
- 4. Wenn das Fenster des Installationsassistentens erscheint, wählen Sie als Installationsart **Typisch**, **Benutzerdefiniert** oder **Vollständig**, um die Programmkomponenten zu reparieren oder zu verändern.

#### **Upgrade von einer älteren Version von Acronis True Image Home**

Wenn Sie Acronis True Image Home bereits installiert haben, wird eine neue Version ein Update ausführen, es besteht keine Notwendigkeit dafür, eine ältere Version zu entfernen und das Programm neu zu installieren.

Beachten Sie aber, dass mit der neueren Version erstellte Backups mit vorhergehenden Versionen möglicherweise nicht kompatibel sind; wenn Sie daher Acronis True Image Home 2011 auf eine frühere Version zurücksetzen wollen, müssen Sie vermutlich Ihre Archive mit der älteren Version neu erstellen. Es wird außerdem dringend empfohlen, nach jedem Upgrade von Acronis True Image Home auch das bootfähige Medium neu zu erstellen.

## <span id="page-17-0"></span>**1.3 Acronis True Image Home 2011 kennenlernen**

#### **Themen**

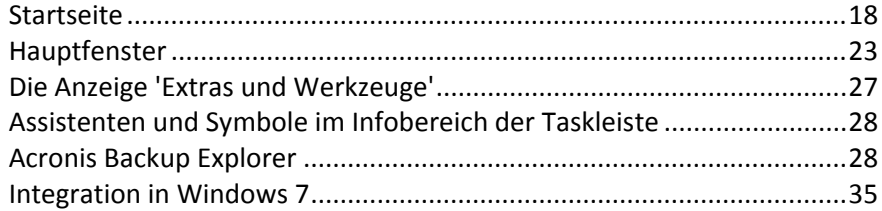

#### <span id="page-17-1"></span>**1.3.1 Startseite**

Wenn Sie Acronis True Image Home 2011 nach der Installation das erste Mal starten, wird das Programm auf Ihrem Computer nach Acronis-Backups suchen. Falls Backups gefunden werden (von der aktuellen oder einer früheren Version von Acronis True Image Home 2011 erstellt) wird die Startseite des Programms übersprungen. Alle gefundenen Backups werden der Backup-Liste des Programms hinzugefügt.

Die Startseite erscheint, wenn:

- Bei der Suche keine Backups gefunden wurden.
- Einige Backups gefunden wurden, Acronis True Image Home 2011 über diese aber keine Informationen hat (Backup-Quelle, Backup-Ziel, Backup-Planung usw.). Das kann beispielsweise vorkommen, wenn ein Backup auf einem anderen Computer erstellt wurde. Acronis True Image Home 2011 fügt sie der Backup-Liste hinzu.
- Sollten Sie über eine große Zahl bereits existierender Backups verfügen oder die Gesamt-Performance Ihres Systems gering sein, dann kann die Suche nach Backups eine längere Zeit benötigen. In so einem Fall kann ebenfalls die Startseite des Programms angezeigt werden.

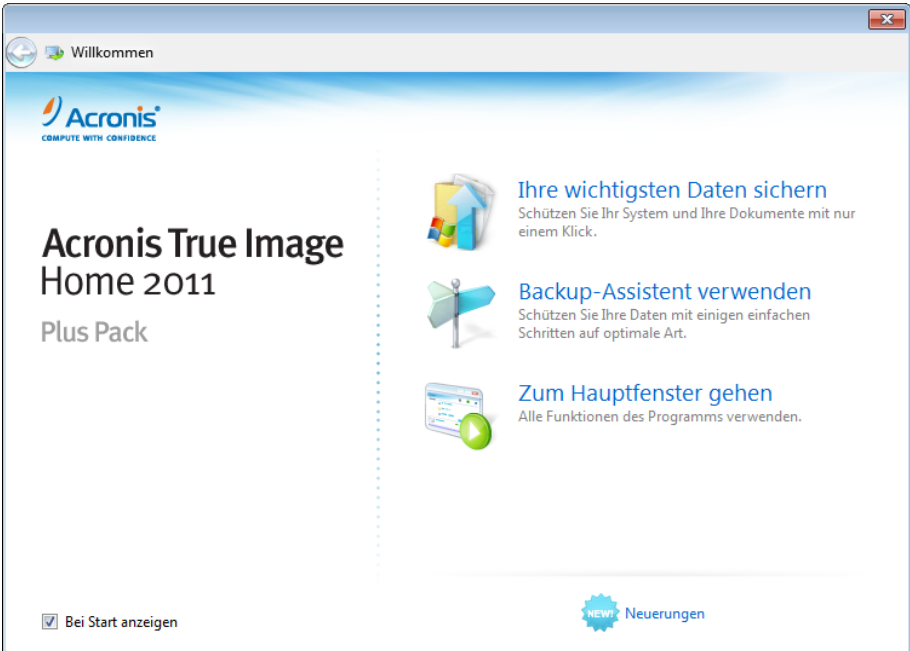

Auf der Startseite haben Sie die Möglichkeit, folgende Elemente zu wählen:

#### **Ihre wichtigsten Daten sichern**

Wählen Sie dieses Element, um die Funktion Acronis One-Click Backup zu nutzen, mit der Sie Ihren Computer unmittelbar nach der Installation von Acronis True Image Home 2011 schützen lassen können. Die vorgegebenen Einstellungen ermöglichen ein regelmäßig aktualisiertes Backup Ihres System-Volumes sowie eine ununterbrochene Sicherung Ihrer persönlichen Daten. Die Funktion analysiert außerdem Ihre Speichergeräte und bestimmt dann den optimalen Speicherplatz für Ihre Backups.

#### **Backup-Assistent verwenden**

Wählen Sie dieses Element, wenn Sie möchten, dass Sie das Programm bei Wahl der Backup-Quelle, des Backup-Typs und Backup-Ziels unterstützen soll.

#### **Zum Hauptfenster gehen**

Wählen Sie dieses Element, wenn Sie zum Hauptfenster des Programms wechseln wollen.

#### 1.3.1.1 Acronis One-Click Backup

Die Funktion Acronis One-Click Backup ermöglicht es, wichtige Daten unmittelbar nach Installation von Acronis True Image Home 2011 zu schützen. Sobald One-Click Backup konfiguriert wurde (benötigt nur einige Minuten), erreichen Sie durch einen einzelnen Mausklick einen permanenten Schutz Ihrer Daten.

Wenn Sie Ihre wichtigen Daten auf diese Weise schützen lassen wollen, bietet Ihnen das Programm an, Ihr System-Volume und Ihre persönlichen Daten zu einem Speicherort zu sichern, der als optimal eingestuft wurde (mehr zum automatischen Auswahlalgorithmus dieses Speicherortes folgt weiter unten). Sie können aber auch einen anderen Backup-Zielort wählen, indem Sie auf den nach unten zeigenden Pfeil klicken (rechts neben dem derzeitigen Zielort) und einen gewünschten Zielort angeben.

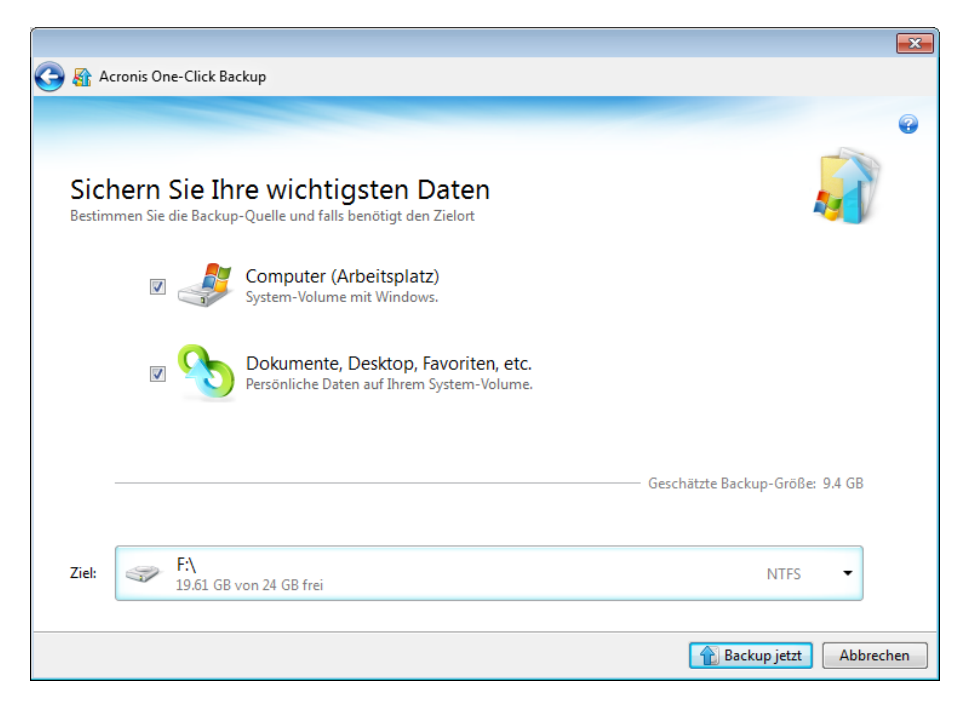

Als Voreinstellung plant Acronis True Image Home 2011 nachfolgende Voll-Backups des System-Volumes je einmal im Monat. Das Programm löscht zur Bewahrung von Speicherplatz das alte Backup, sobald das neue Voll-Backup abgeschlossen wurde.

*Falls Sie Windows 7 verwenden, wählt das Programm außerdem auch automatisch das Volume 'Systemreserviert' aus (sofern vorhanden). Es kann im Fall eines System-Versagens notwendig sein, dieses Volume wiederherzustellen.*

Das Programm ermöglicht Ihnen außerdem, Ihre Daten über einen kontinuierlichen Backup-Prozess schützen zu lassen. Weitere Informationen zum vordefinierten Inhalt dieser Daten finden Sie unter Welche persönlichen Daten werden durch One-Click Backup geschützt? (S[. 21\)](#page-20-0).

*Nachdem die gewählten Elemente gesichert wurden, können Sie die Standardoptionen für Backups (von Laufwerken/Volumes und persönlichen Dateien) konfigurieren. Wählen Sie dazu in der Hauptanzeige das entsprechende Backup und klicken Sie anschließend im Menü Aktionen auf den Befehl Backup-Einstellungen bearbeiten.*

Wenn Sie ein Wechselmedium als Backup-Ziel wählen (beispielsweise eine USB-Festplatte), wird dieses standardmäßig auch bootfähig gemacht. Anders ausgedrückt werden also eine bootfähige, autonome Notfallversion von Acronis True Image Home 2011 zusammen mit den gesicherten Daten auf das Wechselmedium geschrieben.

Sie können Acronis True Image Home 2011 dann direkt von diesem Wechselmedium starten – sowohl auf fabrikneuen Systemen wie auch einem abgestürzten, nicht mehr bootfähigen Computer. Dazu müssen Sie nur das Wechselmedienlaufwerk im BIOS als erstes Boot-Gerät einstellen, anschließend die autonome Notfallversion von Acronis True Image Home 2011 booten und danach Ihr System bzw. Ihre persönlichen Dateien wiederherstellen.

Klicken Sie auf die Schaltfläche **Backup jetzt**, um One-Click Backup zu starten. Wenn Sie auf **Abbrechen** klicken, wird das One-Click Backup abgebrochen. Wenn Sie die Funktion später nutzen möchten, klicken Sie im Hauptmenü des Programms auf **Extras und Werkzeuge** und wählen **Acronis One-Click Backup**.

#### **Algorithmus zur Wahl des Speicherziels**

Bei Interesse finden Sie nachfolgend den vom Programm verwendeten Algorithmus, durch den das One-Click Backup sein Speicherziel bestimmt:

- 1. Zuerst schätzt das Programm den zur Ausführung von One-Click Backup erforderlichen Speicherplatz.
- 2. Wenn ein externes Laufwerk mit ausreichend Speicherplatz vorliegt, werden die Backups dort gespeichert, da ein solcher Backup-Speicherort Ihren Computer noch besser schützt.
- 3. Wenn die erste Option nicht verfügbar ist, es aber wenigstens zwei interne Festplatten (bzw. ähnliche Laufwerke) gibt, wird das Programm die Backup-Dateien auf einem Nicht-Systemlaufwerk ablegen und dabei dasjenige Volume verwenden, welches den größeren freien Speicherplatz hat.
- 4. Hat das Laufwerk mehrere Volumes (versteckte nicht mitgezählt), dann wird das Programm dasjenige Nicht-System-Volume verwenden, welches die größte Menge freien Speicherplatzes hat.

## <span id="page-20-0"></span>Welche persönlichen Daten werden durch One-Click Backup geschützt?

Der Inhalt Ihrer persönlichen Daten hängt von Ihrem Betriebssystem ab.

#### **Bei Windows 7 und Windows Vista**

Die Inhalte des Ordners C:\Users\Benutzername (C:\Benutzer\Benutzername):

- **Documents**
- Desktop
- Kontakte
- **Downloads**
- **Favoriten**
- $\blacksquare$  Links
- (Eigene) Musik
- (Eigene) Bilder
- Gespeicherte Spiele

#### **Bei Windows XP**

Die Inhalte des Ordners C:\Dokumente und Einstellungen\Benutzername:

- Documents
- Desktop
- Downloads
- Favoriten

Mit den in diesem Zusammenhang auftauchenden Begriffen "User" (englisch, wird auf unterer Dateiebene von Windows Vista/7 nicht übersetzt) oder "Benutzer" ist der Benutzername des Kontos gemeint, mit dem Sie sich an Windows angemeldet haben.

## 1.3.1.2 Backup-Assistent

Wenn Sie Ihre Daten schützen wollen, jedoch nicht sicher sind, wie genau Sie diesen Schutz umsetzen sollen, dann wird Ihnen der Backup-Assistent helfen, die optimalen Einstellungen vorzunehmen. Sie können so mit einigen wenigen Schritten ein Backup Ihrer Daten erstellen. Das erstellte Backup wird Ihnen später ermöglichen, Ihre Daten im Fall einer Beschädigung zu einem bekanntermaßen funktionsfähigen Zustand wiederherzustellen. Betrachten wir nacheinander die einzelnen Schritte des Backup-Assistenten. Klicken Sie in der Startseite des Programms auf den Befehl **Backup-Assistenten verwenden**. Entscheiden Sie nun:

#### **Was möchten Sie sichern?**

- **Computer (Arbeitsplatz)** wählen Sie dieses Element, um ein Backup Ihres System-Volume zu erstellen. Ein solches Backup ermöglicht Ihnen den Schutz aller Daten auf Ihrem System-Volume – und später, falls benötigt, die Wiederherstellung Ihres Systems. Um Ihr System noch besser vor Abstürzen zu sichern, sollten Sie ein bootfähiges Rettungsmedium erstellen und/oder den Acronis Startup Recovery Manager aktivieren. Auf diese Weise können Sie Ihr System auch dann wiederherstellen, wenn Windows selbst nicht mehr startfähig ist.
- **Dateien und Ordner** verwenden Sie dieses Element, um Ihre Dokumente (einschließlich Fotos, Videos, Musik, Texte sowie beliebige andere Dateien bzw. Ordner) zu sichern. Auf diese Weise können Sie Ihre Dokumente beispielsweise nach Virenbefall, einer versehentlichen Lösung oder bei Beschädigung leicht wiederherstellen.
- **E-Mail** wählen Sie dieses Element, um E-Mai-Nachrichten, Adressbücher, E-Mail-Einstellungen und -Konten zu sichern. Dank eines solchen Backups können Sie die entsprechenden E-Mail-Daten bei Verlust oder Beschädigung wiederherstellen.

Klicken Sie nach der Wahl der Backup-Quelle auf **Weiter**, um weitere Hilfe beim Backup-Prozess zu erhalten.

#### **Auf welche Art möchten Sie Ihre Computer oder Ihre Daten schützen?**

- **Backup nach Planung** mit dieser Methode können Sie Ihre Daten regelmäßig sichern, indem Sie für Ihre Backup-Aktionen eine Zeit-/Ereignisplanung konfigurieren. Das Programm wird darauf Ihre Daten automatisch auf Basis der von Ihnen spezifizierten Planung sichern.
- **Nonstop Backup verwenden** diese Methode ist einfacher in der Verwendung als geplante Backups, jedoch wird dafür mehr Speicherplatz benötigt. Geänderte Daten werden hierbei automatisch alle 5 Minuten gesichert. Jede Datenveränderung wird erfasst und Sie erhalten die Möglichkeit, Ihre Daten anhand von Zeit und Datum auf ein früheres Stadium Ihrer Wahl wiederherzustellen.
- **Auf dem Online Storage sichern** (nur verfügbar, wenn Sie im vorherigen Schritt **Dateien und Ordner** gewählt haben) – Sie können für Ihre Daten einen besonders sicheren Storage (Datenspeicher) erwerben. Dieser sichere Storage befindet sich auf einem Acronis Remote Server, auf den Sie überall auf der Welt per Internet zugreifen können. Indem Sie Ihre Daten auf diesem sicheren Online Storage hinterlegen, erhalten Sie die Gewähr, dass Sie Ihre Daten sogar dann wiederherstellen können, wenn Ihr Computer zerstört oder gestohlen wurde.

Nachdem Sie die Backup-Quelle und die optimale Methode zum Schutz Ihrer Daten gewählt haben, zeigt das Programm ein Fenster an, von dem aus Sie den Backup-Prozess starten können. In diesem Fenster werden alle wichtigen Einstellungen Ihres Backups angezeigt. Diese Einstellungen wurden vom Programm entsprechend der von Ihnen getroffenen Entscheidungen konfiguriert. Sie können diese Einstellungen auf Wunsch aber auch ändern. Klicken Sie, wenn Sie sichergestellt haben, dass alle Einstellungen korrekt sind, auf die Schaltfläche **Backup jetzt** (oder bei Wahl einer kontinuierlichen Sicherung auf **Jetzt starten**), damit die Backup-Aktion ausgeführt wird. Danach erscheint in der Liste **Meine Backups** ein neuer Backup-Eintrag, zusätzlich wird der BackupFortschritt angezeigt. Das Backup gilt als fertig erstellt, sobald der Backup-Prozess abgeschlossen wurde. Ihre Daten sind nun geschützt und können bei einem Notfall jederzeit wiederhergestellt werden.

Die Anwendung 'Acronis True Image Home 2011 Online Backup' wird gestartet, wenn Sie festlegen, dass ein Backup zum Online Storage erstellt werden soll. Melden Sie sich nach Start der Anwendung an Ihrem Online Backup-Konto an oder registrieren Sie einen neues Konto. Klicken Sie auf den Link **Online Backup abonnieren**, um ein neues Konto zu registrieren.

## <span id="page-22-0"></span>**1.3.2 Hauptfenster**

Wenn Sie Acronis True Image Home 2011 aufrufen, gelangen Sie zum Hauptfenster. Diese Ansicht ermöglicht einen schnellen Zugriff auf die meisten Funktionen des Programms.

Wenn Sie bisher noch keine Backups erstellt haben, wird Ihnen das Programm anbieten, ein neues Backup manuell oder mit dem Werkzeug Acronis One-Click Backup zu erstellen. Wenn Sie mindestens ein Backup haben, wird Ihnen im Hauptfenster eine Liste Ihrer Backups angezeigt.

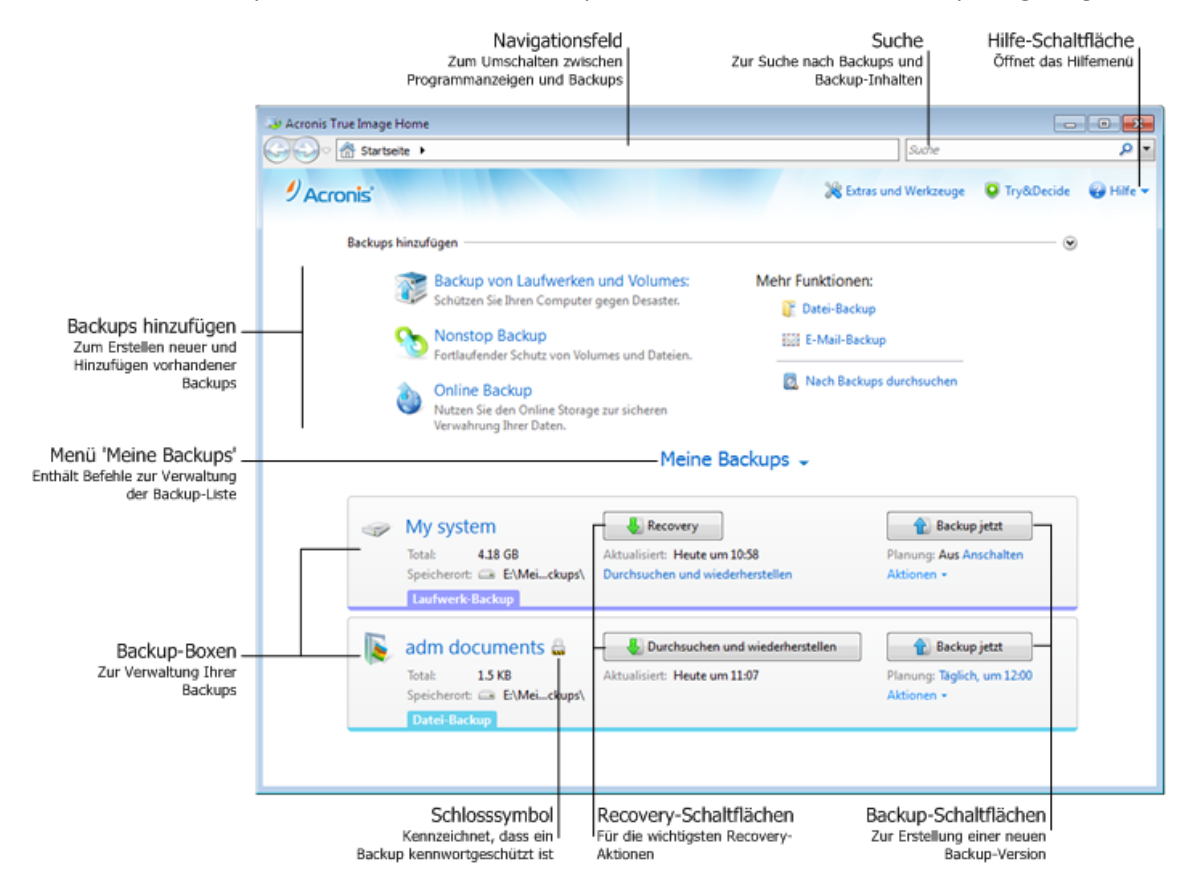

#### **Der Bereich 'Backups hinzufügen'**

Verwenden Sie den Bereich **Backups hinzufügen**, um neue Backups zu erstellen oder vorhandene der Backup-Liste hinzuzufügen. Er enthält folgende Elemente:

- **Backup von Laufwerken und Volumes**
- **Nonstop Backup**

Falls die Backup-Liste bereits ein Nonstop Backup enthält, ändert sich das Element zu **Einstellungen für Nonstop Backup bearbeiten**, weil Sie nur ein Nonstop Backup gleichzeitig ausführen können.

- **Online Backup**
- **Datei-Backup**
- **E-Mail-Backup**
- **Nach Backups durchsuchen**

Verwenden Sie diesen Befehl, um auf Ihrem Computer nach Backups zu suchen und diese der Backup-Liste hinzuzufügen. Das kann hilfreich sein, wenn Sie über Backups verfügen, die mit einer früheren Version von Acronis True Image Home 2011 erstellt wurden und nicht in der Backup-Liste angezeigt werden.

Bei Backups, die mit einer früheren Version von Acronis True Image Home 2011 erstellt wurden oder von einem anderen Computer herüberkopiert wurden, stehen einige Aktionen nicht zur Verfügung. So können Sie beispielsweise solche Backups nicht durch den Befehl **Backup jetzt** aktualisieren. Außerdem können Sie die Backup-Einstellungen und Planungen nicht bearbeiten oder klonen. Um die nicht verfügbaren Aktionen doch ausführen zu können, können Sie die Einstellungen des hinzugefügten Backups neu erstellen lassen, indem Sie die Befehle **Aktionen** → **Backup-Einstellungen erneut erstellen** wählen (zu weiteren Informationen siehe den weiter unten folgenden Abschnitt "Das Menü Aktionen").

#### **Das Menü 'Meine Backups'**

Das Menü **Meine Backups** enthält folgende Befehle:

- **Alle Backups durchsuchen** ermöglicht Ihnen, im Acronis Backup Explorer und unter Verwendung der Zeitleiste (S. [32\)](#page-31-0) alle Backups zu durchsuchen.
- **Alle Backups validieren** überprüft die Integrität all Ihrer Backups.
- **Alle erweitern** erweitert alle zusammengeklappten Backup-Boxen.
- **Alle verbergen** lässt alle erweiterten, aufgeklappten Backup-Boxen zu schmalen Streifen zusammenklappen.
- **Backup-Liste aktualisieren** klicken Sie auf diesen Befehl, um nach verlorenen Backups zu suchen.
- **Backups sortieren nach:**
	- **Name** sortiert alle Backups in alphabetischer Reihenfolge.
	- **Erstelldatum** sortiert alle Backups, beginnend vom neuesten bis runter zum ältesten.
	- **Zeitpunkt der Aktualisierung** sortiert alle Backups nach Datum der letzten Version. Je neuer die letzte Backup-Version, desto höher wird das Backup in der Liste positioniert.
	- **Typ** sortiert alle Backups nach Typen. Die Reihenfolge ist: Laufwerk-Backups Datei-Backups – E-Mail-Backups – Nonstop Backup – Backups von Anwendungseinstellungen – Systemzustand-Backups – Windows-Backups – ZIP-Archive.
	- **Gesamtgröße** sortiert alle Backups nach Größe, beginnend mit dem größten bis runter zum kleinsten.
- **Aus der Liste entfernen:**
	- **Alle Backups** entfernt alle Backup-Boxen von der Backup-Liste. Die entfernten Backups können unter Verwendung des Werkzeugs **Nach Backup durchsuchen** der Liste wieder hinzugefügt werden.
	- **"** 'Bisher-nicht-gesichert'-Boxen entfernt alle "leeren" Backup-Boxen von der Backup-Liste. Beachten Sie, dass solche Backup-Boxen nach ihrer Entfernung der Liste nicht mehr wieder hinzugefügt werden können.

#### **Der Bereich 'Meine Backups'**

In diesem Bereich werden bereits vorliegenden Backups angezeigt. Sie haben von hier aus Zugriff auf alle Aktionen für bereits existierende Backups und können Wiederherstellungen starten.

Um eine Wiederherstellung des jüngsten Backups zu starten, wählen Sie zuerst das Backup, welches die von Ihnen gewünschten Daten enthält – und klicken dann auf den Befehl **Recovery**. Enthält ein Image-Backup mehr als eine Backup-Version, dann klicken Sie unterhalb der Schaltfläche **Recovery** auf den Link **Alle Versionen durchsuchen**. Darauf öffnet sich der Acronis Backup Explorer mit der bereits vorausgewählten Registerlasche **Laufwerke und Volumes**. Sie können den Acronis Backup Explorer außerdem öffnen, indem Sie auf den Backup-Namen klicken.

Ein existierendes Backup kann jederzeit aktualisiert werden, indem Sie es in der Backup-Liste auswählen und dann auf den Befehl **Backup jetzt** klicken.

#### **Das Menü 'Aktionen'**

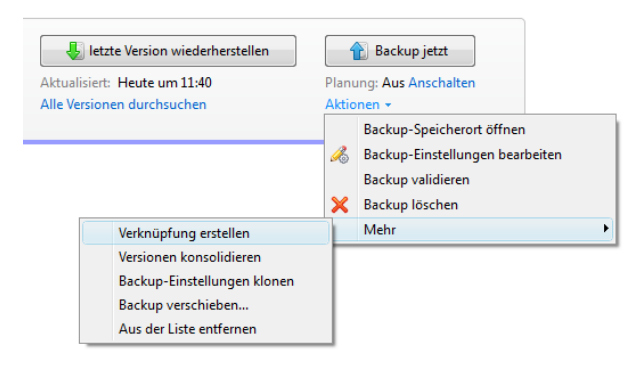

Wenn Sie in der Box eines gewählten Backups auf den Befehl **Aktionen** klicken, öffnet sich das entsprechende Menü **Aktionen** mit folgenden Elementen:

- **Backup-Speicherort öffnen** öffnet den Ordner, in dem die Backup-Dateien enthalten sind.
- **Backup-Einstellungen bearbeiten** ermöglicht Ihnen, die aktuellen Backup-Einstellungen zu ändern.
- **Backup-Einstellungen neu erstellen** (nur für Backups verfügbar, die der Backup-Liste manuell hinzugefügt wurden) – ermöglicht Ihnen, die Einstellungen von Image-, Datei- und E-Mail-Backups zu konfigurieren, die mit einer früheren Version von Acronis True Image Home 2011 erstellt wurden. Dieses Element kann auch bei Backups erscheinen, die auf einen anderen Computer erstellt und in die Backup-Liste aufgenommen wurden, ohne dass dabei auch Ihre Backup-Einstellungen importiert wurden.
- **Backup validieren** startet die Überprüfung eines Backups.
- **Backup löschen** löscht alle zu einem aktuellen Backup gehörenden Backup-Versionen (an ihren jeweiligen Speicherorten). Aber Vorsicht, diese Löschung kann nicht rückgängig gemacht werden.
- **Mehr** öffnet die folgenden, zusätzlichen Elemente:
	- **Verknüpfung erstellen** erzeugt auf dem Desktop eine Verknüpfung (Shortcut). Eine solche Verknüpfung ermöglicht Ihnen, ein Backup auszuführen, ohne Acronis True Image Home 2011 dafür extra starten zu müssen.
	- **Versionen konsolidieren** ermöglicht Ihnen, nicht mehr benötigte Backup-Versionen zu löschen, während dabei die Konsistenz des Backups bewahrt bleibt.
	- **Backup-Einstellungen klonen** kopiert die aktuellen Einstellungen, für den Fall, dass Sie mehrere ähnliche Backups erstellen müssen. Klonen Sie die Backup-Einstellungen und nehmen Sie dann die benötigten Änderungen vor.

 **Backup verschieben...** – ermöglicht, alle Backup-Dateien zu einem anderen Speicherort zu verschieben. Nachfolgende Backup-Versionen werden ebenfalls am neuen Ort gespeichert.

*Wenn Sie das Backup-Ziel durch Bearbeitung der Backup-Einstellungen ändern, werden nur neue Backup-Versionen am neuen Ziel gespeichert. Die älteren Backup-Versionen verbleiben am alten Speicherort.*

- **Aus der Liste entfernen** löscht das aktuelle Backup aus der im Bereich 'Meine Backups' angezeigten Backup-Liste. Durch diese Aktion werden auch die Planungen (sofern vorhanden) für das entfernte Backup ausgeschaltet, die Backup-Dateien selbst werden jedoch nicht gelöscht.
- **Bereinigung...** (nur für Nonstop Backup verfügbar) öffnet die Dialogbox **Bereinigung**, wo Sie nicht länger benötigte Backup-Versionen löschen können. Dabei wird die Backup-Kette nicht beschädigt.

*Bei einem Nonstop Backup stehen im Menü Aktionen weniger Elemente zur Verfügung. Das Menü Aktionen für Backups, die auf einen anderen Computer erstellt wurden und in die Backup-Liste ohne Backup-Einstellungen importiert wurden, hat ebenso weniger Elemente.*

Sie können eine erweiterte Backup-Box zu einem schmalen Streifen einklappen, indem Sie mit der rechten Maustaste in einen freien Bereich der Box klicken und dann im Kontextmenü den Befehl **Verbergen** wählen. Sie können eine erweiterte Backup-Box außerdem auch durch einen Doppelklick zusammenklappen.

Um eine zusammengeklappte Box wieder zu erweitern, klicken Sie entweder doppelt auf die Box – oder Sie klicken mit der rechten Maustaste in einen freien Bereich der Box und verwenden dann den Kontextmenü-Befehl **Erweitern**.

Bei zusammengeklappter Backup-Box enthält das Menü **Aktionen** noch zusätzliche Elemente für Backup- und Recovery-Aktionen, die Sie auf das Backup anwenden können:

- **Backup jetzt** fügt einem vorhandenen Backup eine neue Backup-Version hinzu oder ersetzt die vorhandene Backup-Version (abhängig vom verwendeten Backup-Schema).
- **Durchsuchen und wiederherstellen** öffnet das Fenster des **Backup Explorers**.
- **Start** (nur für Nonstop Backup verfügbar) startet den kontinuierlichen Schutz Ihrer Daten.
- **Pause** (nur für Nonstop Backup verfügbar) hält den kontinuierlichen Schutz Ihrer Daten zeitweise an.

Um für ein gewähltes Backup eine Planung zu aktivieren oder zu ändern, klicken Sie auf den Link rechts neben dem Element **Planung:**. Weitere Informationen finden Sie unter 'Planung (S. [157\)](#page-156-0)'.

#### **Suche**

Um für eine Wiederherstellung nach einer Datei in einem Backup zu suchen, geben Sie in das Suchfeld des Hauptmenüs den entsprechenden Dateinamen (oder Teile von diesem) ein. Ist die Suche erfolgreich, dann öffnet das Programm den Acronis Backup Explorer und zeigt die gefundene Datei sowie das/die Backup(s) an, die die Datei enthalten.

#### **Menüleiste**

Die Menüleiste des Hauptfensters bietet Ihnen Zugriff auf wichtige Funktionen des Programms.

Die Menüleiste enthält folgende Einträge:

#### **Extras und Werkzeuge**

Verwenden Sie diesen Befehl, um eine Anzeige zu öffnen, in der Sie aus einer Liste der 'Extras und Werkzeuge' von Acronis True Image Home 2011 wählen können.

#### **Try&Decide**

Verwenden Sie diesen Befehl, um die Funktion Acronis Try&Decide ein- bzw. auszuschalten und Try&Decide-Einstellungen zu ändern.

**Hilfe**

Verwenden Sie diesen Befehl, um die Programmhilfe zu nutzen, zur Startseite zu wechseln, einen Systembericht zu erstellen, Logs anzuzeigen, Support zu erhalten, auf Updates zu prüfen etc. Dieses Menü ermöglicht Ihnen zusätzlich die Konfiguration der Einstellungen für die Windows-Integration und der Zeitlimit-Einstellungen.

## <span id="page-26-0"></span>**1.3.3 Die Anzeige 'Extras und Werkzeuge'**

Sie können in dieser Programmanzeige aus zusätzlichen 'Extras' und 'Werkzeugen' (Tools und Utilities) wählen, die Ihnen Acronis True Image Home 2011 zur Verfügung stellt. Klicken Sie zum Aufrufen dieser Anzeige im Hauptmenü auf **Extras und Werkzeuge**. Starten Sie die gewünschte Funktion, indem Sie auf den entsprechenden Link klicken. Zu weiteren Informationen siehe Extras und Werkzeuge (S. [170\)](#page-169-0).

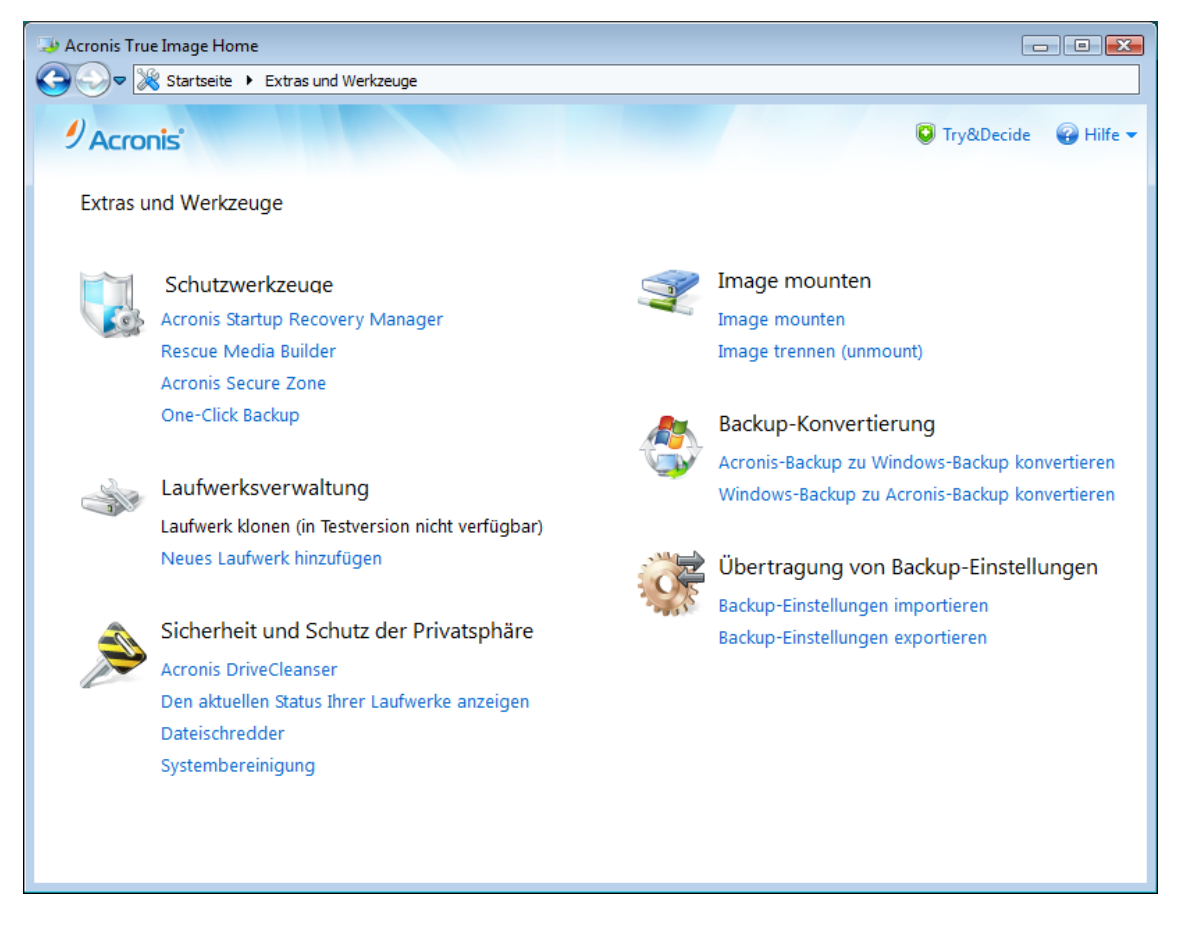

Wenn Sie zur Hauptanzeige zurückgehen wollen, dann können Sie in der oberen Navigationsleiste auf die Schaltfläche 'Zurück' klicken – oder direkt die Schaltfläche **Startseite** verwenden.

## <span id="page-27-0"></span>**1.3.4 Assistenten und Symbole im Infobereich der Taskleiste**

Wenn Sie die verfügbaren Funktionen von Acronis True Image Home 2011 verwenden, wird das Programm in vielen Fällen Assistenten einsetzen, um Sie durch die Aktion zu leiten.

Assistenten haben eine Seitenleiste, die alle Schritte (erforderliche und optionale) anzeigt, die zur Fertigstellung einer Aktion erforderlich sind. Die untere Abbildung zeigt als Beispiel eine Abbildung des Assistenten zur Verwaltung der Acronis Secure Zone.

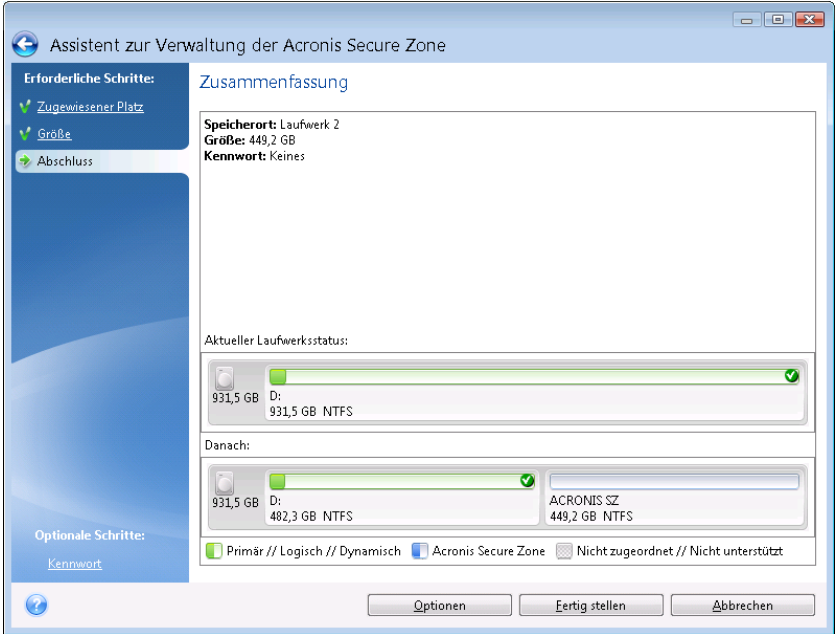

Abgeschlossene Schritte werden mit grünen Häkchen gekennzeichnet. Ein grüner Pfeil zeigt den aktuellen Schritt. Nachdem Sie alle notwendigen Schritte ausgeführt haben und den Schritt **Abschluss** erreicht haben, wird das Fenster "Zusammenfassung" angezeigt. Überprüfen Sie die Zusammenfassung der durchzuführenden Operationen und klicken Sie dann auf **Fertig stellen**, wenn Sie die Aktion starten wollen.

#### **Symbole im Infobereich der Taskleiste**

Während der meisten Aktionen erscheint ein Indikatorsymbol im Infobereich der Taskleiste von Windows (dies ist der Bereich unten rechts, wo auch die Uhrzeit angezeigt wird). Wenn Sie mit der Maus auf das Symbol zeigen, sehen Sie eine QuickInfo mit dem Fortschritt oder dem Stadium der aktuellen Aktion. Wenn Sie mit der rechten Maustaste auf das Symbol klicken, öffnet sich ein Kontextmenü, wo Sie den Status der Aktion ändern oder diese bei Bedarf abbrechen können. Dieses Symbol erscheint auch, wenn das Programmhauptfenster nicht geöffnet ist. Es wird zudem angezeigt, wenn geplante Backups im Hintergrund ausgeführt werden.

## <span id="page-27-1"></span>**1.3.5 Acronis Backup Explorer**

Der Acronis Backup Explorer bietet Ihnen eine Vielzahl an Informationen über Ihre Backups: Backup-Typen, Backup-Versionsnummern, Backup-Zeitpunkt, Inhalte, Backup-Ergebnisse etc. Zusätzlich ermöglicht Ihnen der Backup Explorer, alle gesicherten Daten zu durchsuchen und wiederherzustellen (Volumes genauso wie einzelne Dateien oder Dateiversionen). Darüber hinaus können Sie auf Ihre Backups auch bestimmte Aktionen anwenden – validieren, zu Windows-Backups konvertieren (nur Laufwerk-Backups), Images als Laufwerke mounten und Löschen nicht mehr benötigter Backup-Versionen.

Betrachten wir den Acronis Backup-Explorer etwas genauer. Es gibt zwei Registerlaschen zur Anzeige von Backups und ihrer Inhalte: **Laufwerke und Volumes** (nur für Laufwerk-Backups verfügbar) und **Dateien und Ordner**.

## <span id="page-28-0"></span>1.3.5.1 Registerlasche 'Laufwerke und Volumes'

In der Registerlasche **Laufwerke und Volumes** werden zur gewählten Backup-Version die darin enthaltenen, gesicherten Laufwerke und Volumes angezeigt.

In der Registerlasche werden die Laufwerke bzw. Volumes genau mit dem Status angezeigt, der zu dem Zeitpunkt vorlag, als die entsprechende Backup-Version erstellt wurde.

Sie können zwischen verschiedenen Backup-Versionen umschalten, indem Sie die Zeitleiste im unteren Bereich der Anzeige verwenden. Zu weiteren Informationen siehe Zeitleiste (S. [32\)](#page-31-0).

#### **So führen Sie eine Wiederherstellung von Laufwerken bzw. Volumes aus:**

1. Wählen Sie auf der Zeitleiste diejenige Backup-Version, aus der Sie Ihre Laufwerke/Volumes wiederherstellen wollen.

Neben dem Backup-Namen wird der exakte Versionszeitpunkt angezeigt. Ihre Daten werden genau zu dem Stadium wiederhergestellt, welches zu diesem Zeitpunkt vorlag.

- 2. Aktiveren Sie die entsprechenden Kontrollkästchen der Laufwerke bzw. Volumes, die Sie wiederherstellen möchten.
- 3. Klicken Sie auf die Schaltfläche **Recovery**.

#### **So stellen Sie bestimmte Dateien und Ordner aus einem Laufwerk-/Volume-Backup wieder her:**

- 1. Klicken Sie auf die Registerlasche **Dateien und Ordner**.
- 2. Wählen Sie Dateien und Ordner aus, die Sie wiederherstellen wollen.
- 3. Klicken Sie auf die Schaltfläche **Recovery**.

Zu weiteren Informationen über die Wiederherstellung von Dateien und Ordnern siehe Registerlasche 'Dateien und Ordner' (S. [31\)](#page-30-0).

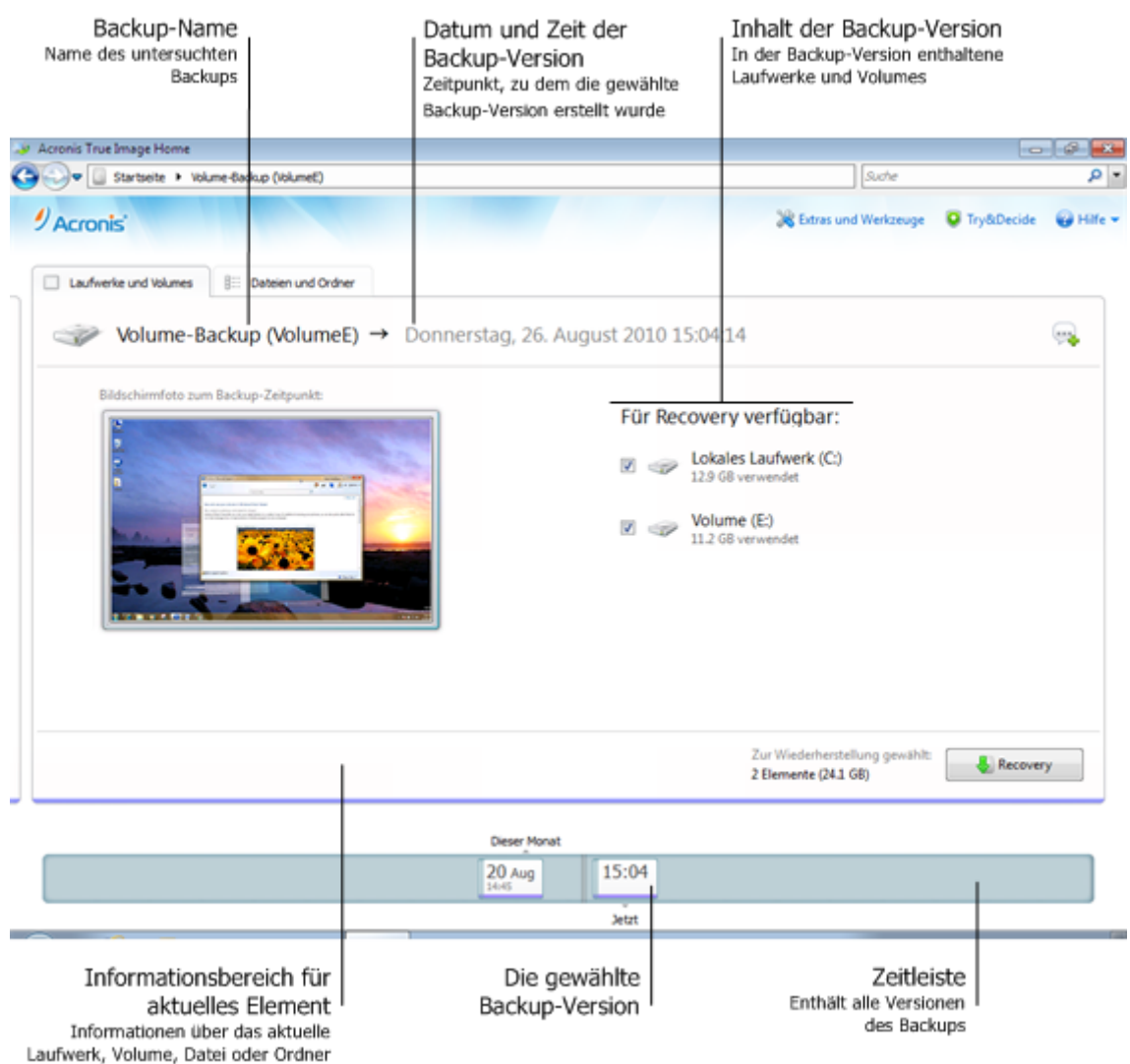

Wenn Sie mit der rechten Maustaste auf eine Backup-Version klicken, öffnet sich ein Kontextmenü mit weiteren, verfügbaren Aktionen:

- **Recovery** zur Wiederherstellung der aktuellen Backup-Version.
- **Validieren** zur Überprüfung der Datenintegrität der aktuellen Backup-Version.
- **In Windows-Backup konvertieren** (für Image-Backups) konvertiert die aktuelle Backup-Version vom tib- zum vhd-Dateiformat.
- **Mounten** (für Image-Backups) zum Mounten der Backup-Version als virtuelles Laufwerk.
- **Version löschen** zur Löschung der Backup-Version (die Backup-Kette wird dabei nicht beschädigt).
- **Ansicht** zur Konfiguration, welche Informationen in der Zeitleiste angezeigt werden.

Geben Sie den Namen der Datei bzw. des Ordners in das Suchfeld ein, um die Dateien/Ordner zu finden, die Sie wiederherstellen möchten.

In beiden Registerlaschen werden zudem Backup-Kommentare angezeigt; Sie können die aktuelle Backup-Version um Kommentare erweitern, diese bearbeiten oder auch löschen. Wenn eine Backup-Version keine Kommentare hat, dann klicken Sie auf das Symbol **Kommentar hinzufügen**, geben den Kommentar in das entsprechende Feld ein und klicken anschließend auf das Symbol **Speichern**. Sollte bereits ein Kommentar vorhanden sein, dann können Sie diesen durch Klick auf das Symbol **Bearbeiten** editieren. Klicken Sie nach Abschluss der Bearbeitung auf **Speichern**, um die geänderten Kommentare zu sichern oder verwenden Sie das Symbol **Abbrechen**, um die Aktion ohne Speichern zu beenden. Klicken Sie auf das Symbol **Löschen**, um die vorhandenen Kommentare zu entfernen.

## <span id="page-30-0"></span>1.3.5.2 Die Registerlasche 'Dateien und Ordner'

In der Registerlasche **Dateien und Ordner** werden die in der gewählten Backup-Version gesicherten Dateien und Ordner angezeigt. Im linken Bereich wird der Verzeichnisbaum angezeigt – im rechten Bereich der Inhalt zum jeweils gewählten Verzeichnisbaumelement.

In der Registerlasche werden die Dateien und Ordner mit genau dem Status angezeigt, der zu dem Zeitpunkt vorlag, als die entsprechende Backup-Version erstellt wurde. Sie können zwischen verschiedenen Backup-Versionen umschalten, indem Sie die Zeitleiste im unteren Bereich der Anzeige verwenden. Zu weiteren Informationen über die Verwendung der Zeitleiste siehe Zeitleiste (S[. 32\)](#page-31-0).

#### **So führen Sie eine Wiederherstellung von Dateien bzw. Ordnern aus:**

1. Wählen Sie auf der Zeitleiste diejenige Backup-Version, aus der Sie Ihre Dateien/Ordner wiederherstellen wollen.

Neben dem Backup-Namen wird der exakte Versionszeitpunkt angezeigt. Ihre Daten werden genau zu dem Stadium wiederhergestellt, welches zu diesem Zeitpunkt vorlag.

- 2. Aktivieren Sie die entsprechenden Kontrollkästchen der Dateien bzw. Ordner, die Sie wiederherstellen wollen (mehr zu den Auswahlregeln weiter unten). Neben der Schaltfläche **Recovery** werden kurze Informationen über die gewählten Elemente (Anzahl und Gesamtgröße) angezeigt.
- 3. Klicken Sie auf die Schaltfläche **Recovery**.

Sie können Dateien und Ordner außerdem auch dadurch wiederherstellen, indem Sie sie mit der Maus auf Ihren Desktop oder einen bestimmten Ordner im Windows Explorer ziehen.

*Eine solche Wiederherstellung durch einfaches Ziehen mit der Maus ist jedoch nicht möglich, wenn Sie versuchen, als Ziel einen FTP-Server, eine beschreibbare CD/DVD (oder andere optische Medien) sowie eine gemountete ISO-Datei zu verwenden.*

#### **Auswahlregeln**

Zu einzelnen Elementen gehörende Kontrollkästchen können folgende Status bei der Auswahl haben:

- **Aktiviert** (Häkchen im Rechteck gesetzt) dieser Status kennzeichnet, dass das Element zur Wiederherstellung ausgewählt ist. Ein ausgewählter Ordner bedeutet, dass auch alle im Verzeichnis vorhandenen Elemente ausgewählt sind.
- **Deaktiviert** (Rechteck ist frei) dieser Status kennzeichnet, dass das Element nicht ausgewählt wurde.
- **Gemischt** (Rechteck ist gefüllt) dieser Status ist nur für Ordner verfügbar und kennzeichnet, dass einige Elemente des Ordners ausgewählt sind, andere jedoch nicht. Beachten Sie, dass Sie diesen Status nicht durch direkten Klick auf ein Kontrollkästchen einstellen können (ist nur für 'aktiviert' oder 'deaktiviert' möglich).

*Wenn Sie ein Laufwerk, Volume, eine Datei oder einen Ordner anwählen, um zum aktuellen Element einer Liste zu machen, dann bedeutet das nicht, dass es damit zur Wiederherstellung ausgewählt wurde.*

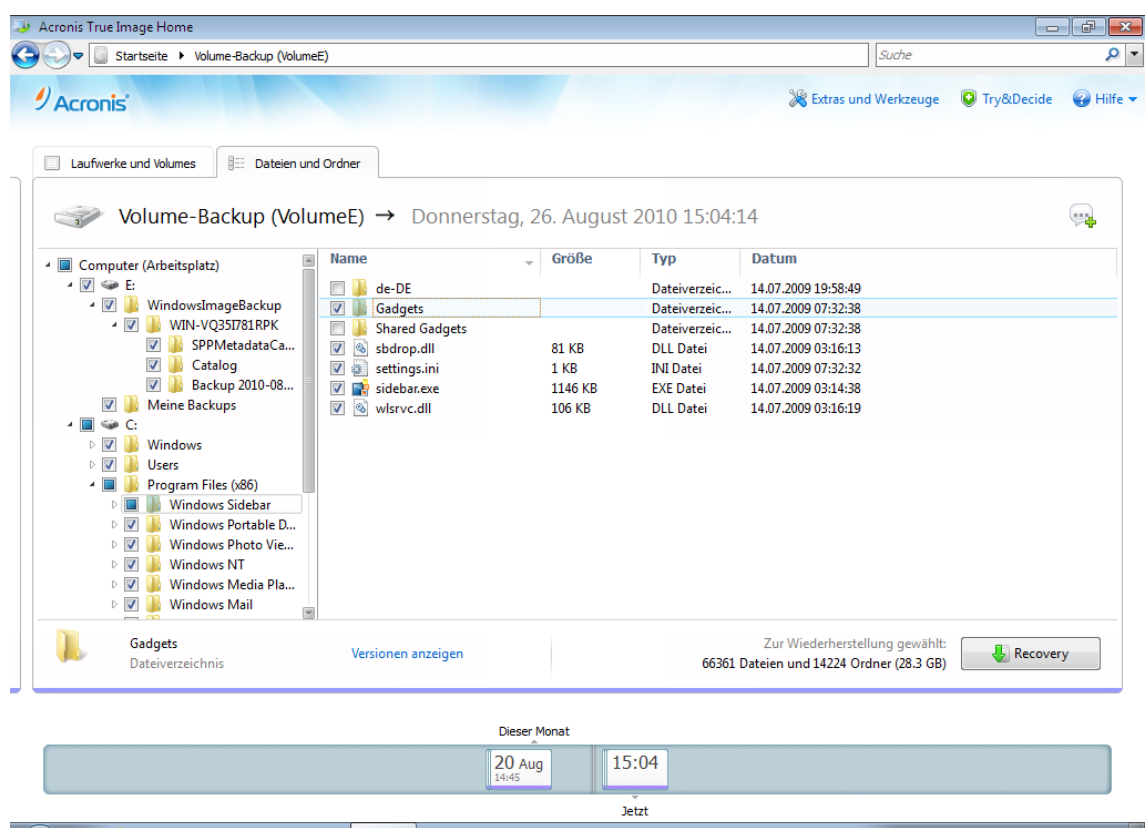

Die meisten in dieser Registerlasche vorhandenen Benutzerschnittstellenelemente werden im Abschnitt Registerlasche 'Laufwerke und Volumes' (S. [29\)](#page-28-0) beschrieben. Hier werden die für diese Registerlasche spezifischen Elemente beschrieben.

Wenn Sie ein Element anklicken, werden zu diesem kurze Informationen angezeigt. Die Zusammenstellung der angezeigten Parameter hängt vom Typ des Elements ab. Durch Klick auf den Link **Versionen anzeigen** öffnet sich ein entsprechendes Fenster, in dem eine Liste mit allen Versionen angezeigt wird, die von dieser Datei im Backup vorliegen. Sie können eine gewünschte Version anhand ihres Backup-Zeitpunkts wiederherstellen.

Indem Sie auf eine Datei im rechten Bereich doppelt klicken, wird diese zu einem temporären Ordner wiederhergestellt. Danach wird Acronis True Image Home 2011 die Datei unter Verwendung der dazugehörigen Anwendung öffnen.

## <span id="page-31-0"></span>1.3.5.3 Zeitleiste

Die Zeitleiste im unteren Bereich des Acronis Backup Explorer-Fensters zeigt üblicherweise Informationen über die Backup-Versionen, die in einem ausgewählten Backup gespeichert sind. Sie können mit der Zeitleiste leicht durch die Backup-Versionen navigieren – und Daten zu genau dem Stadium wiederherstellen, welches zu einem bestimmten, früheren Zeitpunkt vorlag.

Wenn Sie im Hauptfenster auf den Link **Meine Backups** klicken, zeigt Ihnen die Zeitleiste alle verfügbaren Backups an. Sie können das Element **Meine Backups** zur Anzeige aller Backups auch aus der Befehlsliste im Navigationsfeld auswählen. Klicken Sie zum Aufklappen der Liste im Navigationsfeld auf das Pfeilsymbol rechts neben **Startseite**.

Die Backup-Versionen repräsentierenden Quadrate haben an der unteren Seite farbige Streifen. Die Farben dieser Streifen sind abhängig vom Backup-Typ (violett für Laufwerk-Backups, türkis für DateiBackups, grün für Nonstop Backups und braun für alle anderen Backups, beispielsweise solche, die von früheren Acronis True Image Home 2011-Versionen erstellt wurden).

Die untere Abbildung zeigt die verschiedenen Stadien einer Zeitleiste. Die Stadien variieren in Abhängigkeit von der Backup-Anzahl und dem Zeitintervall, durch das Sie navigieren.

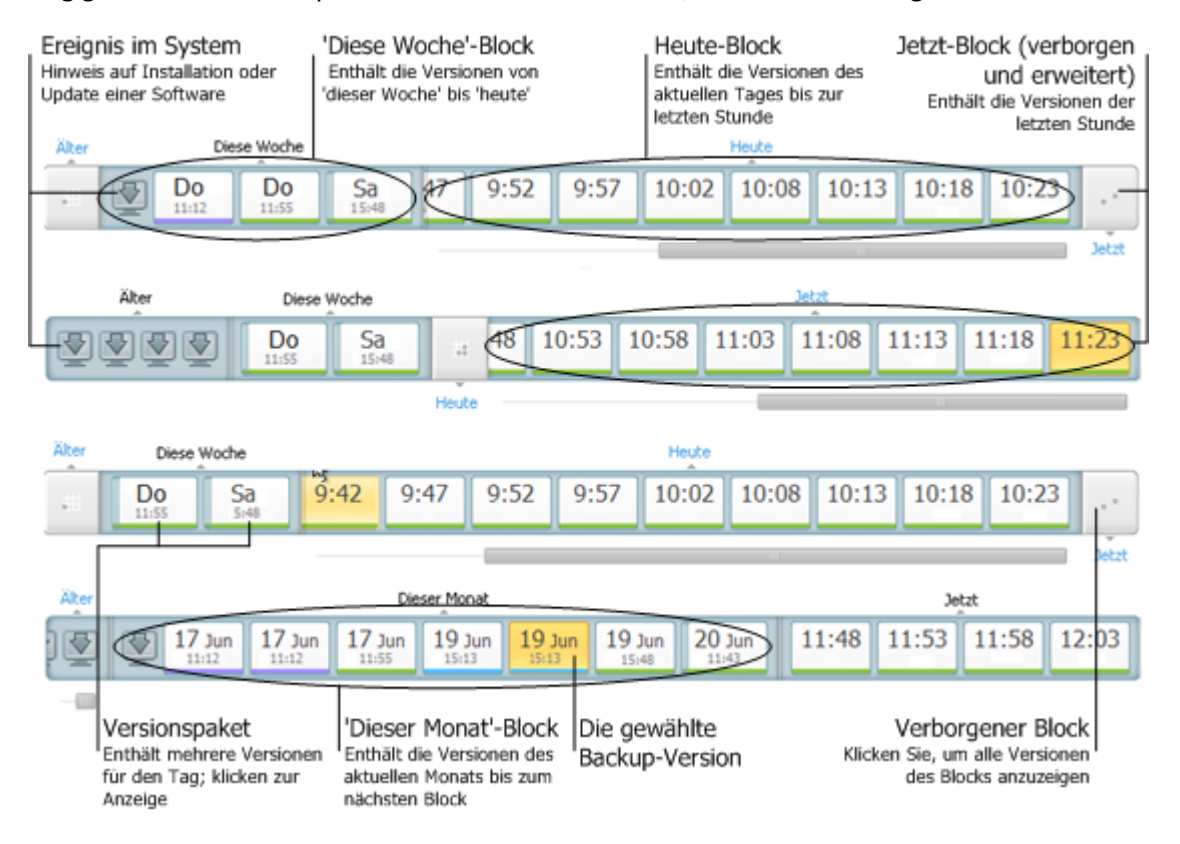

Im Intervall "Jetzt" werden alle während der letzten Stunde erstellten Backup-Versionen angezeigt. Bei Verwendung der Nonstop Backup-Funktion können Backup-Versionen alle fünf Minuten erstellt werden.

Im Intervall "Heute" werden alle Backup-Versionen angezeigt, die vom Beginn des aktuellen Tages bis zur letzten Stunde erstellt wurden.

Das Intervall "Woche" kann entweder "Woche zuvor" oder "Diese Woche" heißen.

Falls 'heute' Montag, Dienstag oder Mittwoch ist, trägt das Intervall "Woche" die Bezeichnung "Woche zuvor". In diesen Fällen zeigt die Zeitleiste alle Backup-Versionen, die während der letzten Woche sowie vom Beginn der aktuellen Woche bis zum Beginn von 'heute' erstellt wurden.

Falls 'heute' Donnerstag, Freitag, Samstag oder Sonntag ist, trägt das Intervall "Woche" die Bezeichnung "Diese Woche". In diesen Fällen zeigt die Zeitleiste alle Backup-Versionen, die vom Beginn der aktuellen Woche bis zum Beginn von 'heute' erstellt wurden.

Das Intervall "Monat" kann entweder "Monat zuvor" oder "Dieser Monat" heißen.

Falls 'heute' ein Tag zwischen dem 1. und 15. Tag des Monats ist, dann trägt das Intervall "Monat" die Bezeichnung "Monat zuvor". In diesem Fall zeigt die Zeitleiste alle Backup-Versionen, die während des letzten Monats sowie vom Beginn des aktuellen Monats bis zum Intervall "Woche" erstellt wurden.

Falls 'heute' ein Tag zwischen dem 16. und 31. Tag des Monats ist, dann trägt das Intervall "Monat" die Bezeichnung "Dieser Monat". In diesem Fall zeigt die Zeitleiste alle Backup-Versionen, die vom Beginn des aktuellen Monats bis zum Intervall "Woche" erstellt wurden.

Im Intervall "Dieses Jahr" werden alle Backup-Versionen angezeigt, die vom Beginn des aktuellen Jahres bis zum Intervall "Monat" erstellt wurden.

Im Intervall "Älter" werden alle Backup-Versionen angezeigt, die früher als der Beginn des aktuellen Jahres erstellt wurden.

#### **Mit Zeitintervallen und Backup-Versionen arbeiten**

Zeitintervalle können erweitert werden (falls die Anzahl der Backup-Versionen auf die Zeitleiste passt) oder zu einem quadratischen "Block" zusammengefaltet werden. Wenn ein Zeitintervall erweitert ist, können die eine Backup-Version repräsentierenden quadratischen Blöcke ein Symbol mit "Warnung" oder "Fehler" enthalten. Ein solches Symbol ist der Hinweis darauf, dass ein oder mehrere Warnungen/Fehler während der Versionserstellung in die Ereignisanzeige (Log) geschrieben wurden.

Wenn an einem Tag mehr als eine Backup-Version erstellt wurde (innerhalb der Zeitintervalle "Woche", "Monat", "Jahr" oder "Älter"), wird ein solcher Tag auf der Zeitleiste durch ein besonderes "Versionspacket"-Symbol dargestellt.

Wenn Sie mit der Maus länger als eine halbe Sekunde über einen zusammengefalteten Block fahren, wird eine Ballon-Info angezeigt, die Auskunft über Start und Ende des Zeitintervalls gibt, sowie die enthaltene Anzahl an Backup-Versionen.

Wenn Sie mit der Maus innerhalb eines erweiterten Zeitintervalls über eine Backup-Version fahren, zeigt eine Ballon-Info erweiterte Angaben zur Backup-Version an.

Wenn Sie auf einen zusammengefalteten Block (bzw. seinen Namen, über oder unter der Zeitleiste) klicken, wird das entsprechende Zeitintervall erweitert. Falls die Anzahl an Backup-Versionen innerhalb des Zeitintervalls zu groß sein sollte, um auf die Zeitleiste zu passen, dann können Sie mit der horizontalen Bildlaufleiste durch die Backup-Versionen des Zeitintervalls navigieren.

Wenn Sie einen anderen zusammengefalteten Block wählen und nicht genügend Platz vorhanden ist, um alle Backup-Versionen des neu erweiterten Blocks anzuzeigen, dann wird der gegenwärtig erweiterte Block verborgen.

Sie wählen eine Backup-Version im Backup Explorer aus, indem Sie auf diese klicken.

#### **Kontextmenüs**

Wenn Sie mit der rechten Maustaste auf die Zeitleiste klicken, öffnet sich ein Kontextmenü. Die Inhalte des Menüs ändern sich in Abhängigkeit vom gewählten Element.

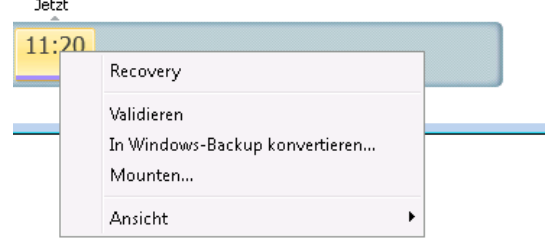

#### **Laufwerk-Backup-Version:**

- **Recovery**
- Validieren
- In Windows-Backup konvertieren...
- **Mounten...**
- Version löschen

#### **Datei-Backup-Version:**

- Validieren
- **Version löschen**

#### **Nonstop Backup-Version und Online Backup-Version:**

- Durchsuchen und wiederherstellen
- Version löschen

#### **Backup-Versionspakete und Zeitblöcke:**

Wenn Sie mit der rechten Maustaste auf ein zusammengefaltetes Versionspaket oder einen Zeitintervallblock klicken, wird ein Kontextmenü mit nur einem Element angezeigt:

**Erweitern** 

#### Zusätzliche Informationen auf der Zeitleiste anzeigen

Sie können die Zeitleiste zur Anzeige zusätzlicher Informationen konfigurieren. Die entsprechenden Befehle stehen im Untermenü **Ansicht** zur Verfügung. Sie öffnen das Untermenü **Ansicht**, indem Sie mit der rechten Maustaste auf eine Backup-Version oder einen freien Bereich der Zeitleiste klicken.

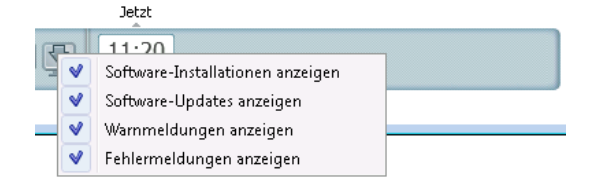

- **Software-Installationen anzeigen** ist dieses Element aktiviert, werden in der Zeitleiste Symbole angezeigt, die Augenblicke kennzeichnen, zu denen auf Ihrem Computer neue Programme installiert wurden.
- **Software-Updates anzeigen** ist dieses Element aktiviert, werden in der Zeitleiste Symbole angezeigt, die Augenblicke kennzeichnen, zu denen auf Ihrem Computer Updates für Windows und andere Programme installiert wurden.
- **Warnmeldungen anzeigen** ist dieses Element aktiviert (standardmäßig eingeschaltet), dann werden in der Zeitleiste alle Backup-Versionen angezeigt, die ausgesetzt wurden oder mit einer Warnmeldung abgeschlossen wurden.
- **Fehlermeldungen anzeigen** ist dieses Element aktiviert, dann werden in der Zeitleiste fehlgeschlagene Backup-Versionen sowie mit Fehlern abgeschlossene Backup-Versionen angezeigt.

## <span id="page-34-0"></span>**1.3.6 Integration in Windows 7**

Acronis True Image Home 2011 integriert sich während seiner Installation noch besser in Windows 7. Durch diese 'Verschmelzung' können Sie Ihren Computer noch besser nutzen. Die neue, noch benutzerfreundlichere Oberfläche ermöglicht einen schnelleren Start von Backup- und Recovery-Aktionen.

Durch die Integration werden dem Startmenü von Windows 7 entsprechende Einträge von Acronis True Image Home 2011 hinzugefügt, die Eigenschaften des Symbols von Acronis True Image Home 2011 auf der Taskleiste verändert und die Systemsteuerung von Windows 7 um die Möglichkeit erweitert, Aktionen von Acronis True Image Home 2011 konfigurieren und ausführen zu können.

Die wichtigsten Änderungen betreffen die Kategorie 'System und Sicherheit' der Systemsteuerung von Windows 7. Acronis True Image Home 2011 ersetzt das Windows-Backup im Systemsteuerungselement 'Sichern und Wiederherstellen'. Wenn Sie Acronis True Image Home 2011 installiert haben, ohne dass zuvor Backups erstellt wurden, können Sie mit Acronis One-Click Backup direkt aus dem Fenster 'Sichern und Wiederherstellen' heraus schnell und bequem ein Backup durchführen lassen.

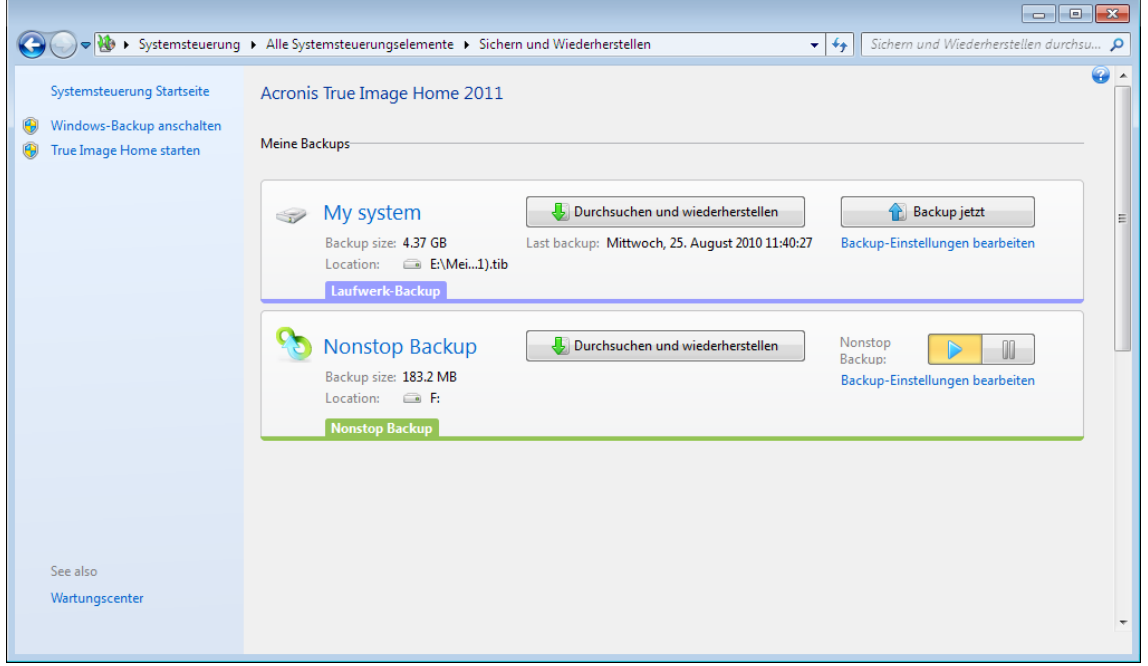

Nach Erstellung von Backups werden im Fenster 'Sichern und Wiederherstellen' die Nonstop Backup-Box und die Box Ihres ältesten Laufwerk- bzw. Volume-Backups angezeigt. Sie können gesicherte Daten direkt aus der Systemsteuerung heraus wiederherstellen, Backups aktualisieren sowie ein Nonstop Backup starten und anhalten.

Falls Sie wieder mit der Windows-Backup-Funktion arbeiten wollen, klicken Sie im linken Fensterbereich auf **Windows-Backup anschalten**. Daraufhin wird das Acronis True Image Home 2011 aus der Systemsteuerung entfernt und durch die Windows-Backup-Funktion ersetzt.

*Falls Sie sich später dazu entschließen, Acronis True Image Home 2011 wieder in Windows 7 zu integrieren, klicken Sie in der Symbolleiste auf Hilfe und wählen Sie dann True Image in Windows integrieren.*
Weiterhin erhält das **Startmenü** von Windows folgende Acronis True Image Home 2011-Elemente:

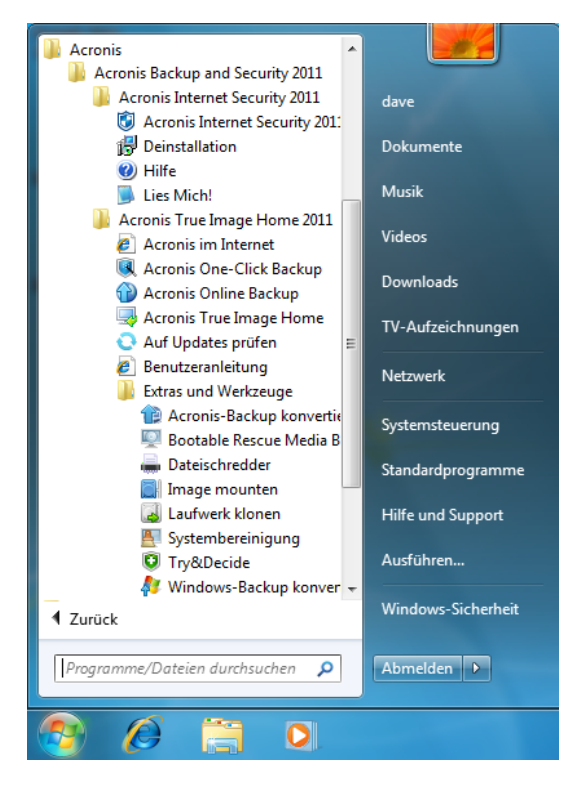

Diese Menüelemente ermöglichen Ihnen, wichtige Funktionen und Werkzeuge des Programms zu nutzen, ohne dass Sie Acronis True Image Home 2011 dazu selbst starten müssen.

### 1.3.6.1 Integrationseinstellungen

Sie können Acronis-Komponenten wählen, die in Windows integriert werden sollen.

- **Acronis-Konsole in der Windows-Systemsteuerung** (nur für Windows 7-Anwender verfügbar) Wählen Sie dieses Element, um in der Windows-Systemsteuerung die Backup-Funktion von Windows durch die Acronis-Konsole zu ersetzen. Sie können in diesem Fall Ihre Backups verwalten, ohne Acronis True Image Home 2011 extra ausführen zu müssen.
- **Die Registerlasche 'Acronis Recovery' im Fenster 'Eigenschaften'**

Wählen Sie dieses Element, um die Registerlasche **Acronis Recovery** dem Fenster **Eigenschaften** hinzuzufügen. Klicken Sie zum Öffnen dieses Fensters im Windows Explorer mit der rechten Maustaste auf eine gewünschte Datei bzw. einen Ordner und wählen Sie dann den Befehl **Eigenschaften**. Die Registerlasche **Acronis Recovery** ermöglicht Ihnen, die Versionen zu einer gewählten Datei bzw. einem Ordner einzusehen und wiederherzustellen.

**Kontextmenübefehle**

Wenn Sie im Windows Explorer mit der rechten Maustaste auf eine Datei, einen Ordner, ein Volume oder Laufwerk klicken, dann öffnet sich ein Kontextmenü. Neben üblichen Windows-Befehlen kann dieses Menü auch Acronis-Befehle enthalten, wie etwa **Backup** oder **Acronis Recovery**.

# **2 Vorgehensweise**

Durch den Umfang dieser Benutzeranleitung ist es manchmal nicht so leicht, schnell herauszufinden, wie eine bestimmte Aufgabe durchgeführt wird.

Daher werden in diesem Abschnitt häufig verwendete Aufgaben aufgeführt, inklusive Verknüpfungen zu den entsprechenden Abschnitten in der Benutzeranleitung.

Klicken Sie auf die entsprechende Seitennummer (oder den Link, falls Sie die Hilfe einsehen), wenn Sie Informationen darüber benötigen, wie Sie:

- Ihr komplettes System vor einem Notfall schützen (S. [139\)](#page-138-0)
- Ihr System wiederherstellen, wenn Ihr Computer sich weigert zu booten (S[. 82\)](#page-81-0)
- Fotos, Finanzdokumente, Musik, Videos sichern (S[. 45\)](#page-44-0)
- Ihre tägliche Arbeit kontinuierlich schützen (S. [51\)](#page-50-0)
- Ihre E-Mails sichern (S. [48\)](#page-47-0)
- ein bootfähiges Rettungsmedium erstellen (S. [172\)](#page-171-0)
- einen passenden Modus für Ihre Grafikkarte wählen, wenn Sie von einem Notfallmedium booten (S[. 148\)](#page-147-0)
- sicherstellen, dass Ihr Notfallmedium wenn benötigt auch funktioniert (S. [146\)](#page-145-0)
- Änderungen an Ihrem System ohne Risiko testen (S. [150\)](#page-149-0)
- die Acronis Secure Zone erstellen und verwenden (S. [183\)](#page-182-0)
- ein älteres Backup auf neue Hardware wiederherstellen/Ihr System von einem Computer auf einen anderen migrieren (S. [97\)](#page-96-0)
- eine Festplatte (oder ähnliches Laufwerk) klonen (S. [191\)](#page-190-0)
- ein neues Laufwerk hinzufügen und partitionieren (S. [198\)](#page-197-0)
- sicherstellen, dass keine andere Person auf Ihre Daten zugreifen kann (S[. 69\)](#page-68-0)
- Ihre Backups automatisch aktualisieren: Backup-Schematat (S. [62\)](#page-61-0) oder Planung (S. [157\)](#page-156-0)
- ein Backup auffinden, das eine zur Wiederherstellung benötigte Datei enthält (S[. 160\)](#page-159-0)

# **3 Backup von Daten**

Acronis True Image Home 2011 enthält eine Fülle ausgeklügelter Backup-Funktionen, die auch IT-Profis zufriedenstellen können. Sie erlauben Ihnen, Laufwerke bzw. Volumes (Partitionen), Dateien und E-Mails zu sichern. Sie können eine Backup-Funktion verwenden, die Ihnen am besten gefällt oder auch alle verwenden. Die nachfolgenden Abschnitte beschreiben die verschiedenen Backup-Funktionen im Detail.

#### **Themen**

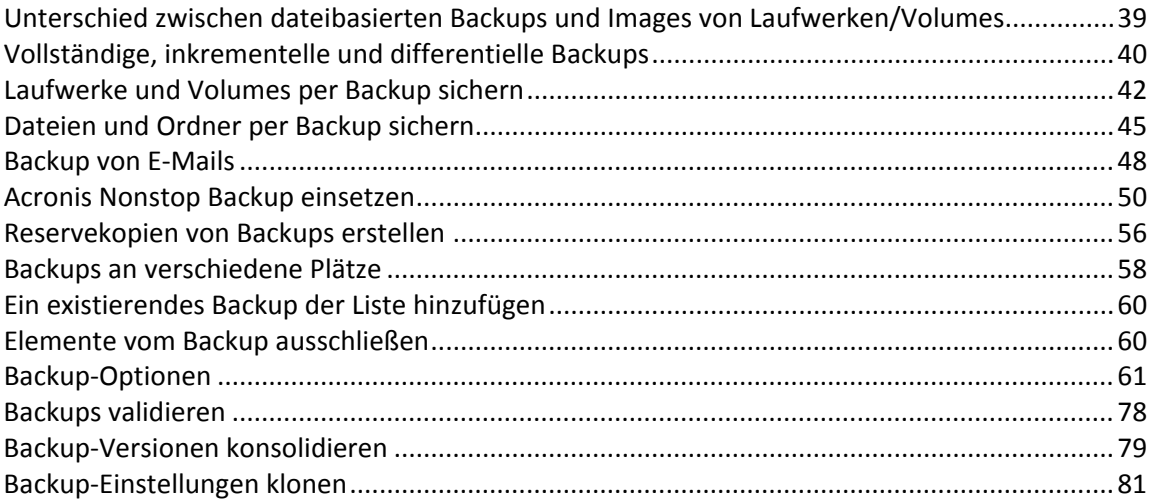

## <span id="page-38-0"></span>**3.1 Unterschied zwischen dateibasierten Backups und Images von Laufwerken/Volumes**

Ein Backup ist eine Kopie von bestimmten, auf einem Laufwerk gespeicherten Dateien, Ordnern oder Informationen.

Wenn Sie Dateien und Ordner sichern, werden einzig diese Daten und ihr Verzeichnisbaum komprimiert und gespeichert.

Die Backups von Laufwerken/Volumes (Partitionen) unterscheiden sich von Datei-/Ordner-Backups. Acronis True Image Home 2011 speichert, Sektor für Sektor, einen so genannten 'Snapshot' (Schnappschuss) des Laufwerks. Darin eingeschlossen sind das Betriebssystem, die Registry, Treiber, Anwendungsprogramme und ihre Datendateien sowie Systembereich, die normalerweise vor dem Benutzer versteckt sind. Dieses Verfahren wird "Erstellen eines Disk-Images" genannt – das resultierende Backup wird üblicherweise als Laufwerk-/Volume-Image bezeichnet.

Standardmäßig speichert Acronis True Image Home 2011 bei unterstützten Dateisystemen nur solchen Laufwerksbereiche, die Nutzdaten enthalten.

Außerdem speichert Acronis True Image Home keine Informationen aus der Auslagerungsdatei (swap file). Unter Windows XP (und nachfolgenden Versionen) wird daher die Datei 'pagefile.sys' nicht in ein Backup aufgenommen – genauso wenig wie die Datei 'hiberfil.sys' (bewahrt den Inhalt des Hauptspeichers, wenn der Computer in den Ruhezustandsmodus wechselt). Das reduziert die Größe des Images und verkürzt die Zeit zur Erstellung bzw. Wiederherstellung des Images.

Sie können jedoch alternativ die Option **Sektor-für-Sektor sichern** aktivieren, wodurch alle Sektoren des zu sichernden Laufwerks in das Image aufgenommen werden.

Ein Volume-Image beinhaltet alle Dateien und Ordner (auch versteckte und Systemdateien) – und zudem den 'Boot Record' sowie die Dateizuordnungstabelle (File Allocation Table, FAT). Weiterhin enthalten sind die Dateien des Stammverzeichnisses und 'Spur Null' (Track Zero) des Laufwerks mit dem 'Master Boot Record' (MBR).

Das Image eines kompletten Laufwerks besteht aus Images aller Volumes auf dem Laufwerk, inklusive 'Spur Null' (Track Zero) mit dem 'Master Boot Record' (MBR).

Standardmäßig erhalten alle Backup-Dateien von Acronis True Image Home 2011-Backups die Erweiterung ".tib". Sie sollten diese Dateierweiterung nicht ändern.

Beachten Sie, dass Sie einzelne Dateien und Ordner nicht nur aus dateibasierten Backups wiederherstellen können, sondern aus den Images von Laufwerken/Volumes. Mounten Sie dazu das Image als virtuelles Laufwerk, (siehe Ein Image mounten (S. [220\)](#page-219-0)) oder verwenden Sie den Acronis Backup Explorer, um aus dem Laufwerk-/Volume-Backup die Dateien auszuwählen, die Sie wiederherstellen wollen.

## <span id="page-39-0"></span>**3.2 Vollständige, inkrementelle und differentielle Backups**

Acronis True Image Home 2011 bietet Ihnen drei verschiedene Backup-Methoden:

1) **Voll**: enthält alle Daten, wie sie zum Zeitpunkt der Backup-Erstellung vorlagen. Es bildet die Basis für zukünftige inkrementelle und differentielle Backups. Es kann auch als unabhängiges Backup verwendet werden.

2) **Inkrementell**: Es werden nur solche Dateien aufgenommen, die seit dem letzten Backup verändert wurden.

3) **Differentiell**: Es werden nur solche Dateien aufgenommen, die seit dem letzten Voll-Backup verändert wurden.

Es ist empfehlenswert, einen der folgenden drei Ansätze zur Verwendung der Backup-Methoden zu wählen:

"**Voll**" – Ein autonomes Voll-Backup ist möglicherweise die richtige Wahl, wenn Sie Ihr System häufig nur in seinen ursprünglichen Zustand zurücksetzen müssen oder wenn Sie nicht mehrere Dateien verwalten wollen.

"**Inkrementell**" – Diese sind am nützlichsten, wenn Sie Backups in hoher Frequenz benötigen oder wenn Sie die Möglichkeit zur Wiederherstellung verschiedener Zeitpunkte haben möchten. Wenn Sie einmal ein Voll-Backup erstellt haben und Sie an jedem Tag eines Monats ein inkrementelles Backup erstellen, dann haben Sie das gleiche Ergebnis wie bei einem täglichen Voll-Backup, aber mit deutlich weniger Aufwand und Speicherplatzbedarf. Inkrementelle Images sind wesentlich kleiner als vollständige oder differentielle Backups.

Ein solches Backup-Szenario kann beispielsweise aus einem wöchentlichen Voll-Backup des Systems bestehen, ergänzt um tägliche Zwischen-Backups all der Daten, die seit dem letzten Backup geändert wurden.

Dieses Szenario spart auf der einen Seite Speicherplatz und Zeit für die täglichen Backups ein, auf der anderen Seite kann der Wiederherstellungsaufwand nach einem Systemabsturz aber größer sein. Findet der Absturz etwa an einem Donnerstag statt, dann müssten Sie zur Wiederherstellung das letzte Voll-Backup verwenden, ergänzt um die inkrementellen Backups von Montag, Dienstag und Mittwoch.

"**Differentiell**" – bietet einen Mittelweg zu den beiden ersten Ansätzen. Der Modus ist außerdem gut bei dazwischenliegenden Bedingungen. Jedes differentielle Backup enthält alle Dateien, die seit dem letzten Voll-Backup geändert wurden. Es benötigt weniger Zeit und Speicherplatz als beim Modus "Voll" benötigt, aber mehr als bei "Inkrementell". Vorteil ist, dass Recovery-Aktionen einfacher sind als bei (2) – denn Sie müssen immer nur das anfängliche Voll-Backup und das letzte differentielle Backup wiederherstellen.

### **Beispiele und Empfehlungen**

Sie müssen ein benutzerdefiniertes Backup-Schema konfigurieren, um eine gewünschte Backup-Methode zu wählen. Zu weiteren Informationen siehe Benutzerdefiniertes Schema (S[. 64\)](#page-63-0).

Sie können für Ihre Backup-Projekte jeden dieser Ansätze verwenden, so wie es zur Größe der Dateien und der Häufigkeit der an ihnen vorgenommenen Änderungen am besten passt. Wenn beispielsweise die meisten Dateien, die in einer Sicherung enthalten sind, vor dem Start eines inkrementelles Backups geändert wurden, dann wird das inkrementelle Backup ungefähr die Größe des zugrundeliegenden Voll-Backups erreichen. In so einem Fall sollten Sie zur Vereinfachung der Wiederherstellung ein vollständiges Backup erstellen.

Ein differentielles Backup-Szenario verwendet ebenfalls ein wöchentliches Voll-Backup Ihres Systems, ergänzt um eine tägliche Sicherung all der Dateien, die seit dem letzten Voll-Backup geändert wurden.

Zwar benötigen Sie bei diesem Schema mit jedem Tag der Woche immer mehr Speicherplatz auf dem Backup-Storage, dafür werden für eine Recovery-Aktion aber nur je zwei Backups benötigt – das zugrundeliegende Voll-Backup sowie das differentielle Backup des letzten zurückliegenden Tages. Viele Anwender bevorzugen diese Methode aufgrund der vereinfachten Wiederherstellung, während die Backup-Erstellung über Nacht erfolgt.

Bei diesen Beispielen sind die einzigen Unterschiede zwischen den beiden Backup-Szenarien:

Inkrementelle Backups benötigen gegenüber differentiellen Backups weniger Speicherplatz auf dem jeweiligen Backup-Storage.

Inkrementelle Backups benötigen alle Backups, die für eine jeweilige Woche erstellt wurden, um eine komplette Wiederherstellung ausführen zu können – differentielle Backups benötigen dagegen lediglich zwei Backups für einen gegebenen Zeitpunkt.

Wenn ein inkrementelles oder differentielles Backup erstellt wird, nachdem ein Laufwerk defragmentiert wurde, dann kann seine Dateigröße ungewöhnlich stark ansteigen. Der Grund liegt darin, dass das Defragmentierungsprogramm zu viele Sektoren auf der Platte verändert hat und die Backups reflektieren diese Veränderungen. Sie sollten daher nach einer Defragmentierung erneut ein Voll-Backup erstellen.

*Falls Sie eine inkrementelle Backup-Version verlieren oder diese beschädigt wird, dann werden alle späteren inkrementellen Backup-Versionen ebenfalls unbrauchbar.*

#### **Backups und Backup-Versionen löschen**

Es kann vorkommen, dass Sie nicht mehr benötigte Backups und Backup-Versionen löschen wollen. Acronis True Image Home 2011 speichert Informationen über Backups in einer Datenbank für Metadaten-Informationen.

Wenn Sie nicht mehr benötigte Backup-Dateien daher einfach mit dem Windows Explorers löschen, werden die Metadaten-Informationen dieser Backups nicht auch gleichzeitig aus der Datenbank entfernt, wodurch Acronis True Image Home 2011 weiter davon ausgeht, dass diese noch existieren.

Das führt zu Fehlern, wenn das Programm versucht, Aktionen mit nicht mehr existierenden Backups auszuführen. Sie sollten veraltete Backups und Backup-Versionen daher nur mit Funktionen von Acronis True Image Home 2011 entfernen.

#### **So löschen Sie ein komplettes Backup:**

Suchen Sie im Hauptfenster des Programms die entsprechende Backup-Box, klicken Sie auf **Aktionen** und danach auf **Backup löschen**.

Wenn Sie ein komplettes Backup löschen, werden auch all seine Versionen entfernt.

#### **So löschen Sie eine bestimmte Backup-Version:**

- 1. Suchen Sie im Hauptfenster des Programms die entsprechende Backup-Box, klicken Sie auf **Durchsuchen und wiederherstellen** oder auf **Alle Versionen durchsuchen**.
- 2. Klicken Sie im Backup Explorer mit der rechten Maustaste auf die zu löschende Version und wählen Sie anschließend den Befehl **Version löschen**.

Beachten Sie beim Löschen einer Backup-Version, dass von dieser auch andere Versionen abhängen können. In diesem Fall werden auch die abhängigen Versionen gelöscht, da von diesen Versionen ohnehin keine Wiederherstellung mehr möglich ist.

- **Falls Sie eine Voll-Backup-Version löschen** löscht das Programm ebenfalls alle nachfolgenden inkrementellen und differentiellen Versionen (bis zur nächsten vollständigen Version).
- **Falls Sie eine inkrementelle oder differentielle Backup-Version löschen** löscht das Programm ebenfalls alle nachfolgenden inkrementellen Versionen (bis zur nächsten vollständigen oder differentiellen Version).

## <span id="page-41-0"></span>**3.3 Laufwerke und Volumes per Backup sichern**

Die Durchführung eines Image-Backups ist kinderleicht.

a) Wählen Sie das zu sichernde Volume (Partition), indem Sie dessen Kontrollkästchen aktivieren. Sollte das Laufwerk mehrere Volumes haben und Sie das komplette Laufwerk sichern wollen, dann klicken Sie auf **Zu Laufwerks-Modus wechseln** und aktivieren dann das Kontrollkästchen des entsprechenden Laufwerks. Klicken Sie auf **Zu Volume-Modus wechseln**, um wieder einzelne Volumes auswählen zu können.

b) Wählen Sie ein Backup-Ziel (übernehmen Sie den vorgegebenen Speicherort oder suchen Sie nach einem anderen, indem Sie auf das Pfeilsymbol rechts neben dem aktuellen Zielort klicken und den Befehl **Durchsuchen...** wählen).

c) Klicken Sie auf **Backup jetzt**.

Sie können das Backup natürlich auch planen, die Standardoptionen für Backups ändern oder Dateien bzw. Ordner vom Backup ausschließen. Klicken Sie auf die entsprechenden Links, um das Backup zu konfigurieren.

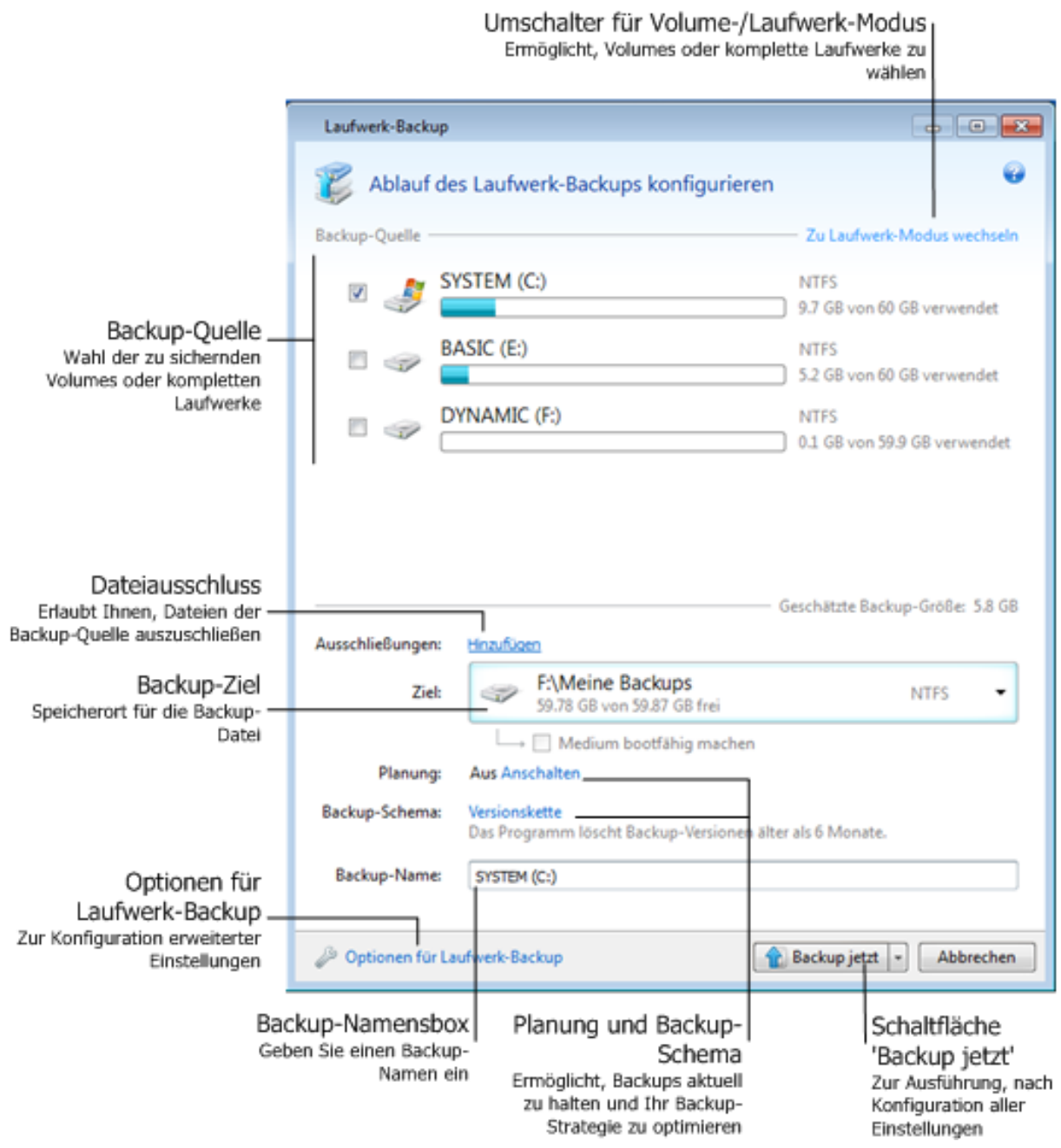

Die nachfolgenden Schritte erläutern, wie Sie ein Backup unter Verwendung der verfügbaren Einstellungen für Image-Backups konfigurieren können.

- 1. Wählen Sie das/die zu sichernde Volume(s), indem Sie die entsprechenden Kontrollkästchen aktivieren. Sollte das Laufwerk mehrere Volumes haben und Sie das komplette Laufwerk sichern wollen, dann klicken Sie auf **Zu Laufwerks-Modus wechseln** und aktivieren dann das Kontrollkästchen des entsprechenden Laufwerks. Klicken Sie auf **Zu Volume-Modus wechseln**, um wieder einzelne Volumes auswählen zu können.
- 2. Sie können auf Wunsch bestimmte Dateien und Ordner vom Backup ausschließen. Angenommen, Sie haben beispielsweise einige Filme von DVD auf Ihr Daten-Volume überspielt. Diese nehmen ziemlich viel Speicherplatz ein und eine Sicherung per Backup ist nicht sinnvoll, da

Sie ja bereits auf DVD vorliegen. Klicken Sie zum Filtern dieses Ordners auf den Link **Hinzufügen** (rechts neben **Ausschließungen**) und fügen Sie den Ordner dann der Liste der auszuschließenden Elemente hinzu.

3. Wählen Sie ein Backup-Ziel (übernehmen Sie bei Gefallen den vorgegebenen Speicherort oder suchen Sie nach einem anderen, indem Sie auf das Pfeilsymbol rechts neben dem aktuellen Zielort klicken und den Befehl **Durchsuchen...** wählen).

Falls es sich beim Backup-Ziel um ein Wechselmedium handelt (USB-Stick, BD, DVD...), erscheint das Kontrollkästchen **Medium bootfähig machen**. Durch Aktivierung dieses Kontrollkästchen wird eine bootfähige Notfallumgebung auf dem Wechselmedium erstellt, indem diesen eine autonome Notfallversion von Acronis True Image Home 2011 hinzugefügt wird. Sie können Acronis True Image Home 2011 dann direkt von diesem Wechselmedium starten – sowohl auf fabrikneuen Systemen wie auch einem abgestürzten, nicht mehr bootfähigen Computer.

*Vermeiden Sie es möglichst, die Backups Ihres System-Volumes auf dynamischen Laufwerken zu speichern, da das System-Volume unter einer Linux-basierten, autonomen Notfallversion wiederhergestellt wird. Linux und Windows gehen aber auf unterschiedliche Art mit dynamischen Laufwerken um. Das kann bei einer Wiederherstellung wiederum zu Problemen führen.*

- 4. Wenn Sie wollen, dass das Backup per Planung ausgeführt wird, dann klicken Sie rechts neben **Planung** auf den entsprechenden Link, aktivieren die Funktion und konfigurieren die gewünschten Planungseinstellungen. Weitere Informationen finden Sie unter Planung (S[. 157\)](#page-156-0).
- 5. Sie können zudem das vorgegebene Backup-Schema ändern, indem Sie auf den entsprechenden Link klicken. Zu weiteren Informationen siehe Backup-Schemata (S[. 62\)](#page-61-0).
- 6. Wenn Sie das Backup benennen wollen, dann tragen Sie statt der vorgegebenen Bezeichnung eine gewünschte in das Feld **Backup-Name** ein.

Sie können Backup-Namen außerdem mit zusätzlichen, nützlichen Informationen erweitern. Klicken Sie dazu auf den nach unten zeigenden Pfeil (rechts neben dem Backup-Ziel) und klicken Sie dann auf **Durchsuchen...**. Wählen Sie die hinzuzufügenden Elemente aus dem rechten Feld der Zeile **Dateiname**.

- Datum hinzufügen das Erstelldatum des Backups wird angehängt
- Zeit hinzufügen die Zeit bei Backup-Erstellung wird angehängt
- Benutzername hinzufügen der aktuelle Benutzername wird angehängt
- Maschinenname hinzufügen der Computername wird angehängt
- Task-Name hinzufügen die Bezeichnung des Tasks, der das Backup beinhaltet, wird angehängt
- Task-Nummer hinzufügen die fortlaufende Nummer des Tasks wird angehängt
- 7. Klicken Sie auf **Optionen für Laufwerk-Backup**, um für das aktuelle Backup eigene Einstellungen zu konfigurieren. Sollte Ihr Datenlaufwerk beispielsweise sensible Daten enthalten, dann wollen Sie diese möglicherweise durch Verschlüsselung schützen. Sie können das Backup außerdem unmittelbar nach Erstellung validieren lassen oder dies später durchführen. Zu weiteren Informationen siehe Backup-Optionen (S. [61\)](#page-60-0).
- 8. Sobald Sie das Backup wie gewünscht konfiguriert haben, können Sie es durch Klick auf die Schaltfläche **Backup jetzt** unmittelbar ausführen lassen. Wenn Sie möchten, dass das Backup später oder nach Planung ausgeführt wird, dann klicken Sie auf den Pfeil rechts neben der Schaltfläche **Backup jetzt** und wählen aus dem Listenfeld den Eintrag **Später**, um die von Ihnen gemachten Einstellungen zu speichern.

## <span id="page-44-0"></span>**3.4 Dateien und Ordner per Backup sichern**

Um Dateien bzw. Ordner zu sichern, klicken Sie im Hauptfenster des Programms auf **Datei-Backup**. Daraufhin öffnet sich das Fenster **Datei-Backup**.

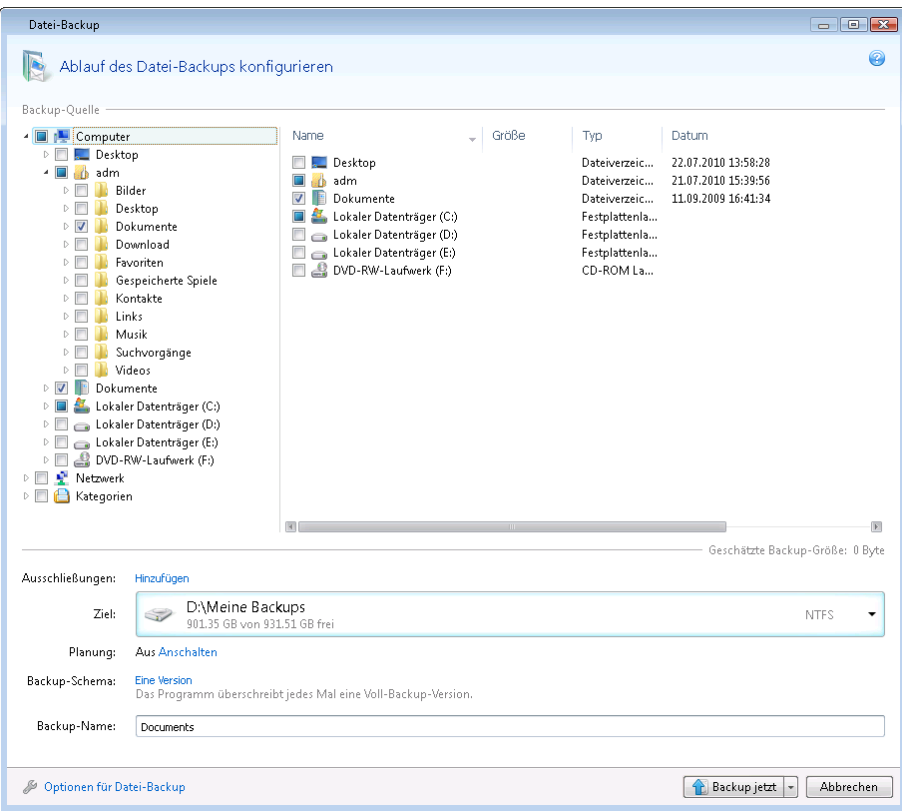

Betrachten wir, wie Sie diesen Backup-Typ zur Sicherung eines Ordners verwenden.

- 1. Wählen Sie den gewünschten Ordner im Bereich **Backup-Quelle** des Verzeichnisbaums. Die rechte Seite zeigt die Ordnerinhalte zusammen mit allen ausgewählten Dateien und Unterordnern an. Hier können Sie gegebenenfalls die Markierung der Dateien aufheben, die Sie nicht in das Backup einbeziehen möchten.
- 2. Wählen Sie ein Backup-Ziel (übernehmen Sie den vorgegebenen Speicherort oder suchen Sie nach einem anderen, indem Sie auf das Pfeilsymbol rechts neben dem aktuellen Zielort klicken und den Befehl **Durchsuchen...** wählen).

Falls es sich beim Backup-Ziel um ein Wechselmedium handelt (USB-Stick, BD, DVD...), erscheint das Kontrollkästchen **Medium bootfähig machen**. Durch Aktivierung dieses Kontrollkästchen wird eine bootfähige Notfallumgebung auf dem Wechselmedium erstellt, indem diesen eine autonome Notfallversion von Acronis True Image Home 2011 hinzugefügt wird. Sie können Acronis True Image Home 2011 dann von diesem Wechselmedium ausführen und gesicherte Daten sogar auf abgestürzten, nicht mehr bootfähigen Computern wiederherstellen.

3. Standardmäßig übernimmt das Programm den Namen des zu sichernden Ordners als Bezeichnung für das Backup, Sie können auf Wunsch aber auch eine andere in das Feld **Backup-Name** eintragen.

Sie können Backup-Namen außerdem mit zusätzlichen, nützlichen Informationen erweitern. Klicken Sie dazu auf den nach unten zeigenden Pfeil (rechts neben dem Backup-Ziel) und klicken Sie dann auf **Durchsuchen...**. Wählen Sie die hinzuzufügenden Elemente aus dem rechten Feld der Zeile **Dateiname**.

Datum hinzufügen – das Erstelldatum des Backups wird angehängt

- Zeit hinzufügen die Zeit bei Backup-Erstellung wird angehängt
- Benutzername hinzufügen der aktuelle Benutzername wird angehängt
- Maschinenname hinzufügen der Computername wird angehängt
- Task-Name hinzufügen die Bezeichnung des Tasks, der das Backup beinhaltet, wird angehängt
- Task-Nummer hinzufügen die fortlaufende Nummer des Tasks wird angehängt
- 4. Klicken Sie auf die Schaltfläche **Backup jetzt**, wenn Sie die Sicherung unmittelbar ausführen lassen wollen. Sie können den Backup-Start außerdem um bis zu 6 Stunden verzögern, indem Sie rechts neben der Schaltfläche auf den nach unten zeigenden Pfeil klicken und dann ein Verzögerungsintervall aus dem Listenfeld wählen.

Falls Sie die vorgegebenen Backup-Optionen ändern müssen, klicken Sie auf **Optionen für Datei-Backup**, um die gewünschten Einstellungen vorzunehmen. Sie können zudem das vorgegebene Backup-Schema ändern, indem Sie auf den entsprechenden Link klicken. Zu weiteren Informationen siehe Backup-Schemata (S. [62\)](#page-61-0).

Wenn Sie wollen, dass das Backup geplant ausgeführt wird, klicken Sie auf den Link **Anschalten**, um eine Planung einzurichten (zu weiteren Informationen siehe Planung (S. [157\)](#page-156-0)). Um das Backup nach Planung ausführen zu lassen, klicken Sie auf den Pfeil rechts neben der Schaltfläche **Backup jetzt** und wählen aus dem Listenfeld den Eintrag **Später**. Das von Ihnen konfigurierte Backup wird gemäß der eingestellten Planung ausgeführt. Sie können außerdem das Backup vom Hauptfenster des Programms aus später auch manuell starten.

Das Programm ermöglicht Ihnen, Dateien durch die Verwendung von Kategorien zu sichern. Zu weiteren Informationen siehe Dateikategorien (S. [46\)](#page-45-0).

Sie können Dateien bzw. Ordner mit den Attributen 'versteckt' oder 'System' vom Backup ausschließen, wie auch Dateien, die von Ihnen festgelegten Kriterien entsprechen. Klicken Sie zur Definition eines Filters auf den Link **Hinzufügen** (rechts neben **Ausschließungen**). Sie können beim Hinzufügen der Kriterien die üblichen Windows-Wildcards verwenden. Zu weiteren Informationen siehe Elemente vom Backup ausschließen (S. [60\)](#page-59-1).

### <span id="page-45-0"></span>**3.4.1 Dateikategorien**

Das Programm ermöglicht Ihnen, Dateien durch die Verwendung von Kategorien zu sichern. Durch die Wahl von Dateikategorien bestimmen Sie, dass alle Dateien des entsprechenden Typs, die automatisch auf den Laufwerken Ihres Computers gefunden werden, per Backup gesichert werden. Sie können zudem folgende vorgegebene Kategorien verwenden: **Video**, **Musik**, **Bilder**, **Finanzen** und **Dokumente**. Darüber hinaus können Sie eine beliebige Anzahl benutzerdefinierter Kategorien hinzufügen, die Dateien und Ordner enthalten. Die neuen Kategorien werden zusammen mit den eben genannten gespeichert und angezeigt. Sie können die Inhalte jeder vorgegebenen oder benutzerdefinierten Dateikategorie verändern (bearbeiten) oder löschen. Vorgegebene Dateikategorien können nicht gelöscht werden.

Klicken Sie auf **Kategorie hinzufügen**, um eine benutzerdefinierte Kategorie zu erstellen. Klicken Sie doppelt auf die vorgegebene Bezeichnung, um für die benutzerdefinierte Kategorie einen neuen Namen einzugeben. Wählen Sie die Datenquelle der neuen Kategorie (z.B. einen Ordner), indem Sie auf **Durchsuchen...** klicken. Standardmäßig enthält die neue Kategorie **Alle Daten der Quelle** – Sie können aber auch Filter anwenden, um spezielle Dateitypen festzulegen, die Sie (nicht) gesichert haben möchten.

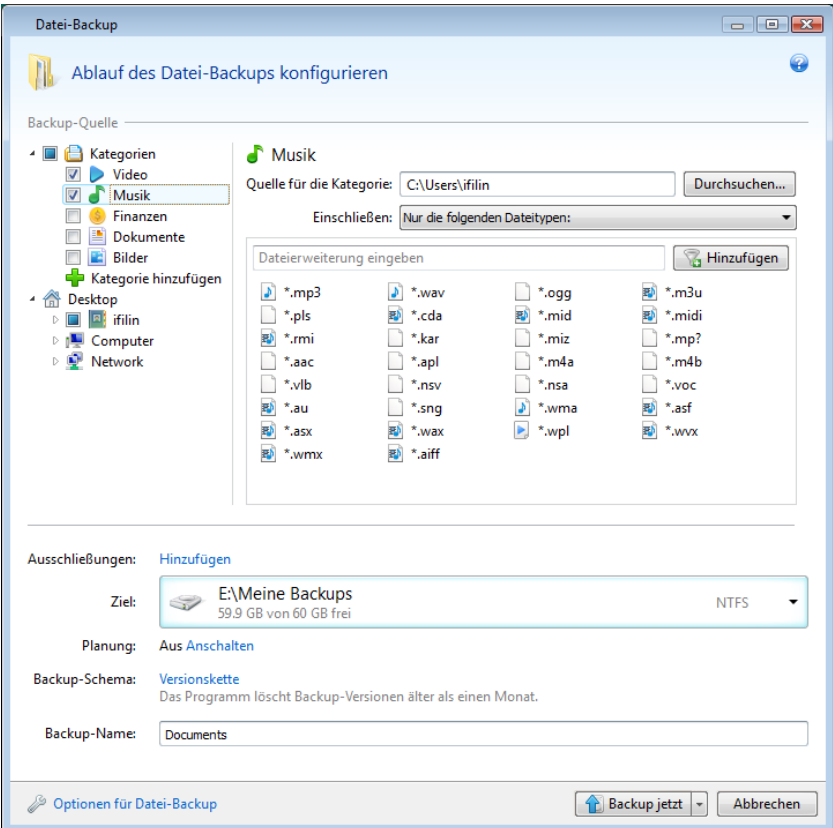

Um einen Filter zu konfigurieren, definieren Sie seinen Typ: **Nur die folgenden Dateitypen** oder **Alle Daten ausschließlich folgender Dateitypen**.

Sie können einem bestimmten Filter weitere Dateitypen hinzufügen, indem Sie die dazugehörigen Erweiterungen je einzeln in das entsprechende Feld eingeben und dann auf **Hinzufügen** klicken.

Die hinzugefügten Dateitypen erscheinen im unteren Fenster.

### **3.4.2 Unterstützung für das zip-Format**

Sie können nun auch ohne Verwendung von Acronis True Image Home 2011 Dateien überall aus Backups zurückgewinnen, wenn Sie das zip- statt des tib-Formates verwenden.

Sie können beispielsweise Dateien auf einen USB-Stick sichern und zu Hause auf Ihrem Notebook dann diese gesicherten Dateien aus den Archiven wiederherstellen, ohne Acronis True Image Home 2011 installieren zu müssen. Das gilt insbesondere, weil übliche Betriebssysteme (wie Microsoft Windows und Mac OS X) über eine integrierte Unterstützung des zip-Formats verfügen.

*Beachten Sie, dass die eingebaute Unterstützung für zip-Dateien in Windows keine Aktionen mit Multivolumezip-Archiven oder mit solchen zip-Backups erlaubt, die eine Größe von 4 GB übersteigen oder Dateien enthalten, die größer als 4GB sind.*

Das zip-Format steht Ihnen zur Verfügung, wenn Sie Dateien bzw. Ordner sichern oder wenn Sie Reservekopien Ihrer Backups erstellen.

Acronis True Image Home 2011 bietet für das zip-Format überwiegend dieselbe Funktionalität wie für das tib-Format. Sie können Backups planen, zip-Archive validieren, Dateien und Ordner von zip-Archiven wiederherstellen, inkrementelle und differentielle Backups erstellen und so weiter.

Kennwortschutz und Verschlüsselung stehen jedoch nicht zur Verfügung.

*Acronis True Image Home 2011 kann nur seine eigenen zip-Backups wiederherstellen und validieren. Wurde ein zip-Archiv durch ein Datei-Archivierungsprogramm (wie 7-Zip) erstellt, dann kann es durch Acronis True Image Home 2011 nicht wiederhergestellt und validiert werden.*

## <span id="page-47-0"></span>**3.5 Backup von E-Mails**

Acronis True Image Home 2011 ermöglicht Ihnen, Nachrichten, Konten und Einstellungen von Microsoft Outlook 2000, 2002, 2003, 2007, 2010, Microsoft Outlook Express, Windows Mail und Windows Live zu sichern. Beim E-Mail-Backup handelt es sich um die Untermenge eines dateibasierten Backups, bei dem vordefinierte Ordner mit einem Minimum an erforderlichen Benutzeraktionen gesichert werden. Sollte es jedoch nötig sein, können Sie die Komponenten und Ordner von Microsoft Outlook auch einzeln auswählen.

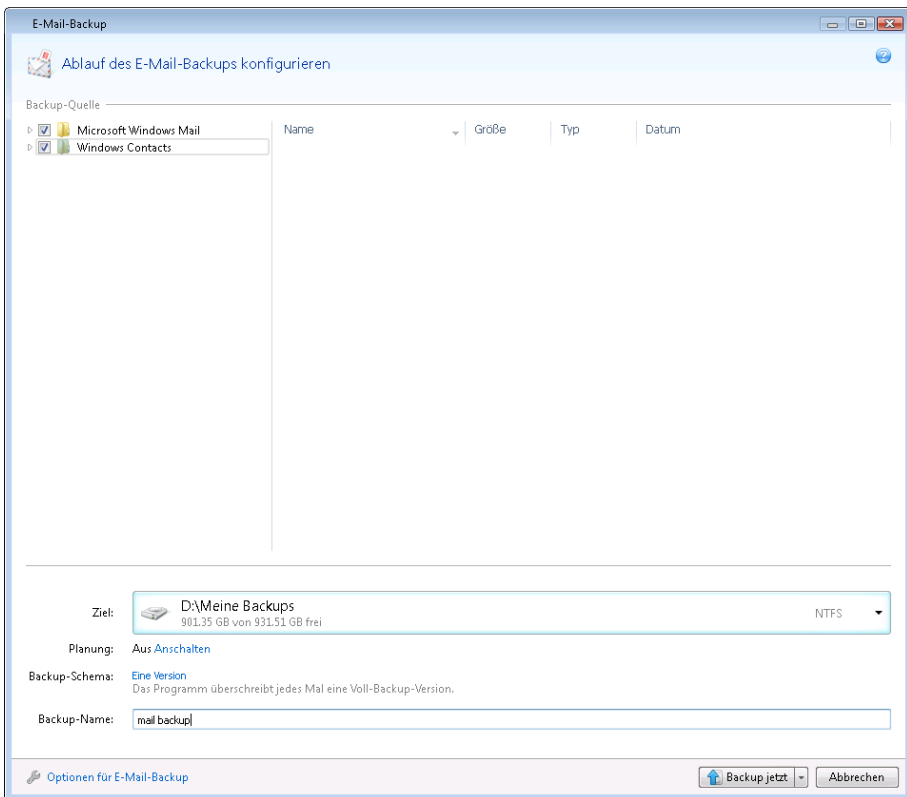

Sie können folgende Elemente wählen:

- Nachrichten, die in .PST/.DBX-Datenbankdateien enthalten sind
- E-Mail-Konten

Bei Microsoft Outlook 2000, 2002, 2003, 2007, 2010

- Mail-Ordner
- Kalender
- Kontakte
- Aufgaben
- Notizen
- Signaturen
- **News-Ordner**
- Benutzereinstellungen
- Adressbuch

Bei Microsoft Outlook Express

- Mail-Ordner
- Adressbuch (wählen Sie **Windows-Adressbuch**).

Acronis True Image Home 2011 unterstützt das Backup von IMAP-Mail-Ordnern (Internet Messages Access Protocol) für Microsoft Outlook. Das heißt, Sie können Ordner sichern, die auf einem Mail-Server gespeichert sind. Bei Microsoft Outlook Express und Windows Mail können nur lokale E-Mail-Ordner gesichert werden.

Beachten Sie, dass Acronis True Image Home 2011 keine Unicode-Zeichen bei Elementen unterstützt, die mit dem Backup-Typ **E-Mail-Backup** gesichert werden.

So sichern Sie Ihre E-Mails:

- 1. Klicken Sie im Hauptfenster auf **E-Mail-Backup**. Daraufhin öffnet sich das Fenster **E-Mail-Backup**.
- 2. Wählen Sie die zu sichernden E-Mail-Elemente im Bereich **Backup-Quelle**. Auf der rechten Seite werden alle zum Element gehörenden Inhalte und Unterelemente vorausgewählt angezeigt. Sie können hier gegebenenfalls die Markierung derjenigen Unterelemente aufheben, die Sie nicht in das Backup einbeziehen möchten.
- 3. Wählen Sie ein Backup-Ziel (übernehmen Sie den vorgegebenen Speicherort oder suchen Sie nach einem anderen, indem Sie auf das Pfeilsymbol rechts neben dem aktuellen Zielort klicken und den Befehl **Durchsuchen...** wählen).
- 4. Das Programm gibt dem Backup eine Standardbezeichnung, Sie können auf Wunsch aber auch eine andere im Feld **Backup-Name** eintragen.
- 5. Klicken Sie auf die Schaltfläche **Backup jetzt**, wenn Sie die Sicherung unmittelbar ausführen lassen wollen. Sie können den Backup-Start außerdem um bis zu 6 Stunden verzögern, indem Sie rechts neben der Schaltfläche auf den nach unten zeigenden Pfeil klicken und dann ein Verzögerungsintervall aus dem Listenfeld wählen.

Beachten Sie, dass Sie den Benutzernamen und das Kennwort Ihres Windows-Kontos spezifizieren müssen. Diese Vorgabe wurde aus Sicherheitsgründen so eingerichtet. Das Programm sichert nur E-Mail-Nachrichten und Einstellungen, die dem angegebenen Konto entsprechen. Die E-Mail-Daten aller anderen Konten werden nicht gesichert.

So geben Sie die Anmeldedaten ein:

- Tragen Sie den Benutzernamen in das entsprechende Feld ein.
- Tragen Sie das Kennwort in das entsprechende Eingabefeld ein. Falls Sie kein oder ein fehlerhaftes Kennwort eingeben, informiert Sie das Programm, dass die Anmeldedaten ungültig sind.

Falls Sie die vorgegebenen Backup-Optionen ändern müssen, klicken Sie auf **Optionen für E-Mail-Backup**, um dann die gewünschten Einstellungen vorzunehmen. Sie können zudem das vorgegebene Backup-Schema ändern, indem Sie auf den entsprechenden Link klicken. Zu weiteren Informationen siehe Backup-Schemata (S. [62\)](#page-61-0).

Wenn Sie wollen, dass das Backup geplant ausgeführt wird, klicken Sie auf den Link **Anschalten**, um eine Planung einzurichten (zu weiteren Informationen siehe Planung (S. [157\)](#page-156-0)). Um das Backup nach Planung ausführen zu lassen, klicken Sie auf den Pfeil rechts neben der Schaltfläche **Backup jetzt** und wählen aus dem Listenfeld den Eintrag **Später**. Das von Ihnen konfigurierte Backup wird dann gemäß der eingestellten Planung ausgeführt. Sie können außerdem das Backup vom Hauptfenster des Programms aus später auch manuell starten.

## <span id="page-49-0"></span>**3.6 Acronis Nonstop Backup einsetzen**

Acronis Nonstop Backup ermöglicht einen einfachen Schutz Ihrer Laufwerke und Dateien. Sie können komplette Laufwerke, einzelne Dateien und verschiedene Versionen von diesen wiederherstellen.

Acronis Nonstop Backup ist in erster Linie dazu gedacht, Ihre Daten (Dateien, Ordner, Kontakte etc.) kontinuierlich zu schützen, Sie können es aber auch zum Schutz kompletter Volumes verwenden. Falls Sie ein komplettes Volume zum Schutz ausgewählt haben, können Sie später unter Verwendung einer Recovery-Aktion für Images das Volume auch im Ganzen wiederherstellen.

*Acronis Nonstop Backup kann jedoch nicht zum Schutz von Daten auf externen Laufwerken verwendet werden.*

### **So wird dabei vorgegangen**

Nachdem Sie Acronis Nonstop Backup gestartet haben, führt das Programm ein anfängliches Voll-Backup der für die Sicherung ausgewählten Daten aus. Danach speichert Acronis Nonstop Backup alle fünf Minuten Änderungen an den geschützten Dateien (einschließlich geöffneter), so dass Sie in der Lage sind, Ihr System zu einem exakten Zeitpunkt wiederherzustellen.

Üblicherweise wird von den geschützten Daten für die nächsten 24 Stunden je ein Datenzustand im 5 Minuten-Rhythmus gesichert.

Die älteren Backups werden so konsolidiert, dass Acronis True Image Home 2011 tägliche Backups für die letzten 30 Tage und wöchentliche Backups solange behält, bis der komplette Speicherplatz des Nonstop Backup-Datenspeichers verwendet wurde.

Beachten Sie, dass wenn Acronis Nonstop Backup ein Nicht-System-Volume schützt und seit 5 Minuten nach dem letzten Backup zu keinen Änderungen gekommen ist, das nächste geplante Backup übersprungen wird. Acronis Nonstop Backup wartet auf signifikante Datenänderungen und erzeugt nur dann ein neues inkrementelles Backup, wenn solche Änderungen festgestellt wurden. In diesen Fällen überschreitet das tatsächliche Zeitintervall die vorgegebenen 5 Minuten. Acronis True Image Home 2011 prüft außerdem nur die Änderungen einer Datei auf dem Laufwerk und nicht die im Hauptspeicher, so dass, falls Sie z.B. in Word eine Stunde lang ein Dokument bearbeiten und dieses nicht speichern, solche Änderungen nicht erfasst werden.

Die Konsolidierung wird täglich zwischen Mitternacht und 1 Uhr durchgeführt. Die erste Konsolidierung erfolgt, nachdem Nonstop Backup mindestens 24 Stunden gelaufen ist. Wenn Sie das Nonstop Backup z.B. um 10 Uhr am 12. Juli gestartet haben, findet die erste Konsolidierung zwischen 0 und 1 Uhr am 14. Juli statt. Danach konsolidiert das Programm die Daten jeden Tag zur selben Zeit. Ist der Computer im Zeitraum zwischen 0 Uhr und 1 Uhr ausgeschaltet, findet die Konsolidierung beim Einschalten des Computers statt. Wenn Sie Nonstop Backup für einige Zeit ausschalten, findet die Konsolidierung statt, nachdem Sie es wieder starten.

Sie vermuten sicher, dass bei dieser Backup-Frequenz der Speicherplatz schnell erschöpft ist. Ihre Sorge ist unbegründet, da Acronis True Image Home 2011 nur so genannte "Deltas" sichert. Es werden dabei nicht die gesamten geänderten Dateien gesichert, sondern nur Unterschiede zwischen alten und neuen Versionen. Wenn Sie z.B. Microsofts Outlook oder Windows Mail verwenden ist, ist die PST-Datei möglicherweise sehr groß. Außerdem wird sie mit jeder gesendeten oder empfangenen E-Mail geändert. Das Sichern der gesamten pst-Datei nach jeder Änderung wäre eine nicht akzeptierbare Speicherplatzverschwendung, also sichert Acronis zusätzlich zur anfänglich gesicherten Datei nur geänderte Teile.

## <span id="page-50-0"></span>**3.6.1 Daten kontinuierlich schützen**

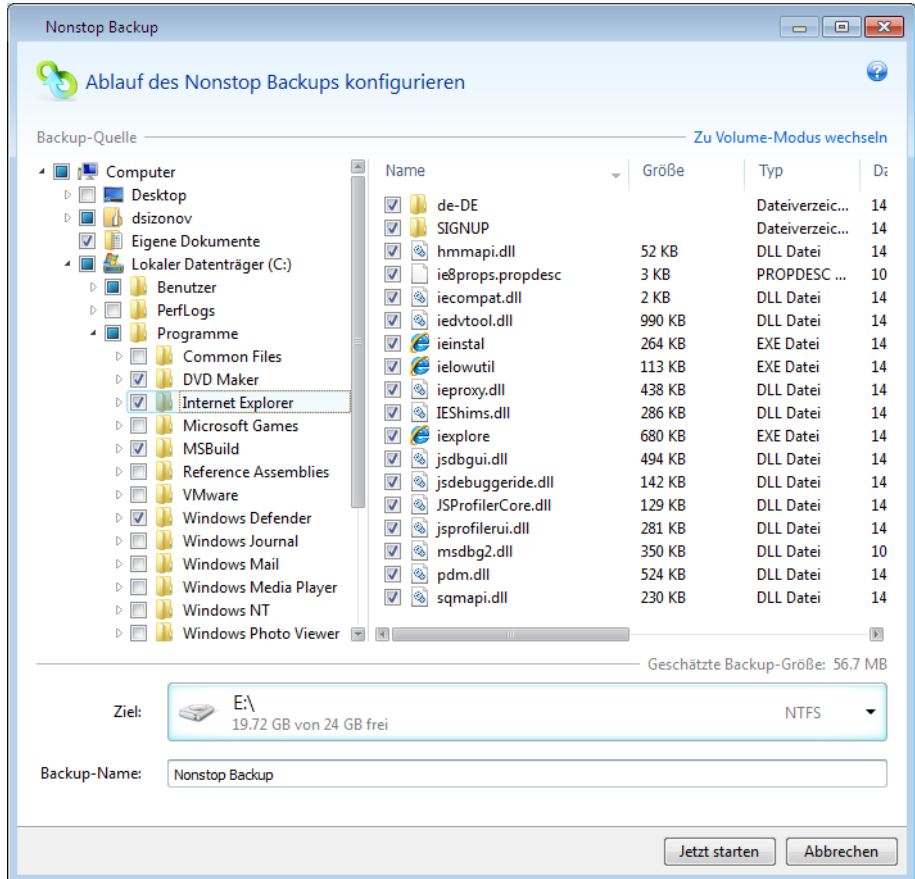

Betrachten wir, wie Sie Nonstop Backup zum Schutz Ihrer Daten verwenden können.

So aktivieren Sie einen kontinuierlichen Schutz Ihrer Daten:

- 1. Klicken Sie im Hauptfenster auf **Nonstop Backup**. Daraufhin öffnet sich das Fenster **Nonstop Backup**.
- 2. Wählen Sie die durch Nonstop Backup zu schützenden Elemente aus dem Verzeichnisbaum (im Bereich **Backup-Quelle**). Die rechte Seite zeigt die Inhalte des jeweiligen Elements an, zusammen mit allen ausgewählten Dateien und Unterordnern. Hier können Sie auch die Markierung der Dateien aufheben, die Sie nicht schützen müssen. Falls Sie weitere Elemente schützen müssen, dann fahren Sie auf gleiche Art mit der Auswahl der Elemente im Verzeichnisbaum fort.
- 3. Wählen Sie einen Zielort für Nonstop Backup (übernehmen Sie den vorgegebenen Speicherort oder suchen Sie nach einem anderen, indem Sie auf den aktuellen Zielort klicken und aus dem Listenfeld einen passenderen aussuchen). Zu weiteren Informationen über die Wahl und Verwaltung von Nonstop Backup-Storages siehe Acronis Nonstop Backup-Storage (S[. 54\)](#page-53-0).
- 4. Das Nonstop Backup erhält eine Standardbezeichnung, Sie können auf Wunsch im Feld **Backup-Name** aber auch eine andere Bezeichnung eingeben.
- 5. Klicken Sie auf die Schaltfläche **Jetzt starten**, damit der Schutz der gewählten Daten unmittelbar beginnt.

*Nonstop Backup und Try&Decide können nicht gleichzeitig arbeiten. Sollten Sie bei eingeschaltetem Try&Decide-Modus auf die Schaltfläche Jetzt starten klicken, wird das Programm eine Meldung anzeigen, dass Nonstop Backup nicht gestartet werden kann, während Sie im Probiermodus arbeiten. Sie müssen eine laufende Try&Decide-Sitzung also beenden, um Nonstop Backup starten zu können.*

Sie können Dateien vom Schutz ausschließen, die von Ihnen spezifizierten Kriterien entsprechen. Klicken Sie zur Definition eines Filters auf den Link **Hinzufügen** (rechts neben **Ausschließungen**). Sie können beim Hinzufügen der Kriterien die üblichen Windows-Wildcards verwenden. Zu weiteren Informationen siehe Elemente vom Backup ausschließen (S. [60\)](#page-59-1).

Sie können übrigens auch die Nonstop Backup-Einstellungen jederzeit ändern. Klicken Sie dazu im Hauptfenster auf **Einstellungen für Nonstop Backup bearbeiten**. Sichern Sie die bearbeiteten Nonstop Backup-Einstellungen, indem Sie auf die Schaltfläche **Speichern** klicken, worauf Nonstop Backup sofort mit den neuen Einstellungen arbeiten wird. Wenn Sie den Nonstop Backup-Zielort ändern, erstellt das Programm von den zu schützenden Daten ein neues Voll-Backup am neuen Nonstop Backup-Storage.

*Sie können Dateien und Ordner auch dadurch in den Nonstop Backup-Schutz aufnehmen, indem Sie diese im Windows Explorer auswählen und dann im Kontextmenü (mit der rechten Maustaste auf die gewählten Elemente klicken) den Befehl Storages* <sup>→</sup> *In Nonstop Backup einbeziehen wählen.* 

## **3.6.2 Ihr System kontinuierlich schützen**

Sie können Acronis Nonstop Backup auch verwenden, um Ihr komplette System-Volume zu schützen. Sofern Sie über ausreichend Speicherplatz verfügen, kann Acronis Nonstop Backup auch mehr als ein Volume gleichzeitig schützen.

So aktivieren Sie einen kontinuierlichen Schutz für Ihr System-Volume:

1. Klicken Sie im Hauptfenster auf **Nonstop Backup**. Daraufhin öffnet sich das Fenster **Nonstop Backup**.

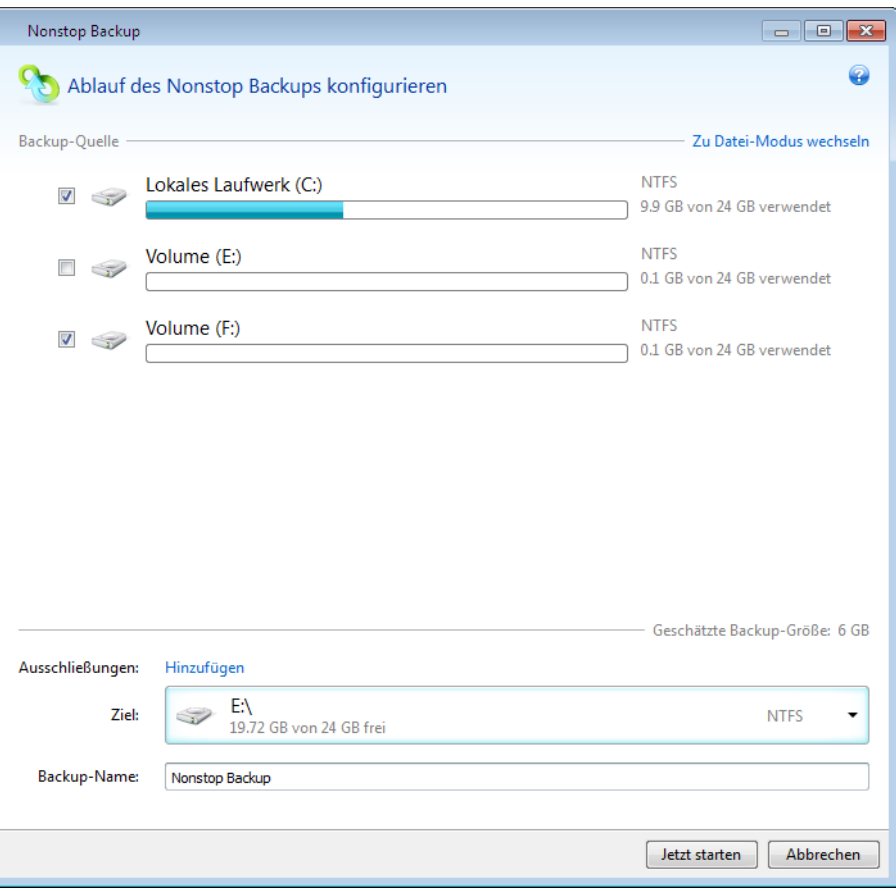

- 2. Klicken Sie in der oberen rechten Ecke des Nonstop Backup-Fensters auf **Zu Volume-Modus wechseln**. Die auf den lokalen Laufwerken verfügbaren Volumes erscheinen daraufhin im Fensterbereich **Backup-Quelle**. Wählen Sie das System-Volume, indem Sie das entsprechende Kontrollkästchen aktivieren.
- 3. Wählen Sie einen Zielort für Nonstop Backup (übernehmen Sie den vorgegebenen Speicherort oder suchen Sie nach einem anderen, indem Sie auf den aktuellen Zielort klicken und aus dem Listenfeld einen passenderen aussuchen).

Das von Ihnen zum Schutz ausgewählte Volume können Sie jedoch nicht als Ziel für den Nonstop Backup-Storage angeben.

- 4. Das Nonstop Backup erhält eine Standardbezeichnung, Sie können auf Wunsch aber auch eine andere in das Feld **Backup-Name** eintragen.
- 5. Klicken Sie auf die Schaltfläche **Jetzt starten**, damit der Schutz des/der gewählten Volume(s) unmittelbar beginnt.

*Nonstop Backup und Try&Decide können nicht gleichzeitig arbeiten. Sollten Sie bei eingeschaltetem Try&Decide-Modus auf die Schaltfläche Jetzt starten klicken, wird das Programm eine Meldung anzeigen, dass Nonstop Backup nicht gestartet werden kann, während Sie im Probiermodus arbeiten. Sie müssen eine laufende Try&Decide-Sitzung also beenden, um Nonstop Backup starten zu können.*

Sie können Dateien vom Schutz ausschließen, die von Ihnen spezifizierten Kriterien entsprechen. Klicken Sie zur Definition eines Filters auf den Link **Hinzufügen** (rechts neben **Ausschließungen**). Sie können beim Hinzufügen der Kriterien die üblichen Windows-Wildcards verwenden. Zu weiteren Informationen siehe Elemente vom Backup ausschließen (S. [60\)](#page-59-1).

## <span id="page-53-0"></span>**3.6.3 Acronis Nonstop Backup-Datenspeicher (Storage)**

Die Datenspeicher (Data Storages) für Acronis Nonstop Backup können nur auf lokal (intern oder extern) angeschlossenen Laufwerken erstellt werden, die mit NTFS formatiert sind. Sie können also keine Netzlaufwerke oder Wechselmedienlaufwerke wie Iomega REV verwenden.

In den meisten Fällen dürfte ein externes Festplattenlaufwerk eine gute Wahl als Nonstop Backup-Datenspeicher sein. Sie können externe Laufwerke mit folgenden Schnittstellen nutzen: USB (inklusive USB 3.0), eSATA, FireWire und SCSI.

*Einige externe Laufwerke werden von den Herstellern mit FAT32 vorformatiert. Um diese als Datenspeicher für Acronis Nonstop Backup verwenden zu können, müssen Sie diese mit/zu NTFS formatieren/konvertieren.*

Wenn Sie kein externes Laufwerk haben, kann auch ein internes Laufwerk (inklusive dynamischer Laufwerke) als Zielort für Nonstop Backup verwendet werden. Beachten Sie, dass Sie kein Volume als Nonstop Backup-Storage verwenden können, welches Sie von Nonstop Backup auch gleichzeitig schützen lassen. Sollte Ihr Computer nur ein Laufwerk mit nur einem einzigen Volume haben, dann können Sie Acronis Nonstop Backup dennoch nutzen, indem Sie eine Acronis Secure Zone erstellen und diese dann als Nonstop Backup-Storage angeben.

Acronis True Image Home 2011 überprüft vor Erstellung eines Acronis Nonstop Backup-Storages, ob der angegebenen Zielort auch über ausreichend freien Speicherplatz verfügt. Dazu wird der Umfang der zu schützenden Daten mit 1,2 multipliziert. Sofern der freie Speicherplatz des Zielorts diesen minimalen Größenanforderungen entspricht, kann er als Speicherziel zur Aufnahme der Nonstop Backup-Daten verwendet werden.

#### **Acronis Nonstop Backup-Storages verwalten**

Irgendwann ist auf dem Acronis Nonstop Backup-Storage kein Speicherplatz mehr vorhanden; wie lange das dauert, hängt jedoch vom Nonstop Backup-Zielort sowie Umfang und Art der Daten ab, die von Acronis Nonstop Backup geschützt werden.

Sobald der freie Speicherplatz auf dem Storage unter 200 MB rutscht, werden Sie vom Programm gewarnt. Sie können dann einen anderen Zielort angeben, ohne die bisher gesicherten Daten zu verlieren. Sie können die im alten Storage gespeicherten Daten weiterhin wiederherstellen. Beachten Sie, dass Acronis Nonstop Backup ein neues Voll-Backup der zu schützenden Daten erstellt, sobald ein neuer Zielort als Storage angegeben wurde.

Eine andere Möglichkeit zur Verwaltung des Acronis Nonstop Backup-Storages besteht darin, nicht mehr benötigte Backup-Versionen zu löschen. Wählen Sie zum Löschen der Storage-Daten im Nonstop Backup-Dialog die Befehle **Aktionen** → **Bereinigung...**. Acronis True Image Home 2011 öffnet ein Fenster zur Festlegung einer Zeitspanne, um diejenigen Backup-Versionen zu löschen, die während dieser Periode erstellt wurden. Wählen Sie den entsprechenden Zeitraum aus und klicken Sie auf **OK**. Sie können auch den gesamten Acronis Nonstop Backup-Storage bereinigen, indem Sie im Nonstop Backup-Dialog die Befehle **Aktionen** → **Backup löschen** wählen. Aber Achtung, durch diese Aktion werden alle durch Acronis Nonstop Backup gesicherten Daten zerstört.

## **3.6.4 Nonstop Backup – Häufig gestellte Fragen (FAQ)**

**Warum 'pausiert' Acronis Nonstop Backup von alleine?** – Das ist ein vorgesehenes Verhalten von Acronis Nonstop Backup. Wenn die Systemauslastung auf einen kritischen Wert steigt, erhält Acronis Nonstop Backup einen Belastungsalarm von Windows und unterbricht seinen Prozess selbstständig. Dadurch soll Windows bei der Auslastung durch andere Anwendungen geholfen werden. Eine solche Überlastung kann durch die Ausführung Ressourcen-hungriger Anwendungen verursacht werden (beispielsweise ein systemweiter Scan durch eine Antivirus-Software).

Die Nonstop Backup-Aktion wird in so einem Fall automatisch unterbrochen und kann von Ihnen nicht wieder manuell gestartet werden. Acronis Nonstop Backup gibt dem System nach Aktivierung seines Pausenzustands eine Stunde Zeit, die Belastung zu verringern und versucht dann automatisch, sich neu zu starten.

Dabei hat Acronis Nonstop Backup einen automatischen 'Neustartzähler' von 6. Das bedeutet, dass Acronis Nonstop Backup nach dem ersten automatischen Neustartversuch noch fünfmal einen Versuch zum erneuten Starten durchführt – mit einem Zeitspanne von einer Stunde zwischen den Versuchen.

Ist auch der sechste Versuch nicht erfolgreich, wartet Acronis Nonstop Backup bis zum nächsten Kalendertag. Am nächsten Tag wird der automatische Neustartzähler auch wieder zurückgesetzt. Wenn nicht gestört, führt Acronis Nonstop Backup also sechs Neutstartversuche pro Tag aus.

Sie können den Neustartzähler durch eine der folgenden Aktionen zurücksetzen lassen:

- Einen Neustart des Acronis Nonstop Backup-Dienstes;
- Einen Neustart des Computers.

Durch einen Neustart des Acronis Nonstop Backup-Dienstes wird nur der Neustartzähler auf 0 gesetzt. Sollte das System immer noch überlastet sein, wird Acronis Nonstop Backup wieder pausiert. Die Prozedur zum Neustart des Acronis Nonstop Backup-Dienstes wird in einem Artikel der Acronis Support Knowledge Base beschrieben [\(http://forum.acronis.com/forum/14958\)](http://forum.acronis.com/forum/14958).

Durch einen Neustart des Computers wird sowohl dessen Auslastung wie auch der Neustartzähler zurückgesetzt. Sollte das System danach erneut überlastet werden, pausiert auch Acronis Nonstop Backup wieder.

**Warum verursacht Acronis Nonstop Backup manchmal eine hohe CPU-Last?** – Das ist ein erwartetes Verhalten von Acronis Nonstop Backup. Dies kann beispielsweise passieren, wenn Acronis Nonstop Backup nach einer Pause neu gestartet wurde und während dieser Pause eine beachtliche Menge zu schützender Daten verändert wurden.

Wenn Sie beispielsweise Acronis Nonstop Backup, welches Sie zum Schutz Ihres System-Volumes einsetzen, manuell unterbrechen – und dann ein neues Anwendungsprogramm installieren. Wenn Sie Acronis Nonstop Backup erneut starten, wird für einige Zeit eine CPU-Last erzeugt. Der Prozess (afcdpsrv.exe) geht danach aber wieder auf normal zurück.

Das passiert, weil Acronis Nonstop Backup die bisher gesicherten Daten gegen diejenigen überprüfen muss, die während der Pause verändert wurden. Wurde eine beträchtliche Datenmenge verändert, kann der Prozess für einige Zeit eine erhöhte CPU-Last bewirken. Acronis Nonstop Backup kehrt zu seiner normalen Aktivität zurück, sobald die Überprüfung durchgeführt wurde und alle veränderten Daten gesichert wurden.

**Kann ein Acronis Nonstop Backup-Storage auf einem Volume (Partition) mit FAT32 liegen?** – Nein, es können nur Volumes mit NTFS als Dateisystem für den Storage verwendet werden. Der Grund für diese Beschränkung ist, dass Acronis für seine Funktion das Attribut 'Sparse File' (geringe Datendichte) benötigt (beispielsweise zur Durchführung der Autokonsolidierung). Das Attribut 'Sparse File' (geringe Datendichte) wurde erst mit NTFS eingeführt.

**Kann ein Acronis Nonstop Backup-Storage auf einer Netzwerkfreigabe oder einem NAS-Gerät liegen?** – Nein, es können nur intern oder lokal angeschlossene Laufwerke verwendet werden.

Acronis Nonstop Backup unterstützt keine Netzwerkfreigaben, Netzlaufwerke, NAS-Geräte oder andere per Netzwerk angeschlossene Geräte – weder zum Schutz noch als Speichergerät (Storage).

**Können benutzerdefinierte Bereinigungsregeln für den Acronis Nonstop Backup-Storage aufgesetzt werden?** – Die automatischen Bereinigungsregeln für den Acronis Nonstop Backup storage sind nicht benutzerdefinierbar. Das Programm verwendet stattdessen eine integrierte Autokonsolidierung für Backups, um die optimale Ausnutzung des Speicherplatzes im Storage zu gewährleisten.

Backups, die älter als 24 Stunden sind, werden automatisch konsolidiert. Acronis True Image Home 2011 bewahrt tägliche Backups für die letzten 30 Tage und wöchentliche Backups solange, bis der gesamte Speicherplatz des Storages belegt ist. Die Konsolidierung wird täglich zwischen Mitternacht und 1 Uhr durchgeführt. Die erste Konsolidierung erfolgt, nachdem Nonstop Backup mindestens 24 Stunden gelaufen ist. Wenn Sie Nonstop Backup für einige Zeit ausschalten, findet die Konsolidierung statt, nachdem Sie es wieder starten. Für weitere Informationen siehe Acronis Nonstop Backup verwenden (S. [50\)](#page-49-0).

**Wie funktioniert die manuelle Bereinigung des Acronis Nonstop Backup-Storages?** – Sie können den Acronis Nonstop Backup-Storage bereinigen, indem Sie die gesicherten Daten einer bestimmten Zeitspanne löschen. Angenommen, Sie haben Acronis Nonstop Backup zum Schutz Ihres System-Volumes am 15. August 2010 gestartet und das Volume wurde nun seit diesem Tag geschützt. Weiterhin angenommen, der heutige Tag wäre der 15. Dezember 2010 und Ihr Acronis Nonstop Backup-Storage ist nahezu voll. Sie beschließen, nicht mehr benötigte Daten zu löschen, um so etwas Speicherplatz freizumachen. Wählen Sie zum Löschen der Storage-Daten im Nonstop Backup-Dialog der Startseite die Befehle **Aktionen** → **Bereinigung...**. Acronis True Image Home 2011 öffnet ein Fenster zur Festlegung einer Zeitspanne, um diejenigen Backup-Versionen zu löschen, die während dieser Periode erstellt wurden. Weiterhin angenommen, Sie haben in der Zeit vom 1. September bis zum 1. Dezember am System keine wichtigen Änderungen vorgenommen. Klicken Sie daher auf die entsprechende Zeitspanne und wählen Sie **OK**. Das Programm löscht daraufhin alle während dieser Zeitspanne erstellten Backup-Versionen und konsolidiert die verbliebenen Backup-Versionen zur Wahrung ihrer Konsistenz. Betrachten wir einige typische Fälle, um zu erläutern, welche Daten gelöscht und welche bewahrt werden. Betrachten wir zuerst eine Systemdatei, beispielsweise 'notepad.exe'. Sie wurde während des anfänglichen Voll-Backups am 15. August gesichert und üblicherweise seit dem nicht verändert. In diesem Fall verbleibt die Datei daher nach der Bereinigung im Nonstop Backup. Nehmen Sie jetzt an, dass Sie am 15. September ein Spiel installiert haben, mit diesem einige Zeit gespielt haben und es dann am 5. Oktober wieder deinstalliert haben. In diesem Fall werden alle das Spiel betreffenden Dateien vom Nonstop Backup gelöscht. Ein weiteres Beispiel: Sie haben am 16. November mit dem Schreiben einer Magisterarbeit unter Verwendung von Microsoft Word begonnen. In diesem Fall werden alle Dateiversionen dieser Arbeit gelöscht, die in der Zeit vom 16. November bis zum 1. Dezember gesichert wurden – während alle entsprechenden Versionen vom 2. Dezember bis heute bewahrt werden. Zusammenfassend gesagt gehen also alle während dieser Zeitspanne durchgeführten Datenmodifikationen verloren. Alle Dateien, die seit dem anfänglichen Voll-Backup vom 15. August nicht geändert wurden – sowie alle Datenmodifikationen, die vor dem 1. September und nach dem 1. Dezember durchgeführt wurden – werden bewahrt.

## <span id="page-55-0"></span>**3.7 Reservekopien von Backups erstellen**

Sie können Reservekopien Ihrer Backups erstellen und diese im lokalen Dateisystem, auf einem Netzlaufwerk oder einem USB-Flash-Laufwerk (beispielsweise ein USB-Stick) speichern.

Zusätzlich zur Erweiterung der Sicherheit für die Daten selbst, erlaubt diese Replikationsfunktion das Kopieren einer Dokumentenzusammenstellung z.B. auf einen USB-Stick zur Nutzung an einem anderen Arbeitsplatz. Sie können also ein normales Backup erstellen und die gleichen Dateien auf

einen USB-Stick oder jede lokalen Laufwerk ablegen. Sie können wählen, ob Sie die Reservekopie als "normale" Dateien in ihrem ursprünglichen Format, als komprimierte zip-Datei oder als tib-Datei (optional durch ein Kennwort und Verschlüsselung geschützt) speichern. Eine kennwortgeschützte Reservekopie kann nur dann verschlüsselt werden, wenn Sie auch das Haupt-Backup verschlüsselt wird und für die Reservekopie ein Kodierungsschlüssel gleicher Länge verwendet wird.

*Eine Reservekopie enthält immer alle für das Backup gewählten Dateien; wenn Sie eine Reservekopie erstellen, macht das Programm immer ein Voll-Backup der Quelldaten. Sie können keine Reservekopie als inkrementelles oder differentielles Backup erstellen – auch nicht im tib-Format.*

Beachten Sie, dass Sie die höhere Bequemlichkeit und Datensicherheit mit dem einer längeren Ausführungszeit erkaufen, da normales Backup und Reservekopie nacheinander und nicht parallel erstellt werden.

Deshalb sollten Sie genau überlegen, wann Sie eine Reservekopie Ihrer Backups anlegen.

Angenommen, Sie haben den ganzen Tag schwer an einem dringenden Projekt gearbeitet, dessen Deadline morgen früh ist. Sie entschließen sich, die Ergebnisse Ihres Tageswerkes in der Acronis Secure Zone zu sichern und auf einem USB-Stick eine Reservekopie des Projekts zu erstellen, um es zu Hause fertigzustellen. So erstellen Sie eine Reservekopie:

1. Klicken Sie während einer Backup-Konfiguration auf den Link **Optionen für Datei-Backup**, erweitern Sie das Element **Backup-Reservekopie** und aktivieren Sie das Kontrollkästchen **Reservekopie von Backups erstellen** (falls dieses nicht schon über die Standardoptionen für Backups aktiviert wurde).

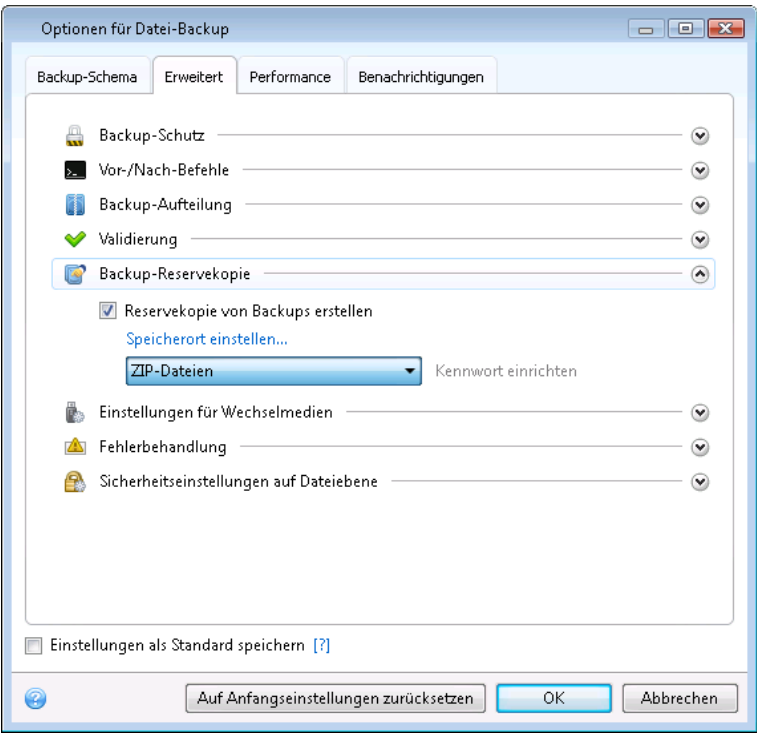

2. Wählen Sie, dass die gewünschten Dateien auf einen USB-Stick gesichert werden. Wenn Sie Speicherplatz sparen müssen, wählen Sie eine Duplizierung als tib-Datei. Klicken Sie auf den Link **Speicherort einstellen...**, wählen Sie dann das Laufwerk des USB-Sticks und erstellen Sie einen Ordner für die Reservekopie, indem Sie auf die Schaltfläche **Neuer Ordner** klicken.

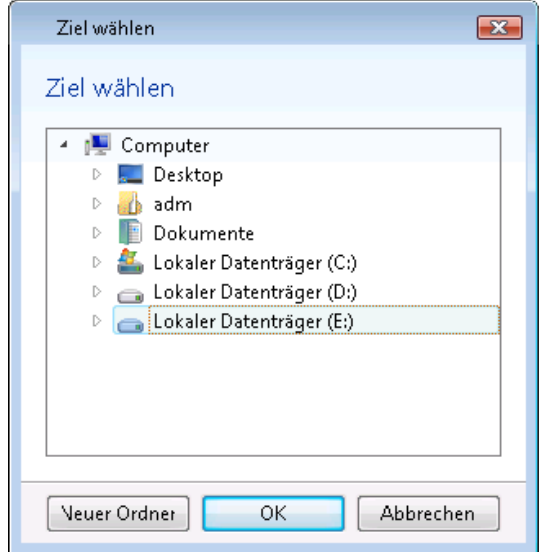

- 3. Beenden Sie dann die Konfiguration Ihres Backups wie üblich.
- 4. Klicken Sie auf **Backup jetzt** und vergessen Sie nicht, den USB-Stick mit nach Hause zu nehmen.

Beachten Sie, dass die eingebaute Unterstützung für zip-Dateien in Windows keine Aktionen mit Multivolume-zip-Archiven oder mit solchen zip-Archiven erlaubt, die eine Größe von 4 GB übersteigen oder Dateien enthalten, die größer als 4 GB sind. Beachten Sie außerdem, dass CD/DVDs als Speicherorte für Reservekopien nicht unterstützt werden.

## <span id="page-57-0"></span>**3.8 Backups an verschiedene Plätze**

Acronis True Image Home 2011 ermöglicht Ihnen eine gewisse Flexibilität bei der Wahl des Zielortes für Ihre Backups. Sie können vollständige, inkrementelle und differentielle Backup-Versionen an verschiedenen Plätzen speichern, einschließlich Netzwerkfreigaben, CD/DVD, USB-Sticks sowie auf jedem lokal angeschlossenen, internen oder externen Laufwerk.

Sie erhalten die Möglichkeit zur Speicherung Ihrer Backup-Versionen an verschiedene Plätze, indem Sie bei Konfiguration des betreffenden Backups das Backup-Ziel ändern. Sie können beispielsweise nach Speicherung des anfänglichen Voll-Backups auf ein externes USB-Laufwerk die Backup-Einstellungen so ändern, dass ein USB-Stick als weiteres Backup-Ziel verwendet wird. Darauf werden nachfolgende inkrementelle und differentielle Backups auf den USB-Stick geschrieben.

*Sie können aber keine Acronis Secure Zone zum teilweisen Speichern von Backup-Versionen, welche derselben Backup-Kette angehören, verwenden, da solche Backup-Versionen durch die automatische Konsolidierung in der Acronis Secure Zone gelöscht werden könnten. Als Folge würde die Backup-Kette beschädigt werden. Die Funktion kann außerdem auch nicht mit FTP-Servern verwendet werden.*

Ein weiterer, nützlicher Aspekt dieser Funktion ist die Möglichkeit, Backups "on the fly" aufzuteilen. Angenommen, Sie führen ein Backup auf ein bestimmtes Laufwerk aus – und in der Mitte des Backup-Prozesses erkennt Acronis True Image Home 2011, dass dieses Laufwerk nicht genügend freien Speicherplatz hat, um das Backup fertigzustellen. Das Programm zeigt daraufhin eine Warnmeldung an, dass das Laufwerk voll ist.

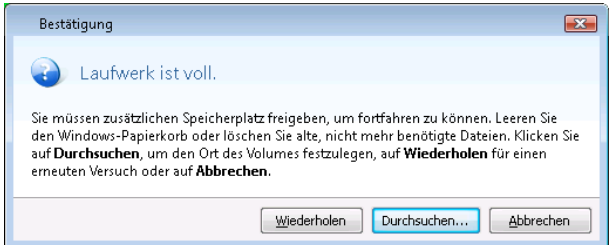

Um das Backup abzuschließen, können Sie entweder versuchen, Speicherplatz freizumachen und auf **Wiederholen** zu klicken oder ein anderes Speichergerät zu wählen. Klicken Sie im Bestätigungsfenster auf **Durchsuchen...**, um die letzte Option zu nutzen. Darauf erscheint das Fenster **Nach Zielort durchsuchen**.

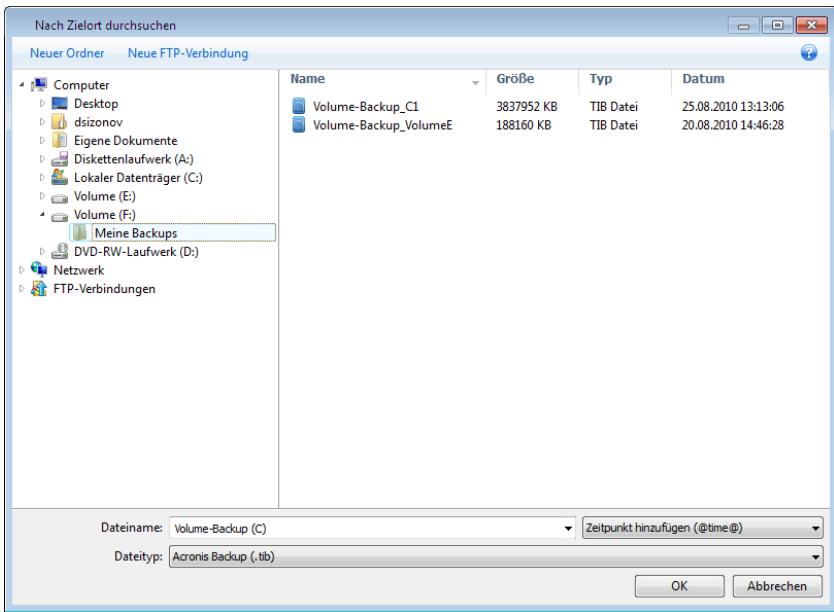

Die linke Fensterseite zeigt alle auf dem Computer verfügbaren Speicherorte. Geben Sie nach Wahl des passenden Speicherortes der Datei einen Namen, die die verbliebenen, noch zu sichernden Daten aufnimmt. Sie können den Namen manuell eingeben (beispielsweise "Ende der Backup Kette.tib") oder den Dateinamen-Generator verwenden (eine Schaltfläche rechts neben der Zeile). Klicken Sie dann auf **OK**, worauf Acronis True Image Home 2011 das Backup fertig stellen wird.

Wie bereits erwähnt, können Sie vollständige, inkrementelle oder differentielle Backup-Versionen an verschiedenen Zielorten speichern. Sie können beispielsweise das anfängliche Voll-Backup auf eine lokale Festplatte (oder ähnliches Laufwerk) sichern und die nachfolgenden inkrementellen Backup-Versionen (oder differentiellen Backup-Versionen, kann sogar die bessere Wahl sein) dann auf DVDs brennen. Es ist außerdem möglich, solche Backup-Versionen auf eine Netzwerkfreigabe zu sichern. Wenn Backup-Versionen, die zu einer gemeinsamen Backup-Kette gehören, an verschiedenen Plätzen gespeichert wurden, wird Sie Acronis True Image Home 2011 während einer Wiederherstellung vermutlich nach den Speicherorten früherer Backup-Versionen fragen. Und zwar,

wenn die gewählte Backup-Version nicht die von Ihnen zur Wiederherstellung gewünschten Dateien enthält (oder nur Teile von diesen).

## <span id="page-59-0"></span>**3.9 Ein existierendes Backup der Liste hinzufügen**

Sie können Backups, die in der Liste **Meine Backups** nicht angezeigt werden (weil beispielsweise mit einer früheren Version von Acronis True Image Home erstellt) dieser Liste hinzufügen. Klicken Sie in der Hauptanzeige auf **Nach Backup durchsuchen**. Darauf öffnet sich ein Fenster, in dem Sie auf Ihrem Computer nach Backups suchen können.

Wählen Sie das gewünschte Backup und klicken Sie auf die Schaltfläche **Zur Backup-Liste hinzufügen**, um es in die entsprechende Liste in der Hauptanzeige des Programms aufzunehmen.

## <span id="page-59-1"></span>**3.10 Elemente vom Backup ausschließen**

Wenn Sie nicht benötigte Dateien von einem Backup ausschließen wollen, dann spezifizieren Sie die entsprechenden Dateitypen im Fenster **Dateifilter**.

Klicken Sie zum Filtern von Dateien auf den Befehl **Dateiausschluss**, wie er je in den Fenstern für **Laufwerk-Backup**, **Datei-Backup** oder **Nonstop Backup** verfügbar ist.

Durch Aktivierung der entsprechenden Kontrollkästchen können Sie auch Dateien mit den Attributen 'Versteckt' und 'System' vom Backup ausschließen.

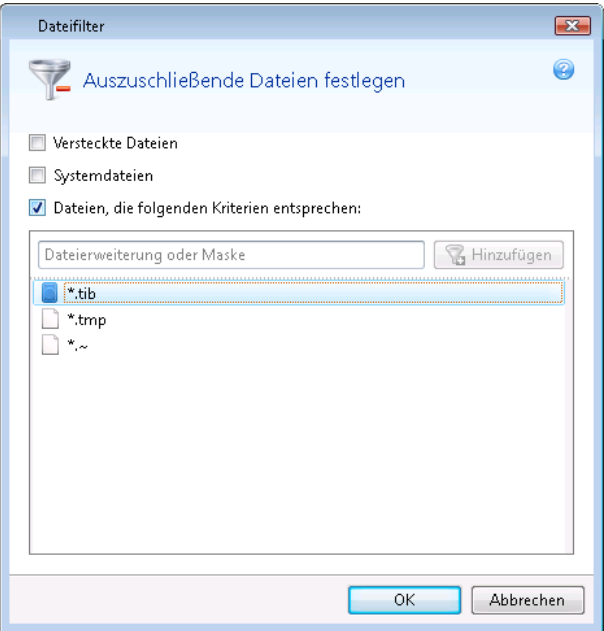

Zusätzlich können Sie außerdem Dateien ausschließen, die von Ihnen spezifizierten Kriterien entsprechen. Dazu aktivieren Sie das Kontrollkästchen **Dateien, die folgenden Kriterien entsprechen**, tragen die Filterkriterien ein und klicken dann auf **Hinzufügen**.

Als Standard nimmt das Programm Dateien mit folgenden Erweiterungen nicht in Backups auf: **.~**, **.tmp** und **.tib**.

Sie können bestimmte Dateinamen angeben, damit diese vom Backup ausgeschlossen werden:

**file.ext** – alle Dateien mit diesem Namen werden ausgeschlossen.

**C:\file.ext** – die Datei 'file.ext' auf Laufwerk C: wird ausgeschlossen.

Sie können auch Platzhalterzeichen (Wildcards) nutzen:

**\*.ext** – Alle Dateien mit Erweiterung '.ext' werden ausgeschlossen.

**C:\\*.ext** – Dateien im Stammverzeichnis von Volume C mit der Erweiterung '.ext' werden ausgeschlossen.

**f\_name.\*** – Dateien mit der Bezeichnung 'f\_name' und einer beliebigen Erweiterung werden ausgeschlossen.

**??name.ext** – Dateien mit der Erweiterung .ext, deren Namen aus sechs Buchstaben bestehen (beginnend mit zwei beliebigen Zeichen (??) und mit *name* endend), werden ausgeschlossen.

Um ein (vielleicht versehentlich hinzugefügtes) Filterkriterium zu löschen, klicken Sie rechts neben dem Kriterium auf das Symbol 'Löschen'.

Um Änderungen an den auszuschließenden Elementen zu verwerfen, klicken Sie auf **Abbrechen**.

Nachdem Sie Ihre Änderungen an den auszuschließenden Elementen vorgenommen haben, klicken Sie auf **OK**, um diese zu bestätigen – beenden Sie danach das Fenster **Dateifilter**.

## <span id="page-60-0"></span>**3.11 Backup-Optionen**

Sie können im Fenster **Optionen für Laufwerk-Backup**, **Optionen für Datei-Backup** bzw. **Optionen für E-Mail-Backup** jeweils die Einstellungen für die Backups von Laufwerken/Volumes, Dateien und E-Mails konfigurieren. Alle Optionen werden nach Installation des Programms auf Ihre Anfangswerte eingestellt. Sie können diese für eine aktuelle Backup-Aktion oder für alle zukünftig erstellten Backups ändern. Aktivieren Sie das Kontrollkästchen **Einstellungen als Standard speichern**, um geänderte Einstellungen für alle zukünftigen Backup-Aktionen als Vorgabe zu übernehmen.

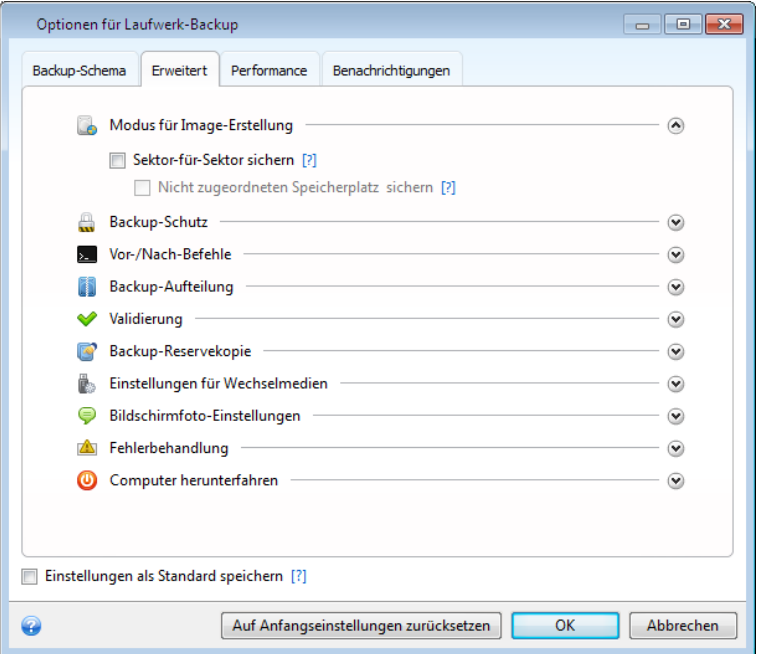

Beachten Sie, dass die Optionen für Backups von Laufwerken, Dateien und E-Mails komplett unabhängig voneinander sind und daher von Ihnen je separat konfiguriert werden sollten.

Klicken Sie auf die Schaltfläche **Auf Anfangseinstellungen zurücksetzen**, wenn Sie alle geänderten Optionen auf ihre anfänglichen Werte (wie bei Installation des Programms) zurücksetzen wollen.

### **Themen**

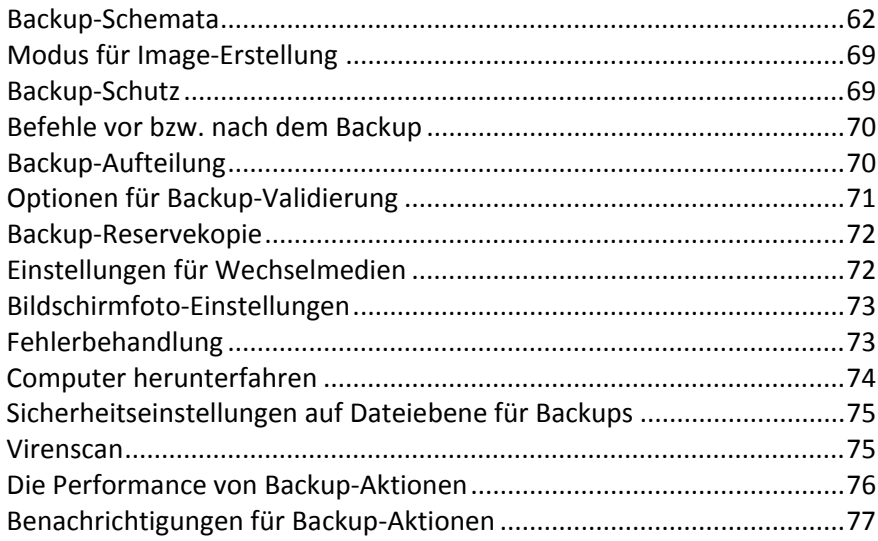

## <span id="page-61-0"></span>**3.11.1 Backup-Schemata**

Backup-Schemata helfen Ihnen zusammen mit dem Scheduler, eine für Sie passende Backup-Strategie aufzustellen. Die Schemata ermöglichen Ihnen, die Speicherplatznutzung des Backup-Storages zu optimieren, die Zuverlässigkeit der Datenspeicherung zu verbessern und veraltete Backup-Versionen automatisch löschen zu lassen.

Ein Backup-Schema definiert folgende Parameter:

- Die zur Erstellung von Backup-Versionen verwendeten Backup-Methoden (vollständig, differentiell oder inkrementell)
- Die Sequenz der mit verschiedenen Methoden erstellten Backup-Versionen

Bereinigungsregeln für Versionen

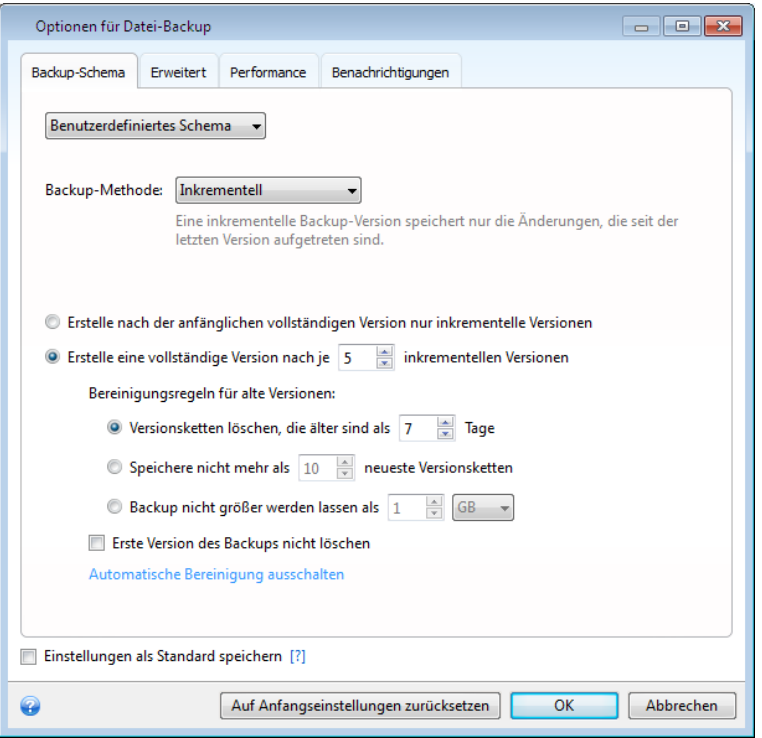

Acronis True Image Home 2011 ermöglicht Ihnen, folgende Backup-Schemata zu wählen:

- **Eine Version** (S. [63\)](#page-62-0) wählen Sie dieses Schema zur Nutzung des kleinstmöglichen Backup-Storages oder wenn Sie Daten sichern, die sich nur unwesentlich ändern.
- **Versionskette** (S. [64\)](#page-63-1) das am häufigsten empfohlene und optimale Schema.
- **Benutzerdefiniert** (S. [64\)](#page-63-0) verwenden Sie dieses Element, falls Sie ein Backup-Schema manuell aufstellen wollen.

#### **Backup-Schemata und Planung**

Die Planungseinstellungen der Standard-Backup-Schemata ('Eine Version' und 'Versionskette') sind vordefiniert. Sie sollten die vorgegebenen Einstellungen zur Periodizität der Backups nicht ändern. Für Laufwerk-Backups ist die Einstellung **Monatlich**, für Datei-Backups **Täglich**. Wenn Sie eines der Backup-Schemata gewählt haben und dann die Einstellungen zur Periodizität ändern (beispielsweise **Monatlich** auf **Wöchentlich**), wird das Backup-Schema automatisch auf ein Backup-Schema mit inkrementeller Methode zurückgesetzt. In diesem Fall wird die Versionskette aus einer vollständigen Backup-Version und einer Sequenz inkrementeller Backup-Versionen bestehen.

### <span id="page-62-0"></span>3.11.1.1 Schema 'Eine Version'

Dieses Backup-Schema ist für Laufwerk- und Datei-Backups identisch (mit Ausnahme der Planungseinstellungen).

Das Programm erstellt eine Voll-Backup-Version und überschreibt diese jedes Mal – gemäß vorgegebener Planung oder bei manueller Backup-Ausführung.

Planungseinstellungen für Laufwerk-Backups: monatlich

Planungseinstellungen für Datei-Backups: täglich

Ergebnis: Sie haben eine einzelne, aktuelle Voll-Backup-Version

Benötigter Speicherplatz: minimal.

### <span id="page-63-1"></span>3.11.1.2 Schema 'Versionskette'

Dieses Backup-Schema unterscheidet sich für die Backup-Typen 'Laufwerke' und 'Dateien'.

#### **Versionskette für Laufwerk-Backups**

Das Programm erstellt zuerst die erste Voll-Backup-Version. Diese Version wird solange aufbewahrt, bis Sie sie manuell löschen. Danach erstellt das Programm entsprechend einer vorgegebenen Planung (oder bei manueller Sicherung): 1 Voll- und 5 differentielle Backup-Versionen, danach erneut 1 Voll- und 5 differentielle Backup-Versionen und so weiter. Die Versionen werden für 6 Monate gespeichert. Nach Ablauf dieser Zeitspanne analysiert das Programm, ob die ältesten Backup-Versionen (mit Ausnahme der ersten Voll-Version) gelöscht werden können. Es hängt von der minimalen Versionsanzahl (acht) und der Konsistenz der Versionsketten ab. Das Programm löscht nacheinander die ältesten Versionen, sobald neue Versionen mit derselben Backup-Methode erstellt wurden (beispielsweise wird je die älteste differentielle Version nach Erstellung einer neuen differentiellen Version gelöscht). Zuerst werden die ältesten differentiellen Versionen gelöscht, dann die älteste Voll-Version.

#### Backup-Planungseinstellungen: monatlich

Ergebnis: Sie haben monatliche Backup-Versionen der letzten 6 Monate, einschließlich der anfänglichen Voll-Backup-Version (die Sie evtl. für eine längere Zeitspanne bewahren wollen).

Benötigter Speicherplatz: ist abhängig von der Anzahl und Größe der Versionen

#### **Versionskette für Datei-Backups**

Entsprechend einer vorgegebenen Planung (oder bei manueller Sicherung) erstellt das Programm: 1 Voll- und 6 inkrementelle Backup-Versionen, danach erneut 1 Voll- und 6 inkrementelle Versionen und so weiter. Die Versionen werden für 1 Monat gespeichert. Nach Ablauf dieser Zeitspanne analysiert das Programm, ob die ältesten Backup-Versionen gelöscht werden können. Dies ist abhängig von der Konsistenz der Versionskette. Das Programm löscht zur Erhaltung der Konsistenz die ältesten Versionen der "1 Voll- und 6 inkrementelle Backup-Versionen"-Ketten, nachdem eine neue, entsprechende Versionskette erstellt wurde.

Backup-Planungseinstellungen: täglich

Ergebnis: Sie verfügen über Backup-Versionen für jeden Tag des letzten Monats

Benötigter Speicherplatz: ist abhängig von der Anzahl und Größe der Versionen

### <span id="page-63-0"></span>3.11.1.3 Benutzerdefiniertes Schema

Acronis True Image Home 2011 ermöglicht Ihnen, ein eigenes benutzerdefiniertes Backup-Schema zu erstellen. Das Schema kann auf der Erstellung vollständiger, differentieller oder inkrementeller Backup-Versionen basieren.

Wählen Sie daher als erstes eine der Backup-Methoden in der entsprechenden Box.

**Voll** (S. [40\)](#page-39-0)

Wählen Sie diese Methode, wenn Sie lediglich Voll-Backup-Versionen erstellen wollen.

**Differentiell** (S. [40\)](#page-39-0)

Wählen Sie diese Methode, wenn Sie Backup-Ketten erstellen wollen, die nur vollständige und differentielle Backup-Versionen enthalten sollen.

Sie können das Schema unter Verwendung einer der folgenden Optionen konfigurieren:

- **Erstelle nach der anfänglichen vollständigen Version nur differentielle Versionen** wählen Sie dieses Element, um nur eine Backup-Versionskette zu erstellen. Für diese Option ist die Funktion 'Automatische Bereinigung' nicht verfügbar.
- **Erstelle eine vollständige Version nach je [n] differentiellen Versionen** wählen Sie diesen Befehl, um mehrere Backup-Versionsketten zu erstellen. Dieses Backup-Schema ist zuverlässiger, benötigt aber auch mehr Speicherplatz.

#### **Inkrementell** (S[. 40\)](#page-39-0)

Wählen Sie diese Methode, wenn Sie Backup-Ketten erstellen wollen, die nur vollständige und inkrementelle Backup-Versionen enthalten sollen.

Sie können das Schema unter Verwendung einer der folgenden Optionen konfigurieren:

- **Erstelle nach der anfänglichen vollständigen Version nur inkrementelle Versionen** wählen Sie dieses Element, um nur eine Backup-Versionskette zu erstellen. Für diese Option ist die Funktion 'Automatische Bereinigung' nicht verfügbar.
- **Erstelle eine vollständige Version nach je [n] inkrementellen Versionen** wählen Sie diesen Befehl, um mehrere Backup-Versionsketten zu erstellen. Dieses Backup-Schema ist zuverlässiger, benötigt aber auch mehr Speicherplatz.

#### **Automatische Bereinigungsregeln**

Zur automatischen Löschung veralteter Backup-Versionen können Sie eine der folgenden Bereinigungsregeln konfigurieren:

- **Versionen löschen, die älter sind als [vordefinierte Zeitspanne]** (nur bei vollständiger Methode verfügbar) – verwenden Sie diese Option, um das Alter der Backup-Versionen zu begrenzen. Alle Versionen, die älter als die spezifizierte Zeitspanne sind, werden automatisch gelöscht.
- **Versionenketten löschen, die älter sind als [vordefinierte Zeitspanne]** (nur bei inkrementellen und differentiellen Methoden verfügbar) – verwenden Sie diese Option, um das Alter der Backup-Versionsketten zu begrenzen. Die älteste Versionskette wird nur dann auch gelöscht, wenn nach der Löschung das Alter der ältesten Version die angegebene Zeitspanne überschreitet.
- **Speichere nicht mehr als [n] neueste Versionen** (nur für vollständige Methode verfügbar) wählen Sie diese Einstellung, um die maximale Anzahl an Backup-Versionen zu begrenzen. Wenn die Anzahl an Versionen den angegebenen Wert übersteigt, wird die älteste Backup-Version automatisch gelöscht.
- **Speichere nicht mehr als [n] neueste Versionsketten** (nur für inkrementelle und differentielle Methoden verfügbar) – wählen Sie diese Einstellung, um die maximale Anzahl an Backup-Versionsketten zu begrenzen. Wenn die Anzahl an Versionsketten den angegebenen Wert übersteigt, wird die älteste Backup-Versionskette automatisch gelöscht.
- **Backup nicht größer werden lassen als [vordefinierte Größe]** verwenden Sie diese Option, um die maximale Größe des Backups zu begrenzen. Das Programm überprüft nach Erstellung einer neuen Backup-Version, ob die Gesamtgröße des Backups den spezifizierten Wert überschreitet. Falls zutreffend, wird die älteste Backup-Version gelöscht.

#### **Option 'Erste Backup-Version'**

Die erste Version eines Backups ist zumeist auch eine der wichtigsten Versionen. Denn in dieser ist der anfängliche Datenstand (etwa Ihr System-Volume mit einem kürzlich installierten Windows) oder ein anderer, stabiler Datenstand (etwa nach einer erfolgreichen Virusüberprüfung) gespeichert.

**Erste Version des Backups nicht löschen** – aktivieren Sie dieses Kontrollkästchen, um den anfänglichen Datenbestand zu bewahren. Das Programm wird darauf zwei anfängliche Voll-BackupVersionen erstellen. Die erste Version wird von der automatischen Bereinigung ausgeschlossen und solange gespeichert, bis Sie es manuell löschen.

Wenn Sie sich zur Verwendung einer inkrementellen oder differentiellen Backup-Methode entschieden haben, startet die entsprechende, erste Backup-Kette von der zweiten Voll-Backup-Version. Daher ist nur die dritte Version des Backups eine inkrementelle oder differentielle.

Beachten Sie, dass bei aktiviertem Kontrollkästchen die Option **Speichere nicht mehr als [n] neueste Versionen** zu **Speichere nicht mehr als 1+[n] neueste Versionen** geändert wird.

### Automatische Konsolidierung von Backup-Versionen

Sie aktivieren eine automatische Konsolidierung für ein Backup, indem Sie für dieses Backup allgemeine Beschränkungen definieren. Diese Beschränkungen beinhalten:

- eine maximale Zahl von Backup-Versionen
- eine maximale Aufbewahrungszeit für die Backup-Dateien
- eine maximale Größe für das Backup

*Die automatische Konsolidierung für Backup-Versionen ist nur für die inkrementellen und differentiellen Methoden des benutzerdefinierten Backup-Schemas verfügbar.*

Als Standard sind keine Limits eingestellt, es wird also keine automatische Konsolidierung ausgeführt. Um die automatische Konsolidierung einzuschalten, müssen Sie mindestens ein Limit wählen und entweder die Standardwerte belassen oder die Werte so setzen, wie Sie es für richtig halten.

Wenn Beschränkungen gesetzt sind, überprüft das Programm nach Erstellung einer Backup-Version das Backup auf Quotaverletzung, z.B. das Überschreiten einer als Maximum eingestellten Größe für Backup-Versionen in Gigabyte – und wird, falls ein Limit erreicht ist, die ältesten Backup-Version konsolidieren. Wenn Sie z.B. Ihr Backup so eingestellt haben, dass es Backup-Dateien bis 50 GB aufnimmt und Ihre Backup-Versionen 55 GB erreichen, dann haben Sie eine Quota überschritten und das System wird auf Grundlage der von Ihnen definierten Regeln automatisch reagieren. Diese Aktion erstellt eine temporäre Datei und erfordert deshalb Festplattenspeicher. Denken Sie auch daran, dass die Quota erst verletzt werden muss, damit das Programm diese Verletzung erkennen kann. Aufgrund dessen und für die nachfolgende Konsolidierung benötigt das Programm einigen Speicherplatz zusätzlich zur Backup-Quota. Die Größe dieses Speicherplatzes entspricht grob geschätzt der größten Backup-Version im Backup.

Für den Fall, dass Sie eine Beschränkung bei der Anzahl von Backup-Versionen gesetzt haben, kann die tatsächliche Anzahl an Versionen diesen maximalen Wert um einen überschreiten. Dies ermöglicht dem Programm, Quota-Verletzungen zu erkennen und die Konsolidierung zu starten. Wenn Sie in ähnlicher Weise eine Aufbewahrungszeit für die Backup-Versionen von z.B. 30 Tagen eingestellt haben, wird das Programm mit der Konsolidierung starten, wenn die älteste Backup-Version vor 31 Tagen gespeichert wurde.

### Beispiele für benutzerdefinierte Schemata

#### **1. Datei-Backup "Tägliche inkrementelle Version + wöchentliche Vollversion"**

Typischer Fall: Sie haben Dateien bzw. Ordner, mit denen Sie täglich arbeiten. Sie müssen die Arbeitsergebnisse eines jeden Tages sichern und möchten in der Lage sein, den jeweiligen Datenzustand für jeden Tag der letzten drei Wochen wiederherzustellen. Betrachten wir, wie Sie dies unter Verwendung eines benutzerdefinierten Schemas durchführen können.

1. Klicken Sie im Hauptfenster des Programms auf den Befehl **Datei-Backup**.

- 2. Wählen Sie im Fenster **Datei-Backup** die zu sichernden Dateien bzw. Ordner und spezifizieren Sie den Backup-Zielort. Zu weiteren Informationen siehe 'Dateien und Ordner per Backup sichern (S. [45\)](#page-44-0)'.
- 3. Klicken Sie für das Element **Planung** auf **Anschalten**. Klicken Sie im Fenster **Planung** auf **Täglich** und spezifizieren Sie für die Backup-Aktion eine Startzeit. Wenn Sie beispielsweise Ihre tägliche Arbeit um 20:00 Uhr beenden, dann spezifizieren Sie diese Zeit (oder ein bisschen später, z.B. 20:05 Uhr) als Startzeit.
- 4. Klicken Sie neben dem Element **Backup-Schema** auf den Befehl **Versionskette** (dies ist das voreingestellte Backup-Schema).
- 5. Achten Sie darauf, dass im Fenster **Optionen für Datei-Backup** die Registerlasche **Backup-Schema** angewählt ist.
- 6. Wählen Sie **Benutzerdefiniertes Schema** anstelle von **Schema 'Versionskette'**.
- 7. Wählen Sie in der Box **Backup-Methode** aus dem aufklappbaren Listenfeld das Element **Inkrementell**.
- 8. Klicken Sie auf **Erstelle eine vollständige Version nach je [n] inkrementellen Versionen** und geben Sie als Wert "6" an.

In diesem Fall wird das Programm zuerst die anfängliche vollständige Backup-Version erstellen (egal wie Sie einen Backup-Prozess aufsetzen, die erste Backup-Version wird immer eine vollständige sein) und danach Tag für Tag sechs inkrementelle Versionen. Danach wird es erneut eine Vollversion und sechs inkrementelle Versionen erstellen – und so weiter. Jede neue Vollversion wird also exakt innerhalb der Zeitspanne einer Woche erstellt.

- 9. Klicken Sie auf **Automatische Bereinigung einschalten**, wenn Sie die Speicherzeit für die Versionen begrenzen wollen.
- 10. Klicken Sie auf **Versionsketten löschen, die älter sind als [n] Tage**, vergeben Sie als Wert "21" und klicken Sie dann auf **OK**.
- 11. Überprüfen Sie im Fenster **Datei-Backup**, dass alle Einstellungen korrekt sind und klicken Sie dann auf **Backup jetzt**. Wenn Ihr erstes Backup nur zu einem bestimmten Zeitpunkt nach Planung ausgeführt werden soll, dann klicken Sie auf den Pfeil rechts neben der Schaltfläche **Backup jetzt** und wählen aus dem Listenfeld den Eintrag **Später**.

### 2. Laufwerk-Backup "Vollversion jeden 2. Monat + differentielle Version zweimal **pro Monat"**

Typischer Fall: Sie müssen Ihr System-Volume zweimal per Monat sichern und jeden zweiten Monat eine neue vollständige Backup-Version erstellen. Sie möchten zusätzlich nicht mehr als 100 GB an Speicherplatz auf dem Laufwerk zum Speichern der Backup-Versionen verwenden. Betrachten wir, wie Sie dies unter Verwendung eines benutzerdefinierten Schemas durchführen können.

- 1. Klicken Sie im Hauptfenster des Programms auf den Befehl **Backup von Laufwerken und Volumes**.
- 2. Wählen Sie im Fenster **Laufwerk-Backup** Ihr System-Volume (üblicherweise Laufwerksbuchstabe C:) und spezifizieren Sie das Backup-Ziel. Zu weiteren Informationen siehe Laufwerke und Volumes per Backup sichern (S. [42\)](#page-41-0).
- 3. Klicken Sie für das Element **Planung** auf **Anschalten**. Klicken Sie im Fenster **Scheduler** auf **Monatlich** und spezifizieren Sie beispielsweise den 1. und 15. Tag des Monats. Das führt zu einer Backup-Version innerhalb von je 2 Wochen. Spezifizieren Sie dann eine Startzeit für die Backup-Aktion.
- 4. Klicken Sie neben dem Element **Backup-Schema** auf den Befehl **Versionskette** (dies ist das voreingestellte Backup-Schema).
- 5. Achten Sie darauf, dass im Fenster **Optionen für Laufwerk-Backup** die Registerlasche **Backup-Schema** angewählt ist.
- 6. Wählen Sie **Benutzerdefiniertes Schema** anstelle von **Schema 'Versionskette'**.
- 7. Wählen Sie in der Box **Backup-Methode** aus dem aufklappbaren Listenfeld das Element **Differentiell**.
- 8. Klicken Sie auf **Erstelle eine vollständige Version nach je [n] differentiellen Versionen** und geben Sie als Wert "3" an.

In diesem Fall wird das Programm zuerst die anfängliche vollständige Backup-Version erstellen (egal wie Sie einen Backup-Prozess aufsetzen, die erste Backup-Version wird immer eine vollständige sein) und danach je innerhalb von zwei Wochen drei differentielle Versionen. Danach wieder eine Vollversion und drei differentielle Versionen – und so weiter. Jede neue Vollversion wird also innerhalb von zwei Monaten erstellt.

- 9. Klicken Sie auf **Automatische Bereinigung einschalten**, wenn Sie den Speicherplatz für die Versionen begrenzen wollen.
- 10. Aktivieren Sie **Backup nicht größer werden lassen als [definierte Größe]**, definieren Sie als Wert "100" "GB" und klicken Sie dann auf **OK**.

*Wenn die Gesamtgröße der Backups 100 GB übersteigt, wird Acronis True Image Home 2011 die vorhandenen Backup-Versionen so bereinigen, dass die verbliebenen Versionen die Speicherbegrenzung einhalten. Das Programm wird die älteste Backup-Kette löschen – bestehend aus einer vollständigen Backup-Version sowie drei differentiellen Backup-Versionen.*

11. Überprüfen Sie im Fenster **Laufwerk-Backup**, dass alle Einstellungen korrekt sind und klicken Sie dann auf **Backup jetzt**. Wenn Ihr erstes Backup nur zu einem bestimmten Zeitpunkt nach Planung ausgeführt werden soll, dann klicken Sie auf den Pfeil rechts neben der Schaltfläche **Backup jetzt** und wählen aus dem Listenfeld den Eintrag **Später**.

### **3. Laufwerk- oder Datei-Backup "Anfängliche Vollversion + eine Sequenz inkrementeller Versionen"**

Typischer Fall: Sie mögen die vorgegebenen Backup-Einstellungen von Acronis True Image Home 2010 und wollen diese in Acronis True Image Home 2011 replizieren. Betrachten wir die Einstellungen für Datei-Backups. Sie können die Einstellungen für Laufwerk- oder E-Mail-Backups auf ähnliche Weise konfigurieren.

- 1. Klicken Sie im Hauptfenster des Programms auf den Befehl **Datei-Backup**.
- 2. Wählen Sie im Fenster **Datei-Backup** die zu sichernden Dateien bzw. Ordner und spezifizieren Sie den Backup-Zielort.
- 3. Klicken Sie auf **Anschalten** und planen Sie Ihr Backup wie erforderlich.
- 4. Klicken Sie neben dem Element **Backup-Schema** auf den Befehl **Versionskette** (dies ist das voreingestellte Backup-Schema).
- 5. Achten Sie darauf, dass im Fenster **Optionen für Datei-Backup** die Registerlasche **Backup-Schema** angewählt ist.
- 6. Wählen Sie **Benutzerdefiniertes Schema** anstelle von **Schema 'Versionskette'**.
- 7. Wählen Sie in der Box **Backup-Methode** aus dem aufklappbaren Listenfeld das Element **Inkrementell**.
- 8. Stellen Sie sicher, dass die Option **Erstelle nach der anfänglichen vollständigen Version nur inkrementelle Versionen** aktiviert ist.

In diesem Fall wird das Programm zuerst die anfängliche vollständige Backup-Version erstellen (egal wie Sie einen Backup-Prozess aufsetzen, die erste Backup-Version wird immer eine vollständige sein) und danach eine Sequenz inkrementeller Versionen. Die Versionen werden

gemäß Planung erstellt (sofern der Scheduler angeschaltet ist) und wenn Sie in der entsprechenden Backup-Box manuell auf den Befehl **Backup jetzt** klicken.

- 9. Falls benötigt, aktivieren und konfigurieren Sie die automatische Konsolidierung. Klicken Sie auf **OK**.
- 10. Überprüfen Sie im Fenster **Datei-Backup**, dass alle Einstellungen korrekt sind und klicken Sie dann auf **Backup jetzt**.

## <span id="page-68-1"></span>**3.11.2 Modus für Image-Erstellung**

Sie können diese Parameter verwenden, um von Ihren kompletten Laufwerken bzw. Volumes exakte Kopien zu erstellen (und nicht nur von den Sektoren, die Daten enthalten). Beachten Sie, dass das Kontrollkästchen **Nicht zugeordneten Speicher sichern** nur verfügbar ist, wenn auch das Kontrollkästchen **Sektor-für-Sektor sichern** aktiviert wurde.

- Um ein **Backup Sektor-für-Sektor** auszuführen, aktivieren Sie den Parameter 'Sektor-für-Sektor sichern'. In der Standardeinstellung wird das Programm nur solche Sektoren des Laufwerks kopieren, auf denen Daten enthalten sind. Es kann aber sinnvoll sein, ein solches vollständiges Sektor-für-Sektor-Backup auszuführen. Wenn Sie z.B. einige Dateien versehentlich gelöscht haben, könnten Sie vor einer Wiederherstellung ein Image des kompletten Laufwerks machen, weil 'Undeleting' manchmal Probleme im Dateisystem erzeugen kann. Beachten Sie aber, dass beim Kopieren aller benutzten und unbenutzten Sektoren eines Laufwerks viel Zeit nötig ist und eine große Image-Datei entsteht.
- Das Kontrollkästchen **Nicht zugeordneten Speicher sichern** wird verfügbar, wenn der übergeordnete Parameter **Sektor-für-Sektor sichern** aktiviert wurde. Als Standard wird beim Backup Sektor-für-Sektor nicht zugeordneter Platz nicht in das Backup aufgenommen. Durch Aktivierung dieser Option wird das Backup auch den gesamten 'nicht zugeordneten' Speicherplatz des Laufwerks enthalten.

## <span id="page-68-0"></span>**3.11.3 Backup-Schutz**

Eine Backup-Datei kann kennwortgeschützt sein. Standardmäßig ist kein Kennwortschutz für Backups aktiviert.

#### **Um ein Backup zu schützen, sind folgende Schritte nötig:**

- Geben Sie das Kennwort für das Backup in das Feld **Kennwort** ein. Ein Kennwort sollte aus mindestens acht Zeichen bestehen und sowohl Buchstaben (am besten Groß- und Kleinbuchstaben) wie Ziffern enthalten, damit es nicht leicht zu erraten ist.
- Tragen Sie das eben eingetippte Kennwort erneut in das Feld **Bestätigung** ein.
- Um die Sicherheit vertraulicher Daten zu gewährleisten, können Sie das Backup mit dem starken Industriestandard AES (Advanced Encryption Standard) verschlüsseln. AES ist in drei Schlüssellängen verfügbar, 128, 192 und 256 Bits, um die gewünschte Balance zwischen Performance und Schutz zu bieten.

Eine Verschlüsselung mit 128-Bit ist ausreichend für die meisten Anwendungen. Je länger der Schlüssel, desto sicherer sind die Daten. Andererseits verlängern Schlüssel mit der Länge von 192 bzw. 256 Bit den Backup-Prozess signifikant.

Wenn Sie die AES-Verschlüsselung benutzen möchten, wählen Sie einen der folgenden Schlüssel:

- **AES 128** zur Verwendung einer Schlüsselstärke von 128 Bit
- **AES 192** zur Verwendung einer Schlüsselstärke von 192 Bit
- **AES 256** zur Verwendung einer Schlüsselstärke von 256 Bit

Wenn Sie das Backup nicht verschlüsseln, sondern nur per Kennwort schützen möchten, dann wählen Sie **Keine**.

Wenn Sie die Einstellungen für den Schutz des Backups getroffen haben, klicken Sie auf **OK**.

*Wenn Sie zur Wiederherstellung oder inkrementellen Erweiterung auf ein kennwortgeschütztes Backup zugreifen möchten, wird das Programm in einem besonderen Fenster nach dem Kennwort fragen (so erhalten nur autorisierte Benutzer Zugriff auf die gesicherten Daten).*

## <span id="page-69-0"></span>**3.11.4 Befehle vor bzw. nach dem Backup**

Sie können Befehle spezifizieren (oder Batch-Dateien), die automatisch vor oder nach dem Backup ausgeführt werden.

Damit können Sie z.B. Windows-Prozesse starten oder stoppen oder Ihre Daten vor dem Start des Backups prüfen.

#### **Um Befehle (Batch-Dateien) zu spezifizieren:**

- Wählen Sie im Feld **Vor Backup** den Befehl, der vor dem Backup-Prozess ausgeführt werden soll. Klicken Sie auf **Bearbeiten**, um einen neuen Befehl zu erstellen oder eine neue Batch-Datei auszuwählen.
- Wählen Sie den nach dem **Ende des Backups auszuführenden** Befehl im Feld 'Nach Backup'. Klicken Sie auf **Bearbeiten**, um einen neuen Befehl zu erstellen oder eine neue Batch-Datei auszuwählen.

Versuchen Sie nicht, interaktive Befehle auszuführen, d.h. Befehle, die eine Reaktion des Benutzers erfordern (beispielsweise "Pause"). Diese werden nicht unterstützt.

### 3.11.4.1 Benutzerbefehl für Backups bearbeiten

Sie können Befehle spezifizieren (oder Batch-Dateien), die automatisch vor oder nach einem Backup ausgeführt werden:

- Geben Sie im Feld **Befehl** einen Befehl ein oder wählen Sie diesen aus der Liste. Klicken Sie auf "**...**", um eine Batch-Datei zu wählen.
- Geben Sie im Feld **Arbeitsverzeichnis** einen Pfad für die Befehlsausführung ein oder wählen Sie ihn aus der Liste früher gewählter Pfade.
- Tragen Sie im Feld **Argumente** die gewünschten Befehlsausführungsargumente ein oder wählen Sie diese aus der Liste.

Durch Deaktivieren des standardmäßig aktiviertem Kontrollkästchens **Aktionen nicht ausführen, bis die Befehlsausführung abgeschlossen ist** können Sie den Backup-Prozesse zeitgleich neben der Ausführung Ihrer Befehle laufen lassen.

Die Option **Aktion abbrechen, wenn der Benutzerbefehl fehlschlägt** (standardmäßig eingeschaltet) bricht die Aktion ab, wenn Fehler bei der Ausführung auftreten.

Sie können den Befehl testen, indem Sie auf die Schaltfläche **Befehl testen** klicken.

### <span id="page-69-1"></span>**3.11.5 Backup-Aufteilung**

Backups von beträchtlicher Größe können in mehrere Dateien geteilt werden, die zusammen das Original-Backup bilden. Ein einzelnes Backup kann zum Brennen auf Wechselmedien auch geteilt werden.

Die Standardeinstellung ist – **Automatisch**. Mit dieser Einstellung wird Acronis True Image Home 2011 wie folgt arbeiten.

#### **Beim Backup auf eine Festplatte oder ähnliches Laufwerk:**

- Wenn das ausgewählte Laufwerk über ausreichend Speicherplatz verfügt und das Dateisystem die geschätzte Dateigröße ermöglicht, erstellt das Programm eine einzelne Backup-Datei.
- Wenn das Speicherlaufwerk zwar über ausreichend Platz verfügt, aber das Dateisystem die geschätzte Dateigröße nicht erlaubt, wird das Programm das Image automatisch in mehrere Dateien splitten.
- Wenn der Speicherplatz nicht ausreicht, um das Image auf Ihrem Laufwerk zu speichern, wird das Programm Sie warnen und auf Ihre Entscheidung warten, wie Sie das Problem beseitigen wollen. Sie können versuchen, Speicherplatz freizugeben und dann fortzufahren – oder auf **Zurück** klicken und ein anderes Laufwerk auswählen.

#### **Beim Backup auf CD-R/RW, DVD-R/RW, DVD+R/RW, BD-R/RE:**

 Acronis True Image Home 2011 wird Sie bitten, einen weiteren Datenträger einzulegen, wenn der vorherige voll ist.

Sie können alternativ die gewünschte Dateigröße auch aus dem Listenfeld auswählen. Das Backup wird in mehrere Dateien der angegebenen Größe gesplittet. Dies ist praktisch, falls Sie schon beim Speichern des Backups auf ein Laufwerk die Absicht haben, dieses später auf CD-R/RW, DVD-R/RW, DVD+R/RW oder BD-R/RE zu brennen.

*Das Erstellen von Backups direkt auf eine CD-R/RW, DVD-R/RW, DVD+R/RW, BD-R/RE kann beträchtlich mehr Zeit in Anspruch nehmen als auf Festplatten bzw. ähnlichen Laufwerken.*

## <span id="page-70-0"></span>**3.11.6 Optionen für Backup-Validierung**

Sie können für eine Validierung zusätzliche Einstellungen spezifizieren: **Backup nach Erstellung validieren**.

Wenn diese Option aktiviert ist, überprüft das Programm die Integrität der kürzlich erstellten oder hinzugefügten Backup-Version unmittelbar nach der Sicherung. Wenn Sie ein Backup wichtiger Daten oder eines Laufwerks/Volumes planen, ist es empfehlenswert, diese Option zu aktivieren, um sicherzustellen, dass das Backup auch wirklich zur Wiederherstellung verlorener Daten verwendet werden kann.

#### **Regelmäßige Validierung**

Sie können Ihre Backups außerdem auch per Planung validieren lassen, um regelmäßig zu überprüfen, dass diese weiterhin "fehlerfrei" sind. Standardmäßig ist eine regelmäßige Valdierung bei folgenden Einstellungen aktiviert:

- Frequenz: einmal pro Monat
- Tag: das Datum, an dem das Backup gestartet wurde
- Zeit: der Moment des Backup-Starts plus 15 Minuten
- Erweiterte Einstellungen: das Kontrollkästchen **Validierung nur ausführen, wenn Computer untätig ist** ist aktiviert

Beispiel: Sie starten eine Backup-Aktion am 15. Juli um 12:00 Uhr. Die Backup-Version wird um 12:05 Uhr erstellt. Die Validierung wird um 12:15 Uhr ausgeführt, sofern Ihr Computer sich zu diesem Zeitpunkt im "Bildschirmschoner-Modus" befindet (untätig ist). Falls nicht, wird die Validierung nicht ausgeführt. Die Validierung wird in einem Monat (15. August) um 12:15 Uhr erneut gestartet. Ihr Computer muss sich wie zuvor dabei im "Bildschirmschoner-Modus" befinden. Gleiches ereignet sich am 15. September und so weiter.

Sie können die Standardeinstellungen ändern und so Ihre eigene Planung spezifizieren. Das kann nützlich sein, wenn Sie ein benutzerdefiniertes Backup-Schema mit inkrementellen Backups einrichten. Sie könnten beispielsweise eine Validierung aller Backup-Versionen (anfängliche vollständige Backup-Version sowie nachfolgende inkrementelle Backup-Versionen) je einmal pro Woche planen.

Weitere Informationen finden Sie unter Planung (S[. 157\)](#page-156-0).

## <span id="page-71-0"></span>**3.11.7 Backup-Reservekopie**

Sie können Reservekopien Ihrer Backups erstellen und diese im lokalen Dateisystem, auf einem Netzlaufwerk oder einem USB-Flash-Laufwerk (beispielsweise ein USB-Stick) speichern.

#### **So erstellen Sie eine Reservekopie:**

- Aktivieren Sie das Kontrollkästchen **Reservekopie von Backup erstellen**
- Klicken Sie auf **Speicherort einstellen...** und geben Sie das Ziel für die Reservekopie an
- Wählen Sie eine der folgenden Methoden zum Erstellen der Reservekopie:
	- Duplizieren der Backups als tib-Dateien
	- Reservekopien als zip-Archive anlegen
	- kopiert die Dateien bzw. Ordner 'wie vorliegend' zu einem spezifizierten Ort

Wenn Sie sich für das Anlegen von Reservekopien im tib-Format entscheiden, werden alle Backup-Optionen (beispielsweise Komprimierung, Backup-Aufteilung usw.) aus dem Quell-Backup übernommen. Sie haben auch die Möglichkeit, die als tib-Datei angelegte Reservekopie per Kennwort zu schützen. Klicken Sie dazu auf **Kennwort einrichten** und geben Sie ein Kennwort für die Reservekopie an.

*Eine Reservekopie enthält immer alle für das Backup gewählten Dateien; wenn Sie eine Reservekopie erstellen, macht das Programm immer ein Voll-Backup der Quelldaten. Sie können keine Reservekopie als inkrementelles oder differentielles Backup erstellen – auch nicht im tib-Format.* 

Denken Sie auch daran, dass Sie Bequemlichkeit und höhere Datensicherheit mit dem Nachteil einer längeren Backup-Dauer erkaufen; die Sicherung dauert länger, weil Backup und Reservekopie nacheinander erstellt werden, nicht parallel.

*Beachten Sie, dass die eingebaute Unterstützung für zip-Dateien in Windows keine Aktionen mit Multivolumezip-Archiven oder mit solchen zip-Archiven erlaubt, die eine Größe von 4 GB übersteigen oder Dateien enthalten, die größer als 4 GB sind. Beachten Sie außerdem, dass CD/DVDs als Speicherorte für Reservekopien nicht unterstützt werden.*

### <span id="page-71-1"></span>**3.11.8 Einstellungen für Wechselmedien**

Wenn Sie ein Backup auf ein Wechselmedium ausführen, dann können Sie dieses Medium durch Hinzufügen zusätzlicher Komponenten bootfähig machen. Dadurch benötigen Sie für die Wiederherstellung dieser Daten kein zusätzliches Boot-Medium.

Es stehen die folgenden Einstellungen zur Verfügung:

**Acronis True Image Home 2011 (vollständige Notfallversion) auf dem Medium speichern**
**Acronis True Image Home 2011 (vollständige Notfallversion)** – Beinhaltet Treiber für USB, PC-Card (früher PCMCIA) und SCSI sowie darüber angeschlossene Speichergeräte und wird daher dringend empfohlen.

**Acronis System Report auf dem Medium speichern**

**Acronis System Report** – Mit dieser Komponente können Sie einen Systembericht generieren, der bei Problemen mit dem Programm Informationen über das System sammelt. Die Berichtserstellungsoption steht zur Verfügung, bevor Sie Acronis True Image Home 2011 selbst vom bootfähigen Medium gestartet haben (über das Boot-Menü des Mediums). Der generierte Bericht kann auch auf einem USB-Flash-Laufwerk (wie einem USB-Stick) gespeichert werden.

#### **Acronis One-Click Restore auf Backup-Medien platzieren**

**Acronis One-Click Restore** ist eine kleine Ergänzung für Ihre bootfähigen Medien, die die Wiederherstellung eines auf dem Medium gespeicherten Image-Backups mit nur einem Klick ermöglicht. Mit anderen Worten, wenn Sie von dem Medium booten und **Recovery**, anklicken, werden alle Daten automatisch zu ihrem ursprünglichen Platz wiederhergestellt. Es sind dann jedoch keine Wahlmöglichkeiten oder Optionen wie etwa eine Größenanpassung der wiederhergestellten Volumes möglich.

*Acronis One-Click Restore kann den Medien aber nur dann hinzugefügt werden, wenn Sie das Voll-Backup eines kompletten Laufwerks erstellen. Es kann nicht bei Erstellung inkrementeller oder differentieller Backups oder dem Backup einzelner Volumes hinzugefügt werden. In diesen Fällen steht das Kontrollkästchen "Acronis One-Click Restore auf dem Medien speichern" unter der Registerkarte "Allgemein" der aktuellen Backup-Optionen nicht zur Verfügung (auch dann nicht, wenn das entsprechende Kontrollkästchen in den Standardoptionen für Backups aktiviert wurde).*

#### **Bei Erstellung eines Backups auf Wechselmedien automatisch nach dem ersten Medium fragen**

Spezifizieren Sie, ob die Meldung "Legen Sie das erste Medium ein" unterdrückt wird, wenn Sie auf Wechselmedien sichern. Mit der Standardeinstellung kann eine Sicherung auf Wechselmedien bei Abwesenheit des Benutzers unmöglich sein, weil das Programm auf eine Bestätigung mit OK wartet. Deshalb sollten Sie die Meldung abschalten, wenn Sie ein geplantes Backup auf Wechselmedien ausführen möchten. Wenn das Wechselmedium dann verfügbar ist (z.B. eine CD-R/RW eingelegt ist), kann das Backup unbeaufsichtigt ablaufen.

Wenn andere Produkte von Acronis auf Ihrem Computer installiert sind, werden die bootfähigen Versionen dieser Programme ebenfalls dort zur Auswahl angeboten.

### **3.11.9 Bildschirmfoto-Einstellungen**

Zusammen mit Backup-Kommentaren sollen Ihnen Bildschirmfotos helfen, bei einer anstehenden Wiederherstellung einen gewünschten früheren Datenzustand besser zu erkennen. Acronis True Image Home 2011 bietet Ihnen dazu die Möglichkeit, bei Start eines Laufwerk- bzw. Volume-Backups automatisch ein Bildschirmfoto erstellen zu lassen. Aktivieren Sie zur Verwendung dieser Option das Kontrollkästchen **Bildschirmfoto bei Start des Laufwerk-Backups erstellen**. Die Bildschirmfotos werden in der Registerlasche **Laufwerke und Volumes** des Backup Explorers angezeigt. Jedes Bildschirmfoto korrespondiert mit seiner eigenen Laufwerk-Backup-Version. Wenn Sie auf der Zeitleiste also zwischen den Backup-Versionen umschalten, werden Ihnen je andere Bildschirmfotos angezeigt, wodurch Sie eine benötigte Backup-Version schneller auffinden können.

### **3.11.10 Fehlerbehandlung**

Stößt das Programm während der Backup-Ausführung auf einen Fehler, dann stoppt es den Backup-Prozess und zeigt eine Meldung an, die ein Eingreifen zur Fehlerbehebung erwartet. Wenn Sie aber Richtlinien für die Fehlerbehandlung definieren, wird das Programm den Backup-Prozess nicht mit einer Warnung unterbrechen, sondern den Fehler einfach gemäß der vorgegebenen Richtlinien behandeln und weiterarbeiten.

Folgende Einstellungen können Sie für die Fehlerbehandlung treffen:

- **Während der Durchführung keine Meldungen bzw. Dialoge zeigen (stiller Modus)** (als Voreinstellung deaktiviert) – Sie können diese Einstellung wählen, um während einer Backup-Aktion auftretende Fehler zu ignorieren. Diese Funktion wurde hauptsächlich für unbeaufsichtigte Backups integriert, wenn Sie den Backup-Prozess nicht steuern können. In diesem Modus werden keine Benachrichtigungen angezeigt, wenn Fehler beim Backup auftreten. Sie können stattdessen, nachdem der Backup-Prozess abgeschlossen wurde, zu allen Aktionen detaillierte Informationen (Logs) einsehen.
- **Fehlerhafte Sektoren ignorieren** (als Voreinstellung deaktiviert) diese Option wird nur bei Backups von Laufwerken/Volumes angezeigt. Sie ermöglicht Ihnen, ein Backup auch dann auszuführen, wenn das Laufwerk fehlerhafte Sektoren hat. Obwohl die meisten Festplatten keine defekten Sektoren haben, steigt die Wahrscheinlichkeit ihres Auftauchens im Verlauf der Lebenszeit des Laufwerks. Wenn Ihre Festplatte anfängt, merkwürdige Geräusche zu machen (z.B. wenn sie laut zu klicken beginnt oder Schleifgeräusche während des Betriebs auftauchen), dann können diese Geräusche bedeuten, dass die Festplatte ausfallen wird. Wenn das Laufwerk komplett ausfällt, könnten Sie wichtige Daten verlieren, daher ist es notwendig, das Laufwerk so schnell wie möglich per Backup zu sichern. Dabei könnte jedoch ein Problem vorliegen – die versagende Festplatte hat möglicherweise bereits fehlerhafte Sektoren. Wenn das Kontrollkästchen **Fehlerhafte Sektoren ignorieren** deaktiviert bleibt, wird im Fall eines Lese- bzw. Schreibfehlers (wie er auf fehlerhaften Sektoren vorkommen kann) das Backup abgebrochen. Durch Aktivierung des Kontrollkästchens können Sie das Backup auch dann noch ausführen, wenn auf dem Laufwerk fehlerhafte Sektoren vorliegen, was sicherstellt, dass Sie so viele Informationen wie möglich von dem Laufwerk sichern können.
- **Ältestes Backup löschen, falls in der ASZ nicht genug Speicherplatz ist** (als Voreinstellung aktiviert) – wenn diese Einstellung deaktiviert ist und in der Acronis Secure Zone nicht genügend Speicherplatz für ein zu erstellendes Backup vorliegt, wird das Programm eine Meldung anzeigen, dass die Zone voll ist und eine Aktion Ihrerseits erforderlich ist. Das Backup wird solange ausgesetzt, bis Sie eine benötigte Aktion ausführen, die unbeaufsichtigte Backups wieder möglich macht. Dieser Dialog wird auch dann angezeigt, wenn die Einstellung **Während der Durchführung keine Meldungen bzw. Dialoge zeigen (stiller Modus)** aktiviert ist. Es ist daher ratsam, das Kontrollkästchen **Ältestes Backup löschen, falls in der ASZ nicht genug Speicherplatz ist** zu aktivieren, wenn Sie vorhaben, unbeaufsichtigte, geplante Backups in die Acronis Secure Zone erstellen zu lassen.

### **3.11.11 Computer herunterfahren**

Falls Sie wissen, dass der von Ihnen konfigurierte Backup-Prozess eine längere Ausführungszeit benötigt, dann können Sie das Kontrollkästchen **Computer herunterfahren, wenn das Backup beendet ist** aktivieren. Sie müssen dann nicht mehr warten, bis die Aktion abgeschlossen wurde. Stattdessen schaltet das Programm den Computer automatisch aus, sobald das Backup abgeschlossen wurde.

Diese Option ist außerdem nützlich, wenn Sie Backups per Planung ausführen. Beispielsweise, wenn Sie Backups am Abend eines jeden Wochentags durchführen wollen, um all Ihre Arbeit zu speichern. Planen Sie das Backup und aktivieren Sie das Kontrollkästchen. Sie können danach, mit Abschluss Ihrer Arbeit, den Computer verlassen, wohl wissend, dass Ihre wichtigen Daten automatisch gesichert werden und der Computer anschließend heruntergefahren wird.

### <span id="page-74-0"></span>**3.11.12 Sicherheitseinstellungen auf Dateiebene für Backups**

Sie können für gesicherte Dateien die Sicherheitseinstellungen spezifizieren (diese Einstellungen betreffen nur Backups von Dateien und Verzeichnissen):

 **Dateisicherheitseinstellungen in den Backups erhalten** – diese Option wird alle Sicherheitseinstellungen (Gruppen oder Benutzern zugewiesene Berechtigungen) der gesicherten Dateien für spätere Wiederherstellungen bewahren.

Standardmäßig werden Dateien und Ordner im Backup mit ihren ursprünglichen Windows-Sicherheitseinstellungen gespeichert (z.B. Lese-, Schreib- und Ausführungsrechte etc., für jeden Benutzer oder jede Gruppe, wie unter **Eigenschaften** → **Sicherheit** festgelegt). Wenn Sie auf einem Computer geschützte Dateien bzw. Ordner ohne den in den Berechtigungen angegebenen Benutzer wiederherstellen, werden Sie wahrscheinlich nicht in der Lage sein, diese Dateien bzw. Ordner zu lesen oder zu verändern.

Um dieses Problem zu umgehen, können Sie den Erhalt der Dateisicherheitseinstellungen ausschalten. Dann erhalten wiederhergestellte Dateien bzw. Ordner immer die Rechte desjenigen Ordners, in dem sie wiederhergestellt wurden (übergeordneter Ordner, wenn ins Stammverzeichnis wiederhergestellt).

Alternativ können Sie die Sicherheitseinstellungen auch während der Wiederherstellung deaktivieren, selbst wenn sie im Backup verfügbar sind. Das Ergebnis wird dasselbe sein.

 **Verschlüsselte Dateien in den Backups unverschlüsselt speichern** (als Voreinstellung deaktiviert) – wählen Sie diese Option, wenn verschlüsselte Dateien im Backup enthalten sind und Sie diese nach der Wiederherstellung für jeden Benutzer verfügbar machen möchten. Andernfalls wird nur der Benutzer, der die Dateien bzw. Verzeichnisse ursprünglich verschlüsselt hat, darauf zugreifen können. Die Entschlüsselung kann sinnvoll sein, wenn Sie verschlüsselte Dateien auf einem anderen Computer wiederherstellen wollen.

Wenn Sie die in Windows XP (und späteren Windows-Versionen) verfügbare Verschlüsselungsfunktion nicht nutzen, ignorieren Sie diese Option. (Die Verschlüsselung von Dateien bzw. Ordnern wird konfiguriert unter **Eigenschaften** → **Allgemein** → **Erweitert** → **Inhalt verschlüsseln, um Daten zu schützen**).

Diese Einstellungen betreffen nur Backups von Dateien und Verzeichnissen. Sie sind zudem nicht für Backups mit zip-Format verfügbar.

### **3.11.13 Virenscan**

Die Option ist nur verfügbar, wenn Acronis True Image Home 2011 als Teil von Acronis Backup and Security verwendet wird.

*Acronis Backup and Security ist möglicherweise in Ihrer Region nicht verfügbar.*

Sie können per Backup zu sichernde Daten auf Viren und Malware überprüfen lassen. Wenn Sie das Kontrollkästchen **Daten vor dem Backup nach Viren scannen** aktivieren, wird Acronis True Image Home 2011 überprüfen, ob die zu sichernden Daten irgendwelche Viren, Trojaner oder andere Malware enthalten. Sollte während der Überprüfung Malware gefunden werden, dann wird das Backup abgebrochen und entsprechende Informationen in die Logs geschrieben. Eine Überprüfung wird sowohl für Image- wie dateibasierte Backups durchgeführt. Beachten Sie, dass ein Viren-Scan der gesamten System-Partition üblicherweise einiges an Zeit benötigt und sich daher die Ablaufzeit für das Backup entsprechend verlängert.

Eine Aktivierung des Kontrollkästchen **Daten vor dem Backup nach Viren scannen** führt standardmäßig auch zur Aktivierung des Kontrollkästchens **Mail-Datenbanken vor dem Backup** 

**scannen**. Wird die Option zum Viren-Scan eingeschaltet, so wird das Programm standardmäßig alle Daten der zu sichernden Partitionen auf Viren überprüfen, einschließlich evtl. vorhandener Datenbanken Ihres E-Mail-Programms. Möglicherweise möchten Sie diese Datenbanken jedoch vom Scannen ausschließen. Das ist beispielsweise wünschenswert, wenn Sie veraltete E-Mail-Konten haben, die Sie nicht mehr verwenden. Sollten die Mail-Datenbanken dieser Konten Viren enthalten, wird das Backup abgebrochen. Um dies zu verhindern, deaktivieren Sie das Kontrollkästchen **Mail-Datenbanken vor Backup scannen**.

Das Kontrollkästchen **Mail-Datenbanken vor Backup scannen** ist übrigens nur wählbar, wenn das Kontrollkästchen **Daten vor dem Backup nach Viren scannen** eingeschaltet ist – d.h., es ist nicht möglich, nur Ihre Mail-Datenbanken auf Viren überprüfen zu lassen. Eine Deaktivierung des Kontrollkästchen **Daten vor dem Backup nach Viren scannen** führt automatisch auch zur Deaktivierung des Kontrollkästchens **Mail-Datenbanken vor Backup scannen**.

## **3.11.14 Die Performance von Backup-Aktionen**

Sie können über die Registerlasche **Performance** folgende Einstellungen konfigurieren:

### **Komprimierungsrate**

Sie können die Komprimierungsrate für ein Backup spezifizieren:

- **Keine** die Daten werden ohne Komprimierung gesichert, wodurch die Backup-Datei deutlich größer werden kann.
- **Normal** empfohlene und standardmäßig vorgegebene Komprimierungsrate.
- **Hoch** höhere Komprimierung der Backup-Datei, benötigt jedoch mehr Zeit zur Erstellung eines Backups.
- **Maximum** maximale Backup-Komprimierung, benötigt aber die längste Zeit zur Backup-Erstellung.

Die optimale Komprimierungsrate hängt vom Typ der Dateien ab, die im Backup gesichert werden. Beispielsweise kann selbst die maximale Komprimierung die Größe eines Backups nicht wesentlich verringern, wenn dieses Dateien enthält, die bereits effektiv komprimiert sind (etwa .jpg-, .pdf- oder .mp3-Dateien).

### **Priorität für die Aktion**

Durch Veränderung der Priorität können Backup- und Recovery-Prozesse schneller oder langsamer als normal ablaufen (je nachdem, wofür Sie sich entscheiden); was aber auch einen Einfluss auf die Performance andere Programme haben kann. Die Priorität eines jeden Prozesses, der in einem System läuft, bestimmt den Grad der CPU-Benutzung und der Systemressourcen, die dem Prozess zugeordnet werden. Durch Herabsetzen der Priorität für Aktionen werden mehr Ressourcen für andere CPU-Tasks freigegeben. Durch Heraufsetzen der Backup- bzw. Recovery-Priorität können entsprechende Aktionen möglicherweise beschleunigt werden, weil Ressourcen von anderen, aktuell laufenden Prozessen abgezogen werden. Der Effekt ist aber abhängig von der totalen CPU-Auslastung und anderen Faktoren.

Sie können die Priorität für Aktionen einstellen:

- **Niedrig** (Voreinstellung) Backup- oder Recovery-Prozesse laufen langsamer, dafür kann die Performance anderer Programme besser werden.
- **Normal** der Backup- bzw. Recovery-Prozess hat die gleiche Priorität wie andere Prozesse.

 **Hoch** – der Backup- bzw. Recovery-Prozess wird schneller durchgeführt, andere Programme laufen dadurch jedoch möglicherweise langsamer. Beachten Sie, dass die Wahl dieser Option zu einer 100%-CPU-Auslastung durch Acronis True Image Home 2011 führen kann.

#### **Datendurchsatz im Netzwerk**

Wenn Sie oft Daten auf Netzlaufwerke oder FTP speichern, erwägen Sie, die Netzwerkbandbreite einzugrenzen, die von Acronis True Image Home 2011 benutzt wird.

So verändern Sie den Datendurchsatz im Netzwerk:

- **Datendurchsatz im Netzwerk in Prozent, bezogen auf die maximale Geschwindigkeit** ziehen Sie den Schieber, um die gewünschte Begrenzung für die Übertragung der Backup-Daten einzustellen.
- **Datendurchsatz in Kilobytes pro Sekunde** tragen Sie die Bandbreitenbegrenzung für die Übertragung der Backup-Daten in Kilobytes pro Sekunde ein.

### **3.11.15 Benachrichtigungen für Backup-Aktionen**

Manchmal benötigt eine Backup- oder Recovery-Prozedur länger als eine Stunde. Acronis True Image Home 2011 kann Sie per E-Mail benachrichtigen, wenn Aktionen abgeschlossen wurden. Das Programm kann auch Nachrichten reproduzieren, die während der Aktion ausgegeben werden – oder kann Ihnen das vollständige Log nach dem Ende der Aktion schicken.

In der Grundeinstellung sind alle Benachrichtigungen deaktiviert.

#### **Grenzwert für freien Speicherplatz**

Sie möchten möglicherweise benachrichtigt werden, wenn der freie Platz auf einem Backup-Storage unter einen spezifizierten Grenzwert fällt. Sollte Acronis True Image Home 2011 nach Start eines Backup-Tasks feststellen, dass der freie Platz am Backup-Speicherort bereits unter dem angegebenen Wert liegt, dann beginnt das Programm erst gar nicht mit dem aktuellen Backup-Prozess und wird Sie umgehend mit einer entsprechenden Meldung informieren. Die Meldung bietet drei Wahlmöglichkeiten – sie zu ignorieren und das Backup fortzusetzen, einen anderen Speicherort zu wählen oder das Backup abzubrechen.

Sollte der freie Speicherplatz unter den angegebenen Grenzwert sinken, während das Backup läuft, dann zeigt das Programm dieselbe Meldung an, worauf Sie dieselben Entscheidungen treffen müssen.

#### **So legen Sie den Grenzwert für den freien Speicherplatz fest:**

- Aktivieren Sie das Kontrollkästchen **Quickinfo bei unzureichendem freien Speicherplatz anzeigen**
- Wählen Sie im Feld **Größe** den Grenzwert oder tippen Sie ihn ein und bestimmten Sie dann eine Maßeinheit.

Acronis True Image Home 2011 kann freien Platz auf folgenden Speichergeräten überwachen:

- Lokale Festplatten (und ähnlichen Laufwerke)
- USB-Laufwerke (z.B. USB-Sticks)
- Netzwerkfreigaben (SMB/NFS)

*Diese Meldung wird nicht angezeigt, wenn das Kontrollkästchen Während der Durchführung keine Meldungen bzw. Dialoge zeigen (stiller Modus) im Bereich Fehlerbehandlung der Backup-Optionen aktiviert ist.*

*Für FTP-Server und CD-/DVD-Laufwerke kann diese Option nicht aktiviert werden.*

### **E-Mail-Benachrichtigung**

Sie können ein E-Mail-Konto angeben, das verwendet wird, um Sie über das Ergebnis des Backup-Prozesses zu benachrichtigen.

#### **So spezifizieren Sie die E-Mail-Einstellungen:**

- Aktivieren Sie das Kontrollkästchen **E-Mail-Benachrichtigungen über Aktionsstatus schicken**.
- Geben Sie die E-Mail-Adresse in das Eingabefeld **E-Mail-Adresse** ein. Sie können mehrere E-Mail-Adressen nacheinander eintragen, je durch Semikolon getrennt.
- Geben Sie die Adresse des Postausgangsservers (SMTP) in das Feld **Postausgangsserver (SMTP)** ein.
- Tragen Sie die Port-Adresse des Postausgangsservers ein. Standardmäßig ist der Port auf 25 gesetzt.
- Tragen Sie den Benutzernamen in das Eingabefeld **Benutzername** ein.
- Geben Sie das Kennwort in das Eingabefeld **Kennwort** ein.
- Wenn Sie möchten, dass der E-Mail-Client eingehende Nachrichten mit einer Richtlinie bearbeitet (Nachrichten beispielsweise in einen bestimmten Ordner verschiebt), dann geben Sie eine Beschreibung zur Nachricht in das Feld **Betreff** ein.
- Klicken Sie auf die Schaltfläche **Testnachricht senden**, um zu überprüfen, ob Ihre Einstellungen korrekt sind.

#### **Erweiterte Benachrichtigungseinstellungen:**

- Um nach Fertigstellung eines Prozesses benachrichtigt zu werden, aktivieren Sie das Kontrollkästchen **Benachrichtigung bei erfolgreichem Abschluss einer Aktion**.
- Um über einen fehlgeschlagenen Prozess benachrichtigt zu werden, aktivieren Sie das Kontrollkästchen **Benachrichtigung bei Fehler einer Aktion**.
- Um benachrichtigt zu werden, wenn es während einer Aktion zu einer Ereignismeldung kommt, aktivieren Sie das Kontrollkästchen **Benachrichtigung, wenn Benutzereingriff erforderlich ist**.
- Um Benachrichtigungen inklusive eines vollständigen Ereignisberichts über die durchgeführten Aktionen zu verschicken, aktivieren Sie das Kontrollkästchen **Vollständiges Log zur Benachrichtigung hinzufügen**.

## **3.12 Backups validieren**

Eine Validierungsprozedur überprüft, ob Sie später in der Lage sein werden, Daten von einer bestimmten Backup-Version wiederherzustellen – wenn Sie also auf der Zeitleiste zur Validierung...

- eine Voll-Backup-Version wählen, dann überprüft das Programm nur diese Voll-Backup-Version.
- eine differentielle Backup-Version wählen, dann überprüft das Programm die anfängliche Voll-Backup-Version und die gewählte differentielle Backup-Version.
- eine inkrementelle Backup-Version wählen, dann überprüft das Programm das anfängliche Voll-Backup, die gewählte inkrementelle Backup-Version und (sofern vorhanden) auch noch die gesamte Kette aller Backup-Versionen bis hin zur gewählten inkrementellen Backup-Version. Enthält die Kette eine oder mehrere differentielle Backup-Versionen, dann überprüft das Programm (zusätzlich zur anfänglichen vollständigen sowie gewählten inkrementellen Backup-Version) nur die jüngste differentielle Backup-Version in der Kette – und (sofern vorhanden) auch noch alle nachfolgenden inkrementellen Backup-Versionen (zwischen der differentiellen und der gewählten inkrementellen Backup-Version).

Diese Information kann hilfreich sein, wenn Sie beispielsweise herausfinden, dass ein Backup beschädigt ist, welches aus einer vollständigen Backup-Version und einer Kette inkrementeller Backup-Versionen besteht. Um den Fehler im Backup zu beheben, gehen Sie folgendermaßen vor. Überprüfen Sie zuerst die vollständige Backup-Version, indem Sie diese auf der Zeitleiste auswählen, auf diese mit der rechten Maustaste klicken und im Kontextmenü den Befehl **Validieren** wählen. Sollte es defekt sein, ist die gesamte Backup-Kette nutzlos. Wenn es nicht defekt ist, fahren Sie fort, die inkrementellen Backup-Versionen zu validieren (beginnend mit dem ältesten), bis Sie den 'Übeltäter' gefunden haben. Alle inkrementellen Backup-Versionen, die nach der beschädigten Version erstellt wurden, sind nutzlos; Sie können aber immerhin noch die Daten der früheren Backup-Versionen wiederherstellen.

So validieren Sie ein komplettes Backup:

- 1. Wählen Sie das zu validierende Backup, klicken Sie auf **Aktionen** und aktivieren Sie den Befehl **Backup validieren**. Wenn das gewählte Backup kennwortgeschützt ist, wird Acronis True Image Home 2011 in einer Dialogbox nach dem Kennwort fragen.
- 2. Das Programm beginnt nach Eingabe des richtigen Kennwortes direkt mit der Validierungsprozedur.
- 3. Nach Abschluss der Überprüfung wird Ihnen das Ergebnis in der Zeile unterhalb der Backup-Box angezeigt. Durch einen Klick auf **Abbrechen** können Sie die Validierung vorzeitig beenden.

## **3.13 Backup-Versionen konsolidieren**

Durch die Konsolidierung von Backup-Versionen können Sie von einem Backup eine konsistente Kopie erstellen, während Sie ausgewählte Backup-Versionen löschen. Dieses Verfahren erlaubt das Löschen nicht mehr benötigter Backup-Versionen aus Backups, ohne dass diese dabei beschädigt werden.

Konsolidierung erstellt eine konsistente Kopie des Backups, das keine gelöschten Backup-Versionen enthält. Falls Sie einen neuen Speicherort für das konsolidierte Backup angeben, verbleibt das Quell-Backup unverändert (außer Sie löschen es). Dieses Verfahren benötigt zwar mehr Speicherplatz, gewährleistet aber die Sicherheit des Backups, falls die Konsolidierung wegen Stromausfall oder unzureichendem Speicherplatz fehlschlägt.

*Die derzeitige Acronis True Image Home 2011-Version unterstützt keine Konsolidierung für im zip-Format erstellte Backups.*

*Acronis True Image Home 2011 kann keine Backup-Versionen konsolidieren, die erstellt wurden, um gemountete Laufwerk-Images im Lese-Schreib-Modus zu bearbeiten.*

#### **So konsolidieren Sie die Backup-Versionen eines Backups:**

- Wählen Sie in der Hauptanzeige des Programms ein Backup zur Konsolidierung aus
- Klicken Sie in der Box des betreffenden Backups auf **Aktionen** und wählen Sie dann die Befehle **Mehr** → **Versionen konsolidieren**
- Folgen Sie der Anleitung des Assistenten

*Es ist nicht möglich, einen anderen Speicherort zu wählen, wenn Sie sich die zu konsolidierenden Backup-Versionen in einer Acronis Secure Zone befinden.*

### **3.13.1 Kennwortschutz beim zu konsolidierenden Archiv**

Das von Ihnen gewählte Archiv ist kennwortgeschützt, um es vor unerwünschten Zugriff zu schützen. Sie müssen das zuvor eingegebene Kennwort spezifizieren, um auf das Archiv Zugriff zu erlangen.

#### **So spezifizieren Sie das Kennwort:**

- Geben Sie das Kennwort in das Eingabefeld **Kennwort** ein. Wenn Sie ein falsches Kennwort eingeben, kann die Konsolidierung des Archivs nicht fortgesetzt werden.
- Klicken Sie auf **OK**, um fortzusetzen.

### **3.13.2 Auswahl der Backups**

Das Fenster **Auswahl des Backups** enthält eine Liste von Backups, die mit dem gewählten Archiv zusammenhängen; zu sehen sind Datum und Uhrzeit der Backup-Erstellung (wie im Recovery-Assistent). Das oberste ist das Voll-Backup, die restlichen sind inkrementelle Backups.

#### **So wählen Sie die Backups, die Sie erhalten wollen:**

- Wählen Sie die Backups aus, die Sie behalten möchten. Die anderen Backups werden nicht in die konsolidierte Backup-Archivdatei aufgenommen. Informationen zum gewählten Backup (Name, Erstelldatum, Typ und Kommentare) werden in der rechten Hälfte des Fensters angezeigt.
- Klicken Sie auf **Weiter**, um fortzusetzen.

## **3.13.3 Speicherort der Kopie**

Sie müssen den Ort angeben, an dem Sie die Kopie des Backup-Archivs ablegen möchten, und dessen Namen angeben. Die Voreinstellungen des Programms schlagen denselben Ort und den Namen des Quellarchivs vor. Das originale Archiv wird überschrieben.

#### **So spezifizieren Sie einen anderen Ort für das konsolidierte Backup-Archiv:**

 Wählen Sie **Neuer Ort** und klicken Sie auf **Durchsuchen**. Spezifizieren Sie den Speicherort aus dem Verzeichnisbaum, wo das konsolidierte Archiv gespeichert wird.

Falls erforderlich, können Sie einen neuen Ordner erstellen, indem Sie auf **Neuer Ordner** klicken, oder einen Ordner durch klicken auf **Löschen** entfernen.

- Tragen Sie im Eingabefeld **Dateiname** den Namen für das konsolidierte Archiv ein oder Sie klicken auf die Schaltfläche **Namen erstellen**, um eine automatische Bezeichnung generieren zu lassen.
- Wenn Sie das anfängliche Archiv nicht länger benötigen, löschen Sie, indem Sie das Kontrollkästchen **Ursprüngliches Archiv löschen** aktivieren.
- Klicken Sie auf **Weiter**, um fortzufahren.

*Sie können keinen anderen Speicherort wählen, wenn Sie Backups in einem Archiv konsolidieren, das sich in der Acronis Secure Zone befindet.*

## **3.13.4 Konsolidierung (Zusammenfassung)**

Das abschließende Fenster zeigt die Liste der Aktionen, die von Acronis True Image Home 2011 ausgeführt werden, sobald Sie **Fertig stellen** klicken. Wenn einige Parameter geändert werden müssen, wählen Sie die notwendigen Schritte im linken Bereich des Fensters und nehmen Sie die Korrektur vor.

Klicken Sie auf die Schaltfläche **Fertig stellen**, um die aufgelisteten Aktionen zu starten.

Klicken Sie auf die Schaltfläche **Optionen**, um zusätzliche Schritte auszuführen.

Klicken Sie auf die Schaltfläche **Abbrechen**, um den Assistenten zu verlassen, ohne irgendeine Aktion auszuführen.

## **3.14 Backup-Einstellungen klonen**

Wenn Sie bereits über ein Backup verfügen und anschließend ein neues Backup gleichen Typs erstellen müssen (egal ob Laufwerk-, Datei- oder E-Mail-Backup), müssen Sie den Backup-Prozess nicht mehr von Anfang an neu konfigurieren. Das Programm bietet Ihnen dafür die Möglichkeit, alle Einstellungen eines vorhandenen Backups zu kopieren. Danach müssen Sie die kopierten Einstellungen nur noch für Ihr neues Backup passend korrigieren – und dann auf **Backup jetzt** klicken.

**So erstellen Sie ein neues Backup auf Basis eines bereits vorhandenen:**

1. Suchen Sie im Hauptfenster des Programms die entsprechende Backup-Box und klicken Sie dann auf **Aktionen**, **Mehr** sowie abschließend auf **Backup-Einstellungen klonen**. Darauf wird eine neue Backup-Box namens **Kopie von [ursprünglicher Backup-Name]** erstellt.

Dieses Backup enthält die gleichen Einstellungen wie das "elterliche" Backup.

- 2. Klicken Sie in der geklonten Backup-Box auf **Aktionen** und dann auf **Backup-Einstellungen bearbeiten**.
- 3. Ändern Sie nach Bedarf die zum Backup ausgewählten Elemente. Sie können beispielsweise den Backup-Namen, das Backup-Ziel und andere gewünschte Einstellungen modifizieren.
- 4. Klicken Sie auf die Schaltfläche **Speichern**.
- 5. Klicken Sie dann in der Backup-Box auf **Backup jetzt**, damit die erste Backup-Version erstellt wird.

# **4 Daten wiederherstellen**

Der eigentliche Sinn von Backups ist die Wiederherstellung gesicherter Daten, für den Fall, dass die ursprünglichen Daten wegen Hardwarefehler, Feuer, Diebstahl oder versehentlicher Löschung verloren gehen.

Wir hoffen, dass Sie Ihr System und Ihre Daten unter Verwendung der Backup-Funktionen von Acronis True Image Home 2011 gesichert haben. Denn in diesem Fall sollten Ihnen keine Daten verloren gehen können.

Die folgenden Abschnitte beschreiben die Recovery-Aktionen für Laufwerke, Volumes (Partitionen), Dateien und Ordner. In den meisten Fällen werden Sie den Acronis Backup Explorer verwenden, um Dateien und Ordnern wiederherzustellen. Für weitere Informationen siehe Acronis Backup Explorer (S[. 28\)](#page-27-0).

### **Themen**

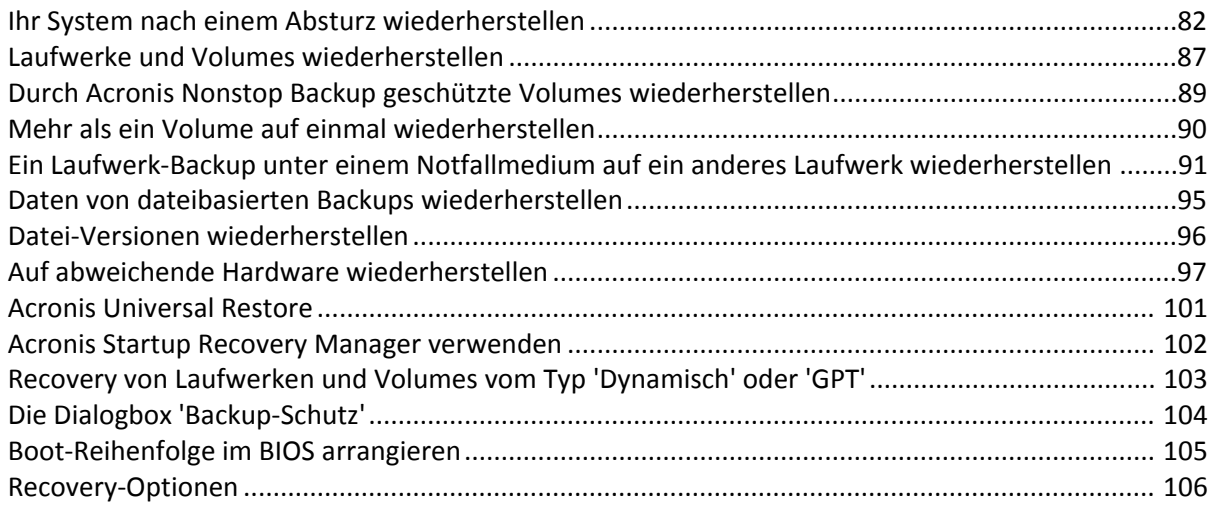

## <span id="page-81-0"></span>**4.1 Ihr System nach einem Absturz wiederherstellen**

Wenn Ihr Computer nicht mehr in der Lage ist zu booten, ist es ratsam, als erstes mit den im Abschnitt 'Versuche zur Bestimmung der Absturzursache (S. [82\)](#page-81-1)' gemachten Vorschlägen nach dem entsprechenden Grund zu suchen. Wenn die Ursache des Absturzes in einer Beschädigung des Betriebssystems liegt, dann sollten Sie ein Backup verwenden, um Ihr System wiederherzustellen. Führen Sie die im Abschnitt Vorbereitungen zur Wiederherstellung (S. [83\)](#page-82-0) beschriebenen Maßnahmen durch und fahren Sie dann mit der Wiederherstellung Ihres Systems (S[. 83\)](#page-82-1) fort.

### <span id="page-81-1"></span>**4.1.1 Versuche zur Bestimmung der Absturzursache**

Die meisten Systemabstürze beruhen auf zwei grundsätzlichen Faktoren: Die erste Ursache liegt im Auftreten eines Hardware-Fehlers, der dazu führt, dass Ihr Computer nicht mehr bootet. Die zweite Ursache kann eine Beschädigung des Betriebssystems sein, die dazu führt, dass Windows nicht mehr startet.

Beim ersten Szenario sollten Sie die Reparatur am besten durch ein Service-Center ausführen lassen. Möglicherweise möchten Sie aber auch selbst einige typische Tests zur Klärung durchführen. Überprüfen Sie die Kabel, Stecker, die Stromversorgung externer Geräte etc. Versuchen Sie danach, den Computer neu zu starten. Die POST-Routine (Power-on self test) Ihres BIOS startet immer direkt, wenn Sie Ihren Computer einschalten und überprüft die wichtigsten Hardware-Komponenten Ihres Systems. Wird beim POST ein Fehler gefunden, dann müssen Sie den PC in Reparatur schicken (oder selbst reparieren).

Bringt der POST jedoch keinen Hardware-Fehler zu Tage, dann sollten Sie als nächstes ins BIOS gehen und dort überprüfen, ob Ihr System-Laufwerk erkannt wird. Um in das BIOS zu gelangen, müssen Sie eine bestimmte Tastenkombination drücken (**Entf**, **F1**, **Strg+Alt+Esc**, **Strg+Esc** oder eine andere Kombination, abhängig von vorliegenden BIOS) Üblicherweise wird eine Meldung zur benötigten Tastenkombination während des Starts angezeigt. Durch Drücken dieser Tastenkombination gelangen Sie in das Setup-Menü Ihres BIOS. Gehen Sie zum Werkzeug für die automatische Laufwerkserkennung (Hard Disk Autodetection, die meisten BIOS-Versionen sind englischsprachig), das Sie üblicherweise im Menüpunkt "Standard CMOS Setup" oder "Advanced CMOS setup" finden (ebenfalls üblicherweise englisch). Falls das Werkzeug Ihr System-Laufwerk nicht erkennt, dürfte dieses beschädigt sein und sollte von Ihnen ausgetauscht werden.

Falls das Werkzeug Ihr System-Laufwerk jedoch korrekt erkennt, ist die Absturzursache vermutlich Software-basiert, beispielsweise durch ein Virus (oder ähnliches Schadprogramm) oder die Beschädigung einer zum Booten benötigten Systemdatei.

Falls das Systemlaufwerk selbst fehlerfrei ist, dann sollten Sie versuchen, Ihre System durch Verwendung eines Backups (von Ihrem System-Laufwerk bzw. -Volume) wiederherzustellen. Da Windows nicht mehr bootet, müssen Sie eine autonome Acronis-Notfallversion von einem bootfähigen Rettungsmedium starten.

Sie müssen außerdem ein Laufwerk-Backup Ihres Systems verwenden, wenn Sie Ihr System nach Austausch des beschädigten Laufwerks wiederherstellen wollen.

### <span id="page-82-0"></span>**4.1.2 Vorbereitungen zur Wiederherstellung**

a) den Computer auf Viren (oder ähnliche Schadprogramme) überprüfen, sofern Sie vermuten, dass diese für den Systemabsturz verantwortlich sein könnten.

b) Ihr bootfähiges Acronis-Rettungsmedium testen (falls nicht schon geschehen). Zu weiteren Informationen siehe Bootfähige Notfallmedien testen (S. [146\)](#page-145-0).

c) vom Notfallmedium booten und das Backup validieren, das Sie für die Wiederherstellung verwenden möchten. Dies ist angebracht, weil manche Anwender die Erfahrung machen, dass ein unter Windows erfolgreich validiertes Backup bei Validierung unter einer autonomen Notfallversion als beschädigt deklariert wird. Dies kann daran liegen, dass Acronis True Image Home 2011 in Windows und in der autonomen Notfallversion unterschiedliche Gerätetreiber verwendet. Wenn Acronis True Image Home 2011 ein Backup als beschädigt einstuft, wird eine entsprechende Recovery-Aktion nicht fortgesetzt.

## <span id="page-82-1"></span>**4.1.3 Wiederherstellung Ihres Systems**

Beginnen Sie mit der Recovery-Prozedur, sobald Sie die im Abschnitt Vorbereitungen zur Wiederherstellung (S. [83\)](#page-82-0) beschriebenen Schritte durchgeführt haben. Hier wird beschrieben, wie Sie ein beschädigtes System auf dasselbe Laufwerk wiederherstellen können. Eine Systemwiederherstellung auf ein ausgetauschtes Laufwerk verläuft sehr ähnlich, mit einigen kleinen Unterschieden. Sie müssen das neue Laufwerk nicht formatieren, da dies durch den Recovery-Prozess quasi übernommen wird.

*Schließen Sie ein externes Laufwerk an, wenn dieses das für die Wiederherstellung zu verwendende Backup enthält und schalten Sie es ein. Sie müssen diesen Schritt durchführen, noch bevor Sie vom Acronis-Notfallmedium booten.*

- 1. Ordnen Sie die Boot-Reihenfolge in Ihrem BIOS, um das Gerät Ihres Notfallmediums (CD, DVD oder USB-Stick) zum ersten Boot-Gerät zu machen. Siehe Boot-Reihenfolge im BIOS arrangieren (S[. 105\)](#page-104-0).
- 2. Booten Sie vom Notfallmedium und wählen Sie Acronis True Image Home 2011 (Vollstaendige Notfallversion).
- 3. Wählen Sie den Befehl **Laufwerke**, unterhalb des Elements **Recovery** auf der Startseite.

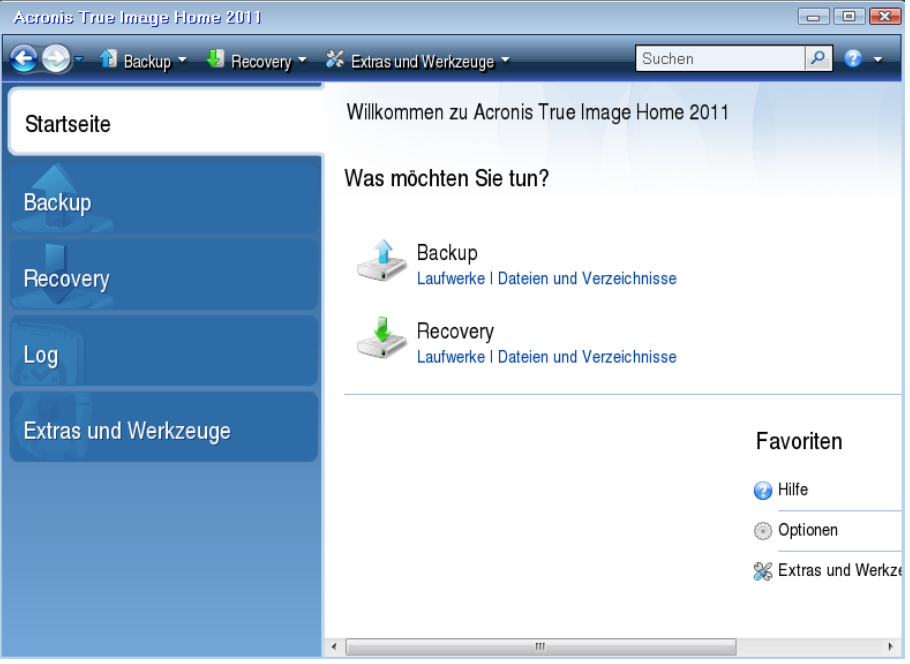

4. Wählen Sie das für die Wiederherstellung zu verwendende Image (Laufwerk- bzw. Volume-Backup).

Klicken Sie mit der rechten Maustaste auf das Backup und wählen Sie die **Recovery** aus dem Kontextmenü.

Wenn die Laufwerke in Windows und in der autonomen Notfallversion unterschiedliche Laufwerksbuchstaben haben, zeigt das Programm folgende Fehlermeldung:

"Acronis True Image Home 2011 kann Volume 'X' nicht im Archiv mit 'NameY' erkennen"

wobei 'NameY' die Bezeichnung des entsprechenden Image-Archivs ist, während die Volume-Nummer (X) je nach der Anzahl der Backups im Archiv unterschiedlich sein kann.

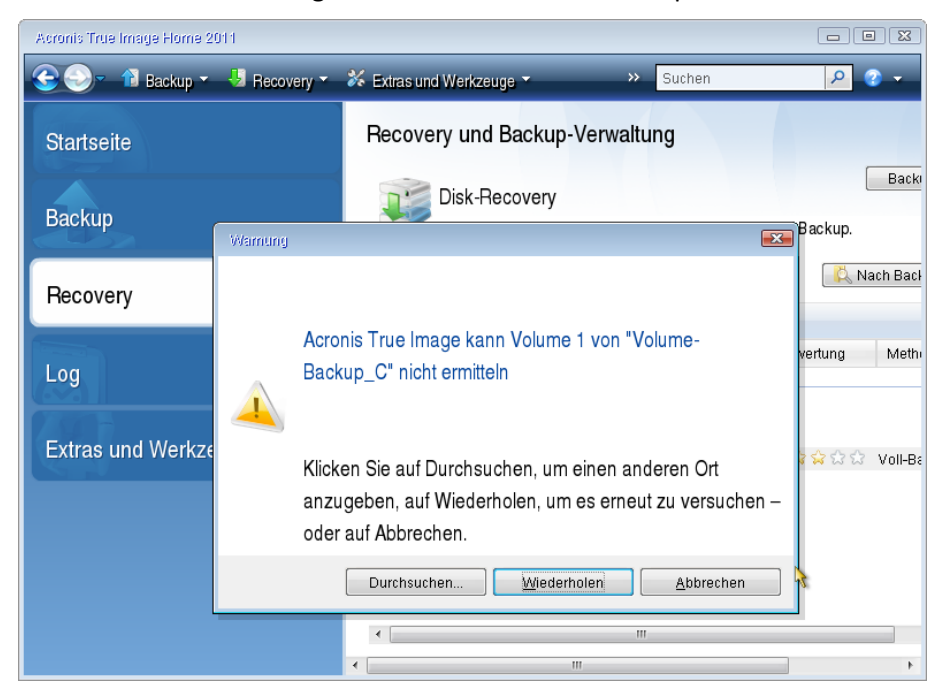

Klicken Sie auf **Durchsuchen** und geben Sie den Pfad zum Backup an.

5. Aktivieren Sie im Schritt Recovery-Methode die Option **Recovery kompletter Laufwerke und Volumes**.

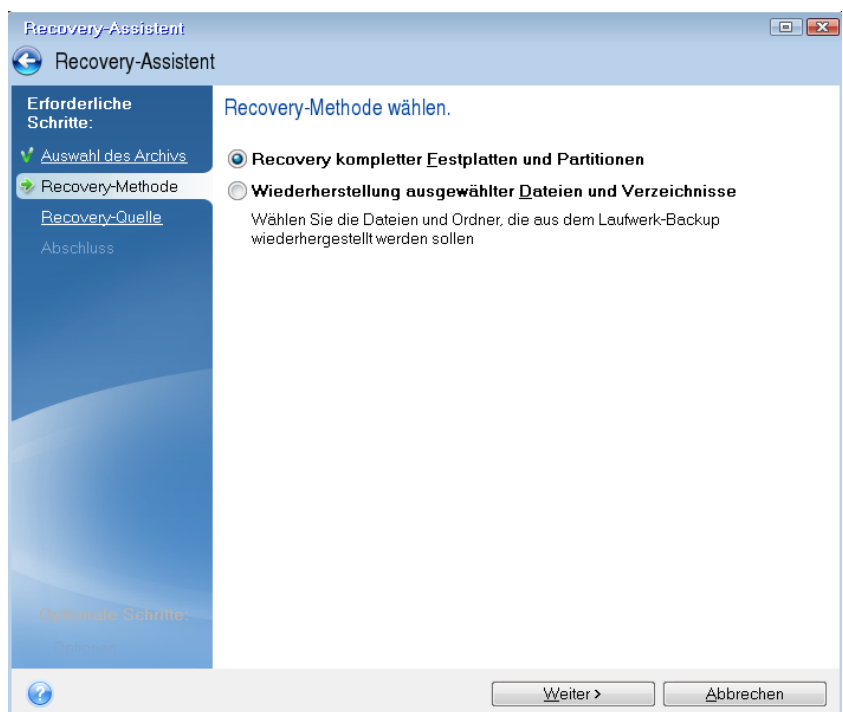

6. Wählen Sie in der Anzeige **Recovery-Quelle** die Systempartition aus (üblicherweise C). Wenn das System-Volume einen anderen Buchstaben hat, wählen Sie das Volume über die Spalte **Flags** (Englisch für Kennzeichnungen) aus. Die Kennzeichnungen (Flags) **Pri** und **Akt** müssen gesetzt sein.

*Im Fall von Windows 7 hat das Volume 'System-reserviert' die Kennzeichnungen (Flags) Pri und Akt. Sie müssen zur Wiederherstellung sowohl das Volume 'System-reserviert' wie auch das eigentliche System-Volume auswählen.*

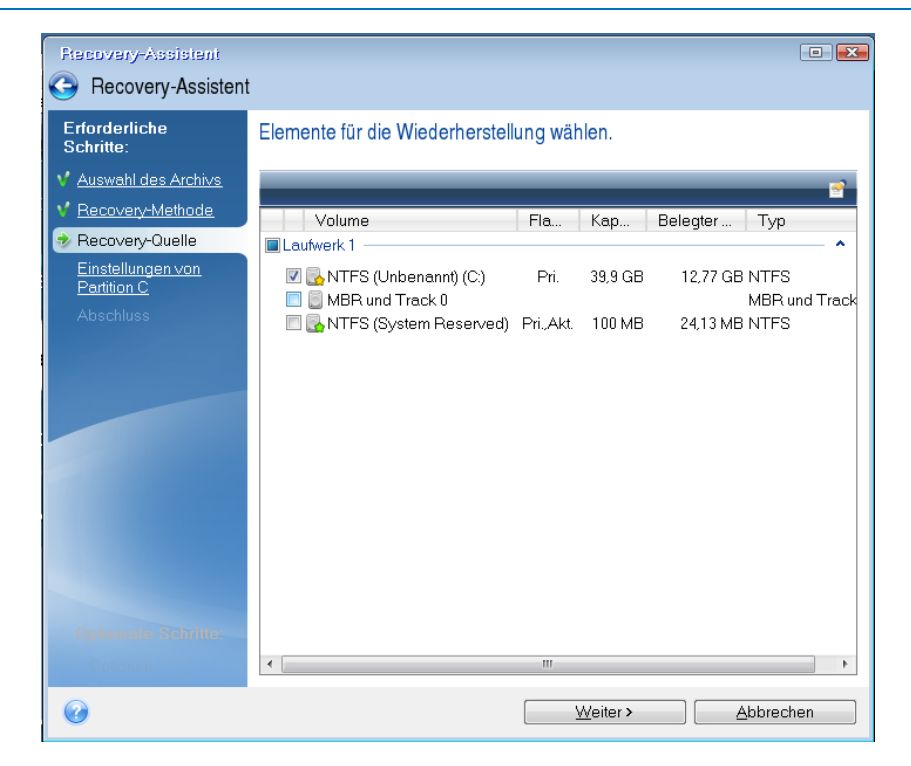

7. Überprüfen Sie beim Schritt "Einstellungen des Volumes C" (bzw. der Buchstabe des System-Volumes, wenn er sich davon unterscheidet) die Standardeinstellungen und klicken Sie auf **Weiter**, wenn diese korrekt sind. Ändern Sie anderenfalls die Einstellungen wie benötigt, bevor Sie auf **Weiter** klicken. Eine Änderung der Einstellung kann nötig werden, wenn Sie eine Wiederherstellung auf ein neues Laufwerk mit abweichender Kapazität durchführen wollen.

8. Lesen Sie die Zusammenfassung der Aktionen im Schritt **Fertig stellen** aufmerksam durch. Wenn Sie die Volume-Größe nicht verändert haben, müssen die Größen in den Elementen **Volume löschen** und **Volume wiederherstellen** übereinstimmen. Klicken Sie auf **Fertig stellen**, wenn Sie die angezeigte Zusammenfassung überprüft haben.

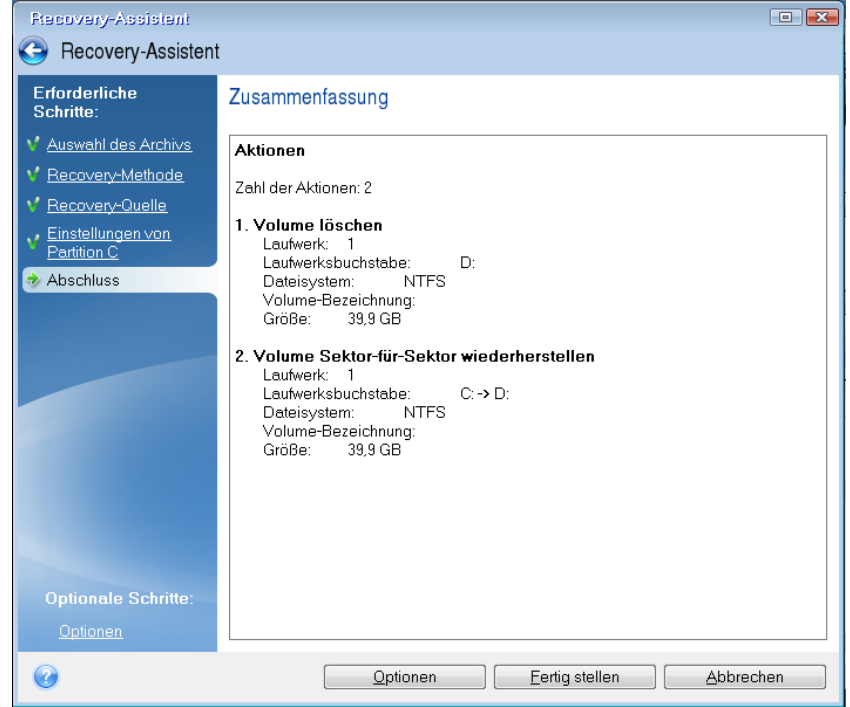

9. Nachdem die Aktion abgeschlossen ist, beenden Sie die autonome Notfallversion von Acronis True Image Home 2011, entnehmen das Notfallmedium und booten von der wiederhergestellten Systempartition. Wenn Sie sich vergewissert haben, dass Sie Windows zu dem von Ihnen gewünschten Stadium wiederhergestellt haben, können Sie die ursprüngliche Boot-Reihenfolge im BIOS wieder einrichten.

## <span id="page-86-0"></span>**4.2 Laufwerke und Volumes wiederherstellen**

Sie können die Wiederherstellung eines Laufwerks bzw. Volumes sowohl vom Hauptfenster des Programms aus starten wie auch vom Acronis Backup Explorer. Um eine Recovery-Aktion vom Hauptfenster zu starten, wählen Sie die Box desjenigen Backups, welches das wiederherzustellende Laufwerk-Image enthält. Klicken Sie dann auf **Recovery** oder **Letzte Version wiederherstellen** (falls das Backup mehr als eine Version hat). Daraufhin öffnet sich das Fenster 'Laufwerk-Recovery'.

Wenn Sie das Volume auf ein weiter zurückliegendes Stadium wiederherstellen wollen, dann klicken Sie unter der Schaltfläche **Letzte Version wiederherstellen** auf **Durchsuchen und wiederherstellen**. Darauf öffnet sich der Backup Explorer, mit dem Sie aus dem Image diejenige Backup-Version auswählen können, die zu diesem Zeitpunkt erstellt wurde. Wenn Sie nach Auswahl der entsprechenden Version dann auf **Recovery** klicken, öffnet sich das Fenster 'Laufwerk-Recovery'.

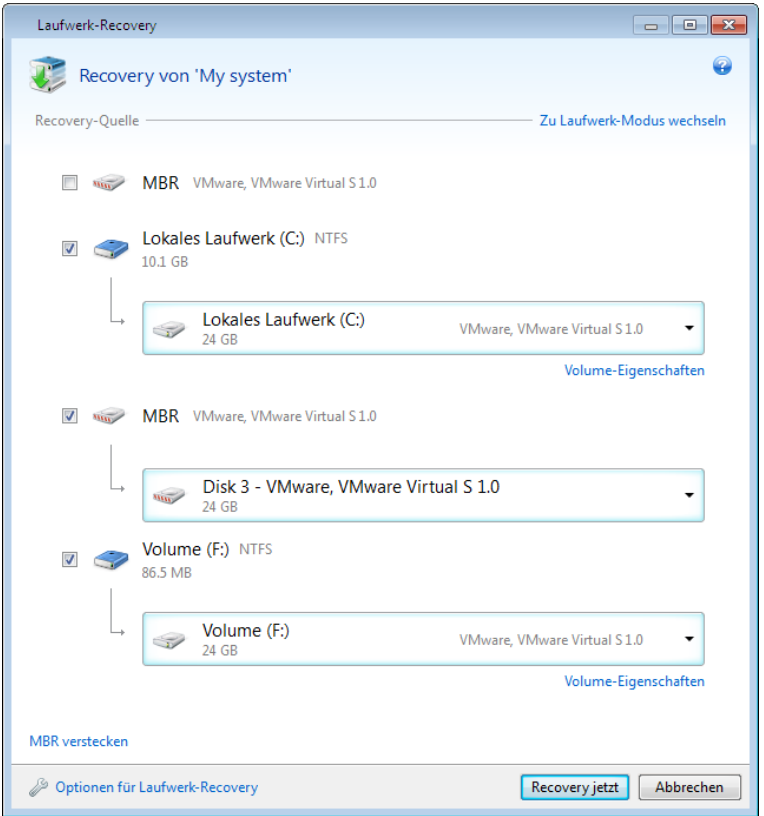

a) Aktivieren Sie die Kontrollkästchen der wiederherzustellenden Volumes.

*Wenn Sie ein komplettes Laufwerk im Backup gesichert hatten, haben Sie auch die Möglichkeit, dieses komplette Laufwerk direkt in einem Schritt wiederherzustellen – klicken Sie dazu auf Zu Laufwerk-Modus wechseln. Klicken Sie auf Zu Volume-Modus wechseln, wenn Sie wieder einzelne Volumes auswählen wollen.*

b) Bestimmen Sie im Feld 'Wählen Sie das Recovery-Ziel' (unterhalb der Volume-Bezeichnung) das Ziel-Volume. Volumes, die größenmäßig zum wiederherzustellenden Volume passen, sind durch eine schwarze Beschriftung gekennzeichnet. Nicht passende Volumes sind dagegen durch eine rote Beschriftung gekennzeichnet. Beachten Sie, dass alle Daten auf dem Ziel-Volume verloren gehen, weil sie durch die wiederherzustellenden Daten (mitsamt Dateisystem) ersetzt werden.

c) Klicken Sie nach Abschluss Ihrer Auswahl auf **Recovery jetzt**, um die Wiederherstellung zu starten.

Manchmal ist es auch nötig, den MBR (Master Boot Record) wiederherzustellen. Ein Beispiel dafür wäre, wenn Windows nach einer Wiederherstellung dennoch nicht bootet. Aktivieren Sie zur Wiederherstellung des MBR (entweder einzeln oder mit dem Volume zusammen) das entsprechende MBR-Kontrollkästchen.

Wenn Sie das komplette Laufwerk wiederherstellen, erscheint das Kontrollkästchen **Disk-Signatur wiederherstellen**. Eine Disk-Signatur ist Bestandteil des MBR eines entsprechenden Laufwerks. Sie dient der eindeutigen Identifizierung eines Laufwerksmediums.

Eine Aktivierung der Option **Disk-Signatur wiederherstellen** empfiehlt sich aus folgenden Gründen:

- Acronis True Image Home 2011 erstellt geplante Backups unter Verwendung der Signatur des Quelllaufwerks. Sie müssen kürzlich erstellte Backups nicht neu erstellen oder bearbeiten, wenn Sie dieselbe Disk-Signatur wiederherstellen.
- Einige installierte Anwendungen verwenden eine Disk-Signatur für Lizenzierungszwecke oder ähnliches.

Eine Deaktivierung der Option **Disk-Signatur wiederherstellen** empfiehlt sich, wenn:

 Sie ein Image-Backup nicht zum Desaster-Recovery verwenden, sondern Sie Ihre Windows-Festplatte auf eine andere klonen.

In diesem Fall erstellt Acronis True Image Home 2011 eine neue Disk-Signatur für das wiederhergestellte Laufwerk, sogar wenn es sich um dasselbe Laufwerk handeln sollte.

**Optionen für Laufwerk-Recovery** – verwenden Sie diesen Befehl, wenn Sie für den Wiederherstellungsprozess zusätzliche Parameter einstellen möchten.

**Acronis Universal Restore verwenden** – verwenden Sie diesen Befehl, wenn Sie die Acronis Universal Restore-Technologie bei der Wiederherstellung anwenden wollen.

Durch die Verwendung von Acronis Universal Restore (über das separat zu erwerbende Acronis True Image Home 2011 Plus Pack verfügbar) können Sie einen bootfähigen Klon Ihres System auf bzw. für eine abweichende Hardware erstellen (zu weiteren Informationen siehe Acronis Universal Restore).

Verwenden Sie diese Option, um Ihr Systemlaufwerk auf einem Computer mit abweichender Hardware wiederherzustellen (Prozessor, Mainboard, Massenspeichergeräte, abweichend von dem System, welches Sie ursprünglich gesichert haben).

## <span id="page-88-0"></span>**4.3 Durch Acronis Nonstop Backup geschützte Volumes wiederherstellen**

Sie können durch Acronis Nonstop Backup geschützte Volumes folgendermaßen wiederherstellen: Betrachten wir zuerst die Wiederherstellung eines Daten-Volumes unter Windows.

- 1. Starten Sie Acronis True Image Home 2011.
- 2. Klicken Sie im Hauptfenster des Programms in der Nonstop Backup-Box auf **Durchsuchen und wiederherstellen**.
- 3. Wählen Sie in der Registerlasche **Laufwerke und Volumes** die wiederherzustellende Backup-Version aus der Zeitleiste.
- 4. Wählen Sie das gewünschte Volume und klicken Sie dann auf **Recovery**.
- 5. Die nächsten Aktionen gleichen denen, wenn Sie Daten-Volumes oder Laufwerke von einem "traditionellen" Image-Backup wiederherstellen. Zu weiteren Informationen siehe Volumes und Laufwerke wiederherstellen (S. [87\)](#page-86-0).

Abhängig von den Umständen können Sie ein System-Volume entweder unter Windows herstellen – oder indem Sie von einem Notfallmedium booten (beispielsweise wenn Windows nicht mehr startet). Die Wiederherstellung unter Windows ist vergleichbar zur Wiederherstellung eines Daten-Volumes. Sie müssen jedoch einen Neustart des Systems durchführen. Normalerweise ist es sicherer, ein System-Volume durch Verwendung eines Notfallmediums wiederherzustellen.

Wenn Sie ein Notfallmedium verwenden, ist die Wiederherstellungsprozedur sehr ähnlich zur Wiederherstellung eines System-Volumes aus einem "traditionellen" Laufwerk- bzw. Volume-Backup. Der einzige Unterschied ist der Schritt mit den Wiederherstellungspunkten, wo Sie den Zeitpunkt auswählen können, zu dem das System-Volume wiederhergestellt werden soll.

*Mit der abgesicherten Notfallversion von Acronis True Image Home 2011 können Sie keine Daten aus Nonstop Backup Storages wiederherstellen.*

## <span id="page-89-0"></span>**4.4 Mehr als ein Volume auf einmal wiederherstellen**

Verwenden Sie folgende Prozedur, um das Image eines Laufwerks, in dem zwei oder mehr Volumes (Partitionen) enthalten sind, auf ein anderes Laufwerk wiederherzustellen:

- 1. Klicken Sie in der Backup-Box eines Laufwerks, das mehrere Volumes enthält, auf die Schaltfläche **Recovery**.
- 2. Wählen Sie im Fenster **Laufwerk-Recovery** ein wiederherzustellendes Volume aus. Daraufhin wird unterhalb der Volume-Bezeichnung das Feld 'Recovery-Ziel' geöffnet.
- 3. Klicken Sie rechts neben dem Feld auf den Pfeil nach unten und wählen Sie das Ziellaufwerk. Das wiederherzustellende Volume wird dann auf diesem angegebenen Laufwerk platziert. Dabei belegt es den gesamten verfügbaren Speicherplatz. Um die Volume-Eigenschaften zu verändern, müssen Sie unter dem Feld für das Recovery-Ziel auf den Link **Volume-Eigenschaften** klicken.
- 4. Um die Volume-Größe so zu reduzieren, dass der Speicherplatz auch für verbleibende Volumes ausreicht, müssen Sie auf den Link **Größe verringern** klicken.
- 5. Sie können die Volume-Größe leicht ändern, indem Sie die Begrenzung der grafischen Volume-Darstellung (horizontaler Balken) mit der Maus verschieben. Um dem Volume direkt eine spezifische Größe zuzuweisen, können Sie die entsprechende Nummer in das Feld **Gesamtgröße** eingeben. Denken Sie dabei daran, dass Sie so viel 'nicht zugeordneten' (freien) Speicherplatz hinter dem neuen, in der Größe angepassten Volume freilassen müssen, wie er für die verbleibenden Volumes benötigt wird. Bestimmen Sie einen Laufwerksbuchstaben und Volume-Typ (Partitionstyp). Klicken Sie zur Bestätigung auf **OK**, wenn Sie die Einstellungen abgeschlossen haben, worauf Sie zum Hauptfenster des Laufwerk-Recovery-Dialoges zurückgelangen.

*Sie können den 'nicht zugeordneten' Speicherplatz auch vor das Volume platzieren, verwenden Sie dazu die Schaltfläche Vor dem Volume.*

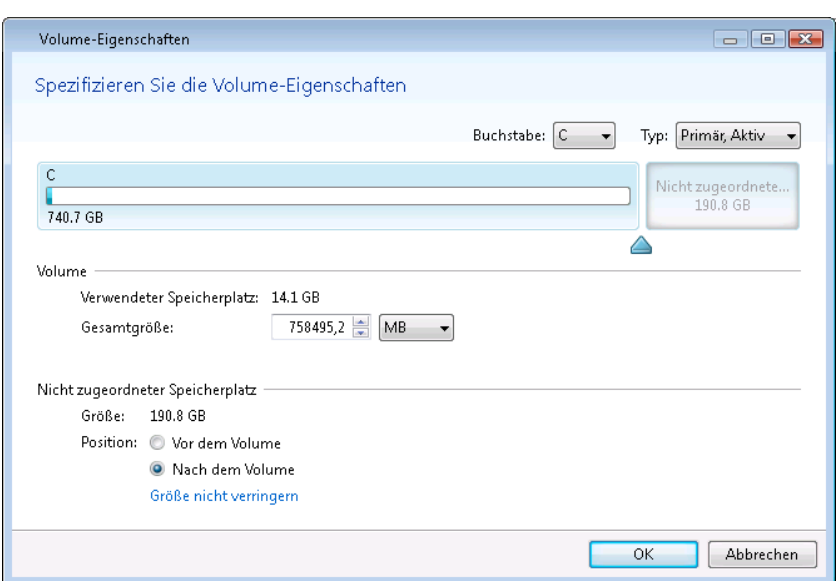

- 6. Aktivieren Sie dann das Kontrollkästchen des nächsten Volumes.
- 7. Wählen Sie auf dem Ziellaufwerk den 'nicht zugeordneten' Speicherplatz. Das Programm erstellt darauf ein Volume, das den kompletten 'nicht zugeordneten' Speicherplatz belegt.
- 8. Nehmen Sie die Einstellungen für das zweite Volume vor. Belassen Sie dabei ausreichend 'nicht zugeordneten' Speicherplatz für die anderen, noch wiederherzustellenden Volumes.
- 9. Wählen Sie dann das nächste Volume usw.
- 10. Wiederholen Sie die oberen Aktionen solange, bis Sie alle im Backup vorkommenden Volumes behandelt haben.
- 11. Klicken Sie auf **Recovery jetzt**, um alle Volumes auf das Ziellaufwerk wiederherstellen zu lassen.

## <span id="page-90-0"></span>**4.5 Ein Laufwerk-Backup unter einem Notfallmedium auf ein anderes Laufwerk wiederherstellen**

Ein Laufwerk-Backup mit mehrere Volumes auf ein Laufwerk anderer Kapazität wiederherzustellen, ist eine der komplexesten Aktionen in Acronis True Image Home 2011. Dies gilt insbesondere dann, wenn das ursprüngliche, von Ihnen gesicherte Laufwerk ein verstecktes Diagnose- oder Recovery-Volume enthält.

Schließen Sie die im Abschnitt Vorbereitungen zur Wiederherstellung (S. [83\)](#page-82-0) beschriebenen Maßnahmen ab.

Geben Sie, sofern nicht bereits geschehen, den Volumes auf den verschiedenen Laufwerken Ihres Computer eindeutige Namen (Bezeichnungen). Dies ermöglicht eine leichtere Identifikation der Volumes (anhand Ihrer Bezeichnung und nicht des Laufwerksbuchstabens). Denn die Laufwerksbuchstaben können nach dem Booten von einem Notfallmedium von denen unter Windows abweichen. Die Namen helfen Ihnen beim Auffinden des Laufwerks, das Ihre Backups enthält, sowie beim Auffinden des (neuen) Ziellaufwerks.

Informationen zur Volume-Größe, Laufwerkskapazität, Hersteller und Modellnummer können Ihnen ebenfalls zur korrekten Identifikation der Laufwerke nützlich sein.

Es ist empfehlenswert, das neue Laufwerk an derselben Position im Computer einzubauen und dasselbe Kabel sowie denselben Stecker zu verwenden wie beim ursprünglichen Laufwerk. Obwohl das nicht immer möglich ist, beispielsweise wenn das alte Laufwerk den IDE-Standard verwendet, das neue jedoch SATA. Sie sollten in jedem Fall das neue Laufwerk dort einbauen, wo Sie es nach der Wiederherstellung verwenden möchten.

### **4.5.1 Ein Laufwerk ohne verstecktes Volume wiederherstellen**

Stellen Sie sich vor, ein Systemlaufwerk mit zwei Volumes (keines davon versteckt) wird wiederhergestellt. Es sei zusätzlich angenommen, dass das Systemlaufwerk keine Wiederherstellungspartition enthält (die zudem 'nicht versteckt' sein könnte). Wenn das Laufwerk beispielsweise drei Volumes enthält, ist die Prozedur grundsätzlich gleich. Nachfolgend wird eine Wiederherstellung unter Verwendung eines Notfallmediums beschrieben. Dieser Ansatz führt normalerweise zu den besten Wiederherstellungsergebnissen.

*Schließen Sie ein externes Laufwerk an, wenn dieses das für die Wiederherstellung zu verwendende Backup enthält und schalten Sie es ein. Sie müssen diesen Schritt durchführen, noch bevor Sie vom Acronis-Notfallmedium booten.*

- 1. Ordnen Sie die Boot-Reihenfolge in Ihrem BIOS, um das Gerät Ihres Notfallmediums (CD, DVD oder USB-Stick) zum ersten Boot-Gerät zu machen. Siehe Boot-Reihenfolge im BIOS arrangieren (S[. 105\)](#page-104-0).
- 2. Booten Sie vom Notfallmedium und wählen Sie Acronis True Image Home 2011 (Vollstaendige Notfallversion).

3. Wählen Sie im Hauptmenü die Befehlsfolge **Recovery** → **Recovery von Laufwerken und Volumes**. Wählen Sie dasjenige Image-Backup Ihres Systemlaufwerks, welches Sie wiederherstellen wollen.

Wenn die Laufwerke in Windows und in der autonomen Notfallversion unterschiedliche Laufwerksbuchstaben haben, zeigt das Programm folgende Fehlermeldung: "Acronis True Image Home 2011 >kann Volume 'X' nicht im Archiv mit 'NameY' erkennen". Wobei 'NameY' die Bezeichnung des benötigten Image-Backups ist. Die Volume-Nummer (X) kann je nach der Anzahl der im Backup enthaltenen Backup-Versionen unterschiedlich sein. Klicken Sie auf **Durchsuchen** und geben Sie den Pfad zum Backup an.

- 4. Aktivieren Sie im Schritt Recovery-Methode die Option **Recovery kompletter Laufwerke und Volumes**.
- 5. Aktivieren Sie im Schritt **Recovery-Quelle** die Kontrollkästchen der wiederherzustellenden Volumes. Aktivieren Sie nicht das Kontrollkästchen **MBR und Track 0**, da ansonsten das komplette Laufwerk zur Wiederherstellung ausgewählt wird. Bei Wiederherstellung des kompletten Laufwerks ist eine manuelle Größenanpassung einzelner Volumes nicht möglich. In so einem Fall wird der Speicherplatz des neuen Laufwerks proportional unter den wiederhergestellten Volumes aufgeteilt. Sofern nötig, können Sie den MBR zu einem späteren Zeitpunkt wiederherstellen. Wählen Sie die Volumes aus und klicken Sie auf **Weiter**.

Durch Auswahl der Volumes gelangen Sie zum Schritt "Einstellungen des Volumes...".

Beachten Sie, dass diese Schritte in aufsteigender Reihenfolge der Laufwerksbuchstaben ausgeführt werden und diese Reihenfolge nicht geändert werden kann. Diese Reihenfolge kann sich von der physikalischen Reihenfolge der Volumes auf dem Laufwerk unterscheiden.

Bei Wiederherstellungen mit 'nicht-versteckten' Volumes ist die physikalische Anordnung der Volumes auf dem neuen Laufwerk nicht entscheidend. Acronis True Image Home 2011 passt die entsprechenden Boot-Loader-Dateien von Windows automatisch an.

Durch diesen Schritt können Sie herausfinden, ob das Laufwerk, das Sie wiederherstellen wollen, ein verstecktes Volume enthält. Versteckte Volumes haben keine Laufwerksbuchstaben und werden in den Schritten "Einstellungen des Volumes..." zuerst behandelt. Falls Sie ein verstecktes Volume finden, siehe Abschnitt Ein Laufwerk mit verstecktem Volume wiederherstellen (S. [93\)](#page-92-0).

- 6. Sie können die folgenden Volume-Einstellungen angeben: Speicherort, Typ und Größe. Wahrscheinlich werden Sie zuerst die Einstellungen des System-Volumes angeben, da dieses üblicherweise den Buchstaben C hat. Da Sie auf ein neues Laufwerk wiederherstellen, klicken Sie auf **Neuer Speicherort**. Wählen Sie das Ziellaufwerk anhand seiner zugewiesenen Bezeichnung oder Kapazität.
- 7. Wenn Sie auf Annehmen klicken, gelangen Sie zurück zur Anzeige "Einstellungen von Volume...". Überprüfen Sie den Volume-Typ (Partitionstyp) und ändern Sie diesen gegebenenfalls. Sie sollten daran denken, dass die Systempartition gleichermaßen als 'Primär' wie 'Aktiv' markiert sein muss.
- 8. Fahren Sie damit fort, die Volume-Größe zu spezifizieren, indem Sie im Bereich "Volume-Größe" auf **Standard ändern** klicken. Standardmäßig wird das Volume das komplette neue Laufwerk belegen. Sie können die Größe und Position des Volumes leicht ändern, indem Sie die Begrenzung der grafischen Volume-Darstellung (horizontaler Balken) mit der Maus verschieben. Oder Sie tragen die gewünschten Werte direkt in die entsprechenden Felder ein (Volume-Größe, freier Speicherplatz davor, freier Speicherplatz danach). Denken Sie daran, bei Größenanpassung eines Volumes ausreichend 'nicht zugeordneten' (freien) Speicherplatz für ein zweites Volumes freizulassen.

Üblicherweise hat der freie Speicherplatz vor Volumes die Größe 'Null'. Klicken Sie auf **Annehmen**, wenn das Volume die gewünschte Größe hat – und anschließend auf **Weiter**.

9. Beginnen Sie mit den Einstellungen für die zweite Partition. Klicken Sie auf **Neuer Speicherort** und wählen Sie dann auf dem Ziellaufwerk den 'nicht zugeordneten' Speicherplatz aus, der das zweite Volume aufnehmen soll. Klicken Sie auf **Annehmen**. Überprüfen Sie den Volume-Typ (Partitionstyp) und ändern Sie diesen gegebenenfalls. Spezifizieren Sie die Volume-Größe; als Standard wird die ursprüngliche Größe vorgegeben. Üblicherweise befindet sich hinter dem letzten Volume kein freier Speicherplatz mehr. Weisen Sie dem zweiten Volume daher den kompletten 'nicht zugeordneten' Speicherplatz zu. Klicken Sie auf **Annehmen** und dann auf **Weiter**.

- 10. Lesen Sie aufmerksam die Zusammenfassung der durchzuführenden Aktionen. Klicken Sie direkt auf **Fertig stellen**, wenn Sie das Backup nicht validieren wollen. Klicken Sie anderenfalls auf **Optionen** und aktivieren Sie dort das Kontrollkästchen **Backup-Archiv vor Wiederherstellung prüfen**, bevor Sie dann mit **Fertig stellen** die Aktion starten.
- 11. Wenn die Aktion abgeschlossen ist, beenden Sie die autonome Notfallversion von Acronis True Image Home 2011.

*Windows sollte beim ersten Booten nach der Wiederherstellung weder das neue noch das alte Laufwerk "sehen", da dies sonst zu Problemen beim Booten von Windows führen kann. Wenn Sie ein Upgrade des alten Laufwerks auf ein neues mit größerer Kapazität ausführen, trennen Sie das alte Laufwerk, bevor Sie das erste Mal booten.*

Schalten Sie den Computer aus, wenn Sie das alte Laufwerk abtrennen müssen. Starten Sie anderenfalls den Computer einfach neu, nachdem Sie das Notfallmedium entfernt haben.

Den Computer mit Windows booten. Möglicherweise wird gemeldet, dass neue Hardware (das Laufwerk) gefunden wurde und Windows neu gestartet werden muss. Nachdem Sie sich vergewissert haben, dass das System normal arbeitet, stellen Sie die ursprüngliche Boot-Reihenfolge wieder her.

### <span id="page-92-0"></span>**4.5.2 Ein Laufwerk mit verstecktem Volume wiederherstellen**

Ein verstecktes Volume wird von manchen PC-Herstellern aus Diagnose-Gründen oder zur Systemwiederherstellung angelegt. Bei Wiederherstellung eines Backups des Systemlaufwerks, welches ein verstecktes Volume enthält, sind einige zusätzliche Faktoren zu berücksichtigen. Zuerst einmal ist es notwendig, dass Sie auf dem neuen Laufwerk die physikalische Reihenfolge der Volumes beibehalten, wie diese auf dem alten Laufwerk vorlag. Zusätzlich sollten Sie das versteckte Volume am selben Speicherort platzieren – üblicherweise am Beginn oder am Ende Speicherplatzes. Zudem ist es besser, das versteckte Volume ohne Änderung seiner Größe wiederherzustellen, um das Risiko möglicher Probleme zu minimieren.

*Schließen Sie ein externes Laufwerk an, wenn dieses das für die Wiederherstellung zu verwendende Backup enthält und schalten Sie es ein. Sie müssen diesen Schritt durchführen, noch bevor Sie vom Acronis-Notfallmedium booten.*

- 1. Ordnen Sie die Boot-Reihenfolge in Ihrem BIOS, um das Gerät Ihres Notfallmediums (CD, DVD oder USB-Stick) zum ersten Boot-Gerät zu machen. Siehe Boot-Reihenfolge im BIOS arrangieren (S[. 105\)](#page-104-0).
- 2. Booten Sie vom Notfallmedium und wählen Sie Acronis True Image Home 2011 (Vollstaendige Notfallversion).
- 3. Wählen Sie im Hauptmenü die Befehlsfolge **Recovery** → **Recovery von Laufwerken und Volumes**. Wählen Sie dasjenige Image-Backup Ihres Systemlaufwerks, welches Sie wiederherstellen wollen.

Wenn die Laufwerke in Windows und in der autonomen Notfallversion unterschiedliche Laufwerksbuchstaben haben, zeigt das Programm folgende Fehlermeldung: "Acronis True Image Home 2011 >kann Volume 'X' nicht im Archiv mit 'NameY' erkennen". Wobei 'NameY' die Bezeichnung des benötigten Image-Backups ist. Die Volume-Nummer (X) kann je nach der Anzahl der im Backup enthaltenen Backup-Versionen unterschiedlich sein.

Bevor Sie mit der Wiederherstellung fortfahren, müssen Sie Größe und physikalische Reihenfolge aller vorhandenen Volumes kennen. Klicken Sie in der Symbolleiste des Assistenten auf **Details**, um diese Informationen einzusehen. Acronis True Image Home 2011 zeigt daraufhin über das gesicherte Laufwerk entsprechende Informationen an. Das beinhaltet eine grafische Darstellung aller auf dem Laufwerk vorhandenen Volumes und ihrer physikalischen Reihenfolge. Falls die Anzeige eines Volumes zu klein ist, um alle relevanten Informationen unterzubringen, bewegen Sie den Mauszeiger über das Volume, um die Informationen anzuzeigen.

- 4. Aktivieren Sie im Schritt Recovery-Methode die Option **Recovery kompletter Laufwerke und Volumes**.
- 5. Aktivieren Sie im Schritt **Recovery-Quelle** die Kontrollkästchen der wiederherzustellenden Volumes. Aktivieren Sie nicht das Kontrollkästchen **MBR und Track 0**, da ansonsten das komplette Laufwerk zur Wiederherstellung ausgewählt wird. Bei Wiederherstellung des kompletten Laufwerks ist eine manuelle Größenanpassung einzelner Volumes nicht möglich. Sie werden den MBR später wiederherstellen können. Wählen Sie die Volumes aus und klicken Sie auf **Weiter**.

Durch Auswahl der Volumes gelangen Sie zum Schritt "Einstellungen des Volumes...". Beachten Sie, dass diese Schritte mit den Volumes beginnen, die keinen Laufwerksbuchstaben zugewiesen haben (wie es normalerweise bei versteckten Volumes der Fall ist). Die Volumes nehmen eine aufsteigende Reihenfolge gemäß ihrer Laufwerksbuchstaben an. Diese Reihenfolge kann nicht geändert werden. Diese Reihenfolge kann sich von der physikalischen Reihenfolge der Volumes auf dem Laufwerk unterscheiden.

- 6. Sie können die folgenden Volume-Einstellungen angeben: Speicherort, Typ und Größe. Sie müssen zuerst die Einstellungen des versteckten Volumes spezifizieren, da dieses üblicherweise keinen Laufwerksbuchstabe hat. Da Sie auf ein neues Laufwerk wiederherstellen, klicken Sie auf **Neuer Speicherort**. Wählen Sie das Ziellaufwerk, anhand des zugewiesenen Namens oder der Kapazität.
- 7. Wenn Sie auf Annehmen klicken, gelangen Sie zurück zur Anzeige "Einstellungen von Volume...". Überprüfen Sie den Volume-Typ (Partitionstyp) und ändern Sie diesen gegebenenfalls.
- 8. Fahren Sie damit fort, die Volume-Größe zu spezifizieren, indem Sie im Bereich "Volume-Größe" auf **Standard ändern** klicken. Standardmäßig wird das Volume das komplette neue Laufwerk belegen. Sie müssen die Größe des versteckten Volumes unverändert lassen und es am selben Ort auf dem Laufwerk platzieren (am Beginn oder Ende des Speicherplatzes). Sie können dazu die Größe und Position des Volumes leicht ändern, indem Sie die Begrenzung der grafischen Volume-Darstellung (horizontaler Balken) mit der Maus verschieben. Oder Sie tragen die gewünschten Werte direkt in die entsprechenden Felder ein (Volume-Größe, freier Speicherplatz davor, freier Speicherplatz danach). Klicken Sie auf **Annehmen**, wenn das Volume die gewünschte Größe und den gewünschten Speicherort hat und klicken Sie dann auf **Weiter**.

Geben Sie die Einstellungen für das zweite Volume an, in diesem Fall Ihr System-Volume. Klicken Sie auf **Neuer Speicherort** und wählen Sie dann auf dem Ziellaufwerk den 'nicht zugeordneten' Speicherplatz aus, der das Volume aufnehmen soll. Klicken Sie auf **Annehmen** und überprüfen Sie den Volume-Typ (ändern Sie diesen gegebenenfalls). Sie sollten daran denken, dass die Systempartition gleichermaßen als 'Primär' wie 'Aktiv' markiert sein muss. Spezifizieren Sie die Volume-Größe; als Standard wird die ursprüngliche Größe vorgegeben. Normalerweise gibt es hinter dem Volume keinen freien Speicherplatz, weisen Sie dem zweiten Volume daher den kompletten 'nicht zugeordneten' Speicherplatz des neuen Laufwerks zu. Klicken Sie auf **Annehmen** und dann auf **Weiter**.

9. Lesen Sie aufmerksam die Zusammenfassung der durchzuführenden Aktionen. Klicken Sie direkt auf **Fertig stellen**, wenn Sie das Backup nicht validieren wollen. Klicken Sie anderenfalls auf **Optionen** und aktivieren Sie dort das Kontrollkästchen **Backup-Archiv vor Wiederherstellung prüfen**, bevor Sie dann mit **Fertig stellen** die Aktion starten.

- 10. Wenn die Aktion abgeschlossen ist, fahren Sie mit der Wiederherstellung des MBR fort. Sie müssen den MBR wiederherstellen, da der PC-Hersteller möglicherweise den ursprünglichen Windows-MBR oder einen Sektor in 'Spur Null' (Track Zero) geändert hat, um auf das versteckte Volume zugreifen zu können.
- 11. Wählen Sie dasselbe Backup erneut. Klicken Sie es dann mit der rechten Maustaste an und wählen Sie im Kontextmenü den Befehl **Recovery**. Wählen Sie im Schritt für die Recovery-Methode die Option **Recovery kompletter Laufwerke und Volumes** und aktivieren Sie dann das Kontrollkästchen **MBR und Track 0**.
- 12. Wählen Sie im nächsten Schritt als Ort für die MBR-Wiederherstellung das Ziellaufwerk aus, klicken Sie auf **Weiter** und dann auf **Fertig stellen**. Nachdem die MBR-Wiederherstellung abgeschlossen ist, beenden Sie die autonome Notfallversion von Acronis True Image Home 2011.

*Windows sollte beim ersten Booten nach der Wiederherstellung weder das neue noch das alte Laufwerk "sehen", da dies sonst zu Problemen beim Booten von Windows führen kann. Wenn Sie ein Upgrade des alten Laufwerks auf ein neues mit größerer Kapazität ausführen, trennen Sie das alte Laufwerk, bevor Sie das erste Mal booten.*

Schalten Sie den Computer aus, wenn Sie das alte Laufwerk abtrennen müssen. Starten Sie anderenfalls den Computer einfach neu, nachdem Sie das Notfallmedium entfernt haben.

Den Computer mit Windows booten. Möglicherweise wird gemeldet, dass neue Hardware (das Laufwerk) gefunden wurde und Windows neu gestartet werden muss. Nachdem Sie sich vergewissert haben, dass das System normal arbeitet, stellen Sie die ursprüngliche Boot-Reihenfolge wieder her.

## <span id="page-94-0"></span>**4.6 Daten von dateibasierten Backups wiederherstellen**

Sie werden Recovery-Aktionen von Dateien und Ordnern üblicherweise vom Acronis Backup Explorer aus starten. Wenn Sie eine bestimmte Dateiversion wiederherstellen wollen, starten Sie die Recovery-Aktion vom Fenster **Versionen anzeigen**. In beiden Fällen öffnet sich zum Start der Wiederherstellung das Fenster **Datei-Recovery**.

Betrachten wir die Wiederherstellung von Dateien und Ordnern vom Backup Explorer aus.

1. Wählen Sie die wiederherzustellenden Dateien und Ordner im Backup Explorer. Genauere Informationen über die Auswahl von Elementen im Backup Explorer finden Sie im Abschnitt Die Registerlasche 'Dateien und Ordner' (S. [31\)](#page-30-0). Klicken Sie auf **Recovery**, um die Aktion zu starten. Daraufhin öffnet sich das Fenster **Datei-Recovery**.

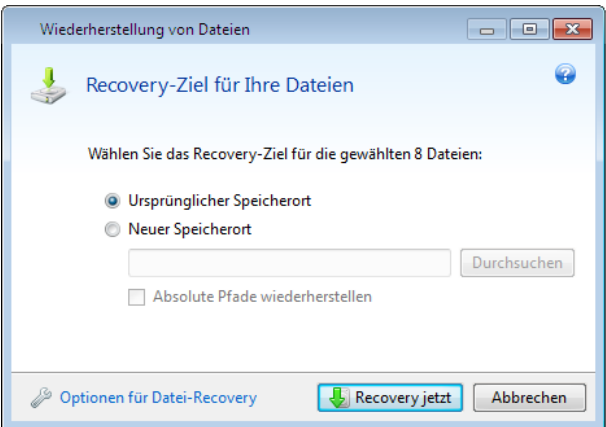

2. Wählen Sie ein Ziel auf Ihrem Computer, wo die gewünschten Dateien bzw. Ordner wiederhergestellt werden sollen. Sie können Dateien an ihren ursprünglichen Ort

wiederherstellen oder, falls benötigt, einen neuen auswählen. Klicken Sie auf die Schaltfläche **Durchsuchen...**, um einen neuen Speicherort auszuwählen.

- 3. Wenn Sie einen neuen Speicherort wählen, werden die gewählten Elemente standardmäßig ohne ihren ursprünglichen, absoluten Pfad wiederhergestellt. Sie könnten aber wollen, dass ihre vollständige Verzeichnisstruktur wiederhergestellt wird. Aktivieren Sie dazu das Kontrollkästchen **Absoluten Pfad wiederherstellen**.
- 4. Konfigurieren Sie, falls benötigt, die Recovery-Optionen (Recovery-Priorität, Sicherheitseinstellungen auf Dateiebene usw.). Klicken Sie dazu auf den Link **Optionen für Datei-Recovery**. Die hier eingestellten Optionen gelten nur für die aktuelle Recovery-Aktion.
- 5. Klicken Sie auf die Schaltfläche **Recovery jetzt**, um den Wiederherstellungsprozess zu starten.
- 6. Ein zusätzliches Fenster gibt Auskunft über den Verlauf der Wiederherstellung. Sie können die Wiederherstellung durch Klick auf **Abbrechen** stoppen. Denken Sie daran, dass die abgebrochene Wiederherstellung dennoch zu Veränderungen im Zielordner führen kann.

### **So stellen Sie Mails, Anwendungseinstellungen und einen Systemzustand wieder her**

Dies bezieht sich auf die Datenwiederherstellung von E-Mail-Backups. Anwendungseinstellungen und Systemzustände können nur von alten Backups wiederhergestellt werden, die mit einer früheren Version von Acronis True Image Home 2011 erstellt wurden (beispielsweise Acronis True Image Home 2010).

Betrachten wir, wie Sie Daten aus Backups von E-Mails, Anwendungseinstellungen und Systemzuständen wiederherstellen können.

1. Wählen Sie eine gewünschte Backup-Version im Acronis Brand Explorer und klicken Sie dann zum Start der Wiederherstellung auf **Recovery**. Daraufhin öffnet sich das Fenster **Datei-Recovery**.

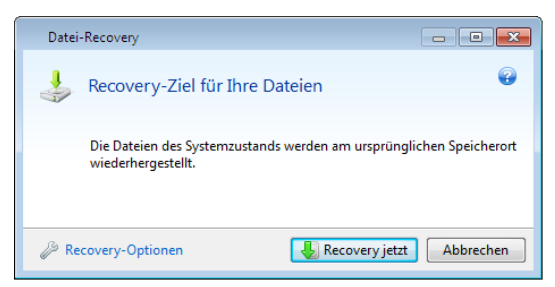

- 2. Solche Daten können nur zu ihrem ursprünglichen Speicherort wiederhergestellt werden. Sie können daher nur die Recovery-Optionen ändern. Klicken Sie dazu auf den Link **Recovery-Optionen**. Die hier eingestellten Optionen gelten nur für die aktuelle Recovery-Aktion.
- 3. Klicken Sie auf die Schaltfläche **Recovery jetzt**, um den Wiederherstellungsprozess zu starten.
- 4. Ein zusätzliches Fenster gibt Auskunft über den Verlauf der Wiederherstellung. Sie können die Wiederherstellung durch Klick auf **Abbrechen** stoppen. Denken Sie daran, dass die abgebrochene Wiederherstellung dennoch zu Veränderungen am ursprünglichen Speicherort führen kann.

## <span id="page-95-0"></span>**4.7 Datei-Versionen wiederherstellen**

Wenn Sie eine bestimmte Version einer Datei wiederherstellen möchten, wählen Sie die entsprechende Datei im Backup Explorer aus. Sobald Sie die Datei ausgewählt haben, erschein unterhalb der Information zur Dateigröße der Link **Versionen anzeigen**. Durch Klick auf den Link öffnet sich das Fenster **Versionen anzeigen**, in dem eine Liste aller Versionen angezeigt wird, die von dieser Datei im Backup vorliegen.

Sie können die Datei auch im Windows Explorer auswählen. Klicken Sie dann mit der rechten Maustaste auf diese und wählen Sie im Kontextmenü den Befehl **Versionen anzeigen**.

Solange Sie im Fenster **Versionen anzeigen** keine Dateiversion angewählt haben, bleiben die Schaltflächen **Öffnen** und **Recovery...** inaktiv. Durch Auswahl einer Dateiversion werden die Schaltflächen dann aktiviert:

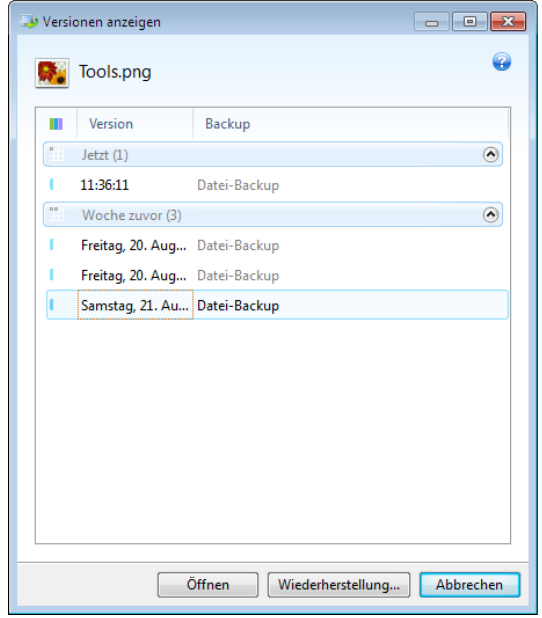

Bestimmen Sie die erforderliche Version anhand ihres Backup-Zeitpunkts und klicken Sie dann auf die Schaltfläche **Recovery...**. Daraufhin öffnet sich das Fenster **Datei-Recovery**. Bestimmen Sie den Zielort, um die Dateiversion zum Ordner Ihrer Wahl wiederherzustellen. Weitere Informationen finden Sie unter Daten von dateibasierten Backups wiederherstellen (S[. 95\)](#page-94-0).

Sie können die Version außerdem wiederherstellen, indem Sie sie im Windows Explorer zu einem gewünschten Ordner ziehen.

Um die richtige Version auszuwählen, können Sie die Version in der entsprechenden Anwendung öffnen und den Inhalt der Datei anzeigen. Wählen Sie die gewünschte Version anhand ihres Backup-Zeitpunkts und klicken Sie dann auf die Schaltfläche **Öffnen**. Acronis True Image Home 2011 stellt die Dateiversion zuerst in einem temporären Verzeichnis wieder her. Danach wird die Datei unter Verwendung der dazugehörigen Anwendung geöffnet.

## <span id="page-96-0"></span>**4.8 Auf abweichende Hardware wiederherstellen**

Durch die Verwendung von Acronis Universal Restore (über das separat zu erwerbende Acronis True Image Home 2011 Plus Pack verfügbar) können Sie einen bootfähigen Klon Ihres System auf bzw. für abweichende Hardware erstellen. Zu weiteren Informationen siehe Acronis Universal Restore. Verwenden Sie diese Option, um Ihr Systemlaufwerk auf einem Computer mit abweichender Hardware wiederherzustellen (Prozessor, Mainboard, Massenspeichergeräte abweichend von dem System, welches Sie ursprünglich gesichert haben). Das kann beispielsweise nützlich werden, wenn Sie ein defektes Mainboard ersetzen oder Ihr System von einem Desktop zu einem Notebook übertragen wollen. Sie können Acronis Universal Restore verwenden, um Ihr Systemlaufwerk sowohl von tib-Dateien als auch vhd-Dateien wiederherzustellen.

*Wenn Sie ein System-Volume von einem Acronis Nonstop Backup wiederherstellen, steht Acronis Universal Restore nicht zur Verfügung.*

Bevor Sie mit der Wiederherstellung fortfahren, sollten Sie sich vergewissern, dass Sie die Treiber für Ihren Festplatten-Controller oder den Chipsatz-Treiber für Ihr neues Mainboard zur Verfügung haben. Diese Treiber sind für zum Booten des Betriebssystems entscheidend. Sie können die Treiber für Ihr Mainboard von der Website des entsprechenden Herstellers herunterladen. Beachten Sie, dass Sie heruntergeladene Treiber im Format \*.exe, \*.cab oder \*.zip zuerst extrahieren müssen. Die Treiber sollten Erweiterungen vom Typ \*.inf, \*.sys oder \*.oem haben.

### **Ein System mit Hilfe von Acronis Universal Restore wiederherstellen**

- 1. Wählen Sie aus dem Hauptfenster des Programms, im Bereich **Meine Backups**, dasjenige Backup, welches Ihr System-Volume enthält.
- 2. Klicken Sie in der Backup-Box auf die Schaltfläche **Recovery**, sofern das Backup nur eine einzige Version enthält. Falls es mehrere Backup-Versionen gibt, dann klicken Sie auf **Durchsuchen und wiederherstellen**. Wählen Sie in der Registerlasche **Laufwerke und Volumes** die wiederherzustellende Backup-Version und klicken Sie dann auf **Recovery**.
- 3. Aktivieren Sie, sobald sich das Fenster **Laufwerk-Recovery** öffnet, das Kontrollkästchen des System-Volumes und bestimmen Sie dann das Recovery-Ziel.
- 4. Aktivieren Sie das Kontrollkästchen **Universal Restore verwenden**. Klicken Sie anschließend auf **Einstellungen**, um das Fenster 'Treiber verwalten' zu öffnen.
- 5. Falls die Hardware des Zielcomputers für Festplatten (und ähnliche Laufwerke) einen speziellen Massenspeichergeräte-Controller verwendet (wie SCSI, RAID oder Fibre Channel), dann geben Sie an, wo die Treiber für diese Hardware gefunden werden können. Wenn der/die Treiber auf Diskette oder CD/DVD vorliegen, aktivieren Sie das Kontrollkästchen **Wechselmedien nach Gerätetreibern durchsuchen**. Klicken Sie auf **Benutzerdefinierte Speicherorte für Treiber hinzufügen...**, falls einige Treiber auf einem lokalen Laufwerk oder einer Netzwerkfreigabe hinterlegt sind. Suchen Sie anschließend den Speicherort des/der Treiber(s). Klicken Sie, nachdem Sie den Treiber-Speicherort angegeben haben, auf **OK**.

*Acronis Universal Restore unterstützt keine Suche nach Treibern auf FTP-Servern.*

In den meisten Fällen verwendet Acronis Universal Restore drei Quellen für Treiber:

– Wechselmedien;

– den/die in diesem Schritt spezifizierten Speicherort für Treiber; und

– den Standardordner, den Windows zum Speichern von Treibern verwendet (im wiederherzustellenden Image).

Das Programm sucht aus allen verfügbaren Treibern den am besten passenden heraus und installiert diesen in das wiederherzustellende System.

- 6. Klicken Sie auf die Schaltfläche **Recovery**, um die Wiederherstellung zu starten.
- 7. Sollte eine Warnmeldung erscheinen, dass Sie den Computer zur Fortsetzung der Aktion neu booten müssen, dann klicken Sie auf **Neustart**, um fortfahren zu können.

Möglicherweise kann das Programm während der Wiederherstellung einen/einige Treiber in den angegebenen Quellen nicht finden und zeigt dann eine Fehlermeldung an. Klicken Sie in diesem Fall auf **Ignorieren**, um die Wiederherstellung fortzusetzen oder auf **Abbrechen**, um den Prozess forerst zu beenden – danach sollten Sie versuchen, den benötigten Treiber zu finden. Anschließend können Sie mit dem Wiederherstellungsprozess fortfahren.

*Acronis Universal Restore passt die Registry entsprechend an und installiert die neuen Treiber, nachdem das System wiederhergestellt wurde. Stellen Sie daher sicher, dass der Treiberspeicherort weiterhin verfügbar ist. Geben Sie beispielsweise im Pfad auf die Treiber kein Laufwerk an, auf welches Sie gleichzeitig auch das Backup wiederherstellen. Es ist empfehlenswert, die Treiber auf einem separaten USB-Laufwerk bzw. USB-Stick oder einer Netzwerkfreigabe zu platzieren.*

Booten Sie mit dem wiederhergestellten Windows, nachdem die Recovery-Aktion erfolgreich abgeschlossen wurde.

Während des ersten Boot-Vorgangs wird Windows zahlreiche Pop-Up-Meldungen vom Typ "Neue Hardware gefunden" anzeigen und Sie danach auffordern, den Computer neu zu starten.

Wenn Sie Acronis Universal Restore verwenden, um eine Multiboot-Konfiguration mit zwei oder mehr Windows-Editionen von einem Backup heraus wiederherzustellen, dann werden die entsprechenden Treiber in allen Windows-Installationen ersetzt.

### **Ein System mit Hilfe von Acronis Universal Restore unter einem Notfallmedium wiederherstellen**

Sie sollten die Wiederherstellung eines Systems bevorzugt von einem bootfähigen Medium aus durchführen. Das Rettungsmedium muss dazu das Acronis Universal Restore Add-on enthalten. Sie sollten daher nach Installation des Acronis True Image Home 2011 Plus Packs auch ein neues bootfähiges Medium erstellen.

- 1. Konfigurieren Sie Ihr BIOS so, dass das Rettungsmedium das erste Boot-Gerät ist. Siehe Boot-Reihenfolge im BIOS arrangieren (S. [105\)](#page-104-0).
- 2. Booten Sie vom Notfallmedium und wählen Sie Acronis True Image Home 2011 (Vollstaendige Notfallversion).
- 3. Klicken Sie auf der Startseite des Programms zur Ausführung des Recovery-Assistenten auf den Link **Laufwerke** (unterhalb des Befehls **Recovery**). Wählen Sie dann das Image des wiederherzustellenden Systemlaufwerks. Da Laufwerksbuchstaben in der autonomen Version von Acronis True Image Home 2011 abweichend von Windows identifiziert werden, müssen Sie möglicherweise den Pfad zum Image angeben. Klicken Sie dazu auf **Durchsuchen**, um das Laufwerk und den Ordner anzugeben, wo das Image gespeichert ist.
- 4. Wählen Sie **Recovery kompletter Laufwerke und Volumes** und aktivieren Sie das Kontrollkästchen **Acronis Universal Restore verwenden**.

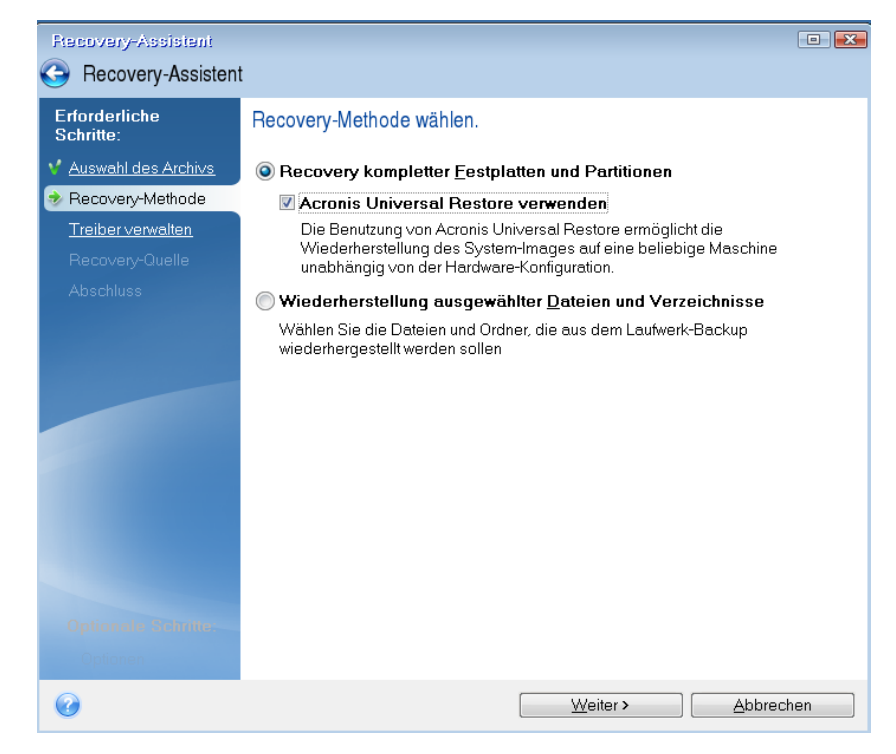

5. Falls die Hardware des Zielcomputers für Festplatten (und ähnliche Laufwerke) einen speziellen Massenspeichergeräte-Controller verwendet (wie SCSI, RAID oder Fibre Channel), dann

spezifizieren Sie im Schritt **Treiber verwalten**, wo die Treiber für diese Hardware gefunden werden kann. Wenn der/die Treiber auf Diskette oder CD/DVD vorliegen, aktivieren Sie das Kontrollkästchen **Wechselmedien nach Gerätetreibern durchsuchen**. Wenn sich einige Treiber auf einem lokalen Laufwerk oder einer Netzwerkfreigabe befinden, dann aktivieren Sie das Kontrollkästchen **Folgende Speicherorte nach Gerätetreibern durchsuchen** (sofern nicht schon standardmäßig aktiviert). Spezifizieren Sie dann, nachdem Sie auf **Suchpfad hinzufügen** geklickt haben, den Pfad zu diesem(n) Treiber(n).

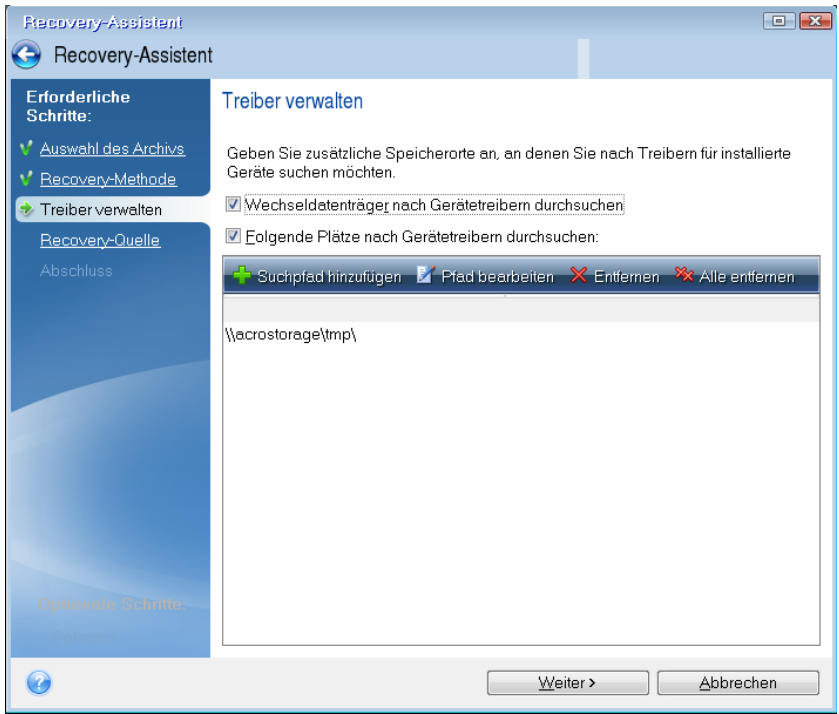

Werden in diesem Schritt beide Kontrollkästchen aktiviert, dann verwendet Acronis Universal Restore drei Quellen für die Treiber:

– Wechselmedien;

– den/die in diesem Schritt spezifizierten Speicherordner für Treiber; und

– den Standardordner, den Windows zum Speichern von Treibern verwendet (im wiederherzustellenden Image).

Das Programm sucht aus allen verfügbaren Treibern den am besten passenden heraus und installiert diesen in das wiederherzustellende System.

- 6. Wählen Sie im Schritt **Recovery-Quelle** das Systemlaufwerk aus. Spezifizieren Sie dann das Ziel für das wiederherzustellende Laufwerk (neues Systemlaufwerk). An dieser Stelle überprüft das Programm, ob das Ziellaufwerk frei ist. Wenn nicht, erscheint ein Bestätigungsfenster, welches Sie darauf aufmerksam macht, dass auf dem Ziellaufwerk Volumes mit möglicherweise nützlichen Daten vorliegen. Um das Löschen der Volumes zu bestätigen, klicken Sie auf **OK**.
- 7. Lesen Sie die Zusammenfassung der Aktionen im Schritt **Fertig stellen** aufmerksam durch. Klicken Sie direkt auf **Fertig stellen**, wenn Sie das Backup nicht validieren wollen. Klicken Sie anderenfalls in der Seitenleiste auf **Optionen** und aktivieren Sie dort das Kontrollkästchen **Backup-Archiv vor Wiederherstellung prüfen**, bevor Sie dann mit **Fertig stellen** die Aktion starten.

*Falls sich die Kapazitäten des (im Backup vorliegenden) Quelllaufwerks von denen des Ziellaufwerks unterscheiden, wird der Speicherplatz des neuen Laufwerks proportional unter den wiederhergestellten Volumes aufgeteilt.*

Beenden Sie Acronis True Image Home 2011, nachdem Sie das System-Volume erfolgreich wiederhergestellt haben. Gehen Sie anschließend ins BIOS, konfigurieren Sie das Systemlaufwerk als erstes Boot-Gerät und starten Sie dann das wiederhergestellte Windows neu.

## <span id="page-100-0"></span>**4.9 Acronis Universal Restore**

### **4.9.1 Verwendungszweck von Acronis Universal Restore**

Universal Restore ist Teil des Acronis True Image Home 2011 Plus Packs, welches separat zu erwerben ist. Acronis True Image Home 2011 Plus Pack hat seine eigene Lizenz und wird über eine eigene Setup-Datei installiert. Sie müssen Ihre bootfähigen Rettungsmedien neu erstellen, um das neu installierte Universal Restore Add-on auch in der autonomen Notfallversion nutzen zu können.

Das Disk-Image eines Systems lässt sich leicht auf identischer Hardware bzw. auf dem Computer wiederherstellen, auf dem das Backup erstellt wurde. Wenn Sie jedoch das Mainboard austauschen oder einen anderen Prozessortyp verwenden, was bei Hardware-Fehlern leicht möglich ist, dann kann es passieren, dass das wiederhergestellte System nicht mehr bootfähig ist.

Ein Versuch, das System auf einen neuen, leistungsfähigeren Computer zu übertragen, wird normalerweise zum selben Ergebnis führen. Grund ist, dass die neue Hardware inkompatibel zu den wichtigsten, im Image enthaltenen Treibern ist.

Auch die Verwendung des 'Microsoft System Preparation Tool' (Sysprep) löst das Problem nicht. Sysprep erlaubt Ihnen nur den Austausch von Treibern für Plug-und-Play-Geräte (Soundkarten, Netzwerkadapter, Grafikkarten etc.).

Was jedoch die Treiber für Hardware Abstraction Layer (HAL) und Massenspeichergeräte betrifft, so müssen diese auf dem Quell- und Zielcomputer identisch sein (siehe Microsoft Knowledge Base, Artikel 302577 und 216915).

Die Acronis Universal Restore-Technologie bietet eine effiziente Lösung zur hardwareunabhängigen Systemwiederherstellung durch Austausch essentieller Treiber für Hardware Abstraction Layer (HAL) und Massenspeichergeräte.

Acronis Universal Restore ist geeignet für:

- 1. sofortige Wiederherstellung eines ausgefallenen Systems auf abweichender Hardware
- 2. Hardwareunabhängiges Klonen von Betriebssystemen

### 4.9.1.1 Beschränkungen bei Verwendung von Acronis Universal Restore

1. Ein mit Acronis Universal Restore wiederhergestelltes System startet möglicherweise nicht, wenn die Volume-Struktur im Image oder die Volume-Struktur des Ziellaufwerkes mit der des Quelllaufwerkes nicht übereinstimmt. Der Betriebssystem-Loader aus dem Image verweist auf das falsche Volume, worauf das System nicht bootet oder falsch funktioniert.

Das kann passieren, falls Sie:

- nur bestimmte Volumes, aber nicht das komplette Quelllaufwerk per Backup sichern
- nur bestimmte Volumes und nicht das komplette Quelllaufwerk wiederherstellen. In manchen Fällen, insbesondere wenn Ihr System nicht auf dem ursprünglichen, sondern einem anderen Volume liegt, kann dies den Betriebssystem-Loader durcheinander bringen und das wiederhergestellte System hindern, neu zu starten.

Zur Vermeidung dieses Problems ist es empfehlenswert, das komplette Systemlaufwerk per Backup zu sichern und dann wiederherzustellen.

2. Die Acronis Universal Restore-Option funktioniert nicht, wenn ein Computer mit dem Acronis Startup Recovery Manager (durch Verwendung der F11-Taste) gebootet wird oder das Backup-Image in der Acronis Secure Zone hinterlegt ist. Hintergrund ist, dass der Acronis Startup Recovery Manager und die Acronis Secure Zone primär zur Datenwiederherstellung auf ein und demselben Computer gedacht sind.

## **4.9.2 Allgemeine Prinzipien von Acronis Universal Restore**

1. Automatische Wahl der Treiber für HAL und Massenspeichergeräte

Acronis Universal Restore durchsucht den Standardordner für Treiber von Windows (in dem wiederherzustellenden Image) nach HAL- und Massenspeichergeräte-Treibern und installiert dann die am besten zur Ziel-Hardware passenden Treiber.

Sie können einen benutzerdefinierten Aufbewahrungsort für Treiber angeben (einen bzw. mehrere Ordner auf einen Netzlaufwerk oder einer CD), der dann ebenfalls nach Treibern durchsucht wird. Zusätzlich kann Acronis Universal Restore auch Wechselmedien nach Treibern durchsuchen.

*Der Standardordner von Windows zum Speichern von Treibern ist im Registry-Wert "DevicePath" hinterlegt, zu finden im Registry-Schlüssel*

*HKEY\_LOCAL\_MACHINE\SOFTWARE\Microsoft\Windows\CurrentVersion\DevicePath. Normalerweise lautet*  dieser Speicherordner "WINDOWS/inf".

2. Zur Installation von Plug-und-Play-Geräten ist Acronis Universal Restore auf den integrierten Plugund-Play-Erkennungs- und Konfigurationsprozess des Betriebsssystems angewiesen, um Hardware-Unterschiede bei Geräten zu handhaben, die für den Systemstart ansonsten unkritisch sind. Das beinhaltet beispielsweise Treiber für Grafik, Audio und USB. Windows übernimmt während der Anmeldephase die Kontrolle über diesen Prozess. Sollten dabei einige der neuen Geräte nicht erkannt werden, so bekommen Sie die Chance, die entsprechenden Treiber später manuell zu installieren.

## <span id="page-101-0"></span>**4.10 Acronis Startup Recovery Manager verwenden**

Der Acronis Startup Recovery Manager ermöglicht es, Acronis True Image Home 2011 auf einem lokalen Computer zu starten, ohne dessen eigentliches Betriebssystem laden zu müssen.

Dank dieser Funktion benötigen Sie, wenn Windows nicht mehr startet, lediglich Acronis True Image Home 2011, um beschädigte Volumes wiederherstellen zu können.

#### **Damit Sie den Acronis Startup Recovery Manager beim Booten des Computers nutzen können:**

 Klicken Sie in der Menüleiste auf **Extras und Werkzeuge** und wählen Sie dort **Acronis Startup Recovery Manager**

Klicken Sie auf die Schaltfläche **Aktivieren**

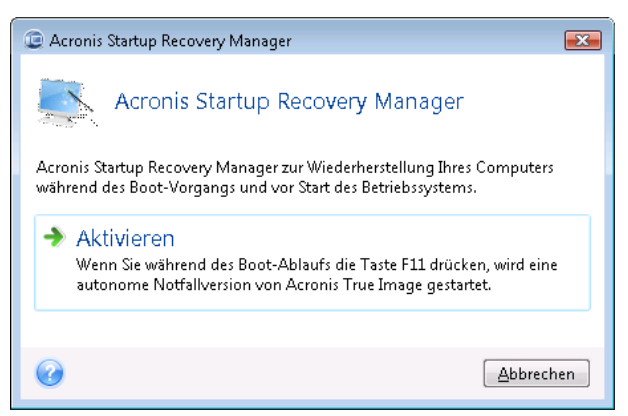

### **Achtung!**

Wenn Acronis Startup Recovery Manager aktiviert wird, überschreibt er den Master Boot Record (MBR) mit seinem eigenen Boot-Code. Wenn Sie einen Boot-Manager aus anderer Quelle installiert haben, müssen Sie diesen nach Aktivierung des Startup Recovery Managers neu reaktivieren. Linux-Loader (z.B. LiLo oder GRUB) sollten Sie in den Boot-Record des Linux-Root- oder Boot-Volumes statt in den MBR verschieben, bevor Sie den Acronis Startup Recovery Manager aktivieren.

Schalten Sie im Fall eines Fehlers den Computer ein und drücken Sie F11, wenn Sie die Meldung "Druecken Sie F11 zum Ausfuehren des Startup Recovery Managers" sehen. Auf diese Weise wird eine autonome, Linux-basierte Notfallversion von Acronis True Image Home 2011 gestartet, die sich nur wenig von der vollständigen Windows-Version unterscheidet. Suchen Sie ein Backup, welches ein Image Ihres System-Volumes enthält und stellen Sie dann das System wieder her.

*Die Laufwerksbuchstaben in der autonomen Notfallversion von Acronis True Image Home 2011 können von der Zuordnung unter Windows abweichen. So könnte beispielsweise die Zuordnung des Laufwerks D: in der autonomen Notfallversion von Acronis True Image Home 2011 dem Laufwerk E: unter Windows entsprechen. Laufwerksbezeichnungen sowie Informationen zur Volume-Größe, Dateisystem, Laufwerkskapazität, Hersteller und Modellnummer können Ihnen ebenfalls bei der korrekten Identifizierung gewünschter Laufwerke/Volumes helfen.*

*Sie können einen zuvor aktivierten Acronis Startup Recovery Manager nicht verwenden, wenn der Try&Decide-Modus angeschaltet ist. Wenn Sie den Computer im Probiermodus neu starten, können Sie den Acronis Startup Recovery Manager wieder verwenden.*

## <span id="page-102-0"></span>**4.11 Recovery von Laufwerken und Volumes vom Typ 'Dynamisch' oder 'GPT'**

1) Acronis True Image Home 2011 unterstützt die Wiederherstellung dynamischer Volumes zu folgenden Speicherorten auf lokalen Laufwerken:

- zum ursprünglichen Speicherort (zum selben dynamischen Volume)
- zu einem anderen dynamischen Laufwerk oder Volume
- zu 'nicht zugeordnetem' Speicherplatz der dynamischen Gruppe
- zu einem Laufwerk vom Typ 'Basis'

Wird ein dynamisches Volume zu 'nicht zugeordnetem' Speicherplatz einer dynamischen Gruppe wiederhergestellt, dann ist der Typ des wiederhergestellten Volumes identisch zu dem im Archiv.

Eine manuelle Größenanpassung dynamischer Volumes während einer Wiederherstellung zu dynamischen Laufwerken wird nicht unterstützt. Wenn es für Sie notwendig ist, ein dynamisches Volumes während der Wiederherstellung in der Größe anzupassen, dann sollten Sie es zu einem Basis-Laufwerk wiederherstellen.

Bei der Wiederherstellung dynamischer Laufwerke auf fabrikneue Hardware ("bare-metal Recovery") mit neuen, unformatierten Laufwerken werden die wiederhergestellten Volumes zum Typ 'Basis'. Wenn Sie wollen, dass die wiederhergestellten Volumes dynamisch bleiben, dann sollte(n) das/die Ziellaufwerk(e) vor der Wiederherstellung als dynamisch vorbereitet (partitioniert und formatiert) werden. Sie können dazu die Tools von Drittherstellern verwenden, beispielsweise die in Windows integrierte Datenträgerverwaltung.

2) Das Partitionsschema des Ziellaufwerks nach der Wiederherstellung:

- wenn das Image eines GPT-Laufwerks über ein GPT-Laufwerk wiederhergestellt wird, bleibt das Ziellaufwerk ein GPT-Laufwerk
- wenn das Image eines GPT-Laufwerks über eine MBR-Laufwerk wiederhergestellt wird, bleibt das Ziellaufwerk ein MBR-Laufwerk
- wenn das Image eines MBR-Laufwerks über ein MBR-Laufwerk wiederhergestellt wird, bleibt das Ziellaufwerk ein MBR-Laufwerk
- wenn das Image eines MBR-Laufwerks über eine GPT-Laufwerk wiederhergestellt wird, wird das Ziellaufwerk zu einem MBR-Laufwerk

Eine Wiederherstellung auf 'nicht zugeordneten' Speicherplatz eines GPT-Laufwerks wird nicht unterstützt.

3) Der Volume-Typ des Ziellaufwerkes verändert sich nicht, wenn die Wiederherstellung über ein existierendes Volume erfolgt. Beispiele:

- Wenn ein dynamisches Volume über ein Basis-Volume wiederhergestellt wird, behält das Ziel-Volume den Typ 'Basis' bei.
- Wenn ein dynamisches Stripeset-Volume über ein dynamisches Volume vom Typ 'Übergreifend' wiederhergestellt wird, behält das Ziel-Volume den Typ 'Übergreifend' bei.

4) Ein Basis-Volume/-Laufwerk zu einer dynamischen Gruppe wiederherstellen:

- Wird ein Basis-Volume zu 'nicht zugeordneten' Speicherplatz einer dynamischen Gruppe wiederhergestellt, dann wird das wiederhergestellte Volume 'Dynamisch'.
- Wird ein Basis-Laufwerk zu 'nicht zugeordneten' Speicherplatz eines Laufwerks in einer dynamischen Gruppe wiederhergestellt, dann wird das Laufwerk 'Dynamisch'
- Wird ein Basis-Laufwerk zu einem dynamischen Laufwerk einer aus zwei Laufwerken bestehenden dynamischen Gruppe wiederhergestellt, dann behält das wiederhergestellte Laufwerk den Typ 'Basis', während das zweite Laufwerk eines übergreifenden/Stripeset-Volumes den Status "fehlend" erhält.

## <span id="page-103-0"></span>**4.12 Die Dialogbox 'Backup-Schutz'**

Eine Backup-Datei kann mit einem Kennwort geschützt sein. Sie können den Kennwortschutz während der Erstellung eines Backups in den Backup-Optionen einstellen.

Wenn Sie zur Wiederherstellung, inkrementellen Erweiterung oder zum Mounten auf ein kennwortgeschütztes Backup zugreifen möchten, wird das Programm in einem besonderen Fenster nach dem Kennwort fragen (so erhalten nur autorisierte Benutzer Zugriff auf die gesicherten Daten).

Sie müssen in diesem Fall das korrekte Kennwort für die gewählte Backup-Datei angeben. Nur wenn Sie dies tun, können Sie mit der gewünschten Aktion fortfahren.

## <span id="page-104-0"></span>**4.13 Boot-Reihenfolge im BIOS arrangieren**

Ein BIOS verfügt über ein integriertes Setup-Werkzeug zur anfänglichen Computer-Konfiguration. Um es aufzurufen, müssen Sie eine bestimmte Tastenkombination drücken (**Entf, F1, Strg+Alt+Esc, Strg+Esc** oder abhängig von Ihrem BIOS etwas anderes) und zwar während der POST-Sequenz (Power-on Self Test), die unmittelbar startet, nachdem Sie den Computer eingeschaltet haben. Üblicherweise wird eine Meldung zur benötigten Tastenkombination während des Starts angezeigt. Durch Drücken dieser Tastenkombination gelangen Sie zum Menü des im BIOS integrierten Setup-Utilities.

Das Menü kann sich in Bezug auf Aussehen, Anordnung der Elemente und ihrer Namen je nach BIOS-Hersteller unterscheiden. Die bekanntesten BIOS-Hersteller für PC-Mainboards sind Award/Phoenix und AMI. Während überdies die Menü-Elemente des Standard-Setups bei verschiedenen BIOS-Varianten zumeist sehr ähnlich sind, hängen die Menü-Elemente des erweiterten Setups stark vom Computer und der BIOS-Version ab.

Neben anderen Dingen ermöglicht Ihnen das BIOS-Menü die **Boot-Reihenfolge** einzustellen. Die Art, wie die **Boot-Reihenfolge** verwaltet wird, unterscheidet sich je nach BIOS-Version, z.B. für AMI-BIOS, AWARDBIOS und andere bekannte Hardware-Hersteller.

Ein Computer-BIOS ermöglicht das Booten eines Betriebssystems nicht nur von Festplatten (oder ähnlichen Laufwerken), sondern auch von CD-ROM, DVD-ROM und weiteren Geräten. Eine Veränderung der Boot-Reihenfolge kann z.B. notwendig sein, um das Gerät für Ihr Notfallmedium (CD, DVD oder USB-Stick) zum ersten Boot-Gerät zu machen.

Wenn in Ihrem Computer mehrere, als C:, D:, E: und F: bezeichnete Laufwerke installiert sind, dann können Sie die Boot-Reihenfolge neu ordnen, so dass ein Betriebssystem z.B. von Laufwerk E: bootet. Für diesen Fall müssen Sie die Boot-Reihenfolge so einstellen, dass sie wie E:, CD-ROM;, A:, C:, D: aussieht.

*Dies bedeutet jedoch nicht automatisch, dass der Boot-Vorgang vom ersten Gerät dieser Liste erfolgt, es bedeutet vielmehr nur, dass der erste Versuch, ein Betriebssystem zu booten, von diesem Gerät aus erfolgt. Es ist möglich, dass auf dem Laufwerk E: kein Betriebssystem ist oder dass dieses inaktiv ist. In diesem Fall fragt das BIOS das nächste Gerät in der Liste ab.* 

Das BIOS nummeriert die Laufwerke entsprechend ihrer Reihenfolge, mit der sie an die IDE-Controller angeschlossen sind (primärer Master, primärer Slave, sekundärer Master, sekundärer Slave); danach kommen SCSI-Laufwerke.

Diese Sequenz wird aufgebrochen, wenn Sie die Boot-Reihenfolge im BIOS-Setup ändern. Wenn Sie z.B. festlegen, dass von Laufwerk E: gebootet werden soll, dann startet die Nummerierung mit dem unter normalen Umständen dritten Laufwerk (für gewöhnlich handelt es sich um den sekundären Master bei IDE-Festplatten).

*Bei manchen Mainboards können Sie ein so genanntes Boot-Menü öffnen, indem Sie eine bestimmte Taste bzw. Tastenkombination drücken (beispielsweise F12). Dieses Boot-Menü gibt Ihnen die Möglichkeit, das gewünschte Boot-Gerät direkt aus einer Liste bootfähiger Geräte auszuwählen, ohne das BIOS-Setup zu ändern.*

## <span id="page-105-0"></span>**4.14 Recovery-Optionen**

Sie können im Fenster **Optionen für Laufwerk-Recovery**, **Optionen für Datei-Recovery** bzw. **Optionen für E-Mail-Recovery** jeweils die Einstellungen für die Recovery-Prozesse von Laufwerken/Volumes, Dateien und E-Mails konfigurieren. Alle Optionen werden nach Installation des Programms auf Ihre Anfangswerte eingestellt. Sie können sie allein für Ihre aktuelle Recovery-Aktion ändern oder aber auch für alle zukünftigen Recovery-Aktionen. Aktivieren Sie das Kontrollkästchen **Einstellungen als Standard speichern**, um geänderte Einstellungen für alle zukünftigen Recovery-Aktionen als Vorgabe zu übernehmen.

Beachten Sie, dass die Optionen für Recovery von Laufwerken, Dateien und E-Mails komplett unabhängig voneinander sind und daher von Ihnen je separat konfiguriert werden sollten.

Klicken Sie auf die Schaltfläche **Auf Anfangseinstellungen zurücksetzen**, wenn Sie alle geänderten Optionen auf ihre anfänglichen Werte (wie bei Installation des Programms) zurücksetzen wollen.

#### **Themen**

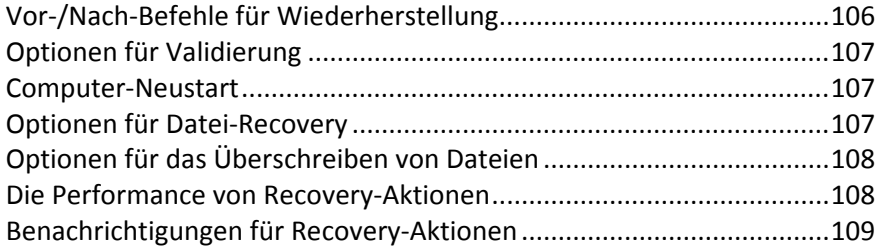

### <span id="page-105-1"></span>**4.14.1 Vor-/Nach-Befehle für Wiederherstellung**

Sie können Befehle (oder Batch-Dateien) spezifizieren, die automatisch vor oder nach der Wiederherstellung ausgeführt werden.

Damit können Sie z.B. Windows-Prozesse starten bzw. stoppen oder Ihre Daten vor dem Start der Wiederherstellung auf Viren prüfen.

Um Befehle (Batch-Dateien) zu spezifizieren:

- Wählen Sie den vor der Wiederherstellung auszuführenden **Befehl im Eingabefeld** Vor der Wiederherstellung. Um einen neuen Befehl zu erstellen oder eine neue Batch-Datei auszuwählen, klicken Sie auf **Bearbeiten**.
- Wählen Sie nach dem Ende der Wiederherstellung den auszuführenden Befehl im **Eingabefeld Nach der Wiederherstellung**. Um einen neuen Befehl zu erstellen oder eine neue Batch-Datei auszuwählen, klicken Sie auf **Bearbeiten**.

Versuchen Sie nicht, interaktive Befehle auszuführen, d.h. Befehle, die eine Reaktion des Benutzers erfordern (beispielsweise "Pause"). Diese werden nicht unterstützt.

### 4.14.1.1 Benutzerbefehl für Wiederherstellung bearbeiten

Sie können Befehle angeben (oder Batch-Dateien), die automatisch vor oder nach einer Wiederherstellung ausgeführt werden:

- Geben Sie im Feld **Befehl** einen Befehl ein oder wählen Sie einen aus der Liste. Klicken Sie auf "**...**", um eine Batch-Datei zu wählen.
- Geben Sie im Feld **Arbeitsverzeichnis** einen Pfad für die Befehlsausführung ein oder wählen Sie diesen aus der Liste zuvor bereits gewählter Pfade.

 Tragen Sie im Feld **Argumente** die gewünschten Befehlsausführungsargumente ein oder wählen Sie diese aus der Liste.

Das Deaktivieren des standardmäßig aktivierten Kontrollkästchens **Aktionen nicht ausführen, bis die Befehlsausführung abgeschlossen ist** erlaubt es, dass Wiederherstellungsprozesse zeitgleich neben der Ausführung Ihrer Befehle laufen können.

Die Option **Aktion abbrechen, wenn der Benutzerbefehl fehlschlägt** (standardmäßig eingeschaltet) bricht die Aktion ab, wenn Fehler bei der Ausführung auftreten.

Sie können den Befehl testen, indem Sie auf die Schaltfläche **Befehl testen** klicken.

## <span id="page-106-0"></span>**4.14.2 Optionen für Validierung**

**Backup vor Wiederherstellung validieren**

#### Die Voreinstellung ist **Ausgeschaltet**.

Bevor Daten von einem Backup wiederhergestellt werden, kann Acronis True Image Home 2011 dessen Integrität überprüfen. Wenn Sie vermuten, dass das Backup möglicherweise beschädigt wurde, aktivieren Sie diese Option.

#### **Dateisystem nach Wiederherstellung prüfen**

Die Voreinstellung ist **Ausgeschaltet**.

Direkt nach Wiederherstellung eines Volumes aus einem Image kann Acronis True Image Home 2011 die Integrität des Dateisystems checken. Um dies durchführen zu lassen, aktivieren Sie diese Option.

#### **Limitierungen bei der Verwendung dieser Option:**

- Eine Überprüfung des Dateisystems steht nur dann zur Verfügung, wenn die wiederhergestellten Volumes die Dateisysteme FAT16 bzw. FAT32 oder NTFS verwenden.
- Das Dateisystem wird nicht geprüft, falls während der Wiederherstellung ein Neustart erforderlich ist, z.B. wenn die Systempartition an ihren ursprünglichen Platz wiederhergestellt wird.

### <span id="page-106-1"></span>**4.14.3 Computer-Neustart**

Voreinstellung ist: **Ausgeschaltet**.

Aktivieren Sie das Kontrollkästchen **Computer automatisch neu starten, wenn für Wiederherstellung erforderlich**, wenn Sie wollen, dass Ihr Computer während einer Recovery-Aktion automatisch gestartet wird, falls dies zur Fertigstellung benötigt wird. Dies ist beispielsweise der Fall, wenn ein Volume wiederhergestellt werden muss, welches vom Betriebssystem gesperrt wird. Indem Sie die Option aktivieren, kann der Computer ohne Benutzerinteraktion während einer Wiederherstellung neu gestartet werden.

### <span id="page-106-2"></span>**4.14.4 Optionen für Datei-Recovery**

Sie können folgende Optionen für Datei-Recovery wählen:

 **Dateien mit ihren ursprünglichen Sicherheitseinstellungen wiederherstellen** – wurden die Sicherheitseinstellungen der Dateien während des Backups bewahrt (siehe Sicherheitseinstellungen auf Dateiebene für Backups (S. [75\)](#page-74-0)), dann können Sie wählen, ob die Dateien mit ihren Sicherheitseinstellungen wiederhergestellt werden oder ob sie die Sicherheitseinstellungen von dem Ordner erben, in den sie wiederhergestellt werden. Diese Option gilt nur bei Wiederherstellung von dateibasierten Backups.

 **Aktuelles Datum und Zeit für wiederhergestellte Dateien verwenden** – Sie können entscheiden, ob der Zeitstempel der wiederhergestellten Dateien aus dem Backup übernommen wird oder ob den Dateien das aktuelle Datum und die aktuelle Zeit zugewiesen werden. Standardmäßig wird den Dateien das Datum und die Zeit aus dem Backup zugewiesen.

## <span id="page-107-0"></span>**4.14.5 Optionen für das Überschreiben von Dateien**

Bestimmen Sie, was das Programm tun soll, wenn es im Zielverzeichnis Dateien mit gleichen Namen findet, wie diejenigen, die aus dem Backup wiederhergestellt werden sollen.

Die Aktivierung des Kontrollkästchens **Existierende Dateien überschreiben** gibt den Dateien des Backups unbedingte Priorität gegenüber den Dateien auf dem Ziellaufwerk, standardmäßig sind jedoch neuere Dateien und Ordner vor Überschreiben geschützt. Wenn Sie diese Dateien und Ordner ebenfalls löschen wollen, dann deaktivieren Sie das zugehörige Kontrollkästchen.

Dazu gehen Sie folgendermaßen vor:

- Aktivieren bzw. deaktivieren Sie das Kontrollkästchen **Versteckte Dateien und Ordner**, um das Überschreiben der entsprechenden Elemente zu steuern.
- Aktivieren bzw. deaktivieren Sie das Kontrollkästchen **Systemdateien und Systemordner**, um das Überschreiben der entsprechenden Elemente zu steuern.
- Aktivieren oder deaktivieren Sie das Kontrollkästchen **Neuere Dateien und Ordner**, um das Überschreiben der entsprechenden Elemente zu steuern.
- Klicken Sie auf **Bestimmte Dateien und Ordner hinzufügen**, um die Liste benutzerdefinierter Dateien bzw. Ordner zu verwalten, die nicht überschrieben werden sollen.
	- Um das Überschreiben spezieller Dateien zu deaktivieren, klicken Sie auf die Schaltfläche **Hinzufügen...**, damit Sie ein Ausschlusskriterium erstellen können.
	- Bei Spezifizierung der Kriterien können Sie die üblichen Windows-Wildcards verwenden. Wenn Sie z.B. alle Dateien mit der Erweiterung **.exe** schützen wollen, fügen Sie **\*.exe** hinzu. Indem Sie **Meine???.exe** hinzufügen, werden alle Dateien mit der Erweiterung .exe geschützt, die außerdem aus acht Zeichen bestehen und mit "Meine" beginnen.

Um ein (vielleicht versehentlich hinzugefügtes) Filterkriterium zu löschen, klicken Sie rechts neben dem Kriterium auf das Symbol 'Löschen'.

### <span id="page-107-1"></span>**4.14.6 Die Performance von Recovery-Aktionen**

Sie können über die Registerlasche **Performance** folgende Einstellungen konfigurieren:

#### **Priorität für die Aktion**

Durch Veränderung der Priorität können Backup- und Recovery-Prozesse schneller oder langsamer als normal ablaufen (je nachdem, wofür Sie sich entscheiden); was aber auch einen Einfluss auf die Performance andere Programme haben kann. Die Priorität eines jeden Prozesses, der in einem System läuft, bestimmt den Grad der CPU-Benutzung und der Systemressourcen, die dem Prozess zugeordnet werden. Durch Herabsetzen der Priorität für Aktionen werden mehr Ressourcen für andere CPU-Tasks freigegeben. Durch Heraufsetzen der Backup- bzw. Recovery-Priorität können entsprechende Aktionen möglicherweise beschleunigt werden, weil Ressourcen von anderen, aktuell laufenden Prozessen abgezogen werden. Der Effekt ist aber abhängig von der totalen CPU-Auslastung und anderen Faktoren.
Sie können die Priorität für Aktionen einstellen:

- **Niedrig** (Voreinstellung) Backup- oder Recovery-Prozesse laufen langsamer, dafür kann die Performance anderer Programme besser werden.
- **Normal** der Backup- bzw. Recovery-Prozess hat die gleiche Priorität wie andere Prozesse.
- **Hoch** der Backup- bzw. Recovery-Prozess wird schneller durchgeführt, andere Programme laufen dadurch jedoch möglicherweise langsamer. Beachten Sie, dass die Wahl dieser Option zu einer 100%-CPU-Auslastung durch Acronis True Image Home 2011 führen kann.

# **4.14.7 Benachrichtigungen für Recovery-Aktionen**

Manchmal benötigt eine Backup- oder Recovery-Prozedur länger als eine Stunde. Acronis True Image Home 2011 kann Sie per E-Mail benachrichtigen, wenn Aktionen abgeschlossen wurden. Das Programm kann auch Nachrichten reproduzieren, die während der Aktion ausgegeben werden – oder kann Ihnen das vollständige Log nach dem Ende der Aktion schicken.

In der Grundeinstellung sind alle Benachrichtigungen deaktiviert.

### **Grenzwert für freien Speicherplatz**

Sie möchten möglicherweise benachrichtigt werden, wenn der freie Platz auf einem Backup-Storage unter einen spezifizierten Grenzwert fällt. Sollte Acronis True Image Home 2011 nach Start eines Backup-Tasks feststellen, dass der freie Platz am Backup-Speicherort bereits unter dem angegebenen Wert liegt, dann beginnt das Programm erst gar nicht mit dem aktuellen Backup-Prozess und wird Sie umgehend mit einer entsprechenden Meldung informieren. Die Meldung bietet drei Wahlmöglichkeiten – sie zu ignorieren und das Backup fortzusetzen, einen anderen Speicherort zu wählen oder das Backup abzubrechen.

Sollte der freie Speicherplatz unter den angegebenen Grenzwert sinken, während das Backup läuft, dann zeigt das Programm dieselbe Meldung an, worauf Sie dieselben Entscheidungen treffen müssen.

#### **So legen Sie den Grenzwert für den freien Speicherplatz fest:**

- Aktivieren Sie das Kontrollkästchen **Quickinfo bei unzureichendem freien Speicherplatz anzeigen**
- Wählen Sie im Feld **Größe** den Grenzwert oder tippen Sie ihn ein und bestimmten Sie dann eine Maßeinheit.

Acronis True Image Home 2011 kann freien Platz auf folgenden Speichergeräten überwachen:

- Lokale Festplatten (und ähnlichen Laufwerke)
- USB-Laufwerke (z.B. USB-Sticks)
- Netzwerkfreigaben (SMB/NFS)

*Diese Meldung wird nicht angezeigt, wenn das Kontrollkästchen Während der Durchführung keine Meldungen bzw. Dialoge zeigen (stiller Modus) im Bereich Fehlerbehandlung der Backup-Optionen aktiviert ist.*

*Für FTP-Server und CD-/DVD-Laufwerke kann diese Option nicht aktiviert werden.*

### **E-Mail-Benachrichtigung**

Sie können ein E-Mail-Konto angeben, das verwendet wird, um Sie über das Ergebnis des Recovery-Prozesses zu benachrichtigen.

### **So spezifizieren Sie die E-Mail-Einstellungen:**

- Aktivieren Sie das Kontrollkästchen **E-Mail-Benachrichtigungen über Aktionsstatus schicken**.
- Geben Sie die E-Mail-Adresse in das Eingabefeld **E-Mail-Adresse** ein. Sie können mehrere E-Mail-Adressen nacheinander eintragen, je durch Semikolon getrennt.
- Geben Sie die Adresse des Postausgangsservers (SMTP) in das Feld **Postausgangsserver (SMTP)** ein.
- Tragen Sie die Port-Adresse des Postausgangsservers ein. Standardmäßig ist der Port auf 25 gesetzt.
- Tragen Sie den Benutzernamen in das Eingabefeld **Benutzername** ein.
- Geben Sie das Kennwort in das Eingabefeld **Kennwort** ein.
- Wenn Sie möchten, dass der E-Mail-Client eingehende Nachrichten mit einer Richtlinie bearbeitet (Nachrichten beispielsweise in einen bestimmten Ordner verschiebt), dann geben Sie eine Beschreibung zur Nachricht in das Feld **Betreff** ein.
- Klicken Sie auf die Schaltfläche **Testnachricht senden**, um zu überprüfen, ob Ihre Einstellungen korrekt sind.

### **Erweiterte Benachrichtigungseinstellungen:**

- Um nach Fertigstellung eines Prozesses benachrichtigt zu werden, aktivieren Sie das Kontrollkästchen **Benachrichtigung bei erfolgreichem Abschluss einer Aktion**.
- Um über einen fehlgeschlagenen Prozess benachrichtigt zu werden, aktivieren Sie das Kontrollkästchen **Benachrichtigung bei Fehler einer Aktion**.
- Um benachrichtigt zu werden, wenn es während einer Aktion zu einer Ereignismeldung kommt, aktivieren Sie das Kontrollkästchen **Benachrichtigung, wenn Benutzereingriff erforderlich ist**.
- Um Benachrichtigungen inklusive eines vollständigen Ereignisberichts über die durchgeführten Aktionen zu verschicken, aktivieren Sie das Kontrollkästchen **Vollständiges Log zur Benachrichtigung hinzufügen**.

# **5 Acronis Online Backup verwenden**

### **Themen**

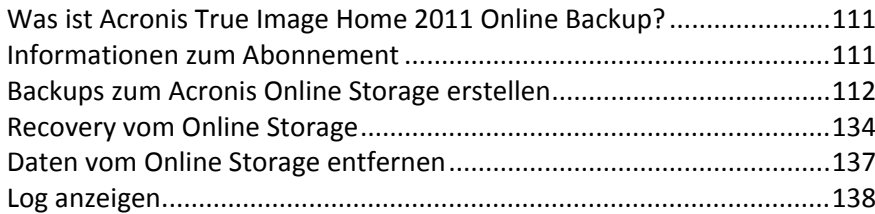

# <span id="page-110-0"></span>**5.1 Was ist Acronis True Image Home 2011 Online Backup?**

Acronis True Image Home 2011 Online Backup ist eine Anwendung, die es Ihnen ermöglicht, den Acronis Online Backup-Dienst zur Sicherung Ihrer wichtigsten Dateien zu verwenden.

Mit Acronis True Image Home 2011 Online Backup können Sie wichtige Dateien auf einem sicheren Remote-Speicherort hinterlegen und diese wenn gewünscht wiederherstellen. Da die Dateien auf einem entfernten Speicherort (Storage) gespeichert werden, sind sie selbst bei Diebstahl Ihres Computers oder wenn Ihr Haus niederbrennt gesichert. Damit ist das Risiko eines Datenverlustes durch Feuer, Diebstahl oder andere Naturkatastrophen praktisch beseitigt. Auch wenn Ihrem Backup-Image, Ihrem PC oder externen Speichergeräten etwas passieren sollte, können Sie dennoch Ihre wichtigsten Dateien jederzeit zurückgewinnen. Falls Ihre Computer abstürzt, können Sie Ihre Dateien zu diesem oder einem anderem System, das Acronis True Image Home 2011 Online Backup oder Acronis True Image Home 2011 installiert hat, wiederherstellen.

Sie können Ihre Daten vom Acronis Online Storage außerdem zu jedem anderen Computer wiederherzustellen, der über einen Webbrowser verfügt, so dass weder True Image Home 2011 Online Backup noch Acronis True Image Home 2011 installiert sein muss. Gehen Sie einfach unter Verwendung des Links http[s://www.acronis.de/my/online-backup/](https://www.acronis.de/my/online-backup/) zur Webseite von Acronis Online Backup und melden Sie sich an Ihrem Konto an. Wenn sich die Webseite mit den Informationen zu Ihrem Abonnement öffnet, klicken Sie auf **Meine Daten jetzt wiederherstellen**. Bestimmen Sie, nachdem sich die Seite des Acronis Online Storages geöffnet hat, den Computer, dessen gesicherte Dateien Sie wiederherstellen wollen – und laden Sie dann die Dateien auf Ihren aktuellen Computer herunter.

Sie können Dokumente, Fotos, Musik etc. von bis zu fünf PCs pro Benutzerkonto speichern. Sollte ein Computer abstürzen, so ist das kein Problem... Melden Sie sich einfach von einem anderen Computer an und rufen Sie Ihre Dateien ab.

# <span id="page-110-1"></span>**5.2 Informationen zum Abonnement**

Um Backups zum Acronis Online Storage durchführen zu können, müssen den Online Backup-Dienst abonniert haben. Um sich anzumelden, starten Sie Acronis True Image Home 2011 und klicken im Anmeldefenster auf den Link **Online Backup abonnieren**. Ihr Webbrowser öffnet sich und in diesem wird die Acronis-Website angezeigt, auf der Sie mit der Registrierung fortfahren können.

Wenn Sie bereits ein Acronis-Konto haben, geben Sie rechts unter "Bei meinem Konto anmelden" die E-Mail-Adresse und das Kennwort für dieses Konto ein. Sie gelangen dann zu Ihrer Kontoseite, auf der Sie den Online Backup-Dienst abonnieren können.

Wenn Sie kein Acronis-Konto haben, füllen Sie die entsprechenden Felder aus und das Konto wird für Sie erstellt. Geben Sie Ihren Vor- und Nachnamen sowie Ihre E-Mail-Adresse an. Ihnen wird jetzt ein Land angeboten, das basierend auf der IP-Adresse Ihres Computers ausgewählt wird; Sie können aber auch ein anderes Land auswählen.

Geben Sie ein Kennwort für das neue Konto ein und bestätigen Sie das Kennwort, indem Sie es noch einmal in das entsprechende Feld eingeben. Wenn Sie alle zur Registrierung notwendigen Aktionen absolviert haben, warten Sie auf eine E-Mail-Bestätigung über die Konto-Eröffnung.

*Damit Ihre persönlichen Daten geschützt sind, sollten Sie ein sicheres Kennwort für Ihre Online Backups festlegen; sorgen Sie dafür, dass es nicht in falsche Hände gerät und ändern Sie es von Zeit zu Zeit.*

Nachdem Sie ein Konto für Acronis Online Backup eröffnet haben, melden Sie sich an, abonnieren den Online Backup-Dienst und warten dann auf eine E-Mail, in der Details zu Ihrem Abonnement und zum Ablaufdatum beschrieben sind.

### **Test-Abonnement**

Falls Sie den Acronis Online Backup-Dienst zuerst testen möchten, bietet Ihnen Acronis ein einmonatiges Test-Abonnement für den Acronis Online Backup-Dienst an. Für den Testzeitraum stehen Ihnen 2 GB an Speicherplatz zur Verfügung. Beachten Sie, dass Sie den Online Backup-Dienst nach Ablauf des Testzeitraums nicht mehr verwenden können und all Ihre Daten auf dem Online Storage gelöscht werden.

Falls Ihnen Acronis Online Backup gefällt, können Sie die entsprechende Webseite zur Registrierung unter http[://www.acronis.de/my/online-backup/](http://www.acronis.de/my/online-backup/) aufrufen und ein passendes Abonnement auswählen. Nutzen Sie dieselbe Webseite, um Ihren Tarif zu ändern, das Abonnement zu erneuern oder sich abzumelden.

# <span id="page-111-0"></span>**5.3 Backups zum Acronis Online Storage erstellen**

### **Themen**

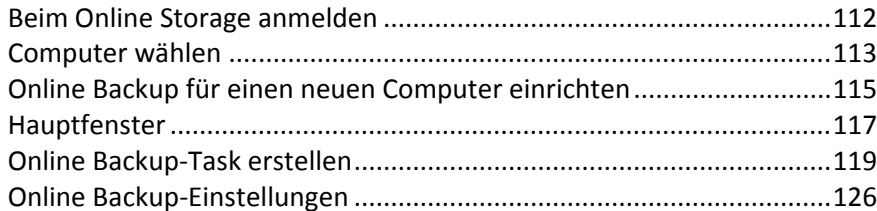

# <span id="page-111-1"></span>**5.3.1 Beim Online Storage anmelden**

Um den Acronis Online Storage verwenden zu können, müssen Sie den Online Backup-Dienst zuvor abonniert haben. So gehen Sie vor:

- Klicken Sie auf **Online Backup abonnieren**
- Wenn sich die Webseite öffnet, folgen Sie den angezeigten Anweisungen. Zu weiteren Details siehe Informationen zum Abonnement (S. [111\)](#page-110-1).

### **Mit dem Online Storage verbinden**

### **So verbinden Sie sich mit dem Online Storage:**

Geben Sie die E-Mail-Adresse und das Kennwort Ihres Acronis-Kontos an und klicken Sie dann auf die Schaltfläche **Anmelden**.

Falls Sie:

- wollen, dass das Programm Ihr Kennwort speichert, klicken Sie das Kontrollkästchen **Kennwort speichern** an. Sie müssen Ihr Kennwort dann nicht bei jedem Einloggen erneut eingeben.
- Ihr Kennwort vergessen haben, dann klicken Sie auf **Kennwort vergessen?** und folgen den Anweisungen auf der sich öffnenden Webseite. Sie erhalten dann ein neues Kennwort per E-Mail zugeschickt.
- Ihre zum Öffnen des Acronis-Kontos verwendete E-Mail-Adresse vergessen haben, dann klicken Sie auf **Registrierungs-E-Mail vergessen?** und folgen den Anweisungen auf der sich öffnenden Webseite.
- mit dem Internet über einen Proxy-Server verbunden sind, dann klicken Sie auf **Proxy-Einstellungen** und stellen die Parameter für Ihren Proxy-Server zur Verfügung. Weitere Informationen finden Sie bei Proxy-Einstellungen (S. [129\)](#page-128-0).

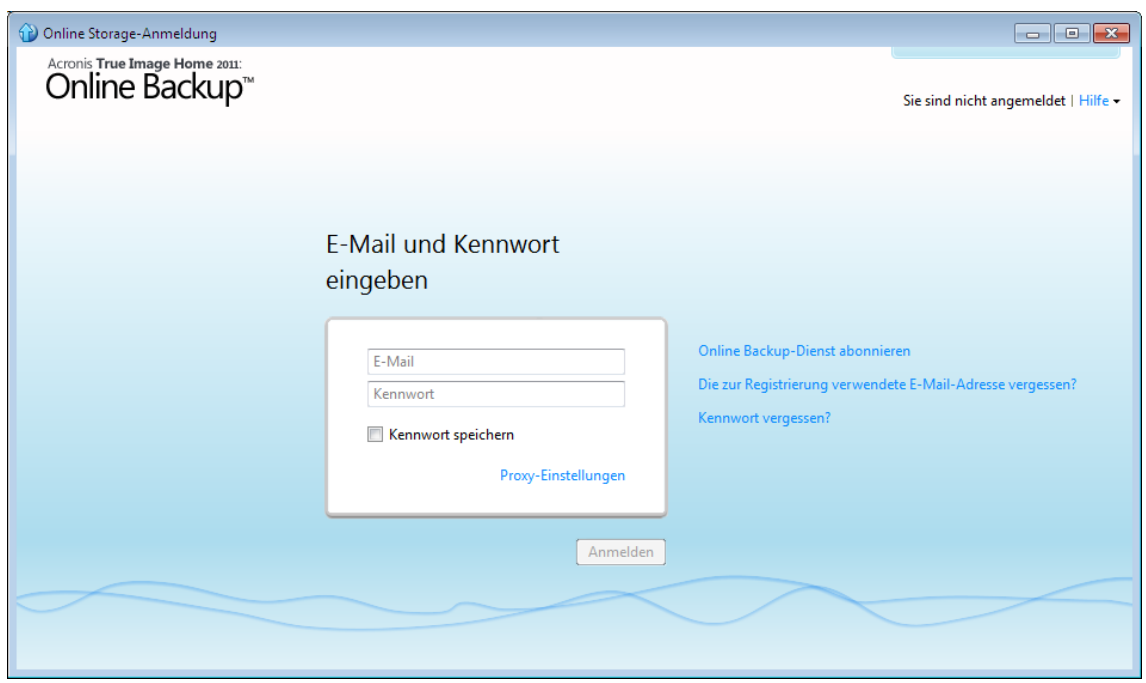

# <span id="page-112-0"></span>**5.3.2 Computer wählen**

Wenn Sie sich zum ersten Mal am Online Storage anmelden, werden Sie aufgefordert, Ihren Computer für die Nutzung des Online Storage zu registrieren.

### **So registrieren Sie einen Computer zur Nutzung des Online Storages:**

- Tragen Sie in einen Namen für den Computer in das entsprechende Feld ein (beispielsweise *Mein Heim-PC*) und wählen Sie dann ein Icon für diesen Computer. Sie können einen beliebigen Namen eingeben; es muss nicht unbedingt der Netzwerkname des Computers sein.
- Falls Sie es bevorzugen, Ihre Daten auf dem Online Storage verschlüsselt zu speichern, klicken Sie auf den Link **Verschlüsselung für erweiterten Schutz verwenden** und geben Sie in das entsprechende Feld einen Kodierungsschlüssel ein.
- Klicken Sie auf die Schaltfläche **Registrieren**.

 Erstellen Sie, nachdem sich der Computer mit dem Online Backup Server verbunden hat, einen Online Backup-Task für diesen Computer. Zu weiteren Informationen siehe den Abschnitt "Online Backup für einen neuen Computer einrichten (S[. 115\)](#page-114-0)".

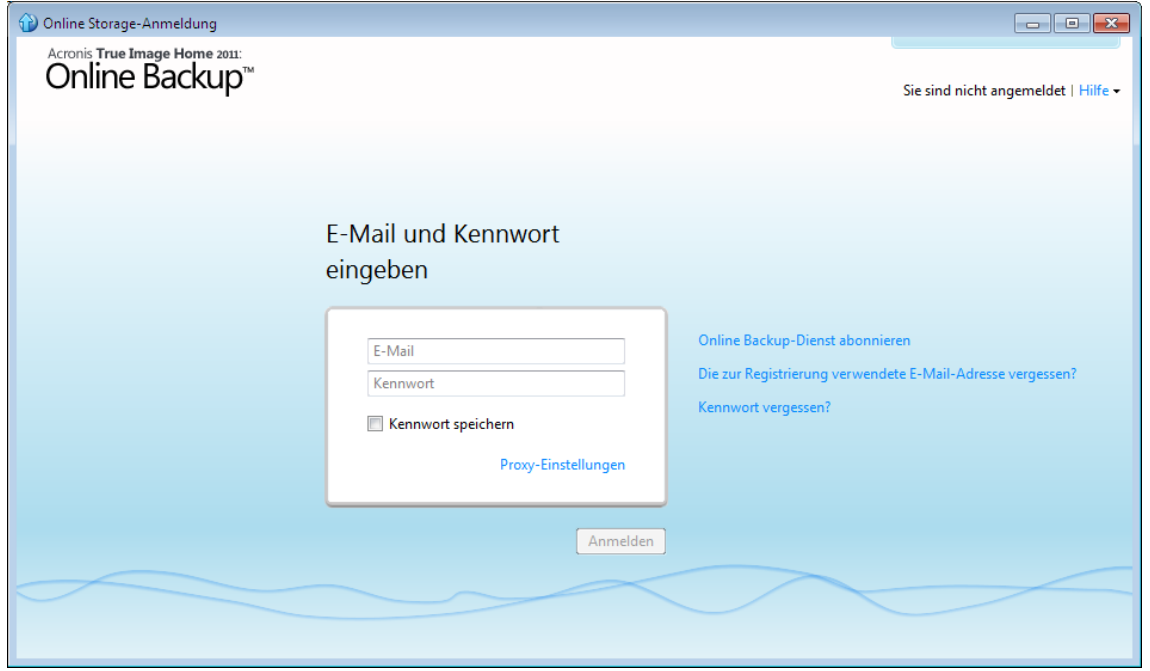

### **Was ist ein Kodierungsschlüssel?**

Damit Ihre Daten auf dem Online Storage vor unbefugtem Zugriff sicher sind, können Sie eine Verschlüsselung verwenden. Dabei werden Ihre Dateien vor der Internetübertragung verschlüsselt und auf dem Online Storage in verschlüsselter Form aufbewahrt. Zur Ver- und Entschlüsselung der Daten benötigt das Programm einen Kodierungsschlüssel, den Sie bei Registrierung Ihres Computers spezifizieren müssen. Ein Kodierungsschlüssel ist ein eindeutiger alphanumerischer Code, eine Art Kennwort. Sie können eine beliebige Zeichenfolge verwenden. Der Schlüssel unterscheidet Groß- /Kleinschreibung.

Wenn auf die verschlüsselten Daten zugegriffen wird, wird das Programm zur Eingabe des Kodierungsschlüssels auffordern.

*Behalten Sie den Kodierungsschlüssel in Erinnerung. Der Schlüssel ist nur Ihnen bekannt. Acronis kennt den Schlüssel nicht und verfügt über keine Möglichkeiten, einen vergessenen Schlüssel wiederzuerlangen.*

#### **Wenn der betreffende Computer bereits registriert ist:**

- Klicken Sie auf das Symbol des registrierten Computers.
- Geben Sie, falls erforderlich, den Kodierungsschlüssel ein.
- Klicken Sie auf **Fortsetzen**.

#### **Einen Computer entfernen**

In dieser Anzeige können Sie einen PC von der Liste registrierter Computer wieder entfernen. Einen Computer zu entfernen bewirkt, dass alle gesicherten Daten dieses Computers gelöscht werden; die Aktion sollte daher mit Vorsicht ausgeführt werden. Um einen Computer zu entfernen, wählen Sie ihn über seinen Namen aus, klicken dann auf die Schaltfläche **Entfernen** und anschließend im Bestätigungsfenster auf **Ja**.

# 5.3.2.1 Datenverschlüsselung beim Online Backup

Damit Ihre Daten auf dem Online Storage vor unbefugtem Zugriff sicher sind, können Sie eine Verschlüsselung verwenden. Dabei werden Ihre Daten auf dem Online Storage in verschlüsselter Form gespeichert. Zur Ver- und Entschlüsselung der Daten benötigt das Programm einen Kodierungsschlüssel, den Sie bei Registrierung Ihres Computers spezifizieren müssen. Ein Kodierungsschlüssel ist ein eindeutiger alphanumerischer Code, eine Art Kennwort. Sie können eine beliebige Zeichenfolge verwenden. Der Schlüssel unterscheidet Groß-/Kleinschreibung.

*Ein Kodierungsschlüssel kann nicht rekonstruiert werden. Sie müssen sich an den bei der Registrierung des Computers angegebenen Kodierungsschlüssel jederzeit können.*

Wenn auf die verschlüsselten Daten zugegriffen wird, wird das Programm zur Eingabe des Kodierungsschlüssels auffordern.

### 5.3.2.2 Warum fragt das Programm nach einem Schlüssel?

Das Programm erfragt die Eingabe eines Kodierungsschlüssels, wenn dieser zur Entschlüsselung der Daten benötigt wird, die vom gewählten Computer auf dem Online Storage gesichert wurden. Ohne Eingabe des korrekten Kodierungsschlüssels können Sie auf die Daten nicht zugreifen. Geben Sie den Kodierungsschlüssel ein, um auf die Daten zuzugreifen und klicken Sie dann auf Ok.

# <span id="page-114-0"></span>**5.3.3 Online Backup für einen neuen Computer einrichten**

Nachdem Sie die Registrierung eines neuen Computers am Acronis Online Storage abgeschlossen haben, wird Ihnen angeboten, festzulegen, was und wann Sie von diesem Computer sichern wollen. Durch Anklicken des entsprechenden Links öffnet sich das Fenster **Auswahl der Elemente für das Backup**, wo Sie die auf dem Online Storage zu speichernden Dateien und Ordner bestimmen können. Zu weiteren Informationen siehe Elemente für das Backup auswählen (S. [119\)](#page-118-1). Klicken Sie nach erfolgreicher Auswahl auf die Schaltfläche **Speichern und schließen**, um zu vorherigen Fenster zurückzukehren, wo Sie das Online Backup planen oder manuell starten können.

Um für ein Online Backup eine Planung aufzusetzen, klicken Sie auf den Link mit den Standardplanungseinstellungen für Backups (Niemals) und aktivieren Sie den Scheduler dann über die Schaltfläche **Anschalten**. Zu weiteren Informationen über die Planung von Online Backup-Tasks siehe Planung (S. [123\)](#page-122-0).

Der von Ihnen konfigurierte Online Backup-Task wird durch Anklicken der Schaltfläche **Speichern** gesichert, worauf Sie zum Hauptfenster des Programms zurückgelangen. Das Backup wird gemäß der eingestellten Planung ausgeführt.

Klicken Sie auf **Backup jetzt**, um das Backup umgehend auszuführen. Sie können den Start des Online Backups außerdem um bis zu 6 Stunden verzögern, indem Sie rechts neben der Schaltfläche auf den nach unten zeigenden Pfeil klicken und dann aus dem Listenfeld ein Verzögerungsintervall auswählen.

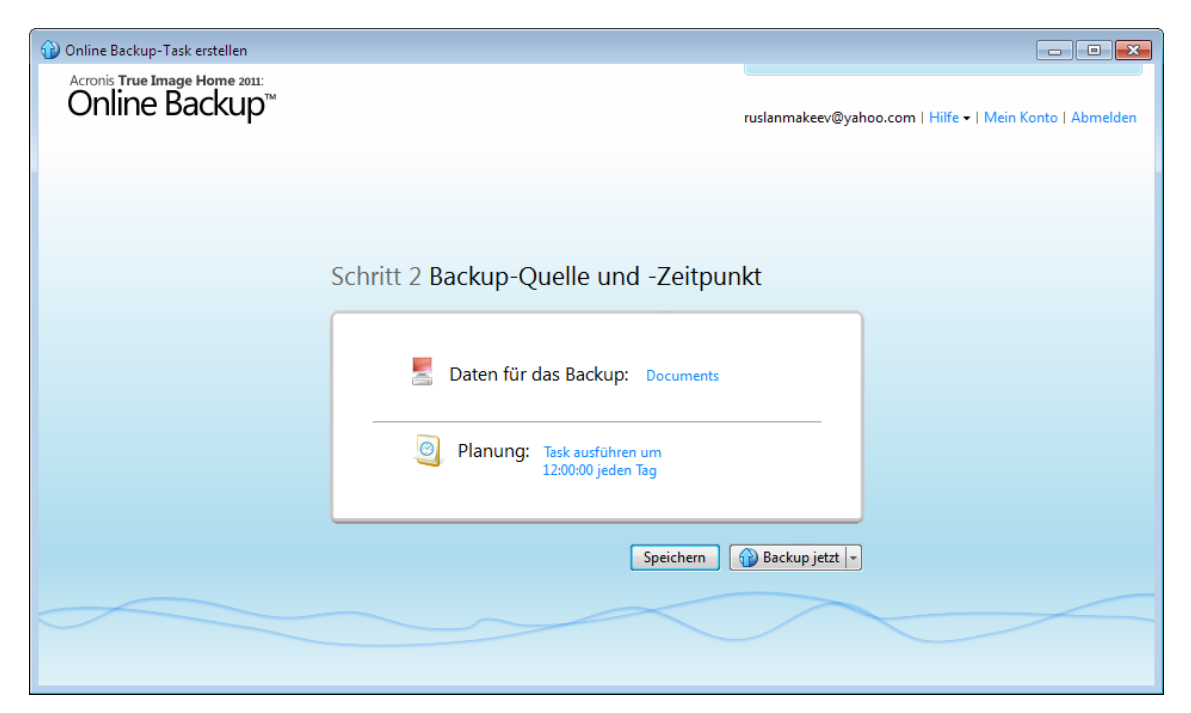

# <span id="page-116-0"></span>**5.3.4 Hauptfenster**

Diese Fenster zeigt den aktuellen Status Ihres Speicherplatzes auf dem Acronis Online Storage an. Der Platz auf dem Online Storage wird als Streifen dargestellt. Alle registrierten Maschinen werden als Registerlaschen dargestellt, die sich den Streifen teilen. Sie können sowohl sehen, welcher Ihrer Computer wie viel Speicherplatz beansprucht – wie auch, wie viel freier Speicherplatz auf dem Online Storage verblieben ist (entsprechend Ihrer Quota). Falls Sie die Speicherplatz-Quota des Online Storages erhöhen wollen, dann klicken Sie rechts neben der Darstellung des freien Speicherplatzes auf das "+"-Zeichen. Sie gelangen daraufhin zu Webseite mit Ihrem Acronis-Konto, wo Sie zusätzlichen Speicherplatz für den Online Storage ordern können.

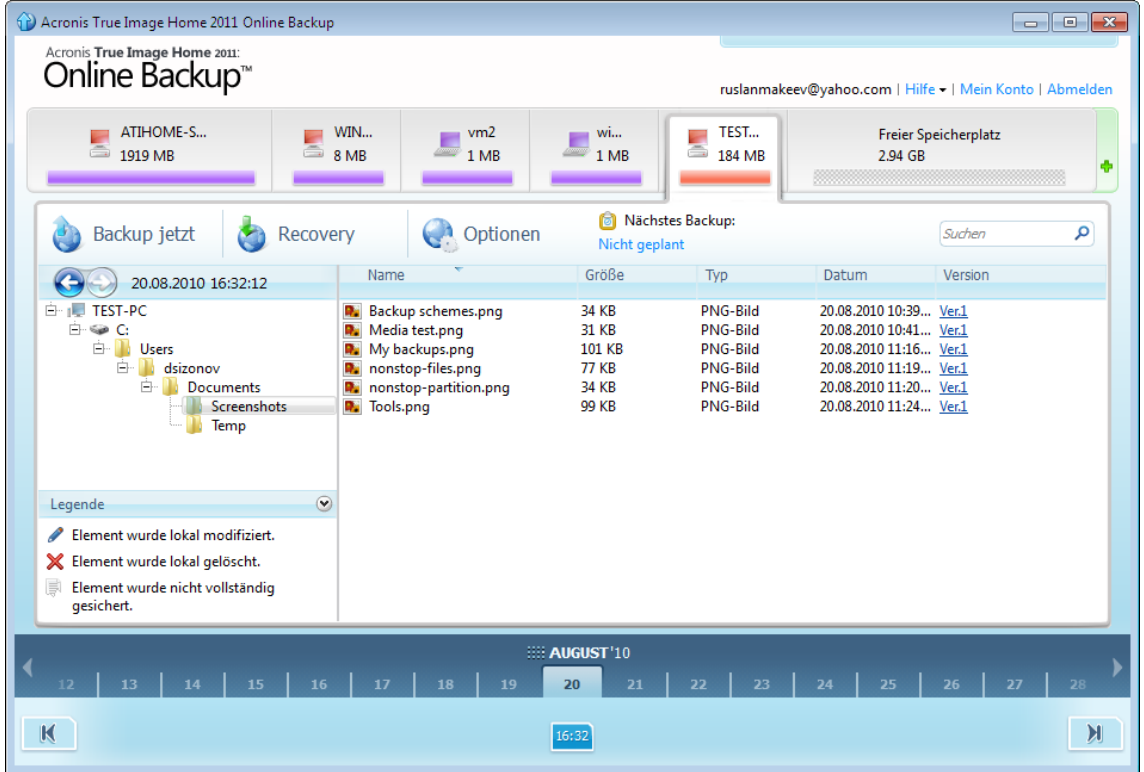

Um einen bestimmten Computer von der Liste registrierter Computer zu entfernen und all seine Online Backups vom Online Storage zu löschen, klicken Sie auf **Optionen** → **Vom Online Storage entfernen**; klicken Sie danach noch im Bestätigungsfenster auf **Ja**.

### **Verwaltung der Online-Daten**

Sie können Daten nur vom aktuell verwendeten Computer sichern. Sie können angeben, welche Daten zu sichern und welche auszuschließen sind, Sie können Online Backup-Tasks planen und Daten vom Online Storage wiederherstellen. Außerdem können Sie nicht mehr benötigte Dateien und Ordner vom Online Storage löschen.

Jedes Mal, wenn Sie dieselbe Datei sichern, erstellt Acronis True Image Home 2011 Online Backup Versionen dieser Datei auf dem Online Storage. Beim Wiederherstellen können Sie sich eine gewünschte Version aussuchen.

Für alle anderen Maschinen können Sie nur die auf dem Online Storage gesicherten Daten suchen und wiederherstellen.

### **Symbolleiste**

Die Symbolleiste enthält folgende Schaltflächen:

- **Backup jetzt** (nur für den aktuellen Computer vorhanden) klicken Sie auf diesen Befehl, um den Backup-Task sofort auszuführen.
- **Recovery** klicken Sie auf diesen Befehl, um gewünschte Dateien und Ordner vom Online Storage wiederherzustellen
- **Optionen** –- klicken Sie auf diesen Befehl, um das Menü **Optionen** zu öffnen, wo Sie alle Einstellungen von Acronis True Image Home 2011 Online Backup konfigurieren können und zudem Computer vom Online Storage entfernen können.

Das Menü **Optionen** enthält folgende Einträge:

- **Backup-Quelle** öffnet ein Dialogfenster, in dem Sie angeben, welche Daten zu sichern und welche auszuschließen sind. Die Auswahl wird in den Online Backup-Task übernommen. Jedes Mal, wenn der Task läuft, werden damit die einmal festgelegten Elemente gesichert. Sie können die Auswahl jederzeit ändern.
- **Planung** um Planungen für Online Backup-Tasks zu konfigurieren.
- **Einstellungen** um Acronis True Image Home 2011 Online Backup zu konfigurieren.
- **Vom Online Storage entfernen** um einen Computer vom Online Storage zu entfernen und all seine gesicherten Daten zu löschen.

In der Symbolleiste wird außerdem angezeigt, wann das nächste Online Backup ausgeführt wird. Indem Sie auf den korrespondierenden Link klicken, öffnet sich der Scheduler, wo Sie die Planung für das Online Backup ändern können.

Die Symbolleiste enthält auch ein Such-Feld, welches es Ihnen ermöglicht, nach wiederherzustellenden Dateien zu suchen. Zur Durchführung einer Suche wählen Sie im Verzeichnisbaum das Volume, von dem die Datei gesichert wurde, geben dann den Dateinamen (oder Teil davon) in das auf der rechten Seite mit einem Lupen-Symbol gekennzeichnete Suchfeld ein. Die Suche erfolgt nur innerhalb der Dateien, die von dem gerade ausgewählten Volume per Backup gesichert wurden. Falls Dateien gefunden werden, werden diese im rechten Fensterbereich unterhalb des Elements **Suchergebnisse** angezeigt, am Fuß des Verzeichnisbaums.

### **Legende**

Indem Sie rechts neben der Zeile **Legende** auf den Pfeil nach oben (^) klicken, werden die Symbole angezeigt, die das Programm zur Statusanzeige der auf dem Online Storage gespeicherten Elemente (Dateien und Ordner) verwendet. Die Bedeutung dieser Symbole wird über eine kurze Beschreibung erläutert. Über diese Symbole können Sie sehen, welche Elemente seit dem letzten Online-Backup lokal geändert oder gelöscht wurden. Sie werden außerdem darüber informiert, welche Ordner nur partiell gesichert wurden. Falls der Legendenbereich die Verzeichnisbaum-Anzeige des aktuellen Computers beeinträchtigt, können Sie ihn wieder verbergen, indem Sie neben der Zeile **Legende** auf den Pfeil nach unten klicken.

### **Zeitskala**

Im unteren Bereich des Fensters befindet sich eine spezielle Zeitskala. Benutzen Sie die Pfeile auf der Zeitskala, um frühere Zustände darzustellen; klicken sie auf das Datum und geben Sie die gewünschte Zeit ein. Um das älteste Backup-Datum für eine bestimmte Datei oder einen Ordner zu wählen, klicken Sie auf die "Pfeil nach unten"-Schaltfläche unter dem linken Ende der Zeitskala. Um zurück zum neuesten Backup-Datum zu springen, klicken Sie auf die "Pfeil nach rechts"-Schaltfläche unter dem rechten Ende der Zeitskala. Um den Suchvorgang zu beschleunigen, können Sie auf der Skala zwischen Tages- und Monatsmodus umschalten – oder Sie scrollen durch die Tage bzw. Monate. Um zum Modus 'Monate' zu wechseln, müssen Sie auf einen Monatsnamen in der Zeitskala klicken. Durch erneute Wahl des gewünschten Monats in der Zeitskala gelangen Sie wieder zurück zum Modus 'Tage'.

# <span id="page-118-0"></span>**5.3.5 Online Backup-Task erstellen**

Mit einem Online Backup-Task können Sie Backups zum Online Storage planen. Sie können auch nur einen einzigen Online Backup-Task erstellen. Der Task wird auch dann noch ablaufen, wenn Sie sich beim Online Storage abgemeldet haben.

### **So erstellen Sie einen Online Backup-Task:**

- Klicken Sie im Hauptfenster auf **Optionen** → **Backup-Quelle** und geben Sie für das Online Backup die Dateien und Ordner an, die Sie sichern bzw. ausschließen wollen.
- Klicken Sie im Hauptfenster auf **Optionen** → **Planung** und konfigurieren Sie die Planung des Online Backup-Tasks. Weitere Informationen finden Sie unter Planung (S. [123\)](#page-122-0).
- Klicken Sie auf die Schaltfläche **Backup jetzt**, wenn Sie wollen, dass das Online Backup unmittelbar ausgeführt wird.

*Das erste Online Backup kann bis zur Fertigstellung einige Zeit dauern. Spätere Backup-Prozesse werden vermutlich schneller ablaufen, da via Internet nur Änderungen an den Dateien gesichert werden.*

# <span id="page-118-1"></span>5.3.5.1 Elemente für das Backup wählen

Sie können im Fenster **Auswahl der Elemente für das Backup** festlegen, welche Daten bzw. Dateien Sie vom Online Backup-Task ein- bzw. ausschließen wollen. Die Auswahl wird gespeichert, wenn Sie den Task also erneut aufrufen, sind diese Angaben daher voreingestellt. Sie können die Auswahl jederzeit ändern.

### **Elemente einschließen**

Geben Sie die einzuschließenden Elemente an, indem Sie das entsprechende Kontrollkästchen aktivieren:

Sie können sowohl Dateikategorien wie auch individuelle Dateien und Ordner einschließen.

Bei Auswahl der zu sichernden Dateikategorien können Sie folgenden Standardkategorien verwenden: **Dokumente, Finanzen, Bilder, Video**, and **Musik**. Jede Kategorie präsentiert alle zu einem entsprechenden Typ gehörenden Dateien, die auf den Laufwerken des Computers gefunden wurden. Darüber hinaus können Sie eine beliebige Anzahl benutzerdefinierter Kategorien hinzufügen, die Dateien und Ordner enthalten. Die neuen Kategorien werden zusammen mit den eben genannten gespeichert und angezeigt. Sie können die Inhalte jeder vorgegebenen oder benutzerdefinierten Dateikategorie verändern (bearbeiten) oder löschen. Vorgegebene Dateikategorien können nicht gelöscht werden.

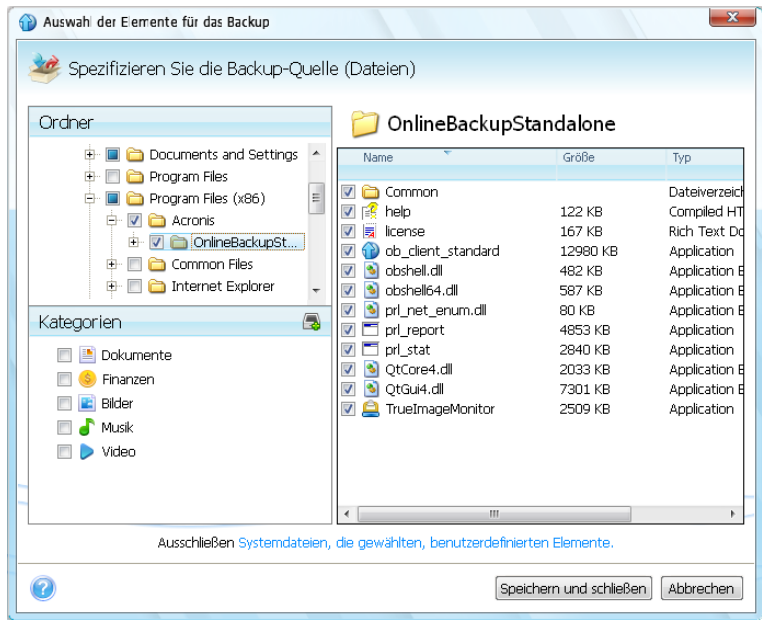

Zu weiteren Informationen über benutzerdefinierte Kategorien siehe Eine benutzerdefinierte Dateikategorie erstellen (S. [120\)](#page-119-0). Wenn Sie den benutzerdefinierten Inhalt des aktuellen Backups durch Erstellung einer Dateikategorie nicht übernehmen wollen, dann bestimmten Sie die Dateien bzw. Ordner einfach aus dem **Verzeichnisbaum**.

- Um einen kompletten Ordner einzuschließen, aktivieren Sie dessen Kontrollkästchen im Verzeichnisbaum-Bereich.
- Um bestimmte Elemente eines Ordners aufzunehmen, klicken Sie zuerst auf den Ordnernamen im Verzeichnisbaum-Bereich und aktiveren dort dann die Kontrollkästchen dieser Elemente.

### **Elemente ausschließen**

Sie können auf manuell hinzugefügte Ordner Filter anwenden, indem Sie spezifizieren, welche Dateien vom Backup ausgeschlossen werden sollen. Zu weiteren Informationen siehe Elemente vom Online Backup ausschließen (S. [121\)](#page-120-0).

Nachdem Sie die Auswahl der ein- bzw. auszuschließenden Elemente abgeschlossen haben, klicken Sie auf die Schaltfläche **Backup jetzt**, um das Online Backup unmittelbar auszuführen – oder Sie klicken alternativ auf die Schaltfläche **Speichern und schließen**, um die Auswahl für eine spätere, geplante Sicherung zu speichern.

Sie können die Auswahl außerdem durch Klicken auf **Abbrechen** aufheben.

### <span id="page-119-0"></span>Eine benutzerdefinierte Dateikategorie erstellen

Klicken Sie im Bereich **Kategorien** auf das Symbol **Kategorie hinzufügen**, um eine benutzerdefinierte Dateikategorie zu erstellen und geben Sie dieser dann einen Namen. Bestimmen Sie für die neue Kategorie eine Datenquelle (z.B. einen Ordner), indem Sie auf den Link rechts neben **Quelle für die Kategorie:** klicken (im rechten Fensterbereich), und dann die Schaltfläche **Durchsuchen** wählen. Standardmäßig enthält die neue Kategorie **Alle Daten der Quelle** – Sie können aber auch Filter anwenden, um spezielle Dateitypen festzulegen, die Sie (nicht) gesichert haben möchten.

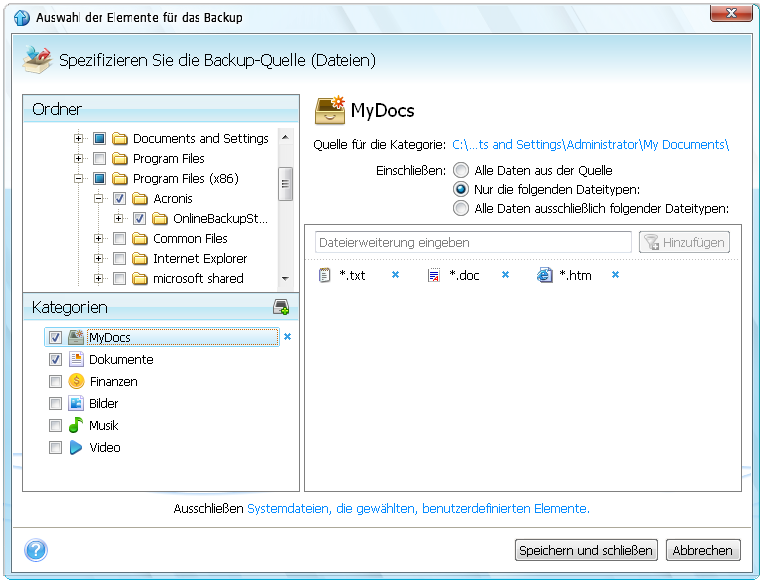

Um einen Filter zu konfigurieren, definieren Sie seinen Typ: **Nur die folgenden Dateitypen** oder **Alle Daten ausschließlich folgender Dateitypen**.

Sie können einem bestimmten Filter weitere Dateitypen hinzufügen, indem Sie die dazugehörigen Erweiterungen je einzeln in das entsprechende Feld eingeben und dann auf **Hinzufügen** klicken.

Die hinzugefügten Dateitypen erscheinen im unteren Fenster.

# <span id="page-120-0"></span>5.3.5.2 Elemente vom Online Backup ausschließen

Es kann nützlich sein, unbenötigte Dateien von einem Online Backup auszuschließen, da hier Datenübertragungsrate und verfügbarer Speicherplatz limitiert sind.

Klicken Sie, um Dateien auszuschließen, auf den entsprechenden Link im unteren Bereich des Fensters **Backup-Quelle**.

Durch Aktivierung der entsprechenden Kontrollkästchen können Sie auch Dateien mit den Attributen 'Versteckt' und 'System' vom Online Backup ausschließen.

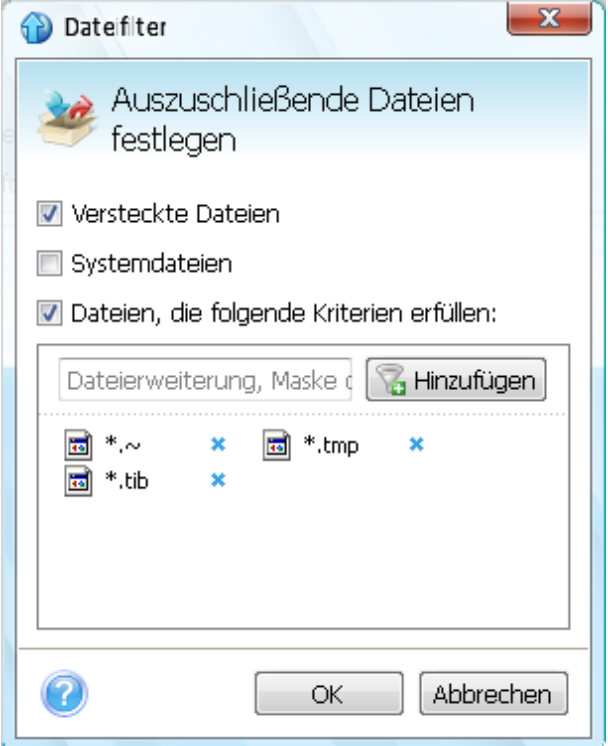

Zusätzlich können Sie außerdem Dateien ausschließen, die von Ihnen spezifizierten Kriterien entsprechen. Dazu aktivieren Sie das Kontrollkästchen **Dateien, die folgenden Kriterien entsprechen**, tragen die Filterkriterien ein und klicken dann auf **Hinzufügen**.

Als Standard nimmt das Programm Dateien mit folgenden Erweiterungen nicht in Backups auf: **.~**, **.tmp** und **.tib**.

Sie können bestimmte Dateinamen angeben, damit diese vom Backup ausgeschlossen werden:

**file.ext** – alle Dateien mit diesem Namen werden ausgeschlossen.

**C:\file.ext** – die Datei 'file.ext' auf Laufwerk C: wird ausgeschlossen.

Sie können auch Platzhalterzeichen (Wildcards) nutzen:

**\*.ext** – Alle Dateien mit Erweiterung '.ext' werden ausgeschlossen.

**C:\\*.ext** – Dateien im Stammverzeichnis von Volume C mit der Erweiterung '.ext' werden ausgeschlossen.

**f\_name.\*** – Dateien mit der Bezeichnung 'f\_name' und einer beliebigen Erweiterung werden ausgeschlossen.

**??name.ext** – Dateien mit der Erweiterung .ext, deren Namen aus sechs Buchstaben bestehen (beginnend mit zwei beliebigen Zeichen (??) und mit *name* endend), werden ausgeschlossen.

Um ein (vielleicht versehentlich hinzugefügtes) Filterkriterium zu löschen, klicken Sie rechts neben dem Kriterium auf das Symbol 'Löschen'.

Um Änderungen an den auszuschließenden Elementen zu verwerfen, klicken Sie auf **Abbrechen**.

Nachdem Sie Ihre Änderungen an den auszuschließenden Elementen vorgenommen haben, klicken Sie auf **OK**, um diese zu bestätigen und beenden dann das Fenster **Dateiausschluss**.

### <span id="page-122-0"></span>5.3.5.3 Planung

Das Fenster **Planung** ermöglicht Ihnen, die Ausführung der Tasks zu konfigurieren.

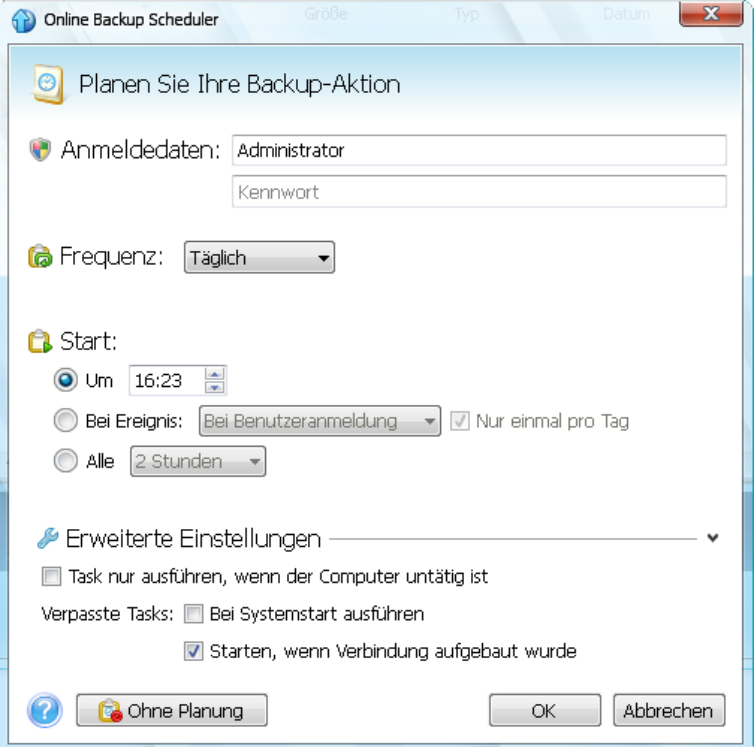

Wählen Sie eine der folgenden Backup-Frequenzen:

- Täglich (S. [124\)](#page-123-0) Der Task wird einmal am Tag oder noch häufiger ausgeführt
- Wöchentlich (S. [124\)](#page-123-1) Der Task wird einmal oder mehrmals pro Woche an bestimmten Tagen ausgeführt
- Monatlich (S. [125\)](#page-124-0) Der Task wird einmal oder mehrmals pro Monat an bestimmten Tagen ausgeführt

Legen Sie als Nächstes fest, wann das Online Backup gestartet werden soll:

- Zu einem bestimmten Zeitpunkt. Spezifizieren Sie die Zeit in dem entsprechenden Feld.
- Bei Ereignis. Wählen Sie das von Ihnen benötigte Ereignis: 'Beim Anmelden', 'Beim Abmelden', 'Bei Systemstart' oder 'Beim Herunterfahren'. Um ein Backup nur beim ersten Eintreten eines Ereignisses zu starten, aktivieren Sie das Kontrollkästchen **Nur einmal pro Tag**.
- Alle () Stunden. Wählen Sie die Backup-Periodizität aus dem Listenfeld (beispielsweise alle 2 Stunden). Diese Einstellung ist nur für tägliche Backups verfügbar.

Wenn Sie auf die Schaltfläche **Ohne Planung** klicken, wird der Scheduler ausgeschaltet und nur dann noch ein Online Backup ausgeführt, wenn Sie im Hauptfenster auf **Backup jetzt** klicken.

### **Erweiterte Einstellungen**

Durch Klicken auf **Erweiterte Einstellungen** können Sie die nachfolgenden, zusätzlichen Optionen zur Planung von Online Backups einstellen.

Um einen geplanten Task zu verschieben, bis der Computer im Leerlauf arbeitet (z.B. bis der Bildschirmschoner einschaltet oder der Computer gesperrt wird), aktivieren Sie das Kontrollkästchen **Im Leerlauf ausführen**.

Backups werden nicht durchgeführt, wenn der Computer ausgeschaltet ist oder bei Eintritt des geplanten Zeitpunktes keine Internetverbindung besteht; Sie können jedoch erzwingen, dass das geplante Backup mit dem nächsten Systemstart – oder wenn die Internetverbindung wieder besteht – ausgeführt wird. Aktivieren Sie dazu das Kontrollkästchen **Bei Systemstart ausführen** oder **Starten, wenn Verbindung aufgebaut wurde** (oder beide).

*Einige dieser Optionen könnten in Abhängigkeit vom verwendeten Betriebssystem deaktiviert sein.*

Nachdem Sie die Online Backup-Planung abgeschlossen haben, klicken Sie auf **OK**, um zum Hauptfenster zurückzugelangen.

# <span id="page-123-0"></span>Parameter bei täglicher Ausführung

Wenn Sie eine tägliche Ausführung gewählt haben, stehen Ihnen weitere Parameter zur Verfügung:

- **Frequenz:** Täglich
- **Start:** zu einem bestimmten Zeitpunkt, auf ein bestimmtes Ereignis oder je nach einer bestimmten Stundenzahl

Wenn Sie **Um** wählen, dann definieren Sie eine Startzeit für den Task. Tragen Sie die Stunden und Minuten ein oder nutzen Sie die Steuerelemente, um die Zeit einzustellen.

Wenn Sie **Bei Ereignis** wählen, legen Sie das gewünschte Ereignis fest: 'Beim Anmelden', 'Beim Abmelden', 'Beim Systemstart' oder 'Beim Herunterfahren'. Um ein Backup nur beim ersten Eintreten eines Ereignisses zu starten, aktivieren Sie das Kontrollkästchen **Nur einmal pro Tag**.

Wenn Sie **Jede(n)** aktivieren, dann wählen Sie eine Backup-Periodizität aus dem Listenfeld (beispielsweise alle 2 Stunden).

### **Erweiterte Einstellungen**

- Um einen geplanten Task zu verschieben, bis der Computer im Leerlauf arbeitet (z.B. bis der Bildschirmschoner einschaltet oder der Computer gesperrt wird), aktivieren Sie das Kontrollkästchen **Im Leerlauf ausführen**.
- Wenn der Computer bei Erreichen der geplanten Zeit ausgeschaltet ist und das Backup deshalb nicht ausgeführt wurde, können Sie einstellen, dass der Task mit dem nächsten Systemstart ausgeführt wird. Dazu aktivieren Sie das Kontrollkästchen **Wenn fehlgeschlagen, Task beim Starten ausführen**.
- Sollte zum geplanten Zeitpunkt keine Internetverbindung verfügbar sein, dann können Sie erzwingen, dass das verpasste Backup gestartet wird, sobald die Internetverbindung wieder verfügbar ist. Dazu aktivieren Sie das Kontrollkästchen **Starten, wenn Verbindung aufgebaut wurde**.

# <span id="page-123-1"></span>Parameter bei wöchentlicher Ausführung

Bei wöchentlicher Task-Ausführung stehen Ihnen folgende Parameter zur Verfügung:

- **Frequenz:** Wöchentlich
	- Bestimmten Sie die Tage der Task-Ausführung, indem Sie ihre Namen anklicken.
- **Start:** zu einem bestimmten Zeitpunkt oder auf ein bestimmtes Ereignis hin

Wenn Sie **Um** wählen, dann definieren Sie eine Startzeit für den Task. Tragen Sie die Stunden und Minuten ein oder nutzen Sie die Steuerelemente, um die Zeit einzustellen.

Wenn Sie **Bei Ereignis** wählen, legen Sie das gewünschte Ereignis fest: 'Beim Anmelden', 'Beim Abmelden', 'Beim Systemstart' oder 'Beim Herunterfahren'. Um ein Backup nur beim ersten Eintreten eines Ereignisses zu starten, aktivieren Sie das Kontrollkästchen **Nur einmal pro Tag**.

### **Erweiterte Einstellungen**

- Um einen geplanten Task zu verschieben, bis der Computer im Leerlauf arbeitet (z.B. bis der Bildschirmschoner einschaltet oder der Computer gesperrt wird), aktivieren Sie das Kontrollkästchen **Im Leerlauf ausführen**.
- Wenn der Computer bei Erreichen der geplanten Zeit ausgeschaltet ist und das Backup deshalb nicht ausgeführt wurde, können Sie einstellen, dass der Task mit dem nächsten Systemstart ausgeführt wird. Dazu aktivieren Sie das Kontrollkästchen **Wenn fehlgeschlagen, Task beim Starten ausführen**.
- Sollte zum geplanten Zeitpunkt keine Internetverbindung verfügbar sein, dann können Sie erzwingen, dass das verpasste Backup gestartet wird, sobald die Internetverbindung wieder verfügbar ist. Dazu aktivieren Sie das Kontrollkästchen **Starten, wenn Verbindung aufgebaut wurde**.

### <span id="page-124-0"></span>Parameter bei monatlicher Ausführung

Wenn Sie die monatliche Ausführung gewählt haben, stehen Ihnen weitere Parameter zur Verfügung:

**Frequenz:** Monatlich

Wenn Sie **Jede(n)** festlegen, dann wählen Sie eine Zahl und aus dem Listenfeld den gewünschten Wochentag (beispielsweise: Der erste Montag – das Backup wird an jedem ersten Monat einer jeden Woche ausgeführt)

Wenn Sie **An** festlegen, wählen Sie das Datum zur Ausführung des Backups (beispielsweise: Sie können z.B. den Task am 10ten, 20sten oder den letzten Tagen des Monats ausführen lassen

**Start:** zu einem bestimmten Zeitpunkt oder auf ein bestimmtes Ereignis hin

Wenn Sie **Um** wählen, dann definieren Sie eine Startzeit für den Task. Tragen Sie die Stunden und Minuten ein oder nutzen Sie die Steuerelemente, um die Zeit einzustellen.

Wenn Sie **Bei Ereignis** wählen, legen Sie das gewünschte Ereignis fest: 'Beim Anmelden', 'Beim Abmelden', 'Beim Systemstart' oder 'Beim Herunterfahren'. Um ein Backup nur beim ersten Eintreten eines Ereignisses zu starten, aktivieren Sie das Kontrollkästchen **Nur einmal pro Tag**.

### **Erweiterte Einstellungen**

- Um einen geplanten Task zu verschieben, bis der Computer im Leerlauf arbeitet (z.B. bis der Bildschirmschoner einschaltet oder der Computer gesperrt wird), aktivieren Sie das Kontrollkästchen **Im Leerlauf ausführen**.
- Wenn der Computer bei Erreichen der geplanten Zeit ausgeschaltet ist und das Backup deshalb nicht ausgeführt wurde, können Sie einstellen, dass der Task mit dem nächsten Systemstart ausgeführt wird. Dazu aktivieren Sie das Kontrollkästchen **Wenn fehlgeschlagen, Task beim Starten ausführen**.
- Sollte zum geplanten Zeitpunkt keine Internetverbindung verfügbar sein, dann können Sie erzwingen, dass das verpasste Backup gestartet wird, sobald die Internetverbindung wieder verfügbar ist. Dazu aktivieren Sie das Kontrollkästchen **Starten, wenn Verbindung aufgebaut wurde**.

### 5.3.5.4 Anmeldedaten

Wenn Sie Aktionen zur zukünftigen Ausführung planen, müssen Sie in manchen Fällen Anmeldedaten spezifizieren (Windows-Benutzername und dazugehöriges Kennwort). Dies ist beispielsweise

notwendig, wenn Sie ein Backup per Planung ausführen lassen wollen oder Vor-/Nach-Befehle für eine Backup-Aktion spezifizieren. Ohne Angabe dieser Anmeldedaten ist die geplante Ausführung nicht möglich.

So geben Sie die Anmeldedaten ein:

- Tragen Sie den Benutzernamen in das entsprechende Feld ein. Als Vorgabe zeigt das Feld den Namen des aktuellen Benutzers an.
- Tragen Sie das Kennwort in das entsprechende Eingabefeld ein. Falls Sie kein oder ein fehlerhaftes Kennwort eingeben, informiert Sie das Programm, dass die Anmeldedaten ungültig sind.

# 5.3.5.5 Fortschritt von Backup-Aktionen

Sobald ein Online Backup gestartet wurde (ob manuell oder geplant), erscheint ein Fenster zum Fortschritt der Backup-Aktion.

Acronis True Image Home 2011 informiert Sie in diesem Fenster über die geschätzte Backup-Zeit und Datenübertragungsrate.

Der Fortschrittsbalken verdeutlicht, wie weit das Online Backup abgeschlossen wurde.

In einigen Fällen kann die Fertigstellung der Online Backup-Aktion länger dauern. In diesen Fällen aktivieren Sie das Kontrollkästchen **Computer herunterfahren, wenn das Backup beendet ist.**. Wenn das Backup abgeschlossen ist, wird Acronis True Image Home 2011 den Computer ausschalten.

Sie können die Fortschrittsanzeige außerdem verbergen, indem Sie auf **Ausblenden** klicken. Das Backup läuft fort, aber Sie können nun das Fenster des Hauptprogramms schließen. Das Programm läuft weiterhin im Hintergrund und beendet sich automatisch selbst, sobald das Backup abgeschlossen wurde.

Falls Sie das Backup aus irgendeinem Grund unterbrechen wollen, klicken Sie auf die Schaltfläche **Aussetzen**. Sie können die ausgesetzte Aktion jederzeit wieder aufnehmen, indem Sie im Programmfenster auf **Backup jetzt** klicken.

# <span id="page-125-0"></span>**5.3.6 Online Backup-Einstellungen**

Die folgenden Optionen sind für Online Backups möglich:

- Verbindungsversuche (S. [127\)](#page-126-0)
- Verbindungsgeschwindigkeit zum Storage (S. [127\)](#page-126-1)
- Storage bereinigen (S[. 128\)](#page-127-0)
- **Proxy-Einstellungen (S[. 129\)](#page-128-0)**
- Backup-Priorität (S[. 130\)](#page-129-0)
- E-Mail-Benachrichtigung (S[. 130\)](#page-129-1)
- Vor-/Nach-Befehle (S. [132\)](#page-131-0)
- Acronis Programm zur Kundenzufriedenheit (ACEP) (S. [133\)](#page-132-0)

Sie können die veränderten Einstellungen immer wieder auf ihre Standardwerte zurücksetzen.

- Um alle benutzerdefinierten Optionen wieder auf die Standardwerte einzustellen, klicken Sie auf **Alle zurücksetzen**.
- Um die gegenwärtigen Optionseinstellungen auf die Standardwerte zurückzusetzen, klicken Sie auf **Aktuelle Einstellungen zurücksetzen**.

# <span id="page-126-0"></span>5.3.6.1 Verbindungsversuche

Auf dieser Seite können Sie festlegen, wie viele Verbindungen versucht werden sollen und welche Wartezeit dazwischen liegen soll.

Wenn der erste Verbindungsversuch wegen Netzwerkproblemen fehlschlägt, wiederholt das Programm den Verbindungsversuch immer wieder, bis die Verbindung erfolgreich hergestellt wurde. Sie können die Anzahl zu versuchender Verbindungen sowie die dazwischen liegende Wartezeit in Sekunden festlegen. Dazu geben Sie die gewünschten Werte in die jeweiligen Felder ein.

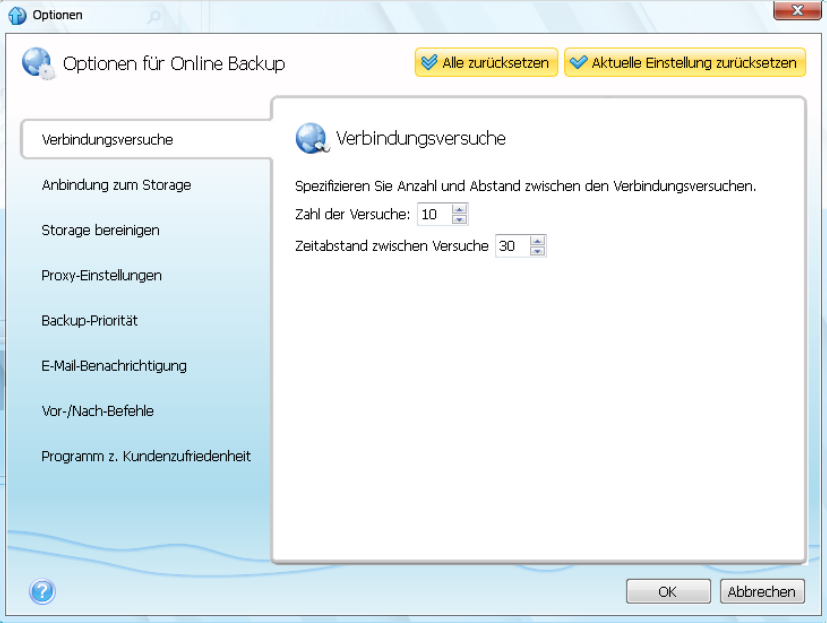

# <span id="page-126-1"></span>5.3.6.2 Verbindungsgeschwindigkeit zum Storage

Sie können die Beeinflussung anderer Netzwerkverbindungen Ihres Computers durch die Online Storage-Verbindung reduzieren. Legen Sie eine Verbindungsgeschwindigkeit fest, die es Ihnen ermöglicht, E-Mails zu senden oder im Internet zu surfen, ohne dass Sie lange Wartezeiten in Kauf nehmen müssen, wenn gerade ein Online Backup ausgeführt wird. So gehen Sie vor:

 Aktivieren Sie in das Kontrollkästchen **Übertragungsrate begrenzen auf** und geben Sie dann einen optimalen Wert sowie eine Größeneinheit an (Kilobit, Megabit oder Gigabit pro Sekunde)

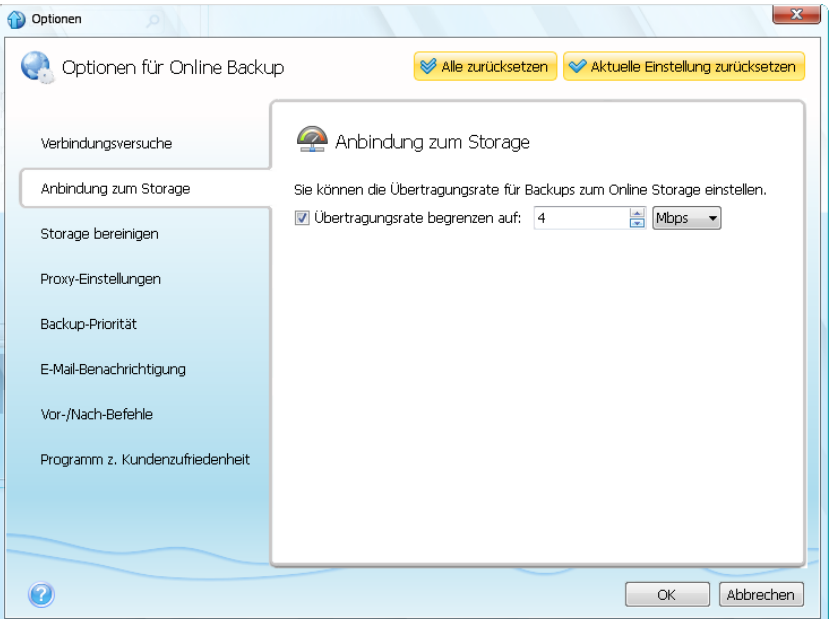

# <span id="page-127-0"></span>5.3.6.3 Storage bereinigen

Sie können die Einstellungen zur Bereinigung des Online Storage konfigurieren, um die Speicherausnutzung zu optimieren.

### **So legen Sie die Obergrenze für die Anzahl an Versionen im Online Storage fest:**

- Klicken Sie auf das Kontrollkästchen **Versionen löschen, die älter sind als** und geben Sie einen Wert an, der das Versionsalter entsprechend begrenzt. Alle außer den neuesten Versionen werden dann automatisch gelöscht.
- Klicken Sie auf das Kontrollkästchen **Nicht mehr als ... aktuelle Versionen speichern** und geben Sie einen Wert an, der die Gesamtanzahl aller Versionen entsprechend begrenzt.

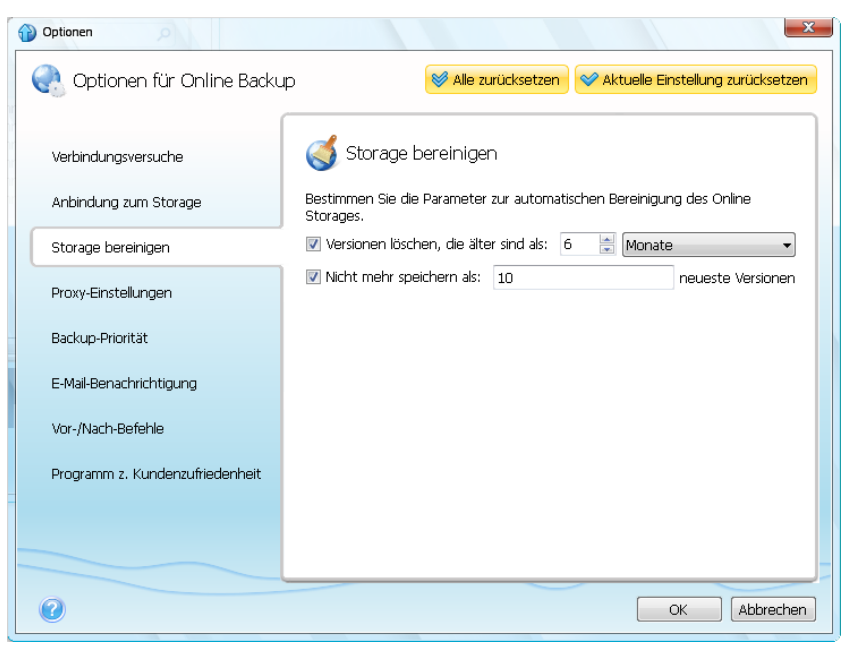

# <span id="page-128-0"></span>5.3.6.4 Proxy-Einstellungen

Sollte Ihr Computer über einen Proxy-Server mit dem Internet verbunden sein, können Sie dessen Einstellungen anpassen. Aktivieren Sie das Kontrollkästchen **Proxy verwenden**, damit Sie einen vorhandenen Proxy-Server nutzen können.

*Acronis Online Backup unterstützt nur HTTP- und HTTPS-Proxy-Server.*

#### **So ändern Sie die Proxy-Server-Einstellungen:**

Geben Sie im Feld **Host-Name** den Namen oder die IP-Adresse des Proxy-Servers an – beispielsweise 'proxy.beispielsserver.com' oder '192.168.0.1'

Geben Sie im Feld **Port** die Port-Nummer des Proxy-Servers an – beispielsweise 8080.

Geben Sie in den Feldern **Benutzername** und **Kennwort** Ihre Anmeldedaten für den Proxy-Server ein.

Klicken Sie auf die Schaltfläche **Verbindung testen**, um die Einstellungen des Proxy-Servers zu überprüfen.

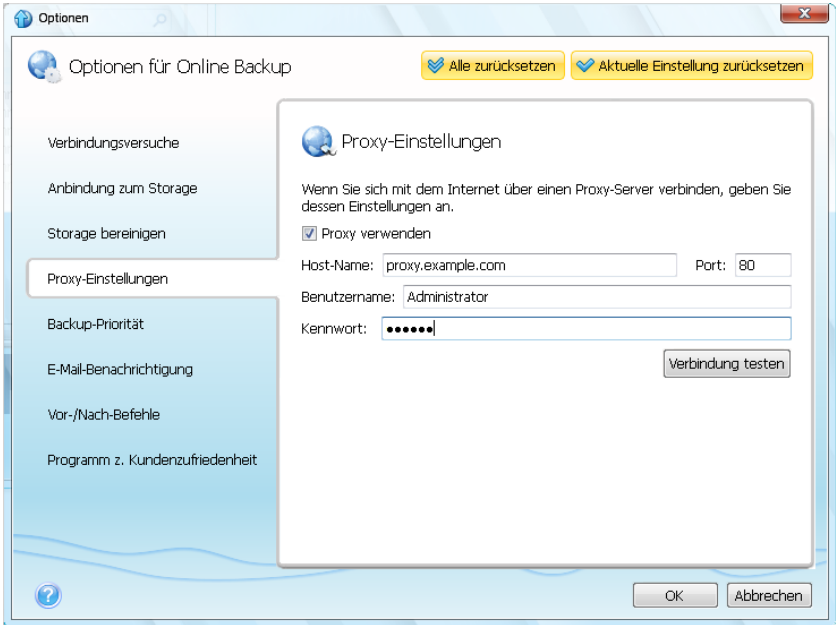

Wenn Sie Ihre Proxy-Server-Einstellungen nicht kennen, bitten Sie Ihren Netzwerk-Administrator oder Internetzugangsprovider um Unterstützung. Alternativ können Sie auch versuchen, diese Einstellungen der Konfiguration Ihres Webbrowsers zu entnehmen.

# <span id="page-129-0"></span>5.3.6.5 Backup-Priorität

Durch Veränderung der Priorität können Backup-Prozesse schneller oder langsamer als normal ablaufen (je nachdem, wofür Sie sich entscheiden); was aber auch einen Einfluss auf die Performance andere Programme haben kann. Die Priorität eines jeden Prozesses, der in einem System läuft, bestimmt den Grad der CPU-Benutzung und der Systemressourcen, die dem Prozess zugeordnet werden. Ein Herabsetzen der Backup-Priorität wird mehr Ressourcen für andere CPU-Tasks freisetzen. Durch Heraufsetzen der Backup-Priorität können entsprechende Aktionen möglicherweise beschleunigt werden, weil Ressourcen von anderen, aktuell laufenden Prozessen abgezogen werden. Der Effekt ist aber abhängig von der totalen CPU-Auslastung und anderen Faktoren.

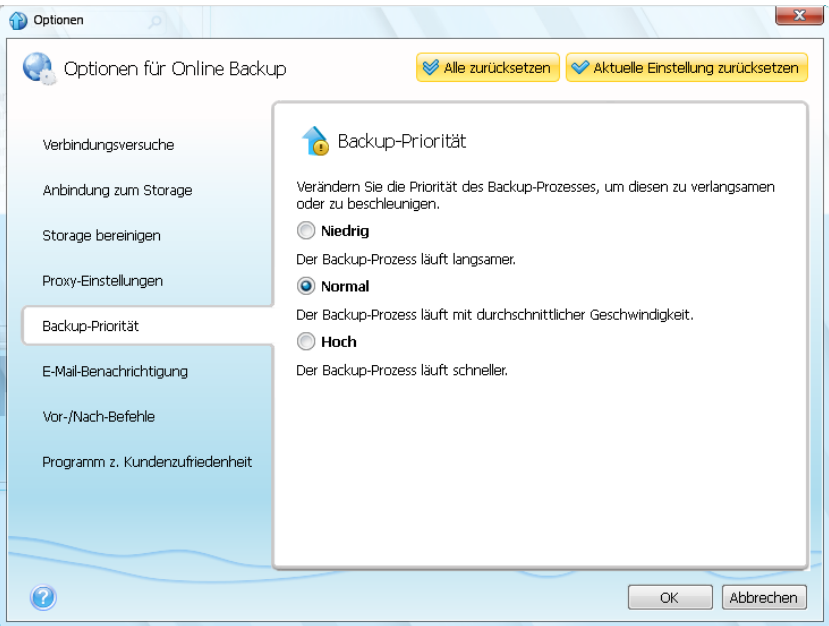

So verändern Sie die Backup-Priorität:

- **Niedrig** (Voreinstellung) Backup-Prozesse laufen langsamer, dafür kann die Performance anderer Programme besser werden.
- **Normal** der Backup-Prozess hat die gleiche Priorität wie andere Prozesse
- **Hoch** das Backup wird schneller durchgeführt, andere Programme laufen dadurch jedoch möglicherweise langsamer Beachten Sie, dass die Wahl dieser Option zu einer 100%-CPU-Auslastung durch Acronis True Image Home 2011 Online Backup führen kann.

# <span id="page-129-1"></span>5.3.6.6 E-Mail-Benachrichtigung

Sie können ein E-Mail-Konto angeben, das für die Benachrichtigung über das Ergebnis des Backup-Prozesses benutzt wird.

### **So spezifizieren Sie die E-Mail-Einstellungen:**

- Geben Sie die E-Mail-Adresse in das Eingabefeld **E-Mail-Adresse** ein. Sie können mehrere E-Mail-Adressen nacheinander eintragen, je durch Semikolon getrennt.
- Geben Sie den Postausgangsserver (SMTP) in das Feld **Postausgangsserver (SMTP)** ein
- Tragen Sie die Port-Adresse des Postausgangsservers ein. Standardmäßig ist der Port auf 25 gesetzt
- Geben Sie den Benutzernamen in das Eingabefeld **Benutzername** ein

Geben Sie das Kennwort in das Eingabefeld **Kennwort** ein

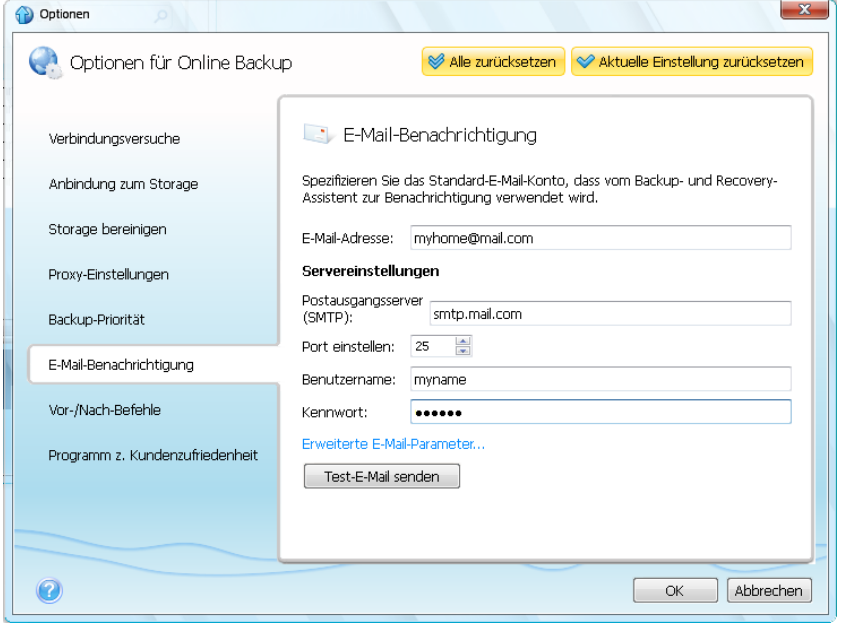

Klicken Sie zur Konfiguration zusätzlicher Benachrichtungseinstellungen auf den Link **Zusätzliche E-Mail-Parameter...**.

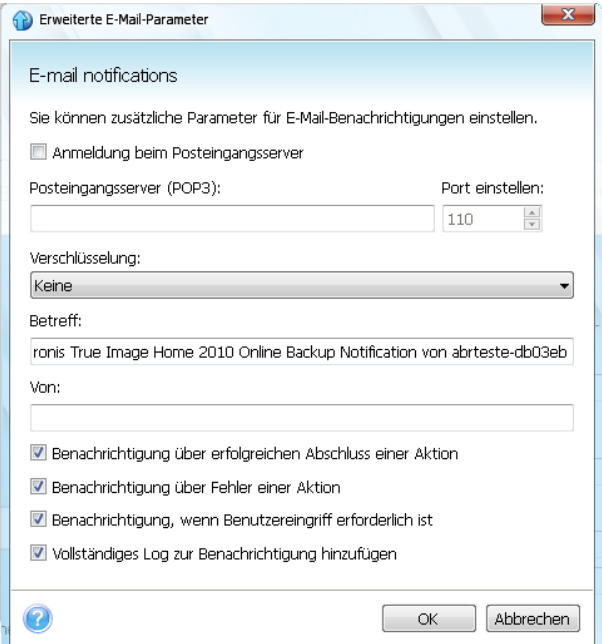

- Wenn Ihr Internet-Service-Provider eine Anmeldung am Posteingangsserver vor dem Senden von E-Mails verlangt, aktivieren Sie das Kontrollkästchen **Anmeldung beim Posteingangsserver**
- Wenn Sie eine Verschlüsselung verwenden wollen, dann wählen Sie aus dem Listenfeld **Verschlüsselung** das gewünschte Verschlüsselungsprotokoll.
- Wenn Sie möchten, dass der E-Mail-Client die eingehenden Nachrichten mit einer Richtlinie behandelt, also z.B. Nachrichten in einen bestimmten Ordner kopieren soll, dann geben Sie den Namen im Eingabefeld **Von** und den Betreff im Eingabefeld **Betreff** an. Wenn Sie das Eingabefeld **Von** leer lassen, wird die E-Mail unter Verwendung des Namens aus dem Konto zusammengesetzt, das für den Postausgang verwendet wurde.
- Um eine Benachrichtigung über das Ende einer Aktion zu erhalten, aktivieren Sie das Kontrollkästchen **Benachrichtigung über den erfolgreichen Abschluss einer Aktion**.
- Um eine Benachrichtigung über das Versagen des Prozesses zu erhalten, aktivieren Sie das Kontrollkästchen **Benachrichtigung über den erfolgreichen Abschluss einer Aktion**.
- Um eine Benachrichtigung über Ereignisse bei einer Aktion zu erhalten, aktivieren Sie das Kontrollkästchen **Benachrichtigung, wenn Benutzereingriff erforderlich ist**
- Um einen vollständigen Ereignisbericht (Log) zu den Aktionen zu erhalten, aktivieren Sie das Kontrollkästchen **Vollständiges Log zur Benachrichtigung hinzufügen**

Wenn Sie mit den erweiterten Einstellungen fertig sind, klicken Sie auf **OK**, um zum vorherigen Fenster zurückzugelangen.

Um zu überprüfen, ob Ihre Einstellungen korrekt sind, klicken Sie auf die Schaltfläche **Test-E-Mail senden**.

### <span id="page-131-0"></span>5.3.6.7 Vor-/Nach-Befehle

Sie können Befehle oder Stapelverarbeitungsdateien (Batch-Dateien) spezifizieren, die vor bzw. nach dem Backup-Prozess ausgeführt werden. Als Beispiel sei angenommen, Sie wollen das Antivirus-Programm eines Drittherstellers so konfigurieren, dass alle zu sichernden Dateien vor jedem Start eines Backups gescannt werden. Klicken Sie auf **Bearbeiten**, um das Fenster **Befehl bearbeiten** zu öffnen, wo Sie den Befehl, dazugehörige Parameter und sein Arbeitsverzeichnis leicht eingeben können – oder Verzeichnisse nach einer Batch-Datei durchsuchen können.

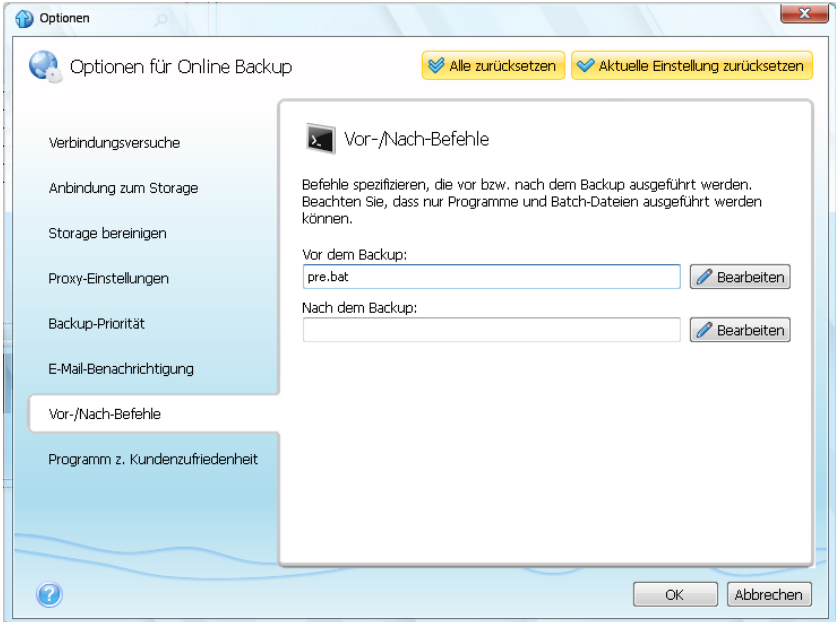

- Geben Sie im Feld **Befehl** einen Befehl ein oder wählen Sie diesen aus der Liste. Klicken Sie auf "**...**", um eine Batch-Datei zu wählen.
- Geben Sie im Feld **Arbeitsverzeichnis** einen Pfad für die Befehlsausführung ein oder wählen Sie ihn aus der Liste früher gewählter Pfade.
- Tragen Sie im Feld **Argumente** die gewünschten Befehlsausführungsargumente ein oder wählen Sie diese aus der Liste.

Versuchen Sie nicht, interaktive Befehle auszuführen, d.h. Befehle, die eine Reaktion des Benutzers erfordern (beispielsweise "Pause"). Diese werden nicht unterstützt.

Das Abwählen des standardmäßig aktivierten Kontrollkästchens **Aktionen nicht ausführen, bis die Befehlsausführung abgeschlossen ist** erlaubt es, den Backup-Prozess zeitgleich mit der Ausführung Ihrer Befehle ablaufen zu lassen.

Wenn Sie wollen, dass das Backup auch bei Scheitern Ihrer Befehle ausgeführt wird, dann deaktivieren Sie das Kontrollkästchen **Aktion abbrechen, wenn der Benutzerbefehl fehlschlägt** (als Standard eingeschaltet).

Sie können die Ausführung der von Ihnen erstellten Anweisungen testen, indem Sie auf **Befehl testen** klicken.

# <span id="page-132-0"></span>5.3.6.8 Acronis Programm zur Kundenzufriedenheit (ACEP)

Das Acronis Programm zur Kundenzufriedenheit (ACEP) erlaubt es Acronis-Kunden, Einfluss auf die Funktionen, das Design und die Entwicklung von Acronis-Produkten zu nehmen. Das Programm ermöglicht Ihnen, uns mit verschiedenen Informationen zu versorgen, z.B. über die Hardware-Konfiguration Ihres physikalischen Computers, über am häufigsten (oder seltensten) verwendete Funktionen und die Probleme, mit denen Sie sich konfrontiert sehen. Auf Basis dieser Informationen wollen wir die Acronis-Produkte und -Funktionen verbessern, die Sie am häufigsten nutzen.

Wenn Sie sich für eine Teilnahme entscheiden, werden die technischen Informationen alle 90 Tage automatisch eingeholt. Wir werden keine persönlichen Daten, wie z.B. Namen, Adressen, Telefonnummern oder Tastatureingaben abfragen. Die Teilnahme am Programm zur Kundenzufriedenheit (CEP) ist freiwillig; die Resultate dienen ausschließlich dazu, die Software zu verbessern, die Funktionalität zu erweitern und die Erwartungen unserer Kunden noch besser zu erfüllen.

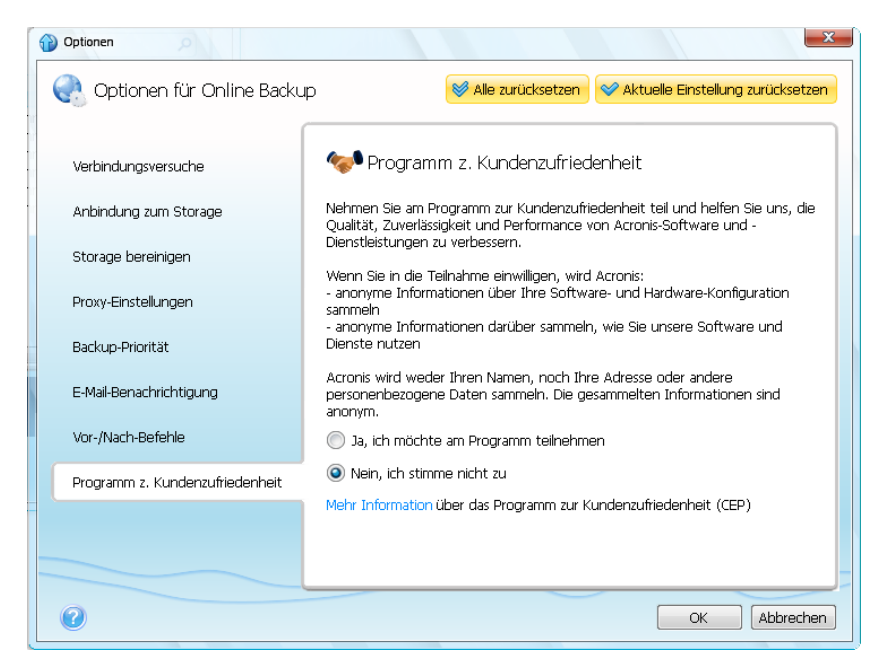

Sie können selbstverständlich jederzeit aus dem Programm aussteigen.

Klicken Sie auf den Link **Mehr Information**, um die Teilnahmebedingungen zu lesen.

### **Sie haben die Wahl:**

- Wählen Sie **Ja, Ich möchte am ACEP teilnehmen**, falls Sie mitmachen wollen
- Wählen Sie **Nein, ich stimme nicht zu**, falls Sie nicht am Programm teilnehmen möchten

# <span id="page-133-0"></span>**5.4 Recovery vom Online Storage**

### **Themen**

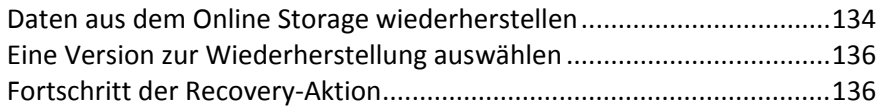

# <span id="page-133-1"></span>**5.4.1 Daten aus dem Online Storage wiederherstellen**

Acronis True Image Home 2011 ermöglicht Ihnen, zum Online Storage gesicherte Daten zu durchsuchen und wiederherzustellen. Falls Sie von mehreren Computern Backups erstellt haben, dann wählen Sie den Computer aus, dessen gesicherte Daten Sie wiederherstellen wollen. Liegen die Daten des gewählten Computers auf dem Online Storage verschlüsselt vor, dann werden Sie nach dem Kodierungsschlüssel gefragt, der zur Verschlüsselung verwendet wurde. Ohne Eingabe des korrekten Kodierungsschlüssels können Sie auf die Daten nicht zugreifen.

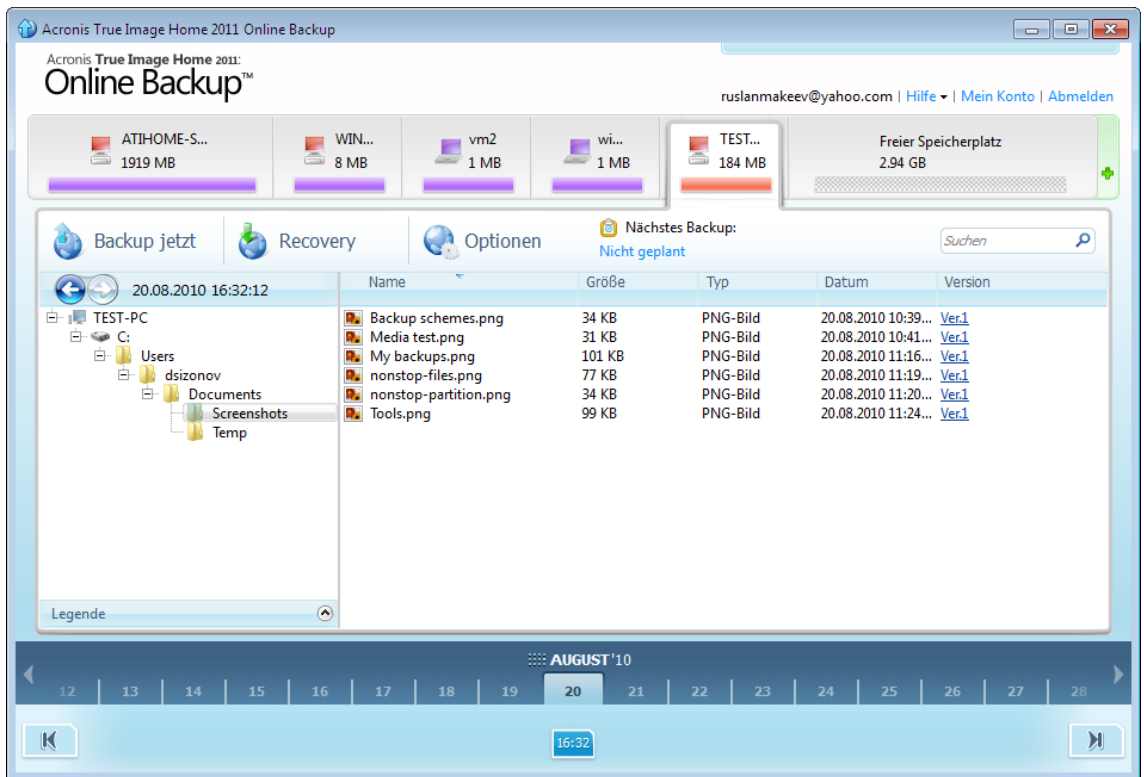

### **Die Zeitskala verwenden**

Nach Auswahl des Computers können Sie die Daten suchen, die Sie wiederherstellen müssen. Alle Backups haben ein Erstellungsdatum. Diese Zeitstempel bestimmen die Zustände, welche die Daten während des Backup-Vorganges hatten. Acronis True Image Home 2011 ermöglicht Ihnen, die Zustände der Daten auf einer speziellen Zeitskala im untersten Teil des Fensters sehen. Benutzen Sie die Pfeile auf der Zeitskala, um frühere Zustände darzustellen; klicken Sie auf das Datum und geben Sie die gewünschte Zeit ein. Um das älteste Backup-Datum für eine bestimmte Datei oder einen Ordner zu wählen, klicken Sie auf den Pfeil nach links unter der Zeitleiste. Um zum jüngsten Backup-Datum zu springen, klicken Sie auf das nach rechts zeigende Pfeilsymbol unterhalb des rechten Endes der Zeitskala. Um den Suchvorgang zu beschleunigen, können Sie auf der Skala zwischen Tages- und Monatsmodus umschalten – oder Sie scrollen durch die Tage bzw. Monate. Um zum Modus 'Monate' zu wechseln, müssen Sie auf einen Monatsnamen in der Zeitskala klicken. Durch erneute Wahl des gewünschten Monats in der Zeitskala gelangen Sie wieder zurück zum Modus 'Tage'.

### **Daten wählen**

Der Hauptbereich zeigt die Daten an, die auf dem Online Storage gespeichert sind. Weiter sehen Sie den Verzeichnisbaum (links) und den Bereich für die Inhalte der Ordner (rechts). Sie können Elemente aus beiden Bereichen auswählen. Um mehrere Dateien bzw. Ordner auszuwählen, können Sie die **Strg-** und **Umschalt-Taste** wie im Windows Explorer verwenden. Nach beendeter Auswahl klicken Sie auf diese mit der rechten Maustaste und wählen im Kontextmenü die gewünschte Aktion.

### **Elemente des Kontextmenüs:**

- **Öffnen** öffnet einen Ordner oder stellt eine Datei zuerst in einem temporären Ordner wieder her und öffnet diese dann in der mit ihr verknüpften Anwendung.
- **Recovery** stellt ausgewählte Dateien oder Ordner wieder her
- **Version anzeigen** öffnet ein Fenster, das zu den gewählten Dateien eine Versionsliste anzeigt. Hier können Sie die Version auswählen, die Sie wiederherstellen wollen oder nicht mehr benötigte Versionen löschen (nicht verfügbar für Ordner)
- **Löschen** löscht gewählte Dateien oder Ordner vom Online Storage

### **Recovery**

Wenn Sie den Befehl **Recovery** aus dem Kontextmenü oder der Symbolleiste wählen, öffnet Acronis True Image Home 2011 eine Dialogbox zum Durchsuchen von Ordnern. Standardmäßig wird der ursprüngliche Speicherort ausgewählt, von dem aus die Dateien gesichert wurden. Gegebenenfalls können Sie ein anderes Verzeichnis auswählen oder ein neues Verzeichnis für die wiederherzustellenden Dateien erstellen, indem Sie auf **Neuen Ordner erstellen** klicken. Wenn Sie das Verzeichnis ausgewählt haben, klicken Sie auf **OK**.

Wenn Sie die Dateien zum ursprünglichen Verzeichnis wiederherstellen und Acronis True Image Home 2011 dort eine Datei mit gleichem Namen findet, öffnet es ein Dialogfenster, in dem Sie auswählen können, was mit dieser Datei geschehen soll: **Wiederherstellen und ersetzen** (die Datei auf der Festplatte wird ersetzt), **Nicht wiederherstellen** (die Datei bleibt auf der Festplatte) sowie **Wiederherstellen, aber beide Dateien behalten** (die wiederhergestellte Datei wird umbenannt). Wenn Sie diese Auswahl für alle Dateien mit identischen Namen verwenden möchten, aktivieren Sie das Kontrollkästchen **Für alle Dateien übernehmen**.

*Es ist nicht möglich, Dateien auf einem Laufwerk wiederherzustellen und zu ersetzen, die zum Zeitpunkt der Wiederherstellung vom Betriebssystem benutzt bzw. gesperrt werden.*

### **Suche**

Sie können nach einer Datei suchen, die Sie wiederherstellen möchten. Zur Durchführung einer Suche wählen Sie im Verzeichnisbaum die Partition, von der die Datei gesichert wurden, geben dann ihren Namen (oder einen Teil davon) in das zur Rechten mit einem Lupen-Symbol gekennzeichnete Suchfeld ein. Die Suche erfolgt nur innerhalb der Dateien, die von der gerade gewählten Partition per Backup gesichert wurden. Falls Dateien gefunden werden, werden diese im rechten Fensterbereich unterhalb des Elements **Suchergebnisse** angezeigt, am Fuß des Verzeichnisbaums.

# <span id="page-135-0"></span>**5.4.2 Eine Version zur Wiederherstellung auswählen**

Laut den Voreinstellungen von Acronis True Image Home 2011 werden die neuesten Versionen, bezogen auf das angegebene Datum, ausgewählt. Sie können jedoch für jede Datei angeben, welche Version wiederhergestellt werden soll.

#### **So geben Sie eine bestimmte Dateiversion an:**

- Wählen Sie im Bereich des Ordnerinhaltes die Datei, deren Version Sie wiederherstellen wollen, klicken Sie auf diese mit der rechten Maustaste und wählen Sie **Versionen anzeigen** im Kontextmenü
- Wählen Sie eine Version in der erscheinenden Dialogbox **Dateiversionen**, klicken Sie dann auf **Recovery** oder ziehen Sie einfach die Version zu einem Zielort im Windows Explorer

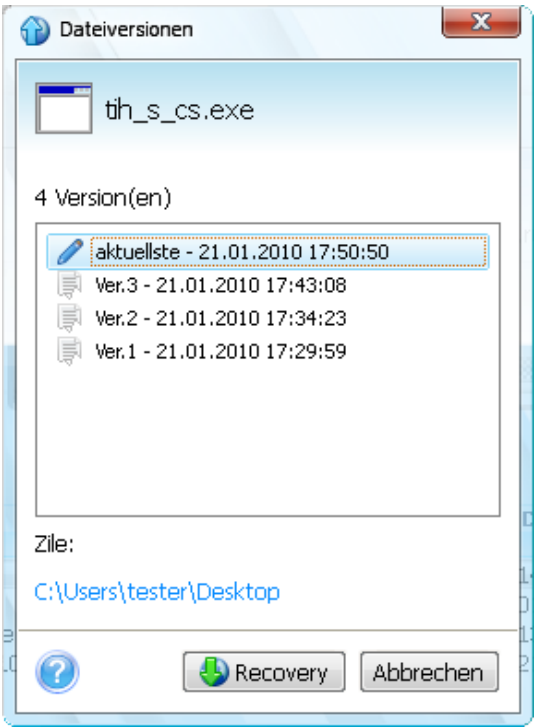

Um eine Datei-Version vom Storage zu entfernen, wählen Sie die entsprechende Version aus und klicken dann auf das **Entfernen-**Symbol (das Kreuz rechts neben der Versionsnummer).

Klicken Sie auf **Abbrechen**, um das Fenster ohne Wiederherstellung zu beenden.

# <span id="page-135-1"></span>**5.4.3 Fortschritt der Recovery-Aktion**

Sobald Sie für ausgewählte Dateien eine Wiederherstellung gestartet haben, erscheint ein entsprechendes Fortschrittsfenster.

Acronis True Image Home 2011 informiert Sie in diesem Fenster über die geschätzte Recovery-Zeit und Datenübertragungsrate.

Der Fortschrittsbalken verdeutlicht, wie weit die Recovery-Aktion abgeschlossen wurde.

Um die wiederhergestellten Dateien bzw. Ordner zu sehen, aktivieren Sie das Kontrollkästchen **Ordnerinhalt nach Abschluss der Wiederherstellung anzeigen**. Wenn die Recovery-Aktion abgeschlossen ist, wird Acronis True Image Home 2011 den Ordner mit den wiederhergestellten Elementen öffnen.

Sie können die Recovery-Aktion durch einen Klick auf **Abbrechen** stoppen. Die Recovery-Aktion wird abgebrochen; falls Sie jedoch eine Wiederherstellung mehrerer Dateien gestartet hatten, verbleiben bereits wiederhergestellte Dateien in ihrem jeweiligen Zielordner.

Sie können die Fortschrittsanzeige außerdem verbergen, indem Sie auf **Ausblenden** klicken. Die Wiederherstellung läuft fort, aber Sie können nun das Fenster des Hauptprogramms schließen. Das Programm läuft weiterhin im Hintergrund und beendet sich automatisch selbst, sobald die Wiederherstellung abgeschlossen wurde.

# <span id="page-136-0"></span>**5.5 Daten vom Online Storage entfernen**

Da der verfügbare Speicherplatz auf dem Acronis Online Storage begrenzt ist, müssen Sie den Speicherplatz des Online Storages durch Löschen veralteter bzw. nicht mehr benötigter Daten bereinigen. Die Bereinigung kann auf verschiedene Weisen durchgeführt werden. Der "drastischste" Weg besteht darin, einen am Online Storage registrierten Computer zu entfernen. Einen Computer zu entfernen bewirkt, dass alle von diesem Rechner gesicherten Daten gelöscht werden. Daher sollte eine solche Aktion nur mit entsprechender Vorsicht ausgeführt werden. Klicken Sie in der Hauptanzeige zum Entfernen eines Computers mit der rechten Maustaste auf seine Registerlasche und wählen Sie den Befehl **Vom Online Storage entfernen**, klicken Sie anschließend im Bestätigungsfenster auf **Ja**.

Die Online Backup-Optionen bieten Ihnen die Möglichkeit zur automatischen Bereinigung des Online Storages. Sie können angeben, dass Dateien gelöscht werden sollen, die länger als eine bestimmte Zahl von Monaten oder Tagen auf dem Storage aufbewahrt wurden. Außerdem können Sie eine Höchstzahl möglicher Dateiversionen festlegen, die auf dem Online Storage aufbewahrt werden sollen. Sie können für diese Optionen die vorgegebenen Einstellungen übernehmen oder auch von Ihnen gewünschte Werte konfigurieren. Klicken Sie zur Änderung der oberen Einstellungen in der Symbolleiste auf **Optionen** → **Einstellungen** und wählen Sie dann das Element **Storage bereinigen**. Zu weiteren Informationen siehe Storage Bereinigung (S[. 128\)](#page-127-0).

Sie können Acronis Online Storage auch verwalten, indem Sie einzelne Dateien oder einige ihrer Versionen löschen. Solche Löschaktionen können nur für den aktuellen Computer ausgeführt werden.

- 1. Wählen Sie im linken Fensterbereich aus dem Verzeichnisbaum den Ordner, der die zu verwaltenden Dateien enthält. Im rechten Bereich werden die Dateien dieses Verzeichnisses aufgeführt.
- 2. Wenn Sie eine Datei löschen möchten, wählen Sie diese im rechten Fensterbereich aus. Wenn Sie mehrere Dateien zum Löschen wählen möchten, können Sie wie im Windows Explorer die **Strg-Taste** und **Umschalttaste** verwenden. Wenn Sie Ihre Wahl abgeschlossen haben, klicken Sie mit der rechten Maustaste auf die Auswahl und wählen aus dem Kontextmenü den Befehl **Löschen**, klicken Sie anschließend im Bestätigungsfenster noch auf **Ja**.
- 3. Wenn Sie einige Versionen einer bestimmten Datei löschen wollen, dann klicken Sie auf diese mit der rechten Maustaste und wählen aus dem Kontextmenü den Befehl auf **Versionen anzeigen**. Daraufhin öffnet sich das Fenster **Dateiversionen**. Wählen Sie die zu löschende Version, klicken Sie rechts neben der Versionsnummer auf das 'Löschen'-Symbol (×) und klicken Sie im darauf angezeigten Bestätigungsfenster noch einmal auf **Ja**. Wiederholen Sie dies für alle Datei-Versionen, die Sie löschen wollen. Wenn Sie mit dem Löschen der Versionen fertig sind, können Sie das Fenster mit **Abbrechen** schließen.

# <span id="page-137-0"></span>**5.6 Log anzeigen**

Wenn Sie das Log der Acronis True Image Home 2011-Aktionen einsehen wollen, dann klicken Sie auf **Hilfe** −> **Ereignis-Log** in der rechten oberen Ecke des Hauptfensters.

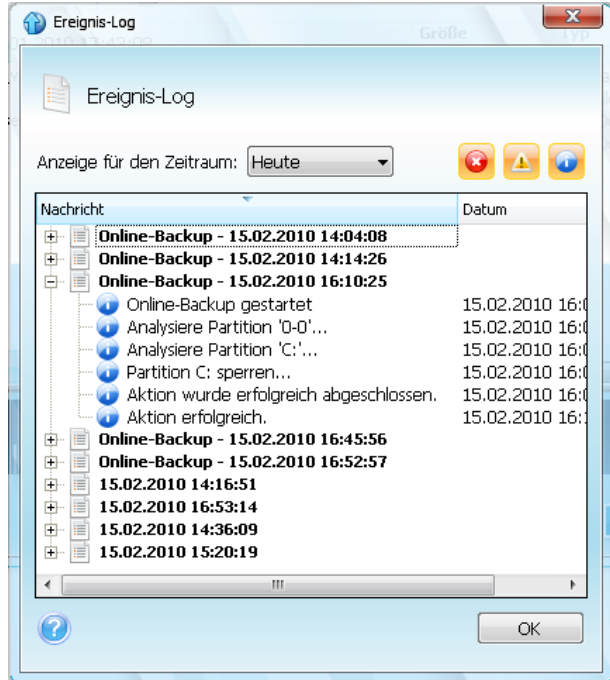

Um die Logs eines bestimmten Zeitraums einzusehen, wählen Sie die gewünschte Zeitperiode aus dem Listenfeld. Sie können wählen zwischen **Heute**, **Woche** und **Monat.** Um alle Logs einzusehen, wählen Sie **Alle anzeigen**.

Um einen Log-Eintrag zu entfernen, wählen Sie diesen aus, klicken dann mit der rechten Maustaste darauf und aktivieren im Kontextmenü den Befehl **Löschen**. Um alle Log-Einträge zu entfernen, wählen Sie **Alle löschen**. Sie können einen Log-Eintrag in eine Datei speichern lassen, indem Sie den Befehl **Speichern** wählen. Um alle Logs in eine Datei speichern zu lassen, wählen Sie den Befehl **Alle speichern**.

Die drei rechts gelegenen Schaltflächen kontrollieren Ereignisfilter: Das weiße Kreuz im roten Kreis filtert Ereignisse mit Fehlern, das Ausrufezeichen im gelben Dreieck filtert Warnungen und das "i" im blauen Kreis filtert Ereignisse mit Informationsmeldungen.

# **6 Nützliche Informationen**

### **Themen**

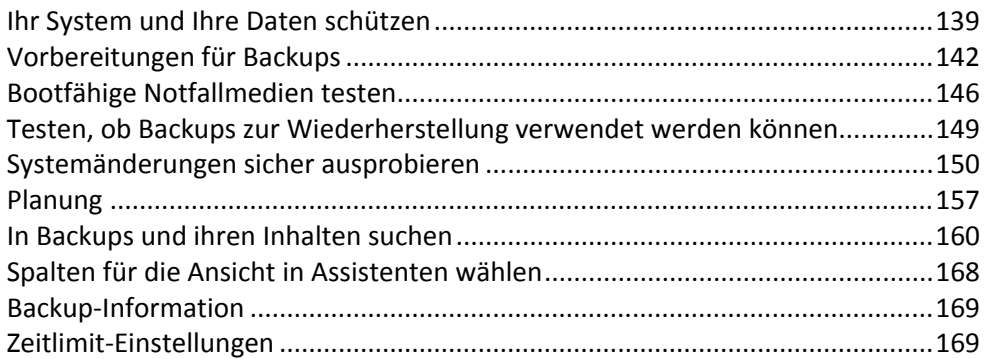

# <span id="page-138-0"></span>**6.1 Ihr System und Ihre Daten schützen**

Treffen Sie folgende Vorsichtsmaßnamen, um Ihr System und Ihre Daten zu schützen:

1) Um Ihr System vor einem Desaster zu schützen, sollten Sie ein Voll-Backup des Systemlaufwerks erstellen. Zur Vereinfachung dieser Aufgabe stellt Acronis die Funktion 'One-Click Backup' zur Verfügung. Es ermöglicht Ihnen, direkt beim ersten Start des neuinstallierten Programms Ihr System-Volume zu sichern. Wenn Sie One-Click Backup nicht direkt verwenden möchten, sollten Sie das entsprechende System-Backup jedoch möglichst schnell nachholen.

2) Sie sollten das System-Image möglichst schnell auf einem anderen Laufwerk als dem speichern, auf dem auch Ihr primäres Volume C: liegt (vorzugsweise ein externes Laufwerk). Das gibt Ihnen eine zusätzliche Garantie, dass Sie Ihr System auch dann wiederherstellen können, wenn Ihr primäres Laufwerk funktionsunfähig werden sollte. Außerdem sollten Sie persönliche Daten getrennt von Betriebssystem und Anwendungen aufbewahren, diese also z.B. auf einem zweiten Laufwerk ablegen, z.B. auf Laufwerk D:. Eine solche Anordnung beschleunigt die Image-Erstellung von Systemund Datenlaufwerken (bzw. Volumes). Außerdem wird dabei auch die Informationsmenge reduziert, die Sie später mal wiederherstellen müssen. Dadurch wird die Backup-Datei Ihres System-Volumes viel kleiner und die Wiederherstellung einfacher. Je kleiner die Backup-Datei ist, desto geringer ist die Wahrscheinlichkeit, dass sie beschädigt wird und desto weniger Zeit wird für die Systemwiederherstellung benötigt.

3) Wenn Sie Ihre Daten (Dokumente, Videos, Fotos usw.) auf einem Nicht-Systemlaufwerk speichern und z.B. die unter Punkt 2) beschriebene Anordnung verwenden, muss auch für diese ein Backup erstellt werden. Sie können entweder ein Backup der Ordner erstellen, die Ihre Daten enthalten oder ein Image des Datenlaufwerks erstellen. Beachten Sie, dass das Erstellen eines Images schneller ist als ein einfaches Kopieren von Dateien. Der Backup-Prozess kann daher signifikant beschleunigt werden, insbesondere bei der Sicherung großer Datenmengen. Sollte eine Image-Datei aus irgendeinem Grund einmal beschädigt werden, ist es manchmal noch möglich, das Image zu mounten Sie können die meisten Dateien und Ordner retten, indem Sie sie unter Verwendung des Windows Explorers vom gemounteten Image kopieren.

4) Da die Wiederherstellung eines Systems nach einem Absturz in den meisten Fällen von einem gebooteten Notfallmedium aus erfolgt, **müssen** Sie zuerst das Rettungsmedium erstellen (siehe Bootfähige Notfallmedien erstellen (S. [172\)](#page-171-0)) und dann seine Funktionsfähigkeit wie unter Bootfähige Notfallmedien testen (S. [146\)](#page-145-0) beschrieben überprüfen.

### **Backup Ihres System-Volumes**

*Wenn Sie eine externe Festplatte (oder ähnliches Laufwerk) zur Speicherung des Backups verwenden möchten, verbinden und aktivieren Sie diese bevor Acronis True Image Home 2011 startet.*

1. Starten Sie Acronis True Image Home 2011 und klicken Sie dann im Hauptfenster auf **Backup von Laufwerken und Volumes**.

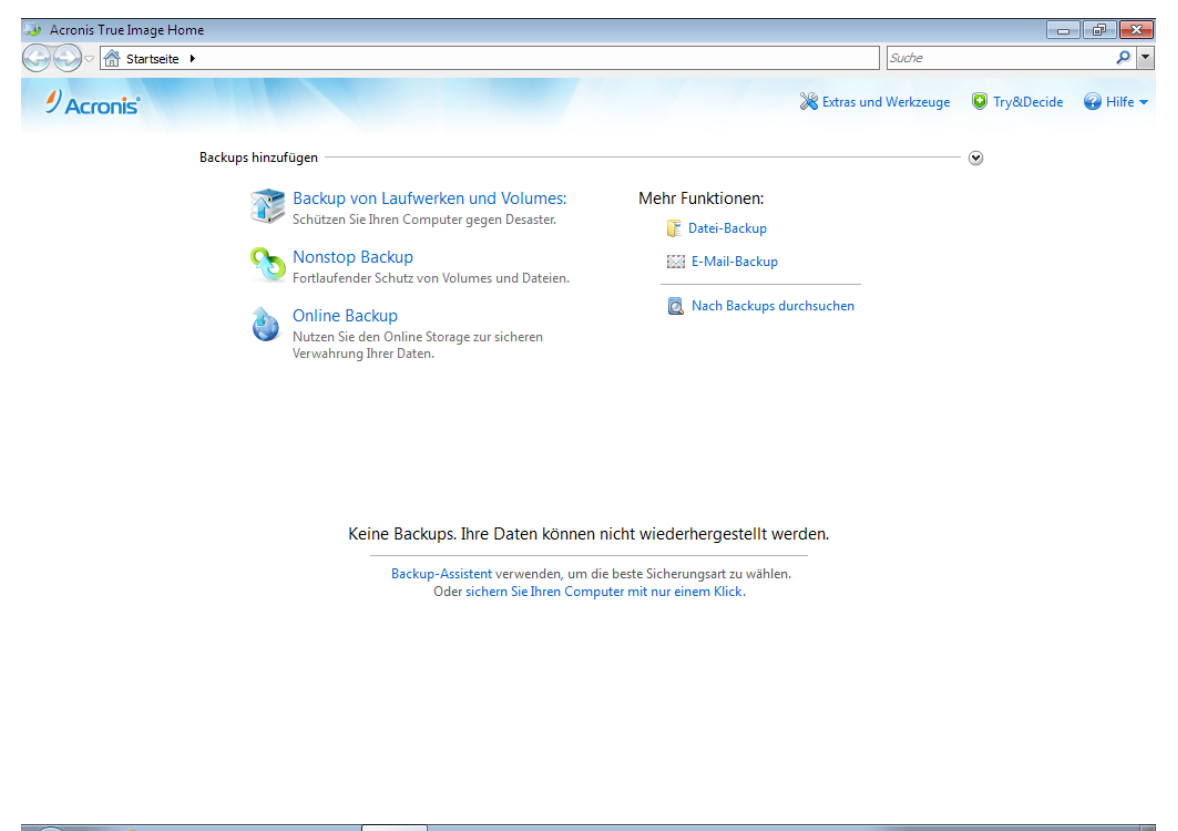

2. Darauf wird das Fenster **Laufwerk-Backup** geöffnet, in dem Ihr System-Volume (üblicherweise C:) standardmäßig vorausgewählt ist.

*Falls Sie Windows 7 verwenden, wählt das Programm außerdem auch automatisch das Volume 'Systemreserviert' aus (sofern vorhanden). Sie sollten dessen Kontrollkästchen nicht deaktivieren, denn bei einem Crash Ihres Systems müssen Sie zumeist auch dieses Volume mit wiederherstellen.*

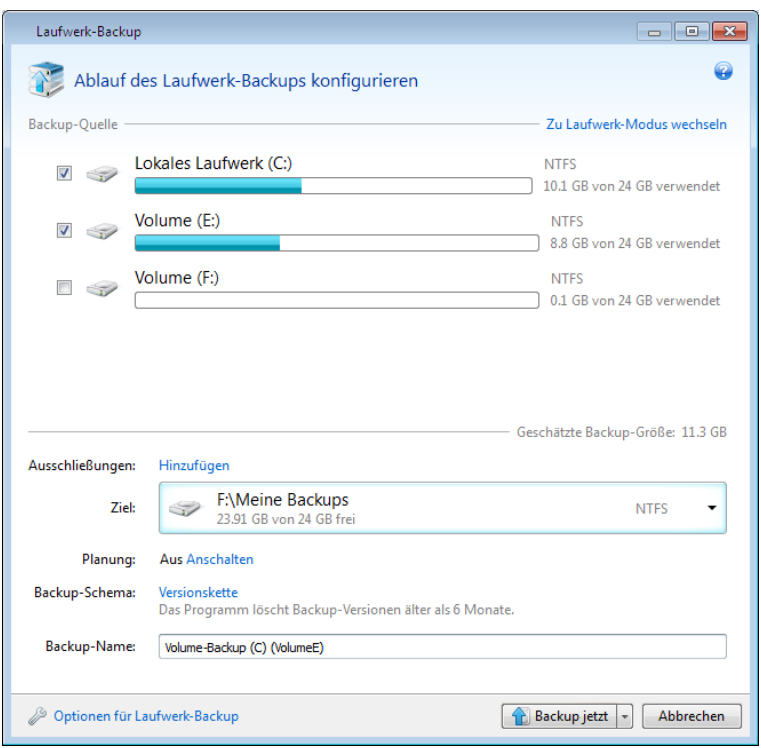

- 3. Wählen Sie ein Backup-Ziel (übernehmen Sie den vorgegebenen Speicherort oder suchen Sie nach einem anderen, indem Sie auf das Pfeilsymbol rechts neben dem aktuellen Zielort klicken und den Befehl **Durchsuchen...** wählen).
- 4. Klicken Sie auf **Backup jetzt**.

### **Weitere Empfehlungen**

1) Viele IT-Experten empfehlen, mindestens zwei Kopien (noch besser drei) von einem System-Backup anzufertigen. Es ist außerdem empfehlenswert, von jedem Backup eine Kopie an einem anderen Speicherort aufzubewahren (vorzugsweise an anderen Standorten – beispielsweise auf der Arbeit oder bei einem Freund, wenn Sie den gesicherten Computer zu Hause verwenden). Und noch ein Argument für das Erstellen mehrerer Backups: wenn Acronis True Image Home 2011 mit der Wiederherstellung beginnt, löscht es das als Ziel verwendete Volume (bzw. Laufwerk). Wenn Sie nur ein einzelnes Backup haben, sind Sie einem großen Risiko ausgesetzt (ab Löschung des System-Volumes auf dem wiederherzustellenden Computer). Ab dem Augenblick, in dem das System-Volume auf dem wiederherzustellenden Computer gelöscht wurde, steht Ihnen nur noch das entsprechende Image zur Verfügung. Sollte das Image beschädigt sein, können Sie Ihr System nicht mehr wiederherstellen.

2) Wenn Sie zu Hause nur einen Computer haben, empfiehlt es sich, einige der Informationen auszudrucken, die bei der Wiederherstellung nach einem Desaster hilfreich sein können, da Sie möglicherweise das Internet nicht verwenden können. Wir empfehlen, folgende Abschnitte auszudrucken: "Ihr System nach einem Absturz wiederherstellen", "Volumes und Laufwerke wiederherstellen" und "Auf abweichende Hardware wiederherstellen". Bewahren Sie die Ausdrucke zusammen mit der Notfall-CD bzw. -DVD oder einem anderen Notfallmedium an einem sicheren Ort auf.

# <span id="page-141-0"></span>**6.2 Vorbereitungen für Backups**

Falls Sie eine eigene Backup-Strategie entwerfen wollen, sollten Sie auf jeden Fall die folgenden Punkte beachten: wo sollen Ihre Backups gespeichert werden, welche Daten sollen gesichert werden und wie oft. Die nachfolgenden Abschnitte behandeln diese Punkte ausführlicher.

Es ist übrigens auch eine gute Idee, vor Durchführung irgendwelcher Backups (insbesondere Image-Backups) einige weitere Vorbereitungen zu treffen. So ist es ratsam, Ihr System auf Viren und Malware zu überprüfen, um sicherzugehen, dass die Backups keine "Überraschungen" enthalten. Sie könnten zusätzlich das Laufwerk vor seiner Sicherung auch noch defragmentieren.

# **6.2.1 So entscheiden Sie, wo Sie Ihre Backups speichern**

Entscheiden Sie zunächst, wo Ihre Backups gespeichert werden sollen. Acronis True Image Home 2011 unterstützt eine Vielzahl von Speichergeräten. Weitere Informationen finden Sie im Abschnitt Unterstützte Speichermedien (S. [15\)](#page-14-0). Einige der unterstützen Speicherorte werden nachfolgend diskutiert.

### **Festplatten und ähnliche Laufwerke**

Seit Festplatten nicht mehr so teuer sind, wird in den meisten Fällen eine externe Festplatte die optimale Lösung zum Speichern Ihrer Backups sein. Ein externes Laufwerk verbessert die Sicherheit Ihrer Daten, da Sie es auch entfernt von Ihrem Computerstandort aufbewahren können (beispielsweise zu Hause, wenn Sie Ihren Büro-Computer sichern – und umgekehrt). Sie können eine Vielzahl von Schnittstellen nutzen – USB, FireWire oder eSATA – abhängig von den Anschlüssen Ihres Computers und der benötigten Datenübertragungsrate. In den meisten Fällen dürfte ein externes USB-Laufwerk die beste Wahl sein, insbesondere wenn Ihr Computer USB 3.0 unterstützt.

Wenn Sie vorhaben, ein externes USB-Laufwerk mit Ihrem Desktop-PC zu verwenden, sollten Sie das Laufwerk über ein kurzes Kabel mit einem der Anschlüsse auf der Rückseite verbinden, da dies die Zuverlässigkeit der Aktion verbessert. Denn dies reduziert die Wahrscheinlichkeit von Datenübertragungsfehlern bei Backup- bzw. Recovery-Aktionen.

### **Heim-Datei-Server, NAS oder NDAS**

Wenn Sie Ihr Heimnetzwerk per Gigabit-Ethernet betreiben und über einen dedizierten Datei-Server oder NAS verfügen, können Sie Backups auf dem Datei-Server oder NAS praktisch wie auf einem internen Laufwerk speichern.

Wenn Sie sich für ein externes Laufwerk, ein NAS, NDAS etc. entscheiden, müssen Sie prüfen, ob Acronis True Image Home 2011 den ausgewählten Backup-Storage erkennen kann. Sie müssen das gleichermaßen unter Windows wie auch unter einem gebooteten Notfallmedium überprüfen.

Um Zugriff auf ein per NDAS aktiviertes Speichergerät zu erhalten, müssen Sie in den meisten Fällen die NDAS-Geräte-ID (20 Zeichen) und den Schreibschlüssel (5 Zeichen) angeben. Dank des Schreibschlüssels können Sie ein per NDAS aktiviertes Speichergerät auch im Schreibmodus verwenden (z.B. zum Speichern von Backups). Normalerweise befindet sich die Geräte-ID und der Schreibschlüssel auf einem Aufkleber, der am Boden des NDAS-Gerätes oder irgendwo bei der Verpackung bzw. den Unterlagen angebracht ist. Sollte bei Ihnen ein solcher Sticker fehlen, müssen Sie den Hersteller des NDAS-Gerätes kontaktieren, um die entsprechenden Informationen zu erhalten.

### **Optische Datenträger**

Leere optische Datenträger wie DVD-R/DVD+R sind preiswert und verursachen geringe Backup-Kosten; allerdings ist ihr Einsatz die langsamste Lösung. Das gilt insbesondere, wenn Sie ein Backup direkt auf DVD ausführen. Wenn zudem Ihr Backup aus mehreren DVDs besteht, müssen Sie bei einer entsprechenden Wiederherstellung viele Datenträger wechseln. Die Verwendung von Blu-ray-Medien kann jedoch eine brauchbare Option sein.

*Da es meist notwendig ist, optische Speicher zu wechseln, wird empfohlen, das Erstellen von Backups auf DVDs zu vermeiden, wenn für eine Sicherung mehr als drei optische Speichermedien benötigt werden. Gibt es keine Alternative zu einer Sicherung auf DVD, dann ist es ratsam, für eine Wiederherstellung alle DVDs in einen Ordner auf einer Festplatte (oder ähnlichem Laufwerk) zu kopieren und die Recovery-Aktion von dort aus zu starten.*

### **Acronis Online Backup**

Acronis True Image Home 2011 ermöglicht Ihnen, den Acronis Online Backup-Dienst zum Schutz Ihrer wichtigsten Dateien zu verwenden, indem diese auf einem sicheren Remote-Speicherort hinterlegt werden. Da die Dateien auf einem entfernten Speicherort (Storage) vorliegen, sind sie selbst bei einem Diebstahl Ihres Computers geschützt. Damit ist das Risiko eines Datenverlustes durch Feuer, Diebstahl oder andere Naturkatastrophen praktisch beseitigt. Auch wenn Ihrem Backup-Image, Ihrem PC oder externen Speichergeräten etwas passieren sollte, können Sie dennoch Ihre wichtigsten Dateien jederzeit zurückgewinnen.

# 6.2.1.1 FTP-Verbindung

Acronis True Image Home 2011 bietet die Möglichkeit, Backups auf FTP-Servern zu speichern.

Klicken Sie auf **Neue FTP-Verbindung**, um bei Wahl des Backup-Storages einen FTP-Server als Ziel anzugeben und stellen Sie im geöffneten Fenster Folgendes zur Verfügung:

- Den Pfad zum FTP-Server, beispielsweise: *mein.server.de*
- Port
- Benutzername
- Kennwort

Klicken Sie zur Überprüfung Ihrer Einstellungen auf die Schaltfläche **Verbindung testen**. Der Computer wird daraufhin versuchen, eine Verbindung zum angegebenen FTP-Server aufzubauen. Klicken Sie, wenn die Testverbindung erfolgreich war, auf die Schaltfläche **Verbinden**, um die FTP-Verbindung zu speichern.

Die erstellte FTP-Verbindung erscheint dann im Verzeichnisbaum. Wählen Sie die Verbindung und durchsuchen Sie den gewünschten Backup-Storage.

*Beachten Sie, dass Sie durch einfaches Öffnen des Root-Verzeichnisses eines FTP-Servers nicht automatisch zum Verzeichnis mit Ihren Backups gelangen müssen.*

*Ein FTP-Server muss den passiven File-Transfer-Modus zulassen. Um Daten direkt von einem FTP-Server wiederherstellen zu können, darf das Backup nur aus Dateien bestehen, die nicht größer als 2 GB sind.*

*Die Firewall-Einstellungen des Quellcomputers sollten die Ports 20 und 21 geöffnet haben (für TCP- und UDP-Protokolle). Der Windows-Dienst Routing und RAS sollte deaktiviert sein.* 

# 6.2.1.2 Authentifizierungseinstellungen

Bei einer Verbindung zu einem Netzwerkcomputer müssen Sie normalerweise Anmeldedaten spezifizieren, um auf die Netzwerkfreigabe zugreifen zu können.

Falls Sie den Benutzernamen und das Kennwort angeben müssen:

- Aktivieren Sie das Kontrollkästchen **NT-Authentifizierung verwenden** und geben Sie die Anmeldedaten ein:
	- **Benutzername** Geben Sie den Benutzernamen ein
	- **Kennwort** Geben Sie das zugehörige Kennwort ein

Wenn Sie auf die Schaltfläche **Verbindung testen** klicken, versucht der Computer eine Verbindung zur gewählten Netzwerkfreigabe aufzubauen. Überprüfen Sie bei Erhalt einer Fehlermeldung, ob die Anmeldedaten richtig sind – geben Sie anschließend Benutzernamen und Kennwort für die gewählte Netzwerkfreigabe korrekt ein. Klicken Sie auf die Schaltfläche **Erneut testen**, um den Verbindungsversuch zu wiederholen.

Wenn Sie das Kontrollkästchen **NT-Authentifizierung verwenden** deaktivieren, wird der Computer versuchen, die von Ihnen beim Windows-Login verwendeten Anmeldedaten zu nutzen.

Wenn Sie die erforderlichen Informationen eingegeben haben, klicken Sie auf **Verbinden**.

# **6.2.2 Entscheiden, welche Dateien gesichert werden sollen**

Betriebssysteme und Anwendungsprogramme werden immer größer (Windows Vista/7 x64 benötigen beispielsweise ca. 15 GByte freien Speicherplatz auf seinem Systemlaufwerk). Es kann daher mehrere Stunden dauern, Ihr Betriebssystem und Anwendungsprogramme von den Original-CDs bzw. -DVDs auf einem neuen Laufwerk zu installieren.

Außerdem wird heute häufig eine Anwendung einfach über das Internet erworben und geladen. Wenn Sie Ihre Registrierungsdaten verloren haben (werden meist per E-Mail zugesendet), könnten Sie bei erneuter Installation Probleme bekommen, entsprechende Programme zu verwenden.

Wenn Sie aber ein Backup des kompletten Systemlaufwerks erstellen (Disk-Image), können Sie im Notfall wertvolle Zeit sparen. Das schützt Sie außerdem auch gegen eine Reihe anderer, möglicher Probleme.

Das Backup des kompletten Systemlaufwerks benötigt viel Platz, ermöglicht aber die Wiederherstellung des Systems im Falle eines Systemfehlers oder Hardwareausfalls in wenigen Minuten. Mehr noch, das Erstellen eines Images ist schneller als ein einfaches Kopieren von Dateien.

Weil Images viel Zeit bei der Wiederherstellung eines Betriebssystems bzw. von Daten sparen, sollten Sie die Erstellung von Images mit in Ihre Backup-Strategie aufnehmen.

Falls Sich auf einem Laufwerk mehrere Volumes (Partitionen) befinden, ist es ratsam, sie alle mit in das Image aufzunehmen. Beim Ausfall eines Laufwerks sind meistens auch all seine Volumes betroffen.

Obwohl dringend empfohlen wird, Ihr Laufwerk regelmäßig per Image zu sichern, sollte dies doch nur ein Teil einer umfassenden Backup-Strategie sein.

Sammeln Sie nicht auch seit mehreren Jahren Bankdaten, Familienfotos, Videos usw. auf Ihrem Computer? Hardware und Software können ersetzt werden, Ihre persönlichen Daten aber nicht, da sie einmalig sind. Sie sollten auch Ihre persönlichen Daten schützen, indem Sie datei- bzw. ordnerbasierte Backups erstellen. Das gilt auch dann, wenn diese Daten in Ihren Image-Backups enthalten sind.

Nach einem anfänglichen Voll-Backup erfordern dateibasierte Backups üblicherweise nur eine geringe Ausführungszeit und machen es einfach, Daten einmal bis mehrmals pro Tag zu sichern. Auf
diese Weise sorgen Sie dafür, dass Ihr letztes Backup niemals älter als ein Tag ist. Aber auch dateibzw. ordnerbasierte Backups sind aus zwei Gründen für sich allein nicht genug:

1) Wenn Ihr Systemlaufwerk vollständig ausfällt, können Sie erst weiterarbeiten, nachdem Sie es ersetzt haben; und 2) eine Neuinstallation von Betriebssystem und Anwendungsprogrammen von den entsprechenden Original-CDs bzw. -DVDs ist eine umständliche und zeitraubende Aktion. Sie können dies durch ein Image Ihres Laufwerks vermeiden.

Zusammenfassend ergibt sich daraus, dass eine optimale Backup-Strategie für die meisten Anwender sowohl eine Sicherung des Systemlaufwerks (bzw. wenigstens des System-Volumes) wie auch Ihrer persönlichen Dateien beinhalten sollte. Zur leichteren Umsetzung dieser Strategie stellt Ihnen Acronis True Image Home 2011 die Funktion Acronis One-Click Backup (S. [19\)](#page-18-0) zur Verfügung. Standardmäßig sichert Acronis One-Click Backup sowohl Ihr System-Volume wie auch Ihre persönlichen Dateien.

## **6.2.3 Häufigkeit von Backups entscheiden**

#### **Backups von Laufwerken und Volumes**

Betrachten wir zuerst die Sicherung Ihres Systemlaufwerks. Da Sie nicht voraussehen können, wann Ihr Systemlaufwerk ausfallen könnte, sollten Sie dessen erste Sicherung so schnell wie möglich ausführen. Danach können Sie entscheiden, wie oft das Backup aktualisiert werden soll. Möglicherweise wollen Sie auch neue Backups hinzufügen, ohne das alte zu löschen, falls Sie auf dem zur Speicherung der Backups verwendeten Gerät ausreichend Platz haben. Durch die Verfügbarkeit mehrerer Backups erhöhen Sie die Wahrscheinlichkeit, Ihr System bei einem Notfall auch sicher wiederherstellen zu können. Bei nur einem Backup könnte sich herausstellen, dass dieses beschädigt ist und somit die Systemwiederherstellung unmöglich werden.

Die Zeiteinteilung für nachfolgende Backups des Systemlaufwerks hängt davon ab, wie oft Sie neue Anwendungen, Updates etc. installieren. In vielen Fällen ist es ausreichend, ein neues System-Backup einmal pro Monat zu planen. Sie sollten zuerst versuchen, inkrementelle Backups zu planen und nach der nächsten Backup-Ausführung einen Blick auf die Größe der inkrementellen Backups werfen. Falls die Größe mit der des anfänglichen Voll-Backups vergleichbar ist, macht es Sinn, lediglich Voll-Backups zu erstellen. Wiederherstellungen von Voll-Backups benötigen weniger Zeit als von einer Backup-Kette, die aus einem vollständigen und mehreren inkrementellen Backups besteht. Außerdem bewirkt eine Beschädigung eines inkrementellen Backups in einer Kette, dass die späteren Backups dieser Kette nutzlos werden. Zu weiteren Informationen siehe Vollständige, inkrementelle und differentielle Backups (S. [40\)](#page-39-0).

*Unter Windows Vista und Windows 7 können inkrementelle und differentielle Backups ziemlich groß werden, da diese Betriebssystem standardmäßig bestimmte Hintergrundprozesse (Defragmentierung, Indizierung, etc.) durchführen. Solche Prozesse verändern die Position von Dateien auf dem Laufwerk. Inkrementelle Backups spiegeln solche Änderungen wider, da Sie Sektoren aufnehmen, deren Dateninhalte sich seit dem vorhergehenden Backup verändert haben.*

Falls Sie gerne neue Anwendungen, Spiele und Hilfsprogramme testen, ist es ratsam, über ein Backup Ihres "sauberen" Systems zu verfügen. Dies wird erstellt, sobald Sie Windows und Ihre wichtigsten Anwendungen (z.B. Microsoft Office, ein Antivirus-Programm, Ihre Lieblingshilfsprogramme etc.) installiert haben. Anschließend sind Sie immer in der Lage, dieses "saubere" System mir seiner "sauberen" Registry wiederherzustellen, nachdem Sie mit neuen Programmen herumexperimentiert haben.

Wenn Sie für das Backup Ihres Systemlaufwerks eine Planung verwenden, bedeutet das nicht, dass Sie keine manuellen, ungeplanten Backups erstellen können. Die neue Benutzeroberfläche ermöglicht Ihnen, einen solchen Task besonders einfach auszuführen. Sie brauchen nur im Hauptfenster des Programms das Kontrollkästchen für das Backup des Systemlaufwerks zu aktivieren und dann auf **Backup jetzt** klicken. Das kann beispielsweise nützlich sein, wenn Sie vorhaben, ein größeres Windows-Update oder Service Pack zu installieren.

#### **Dateibasierte Backups**

Mit der aktuellen Version von Acronis True Image Home 2011 können Sie bestimmte Ordner von Acronis Nonstop Backup schützen lassen. Auf diese Weise können Sie Ihre persönlichen Daten kontinuierlich schützen. Wenn Sie lediglich Dateien schützen, wird die Backup-Größe in den meisten Fällen nicht übermäßig groß werden. Sie bekommen damit die Möglichkeit, über eine längere Zeitspanne einen Verlauf aller Änderungen an Ihren Dateien zu erhalten.

Falls Sie Acronis Nonstop Backup nicht verwenden wollen, können Sie Ihre Dateien aber natürlich auch manuell oder über geplante Backups sichern. In diesem Fall hängt die Frequenz der Backups davon ab, wie oft Sie Änderungen an den zu sichernden Dateien vornehmen oder diesen neue Dateien hinzufügen. Wenn Sie beispielsweise Tag für Tag an einem Projekt arbeiten, müssen Sie vermutlich zur Sicherung Ihrer täglichen Arbeitsergebnisse ein Backup für das Ende eines jeden Tages planen.

Um eine zusätzliche Sicherheit zu erreichen, können Sie Backups Ihrer wichtigsten Dateien mit Acronis Online Backup auch auf einem entfernten Speicherort (Storage) hinterlegen. Solche Backups können ebenfalls per Planung ausgeführt werden, beispielsweise jede Nacht, wenn Ihr Computer verwendet wird.

Da Musikdateien (mp3, ogg, etc.) und Fotos (jpg, jpeg, etc.) bereits komprimiert sind, führt es zu keiner besonderen Speicherplatzersparnis, wenn Sie diese über tib-Dateien sichern. Sie können solche Dateien daher in ihrem vorliegenden Format sichern, indem Sie sich mit Hilfe des Windows Explorers kopieren. Falls solche Dateien für Sie besonders wichtig sind, bietet Ihnen Acronis True Image Home 2011 dafür die zusätzliche Funktion 'Backup-Reservekopie'. Sie können damit dieselben Dateien sowohl im tib-Format wie auch in ihrem vorliegenden Format an zwei verschiedenen Backup-Speicherorten sichern. Sie können auch diese Backups nach Wunsch planen, beispielsweise bei regelmäßigem Download neuer Musikdateien auf wöchentlicher Basis.

#### **Backup-Schemata**

Die aktuelle Version von Acronis True Image Home 2011 bietet vordefinierte Backup-Schemata sowohl für Laufwerk- wie auch dateibasierte Backup-Typen. Sie können in vielen Fällen zur Umsetzung Ihrer Backups einfach ein gewünschtes Backup-Schema auswählen – worauf das Programm für Sie alles Weitere erledigt. Zu weiteren Informationen siehe Backup-Schemata (S[. 62\)](#page-61-0).

## **6.3 Bootfähige Notfallmedien testen**

Um die Chance zur Wiederherstellung Ihres Computers bei Bedarf zu maximieren, sollten Sie überprüfen, ob sich Ihr Computer vom Notfallmedium booten lässt. Außerdem sollten Sie sicherstellen, dass das Wiederherstellungsmedium alle Treiber enthält, die für den Betrieb der Massenspeichergeräte und des Netzwerkadapters erforderlich sind.

Wenn Sie eine über den Handel vertriebene Paketversion haben, die eine bootfähige CD enthält, dann sollten Sie diese CD mit Ihrem System testen.

So testen Sie das Rettungsmedium:

1) Konfigurieren Sie Ihren Computer so, dass er von dem Notfallmedium booten kann und das Gerät für die Notfallmedien (CD-ROM- bzw. DVD-ROM-Laufwerk oder USB-Stick) als erstes Boot-Gerät festgelegt ist. Siehe Boot-Reihenfolge im BIOS arrangieren (S. [105\)](#page-104-0).

Wenn Sie eine Notfall-CD haben und von der CD booten möchten, drücken Sie eine beliebige Taste, sobald die Eingabeaufforderung "Druecken Sie eine beliebige Taste, um von der CD zu starten" angezeigt wird. Wenn Sie nicht innerhalb von fünf Sekunden eine Taste drücken, müssen Sie den Computer neu starten. Die Vorgehensweise ist ähnlich, wenn Sie ein anderes Notfallmedium verwenden.

2) Nachdem der Computer die autonome, Linux-basierte Notfallversion gebootet hat, wählen Sie Acronis True Image Home 2011 (vollstaendige Version) aus dem Boot-Menü.

3) Stellen Sie sicher, dass das Programm bei seinem Start alle in Ihrem System befindlichen Festplatten (und ähnliche Laufwerke) findet. Überprüfen Sie außerdem auch mögliche externe Laufwerke, falls Sie diese zum Speichern von Backups verwenden. Externe Laufwerke müssen bereits vor dem Booten des Rettungsmediums angeschlossen und eingeschaltet sein. Anderenfalls werden Sie von der autonomen Notfallversion möglicherweise nicht erkannt.

Starten Sie zur Überprüfung der Laufwerke den Backup-Assistenten, indem Sie auf der Startseite unterhalb des Befehls 'Backup' auf **Laufwerke** klicken. Wählen Sie im Schritt **Backup-Quelle** ein zu sicherndes Laufwerk und klicken Sie auf **Weiter**. Klicken Sie rechts neben dem Feld **Backup-Speicherort** auf die Schaltfläche **Durchsuchen**. Überprüfen Sie, wenn sich das Fenster **Speicherort durchsuchen** öffnet, ob all Ihre Laufwerke auch unter **Computer (Arbeitsplatz)** angezeigt werden. Schließen Sie den Backup-Assistenten mit **Abbrechen**, wenn Sie die Laufwerke überprüft haben.

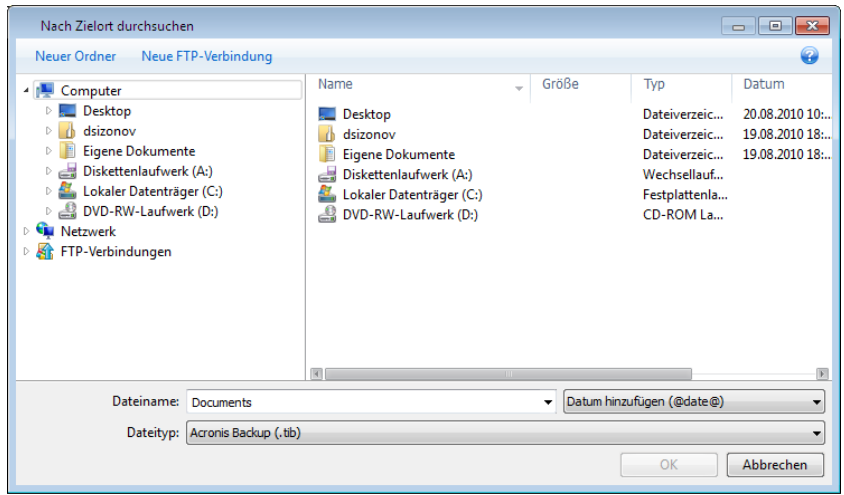

4) Wenn Sie die Backups im Netzwerk speichern, sollten Sie auch überprüfen, ob Sie mit der autonomen Version auf das Netzwerk zugreifen können. Dies ist notwendig, da es beim Booten von einem Rettungsmedium vorkommen kann, dass Acronis True Image Home 2011 das Netzwerk nicht findet.

Wenn keine Computer im Netzwerk angezeigt werden, aber unter **Computer (Arbeitsplatz)** das Symbol **Netzwerkumgebung** angezeigt wird (siehe Bildschirmfoto), dann vergewissern Sie sich, dass in Ihrem Netzwerk ein DHCP-Server aktiv ist. Wenn Sie keinen DHCP-Server verwenden, geben Sie die Netzwerkeinstellungen im Fenster unter **Extras und Werkzeuge** → **Optionen** → **Netzwerkadapter** manuell ein.

Wenn das Symbol **Netzwerkumgebung** nicht unter **Computer (Arbeitsplatz)** angezeigt wird, gibt es möglicherweise Probleme mit Ihrer Netzwerkkarte oder mit dem Kartentreiber, der von Acronis True Image Home 2011 verwendet wird.

## **6.3.1 Auswählen des Videomodus beim Booten vom Notfallmedium**

Beim Booten vom Notfallmedium wird automatisch und in Abhängigkeit von den technischen Daten der Grafikkarte und des Monitors der optimale Videomodus ausgewählt. Es kann jedoch vorkommen, dass das Programm einen falschen Videomodus auswählt, der für die verwendete Hardware nicht geeignet ist. In solchen Fällen können Sie wie folgt einen geeigneten Videomodus auswählen:

- 1. Beginnen Sie mit dem Booten vom Notfallmedium. Wenn das Boot-Menü erscheint, bewegen Sie den Mauszeiger über das Element Acronis True Image Home 2011 (vollstaendige Notfallversion) und drücken die Taste F11.
- 2. Wenn die Befehlszeile erscheint, geben Sie "vga=ask" (ohne Anführungszeichen) ein und klicken Sie auf **OK**.

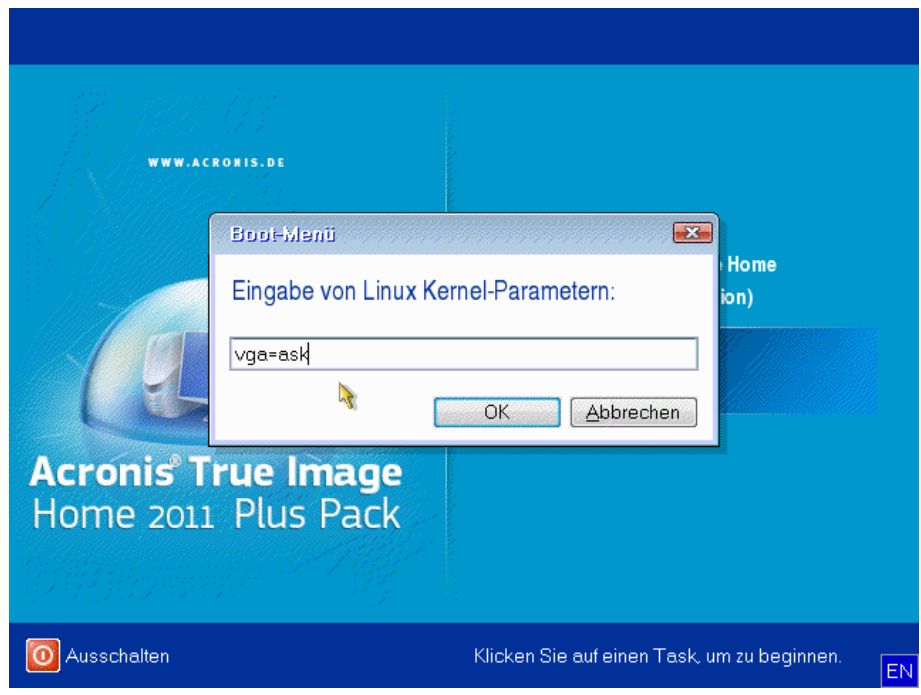

3. Wählen Sie im Boot-Menü "Acronis True Image Home 2011 (vollstaendige Notfallversion)" aus, um mit dem Start des Notfallmediums fortzufahren. Um die verfügbaren Videomodi anzuzeigen, drücken Sie die Eingabetaste, wenn die entsprechende Meldung erscheint.

4. Wählen Sie einen Videomodus, der Ihrer Meinung nach am besten für Ihren Monitor geeignet ist und geben Sie dessen Nummer auf der Befehlszeile ein. Wenn Sie z.B. 338 eingeben, wird der Videomodus 1600x1200x16 ausgewählt (siehe nachfolgende Abbildung).

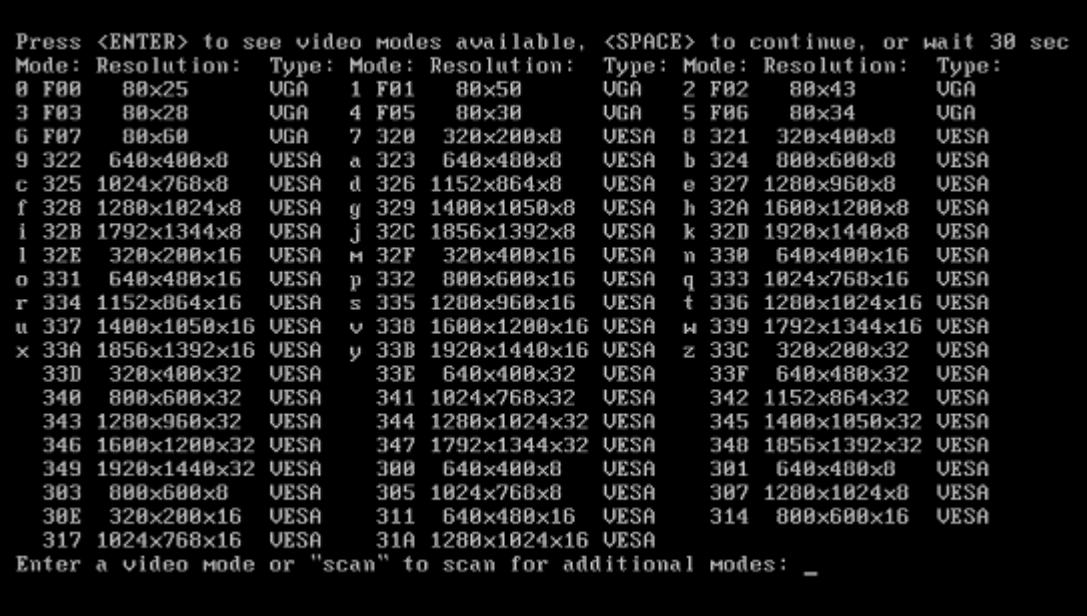

Wenn einer dreistelligen Zahl eine Ziffer oder ein Buchstabe vorangestellt ist, ist es möglich, dass Sie einen solchen Videomodus durch Eingeben der entsprechenden Ziffer bzw. des Buchstabens auswählen können (in unserem Fall "v").

5. Warten Sie, bis Acronis True Image Home 2011 (vollständige Notfallversion) geladen wurde und überprüfen Sie dann, ob die Darstellungsqualität der Startseite auf dem Monitor Ihren Anforderungen genügt.

Wenn Sie einen anderen Videomodus testen möchten, schließen Sie Acronis True Image Home 2011 und wiederholen Sie die beschriebene Prozedur.

Nachdem Sie den optimalen Videomodus für Ihre Hardware gefunden haben, können Sie ein neues bootfähiges Notfallmedium erstellen, das automatisch diesen Videomodus auswählt.

Dazu starten Sie Acronis Media Builder, wählen die erforderlichen Medienkomponenten aus und geben beim Schritt "Startparameter für das Boot-Medium" die Modus-Nummer zusammen mit dem Präfix "Ox" (in unserem Fall 0x338) in der Befehlszeile ein; erstellen Sie das Medium danach wie üblich.

## **6.4 Testen, ob Backups zur Wiederherstellung verwendet werden können**

Nachfolgend finden Sie dazu einige Empfehlungen:

1) Auch wenn Sie unter Windows eine Wiederherstellung des aktiven Volumes starten, bootet das Programm zum Start des eigentlichen Wiederherstellungsprozesses eine Linux-basierte, autonome Notfallversion. Dies ist notwendig, da Windows während der Wiederherstellung seines eigenen Volumes nicht weiter ausgeführt werden kann. Die Wiederherstellung Ihres aktiven Volumes erfolgt also immer mit Hilfe einer autonomen, Linux-basierten Notfallversion.

Wenn Sie über ein weiteres, ungenutztes Laufwerk verfügen, ist es empfehlenswert, probeweise eine Wiederherstellung auf diesem Laufwerk durchzuführen. Dazu sollten Sie ein Linux-basiertes, bootfähiges Notfallmedium starten.

Wenn Sie über kein solches freies Laufwerk verfügen, können Sie aber immerhin das vorhandene Image mit Hilfe der autonomen, Linux-basierten Notfallversion validieren. Ein Backup, das bei einer Validierung unter Windows gelesen werden kann, **muss nicht immer auch in der Linux-basierten, autonomen Notfallversion lesbar sein**.

*Wenn Sie ein Notfallmedium von Acronis True Image Home 2011 verwenden, nutzt das Programm Laufwerksbuchstaben, die sich möglicherweise von denen, die Windows verwendet, unterscheiden. So könnte beispielsweise die Zuordnung des Laufwerks D: in der autonomen Notfallversion von Acronis True Image Home 2011 dem Laufwerk E: unter Windows entsprechen. Es ist ratsam, allen Volumes der entsprechenden Laufwerke eindeutige Bezeichnungen (Labels) zuzuweisen. Dadurch ist es auch einfacher, die Laufwerke, die die Backups enthalten, zu finden.*

2) Wenn Sie von einem Notfallmedium booten, kann es auch hilfreich sein, alle Schritte im Recovery-Assistenten bis zur Anzeige des Abschlussfensters durchzuführen, dann aber nicht auf **Fertigstellen** zu klicken. Dadurch ist es möglich, den Wiederherstellungsprozess zu simulieren.

Was auch gewährleistet, dass Acronis True Image Home 2011 sowohl das Laufwerk mit Ihren Backups wie auch das Ziellaufwerk erkennt.

Nachdem Sie die Schritte im Recovery-Assistenten durchgeführt haben, klicken Sie im Abschlussfenster auf **Abbrechen**. Sie können diesen Vorgang so oft wiederholen, bis Sie sicher sind, dass Sie die richtigen Einstellungen und Optionen ausgewählt haben.

3) Benutzer einer Windows 7 Enterprise- und Ultimate-Edition können jetzt prüfen, ob es möglich sein wird, von einer wiederhergestellten System-Volume booten zu können. Acronis True Image Home 2011 ermöglicht es, von einer tib-Datei zu booten, sofern diese das Image einer Systempartition enthält Wenn Sie in der Lage sind, auf solche Weise von einem Backup zu booten, dann können Sie auch ziemlich sicher booten, wenn mit diesem Backup eine tatsächliche Systemwiederherstellung durchgeführt wird.

Wenn Sie eine tib-Datei zum Booten auswählen, konvertiert Acronis True Image Home 2011 diese temporär in eine vhd-Datei. Ihr Laufwerk muss dazu aber über genügend freien Speicherplatz verfügen. Danach fügt das Programm der Boot-Loader-Liste von Windows ein neues Element hinzu. Wenn Sie die tib-Datei in dieser Boot-Loader-Liste auswählen, bootet Ihr Computer von der temporären vhd-Datei. Nachdem Sie so die Bootfähigkeit der tib-Datei geprüft haben, können Sie die Datei aus der Boot-Loader-Liste entfernen und die temporäre vhd-Datei löschen.

## **6.5 Systemänderungen sicher ausprobieren**

#### **Themen**

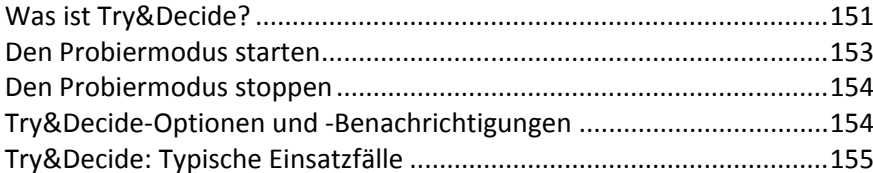

## <span id="page-150-0"></span>**6.5.1 Was ist Try&Decide?**

Die Funktion Try&Decide erstellt einen sicheren, temporären Arbeitsbereich auf Ihrem Computer, ohne dass dafür ein spezielles Virtualisierungsprogramm erforderlich ist. Sie können verschiedene Systemaktionen ausführen, ohne dabei das System oder Ihre Daten in Gefahr zu bringen.

Nach Abschluss der virtuellen Änderungen können Sie diese auf das ursprüngliche System anwenden. Wenn Sie Änderungen vornehmen, die Sie erhalten wollen, dann können Sie diese Änderungen nachträglich auf das System übertragen. Typische Aktionen, die Sie mit dieser Funktion sicher ausführen könnten, sind 'Öffnen von E-Mail-Anhängen aus unbekannten Quellen' oder 'Besuche potentiell gefährlicher Webseiten'.

Wenn Sie sich beispielsweise durch Besuch einer Webseite oder infolge eines E-Mail-Anhangs in Ihrem temporären Duplikat ein Virus einfangen, können Sie das Duplikat einfach löschen und so sicherstellen, dass das Virus Ihre Maschine nicht befällt.

*Wenn Sie im Probiermodus E-Mails von einem POP3-Mail-Server herunterladen, neue Dateien erstellen oder bestehende Dokumente ändern – und diese Änderungen dann verwerfen – gehen alle betreffenden Dateien und E-Mails samt der an ihnen vorgenommenen Änderungen verloren. Wenn Sie ein POP3-E-Mail-Konto benutzen, sollten Sie dafür sorgen, dass die E-Mails auf dem Server verbleiben,* bevor *Sie Try&Decide aktivieren. Auf diese Weise können Sie Ihre E-Mails immer noch einmal empfangen. Speichern Sie neue Dateien bzw. bearbeitete Dokumente auf einem Laufwerk, das nicht von Try&Decide gesichert wird.*

Nach Start von Try&Decide können Sie System-Updates installieren, Treiber und Anwendungen installieren, ohne dass Sie eine Systembeschädigung befürchten müssen. Geht irgendetwas schief, dann verwerfen Sie einfach alle Änderungen, die während des Probiermodus aufgetreten sind.

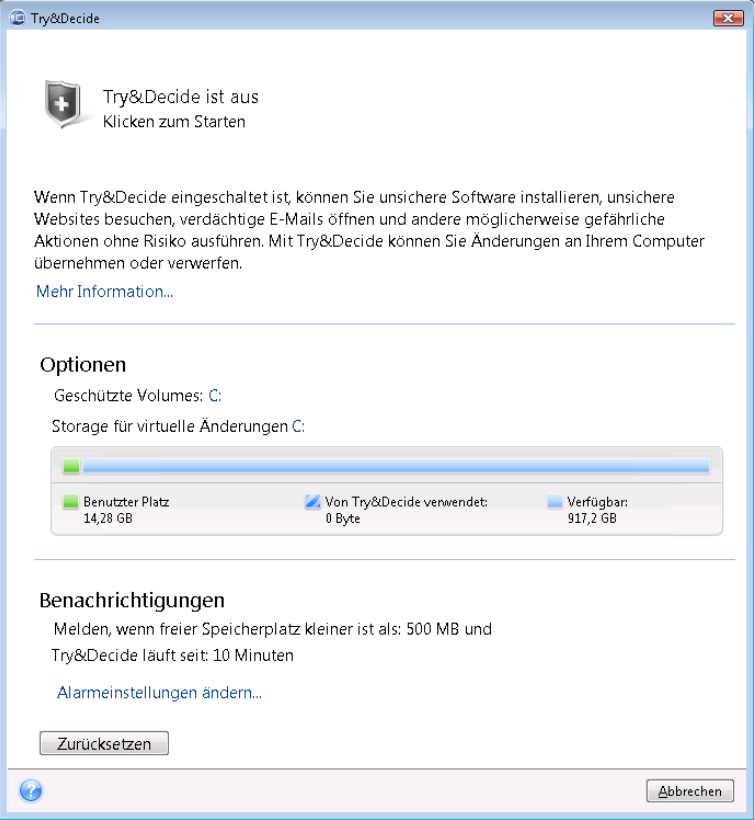

Eine der besten Funktionen von Try&Decide ist, dass Ihr "reales" Betriebssystem von den Änderungen am temporären Betriebssystem isoliert ist. Wenn Sie irgendeine Form der Inkompatibilität finden, dann können Sie einfach das System auf den ursprünglichen Zustand zurücksetzen, das durch das Update nicht verändert wurde.

Deshalb können Sie System-Updates sicher installieren, wenn diese erscheinen. Wenn Sie vom Windows-Update benachrichtigt werden, dass es Updates für das System und Ihre Microsoft-Anwendungen gibt, aktivieren Sie Try&Decide und installieren die Updates. Stellen Sie dann irgendwelche Probleme fest, dann verwerfen Sie die Änderungen und lassen das ursprüngliche System so, wie es ist.

Sie können Try&Decide so lange wie gewünscht eingeschaltet lassen, da dieser Modus die Neustarts Ihres Betriebssystems 'überlebt'.

Startet der Computer aus irgendeinem Grund neu, während Sie im Probiermodus arbeiten, dann wird vor dem Starten des Betriebssystems ein Dialogfeld mit zwei Optionen angezeigt – eine zum Beenden des Modus und zum Verwerfen der Änderungen sowie eine zum Weiterarbeiten im aktiven Modus. Auf diese Weise können Sie die Änderungen verwerfen, die zum Systemabsturz geführt haben. Wenn Sie andererseits nach Installation einer Anwendung das System neu booten, können Sie nach Start von Windows weiter im Probiermodus arbeiten.

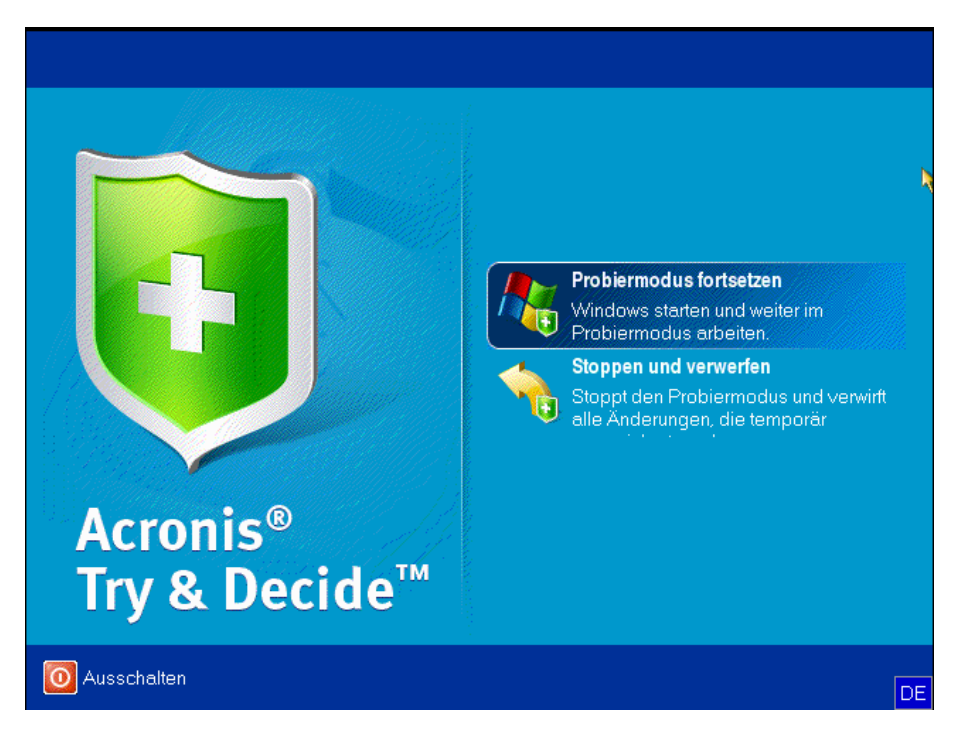

Der Augenblick tritt dann ein, wenn Sie sich dazu entschließen, den Modus auszuschalten. Nach Klick auf das Try&Decide-Symbol zeigt das Programm einen Dialog an, in dem Sie entscheiden müssen, ob die Systemänderungen aus dem Probiermodus angewendet oder verworfen werden sollen:

Durch Auswahl von **Änderungen anwenden** werden die Systemänderungen übernommen – durch Auswahl von **Änderungen verwerfen** wird das System in den Zustand vor Aktivierung von Try&Decide versetzt. Durch Wahl von **Änderungen mit Neustart übernehmen** wird die Übernahme der Änderungen beschleunigt.

#### **Beschränkungen beim Einsatz von Try&Decide**

Sie können Try&Decide solange wie Sie möchten aktiviert lassen (sogar tagelang, obwohl in diesem Fall die Übernahme von Änderungen lange dauern kann).

Wenn Sie Windows Vista oder Windows 7 verwenden, bedenken Sie, dass das Programm im Probiermodus den freien Speicherplatz intensiv nutzt, auch dann, wenn sich das System im Leerlauf befindet. Der Grund dafür sind Aktionen wie etwa die Indexierung, die im Hintergrund ausgeführt werden.

Beachten Sie, dass ein aktiviertes Try&Decide Ihr System verlangsamt. Außerdem kann das Übernehmen von Änderungen einige Zeit in Anspruch nehmen.

Beachten Sie, dass Try&Decide keine Veränderungen an der Partitionierung von Laufwerken verfolgen kann, so dass Sie im Probiermodus keine virtuellen Aktionen mit Volumes (Änderungen an Größe oder Struktur eines Volumes) durchführen sollten. Darüber hinaus dürfen Sie Try&Decide nicht gleichzeitig mit einer Defragmentierung oder Fehlerprüfung von Laufwerken ausführen, da dies zu irreparablen Schäden am Dateisystem und Verlust der Bootfähigkeit des Systems führen kann.

Sie können einen zuvor aktivierten Acronis Startup Recovery Manager nicht verwenden, wenn Try&Decide-Modus aktiviert wurde. Wenn Sie den Computer im Probiermodus neu starten, können Sie den Acronis Startup Recovery Manager wieder verwenden.

Try&Decide und Nonstop Backup können nicht gleichzeitig arbeiten. Wenn Sie den Probiermodus aktivieren, wird Nonstop Backup unterbrochen. Die Nonstop Backup-Sicherung wird wieder aufgenommen, sobald Sie Try&Decide wieder deaktiviert haben.

## <span id="page-152-0"></span>**6.5.2 Den Probiermodus starten**

So starten Sie Try&Decide:

- Klicken Sie im Hauptmenü des Programms auf **Try&Decide**.
- Konfigurieren Sie die Try&Decide-Optionen:
	- Geschützte Volumes (S[. 154\)](#page-153-2)
	- Storage für virtueller Änderungen (S[. 155\)](#page-154-1)
	- Alarmeinstellungen (S. [155\)](#page-154-2)
- Starten Sie den Probiermodus, indem Sie auf das Symbol von Try&Decide klicken. Das Programm startet die Verfolgung aller Änderungen am Betriebssystem und den Dateien und speichert temporär alle Änderungen auf dem gewählten Laufwerk.

Während Sie im Probiermodus sind, führt jeder "normale" Neustart Ihres Computers dazu, dass dem zur Speicherung der virtuellen Änderungen gewählten Storage bis zu 500 MB an organisatorischen Daten von Try&Decide hinzugefügt werden. Diese Daten werden auch dann hinzugefügt, wenn es zwischen den Neustarts an der geschützten Volumes selbst zu keinen Änderungen gekommen ist.

Wenn Sie alle Änderungen ausgeführt haben, die Sie testen wollten, klicken Sie auf das Try&Decide-Symbol, um den Probiermodus auszuschalten. Das Programm wird erfragen, ob Sie die Änderungen hinzufügen oder verwerfen möchten.

*Acronis True Image Home 2011 verfolgt Änderungen so lange, bis der Speicherplatz zur Aufnahme der virtuellen Änderungen noch ausreicht, um die Änderungen zu übernehmen (falls Sie sich dazu entschließen). Dann werden Sie vom Programm durch eine Meldung aufgefordert, die Änderungen zu übernehmen oder zu verwerfen. Wenn Sie diese Meldung ignorieren, startet das Programm automatisch neu, wenn das Laufwerk voll ist – und alle Änderungen werden bei Neustart verworfen. Zu diesem Zeitpunkt gehen also alle Änderungen verloren.*

## <span id="page-153-0"></span>**6.5.3 Den Probiermodus stoppen**

Klicken Sie im Fenster **Try&Decide** auf das Try&Decide-Symbol, wenn Sie den Modus wieder ausschalten wollen.

Wählen Sie **Änderungen übernehmen**, wenn Sie die Änderungen am System übernehmen möchten.

Wählen Sie **Änderungen mit Neustart übernehmen**, um den Übernahmevorgang zu beschleunigen. Wenn Sie auf die Schaltfläche klicken, startet Try&Decide den Computer neu und übernimmt während des Neustarts die Änderungen.

Wählen Sie **Änderungen verwerfen**, wenn Sie zu dem Systemzustand zurückkehren möchten, der bei Aktivierung des Probiermodus vorlag.

*Wenn Sie Änderungen verwerfen auf einem Computer wählen, auf dem mehrere Betriebssysteme installiert sind, können Sie nach dem Neustart nur von dem Betriebssystem booten, unter dem Sie im Probiermodus gearbeitet haben. Erst bei einem zweiten Neustart wird der ursprüngliche MBR des Laufwerks wiederhergestellt und so auch die anderen Betriebssysteme wieder bootfähig gemacht.*

## <span id="page-153-1"></span>**6.5.4 Try&Decide-Optionen und -Benachrichtigungen**

Um die Standardoptionen für **Try&Decide** einzusehen oder zu bearbeiten, wählen Sie in der Symbolleiste die Befehle **Extras und Werkzeuge** –> **Try&Decide**. Die Optionen und Benachrichtigungen werden im entsprechenden Abschnitt des Hauptfensters angezeigt.

**Sie können die folgenden Try&Decide-Optionen und -Benachrichtigungen ändern:**

- **Geschützte Volumes:** spezifizieren Sie die Volumes, die Sie vor unerlaubten Änderungen während der Try&Decide-Sitzung schützen möchten. Standardmäßig sichert Try&Decide das System-Volume (Laufwerk C), Sie können aber auch andere Volumes bzw. Laufwerke Ihres Systems hinzufügen.
- **Storage für virtuelle Änderungen:** Spezifizieren Sie, wo Try&Decide die virtuellen Änderungen am System zwischenspeichert. Standardmäßig speichert Try&Decide die Informationen in einem freien Speicherbereich auf Laufwerk C. Sie können dafür aber auch die Acronis Secure Zone oder ein anderes logisches Volume bzw. Laufwerk bestimmen.

*Wollen Sie mehr als ein Volume schützen, dann können Sie keine der zu schützenden Volumes als Speicherplatz für die virtuellen Änderungen angeben. Außerdem können Sie kein externes Laufwerk verwenden.*

 **Benachrichtigungen** – spezifizieren Sie, ob Try&Decide einen Alarm auslösen soll, wenn aller Platz aufgebraucht ist, der für das Speichern der virtuellen Änderungen zur Verfügung stand, und nachdem eine bestimmte Zeit vergangen ist. Standardmäßig sind alle Meldungen **aktiviert.** Um die Standardeinstellungen zu bearbeiten, klicken Sie auf **Alarmeinstellungen ändern...**.

Beachten Sie, nachdem Sie die benötigten Einstellungen konfiguriert haben, Sie stets ihre Standardwerte wiederherstellen können. Dazu klicken Sie auf die Schaltfläche **Auf Standardwerte zurücksetzen**.

### <span id="page-153-2"></span>6.5.4.1 Geschützte Volumes

Spezifizieren Sie das/die Volume(s), die Sie vor unerlaubten Änderungen während einer Try&Decide-Sitzung schützen möchten. Standardmäßig schützt Try&Decide das Laufwerk C, Sie können aber auch (ein) andere(s) Volume(s) in Ihrem System wählen.

#### **So bestimmen Sie ein Volume:**

- Aktivieren Sie das korrespondierende Kontrollkästchen des Volumes. Um das komplette Laufwerk zu wählen, müssen Sie all seine Volumes aktivieren.
- Klicken Sie auf **OK**.

## <span id="page-154-1"></span>6.5.4.2 Der Storage für die virtuellen Änderungen

Geben Sie die Partition an, die Sie als Storage für die virtuellen Änderungen verwenden möchten, die während einer Try&Decide-Sitzung anfallen. Standardmäßig speichert Try&Decide die Informationen in einem freien Speicherbereich auf Laufwerk C. Sie können dafür aber auch die Acronis Secure Zone oder ein anderes logisches Laufwerk bzw. eine Festplatte bestimmen.

*Wollen Sie mehr als eine Partition schützen, dann können Sie keine der zu schützenden Partitionen als Speicherplatz für die virtuellen Änderungen angeben. Außerdem können Sie kein externes Laufwerk verwenden.*

#### **So bestimmen Sie eine Partition:**

- Klicken Sie auf die Partition, auf der Sie die virtuellen Änderungen speichern wollen
- Klicken Sie auf **OK**

### <span id="page-154-2"></span>6.5.4.3 Alarmeinstellungen

Spezifizieren Sie, ob Try&Decide einen Alarm auslösen soll, wenn der komplette zum Speichern der virtuellen Änderungen verfügbare Platz aufgebraucht ist und wenn eine bestimmte Zeit vergangen ist. Als Standard ist der Alarm eingeschaltet.

Die folgenden Optionen sind verfügbar:

- **Über verbleibenden freien Platz auf der Festplatte** Wenn Sie diese Option benutzen, prüft das Programm automatisch die Größe des freien, für Try&Decide verbleibenden Platzes auf dem Laufwerk mit den von Ihnen spezifizierten Werten. Wenn der vorgegebene Wert für den freien Speicherplatz unterschritten wird, zeigt das Programm eine Benachrichtigung.
- **Über die verstrichene Zeit seit Try&Decide läuft:** Mit dieser Option wird das Programm eine Benachrichtigung zeigen, wenn Try&Decide länger als die von Ihnen eingestellte Zeitspanne läuft.

Wenn Sie die Alarmeinstellungen spezifiziert haben, klicken Sie auf **OK**.

## <span id="page-154-0"></span>**6.5.5 Try&Decide: Typische Einsatzfälle**

Die Try&Decide-Funktion kann in vielen Fällen hilfreich sein, beispielsweise:

#### **Software testen**

Es sind viele Fälle bekannt, bei denen die Installation einer Antivirus-Software die Funktion von Anwendungen beeinträchtigt oder diese nach einer solchen Installation sogar den Start verweigern. Try&Decide kann Ihnen helfen, solch ein Problem zu vermeiden. Sie könnten wie folgt vorgehen:

- Laden Sie die Testversion einer Antivirus-Software von der Webseite eines Herstellers, dessen Produkt Sie favorisieren.
- Aktivieren Sie Try&Decide.
- **Installieren Sie die Antivirus-Software.**
- Versuchen Sie die Anwendungen auszuführen, mit denen Sie üblicherweise arbeiten.
- Wenn alles ohne Probleme läuft, können Sie sicher sein, dass bei der Installation der Vollversion keine Inkompatibilitäten auftreten und können Sie die Antivirus-Software erwerben.

 Falls doch Probleme auftauchen, verwerfen Sie die Änderungen auf Ihrem System, die durch die Installation des Antivirusprogramms entstanden sind – und versuchen Sie die Antivirus-Software eines anderen Herstellers. Dieser Versuch könnte dann erfolgreich sein.

#### **Datei-Recovery**

Sie haben versehentlich einige Dateien gelöscht und dann noch den Papierkorb geleert. Dann haben Sie sich daran erinnert, dass die gelöschten Dateien wichtige Daten enthielten und nun wollen Sie ein Undelete mit einer entsprechenden Software versuchen. Manchmal können Sie einen Fehler machen, während Sie versuchen, Daten wiederherzustellen; als Folge ist die Situation noch schlechter als vor dem Wiederherstellungsversuch. Sie können dann wie folgt handeln:

- Aktivieren Sie Try&Decide.
- Starten Sie das Undelete-Programm.
- Nach dem Scan Ihrer Laufwerke auf der Suche nach gelöschten Dateien oder Verzeichniseinträgen wird das Undelete-Programm die gefundenen Elemente präsentieren (falls solche vorhanden sind), außerdem wird es für wiederherstellbare Dateien anbieten, diese zu rekonstruieren. Dabei besteht immer die Gefahr, dass Sie die falsche Datei wählen und bei der Wiederherstellung die Datei überschrieben wird, die Sie eigentlich retten wollten. Ohne Try&Decide hätte dieser Fehler fatale Konsequenzen, denn die Datei wäre unrettbar verloren.
- Nun aber können Sie die Änderungen verwerfen, die im Probiermodus erfolgt sind und einen weiteren Versuch unternehmen, die Daten wiederherzustellen; wozu Sie Try&Decide nur erneut starten müssen. Solche Versuche können Sie wiederholen, bis Sie sicher sind, dass Sie zur Rettung der Daten alles unternommen haben, was möglich war.

#### **Deinstallation von Software**

Es ist allgemein bekannt, dass die Komponente der Windows-Systemsteuerung, welche zum Hinzufügen und Entfernen von Programmen zuständig ist, eine saubere Deinstallation von Anwendungen nicht wirklich garantieren kann. Der Grund liegt darin, dass die meisten Anwendungen nicht genügend Informationen zur Verfügung stellen, um sie spurlos deinstallieren zu können. Daher bleibt so gut wie jedes Mal, wenn Sie ein Programm testen und es dann wieder entfernen, ein gewisser Datenmüll auf Ihrem Computer zurück, wodurch Windows mit der Zeit langsamer werden kann. Sogar die Verwendung spezieller Uninstaller-Programme kann keine vollständige Deinstallation garantieren. Die Try&Decide-Funktion garantiert dagegen für jede Software eine vollständige, perfekte, einfache und schnelle Deinstallation. Und das auf folgende Weise:

- Aktivieren Sie Try&Decide.
- Installieren Sie die Software-Anwendung, die Sie ausprobieren wollen.
- Versuchen Sie die Anwendung zu benutzen.
- Wenn Sie das Programm wieder deinstallieren wollen, verwerfen Sie einfach alle während des Probiermodus an Ihrem Computer durchgeführten Änderungen.

Dies ist nicht nur für Anwender praktisch, die beispielsweise gerne viele Spiele nutzen, sondern auch für professionelle Software-Tester – zur Verwendung auf ihren Test-Maschinen.

#### **Schutz der Privatsphäre im Internet**

Sie möchten vielleicht auch nicht, dass jemand erfährt, welche Internetseiten Sie besucht oder welche Webseiten Sie geöffnet haben – jeder hat das Recht auf seine Privatsphäre. Wenn Sie aber schnell und komfortabel im Internet surfen, speichert das System diese Informationen in versteckten Dateien: Cookies, die Sie erhalten haben, Einträge in Suchmaschinen, eingegebene URLs usw. Diese Informationen werden auch dann nicht komplett gelöscht, wenn Sie mit den eigenen Werkzeugen der Webbrowser die temporären Internet-Dateien löschen, Cookies entfernen oder den Verlauf

löschen. Mit einer speziellen Software könnten diese Informationen aufgespürt werden. Es gibt zwar auch Programme, mit denen Sie diese Spuren Ihrer Internet-Aktivitäten auslöschen können, aber die meisten kosten Geld, müssen extra installiert werden und benötigen Zeit, um ihre Benutzung zu erlernen. Jetzt ist es aber einfacher – Sie können **Try&Decide** nutzen.

Es sind nur wenige Klicks für Try&Decide nötig, bevor Sie Ihren Internet-Browser starten. Im Try&Decide-Modus erstellt das Programm ein virtuelles Laufwerk. Während Try&Decide arbeitet, werden alle Änderungen am System (einschließlich der vom System selbst vorgenommenen) auf diesem virtuellen Laufwerk gespeichert. Sie können also im Internet surfen, wie Sie wollen. Nach dem Beenden des Browsers machen Sie einfach wieder ein paar Klicks, um die Veränderungen am System zu verwerfen und das System wird nach einem Neustart wieder genau in dem Zustand sein, den es vor dem Try&Decide-Modus hatte.

## <span id="page-156-0"></span>**6.6 Planung**

Das Fenster **Planung** ermöglicht Ihnen, Planungseinstellungen für Backups und Validierungen zu spezifizieren.

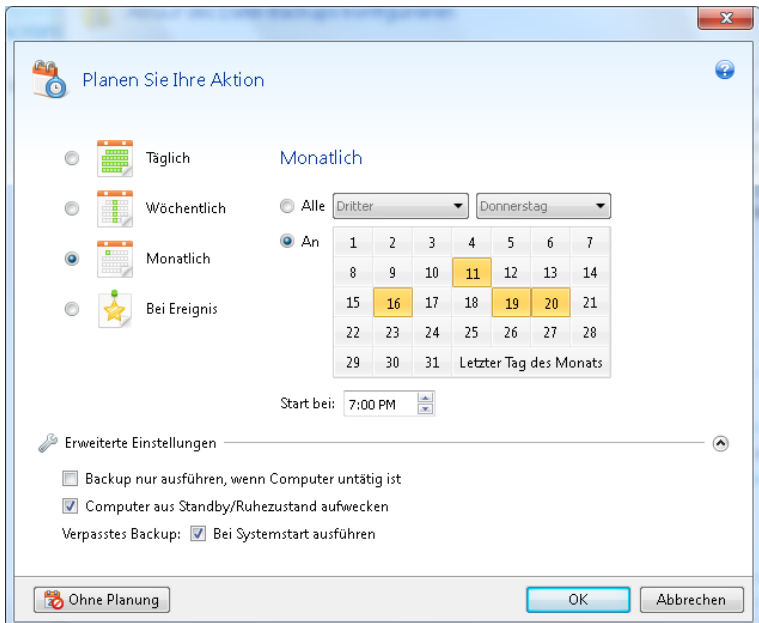

Sie können für Backups und Validierungen eine der folgenden Planungsparameter wählen bzw. einstellen:

- Täglich (S. [158\)](#page-157-0) die Aktion wird einmal am Tag oder noch häufiger ausgeführt.
- Wöchentlich (S. [159\)](#page-158-0) die Aktion wird einmal oder mehrmals pro Woche an bestimmten Tagen ausgeführt.
- Monatlich (S. [159\)](#page-158-1) die Aktion wird einmal oder mehrmals pro Monat an bestimmten Tagen ausgeführt.
- Bei Ereignis (S[. 159\)](#page-158-2) die Aktion wird bei Eintritt des gewählten Ereignisses ausgeführt.

Um die Planung für eine aktuelle Aktion auszuschalten, klicken Sie auf die Schaltfläche **Ohne Planung**. In diesem Fall wird das Backup bzw. die Validierung nur ausgeführt, wenn Sie im Hauptfenster auf den Befehl **Backup jetzt** oder **Backup validieren** klicken.

### **Erweiterte Einstellungen**

Durch Klicken auf **Erweiterte Einstellungen** können Sie folgende, zusätzliche Optionen zur Planung von Backups und Validierungen einstellen:

- Um eine geplante Aktion zu verschieben, bis der Computer wieder im Leerlauf arbeitet (wenn beispielsweise der Bildschirmschoner angezeigt wird oder der Computer gesperrt ist), aktivieren Sie das Kontrollkästchen **Backup nur ausführen, wenn Computer untätig ist**. Bei der Planung von Validierungen ändert sich das Kontrollkästchen zu **Validierung nur ausführen, wenn Computer untätig ist**.
- Aktivieren Sie das Kontrollkästchen **Computer aus Standby/Ruhezustand aufwecken**, wenn Sie einen Computer im Standby- bzw. Ruhezustandsmodus befindlichen Computer aufwecken lassen wollen, um die geplante Aktion auszuführen.
- Wenn der Computer bei Erreichen der geplanten Zeit ausgeschaltet ist, wird die Aktion nicht ausgeführt. Sie können jedoch erzwingen, dass die verpasste Aktion beim nächsten Systemstart ausgeführt wird. Aktivieren Sie dazu das Kontrollkästchen **Bei Systemstart ausführen**.
- Wenn Sie die Erstellung eines Backups auf ein USB-Flash-Laufwerk (etwa ein USB-Stick) planen oder die Validierung eines Backups, das auf einem solchen Laufwerk liegt – dann wird ein weiteres Kontrollkästchen angezeigt: **Ausführen, wenn aktuelles Gerät angeschlossen ist**. Das Kontrollkästchen ermöglicht, eine verpasste Aktion ausführen zu lassen, sobald das USB-Flash-Laufwerk angeschlossen wird, welches beim eigentlich geplanten Zeitpunkt getrennt war.
- **Backup bei Laufwerksalarm ausführen** (bei installiertem Acronis Drive Monitor verfügbar) wenn aktiviert, wird das Backup ausgeführt, sobald der Acronis Drive Monitor einen Alarm über ein mögliches Problem mit einem Laufwerk ausgibt, das als Backup-Quelle dient. Acronis Drive Monitor ist ein Utility zur Zustandsüberwachung von Festplatten (und ähnlichen Laufwerken), auf der Basis von Informationen, die aus S.M.A.R.T.-Daten der Laufwerke, Windows-Ereignisberichten und eigenen Skripten ermittelt werden.

Klicken Sie auf **OK**, sobald Sie die Planungseinstellungen abgeschlossen haben.

#### **Themen**

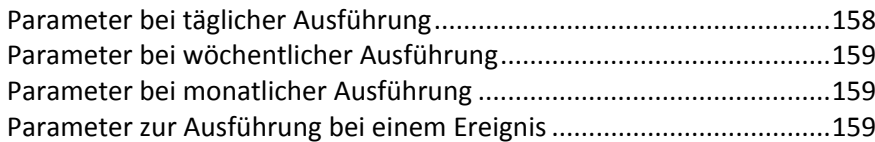

## <span id="page-157-0"></span>**6.6.1 Parameter bei täglicher Ausführung**

Wenn Sie eine tägliche Ausführung gewählt haben, stehen Ihnen folgende Parameter zur Verfügung:

- **Startzeit oder Periodizität**
	- Wenn Sie **Um** wählen, dann definieren Sie die Startzeit für die Aktion. Tragen Sie die Stunden und Minuten ein oder nutzen Sie die Steuerelemente, um die Zeit einzustellen. Sie können durch Klicken auf **Hinzufügen** auch mehrere Startzeiten spezifizieren.
	- Wenn Sie **Jede(n)** aktivieren, dann wählen Sie für die Aktion eine tägliche Periodizität aus dem Listenfeld (beispielsweise alle 2 Stunden).

Eine Beschreibung der **Erweiterten Einstellungen** finden Sie unter Planung (S. [157\)](#page-156-0).

## <span id="page-158-0"></span>**6.6.2 Parameter bei wöchentlicher Ausführung**

Wenn Sie eine wöchentliche Ausführung gewählt haben, stehen Ihnen folgende Parameter zur Verfügung:

**Wochentags**

Bestimmten Sie die Tage, an denen die Aktion ausgeführt werden soll, indem Sie ihre Namen anklicken.

**Startzeit**

Definieren Sie die Startzeit für die Aktion. Tragen Sie die Stunden und Minuten ein oder nutzen Sie die Steuerelemente, um die Zeit einzustellen.

Eine Beschreibung der **Erweiterten Einstellungen** finden Sie unter Planung (S. [157\)](#page-156-0).

## <span id="page-158-1"></span>**6.6.3 Parameter bei monatlicher Ausführung**

Wenn Sie eine monatliche Ausführung gewählt haben, stehen Ihnen folgende Parameter zur Verfügung:

- **Periodizität oder Datum**
	- Wenn Sie **Jede(n)** festlegen, dann wählen Sie eine Zahl und aus dem Listenfeld den gewünschten Wochentag (beispielsweise: Der erste Montag – die Aktion wird an jedem ersten Montag eines jeden Monats ausgeführt)
	- Wenn Sie **An** festlegen, wählen Sie das Datum bzw. die Tage zur Ausführung der Aktion (beispielsweise: Sie können beispielsweise die Aktion am 10ten, 20sten oder am letzten Tag des Monats ausführen lassen)
- **Startzeit**

Definieren Sie die Startzeit für die Aktion. Tragen Sie die Stunden und Minuten ein oder nutzen Sie die Steuerelemente, um die Zeit einzustellen.

Eine Beschreibung der **Erweiterten Einstellungen** finden Sie unter Planung (S. [157\)](#page-156-0).

## <span id="page-158-2"></span>**6.6.4 Parameter zur Ausführung bei einem Ereignis**

Sie können nachfolgende 'Bei Ereignis'-Parameter angeben, auf die hin die Aktion ausgeführt werden soll:

- **Ereignis**
	- **Benutzeranmeldung** die Aktion wird jedes Mal ausgeführt, wenn sich der aktuelle Benutzer beim Betriebssystem anmeldet.
	- **Benutzerabmeldung** die Aktion wird jedes Mal ausgeführt, wenn sich der aktuelle Benutzer vom Betriebssystem abmeldet.
	- **Systemstart** die Aktion wird bei jedem Start des Betriebssystems ausgeführt.
	- **System herunterfahren** die Aktion wird vor jedem Herunterfahren oder Neustart des Computers ausgeführt.
- **Zusätzliche Bedingung**
	- Wenn Sie wollen, dass eine Aktion an einem betreffenden Tag nur beim ersten Auftreten eines Ereignisses ausgeführt wird, dann aktivieren Sie das Kontrollkästchen **Nur einmal pro Tag**.

Eine Beschreibung der **Erweiterten Einstellungen** finden Sie unter Planung (S. [157\)](#page-156-0).

## **6.7 In Backups und ihren Inhalten suchen**

#### **Themen**

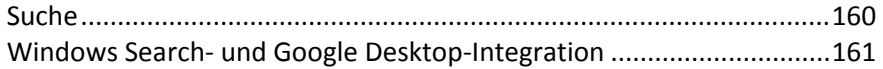

## <span id="page-159-0"></span>**6.7.1 Suche**

Zusätzlich zur Möglichkeit, Backups zu durchsuchen, ermöglicht Acronis True Image Home 2011 auch eine Suche nach Dateien innerhalb von Backups.

Tragen Sie einen Suchstring in das Suchfeld oben rechts im Fenster von Acronis True Image Home 2011 ein. Sie gelangen daraufhin zur Anzeige des Acronis Backup Explorers. Das Programm zeigt die Suchergebnisse in der Registerlasche **Dateien und Ordner** an.

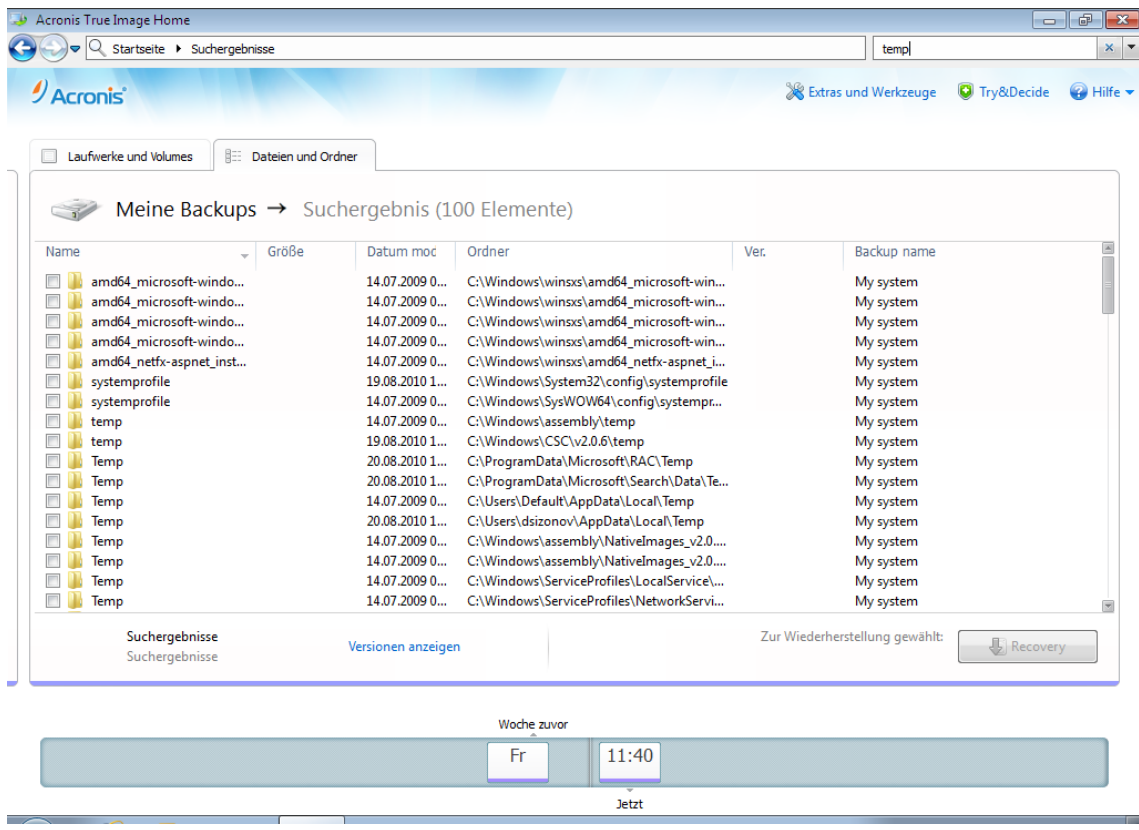

Als Standard wird an allen Orten gesucht, von denen Acronis True Image Home 2011 Informationen beziehen kann. Das bedeutet, es wird nach Dateien in allen Backup und all ihren Versionen auf allen lokalen Speichergeräten gesucht.

*Acronis True Image Home 2011 kann keine Suche auf Netzwerkfreigaben, auf dem Acronis Online Storage und anderen Geräten ausführen, die Windows als Wechselmediengeräte einstuft.*

Die Registerlasche **Dateien und Ordner** zeigt Ergebnisse zur Suche nach Dateien und Ordner in tib-Backups an. Ein Doppelklick auf einen Dateinamen öffnet die Datei. Sie können die Datei wiederherstellen, indem Sie mit der rechten Maustaste auf den Dateinamen klicken und **Recovery** im Kontextmenü wählen. Über das Kontextmenü können Sie außerdem die Datei bzw. das übergeordnete Verzeichnis öffnen, welches die gerade bearbeitete Datei enthält.

Wenn Sie nach Dateien in Backups suchen, können Sie deren vollständigen oder teilweisen Dateinamen eingeben und dabei die üblichen Windows-Wildcards benutzen. Wenn Sie beispielsweise alle Batch-Dateien in Ihren Backups finden möchten, geben Sie "\*.bat" ein. Wenn Sie "Meine???.exe" eingeben, können Sie alle exe-Dateien finden, deren Name aus acht Zeichen besteht und mit "Meine" beginnt. Beachten Sie, dass hier nicht auf Groß- und Kleinschreibung geachtet wird, d.h. "Backup" und "backup" sind der gleiche Suchstring.

Wenn eine Datei in mehreren Backups enthalten ist und verändert wurde, wird in den Suchergebnissen die Anzahl der Dateiversionen in der entsprechende Spalte angezeigt. Wenn Sie auf die Zahl in dieser Spalte klicken, öffnet sich das Fenster **Versionen anzeigen**, wo Sie die von Ihnen gewünschte Version zur Wiederherstellung auswählen können.

*Beachten Sie, dass Acronis True Image Home 2011 nicht nach Dateien in verschlüsselten und kennwortgeschützten tib-Backups sucht und auch nicht in einer kennwortgeschützten Acronis Secure Zone. Außerdem sucht das Programm auch keine Dateien in von Acronis True Image Home 2011 erstellten zip-Backups.*

## <span id="page-160-0"></span>**6.7.2 Windows Search- und Google Desktop-Integration**

Acronis True Image Home 2011 hat Plug-Ins für Google Desktop und Windows Search. Wenn Sie eine dieser Suchmaschinen auf Ihrem Computer verwenden, können Sie ein entsprechendes Plug-In zur Indizierung Ihrer Backups installieren. Durch die Indizierung werden Suchvorgänge in den Backup beschleunigt. Nach der Indizierung können Sie Backups durch Eingabe eines Dateinamens in Google Desktop oder Windows Search durchsuchen, ohne Acronis True Image Home 2011 starten zu müssen. Die Suchergebnisse werden in einem Browser-Fenster angezeigt. Mit den Suchergebnissen sind folgende Aktionen möglich:

- Auswahl einer beliebigen Datei zur Ansicht oder zum Speichern an einem beliebigen Ort im Dateisystem (nur nicht im Backup) oder an ihrem ursprünglichen Speicherort.
- Ermitteln, in welchem Backup die Datei gespeichert ist und dieses Backup dann wiederherstellen

Zusätzlich zur Indizierung von Dateien in Backups anhand ihrer Namen, statten Google Desktop und Windows Search Acronis True Image Home 2011 mit der Fähigkeit aus, viele Dateien in Ihren Backups per Volltext zu indizieren. Sie können diese Funktion nutzen und damit nach Dateiinhalten suchen.

*Die Volltext-Indizierung von Dateien in Backup-Archiven wird nur für die Dateitypen unterstützt, die von Google Desktop und Windows Search erkannt werden können. Diese erkennen Text-Dateien, Microsoft Office-Dateien, alle Elemente von Microsoft Office Outlook und Microsoft Outlook Express sowie einige andere Typen.*

*Kennwortgeschützte und evtl. verschlüsselte Inhalte von Backups werden nicht indiziert; Google Desktop und Windows Search ermöglicht aber eine Suche nach den tib-Dateien (Dateinamen) solcher Backups. Google Desktop und Windows Search haben zudem keinen Zugriff auf eine Acronis Secure Zone, so dass diese Suchmaschinen in der Zone befindliche Backups weder indizieren noch durchsuchen können.*

## 6.7.2.1 Google Desktop mit Acronis True Image Home 2011 verwenden

Wenn Sie Google Desktop nicht haben, können Sie es kostenlos über die Google-Website herunterladen. Klicken Sie auf http[://desktop.google.com/](http://desktop.google.com/) und folgen Sie den Anweisungen zum Download und zur Installation.

So aktivieren Sie die Verwendung von Google Desktop zur Suche nach Dateien in Acronis-Backups:

1. Klicken Sie zur Installation des Plug-ins auf den rechts neben dem Suchfeld angezeigten 'Pfeil nach unten' (in der rechten oberen Ecke des Programmhauptfensters). Wählen Sie dann aus dem Menü den Befehl **Sucheinstellungen** und aktivieren Sie das Kontrollkästchen **Google Desktop**. Darauf erscheint folgendes Fenster:

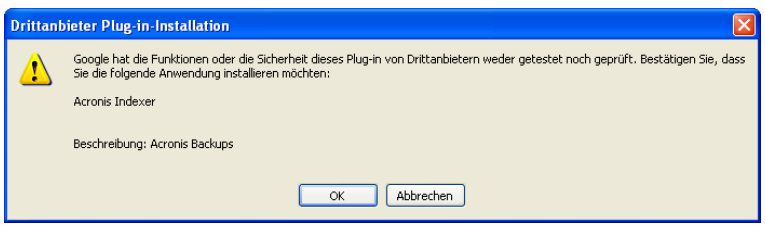

2. Klicken Sie auf **OK**, um die Installation des Plug-ins zu starten. Möglicherweise erscheint noch ein weiteres Bestätigungsfenster. Klicken Sie in diesem Fall auf **OK**, um die Installation zu beenden.

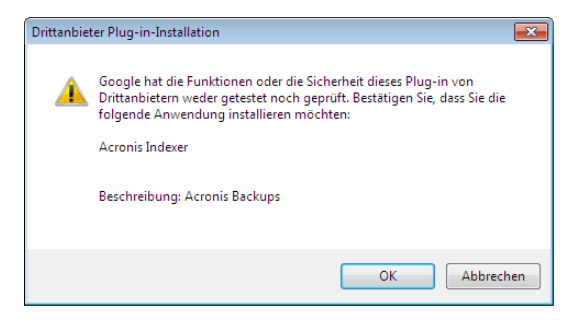

3. Prüfen Sie, ob das Plug-In aktiviert ist. Klicken Sie mit der rechten Maustaste auf das Google Desktop-Symbol im Infobereich der Taskleiste und wählen Sie im Kontextmenü den Befehl **Optionen**. Google Desktop öffnet das Fenster **Einstellungen** in Ihrem Browser. Überzeugen Sie sich davon, dass **Acronis Indexer (Acronis Backups)** im Bereich **Plug-ins für Indizierung** ausgewählt ist.

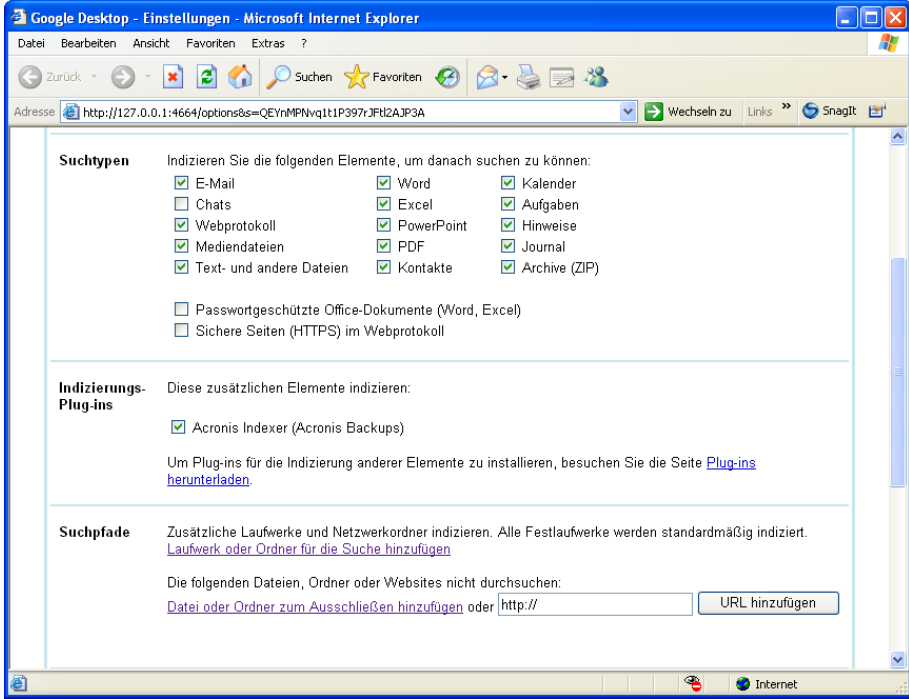

4. Klicken Sie erneut auf das Google Desktop-Symbol im Infobereich der Taskleiste und wählen Sie die Befehle **Indizierung** → **Erneut indizieren**. Klicken Sie im erscheinenden Bestätigungsfenster auf **Ja**. Google Desktop fügt den neuen Inhalt zum bestehenden Index hinzu.

Geben Sie Google Desktop einige Zeit, alle Acronis-Backups auf den Laufwerken Ihres Computers zu finden und die Index-Informationen der Index-Datenbank hinzuzufügen. Die erforderliche Zeit hängt von der Zahl der Acronis-Backups ab, sowie davon, wie viele Dateien in diesen enthalten sind.

Prüfen Sie nach etwa einer Stunde, ob Google Desktop alle Acronis-Backups indiziert hat; geben Sie dazu in das Abfragefeld einen Dateinamen ein, von dem Sie wissen, dass er ein einem Backup enthalten ist. Wenn Google Desktop die Indizierung abgeschlossen hat, zeigt es die Backups an, in denen die Datei gefunden wurde.

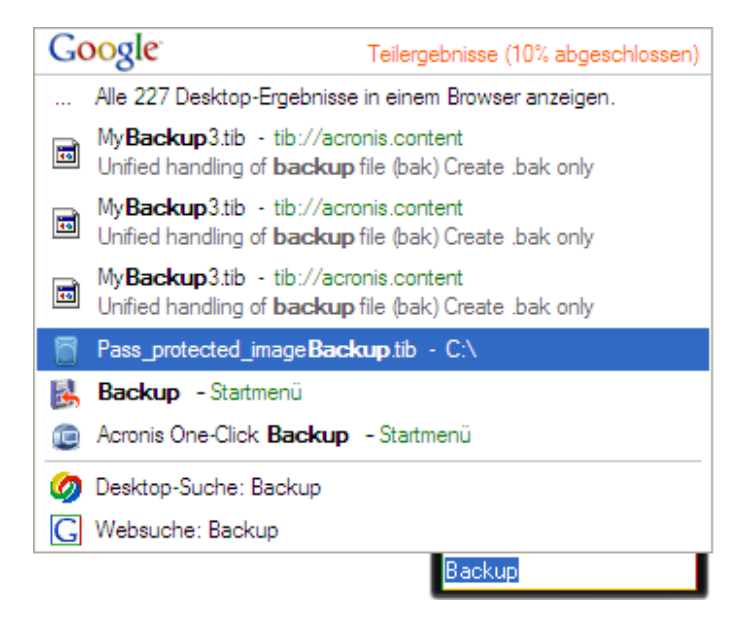

Wenn Sie alle Suchergebnisse sehen möchten, klicken Sie auf "Alle N Ergebnisse im Browser zeigen"; daraufhin sehen Sie einen Bildschirm ähnlich dem folgenden.

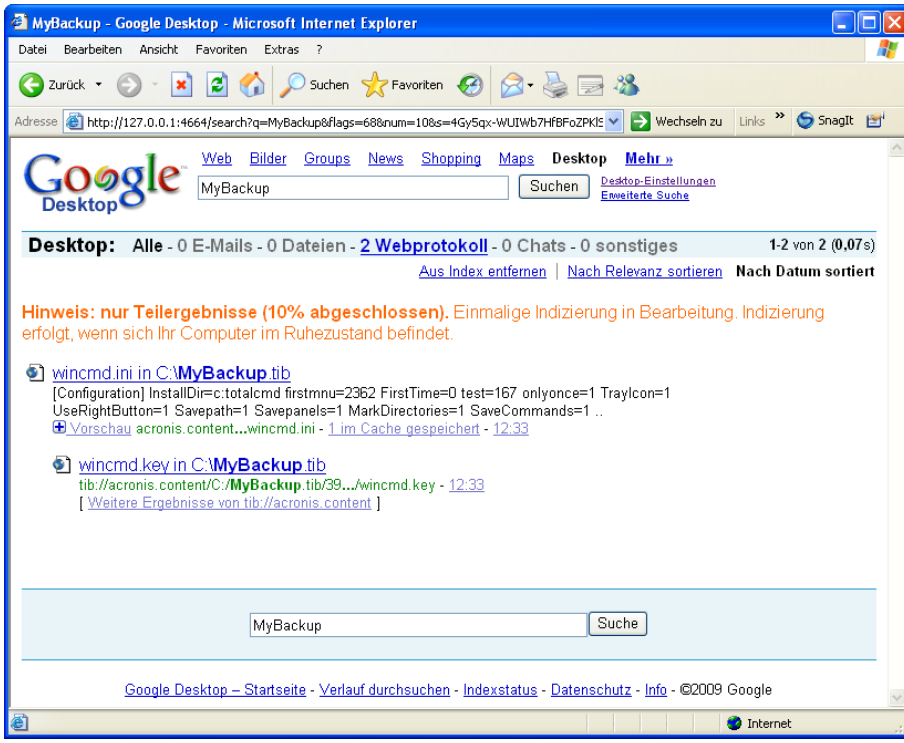

Ein Klick im Browserfenster auf die Zeile mit der gewünschten Dateiversion öffnet eine Dialogbox mit zwei Optionen: **Ansicht** und **Recovery**.

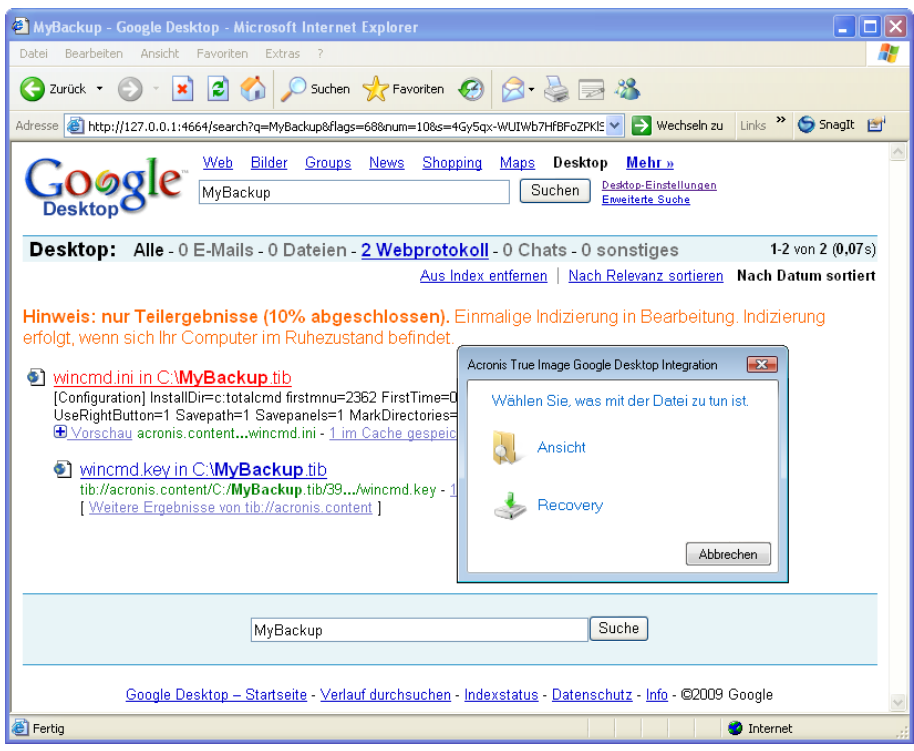

Wenn Sie **Ansicht** auswählen, startet die Anwendung, die mit diesem Dateityp verknüpft ist und öffnet die Datei. Durch Wahl von **Recovery** startet Acronis True Image Home 2011 und Sie können die Datei zu einem beliebigen Speicherort wiederherstellen.

Google Desktop ermöglicht auch eine Suche nach Dateien in zip-Backups, die mit Acronis True Image Home 2011 erstellt wurden; Sie können Dateien aus zip-Backups aber nicht öffnen oder wiederherstellen, indem Sie auf eine Zeile mit dem Dateinamen im Browser-Fenster klicken. Verwenden Sie stattdessen die Recovery-Funktion von Acronis True Image Home 2011, um Dateien, die von Google Desktop in zip-Backups gefunden wurden, wiederherzustellen.

## 6.7.2.2 Windows Search mit Acronis True Image Home 2011 verwenden

Wenn Sie Windows Vista oder Windows 7 mit ihren integrierten Desktop-Suchfunktionen benutzen oder (unter Windows XP) die Windows Desktop Search (WDS) 3.0 oder höher installiert haben, können Sie auch dort eine Indizierung von tib-Dateien aktivieren.

Wenn Sie Windows Search nicht installiert haben, aber verwenden möchten, können Sie Windows Search 4.0 kostenlos über die Website von Microsoft herunterladen. Klicken Sie zum Download auf http[://support.microsoft.com/kb/940157/de](http://support.microsoft.com/kb/940157/de). Doppelklicken Sie auf die heruntergeladene Datei und folgen Sie den Installationsanweisungen.

*Windows Search unterstützt keine Indizierung der Inhalte von zip-Dateien.*

- 1. Klicken Sie zur Registrierung des Plug-ins auf den rechts neben dem Suchfeld angezeigten 'Pfeil nach unten' (in der rechten oberen Ecke des Programmhauptfensters). Wählen Sie dann aus dem Menü den Befehl **Sucheinstellungen** und aktivieren Sie das Kontrollkästchen **Windows Search**.
- 2. Sie können überprüfen, ob die Unterstützung zur Indizierung von tib-Dateien aktiviert ist. Klicken Sie mit der rechten Maustaste im Infobereich der Taskleiste auf das Windows Search-Symbol und wählen Sie **Optionen für Windows Search…** aus dem Kontextmenü. Das folgende Fenster

erscheint. Vergewissern Sie sich, dass der Eintrag "tib://..." in der Liste der enthaltenen Orte vorhanden ist.

*Um das Fenster 'Indizierungsoptionen' in Windows Vista oder Windows 7 zu öffnen, starten Sie die Systemsteuerung und klicken doppelt auf Indizierungsoptionen. Die Indizierungsoptionen von Windows Vista und Windows 7 haben einige Abweichungen bei Inhalt und Aussehen, aber die meisten der nachfolgenden Informationen sind auch für diese Betriebssysteme anwendbar.*

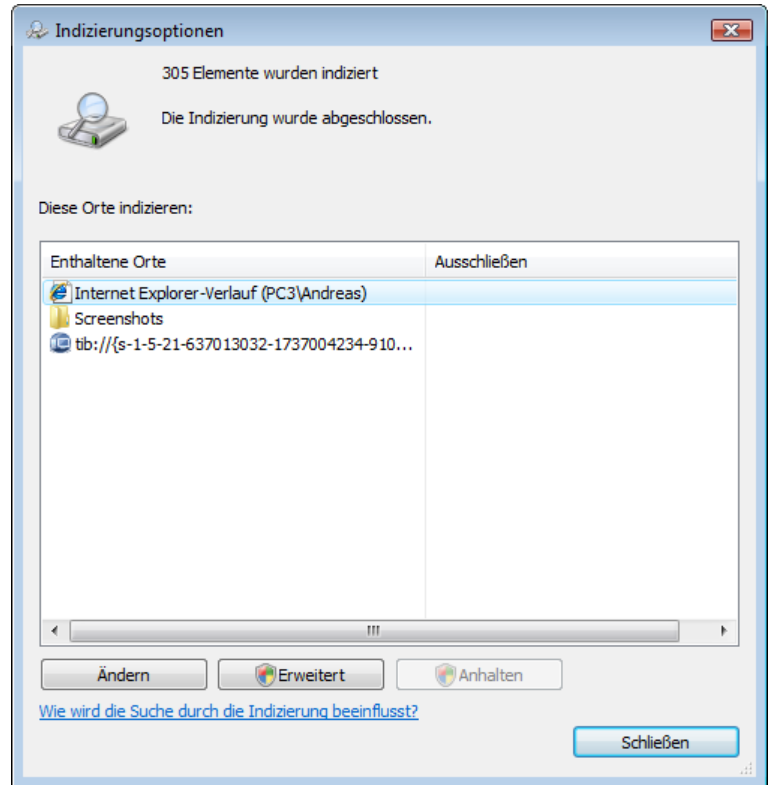

3. Klicken Sie auf **Erweitert**, wählen Sie das Register **Dateitypen** und stellen Sie sicher, dass die Erweiterung *tib* ausgewählt ist und ".tib filter" bei der "Filterbeschreibung" zu sehen ist. Wählen Sie **Eigenschaften und Dateiinhalte indizieren**.

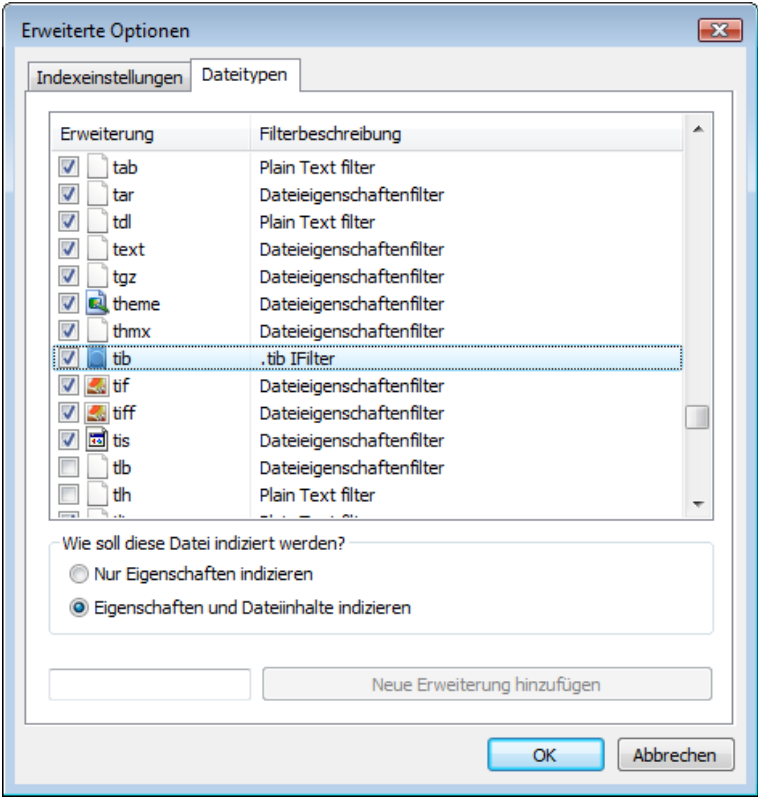

4. Klicken Sie auf **OK** und prüfen Sie während das Fenster **Indizierungsoptionen** geöffnet ist, ob die Laufwerke, auf denen die Backups gespeichert sind, in der Liste "Enthaltene Orte" angezeigt werden. Wenn diese Laufwerke in der Liste nicht enthalten sind, dann werden die Backups nicht indiziert. Um die Laufwerke aufzunehmen, klicken Sie auf **Ändern** und wählen diese dann im angezeigten Fenster.

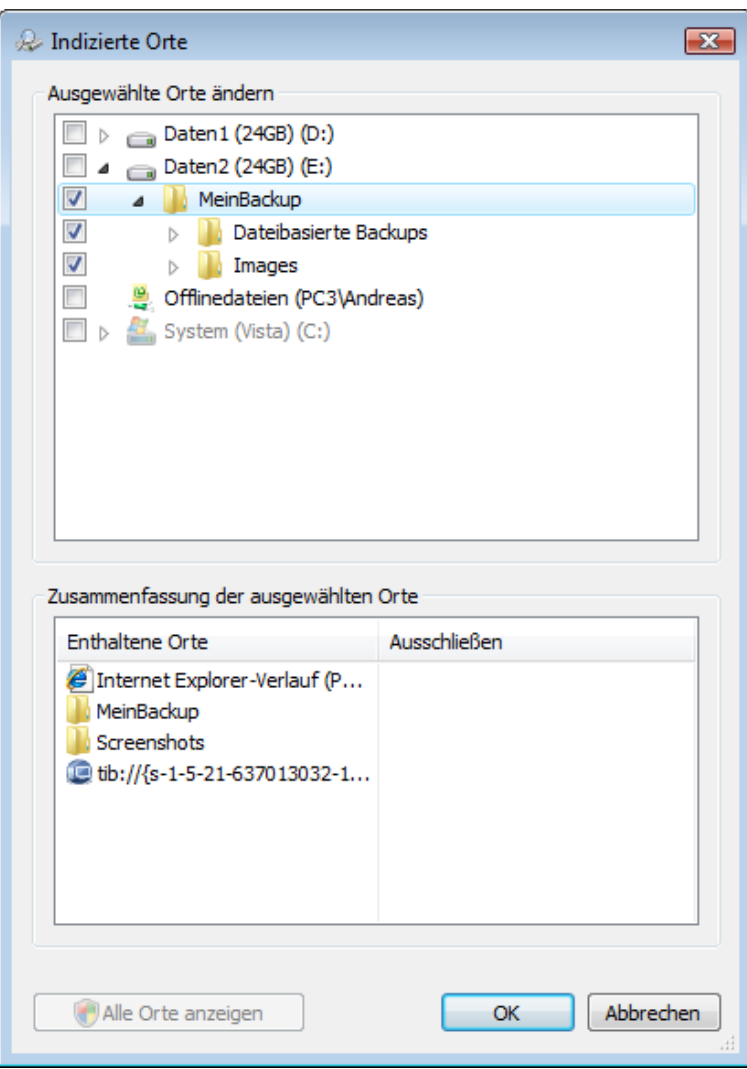

*Falls Sie die Backups auf einer Netzwerkfreigabe speichern, kann Windows Search diese dennoch indizieren. Sie müssen das freigegebene Laufwerk nur der Liste der indizierten Orte hinzufügen; dazu tragen Sie nach Auswahl der Registerkarte UNC-Ort hinzufügen in den Erweiterten Optionen den entsprechenden UNC-Pfad ein.*

Geben Sie Windows Search einige Zeit, alle Acronis-Backups auf den Laufwerken Ihres Computers zu finden und die Index-Informationen der Index-Datenbank hinzuzufügen. Die erforderliche Zeit hängt von der Zahl der Backups ab, sowie davon, wie viele Dateien in diesen enthalten sind. Nach Abschluss der Indizierung kann Windows Search nach Dateien in tib-Backups suchen.

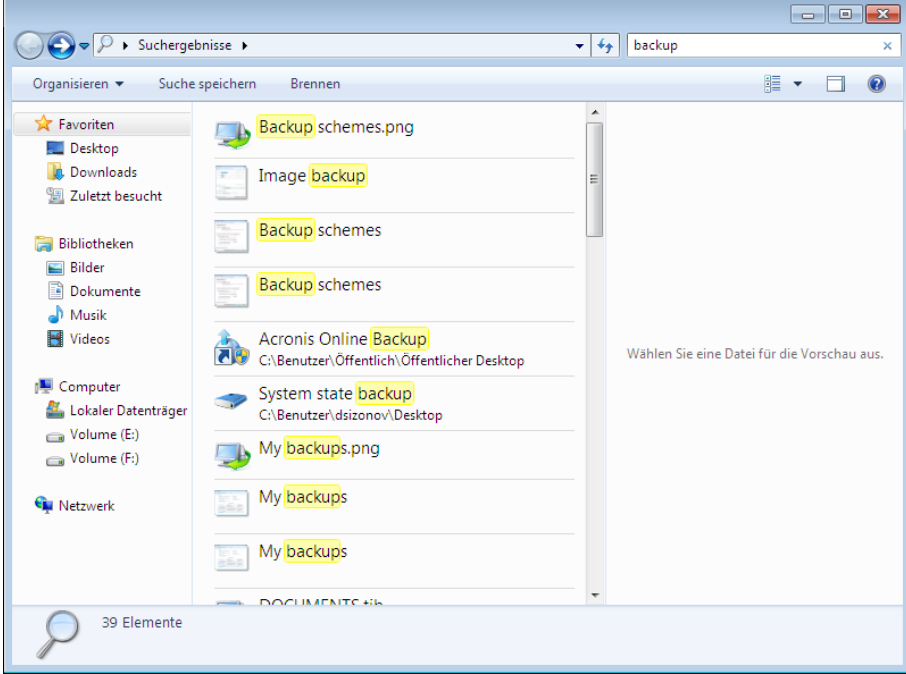

Die Suchmaschinen von Windows Search, Windows Vista oder Windows 7 haben vergleichbare Funktionalität, obwohl die Suchergebnisse etwas anders dargestellt werden.

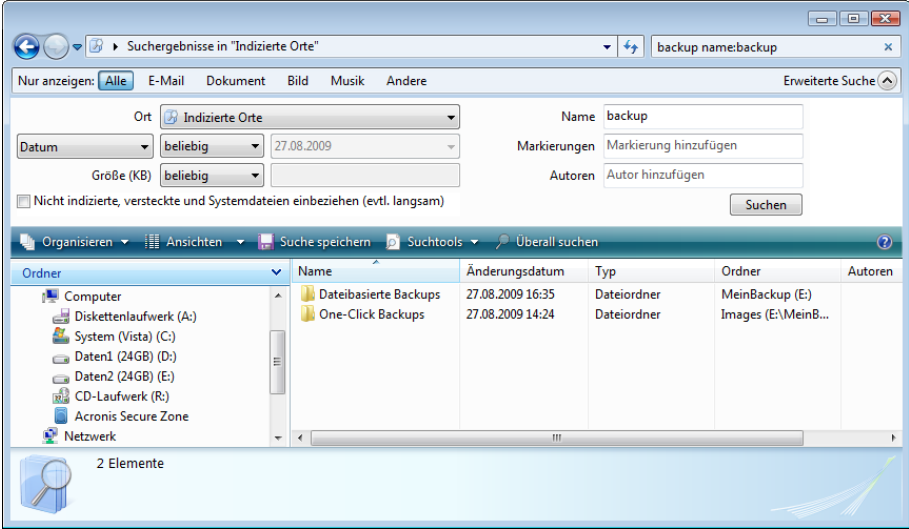

## **6.8 Spalten für die Ansicht in Assistenten wählen**

Sie können wählen, auf welche Weise die Spalten in verschiedenen Assistenten gezeigt werden.

Um Elemente nach einer bestimmten Spalte zu sortieren, klicken Sie auf den Spaltenkopf (ein erneuter Klick sortiert in umgekehrter Reihenfolge).

Um Spalten zur Anzeige zu wählen, klicken mit der rechten Maustaste im rechten Fensterbereich und wählen dann **Spalten wählen** aus dem Kontextmenü. Markieren Sie die Spalten, die angezeigt

werden sollen. Sie können die Anzeigereihenfolge der Spalten ändern, wenn Sie die Schaltflächen **Nach oben** bzw. **Nach unten** verwenden.

Sie können die Spaltenbreite ändern, wenn Sie die Spaltengrenze mit der Maus verschieben.

## **6.9 Backup-Information**

Das Fenster "Backup-Information" zeigt detaillierte Informationen zum gewählten Backup.

- **Pfad** Speicherort, an dem das Backup abgelegt ist. Falls es sich um ein inkrementelles oder differentielles Backup handelt, kann der Speicherort von dem des Voll-Backups abweichen.
- **Backup-Methode** vollständig, inkrementell oder differentiell. Weitere Informationen zu den Backup-Typen finden Sie unter Vollständige, inkrementelle und differentielle Backups.
- **Dateityp des Backups** entweder Acronis **.tib**-Format oder komprimierte **.zip**-Datei. Die Erweiterung "zip" gehört nur zu dateibasierten Backups, während die Erweiterung "tib" bei Festplatten- bzw. Partitions- oder dateibasierten Backups stehen kann.
- **Erstellt** Datum und Uhrzeit der Backup-Erstellung.
- **Kommentare** Wenn Sie bei der Erstellung des Backups eine Beschreibung im Assistentenschritt **Kommentare** eingegeben hatten, werden diese hier angezeigt.

## **6.10 Zeitlimit-Einstellungen**

Manchmal, wenn das Programm eine Aktion ausführt, erscheint eine Fehler- oder Warnmeldung, durch die der Fortschritt der Aktion unterbrochen wird. Zur Fortsetzung der Aktion werden zusätzliche Informationen bzw. eine Entscheidung vom Benutzer benötigt.

Eine solche Situation kann beispielsweise während einer Backup-Aktionen passieren, wenn der Speicherplatz des Zielorts zu gering wird, um das Backup fertigzustellen. Das Programm wartet daraufhin auf Ihre Entscheidung, ob das Backup abgebrochen werden soll, Sie zusätzlichen Speicherplatz freimachen wollen oder einen anderen Zielort für das Backup auswählen wollen.

Die Zeitlimit-Einstellungen ermöglichen Ihnen, eine Zeitspanne einzustellen, die das Programm auf Ihre Antwort warten soll. Ziehen Sie den Schieber nach rechts, um die Zeitspanne einzustellen (in Minuten). Beachten Sie, dass die Einstellung **Unbegrenzt** nicht empfohlen wird. Erhält das Programm während der Zeitspanne keine Antwort bzw. Reaktion von Ihnen, wird die Aktion abgebrochen.

# **7 Extras und Werkzeuge**

Acronis "Extras und Werkzeuge" enthält Schutzwerkzeuge, Konvertierungswerkzeuge, Werkzeuge zur Laufwerksverwaltung, für Sicherheit und zum Schutz der Privatsphäre, Werkzeuge zum Mounten und zur Übertragung von Backup-Einstellungen.

#### **Schutzwerkzeuge:**

#### **Acronis Startup Recovery Manager**

Erlaubt es, Acronis True Image Home 2011 ohne Ausführung des Betriebssystems zu starten, indem Sie es beim Booten des Computers (also vor Start des eigentlichen Betriebssystems) die F11-Taste drücken.

#### **Rescue Media Builder**

Ermöglicht es, von einem Acronis-Programm (oder dessen Komponenten), welches auf Ihrem Computer installiert ist, ein bootfähiges Medium zu erstellen.

#### **Acronis Secure Zone**

Ermöglicht Ihnen, Backups in einem speziellen, geschützten Volume auf Ihrem Laufwerk zu speichern.

#### **Boot Sequence Manager**

Ermöglicht es, Windows 7-Images des System-Volumes zur Boot-Liste hinzuzufügen und diese Liste dann zu verwalten.

#### **One-Click Backup**

Schützt Ihren Computer durch sofortiges Backup seines System-Volumes und des Master Boot Records (MBR).

#### **Werkzeuge zur Laufwerksverwaltung:**

**Laufwerk klonen**

Verwenden Sie den Assistenten zum Klonen von Laufwerken, indem Sie alle Volumes Ihres Laufwerks auf ein anderes übertragen.

**Neues Laufwerk hinzufügen**

Der 'Assistent zum Hinzufügen neuer Laufwerke' hilft Ihnen dabei, eine neu in den Computer eingebaute Festplatte (oder ähnliches Laufwerk) korrekt einzurichten. Sie können das neue Laufwerk durch Erstellen und Formatieren neuer Volumes auf die Benutzung vorbereiten.

#### **Werkzeuge zur Systembereinigung:**

#### **Acronis DriveCleanser**

Acronis DriveCleanser stellt Methoden zur sicheren Zerstörung aller Daten auf Ihren Laufwerken bereit.

#### **Aktuellen Laufwerkstatus anzeigen**

Durch den Link wird ein integrierter Acronis Disk Editor geöffnet (im Nur-Lesen-Modus), der Ihnen den Zustand Ihrer bereinigten Laufwerke bzw. Volumes anzeigt. Zu weiteren Informationen siehe Disk Editor (Nur-Lesen-Modus) (S[. 209\)](#page-208-0).

#### **Dateischredder**

Mit dem Dateischredder können Sie nicht mehr benötigte Dateien und Ordner schnell auswählen und anschließend permanent zerstören.

#### **EXP** Systembereinigung

Mit dem Werkzeug zur Systembereinigung können Sie Komponenten bereinigen (Verzeichnisse, Dateien, Registry-Sektionen etc.), die von allgemeinen Systemdiensten genutzt werden. Diese Windows-Komponenten geben Auskunft über Ihre Computeraktivitäten, so dass sie sorgfältig bereinigt werden sollten, um Vertraulichkeit zu wahren.

#### **Werkzeuge zum Mounten:**

#### **F** Image mounten

Mit diesem Werkzeug können Sie ein zuvor erstelltes Image durchsuchen. Sie können diesen Volume-Images temporäre Laufwerksbuchstaben zuweisen und auf die Images genauso einfach zugreifen, wie auf herkömmliche logische Laufwerke.

#### **Image trennen (unmount)**

Mit diesem Werkzeug können Sie temporäre logische Laufwerke abschalten, die Sie zum Durchsuchen von Images erstellt haben.

#### **Werkzeuge zur Konvertierung:**

#### **Acronis-Backup in Windows-Backup konvertieren**

Verwenden Sie diese Funktion, um eine Backup-Datei vom tib- zum vhd-Format zu konvertieren. vhd-Dateien können z.B. in den Betriebssystemen Windows Vista und Windows 7 verwendet werden, um Disk-Images ohne Acronis True Image Home 2011 zu mounten.

#### **Windows-Backups in Acronis-Backups konvertieren**

Verwenden Sie diese Funktion, um eine Backup-Datei vom vhd- zum tib-Format zu konvertieren. Letzteres ist das native Dateiformat der Acronis-Backups.

#### **Werkzeug zur Übertragung von Backup-Einstellungen:**

**Backup-Einstellungen importieren**

Ermöglicht Ihnen, Backup-Einstellungen von einem anderen Computer zu übernehmen.

**Backup-Einstellungen exportieren**

Sie können damit die Einstellungen für Ihre Backups kopieren und auf einen anderen Computer verschieben.

## **7.1 Acronis Startup Recovery Manager**

## **7.1.1 So wird dabei vorgegangen**

Der Acronis Startup Recovery Manager lässt Sie Acronis True Image Home 2011 starten, ohne das Betriebssystem des Computers zu laden. Mit dieser Funktion können Sie Acronis True Image Home 2011 eigenständig zur Wiederherstellung beschädigter Volumes verwenden, sogar wenn das Betriebssystem nicht startet. Anders als beim Booten von Acronis-Notfallmedien, benötigen Sie kein weiteres, separates Medium oder eine Netzwerkverbindung, um Acronis True Image Home 2011 zu starten.

## **7.1.2 Anwendung**

Damit Sie Acronis Startup Recovery Manager beim Booten des Computers nutzen können, bereiten Sie Folgendes vor:

1. Acronis True Image Home 2011 installieren.

2. Acronis Startup Recovery Manager aktivieren.

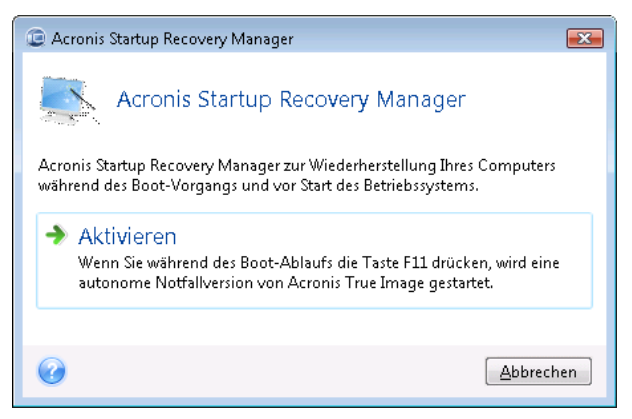

*Wenn Acronis Startup Recovery Manager aktiviert wird, überschreibt er den Master Boot Record (MBR) mit seinem eigenen Boot-Code. Wenn Sie einen Boot-Manager aus anderer Quelle installiert haben, müssen Sie diesen nach Aktivierung des Startup Recovery Managers reaktivieren. Linux-Loader (z.B. LiLo oder GRUB) sollten Sie in den Boot-Record des Linux-Root- oder Boot-Volumes statt in den MBR verschieben, bevor Sie den Acronis Startup Recovery Manager aktivieren.*

Schalten Sie im Fall eines Fehlers den Computer ein und drücken Sie F11, wenn Sie die Meldung "Druecken Sie F11 zum Ausfuehren des Startup Recovery Managers" sehen. Auf diese Weise wird eine autonome, Linux-basierte Notfallversion von Acronis True Image Home 2011 gestartet, die sich nur wenig von der vollständigen Windows-Version unterscheidet.

## **7.2 Bootfähige Rettungsmedien erstellen**

#### **Themen**

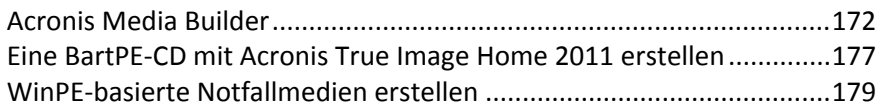

## <span id="page-171-0"></span>**7.2.1 Acronis Media Builder**

Mit einem bootfähigen Medium können Sie Acronis True Image Home 2011 von einem fabrikneuen System oder von einem abgestürzten, nicht mehr bootfähigen Computer starten. Sie können auch die Laufwerke eines Nicht-Windows-Computers sichern, indem dessen Daten 'Sektor-für-Sektor' in ein Backup kopiert werden. Dafür benötigen Sie ein bootfähiges Medium mit einer autonomen Notfallversion von Acronis True Image Home 2011.

Falls Sie eine Paketversion erworben haben, besitzen Sie bereits ein solches Medium, da die Installations-CD selbst bootfähig ist – neben ihrer eigentlichen Funktion zur Installation des Programms.

Wenn Sie Acronis True Image Home 2011 per Download übers Internet erworben haben, können Sie ein bootfähiges Medium mit Hilfe des Bootable Media Builder erstellen. Dafür benötigen Sie eine leere CD-R/RW bzw. DVD+R/RW oder ein anderes Medium, mit dem Ihr Computer booten kann, wie etwa ein USB-Flash-Laufwerk (USB-Stick).

Acronis True Image Home 2011 bietet auch die Möglichkeit, die ISO-Datei einer bootfähigen Disc erst einmal auf einem anderen Laufwerk zu speichern.

Wenn weitere Acronis-Produkte (wie z.B. Acronis Disk Director Suite) auf Ihrem Computer installiert sind, können Sie die autonomen Notfallversionen dieser Produkte ebenfalls auf dasselbe Boot-Medium einbinden.

*Falls Sie bei Installation von Acronis True Image Home 2011 beschlossen hatten, den Bootable Media Builder nicht zu installieren, dann können Sie keine bootfähigen Medien erstellen.*

*Wenn Sie vom Notfallmedium booten, können Sie keine Backups auf Laufwerke bzw. Volumes mit Ext2-/Ext3- /Ext4-, ReiserFS- und Linux SWAP-Dateisystemen ausführen.* 

#### **So erstellen Sie ein bootfähiges Notfallmedium:**

- Starten Sie den Assistenten des Acronis Media Builder. So gehen Sie vor:
	- Klicken Sie im Hauptmenü auf **Extras und Werkzeuge** und dann in der entsprechenden Anzeige auf den Befehl **Rescue Media Builder**.

oder

- Sie wählen aus dem **Start**-Menü die Befehlsfolge **Alle Programme** –> **Acronis** –> **Acronis True Image Home 2011** –> **Extras und Werkzeuge** –> **Bootable Rescue Media Builder**.
- Klicken Sie auf **Weiter** und folgen Sie den Schritten des Assistenten.

### 7.2.1.1 Inhalt für das bootfähige Notfallmedium wählen

Sie können wählen, welche Komponenten vorhandener Acronis-Programme auf dem bootfähigen Notfallmedium platziert werden. Wenn Sie andere Acronis-Produkte auf Ihrem Computer installiert haben, wie z.B. Acronis Disk Director Suite, werden auch die bootfähigen Komponenten dieser Programme angeboten.

Acronis True Image Home 2011 bietet folgende Komponenten:

- **Acronis True Image Home 2011 (vollständige Notfallversion)** Beinhaltet Treiber für USB, PC-Card (früher PCMCIA) und SCSI sowie darüber angeschlossene Speichergeräte und wird daher dringend empfohlen.
- **Acronis True Image Home 2011 (Abgesicherte Notfallversion)** enthält keine USB-, PC Cardoder SCSI-Treiber. Die abgesicherte Notfallversion steht allen Anwendern zur Verfügung, die die Paketversion von Acronis True Image Home 2011 erworben und das entsprechende Add-on installiert haben.

 **Acronis System Report** – Mit dieser Komponente können Sie einen Systembericht generieren, der bei Problemen mit dem Programm Informationen über das System sammelt. Die Berichtserstellungsoption steht zur Verfügung, bevor Sie Acronis True Image Home 2011 selbst vom bootfähigen Medium gestartet haben (über das Boot-Menü des Mediums). Der generierte Bericht kann auch auf einem USB-Flash-Laufwerk (wie einem USB-Stick) gespeichert werden.

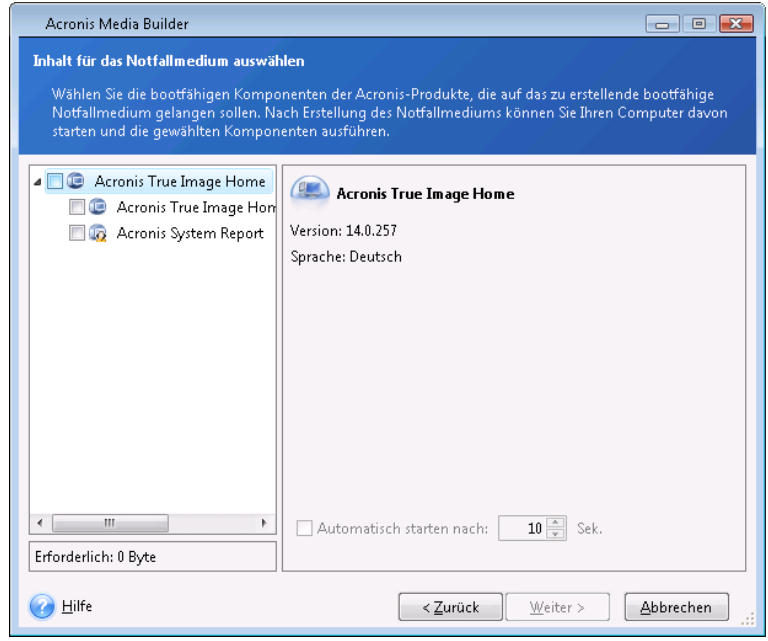

#### **So wählen Sie eine Komponente:**

- Aktivieren Sie das Kontrollkästchen des Programms, das Sie mit ins Boot-Medium aufnehmen möchten. Das untere Feld zeigt den für die Komponenten erforderlichen Platz. Wenn weitere Produkte von Acronis auf Ihrem Computer installiert sind, dann können Sie die betriebssystemunabhängigen Versionen dieser Programme ebenfalls auf das gleiche Boot-Medium integrieren.
- Falls das Programm selbstständig ausgeführt werden soll, dann aktivieren Sie das Kontrollkästchen **Automatisch starten nach**. Der Parameter **Automatisch starten nach** legt fest, wie lange das Boot-Menü angezeigt wird. Wenn Sie diesem Parameter keinen Wert geben, wird das Boot-Menü so lange angezeigt, bis Sie das Betriebssystem oder eine Acronis-Komponente zum Start wählen. Wenn Sie z.B. **10 Sek** für das Acronis-Notfallmedium einstellen, startet die autonome Notfallversion von Acronis True Image Home 2011 10 Sekunden nachdem das Menü angezeigt wurde.
- Klicken Sie auf **Weiter**, um fortzufahren.

### 7.2.1.2 Startparameter für das Boot-Medium

Sie können Startparameter für das bootfähige Medium einrichten, um die Boot-Optionen für eine bessere Kompatibilität mit abweichender Hardware zu konfigurieren. Es sind verschieden Optionen verfügbar (nousb, nomouse, noapic usw.). Diese Parameter sind für erfahrene Benutzer gedacht. Wenn Sie beim Testen des Boot-Vorgangs von einem Notfallmedium Probleme mit der Hardwarekompatibilität haben, wenden Sie sich am besten an den technischen Support von Acronis.

#### **So fügen Sie Startparameter hinzu:**

- Geben Sie einen Befehl in das Eingabefeld **Parameter** ein.
- Wenn Sie die Startparameter spezifiziert haben, klicken Sie auf **Weiter**, um fortzusetzen.

Vor dem Booten des Linux-Kernels können zusätzliche Parameter zugewiesen werden

#### **Beschreibung**

Die folgenden Parameter können verwendet werden, um den Linux-Kernel in einen speziellen Modus zu laden:

#### **acpi=off**

Deaktiviert ACPI und kann bei bestimmten Hardware-Konfigurationen hilfreich sein.

#### **noapic**

Deaktiviert APIC (Advanced Programmable Interrupt Controller) und kann bei bestimmten Hardware-Konfigurationen hilfreich sein.

#### **nousb**

Deaktiviert, dass USB-Module geladen werden.

#### **nousb2**

Deaktiviert die USB 2.0-Unterstützung. USB 1.1-Geräte arbeiten mit dieser Option weiterhin. Mit dieser Einstellung können einige USB-Laufwerke im USB 1.1-Modus verwendet werden, wenn sie im USB 2.0-Modus nicht arbeiten.

#### **quiet**

Dieser Parameter ist standardmäßig aktiviert und daher werden beim Start keine Meldungen angezeigt. Wird er gelöscht, so werden während des Ladevorgangs des Linux-Kernels Startmeldungen angezeigt und die Befehlszeilenoberfläche vor Ausführung des Acronis-Programms angeboten.

#### **nodma**

Deaktiviert DMA für alle IDE-Festplatten. Verhindert auf mancher Hardware ein Einfrieren des Kernels.

#### **nofw**

Deaktiviert die Unterstützung für FireWire (IEEE1394).

#### **nopcmcia**

Deaktiviert die Erkennung von PCMCIA-Hardware.

#### **nomouse**

Deaktiviert die Maus-Unterstützung.

#### **[module name]=off**

Deaktiviert das betreffende Modul (z.B. **sata\_sis=off**).

#### **pci=bios**

Erzwingt die Verwendung des PCI BIOS und dass auf Hardware-Geräte nicht direkt zugegriffen wird. Dieser Parameter kann z.B. verwendet werden, wenn die Maschine eine nicht standardgemäße PCI Host-Bridge hat.

#### **pci=nobios**

Verbietet die Verwendung des PCI BIOS; nur direkte Hardware-Zugriffsmethoden sind erlaubt. Dieser Parameter kann z.B. hilfreich sein, wenn Sie erleben, dass es während des Boot-Vorgangs zu wahrscheinlich durch das BIOS verursachten Abstürzen kommt.

#### **pci=biosirq**

Verwendet PCI BIOS-Aufrufe, um die Interrupt Routing-Tabelle zu erhalten. Von solchen Aufrufen ist bekannt, dass sie auf diversen Maschinen fehlerhaft sind und die Maschine sich durch ihre Verwendung aufhängen kann, auf anderen Computern kann es aber der einzige Weg sein, die Interrupt Routing-Tabelle zu erhalten. Versuchen Sie diese Option, wenn es dem Kernel nicht möglich ist, IRQs zuzuteilen oder den sekundären PCI-Bus auf dem Mainboard zu entdecken.

#### **vga=ask**

Zeigt eine Liste der für Ihre Grafikkarte verfügbaren Videomodi an und ermöglicht den für Ihre Grafikkarte und Ihren Monitor am besten passenden Darstellungsmodus zu wählen. Testen Sie diese Option, falls der automatisch gewählte Videomodus mit Ihrer Hardware nicht funktioniert.

## 7.2.1.3 Auswahl des Boot-Mediums

Wählen Sie ein Laufwerk oder anderes Ziel zur Erstellung eines bootfähigen Notfallmediums.

- **CD-R/RW** bei Erstellung einer CD; legen Sie einen leeren Datenträger ein, damit das Programm seine Kapazität ermitteln kann.
- **ISO-Image** bei Erstellung eines ISO-Images; Sie können dieses später mit einer Brenner-Software auf CD bzw. DVD übertragen. Mit dem Acronis Media Builder ist das Erstellen einer bootfähigen DVD auf direktem Weg nicht möglich.
- Beliebige andere Medien, von denen Ihr PC gestartet werden kann, beispielsweise USB-Sticks etc.

Wenn Sie ein nicht-optisches Medium verwenden, muss dieses das FAT-Dateisystem verwenden. Diese Limitierung ist nicht auf ISO-Images anwendbar.

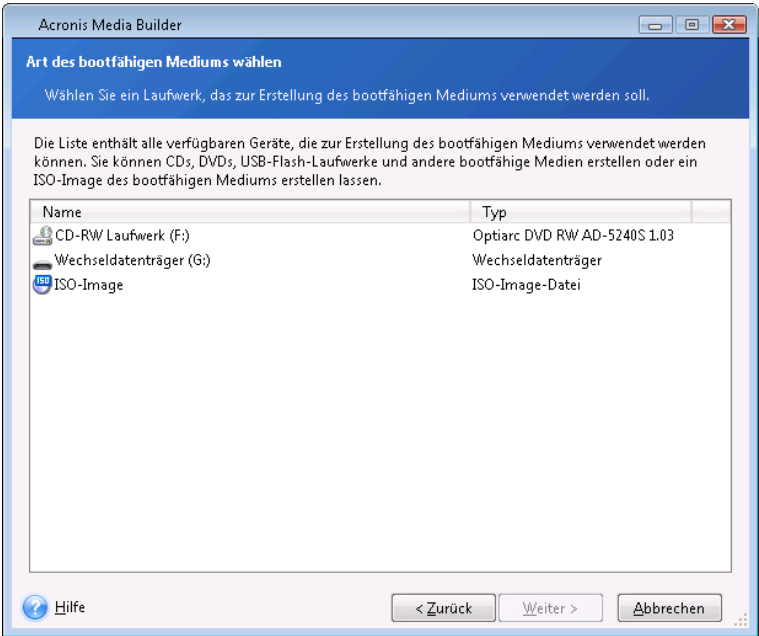

## 7.2.1.4 Zieldatei auswählen

Wenn Sie beschlossen haben, ein bootfähiges ISO-Image zu erstellen, dann müssen Sie den Namen und den Speicherort für die zu erstellende Datei spezifizieren:

- Wählen Sie den Speicherort aus der Ordnerstruktur
- Geben Sie einen Namen für die ISO-Datei in das Eingabefeld **Dateiname** ein
- Klicken Sie auf **Weiter**, um fortzufahren.

## 7.2.1.5 Zusammenfassung (Erstellung von Boot-Medien)

Der abschließende Assistentenschritt zeigt alle auszuführenden Aktionen an.

Klicken Sie auf **Zurück**, um getroffene Einstellungen zu verändern.

Verwenden Sie die links liegende Seitenleiste, um durch zur Überprüfung Ihrer Konfiguration durch die Schritte des Assistenten zu navigieren.

Klicken Sie auf **Fertig stellen**, um das Erstellen des bootfähigen Notfallmediums zu starten.

Nachdem Sie eine Boot-Disc erstellt haben, beschriften Sie diese und bewahren Sie sie an einem sicheren Ort auf.

Beachten Sie, dass Backups, die mit neueren Programmversionen erstellt werden, möglicherweise nicht kompatibel zu früheren Programmversionen sind. Es wird daher dringend empfohlenen, nach jedem Upgrade von Acronis True Image Home 2011 auch ein neues bootfähiges Medium zu erstellen. Beachten Sie auch, dass wenn Sie Ihr System von einem Rettungsmedium starten, um eine autonome Notfallversion von Acronis True Image Home 2011 zu verwenden, Sie keine Dateien oder Ordner wiederherstellen können, die mit der Verschlüsselungsfunktion von Windows XP (und späteren Windows-Versionen) geschützt wurden. Weitere Informationen finden Sie unter Sicherheitseinstellungen auf Dateiebene für Backups (S. [75\)](#page-74-0). Backups, die von Acronis True Image Home 2011 selbst verschlüsselt wurden, können jedoch wiederhergestellt werden.

*Wenn Sie von einem Rettungsmedium starten, kann die autonome Notfallversion von Acronis True Image Home 2011 Image-Backups nicht auf GPT-Datenträger wiederherstellen.*

## <span id="page-176-0"></span>**7.2.2 Eine BartPE-CD mit Acronis True Image Home 2011 erstellen**

BartPE (Bart Preinstalled Environment) ist eine bootfähige Windows-CD, die mit Hilfe einer originalen Windows XP- oder Windows Server 2003-Installations-/Setup-CD erstellt wird. Die aktuelle Version von Acronis True Image Home 2011 enthält kein Plug-In für auf Windows Vista oder Windows 7 basierende PE-Medien.

Der Hauptvorteil von BartPE ist, dass es Windows-Treiber und eine Windows-ähnliche grafische Benutzeroberfläche verwendet. Es besitzt außerdem eine Funktion, die es ermöglicht, beim Start Treiber hinzuzufügen, wie dies auch bei der Installation von Windows auf einer Festplatte (Taste F6 drücken und Treiber-Diskette einlegen) möglich ist.

Anwendungen werden unter BartPE in Form von Plug-Ins installiert; das Acronis True Image Home 2011 Plug-In kann über die Registerlasche 'Plugins' von BartPE eingebunden werden.

Wenn Sie Acronis True Image Home 2011 als Paketversion erworben haben, müssen Sie die Installationsdateien von Ihrem Acronis Internetkonto herunterladen:

- Gehen Sie zu<https://www.acronis.de/my/index.html>
- Melden Sie sich an;
- Registrieren Sie die Seriennummer Ihres Acronis True Image Home 2011-Exemplars (falls Sie dies nicht schon getan haben).
- Klicken Sie auf **Registrierte Produkte**

Unter "Registrierte Produkte" klicken Sie auf BartPE & Safe Media, um das Plug-In herunterzuladen. Installieren Sie dieses wie folgt:

- 1. Klicken Sie doppelt auf die Datei, um die Installation zu starten.
- 2. Wenn Sie nur das BartPE Plug-In installieren möchten, klicken Sie auf 'Benutzerdefinierte Installation' und entfernen Sie das Häkchen für das Add-on 'Abgesicherte Version'. Klicken Sie anderenfalls auf 'Typisch'.
- 3. Nach Abschluss der Installation können Sie eine BartPE-CD oder -DVD mit dem Acronis True Image Home 2011 Plug-In erstellen.

Die nachstehende Beschreibung basiert auf der PE Builder Version 3.1.10a.

So erstellen Sie eine BartPE-CD mit dem Acronis True Image Home 2011 Plug-In:

■ Laden Sie den PE-Builder unter Verwendung des Links http[://nu2.nu/pebuilder/download/](http://nu2.nu/pebuilder/download/) herunter und installieren Sie die Software;

Wechseln Sie zum Installationsverzeichnis von Acronis True Image Home 2011. (Der Standardordner ist C:\Programme\Acronis oder C:\Programme\Acronis\Media Add-ons). Benennen Sie den Ordner BartPE in Acronis um. Kopieren Sie diesen Ordner in den Ordner "Plugin" im Installationsordner von BartPE Builder. (Das Standardordner lautet: C:\pebuilder3110a oder ähnlich).

Führen Sie den PE Builder aus und geben Sie die notwendigen Pfade ein (die Onlinehilfe finden Sie unter [http://nu2.nu/pebuilder/help/\)](http://nu2.nu/pebuilder/help/) – klicken Sie danach auf die Schaltfläche 'Plug-Ins'.

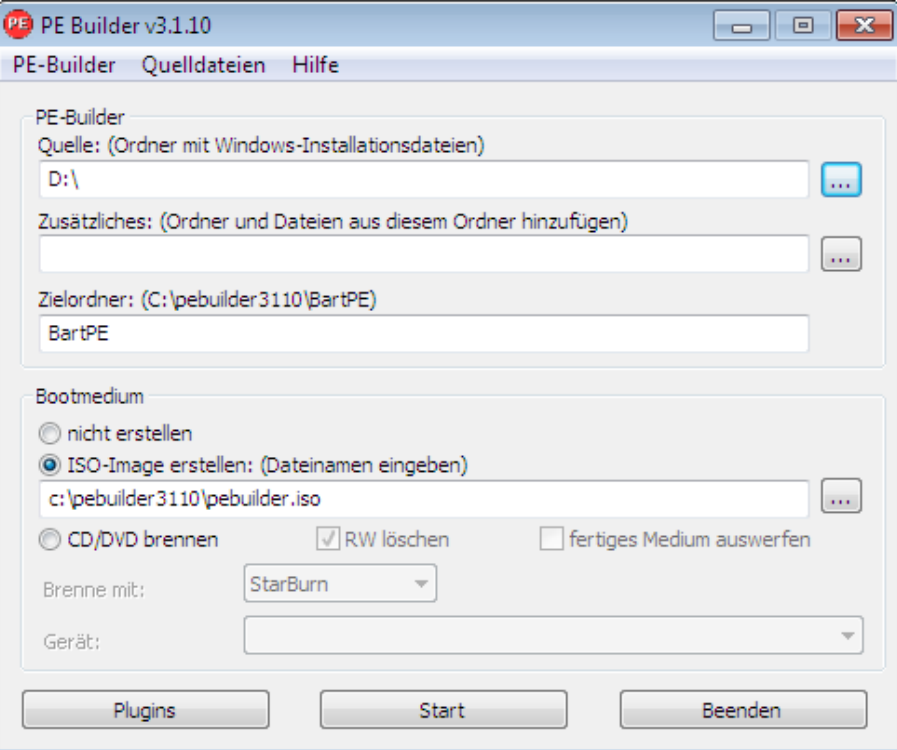

Stellen Sie sicher, dass das Acronis True Image Home 2011 Plug-In in der Anzeige "Plug-Ins" des BartPE-Builders aktiviert ist:

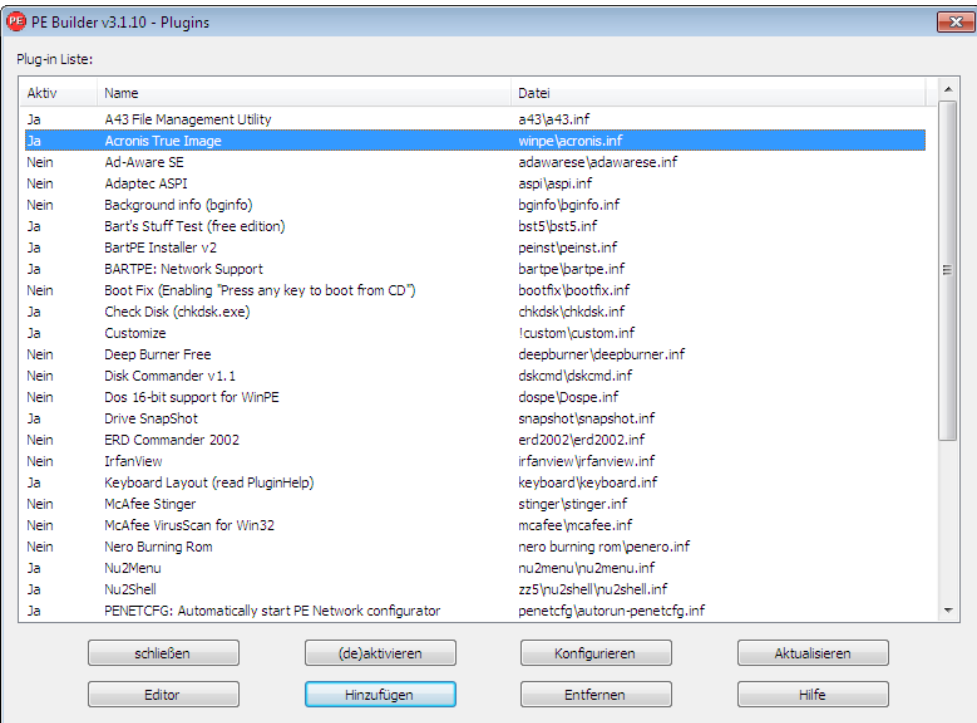

Schließen Sie das Fenster "Plug-Ins" und klicken Sie auf die Schaltfläche "Erstellen", um die Erstellung zu starten. Wenn Sie das Image auf CD brennen möchten, markieren Sie die Option "Auf CD brennen" und wählen Sie den Brenner im Gerätemenü aus.

Wenn das Image fertig gestellt ist, brennen Sie es auf CD oder DVD. (Falls Sie die Option zum Brennen auf CD im vorherigen Schritt nicht markiert hatten.)

Nachdem Sie von CD oder DVD gestartet haben, finden Sie das Acronis True Image Home 2011 Plug-In im Menü Go/System/Storage der BartPE-Sitzung.

#### **Treiber hinzufügen**

BartPE unterstützt das Hinzufügen von zwei Treiberarten: Storage-Treiber und Netzwerktreiber. Anweisungen zum Hinzufügen von Treibern finden Sie unter [http://www.nu2.nu/pebuilder/help/german/drivers.htm.](http://www.nu2.nu/pebuilder/help/german/drivers.htm)

Es gibt auch eine Option für das Hinzufügen von Treibern (für RAID- oder SCSI-Geräte) während des BartPE-Boot-Vorgangs. (Drücken Sie dazu die Taste F6 und verweisen Sie auf die Treiberdiskette). Einige gängige Laufwerkstreiber stehen unter [http://nu2.nu/pebuilder/drivers/z](http://nu2.nu/pebuilder/drivers/)ur Verfügung.

Wenn Sie von einem neu erstellten BartPE-Medium starten, finden Sie Acronis True Image Home 2011 unter:

 $Go \rightarrow System \rightarrow Storage \rightarrow Acronis True Image Home 2011.$ 

## <span id="page-178-0"></span>**7.2.3 WinPE-basierte Notfallmedien erstellen**

Um ein WinPE-basiertes Notfallmedium zu erstellen, müssen Sie das Acronis True Image Home 2011 Plus Pack erwerben und installieren.

Das Acronis Plug-in kann WinPE-Distributionen hinzugefügt werden, die auf folgenden Windows-Kerneln basieren:

- Windows Vista (PE 2.0) (auch passend für Windows XP SP2 mit KB926044 oder später)
- Windows Vista SP1 (PE 2.1) (auch passend für Windows XP SP2 mit KB926044 oder später)
- Windows 7 (PE 3.0)

Um PE 2.x oder 3.0-Images erstellen oder modifizieren zu können, müssen Sie das so genannte 'Windows Automated Installation Kit' (WAIK) installiert haben.

Wenn Sie Windows AIK noch nicht auf Ihrem PC installiert haben, gehen Sie wie folgt vor:

1. Download und Installation des Windows Automated Installation Kit.

AIK für Windows Vista und Windows XP mit Service Pack 2 oder später (PE 2.0):

[http://www.microsoft.com/Downloads/details.aspx?displaylang=de&FamilyID=c7d4bc6d-15f3-](http://www.microsoft.com/Downloads/details.aspx?displaylang=de&FamilyID=c7d4bc6d-15f3-4284-9123-679830d629f2) [4284-9123-679830d629f2](http://www.microsoft.com/Downloads/details.aspx?displaylang=de&FamilyID=c7d4bc6d-15f3-4284-9123-679830d629f2)

AIK für Windows Vista SP1 (PE 2.1):

[http://www.microsoft.com/Downloads/details.aspx?familyid=94BB6E34-D890-4932-81A5-](http://www.microsoft.com/Downloads/details.aspx?familyid=94BB6E34-D890-4932-81A5-5B50C657DE08&displaylang=de) [5B50C657DE08&displaylang=de](http://www.microsoft.com/Downloads/details.aspx?familyid=94BB6E34-D890-4932-81A5-5B50C657DE08&displaylang=de)

WAIK für Windows 7 (PE 3.0):

[http://www.microsoft.com/DOWNLOADS/details.aspx?displaylang=de&FamilyID=696dd665-](http://www.microsoft.com/DOWNLOADS/details.aspx?displaylang=de&FamilyID=696dd665-9f76-4177-a811-39c26d3b3b34) [9f76-4177-a811-39c26d3b3b34](http://www.microsoft.com/DOWNLOADS/details.aspx?displaylang=de&FamilyID=696dd665-9f76-4177-a811-39c26d3b3b34)

- 2. [optional] Brennen Sie das Windows AIK auf DVD oder kopieren Sie es auf ein Flash-Laufwerk (USB-Stick).
- 3. Installieren Sie Microsoft .NET Framework v.2.0 von diesem Kit (NETFXx86 oder NETFXx64, von Ihrer Hardware abhängig).
- 4. Installieren Sie den Microsoft Core XML (MSXML) 6.0 Parser von diesem Kit.
- 5. Installieren Sie Windows AIK von diesem Kit.

Es ist empfehlenswert, dass Sie sich mit der dem Windows AIK beiliegenden Hilfe-Dokumentation vertraut machen. Eine gute Quelle zum Einstieg ist der Abschnitt "Erstellen eines Abbilds" im Whitepaper "Erste Schritte für IT-Spezialisten". Wählen Sie zum Zugriff auf das Dokument die Befehlsfolge '**Microsoft Windows AIK** → **Documentation** → **Erste Schritte für IT-Spezialisten**' aus dem **Start**-Menü von Windows.

Weitere Informationen zur Anpassung von Windows PE finden Sie im Windows PE-Benutzerhandbuch (Winpe.chm).

#### **Acronis True Image Home 2011 in ein ISO-Image von WinPE 2.x oder 3.0 integrieren**

Acronis WinPE ISO Builder ermöglicht drei Methoden, um Acronis True Image Home 2011 in WinPE 2.x und WinPE 3.0 einzubinden:

- Ein PE 2 oder PE 3 ISO-Abbild mit dem Plug-in ganz neu erstellen.
- Das Acronis-Plug-in einem existierenden PE 2 oder PE 3 ISO-Abbild hinzufügen. Das ist praktisch, wenn Sie das Plug-in einem zuvor konfiguriertem PE 2 oder PE 3 ISO-Abbild hinzufügen müssen, das bereits in Benutzung ist.
- Das Acronis-Plug-in einer WIM-Datei zur zukünftigen Verwendung hinzufügen (manuelle ISO-Erstellung, andere Tools dem Abbild hinzufügen, usw.).

Um die beschriebenen Aktionen durchführen zu können, müssen das Acronis True Image Home 2011 Plus Pack und das 'Windows Automated Installation Kit' (WAIK) auf Ihrem PC installiert sein. Falls Sie
das WAIK noch nicht installiert haben, tun Sie dies nun (wie weiter oben in diesem Abschnitt beschrieben).

*Acronis WinPE ISO Builder unterstützt nur x86 WinPE 2.x und WinPE 3.0 (32-Bit-Version). Diese WinPE-Distribution kann aber auch auf x64-Hardware arbeiten.*

*Ein PE-Abbild, das auf WinPE 2 oder 3.0 basiert, benötigt mindestens 256MB RAM zum Arbeiten. Die empfohlene Arbeitsspeichergröße für PE 2.x oder 3.0 ist 512MB.*

### 7.2.3.1 Ein neues WinPE 2.x- oder WinPE 3.0-ISO-Image mit Acronis Plug-in erstellen

Das Acronis True Image Home 2011 Plus Pack muss auf Ihrem PC installiert sein.

Die Erstellung eines neuen WinPE 2.x- oder WinPE 3.0-ISO-Images mit integriertem Acronis Plug-in beginnt damit, dass Sie ein Windows PE-Erstellverzeichnis anlegen:

1. Wählen Sie **Microsoft Windows AIK** → **Windows PE Tools-Eingabeaufforderung** (aus dem **Start**-Menü von Windows).

Anwender von Windows 7 wählen **Microsoft Windows AIK** → **Eingabeaufforderung für Bereitstellungstools** (aus dem **Start**-Menü von Windows.

2. Starten Sie das Skript **copype.cmd**, um einen Ordner mit den Windows PE-Dateien zu erstellen. Geben Sie z.B. auf der Kommandozeilen-Ebene ein: copype x86 C:\winpe\_x86

Erstellen Sie ein ISO-Image, wenn die Aktion abgeschlossen ist:

- 3. Wählen Sie **Acronis** → **Plus Pack für Acronis True Image Home 2011** → **Acronis WinPE ISO Builder** (aus dem **Start**-Menü von Windows).
- 4. Spezifizieren Sie den Pfad zum 'WinPE\ISO'-Ordner, also z.B. c:\winpe\_x86\ISO.

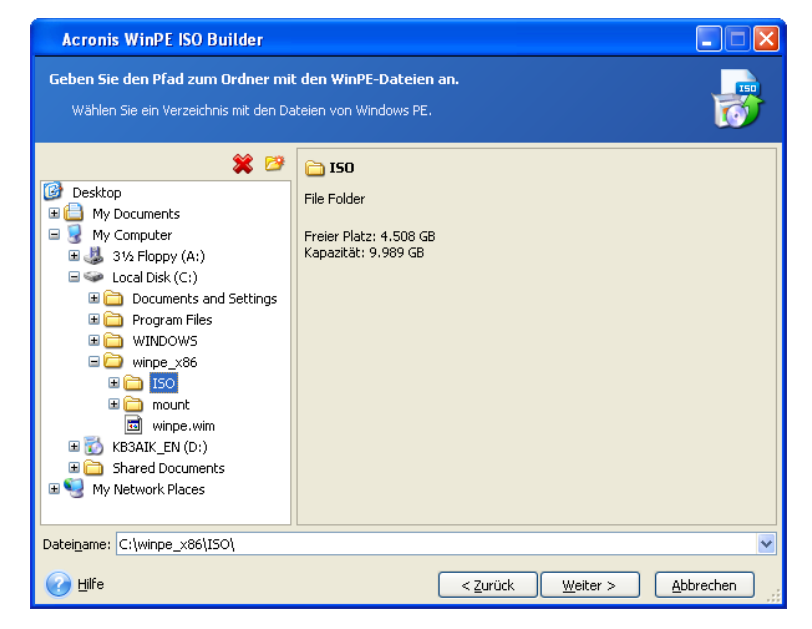

5. Aktiveren Sie in der nächsten Anzeige die Option **Komponenten hinzufügen und ISO erstellen** und klicken Sie dann auf **Weiter**.

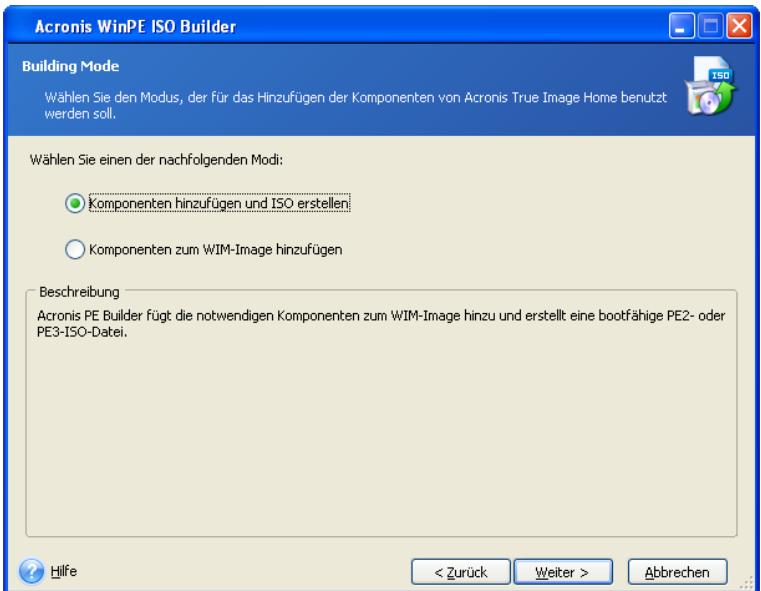

- 6. Geben Sie den vollständigen Pfad zum resultierenden ISO-Image an (inklusive Dateiname) oder übernehmen Sie den vorgegebenen Pfad und Dateinamen (AcronisMedia.iso).
- 7. Überprüfen Sie Ihre Einstellungen im Abschlussfenster und klicken Sie auf **Fertig stellen**.

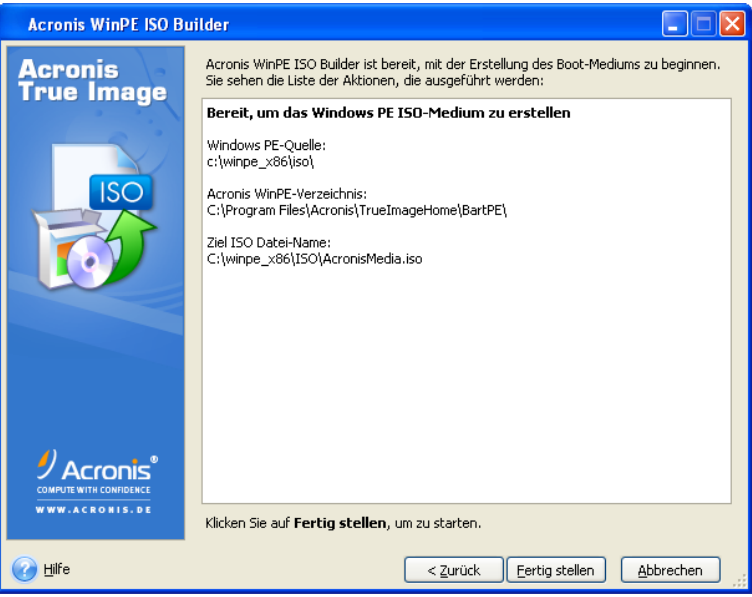

8. Brennen Sie die ISO-Datei auf CD/DVD (mit dem Brennprogramm eines Drittherstellers, z.B. Nero) – worauf Sie über einen bootfähigen Windows PE-Datenträger mit Acronis True Image Home 2011 verfügen.

Sobald eine Maschine mit WinPE gebootet wird, startet Acronis True Image Home 2011 automatisch. Beachten Sie, dass der Startvorgang eine längere Zeit in Anspruch nehmen kann.

### 7.2.3.2 Das Acronis-Plug-in einem vorhandenen ISO-Image von WinPE 2.x oder 3.0 hinzufügen

Damit Sie das Acronis Plug-in verwenden können, müssen Sie zuerst das Acronis True Image Home 2011 Plus Pack auf Ihrem PC installieren.

- 1. Entpacken Sie alle Dateien aus Ihrer WinPE 2.x oder 3.0-ISO-Datei in einen separaten Ordner auf einem Laufwerk.
- 2. Wählen Sie **Acronis** → **Plus Pack für Acronis True Image Home 2011** → **Acronis WinPE ISO Builder** (aus dem **Start**-Menü von Windows).
- 3. Geben Sie den Pfad zum Ordner mit den WinPE-Dateien an.
- 4. Geben Sie den vollständigen Pfad zum resultierenden ISO-Image an (inklusive Dateiname) oder übernehmen Sie den vorgegebenen Pfad und Dateinamen (AcronisMedia.iso).
- 5. Überprüfen Sie Ihre Einstellungen im Abschlussfenster und klicken Sie auf **Fertig stellen**.
- 6. Brennen Sie die ISO-Datei auf CD/DVD (mit dem Brennprogramm eines Drittherstellers, z.B. Nero) – worauf Sie über einen bootfähigen Windows PE-Datenträger mit Acronis True Image Home 2011 verfügen.

Sobald eine Maschine mit WinPE gebootet wird, startet Acronis True Image Home 2011 automatisch. Beachten Sie, dass der Startvorgang eine längere Zeit in Anspruch nehmen kann.

### 7.2.3.3 Das Acronis-Plug-in einem WinPE 2.x oder 3.0 WIM-Abbild hinzufügen

- 1. Wählen Sie **Acronis** → **Plus Pack für Acronis True Image Home 2011** → **Acronis WinPE ISO Builder** (aus dem **Start**-Menü von Windows).
- 2. Geben Sie den Pfad zur als Quelle dienenden WINPE.WIM-Datei an. Der Standard-Pfad zu dieser Datei für x86-Hardware ist \Programme\Windows AIK\Tools\PETools\X86\winpe.wim.
- 3. Geben Sie den vollständigen Pfad zur resultierenden WIM-Datei an (inklusive des Dateinamens) oder übernehmen Sie den vorgegebenen Pfad und Dateinamen (AcronisMedia.wim).
- 4. Überprüfen Sie Ihre Einstellungen im Abschlussfenster und klicken Sie auf **Fertig stellen**.

#### *So erstellen Sie ein PE-Abbild (ISO-Datei) von einer resultierenden WIM-Datei:*

- 1. Wählen Sie **Microsoft Windows AIK** → **Windows PE Tools-Eingabeaufforderung** (aus dem **Start**-Menü von Windows).
- 2. Anwender von Windows 7 wählen **Microsoft Windows AIK** → **Eingabeaufforderung für Bereitstellungstools** (aus dem **Start**-Menü von Windows.
- 3. Starten Sie das Skript **copype.cmd**, um einen Ordner mit den Windows PE-Dateien zu erstellen. Geben Sie z.B. auf der Kommandozeilen-Ebene ein: copype x86 C:\winpe x86
- 4. Ersetzen Sie die vorgegebene boot.wim-Datei im Windows PE-Ordner mit der neu erstellten WIM-Datei. Geben Sie für das obere Beispiel, unter Verwendung des Standard-Pfads zur neu erstellten WIM-Datei, Folgendes ein: copy c:\Programme\Windows AIK\Tools\PETools\X86\AcronisMedia.wim

```
c:\winpe_x86\ISO\sources\boot.wim
```
5. Verwenden Sie das Tool **Oscdimg**. Geben Sie zur Erstellung einer ISO-Datei Folgendes ein: oscdimg -n –bc:\winpe\_x86\etfsboot.com c:\winpe\_x86\ISO c:\winpe\_x86\winpe\_x86.iso

# **7.3 Mit der Acronis Secure Zone® arbeiten**

Die Acronis Secure Zone® ist ein spezielles Volume zur Speicherung von Backups auf demselben Computer, der die Sicherung durchgeführt hat. Die aktuelle Version von Acronis True Image Home 2011 erstellt die Zone als NTFS-Volume.

Wenn Sie im Bereich **Extras und Werkzeuge** auf den Befehl **Acronis Secure Zone** klicken, sucht das Programm auf allen lokalen Laufwerken nach der Zone. Wenn die Zone gefunden wurde, bietet der Assistent an, diese zu verwalten (Größe oder Kennwort ändern) oder zu löschen. Wenn es keine Zone gibt, werden Sie aufgefordert, eine zu erstellen.

*Die Acronis Secure Zone steht in einer autonomen Notfallversion nicht als Speicherort für Backups zur Verfügung, also wenn Sie Acronis True Image Home 2011 von einem bootfähigen Rettungsmedium, über den Acronis Startup Recovery Manager oder über ein Bart PE-Medium starten.*

### **Themen**

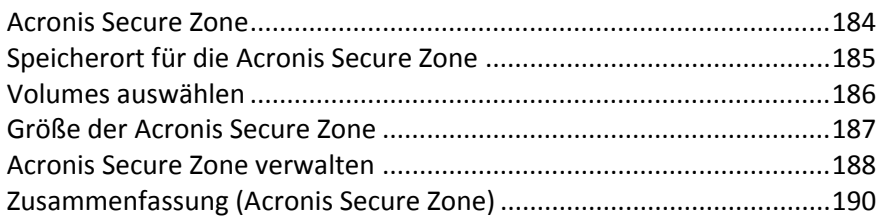

### <span id="page-183-0"></span>**7.3.1 Acronis Secure Zone**

Die Acronis Secure Zone ist ein geschütztes Volume, um Backups auf den Laufwerken einer verwalteten Maschine aufbewahren zu können. Dies ermöglicht Ihnen, ein Laufwerk wiederherzustellen, auf dem gleichzeitig auch die entsprechenden Laufwerk-Backups gespeichert sind.

Die Zone wird in Acronis True Image Home 2011 zusammen mit allen anderen Zielorten aufgeführt, die zum Speichern von Backups verfügbar sind.

Bestimmte Windows-Anwendungen, wie z.B. die Acronis Disk Management-Tools, können ebenfalls auf die Acronis Secure Zone zugreifen.

Wenn Sie eine Acronis True Image Home 2011 erstellen, erscheint im Bereich **Andere** (unter **Computer**) ein Symbol. Ein Doppelklick auf das Symbol der Acronis Secure Zone öffnet die Secure Zone und zeigt alle darin enthaltenen Backups. Sie können die Zone auch öffnen, indem Sie mit der rechten Maustaste auf das Symbol klicken und dann im Kontextmenü **Öffnen** wählen.

Durch Doppelklick auf ein Backup-Symbol werden alle in diesem Backup enthaltenen Backup-Versionen (vollständig, inkrementell, differentiell) angezeigt. Ein Klick mit der rechten Maustaste auf eine bestimmte Backup-Version öffnet ein Kontextmenü, aus dem Sie gewünschte Aktionen wählen können. Sie können beispielsweise die Befehle 'Mounten' (bei Image-Backups), 'Wiederherstellen', 'Validieren', 'Aktualisieren', 'Backup entfernen' und 'Backup-Details anzeigen' wählen. Wenn die Acronis Secure Zone kennwortgeschützt ist, erfordert jede andere Aktion als die Ansicht von Backup-Details eine Eingabe des Kennworts. Ein Doppelklick auf ein Backup startet die Standardaktion (**Mounten** bei Image-Backups und **Recovery** für dateibasierte Backups).

Das Kontext-Menü, das per Rechtsklick auf das Acronis Secure Zone-Symbol erscheint, enthält zwei zusätzliche Elemente – **Verknüpfung erstellen** (wird auf dem Desktop abgelegt) und **Durchsuchen** (Inhalt der Zone anzeigen).

Wenn Sie **Durchsuchen** wählen, öffnet sich der Windows Explorer mit einer im Verzeichnisbaum aktivierten Acronis Secure Zone. Sie können dadurch die Inhalte der Zone einsehen.

Die Acronis Secure Zone steht solange als Speicherort für Backup-Dateien zur Verfügung, wie es dort freien Speicherplatz gibt. Reicht der Platz nicht mehr aus, dann werden ältere Archive gelöscht, um Platz zu schaffen.

Acronis True Image Home 2011 verwendet folgenden Ansatz bei Bereinigung der Acronis Secure Zone:

- Wenn nicht genügend freier Speicher in der Zone vorhanden ist, um ein weiteres Backup abzulegen, zeigt das Programm eine Warnung, dass die Acronis Secure Zone voll ist. Sie können auf **Abbrechen** klicken, um die Aktion abzubrechen. In diesem Fall könnten Sie die Größe der Acronis Secure Zone verändern und das Backup erneut starten. Wenn Sie Speicherplatz in der Zone freigeben wollen, klicken Sie auf **OK** – worauf die älteste Backup-Version des zu erstellenden Typs zusammen mit allen nachfolgenden inkrementellen/differentiellen Backups gelöscht wird. Danach wird die Backup-Aktion erneut gestartet.
- Wenn das Löschen des ältesten Backups nicht genügend Platz freigibt, erhalten Sie die Warnmeldung erneut. Sie können dann das nächstältere Backup löschen (sofern vorhanden) und diesen Vorgang wiederholen, bis alle vorhergehenden Backups gelöscht sind.
- Wenn nach Löschen aller vorhergegangenen Backups der Speicherplatz zur Fertigstellung des Backups immer noch nicht ausreicht, erhalten Sie eine weitere Fehlermeldung und das Backup wird abgebrochen.

Das Programm unterscheidet nur zwei Backup-Arten in der Zone: Laufwerk-Images und dateibasierte Backups. Datei- und E-Mail-Backups werden als Backups auf Dateiebene angesehen. Wenn Sie beispielsweise ein E-Mail-Backup in der Zone haben – und es zur Sicherung eines Ordners nicht genug Platz gibt – dann wird das Programm das E-Mail-Backup löschen, um Platz für das Ordner-Backup zu schaffen.

Sie können die Acronis Secure Zone auch als Storage für die virtuellen Systemänderungen im Try&Decide-Modus verwenden. Die Try&Decide-Daten werden automatisch bereinigt, sobald Sie eine Try&Decide-Sitzung stoppen.

Wenn die Acronis Secure Zone als Zielort für die Daten eines Nonstop Backups verwendet wird, werden diese Daten vom Programm nicht automatisch bereinigt. Sie können Nonstop Backup-Daten jedoch manuell bereinigen. Zu weiteren Informationen siehe Acronis Nonstop Backup-Datenspeicher (Storage) (S. [54\)](#page-53-0).

Sie können Daten automatisch sichern lassen (siehe Planung (S. [157\)](#page-156-0)). Damit die Zone bei geplanten Backups nicht überläuft, sollten Sie das Kontrollkästchen **Ältestes Backup löschen, falls in der ASZ nicht genug Speicherplatz ist** bei den Standardoptionen für das geplante Backups aktivieren (unter 'Fehlerbehandlung').

## <span id="page-184-0"></span>**7.3.2 Speicherort für die Acronis Secure Zone**

Wenn Sie eine Acronis Secure Zone erstellen, wählen Sie ein Laufwerk bzw. ein Volume, von dem Speicherplatz zur Erstellung der Acronis Secure Zone entnommen wird. Sie können auch freien oder 'nicht zugeordneten' Speicherplatz anderer Volumes verwenden, wenn sich diese Volumes auf dem gewählten Laufwerk befinden. Beachten Sie, dass eine Acronis Secure Zone nur auf Laufwerken vom Typ 'Basis' eingerichtet werden kann; auf dynamischen Laufwerken bzw. Volumes oder GPT-Laufwerken kann sie nicht erstellt werden.

#### **So wählen Sie den Speicherort für die Acronis Secure Zone:**

- Wählen Sie ein Laufwerk, um die Acronis Secure Zone darauf zu erstellen.
- Markieren Sie auf dem gewählten Laufwerk ein oder mehrere Volumes, von denen 'nicht zugeordneter' und/oder freier Speicherplatz entnommen werden soll. Die gewählten Volumes werden, falls notwendig, verkleinert, um den freigegebenen Platz an die Acronis Secure Zone zu übergeben.

 Wenn Sie die Laufwerke bzw. Volumes gewählt haben, klicken Sie auf **Weiter**, um zum Schritt Größe der Acronis Secure Zone (S[. 187\)](#page-186-0) zu gelangen.

#### **So vergrößern bzw. verkleinern Sie die Acronis Secure Zone:**

- Aktivieren Sie die Volumes, deren Speicherplatz zur Vergrößerung der Acronis Secure Zone verwendet werden soll – oder die bei einer Verkleinerung der Acronis Secure Zone den wieder frei werdender Speicherplatz zugewiesen bekommen. Sie können auch Volumes mit 'nicht zugeordnetem' Speicherplatz wählen.
- <span id="page-185-0"></span>Klicken Sie auf **Weiter**, um zum Schritt Größe der Acronis Secure Zone (S. [187\)](#page-186-0) zu gelangen.

### **7.3.3 Volumes auswählen**

Wählen Sie das Volume, dessen Speicherplatz zur Erstellung der Acronis Secure Zone verwendet werden soll. Sie können auch nicht zugeordneten Speicherplatz wählen, um die Zone zu erstellen.

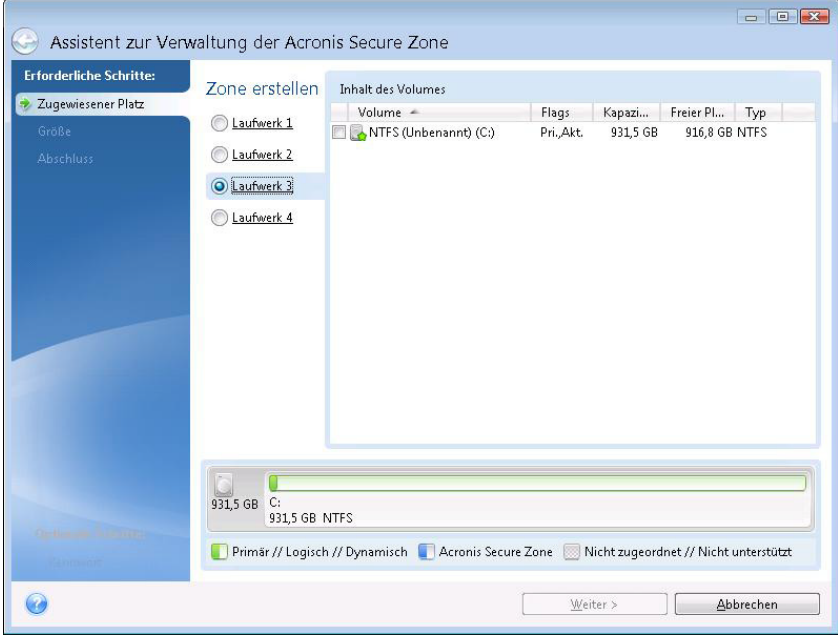

#### **So wählen Sie ein Volume:**

 Aktivieren Sie das Kontrollkästchen des entsprechenden Volumes und klicken Sie dann auf **Weiter**.

# <span id="page-186-0"></span>**7.3.4 Größe der Acronis Secure Zone**

Sie können die Größe der Acronis Secure Zone anpassen.

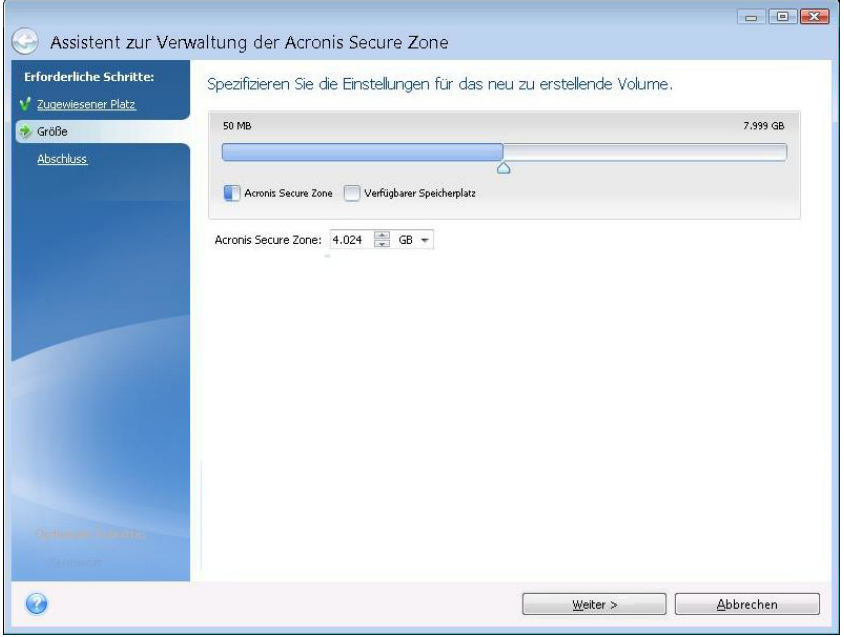

Die minimale Größe der Zone beträgt etwa 50 MB, abhängig von der Geometrie des Laufwerks. Die maximale Größe ist identisch mit dem 'nicht zugeordneten' Speicherplatz – zuzüglich der Größe des freien Speichers auf allen Volumes, die Sie im vorhergehenden Schritt gewählt haben.

Wenn Sie eine Acronis Secure Zone erstellen oder vergrößern, wird das Programm zuerst auf 'nicht zugeordneten' Speicherplatz zurückgreifen. Wenn nicht genug 'nicht zugeordneter' Speicherplatz vorhanden ist, um die gewünschte Größe zu erreichen, werden die gewählten Volumes verkleinert. Größenänderung von Volumes kann einen Neustart erforderlich machen.

Wenn Sie eine Acronis Secure Zone verkleinern und auf dem Laufwerk noch weiterer 'nicht zugeordneter' Speicherplatz vorhanden ist, dann wird dieser gemeinsam mit dem Speicherplatz, der durch die Verkleinerung der Acronis Secure Zone frei wird, den zuvor ausgewählten Volumes zugewiesen. Durch dieses Verhalten verbleibt auf dem Laufwerk kein 'nicht zugeordneter' Speicherplatz.

*Beachten Sie, dass bei Verringerung der Systempartitionsgröße unter ein erforderliches Minimum möglicherweise das System nicht mehr booten kann.* 

#### **So bestimmen Sie die Größe der Acronis Secure Zone:**

 Nutzen Sie zur Größenangabe den Schieber oder tragen Sie den gewünschten Wert manuell in das Feld **Größe der Acronis Secure Zone** ein.

# <span id="page-187-0"></span>**7.3.5 Acronis Secure Zone verwalten**

Sie können eine Acronis Secure Zone auch verwalten.

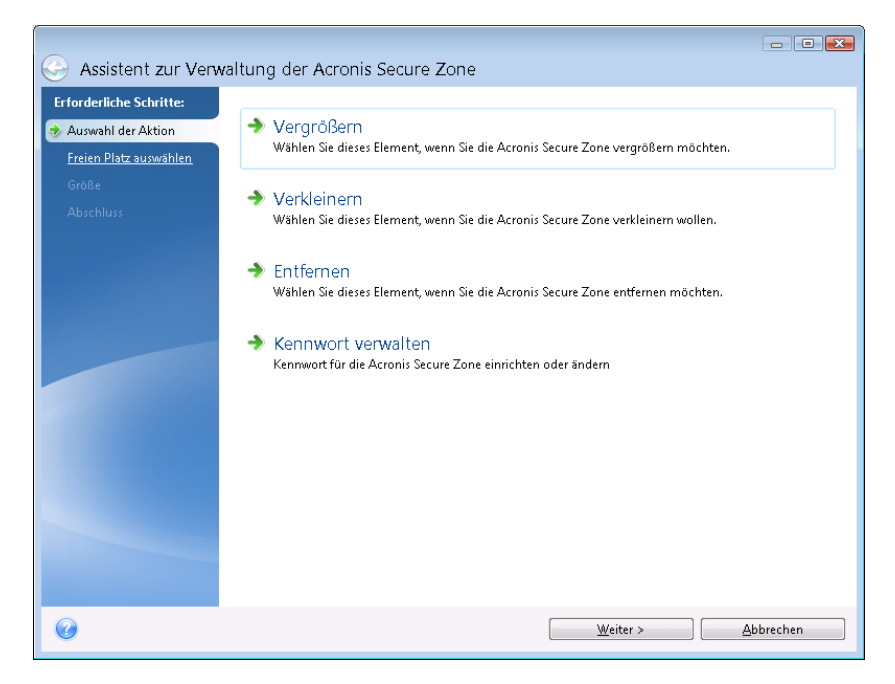

- Vergrößern (S. [188\)](#page-187-1) wählen Sie diese Option, wenn Sie die Größe einer Acronis Secure Zone erhöhen wollen.
- Verkleinern (S. [188\)](#page-187-2) wählen Sie diese Option, wenn Sie die Größe einer Acronis Secure Zone verringern wollen.
- Entfernen (S. [190\)](#page-189-1) wählen Sie diese Option, wenn Sie die Acronis Secure Zone von Ihrem Laufwerk löschen lassen wollen.
- Dateisystem zu NTFS konvertieren (S. [189\)](#page-188-0) wählen Sie diesen Befehl, wenn Sie das Dateisystem der Zone von FAT32 zu NTFS konvertieren wollen. Dieses Element erscheint nur, wenn Sie die Acronis Secure Zone mit einer früheren Version von Acronis True Image Home 2011 erstellt haben.
- Kennwort ändern (S. [189\)](#page-188-1) wählen Sie diese Option, wenn Sie das Kennwort für den Zugriff auf die Acronis Secure Zone ändern möchten.

## <span id="page-187-1"></span>7.3.5.1 Vergrößern

Wählen Sie die Partition, der Speicherplatz für die Vergrößerung der Acronis Secure Zone entnommen wird. Sie können ebenfalls nicht zugeordneten Speicher wählen.

#### **So wählen Sie eine Partition:**

Aktivieren Sie das zugehörige Kontrollkästchen und klicken Sie dann auf **Weiter**.

### <span id="page-187-2"></span>7.3.5.2 Verkleinern

Wählen Sie eine Partition, der bei der Verkleinerung der Acronis Secure Zone entstehender Speicherplatz zugeteilt werden soll. Sie können auch nicht zugeordneten Speicher erstellen, wenn Sie die Größe der Secure Zone reduzieren.

#### **So wählen Sie eine Partition:**

Aktivieren Sie das zugehörige Kontrollkästchen und klicken Sie dann auf **Weiter**.

# <span id="page-188-1"></span>7.3.5.3 Schutz der Acronis Secure Zone

An dieser Stelle können Sie einen Kennwortschutz für die Acronis Secure Zone einrichten, um sie vor unbefugtem Zugriff zu schützen.

Das Programm wird bei jeder auf die Acronis Secure Zone bezogenen Aktion das Kennwort erfragen – etwa bei Backup und Recovery, mounten von Images oder validieren von Backups in der Acronis Secure Zone, Größenveränderung und Löschung der Acronis Secure Zone.

#### **Kennworteinstellungen:**

- **Nicht schützen** Wählen Sie diese Option, wenn Sie keinen Kennwortschutz für die Secure Zone benötigen.
- **Kennwort einrichten** wählen Sie diese Option, wenn Sie eine Acronis Secure Zone per Kennwort schützen wollen.
	- Geben Sie das Kennwort in das Eingabefeld **Kennwort** ein.
	- Tragen Sie das eben eingetippte Kennwort erneut in das Feld **Bestätigung** ein.
	- Wählen Sie außerdem eine geheime Frage, die Ihnen für den Fall gestellt wird, dass Sie das Kennwort vergessen. Wählen Sie eine der geheimen Fragen von der Liste und geben Sie eine Antwort ein.
- Klicken Sie auf **Weiter**, um fortzufahren.

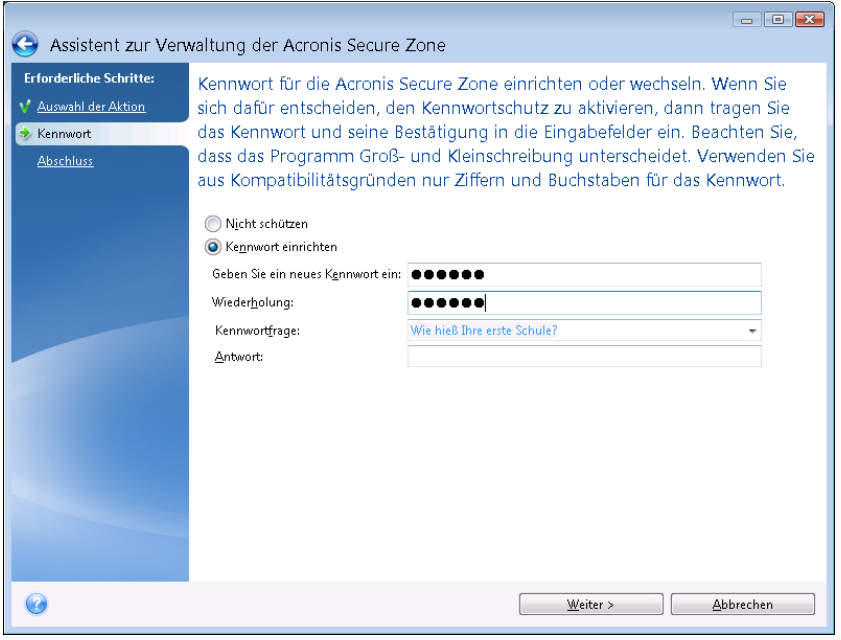

*Ein Reparieren oder Updaten von Acronis True Image Home 2011 wird das Kennwort nicht beeinflussen. Wenn Sie das Programm jedoch deinstallieren, ohne vorher die Acronis Secure Zone zu entfernen, wird das Kennwort der Acronis Secure Zone bei einer erneuten Installation zurückgesetzt.*

### <span id="page-188-0"></span>7.3.5.4 Dateisystem zu NTFS konvertieren

Wenn Sie ein Upgrade von einer früheren Acronis True Image Home 2011-Version durchführen und in Ihrem System bereits eine Acronis Secure Zone existiert, können Sie das Dateisystem der Zone von FAT32 zu NTFS konvertieren. Durch eine solche Konvertierung gehen keine bereits in der Acronis Secure Zone gespeicherten Backups verloren. Sie sollten das Dateisystem der Zone auf jeden Fall konvertieren, wenn Sie vorhaben, die Acronis Secure Zone auch als Storage für Acronis Nonstop Backup zu verwenden.

Wenn Sie das Dateisystem der Acronis Secure Zone zu NTFS konvertieren, wird dieses Option bei späteren Starts des Assistenten nicht mehr angezeigt.

### <span id="page-189-1"></span>7.3.5.5 Acronis Secure Zone entfernen

Wählen Sie die Partitionen, denen Sie den beim Entfernen der Acronis Secure Zone frei werdenden Platz zuordnen möchten. Wenn Sie mehrere Partitionen wählen, dann wird der Platz proportional entsprechend der Partitionsgrößen verteilt.

#### **So wählen Sie eine Partition:**

Aktivieren Sie das zugehörige Kontrollkästchen und klicken Sie dann auf **Weiter**.

Die Acronis Secure Zone kann auch bei der Deinstallation des Programms entfernt werden. Sie haben dabei die Wahl, ob Sie das Programm mit oder ohne gleichzeitiges Entfernen der Acronis Secure Zone deinstallieren möchten.

*Die Löschung der Acronis Secure Zone zerstört automatisch alle in der Zone gespeicherten Backups.*

## <span id="page-189-0"></span>**7.3.6 Zusammenfassung (Acronis Secure Zone)**

Das Fenster Zusammenfassung (Acronis Secure Zone) zeigt eine Liste mit den auszuführenden Aktionen. Aktionen zur Erstellung oder Verwaltung der Acronis Secure Zone können einen Neustart erfordern. In diesem Fall werden Sie nach Klick auf die Schaltfläche **Fertig stellen** aufgefordert, den Neustart zu bestätigen.

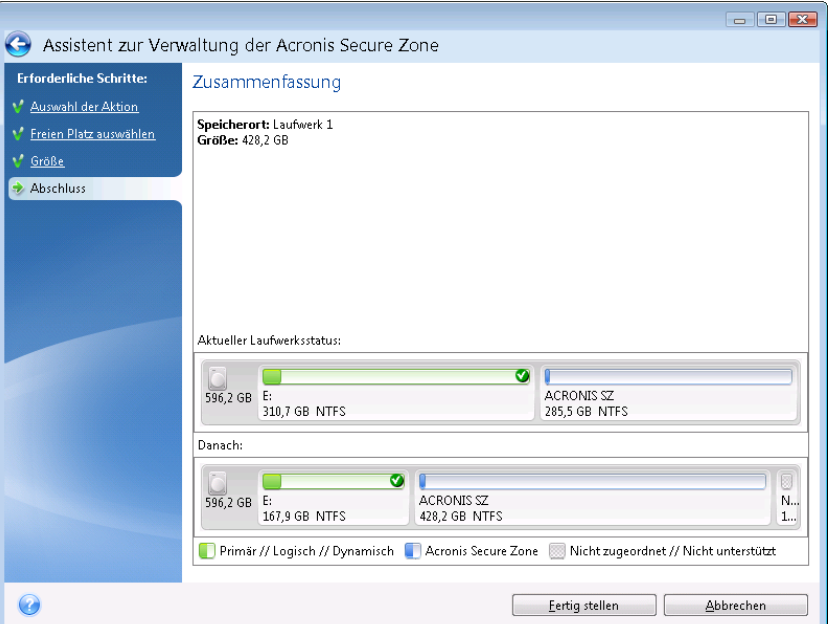

Klicken Sie auf die Schaltfläche **Fertig stellen**, um die aufgelisteten Aktionen zu starten.

Klicken Sie auf die Schaltfläche **Optionen**, wenn Sie die Acronis Secure Zone per Kennwort schützen wollen.

Klicken Sie auf **Abbrechen**, um den Assistenten zu verlassen, ohne eine Aktion auszuführen.

# **7.4 Ein Laufwerk klonen**

#### **Themen**

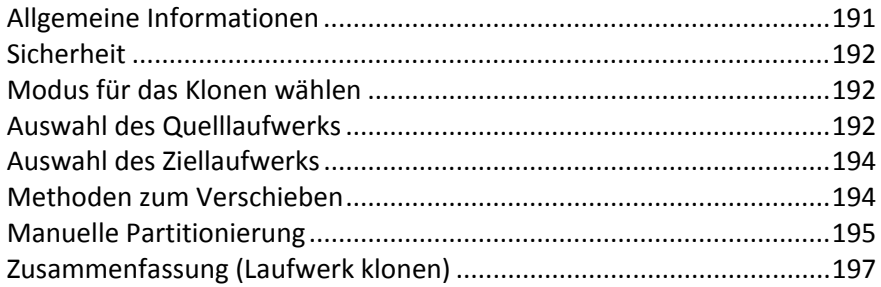

## <span id="page-190-0"></span>**7.4.1 Allgemeine Informationen**

Früher oder später entdecken die meisten Computer-Benutzer, dass Ihre Festplatte (bzw. ähnliches Laufwerk) zu klein geworden ist. Wenn Sie einfach nur nicht genug Platz für Ihre Daten haben, dann können Sie ein anderes Laufwerk als Datenspeicher hinzufügen, wie im nachfolgenden Abschnitt beschrieben.

Es kann vorkommen, dass Ihre Festplatte (oder ähnliches Laufwerk) nicht mehr genügend Speicherplatz für Betriebssystem und installierte Anwendungen hat, wodurch Software-Updates und Neuinstallationen von Anwendungen blockiert werden. In diesem Fall müssen Sie das System normalerweise auf ein Laufwerk höherer Kapazität übertragen.

Um das System zu übertragen, müssen Sie zuerst das Laufwerk in den Computer einbauen. Verfügt Ihr Computer über keinen Einschub für eine weitere Festplatte (oder ähnliches Laufwerk), dann können Sie sie temporär anstelle Ihres CD-Laufwerkes installieren oder eine USB 2.0-Verbindung zum externen Ziellaufwerk verwenden. Wenn das nicht möglich ist, können Sie das Laufwerk durch Erstellung eines Disk-Images klonen und dieses dann auf ein neues Laufwerk mit größeren Volumes wiederherstellen.

In der Programmanzeige werden beschädigte Volumes in der oberen linken Ecke mit einem weißen Kreuz auf rotem Kreis gekennzeichnet. Bevor Sie mit dem Klonen beginnen, sollten Sie mit den passenden Tools des Betriebssystems nach Laufwerksfehlern suchen und gefundene Fehler korrigieren lassen.

Um beste Ergebnisse zu erreichen, installieren Sie das neue Ziellaufwerk dort, wo Sie sie später verwenden wollen, und das Quelllaufwerk an einem anderen Ort, z.B. einem externen USB-Gehäuse. Diese Empfehlung ist besonders für Notebooks wichtig.

Acronis True Image Home 2011 macht die Prozedur der Datenübertragung von einem Laufwerk auf ein anderes (Klonen) einfach und überschaubar.

#### **So klonen Sie ein Laufwerk:**

- Klicken Sie im Hauptmenü auf **Extras und Werkzeuge** und dann in der entsprechenden Anzeige auf den Befehl **Laufwerk klonen**.
- Folgen Sie den Schritten des **Assistenten zum Klonen von Laufwerken**:

# <span id="page-191-0"></span>**7.4.2 Sicherheit**

Beachten Sie Folgendes: Sollte es während des Transfers zu einem Stromausfall kommen oder Sie versehentlich den **Reset**-Schalter des Computers drücken, wird die Prozedur unvollständig sein und müssen Sie die Festplatte erneut partitionieren und formatieren oder klonen.

Es gehen jedoch keine Daten verloren, weil von der Original-Festplatte nur gelesen wird (an den Partitionen werden keine Veränderungen vorgenommen). Die Prozedur zur Systemübertragung führt zu keinerlei Veränderung am Original-Laufwerk. Nach Abschluss der Prozedur können Sie das alte Laufwerk formatieren oder alle auf diesem enthaltenen Daten sicher auslöschen. Verwenden Sie für diese Aufgabe Werkzeuge von Windows oder den Acronis DriveCleanser.

Unabhängig davon ist es empfehlenswert, solange keine Daten von der alten Festplatte zu löschen, bis Sie sicher sind, dass alles korrekt übertragen wurden, der Computer von der neuen Platte bootet und alle Anwendungen arbeiten.

## <span id="page-191-1"></span>**7.4.3 Modus für das Klonen wählen**

Für das Klonen sind zwei Modi verfügbar:

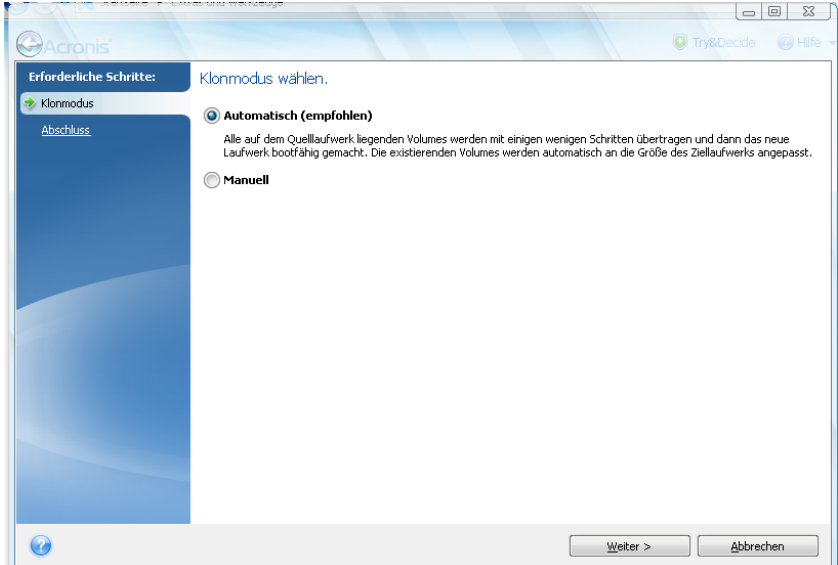

- **Automatisch** (in den meisten Fällen empfohlen). Im automatischen Modus müssen Sie lediglich einige einfache Aktionen zum Transfer aller Daten auf ein neues Laufwerk durchführen, einschließlich der Volume-Struktur, Dateien und Ordner. Wenn das alte Laufwerk bootfähig war, wird es auch das neue wieder sein.
- **Manuell**. Der manuelle Modus bietet mehr Flexibilität beim Datentransfer. Der manuelle Modus ist vor allem dann nützlich, wenn die Partitionsstruktur des neuen Laufwerks geändert werden soll.

*Wenn das Programm zwei Laufwerke findet, eine partitioniert und die andere nicht, erkennt es automatisch das partitionierte Laufwerk als Quelle und das unpartitionierte Lauwerk als Ziel. In diesem Fall werden die nächsten Schritte übersprungen und Sie gelangen zum Bildschirm mit der Zusammenfassung des Klonens.*

## <span id="page-191-2"></span>**7.4.4 Auswahl des Quelllaufwerks**

Sie können das Quell- und Ziellaufwerk unter Verwendung der im Fenster angezeigten Informationen festlegen (Laufwerksnummer, Kapazität, Bezeichnung, Informationen zu Volumes und Dateisystem).

Findet das Programm mehrere partitionierte Laufwerke, dann wird es nach dem Quelllaufwerk fragen (d.h. das ältere Datenlaufwerk).

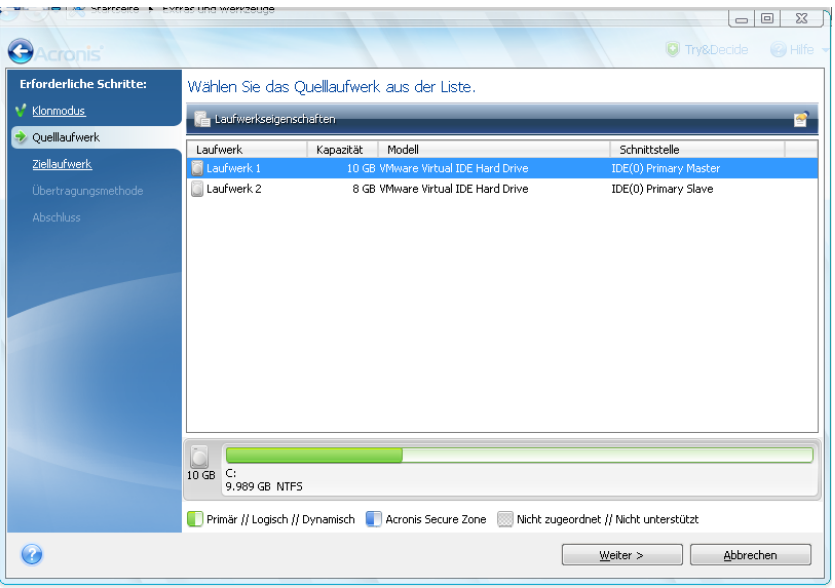

*Die derzeitige Acronis True Image Home 2011-Version unterstützt kein Klonen von dynamischen und GPT-Laufwerken.*

Wählen Sie das Quelllaufwerk und klicken Sie auf **Weiter**, um fortzufahren.

#### **Informationen zu Laufwerken und Volumes einsehen**

- Spalten wählen Sie die angezeigten Spalten. Sie können die Spaltenbreite ändern, wenn Sie die Spaltengrenze mit der Maus verschieben.
- Laufwerkseigenschaften (ebenfalls im Kontextmenü enthalten, das Sie mit einem Klick der rechten Maustaste auf einem Objekt aktivieren) – öffnet die Eigenschaften des gewählten Volumes bzw. Laufwerks in einem Fenster.

Dieses Fenster hat zwei Bereiche. Der linke Bereich enthält einen Baum mit den Eigenschaften, der rechte zeigt nach Auswahl eines Eintrags die Eigenschaften im Detail. Laufwerksinformationen beinhalten physikalische Parameter (Verbindungstyp, Gerätetyp, Größe usw.); Volume-Informationen beinhalten sowohl physikalische (Sektoren, Ort etc.) wie auch logische Parameter (Dateisystem, freier Speicher, zugeordneter Buchstabe etc.).

# <span id="page-193-0"></span>**7.4.5 Auswahl des Ziellaufwerks**

Nach dem Quelllaufwerk müssen Sie das Ziellaufwerk angeben, auf das die Daten übertragen werden sollen. Das bereits gewählte Laufwerk erscheint ausgegraut und steht nicht mehr zur Auswahl zur Verfügung.

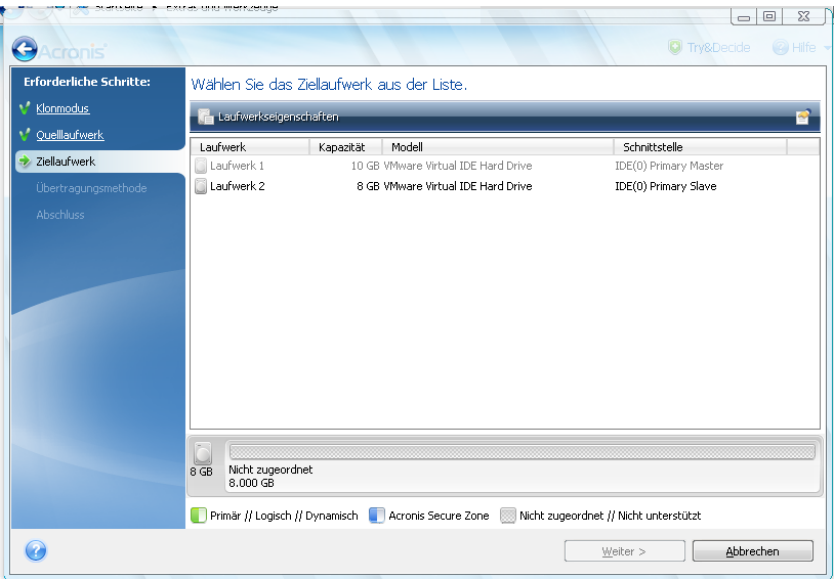

Wählen Sie das Ziellaufwerk und klicken Sie auf **Weiter**, um fortzufahren.

An dieser Stelle überprüft das Programm, ob das Ziellaufwerk frei ist. Wenn nicht, erscheint ein Bestätigungsfenster, welches Sie darauf aufmerksam macht, dass auf dem Ziellaufwerk Volumes mit möglicherweise nützlichen Daten vorliegen. Um das Löschen der Volumes zu bestätigen, klicken Sie auf **OK**.

*Beachten Sie, dass zu diesem Zeitpunkt keine realen Veränderungen vorgenommen oder Daten gelöscht werden! Das Programm erzeugt lediglich ein Skript für den Klonvorgang. Die tatsächlichen Änderungen erfolgen erst, wenn Sie auf Fertig stellen klicken.*

*Wenn ein vorhandenes Laufwerk unpartitioniert ist, erkennt das Programm dieses automatisch als Ziellaufwerk und überspringt den nächsten Schritt.*

### <span id="page-193-1"></span>**7.4.6 Methoden zum Verschieben**

Wenn Sie den manuellen Modus zum Klonen gewählt haben, bietet Ihnen Acronis True Image Home 2011 die folgenden Methoden zum Verschieben der Daten:

- **Wie vorliegend** für jedes alte Volume wird ein neues Volume erstellt, mit gleicher/gleichem Größe, Volume-Typ, Dateisystem und Volume-Bezeichnung. Der ungenutzte Speicherplatz wird zu 'nicht zugeordnetem'.
- **Proportional** der neue Speicherplatz des Laufwerks wird proportional zwischen den geklonten Volumes verteilt

**Manuell** – Sie können die Größe und andere Parameter für das neue Laufwerk selbst bestimmen

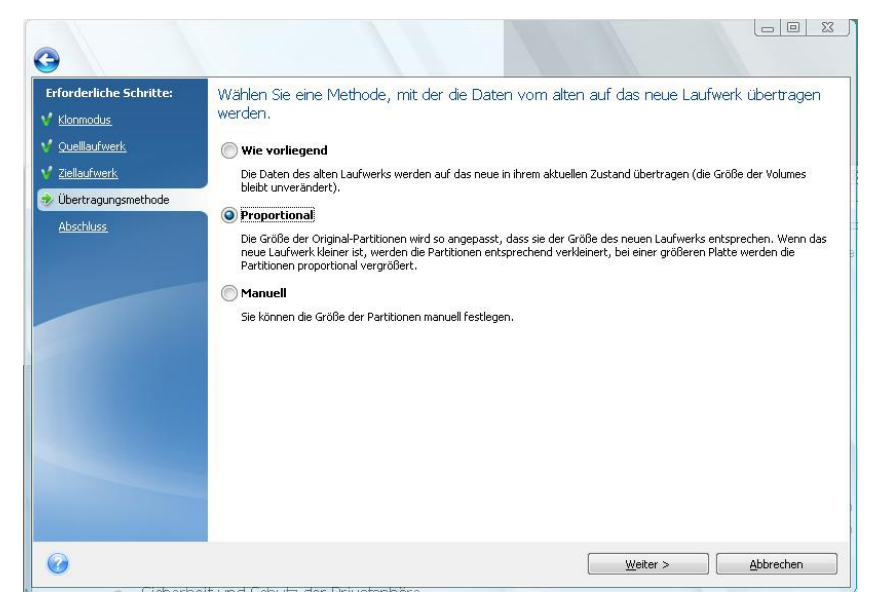

Wenn Sie wählen, die Informationen "Wie vorliegend" zu übertragen, wird für jedes alte ein neues Volume erstellt, mit gleicher/gleichem Größe, Volume-Typ, Dateisystem und Volume-Bezeichnung. Der ungenutzte Speicherplatz wird zu 'nicht zugeordnetem'. Anschließend können Sie den 'nicht zugeordneten' Speicherplatz verwenden, um mit speziellen Werkzeugen wie Acronis Disk Director Suite neue Volumes zu erstellen oder existierende Volumes zu vergrößern.

Eine Übertragung "Als Originalabbild" empfiehlt sich üblicherweise nicht, weil dies zu viel 'nicht zugeordnetem' Speicherplatz auf dem neuen Laufwerk führt. Mit der Methode "Wie vorliegend" kann Acronis True Image Home 2011 auch nicht unterstützte und beschädigte Dateisysteme übertragen.

Wenn Sie die Daten proportional übertragen, wird jedes Volume entsprechend der Proportionen von alter und neuer Laufwerkskapazität vergrößert.

FAT16-Volumes werden jedoch weniger als andere vergrößert, da sie ein Größenlimit von 4 GB haben.

Abhängig von der gewählten Kombination fahren Sie mit dem Fenster 'Zusammenfassung (Laufwerk klonen)' fort oder dem Schritt 'Laufwerkslayout ändern' (siehe unten).

### <span id="page-194-0"></span>**7.4.7 Manuelle Partitionierung**

Die manuelle Übertragungsmethode ermöglicht Ihnen, die Volumes (Partitionen) des neuen Laufwerks in der Größe anzupassen. Als Standard ändert das Programm die Größen proportional.

In diesem Fenster wird das Quelllaufwerk als Rechteck visualisiert; das schließt seine Volumes, vorhandenen 'nicht zugeordneten' Speicherplatz und das neue Laufwerkslayout mit ein.

Neben der Laufwerksnummer sehen Sie Informationen zur Kapazität, der Bezeichnung, vorhandenen Volumes und dem Dateisystem. Verschiedene Volume-Typen (einschließlich primäre und logische) sowie 'nicht zugeordneter' Speicherplatz werden über unterschiedliche Farben gekennzeichnet.

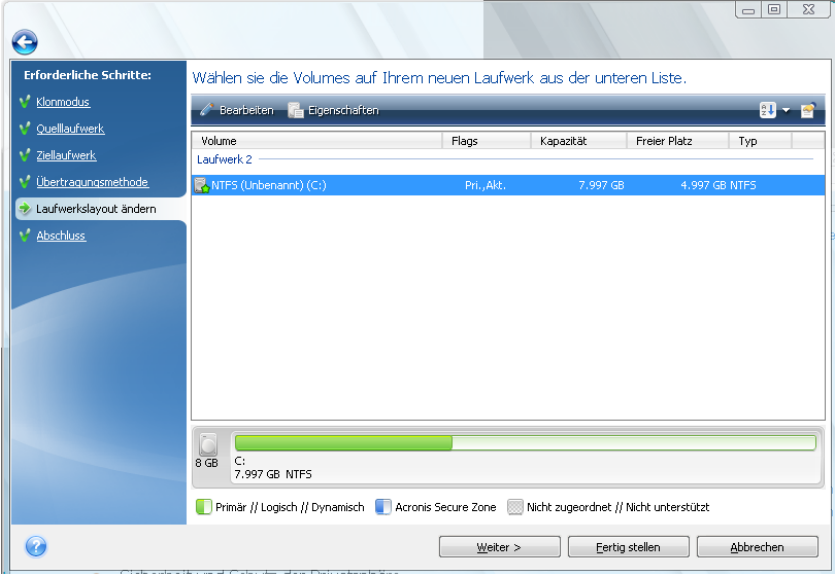

Klicken Sie mit der rechten Maustaste auf das vorhandene Volume und wählen Sie im Kontextmenü den Befehl **Bearbeiten**, um Größe, Volume-Typ und Bezeichnung ändern zu können. Daraufhin öffnet sich das Fenster 'Volume-Einstellungen'.

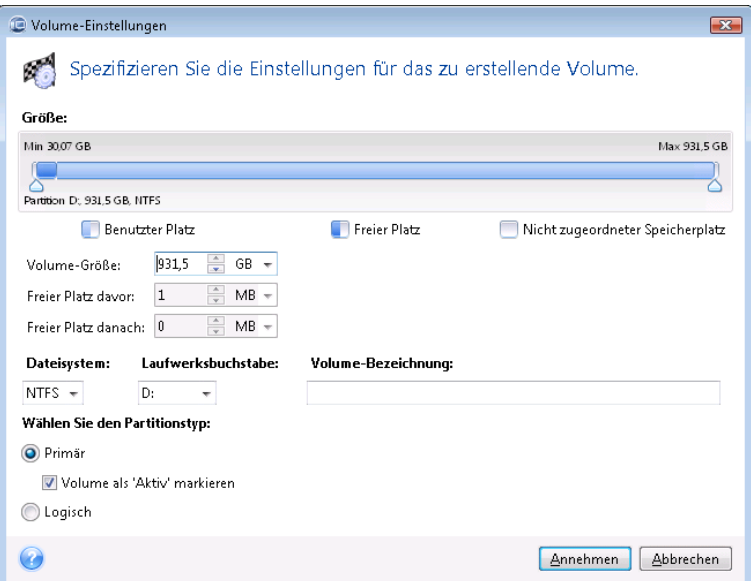

Dazu können Sie Werte manuell in die Felder **Freier Platz davor**, **Volume-Größe**, **Freier Platz danach** eingeben oder die (grafischen) Volume-Begrenzungen per Maus verschieben.

Wenn der Mauszeiger in zwei vertikale Linien mit Pfeilen nach rechts und links umschaltet, steht er über einer Volume-Begrenzung, worauf Sie diese zur Größenanpassung verschieben können Wenn der Mauszeiger in vier Pfeile umschaltet, bezieht er sich auf das Volume und Sie können diese nach links oder rechts verschieben (für den Fall, dass nicht zugeordneter Speicher benachbart zum Volume liegt).

Wenn Sie die neue Position und Größe eingestellt haben, klicken Sie auf **Annehmen**. Sie gelangen daraufhin wieder zurück zum Fenster 'Laufwerkslayout ändern'. Möglicherweise müssen Sie einige weitere Anpassungen zur Größe und Position durchführen, bevor Sie das von Ihnen gewünschte Layout erhalten.

Wenn Sie auf **Weiter** klicken, gelangen Sie zum Fenster 'Zusammenfassung (Laufwerk klonen)'.

#### **Achtung!**

Sollten Sie an dieser Stelle in der Seitenleiste auf irgendeinen vorherigen Assistentenschritt klicken, werden alle vorgenommenen Änderungen zu Größe und Position zurückgesetzt, so dass Sie diese bei Bedarf neu vornehmen müssen.

## <span id="page-196-0"></span>**7.4.8 Zusammenfassung (Laufwerk klonen)**

Das Fenster 'Zusammenfassung (Laufwerk klonen)' zeigt Informationen über das Quelllaufwerk (Volumes sowie 'nicht zugeordneter' Speicherplatz) und das entstehende Layout des Ziellaufwerks als grafische Illustrationen (Rechtecke) an. Mit der Angabe der Laufwerksnummer sind einige weitere Informationen zu sehen: Laufwerkskapazität, Bezeichnung, Information zu Volumes und Dateisystem. Die verschiedenen Volume-Typen – primär, logisch – und der 'nicht zugeordnete' Speicherplatz sind in verschiedenen Farben dargestellt.

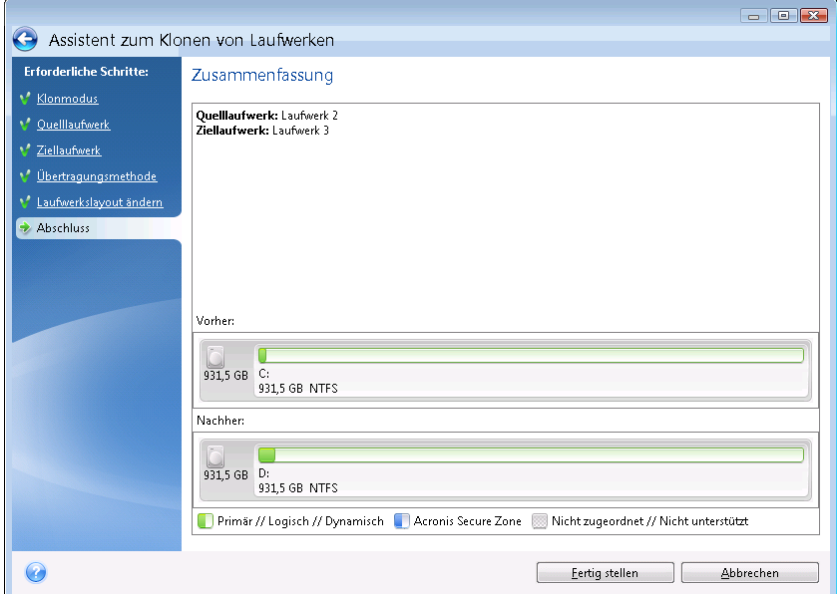

- Klicken Sie auf **Fertig stellen**, um die Aktion 'Laufwerk klonen' zu starten.
- Alternativ klicken Sie auf **Abbrechen**, um die Prozedur zu verwerfen und zum Programmhauptfenster zurückzukehren.

Das Klonen eines Laufwerks, das das gegenwärtig aktive Betriebssystem enthält, erfordert einen Neustart. In diesen Fällen werden Sie nach dem Klick auf **Fertig stellen** noch gefragt, ob Sie den Neustart ausführen möchten. Eine Ablehnung des Neustarts führt zum Abbruch der kompletten Prozedur. Nach Abschluss der Klonierungsprozedur erhalten Sie die Option, den Computer durch Drücken einer beliebigen Taste auszuschalten. Das gibt Ihnen die Möglichkeit, die Position der Master- bzw. Slave-Jumper zu verändern und eines der Laufwerke zu entfernen.

Das Klonen eines Nicht-Systemlaufwerks oder eines Laufwerks, das ein derzeit nicht aktives Betriebssystem enthält, wird ohne erforderlichen Neustart ausgeführt. Durch Klick auf **Fertig stellen** startet Acronis True Image Home 2011 das Klonen des alten auf das neue Laufwerk; ein zusätzliches Fenster gibt Auskunft über den Aktionsverlauf. Sie können diese Prozedur mit einem Klick auf **Abbrechen** stoppen. In dem Fall müssen Sie das neue Laufwerk erneut partitionieren und formatieren oder das Verfahren zum Klonen neuer Laufwerke wiederholen. Nach Abschluss der Klon-Aktion sehen Sie eine Meldung mit dem Ergebnis.

# **7.5 Ein neues Laufwerk hinzufügen**

Wenn Sie nicht ausreichend Platz haben, um Ihre Daten zu speichern, dann können Sie entweder Ihre alte Festplatte (oder ähnliche Laufwerke) gegen eine neue, größere austauschen (der Datentransfer auf neue Laufwerke ist an anderer Stelle beschrieben) oder einfach nur ein neues Laufwerk als Datenspeicher hinzufügen, während das System auf dem bisherigen Laufwerk verbleibt. Falls im Computer Platz für ein weiteres Laufwerk ist, ist es einfacher, ein neues hinzuzufügen als das bisherige zu klonen.

Um eine Festplatte bzw. ähnliches Laufwerk hinzuzufügen, müssen Sie diese zuerst an den Computer anschließen.

#### **So fügen Sie ein neues Laufwerk hinzu:**

- Klicken Sie im Hauptmenü auf **Extras und Werkzeuge** und dann in der entsprechenden Anzeige auf den Befehl **Neues Laufwerk hinzufügen**.
- Folgen Sie den Anweisungen des Assistenten zum Hinzufügen neuer Laufwerke:

*Sollten sich auf dem Ziellaufwerk bereits Volumes befinden, müssen diese gelöscht werden. Wenn auf dem hinzugefügten Laufwerk bereits Volumes vorliegen, informiert Acronis Sie mit einer Warnmeldung. Klicken Sie auf OK , um auf dem hinzugefügten Laufwerk vorliegende Volumes (Partitionen) zu löschen.*

#### **Themen**

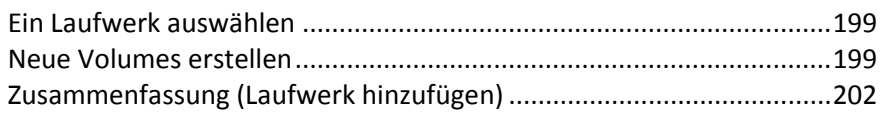

# <span id="page-198-0"></span>**7.5.1 Ein Laufwerk auswählen**

Wählen Sie die Festplatte (oder ein ähnliches Laufwerk), die Sie neu an den Computer angeschlossen haben. Wenn Sie mehrere Laufwerke neu angeschlossen haben, wählen Sie eins aus und klicken Sie dann auf **Weiter**, um fortzufahren. Die anderen Laufwerke können Sie nach dem Neustart des Assistenten einrichten.

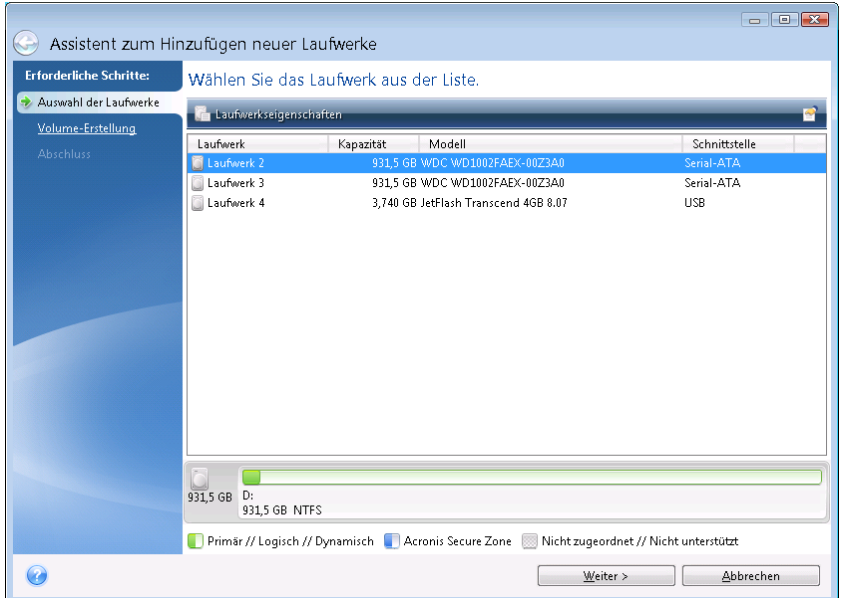

Sie können die Eigenschaften aller im System vorhandenen Laufwerke einsehen, z.B. Name und Modell, Kapazität, Dateisystem und verwendete Schnittstelle.

### <span id="page-198-1"></span>**7.5.2 Neue Volumes erstellen**

Damit der Speicherplatz auf einem neuen Laufwerk verwendet werden kann, muss er partitioniert werden (müssen Volumes erstellt werden). Partitionieren ist ein Prozess, bei der Speicherplatz des Laufwerks in logische Abschnitte (Volumes oder Partitionen genannt) unterteilt wird. Jeder logischer Abschnitt (Volume/Partition) kann wie ein separates Laufwerk mit eigenem Buchstaben, Dateisystem usw. fungieren. Selbst wenn Sie nicht vorhaben, Ihre Laufwerke in logische Abschnitte zu unterteilen, muss sie partitioniert werden, damit das Betriebssystem weiß, dass das Laufwerk 'in einem Stück' verwendet werden soll.

Zu Anfang wird der komplette Laufwerksspeicher vom Typ 'nicht zugeordnet' sein (auch 'nicht zugewiesen' oder 'verfügbar' genannt). Das ändert sich, sobald Sie neue Volumes (Partitionen) hinzugefügt haben.

#### **So erstellen Sie ein neues Volume:**

- Wählen den 'nicht zugeordneten' Speicherplatz und klicken Sie im oberen Fensterbereich auf **Neues Volume erstellen** – oder klicken Sie alternativ mit der rechten Maustaste auf den 'nicht zugeordneten' Speicher und wählen den Befehl **Neues Volume erstellen** aus dem Kontextmenü.
- Legen Sie folgende Einstellungen für das zu erstellende Volume fest:
	- Größe des neuen Volumes,
	- Dateisystem des neuen Volumes,
	- **v** Volume-Typ,

■ Laufwerksbuchstabe und Volume-Bezeichnung.

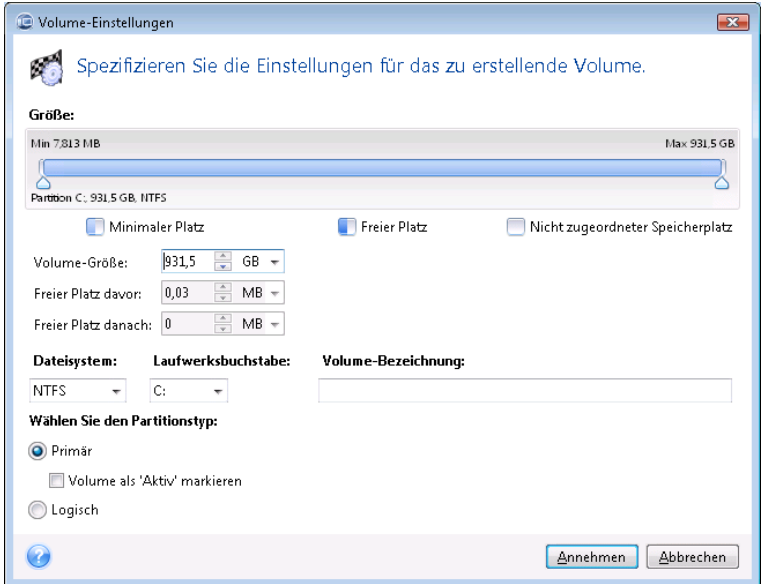

Wenn Sie dem neuen Volume den gesamten 'nicht zugeordneten' Speicherplatz des Laufwerks zuweisen, wird die Schaltfläche **Neues Volume erstellen** ausgeblendet.

### 7.5.2.1 Volume-Einstellungen

Spezifizieren Sie die Einstellungen für das neu zu erstellende Volume.

#### **Größe**

Sie können Größe und Position des zu erstellenden Volumes anpassen.

#### **Wenn Sie die Volume-Größe ändern wollen:**

- Zeigen Sie auf die Begrenzungen des Volumes. Wenn der Mauszeiger in zwei vertikale Linien mit Pfeilen nach rechts und links umschaltet, steht er über einer Volume-Begrenzung.
- Drücken Sie die linke Maustaste und ziehen Sie die Volume-Begrenzungen, um die Volume-Größe anzupassen.

Sie können die Volume-Größe außerdem manuell einstellen, indem Sie den gewünschten Wert in das Feld **Volume-Größe** eingeben.

#### **Wenn Sie die Position des Volumes ändern wollen:**

- Zeigen Sie mit der Maus auf das Volume. Der Cursor verändert sich zu einem Fadenkreuz.
- Drücken Sie die linke Maustaste und ziehen Sie das Volume, bis Sie in den Feldern **Freier Platz davor** bzw. **Freier Platz danach** die gewünschte Größe erhalten. Sie können die Menge des 'nicht zugeordneten' Speicherplatzes vor und hinter dem gewählten Volume auch dadurch einstellen, dass Sie den benötigten Wert manuell in die betreffenden Felder eintragen.

*Wenn Sie ein oder mehrere logische Volumes erstellen, wird das System etwas 'nicht zugeordneten' Speicher für die Erfordernisse des Systems vor dem/den erstellten Volume(s) einrichten. Wenn Sie ein primäres Volume oder ein primäres gemeinsam mit einem logischen Volume einrichten, wird kein 'nicht zugeordneter' Speicherplatz reserviert. Sie können diesen 'nicht zugeordneten' Speicherplatz später evtl. in ein primäres Volume verwandeln (falls benötigt).* 

### **Dateisystem**

An dieser Stelle wählen Sie den Dateisystemtyp für das zu erstellende Volume und klicken dann auf **Weiter**, um fortzufahren. Verschiedene Volumes können auch verschiedene Arten von Dateisystemen haben.

Sie können das Volume entweder unformatiert belassen oder zwischen folgenden Dateisystemen wählen:

- **NTFS** ist das zu Windows 2000, Windows XP, Windows Vista und Windows 7 gehörende Dateisystem. Wählen Sie diese Variante, wenn Sie mit diesen Betriebssystemen arbeiten. Beachten Sie, das Windows 95/98/Me und DOS nicht auf NTFS-Volumes zugreifen können.
- **FAT 32** ist eine verbesserte 32-Bit-Version des Dateisystems FAT, die Volumes bis 2 TB unterstützt.
- **FAT 16** ursprüngliches DOS-System. Die meisten Betriebssysteme erkennen es. Wenn Ihr Laufwerk aber größer als 4 GB ist, können Sie es nicht mit FAT16 formatieren.
- **Ext2** ist ein natives Dateisystem von Linux. Es ist schnell genug, aber kein Journaling-Dateisystem.
- **Ext3** offiziell mit Red Hat Linux Version 7.2 eingeführt, ist Ext3 ein Journaling-Dateisystem von Linux. Es ist vorwärts und rückwärts kompatibel mit Linux Ext2. Es hat multiple Journaling-Modi sowie eine breite Cross-Plattform-Kompatibilität mit 32-Bit- und 64-Bit-Architekturen.
- **ReiserFS** ist ein Journaling-Dateisystem für Linux. Üblicherweise ist es zuverlässiger und schneller als Ext2. Wählen Sie dieses System für Volumes, die unter Linux Daten (Dokumente etc.) aufnehmen sollen.
- **Linux Swap** ist ein Dateisystem für das Auslagerungs-Volume von Linux. Wählen Sie diese Einstellung, um mehr Platz für die Auslagerungsdateien von Linux bereitzustellen.

#### **Volume-Typ**

Damit der Speicherplatz auf einem neuen Laufwerk verwendet werden kann, muss er partitioniert werden (müssen Volumes erstellt werden). Partitionieren ist ein Prozess, bei der Speicherplatz des Laufwerks in logische Abschnitte (Volumes oder Partitionen genannt) unterteilt wird. Jeder logischer Abschnitt (Volume/Partition) kann wie ein separates Laufwerk mit eigenem Buchstaben, Dateisystem usw. fungieren. Selbst wenn Sie nicht vorhaben, Ihre Laufwerke in logische Abschnitte zu unterteilen, muss sie partitioniert werden, damit das Betriebssystem weiß, dass das Laufwerk 'in einem Stück' verwendet werden soll.

Wählen Sie den Typ des zu erstellenden Volumes. Sie können das neue Volume als primär oder logisch definieren.

 **Primär** – wählen Sie diese Option, wenn Sie von diesem Volume ein Betriebssystem booten möchten. Wenn nicht, ist es besser, das neue Volume als logisches Laufwerk einzurichten. Es sind nur vier primäre Volumes je Laufwerk möglich – oder drei primäre und ein erweitertes Volume.

Beachten Sie: Wenn Sie mehrere primäre Volumes haben, wird nur eines aktiv sein, die anderen primären Volumes werden versteckt und sind für das Betriebssystem unsichtbar.

- **Volume als 'Aktiv' markieren** ein aktives Volume wird zum Laden eines Betriebssystems verwendet. Wenn Sie ein Volume ohne installiertes Betriebssystem als aktiv kennzeichnen, kann bewirken, dass der Computer nicht mehr bootet.
- **Logisch** wählen Sie diesen Parameter, wenn Sie auf dem Laufwerk kein Betriebssystem installieren und davon starten möchten. Ein logisches Volume ist Teil eines physikalischen Laufwerks, der partitioniert und als unabhängiger Abschnitt eingerichtet wurde, so dass er wie ein eigenständiges Laufwerk verwendet werden kann.

Beachten Sie: Wenn Sie ein oder mehrere logische Volumes erstellen, wird das System etwas "nicht zugeordneten" Speicher für die Erfordernisse des Systems vor den erstellten Volumes einrichten. Wenn Sie ein primäres Volume oder ein primäres gemeinsam mit einem logischen Volume einrichten, wird kein 'nicht zugeordneter' Speicherplatz reserviert. Sie können diesen 'nicht zugeordneten' Speicherplatz später evtl. in ein primäres Volume verwandeln (falls benötigt).

#### **Laufwerksbuchstabe**

Wählen Sie einen Buchstaben aus dem Listenfeld, der dem zu erstellenden Volume zugewiesen wird. Wenn **Auto** ausgewählt ist, weist das Programm den ersten freien Laufwerksbuchstaben in alphabetischer Abfolge zu.

#### **Volume-Bezeichnung**

Eine Volume-Bezeichnung (auch Laufwerksbezeichnung genannt) ist ein kurzer Name, den Sie einem Volume zur besseren Unterscheidung von anderen zuweisen können. So kann beispielsweise ein Volume 'System' genannt werden (Volume für das Betriebssystem) oder 'Programme' (Volume für Anwendungen) oder 'Daten' (Volume für Dokumente) usw. (die Volume-Bezeichnung ist ein optionales Attribut).

Tragen Sie die Bezeichnung für das zu erstellende Volume ein und klicken Sie auf **Akzeptieren**, um fortzufahren.

### <span id="page-201-0"></span>**7.5.3 Zusammenfassung (Laufwerk hinzufügen)**

Die Zusammenfassung (Laufwerk hinzufügen) enthält eine Liste kurz beschriebener Aktionen, die mit den Volumes (Laufwerken) durchgeführt werden.

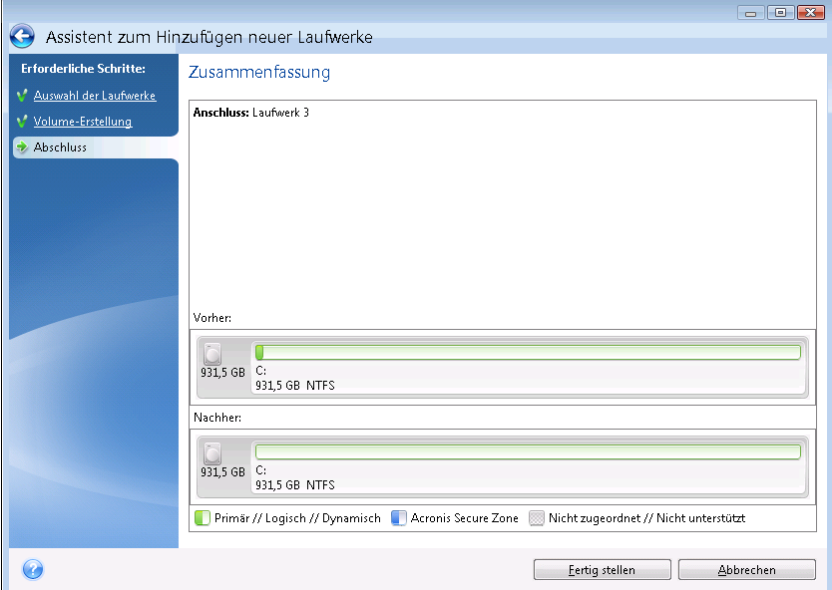

- Klicken Sie auf **Fertig stellen**, um mit der Erstellung der neuen Volume(s) zu beginnen.
- Alternativ klicken Sie auf **Abbrechen**, um die Prozedur zu verwerfen und zum Programmhauptfenster zurückzukehren.

Nach Klick auf **Fertig stellen** beginnt Acronis True Image Home 2011 damit, die neuen Volume(s) zu erstellen; ein zusätzliches Fenster gibt Auskunft über den Aktionsverlauf. Sollten Sie diesen Prozess durch Klick auf **Abbrechen** stoppen, dann müssen Sie das neue Laufwerk erneut partitionieren und formatieren – oder die Prozedur zum Hinzufügen neuer Laufwerke neu durchführen.

*Bevor Sie auf Fertig stellen klicken, können Sie außerdem die Seitenleiste verwenden, um durch die Schritte des Assistent zum Hinzufügen neuer Laufwerke zu navigieren und so Änderungen vorzunehmen.*

# **7.6 Werkzeuge für Sicherheit und zum Schutz der Privatsphäre**

Acronis True Image Home 2011 beinhaltet Werkzeuge zur sicheren Löschung aller Daten auf kompletten Laufwerken oder einzelnen Volumes. Es können auch bestimmte Dateien zerstört und Spuren beseitigt werden, die Benutzer auf dem Computer hinterlassen.

Wenn Sie ein altes Laufwerk durch ein neues mit höherer Kapazität ersetzen, hinterlassen Sie möglicherweise auf dem alten Laufwerk unwissentlich persönliche und vertrauliche Informationen Diese Informationen können möglicherweise selbst dann wiederhergestellt werden, wenn Sie das Laufwerk neu formatieren.

Acronis DriveCleanser ermöglicht die Vernichtung vertraulicher Informationen auf Laufwerken bzw. Volumes mit Hilfe von Verfahren, die zumeist nationalen und staatlichen Standards entsprechen oder diese sogar übertreffen. Sie können eine geeignete Methode zur Datenvernichtung auswählen, welche der Wichtigkeit Ihrer vertraulichen Daten entspricht.

Der Dateischredder bietet die gleichen Funktionen für einzelne Dateien und Verzeichnisse.

Und schließlich stellt der Systembereinigungsassistent sicher, dass von Ihren Aktivitäten keine Spuren zurückbleiben. Während Sie am PC arbeiten, hinterlassen Sie Tausende von Bytes, anhand derer Ihre Aktionen zurückverfolgt werden können. Sie selbst wissen von diesen Spuren möglicherweise nichts. Dazu können beispielsweise Benutzernamen und Kennwörter gehören, aber auch andere persönliche Informationen, die zum Identitätsdiebstahl eingesetzt werden können, falls diese in falsche Hände geraten. Dieses Dienstprogramm entfernt alle diese Daten rückstandsfrei vom Laufwerk.

Die Methoden zur Datenvernichtung sind in diesem Handbuch ausführlich unter Methoden zur Datenvernichtung auf Laufwerken (S. [218\)](#page-217-0) beschrieben.

#### **Themen**

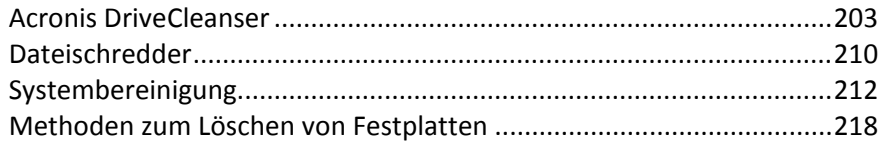

### <span id="page-202-0"></span>**7.6.1 Acronis DriveCleanser**

Viele Betriebssysteme bieten keine sicheren Werkzeuge zur Datenzerstörung, so dass gelöschte Dateien leicht mit einfachen Anwendungen wiederhergestellt werden können. Sogar eine komplette Laufwerksformatierung kann die permanente Zerstörung vertraulicher Daten nicht garantieren.

Acronis DriveCleanser garantiert eine garantierte und permanente Zerstörung aller Daten auf ausgewählten Laufwerken bzw. Volumes. Das Tool erlaubt Ihnen, aus verschiedenen Methoden zur Datenvernichtung die Methode auszuwählen, die zur Wichtigkeit Ihrer vertraulichen Daten passt.

#### **Mit Acronis DriveCleanser arbeiten**

Mit Acronis DriveCleanser können Sie die folgenden Handlungen ausführen:

- Säuberung ausgewählter Laufwerk bzw. Volumes mit Hilfe vorgegebener Methoden
- Erstellen und Ausführen von benutzerdefinierten Methoden zur Bereinigung von Laufwerken.

Acronis DriveCleanser basiert auf einem Assistenten, der alle Laufwerksaktion zuerst als **Skript erfasst**, daher wird solange keine Datenzerstörung durchgeführt, bis Sie im Abschlussfenster des Assistenten auf **Fertig stellen** klicken. Sie können jederzeit zu den vorherigen Schritten zurückkehren, um andere Laufwerke, Volumes oder Datenvernichtungsalgorithmen zu wählen.

#### **Um Daten auf Ihrem Laufwerk permanent zu zerstören, tun Sie Folgendes:**

- Klicken Sie in der Symbolleiste auf **Extras und Werkzeuge** und wählen Sie dort **Acronis DriveCleanser**.
- Folgen Sie den Schritten des Acronis DriveCleanser-Assistenten.

### 7.6.1.1 Datenauswahl

Im ersten Schritt bestimmen Sie die Volumes, deren Daten Sie zerstören möchten.

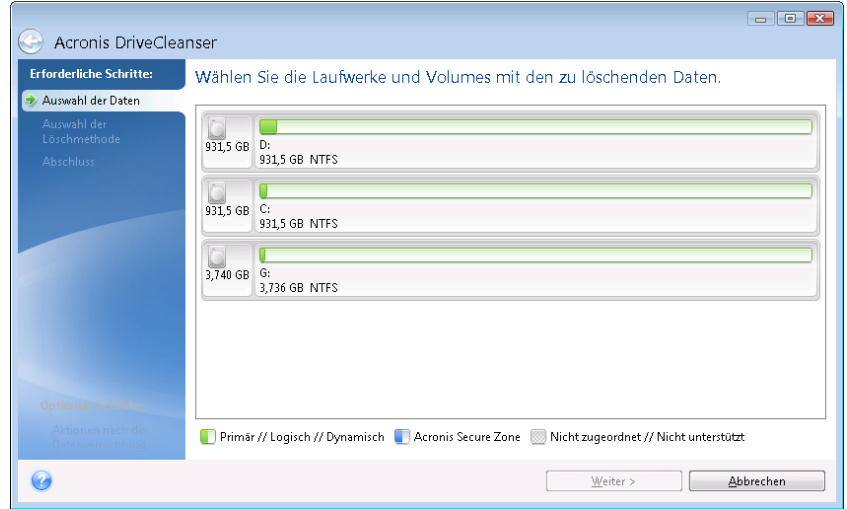

Markieren Sie ein Volume durch Klick auf das entsprechende Rechteck. Das gewählte Volume wird mit einem roten Kreuz in der oberen rechten Ecke des Volumes angezeigt.

Sie können ein komplettes Laufwerk oder auch mehrere Laufwerke zur Datenvernichtung auswählen. Dazu klicken Sie auf das zum Laufwerk korrespondierende Rechteck (mit Geräte-Symbol, Laufwerksnummer und Kapazität).

Sie können zeitgleich mehrere, auf verschiedenen Laufwerken liegende Volumes auswählen, genauso wie 'nicht zugeordneten' Speicherplatz.

*Acronis DriveCleanser kann keine Volumes auf dynamischen oder GPT-Laufwerken bereinigen, diese werden daher im Fenster Auswahl der Daten auch nicht angezeigt.*

Klicken Sie auf **Weiter**, um fortzufahren.

Wenn die von Ihnen gewählten Laufwerke bzw. Volumes das Systemlaufwerk bzw. System-Volume enthalten, wird eine Warnmeldung angezeigt.

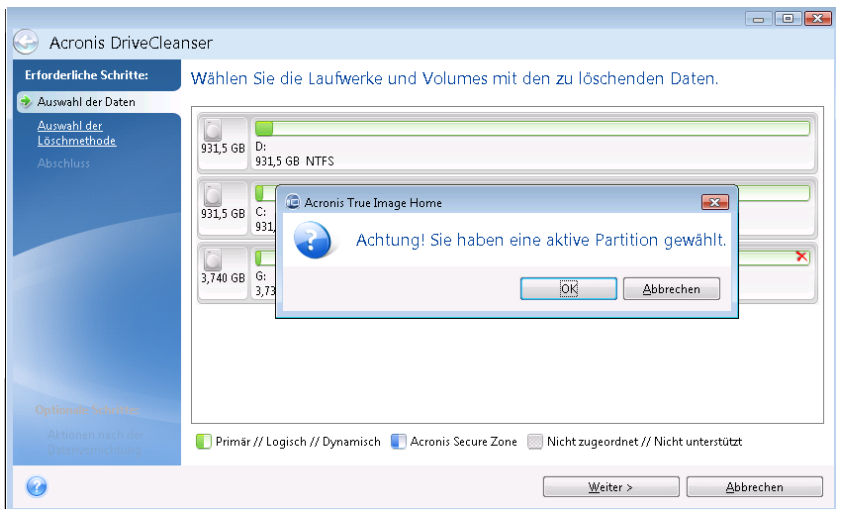

Seien Sie vorsichtig, denn ein Klick auf **OK** in dieser Warnmeldung und dann auf **Fertig stellen** im Fenster 'Zusammenfassung' kann zum vollständigen Löschen des System-Volumes (mit dem Windows-Betriebssystem) führen.

### 7.6.1.2 Wahl der Methode

Acronis DriveCleanser bietet mehrere gängige Methoden zur Datenvernichtung. Wählen Sie die gewünschte Methode aus dem Listenfeld.

Die Methoden zur Datenvernichtung sind in diesem Handbuch ausführlich unter Methoden zur Datenvernichtung auf Laufwerken (S. [218\)](#page-217-0) beschrieben.

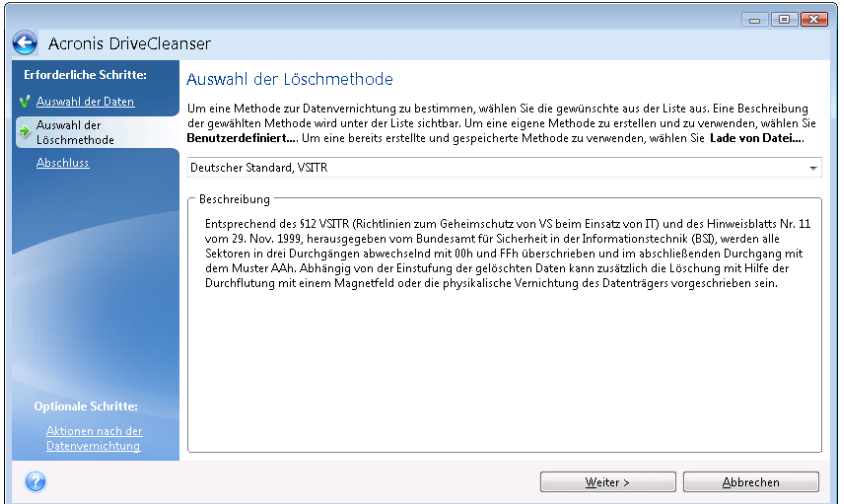

Nachdem Sie eine Methode gewählt haben, führt Acronis DriveCleanser alle Aktionen aus, die zur Vernichtung des Inhalts der gewählten Volumes bzw. Laufwerke notwendig sind. Anschließend wird die erfolgreiche Datenvernichtung durch eine Meldung bestätigt.

Acronis DriveCleanser bietet noch eine andere nützliche Möglichkeit, die Ergebnisse einer Datenvernichtungsaktion auf Laufwerken bzw. Volumes zu beurteilen. Es enthält einen integrierten Disk Editor (Werkzeug zur Anzeige versteckter Laufwerksdaten).

Die oben genannten Methoden bieten verschiedene Level der permanenten Zerstörung vertraulicher Daten. Deshalb hängt das Bild, das Sie nach der Datenvernichtung auf dem Laufwerk bzw. Volume sehen, von der verwendeten Methode ab. Was Sie tatsächlich sehen, sind entweder mit Nullen oder zufälligen Mustern gefüllte Sektoren.

#### **Eine benutzerdefinierte Methode zur Datenvernichtung erstellen**

Acronis DriveCleanser gibt Ihnen die Möglichkeit, einen eigenen Datenvernichtungsalgorithmus für Ihre Laufwerke zu erstellen. Obwohl die Software bereits mehrere Level für die sichere Datenvernichtung anbietet, könnte es dennoch wünschenswert sein, eine eigene Methode zu erstellen und anzuwenden. Dies ist jedoch nur empfehlenswert für Benutzer, die mit den Prinzipien der Datenvernichtung, wie sie beim sicheren Löschen von Laufwerken verwendet werden, vertraut sind.

Um einen benutzerdefinierten Datenvernichtungsalgorithmus für Laufwerke zu erstellen, wählen Sie aus der Liste der Algorithmen den Befehl **Benutzerdefiniert...**. Darauf erscheinen einige neu benötigte Schritte im Assistenten des DriveCleansers und Sie können einen Algorithmus zur Datenzerstörung zusammenstellen, der Ihren Sicherheitsbedürfnissen entspricht.

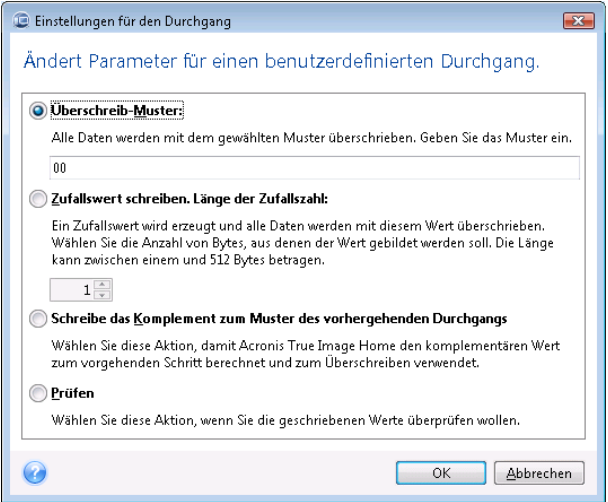

Nach Erstellung einer benutzerdefinierten Methode können Sie den von Ihnen zusammengestellten Algorithmus abspeichern. Was praktisch ist, wenn Sie ihn noch einmal benutzen wollen.

### **Einen Algorithmus von Datei laden**

Wenn Sie beim Arbeiten mit Acronis True Image Home 2011 eine eigene Methode erstellt und gespeichert haben, dann können Sie diese folgendermaßen verwenden:

Aktivieren Sie im Fenster zur Wahl des Algorithmus den Befehl **Lade von Datei…** und wählen Sie dann die Datei mit dem benutzerdefinierten Datenvernichtungsalgorithmus. Als Standard haben solche Dateien die Endung \*.alg.

### Definition der Methode

Das Fenster zur Definition der Löschmethode zeigt Ihnen zunächst eine Vorlage für den zukünftigen Algorithmus.

Das Fenster ist wie folgt aufgebaut: Die erste Spalte der Liste enthält den Typ der Laufwerksaktionen (es gibt nur zwei: "Schreiben" eines Musters auf das Laufwerk und "Prüfen" des geschriebenen Werts); während die zweite Spalte das Muster zeigt, mit dem die Daten überschrieben werden.

Das Muster ist immer ein hexadezimaler Wert, also z.B. in folgender Art: 0x00, 0xAA, or 0xCD, etc. Diese Werte sind normalerweise ein Byte lang, können aber auch bis zu 512 Byte betragen. Mit Ausnahme solcher Werte, können Sie einen Hexadezimalwert beliebiger Länge (bis zu 512 Byte) eingeben. Dieser Wert ist immer genau das Komplement des Werts, der im vorhergehenden Schritt auf das Laufwerk geschrieben wurde.

*Wenn der Binärwert durch die Sequenz 10001010 (0x8A) repräsentiert wird, dann lautet das Komplement 01110101 (0x75).* 

Das Fenster zur Definition der Löschmethode zeigt Ihnen zunächst eine Vorlage für den zukünftigen Algorithmus. Sie müssen selbst definieren, was das Programm auf das Laufwerk schreiben soll, um die vertraulichen Daten durch Ihre Methode wirkungsvoll zu löschen.

Klicken Sie dafür auf die Zeile, die ersten Durchgang repräsentiert und wählen Sie den Befehl **Bearbeiten**.

### Einstellungen für die Datenvernichtung

Im Fenster 'Einstellungen für die Datenvernichtung' können Sie konfigurieren, welche Datenmuster auf das Laufwerk geschrieben werden (Hexadezimalwerte).

Die Windows-Kontrollelemente bedeuten: Tragen Sie einen hexadezimalen Wert in das Eingabefeld **Überschreibmuster** ein, damit das Laufwerk mit diesem Muster überschrieben wird (in diesem Falle während des ersten Durchgangs).

Wenn Sie die Option **Zufallswert schreiben** aktivieren, bestimmen Sie zuerst, dass das Laufwerk mit einem zufälligen Wert überschrieben werden soll – und geben dann die Länge der Zufallswerte in Bytes im unteren Feld ein.

Der U.S.-Standard ermöglicht das Schreiben eines Zufallswertes auf jedes Byte eines Laufwerkssektors während des ersten Durchgangs. Sie können daher den Schalter auf das **Schreiben eines Zufallswertes** einstellen und in das Feld eine 1 eingeben.

Klicken Sie auf **OK**, um fortzufahren.

Sie gelangen erneut in das Fenster zur Algorithmusdefinition und werden sehen, dass der vorherige Record (Schreiben – 00) mit 'Schreiben – Zufallswert, 1 Byte' ersetzt wurde.

Klicken Sie zur Definition des nächsten Durchlaufs auf die Schaltfläche **Hinzufügen**.

Sie sehen das mittlerweile bekannte Fenster, diesmal sind jedoch zwei weitere Einstellungen verfügbar: es stehen zwei zusätzliche Optionen zur Auswahl:

 **Komplementär zum Muster im vorhergehenden Schritt schreiben**: Wie beim zweiten Durchgang des U.S.-Standards wird jeder Laufwerkssektor mit hexadezimalen Werten gefüllt, die komplementär zu den Werten sind, die im vorherigen Durchgang auf das Laufwerk geschrieben wurden. Deshalb sollten Sie den Schalter auf 'Komplementär zum Muster im vorhergehenden Schritt schreiben' stellen und dann auf **OK** klicken.

Sie gelangen erneut in das Fenster zur Definition der Datenvernichtungsmethode. In diesem Fenster sieht der zweite Record folgendermaßen aus: Schreiben – komplementär zum Muster im vorhergehenden Schritt.

#### **Überprüfen**

Wenn Sie den Spezifikation des U.S.-Standards zur Datenzerstörung folgen wollen, können Sie noch einen dritten und vierten Durchgang zum Überschreiben der Daten definieren.

Durch weitere Wiederholungen und mit der entsprechenden Anzahl können Sie eine Methode erstellen, die Ihren Sicherheitsbedürfnissen entspricht.

### Benutzerdefinierte Methode speichern

Im folgenden Schritt haben Sie nun optional die Möglichkeit, die Löschmethode in einer Datei für die Wiederverwendung zu speichern. Dies ist hilfreich, wenn Sie sie noch einmal verwenden möchten.

Um den Algorithmus zu speichern, müssen Sie ihm noch einen Dateinamen zuweisen und einen Pfad angeben (im Feld 'Datei wählen') – oder Sie wählen eine auf dem Laufwerk bereits existierende Datei aus.

Jeder benutzerdefinierte Algorithmus wird in einer separaten Datei mit eigenem Namen gespeichert. Wenn Sie versuchen, einen neuen Algorithmus in eine existierende Datei zu schreiben, wird deren bestehender Inhalt überschrieben.

### 7.6.1.3 Aktionen nach der Datenvernichtung

Im Fenster 'Aktionen nach der Datenvernichtung' können Sie einstellen, welche Aktionen nach der Datenvernichtung auf den Volumes ausgeführt werden sollen. Acronis DriveCleanser bietet drei Varianten:

- **Keine Aktion** führt lediglich eine Datenzerstörung (mit der gewählten Methode) aus
- **Volume löschen** Daten zerstören und Volume löschen
- **Formatieren** zerstört die Daten und formatiert das/die Volume(s) (voreingestellt)

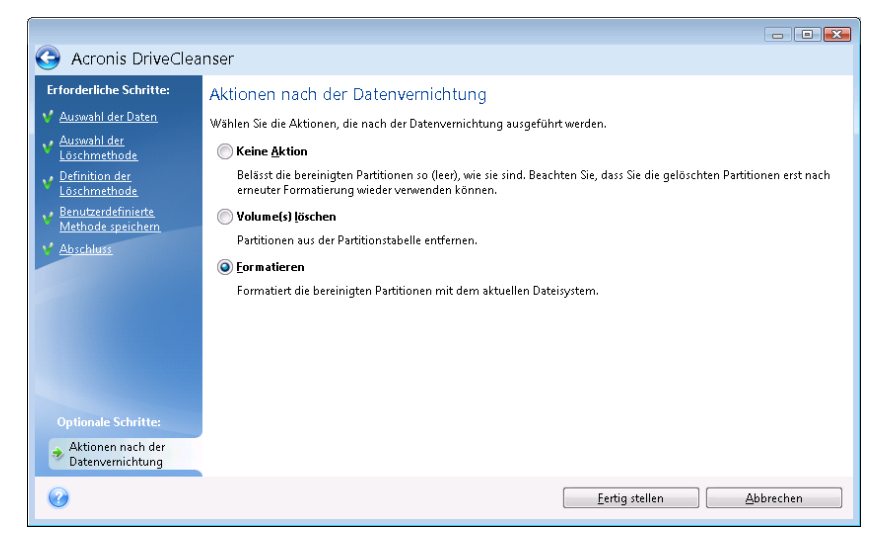

### 7.6.1.4 Zusammenfassung

Das Zusammenfassungsfenster enthält eine Liste aller Aktionen, die durchgeführt werden sollen.

Nachdem Sie auf **Fertig stellen** geklickt haben, werden die ausgewählten Partitionen unwiederbringlich gelöscht. Daher bleibt diese Schaltfläche deaktiviert, bis Sie das Kontrollkästchen **Ausgewählte Partitionen unwiderruflich auslöschen** aktivieren.

Klicken Sie auf die Schaltfläche **Fertig stellen**, um die aufgelisteten Aktionen zu starten.

Klicken Sie auf die Schaltfläche **Optionen**, um zusätzliche Schritte auszuführen.

Klicken Sie auf die Schaltfläche **Abbrechen**, um den Assistenten zu verlassen, ohne irgendeine Aktion auszuführen.

# 7.6.1.5 Disk-Editor (Nur-Lesen-Modus)

Acronis DriveCleanser bietet noch eine andere nützliche Möglichkeit, die Ergebnisse einer Datenvernichtungsaktion auf Laufwerken bzw. Volumes zu beurteilen. Klicken Sie in der Symbolleiste auf **Extras und Werkzeuge**, um den Status Ihrer bereinigten Laufwerke oder Volumes einzusehen. Klicken Sie dann auf den Link **Aktuellen Laufwerkstatus anzeigen** und wählen Sie dann das Volume, dessen Bereinigungsergebnis Sie einsehen wollen. Dadurch wird ein integrierter Acronis Disk Editor geöffnet (im Nur-Lesen-Modus).

Unterschiedliche Algorithmen bieten verschiedene Level der permanenten Zerstörung vertraulicher Daten. Deshalb hängt das Bild, das Sie nach der Datenvernichtung auf dem Laufwerk bzw. Volume sehen, von der verwendeten Methode ab. Was Sie tatsächlich sehen, sind entweder mit Nullen oder zufälligen Mustern gefüllte Sektoren.

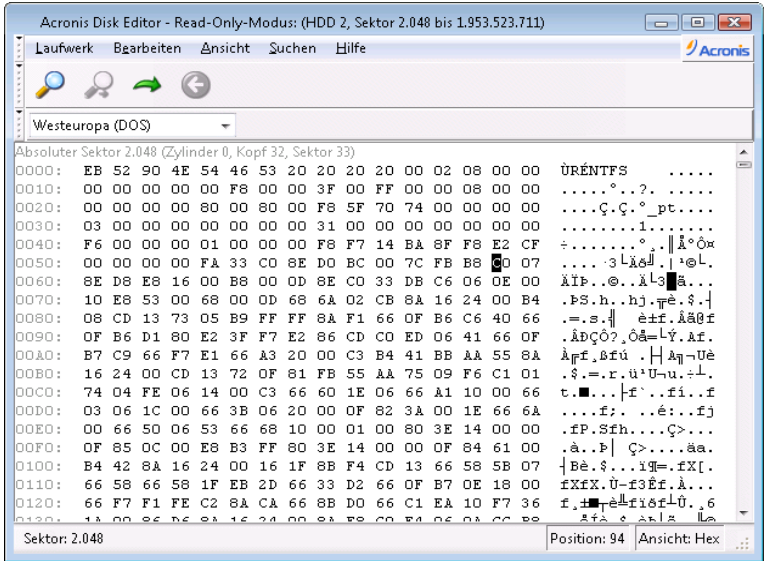

### Suche nach Festplatteninhalten

Das Element **Suchen** erlaubt die Suche auf der Festplatte nach irgendeiner Zeile und das Springen zu einem Festplattensektor unter Verwendung seines absoluten Offsets.

Die Auswahl von **Suchen** im selben Menü gibt Ihnen den Zugriff auf die Suche nach irgendeiner Zeile auf der zu bearbeitenden Festplatte. (Sie erreichen das ebenfalls durch Drücken der Tastenkombination **Strg + F**). Suchparameter werden in der Dialogbox **Suchen** eingestellt.

Die Suche zu beginnen:

- Ein Suchstring kann sowohl als Zeichenkette (Eingabefeld **Text**) oder als numerischer (hexadezimaler) Wert (Eingabefeld **Hex**) angegeben werden. Wenn Sie einen Text in das Eingabefeld **Text** eintragen, wird er automatisch in einen hexadezimalen Wert im Eingabefeld **Hex** konvertiert und umgekehrt.
- Aktivieren Sie die Option **Groß-/Kleinschreibung** beachten, um die Schreibweise zu berücksichtigen. Wenn Sie einen Suchmodus ohne Berücksichtigung der Schreibweise einstellen, werden in bestimmten Zeichensätzen auch andere Elemente ignoriert.
- Aktivieren Sie **Suche ab Sektor-Offset**, um nach einem Suchstring erst beginnend ab einem gewählten Offset zu suchen
- Klicken Sie auf **OK**, um die Suche zu beginnen. Nach Abschluss der Suche wird die Position auf die Stelle versetzt, an der eine Übereinstimmung gefunden wurde oder wird nicht verändert, falls

nichts gefunden wurde. Sie können beginnend an der aktuellen Stelle die **Suche fortsetzen**, wenn Sie Weitersuchen im Menü **Suchen** wählen oder die Taste **F3** benutzen.

### Gehe zu Sektor

Sie können zu dem benötigten Sektor springen, wenn Sie seinen Offset direkt angeben; dazu wählen Sie die Zeile **Go to…** im Menü **Suchen** (oder drücken die Tastenkombination **Alt+P**). Die Auswahl dieser Zeile öffnet die Dialogbox **Gehe zu…**.

Der Wechsel erfolgt nach Eingabe des absoluten Sektor-Offsets oder durch Zylinder, Köpfe und Sektor-Nummer. Die Parameter sind in dieser Weise verknüpft:

#### **(CYL x HDS + HD) x SPT + SEC – 1**

Dabei stehen CYL, HD, SEC für die Nummern der der Zylinder, Köpfe und Sektoren in den CHS-Koordinaten (Zylinder - Kopf - Sektor); HDS ist die Anzahl der Köpfe pro Festplatte; SPT stellt die Köpfe pro Spur dar.

Sie können von einem Sektor zum vorherigen wechseln, indem Sie das Element **Zurück** im Menü **Suche** wählen oder Sie die Tastenkombination **Strg+Zurück** benutzen.

## <span id="page-209-0"></span>**7.6.2 Dateischredder**

Der **Dateischredder** ermöglicht eine schnelle, permanente Zerstörung ausgewählter Dateien und Ordner.

**Um Dateien und Verzeichnisse permanent zu zerstören, tun Sie Folgendes:**

- Klicken Sie im Hauptmenü auf **Extras und Werkzeuge** und dann in der entsprechenden Anzeige auf den Befehl **Dateischredder**.
- Folgen Sie den Anweisungen des Dateischredder-Assistenten.

### 7.6.2.1 Dateien/Verzeichnisse wählen

Wählen Sie die Dateien bzw. Verzeichnisse, die Sie schreddern möchten.

#### **So wählen Sie Dateien bzw. Ordner:**

 Erweitern Sie den Verzeichnisbaum und wählen Sie die Dateien bzw. Verzeichnisse, die Sie schreddern möchten. Sie können eine beliebige Zusammenstellung von Dateien, Verzeichnissen oder sogar komplette Laufwerke auswählen. Gehen Sie dabei aber sorgfältig vor, um den Verlust von Daten zu vermeiden.

 Wenn Sie die Inhalte zum Schreddern gewählt haben, dann klicken Sie auf **Weiter**, um fortzufahren.

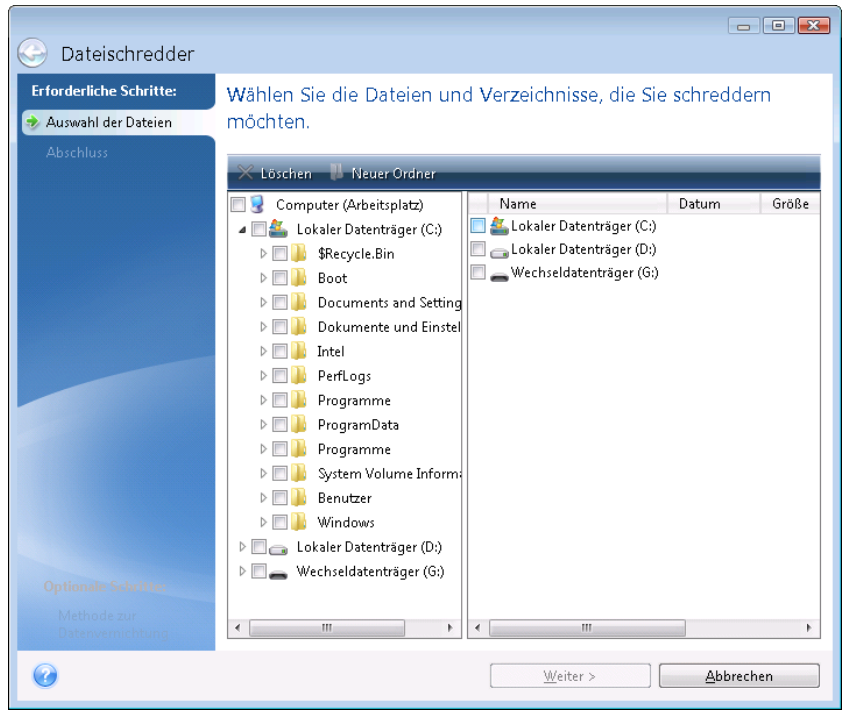

## 7.6.2.2 Methoden zur Datenvernichtung

Der Dateischredder enthält einige der gängigsten Methoden zur Datenvernichtung. Wählen Sie die gewünschte Methode zur Datenvernichtung.

Die Methoden zur Datenvernichtung sind in diesem Handbuch ausführlich unter Methoden zur Datenvernichtung auf Laufwerken (S. [218\)](#page-217-0) beschrieben.

Ein Klick auf **Fertig stellen**, nachdem Sie die gewünschte Methode gewählt haben, führt zur Ausführung der Aktion (sollte die Schaltfläche **Fertig stellen** nicht anwählbar sein, dann klicken Sie in der Seitenleiste auf **Abschluss** und aktivieren das Kontrollkästchen **Ausgewählten Dateien und Ordner unwiderruflich zerstören**, um die Schaltfläche **Fertig stellen** freizugeben).

## 7.6.2.3 Zusammenfassung (Dateischredder)

Das abschließende Fenster zeigt ein kurze Zusammenfassung: die Liste der der gewählten Dateien und Verzeichnisse, die zerstört werden, und die zu benutzende Methode zur Datenvernichtung.

Beachten Sie, dass nachdem Sie auf die Schaltfläche **Fertig stellen** klicken, die ausgewählten Dateien und Ordner unwiderruflich zerstört werden. Deshalb ist diese Schaltfläche nicht aktiviert, bis Sie das Kontrollkästchen **Gewählte Dateien und Ordner irreversibel** zerstören aktivieren.

Klicken Sie auf die Schaltfläche **Fertig stellen**, um die gewählten Dateien und Verzeichnisse dauerhaft zu löschen.

Klicken Sie auf die Schaltfläche **Optionen**, um zusätzliche Schritte auszuführen.

Klicken Sie auf die Schaltfläche **Abbrechen**, um den Assistenten zu verlassen, ohne irgendeine Aktion auszuführen.

## Fortschritt der Dateischredder-Aktion

Das Statusfenster zeigt Informationen über den Fortgang der aktuellen Aktion.

Während die gewählte Aktion abläuft, wird der Grad der Vervollständigung per Fortschrittsbalken angezeigt.

In einigen Fällen kann die Fertigstellung der Aktion länger dauern. In diesen Fällen aktivieren Sie das Kontrollkästchen **Computer herunterfahren, wenn Aktion beendet ist.**. Wenn die Aktion abgeschlossen ist, wird Acronis True Image Home 2011 den Computer ausschalten.

# <span id="page-211-0"></span>**7.6.3 Systembereinigung**

Der Assistent zur Systembereinigung ermöglicht Ihnen, alle Spuren Ihrer von Windows gespeicherten PC-Aktivitäten sicher zu entfernen.

Sie können folgenden Handlungen ausführen:

- Sicheres Löschen der Daten im **Windows-Papierkorb**
- Entfernen der **temporären Dateien** aus den jeweiligen Windows-Ordnern
- Bereinigen des **freien Speicherplatzes** von allen Spuren der dort jemals gespeicherten Daten
- Entfernen der Spuren bei der **Suche nach Dateien und Computern** auf angeschlossenen Laufwerken und Computern im lokalen Netzwerk
- Bereinigen der **Liste zuletzt verwendeter Dokumente**
- Bereinigen der **Ausführen-Liste**
- Bereinigen der Verlaufsliste der **geöffneter/gespeicherter Dateien**
- Bereinigen der Liste der Netzwerkorte, mit denen sich der Anwender unter Verwendung von **Benutzerberechtigungen** verbunden hatte
- Bereinigen des **Windows-Ordners 'Prefetch'**, in dem Windows Informationen über Programme speichert, die kürzlich ausgeführt wurden

*Windows Vista und Windows 7 speichern keine Informationen über die Suche nach Dateien und Computern. Außerdem werden Informationen über geöffnete und gespeicherte Dateien in der Registry unterschiedlich hinterlegt, daher zeigt der Assistent diese Informationen auch unterschiedlich an.* 

*\*\*\**

*Beachten Sie, dass Windows Kennwörter bis zum Ende der Sitzung speichert, daher hat eine Bereinigung der Liste der Netzwerk-Anmeldedaten solange keine Auswirkung, bis Sie die aktuelle Windows-Sitzung durch Abmelden oder durch Neustart des Computers beenden.*

Nachdem Sie den Assistenten durch Wahl des Befehls **Extras und Werkzeuge** → **Systembereinigung** aus dem Hauptmenü des Programms gestartet haben, sucht dieser nach allen Spuren von durch Windows gespeicherten Benutzeraktionen. Sobald die Suche beendet ist, wird das Ergebnis im oberen Bereich des Assistentenfensters angezeigt.

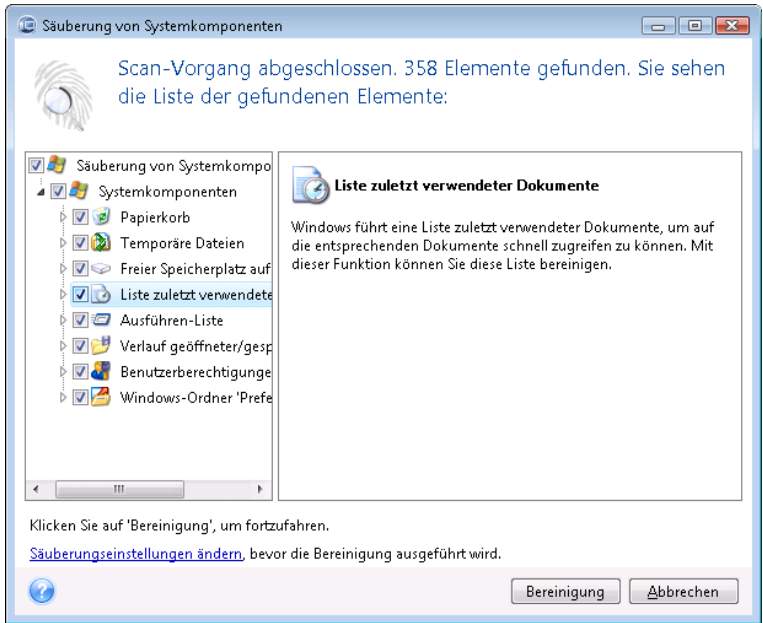

Sie können das Suchergebnis sehen und die Elemente, die Sie entfernen wollen, manuell auswählen.

Wenn Sie die Standardeinstellungen für die Systembereinigung ändern möchten, klicken Sie auf den entsprechenden Link im ersten Fenster des Assistenten zur Systembereinigung.

Klicken Sie auf **Bereinigung**, um mit dem Löschen der gefundenen Elemente zu starten.

## 7.6.3.1 Einstellungen für die Bereinigung

Sie können die Bereinigungseinstellungen im entsprechenden Fenster für jede Systemkomponente ändern. Einige dieser Einstellungen gelten für alle Komponenten.

**So verändern Sie die Bereinigungseinstellungen einer Komponente:**

 Erweitern Sie den Root-Eintrag **Systemkomponenten** im Baum und wählen Sie die Komponente, deren Bereinigungseinstellungen Sie ändern möchten. Auf der obersten Ebene können Sie die Analyse der Komponente ein- bzw. ausschalten. Dazu schalten Sie das Kontrollkästchen **Aktivieren** ein oder aus.

Wenn erforderlich, können Sie die Komponente erweitern und Einstellungen vornehmen, wie etwa die Methode der Datenvernichtung wählen, die zu bereinigenden Dateien, die zu löschenden Registry-Such-Strings (zum Auffinden von Computern im lokalen Netzwerk) etc. Dazu klicken Sie auf das Dreieck neben der Komponente, wählen eine Option aus der Liste und spezifizieren Ihre Einstellung.

 Wenn Sie die gewünschten Eigenschaften der Komponenten konfiguriert haben, klicken Sie auf **OK**, um diese zu speichern. Diese Einstellungen werden als Standard benutzt, wenn Sie den Assistenten zur Systembereinigung das nächste Mal starten.

Wenn Sie die Bereinigungseinstellungen bereits verändert hatten, können Sie die Programmstandards durch einen Klick auf **Wiederherstellen** erneut laden.

#### **Systemkomponenten:**

- **Papierkorb**
- **Temporäre Dateien**
- **Filter Speicherplatz auf Laufwerk**
- Computer-suchen-Liste
- **Datei suchen-Liste**
- Liste zuletzt verwendeter Dokumente
- Windows Ausführen-Liste
- Verlauf geöffneter/gespeicherter Dateien
- Anmeldedaten
- Windows-Ordner 'Prefetch'

## 7.6.3.2 Standardoptionen für die Bereinigung

Sie erreichen die Standardoptionen für die Bereinigung, indem Sie auf der Optionsseite **Methode zur Datenvernichtung** auf den Link **Standardmethode ändern...** klicken.

#### **So ändern Sie die Standardoptionen für die Bereinigung:**

- Wählen Sie die Option der Komponente, deren Bereinigungseinstellungen Sie ändern möchten.
- Klicken Sie auf **OK**, um die geänderten Einstellungen zu speichern.

Wenn Sie die Bereinigungseinstellungen bereits verändert hatten, können Sie die Programmstandards durch einen Klick auf **Wiederherstellen** erneut laden.

## Allgemein

Standardmäßig wird nach Abschluss jeder Bereinigungsprozedur ein zusammenfassender Dialog angezeigt (wenn das Kontrollkästchen **Zusammenfassung anzeigen** aktiviert wurde). Wenn Sie dieses Fenster in Zukunft nicht mehr sehen möchten, deaktivieren Sie das entsprechende Kontrollkästchen.

### Bereinigungsoptionen

Die Systembereinigung enthält einige der gängigsten Methoden zur Datenvernichtung. Hier können Sie die Datenvernichtungsmethode auswählen, die als Standard für alle anderen Komponenten verwendet wird.

Die Methoden zur Datenvernichtung sind in diesem Handbuch ausführlich unter Methoden zur Datenvernichtung auf Laufwerken (S. [218\)](#page-217-0) beschrieben.

### 7.6.3.3 Besondere Bereinigungsoptionen

Sie können folgende Optionen für die Bereinigung einstellen:

- **Methoden zur Datenvernichtung**
- **Standardoptionen**
- **Dateien**
- **Freier Platz auf Laufwerk**
- Computer
- Befehle
- Filter für die Speicherorte im Netzwerk

# Methoden zur Datenvernichtung

Die Systembereinigung enthält einige der gängigsten Methoden zur Datenvernichtung. Wählen Sie die gewünschte Methode zur Datenvernichtung.

 **Standardmethode verwenden** – wenn Sie diesen Parameter verwenden, wird das Programm die Standardmethode verwenden (die voreingestellte Methode ist 'Schnell').

Wenn Sie eine andere Datenvernichtungsmethode als Standard einstellen möchten, klicken Sie auf den entsprechenden Link.

 **Benutzerdefinierte Methode für diese Komponente benutzen** – Diese Einstellung ermöglicht es, eine vorbereitete Methode zur Datenvernichtung aus der Liste zu wählen.

Die Methoden zur Datenvernichtung sind in diesem Handbuch ausführlich unter Methoden zur Datenvernichtung auf Laufwerken (S. [218\)](#page-217-0) beschrieben.

### **Dateien**

Über die Einstellung 'Dateien' werden die Namen der Dateien zum Löschen mit dem Systembereinigungsassistenten bestimmt; Sie können dafür auch eine Suchmaske verwenden.

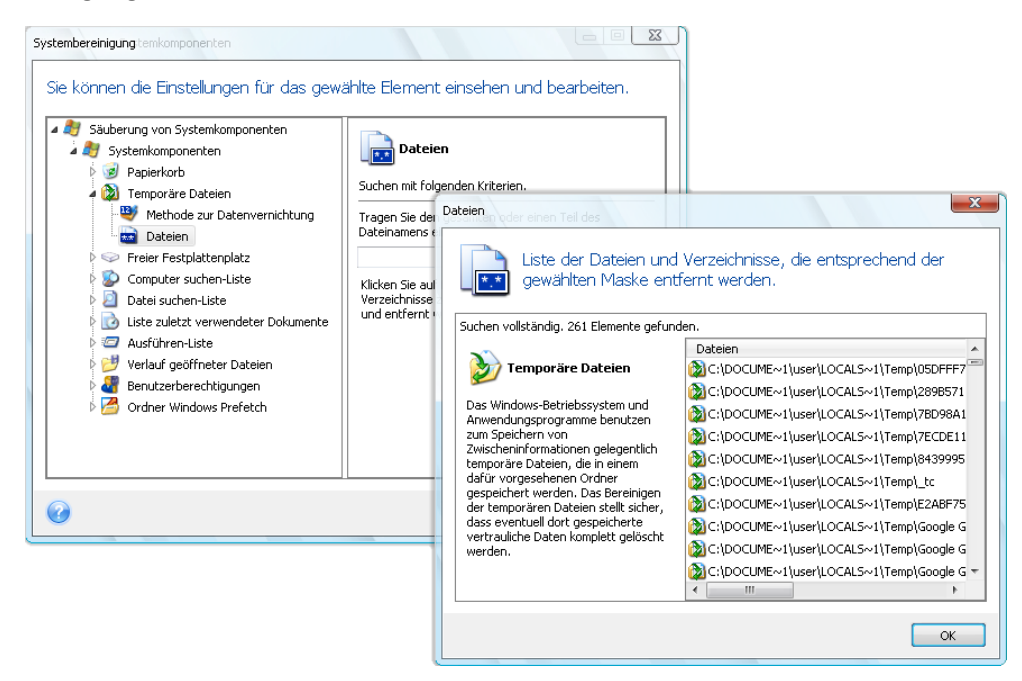

Suchmasken repräsentieren unter Windows ganze Dateinamen oder nur Teile davon. Eine Suchmaske kann jedes alphanumerische Zeichen, inklusive Kommas sowie Windows Wildcard-Symbole enthalten und ähnliche Werte wie folgt haben:

- \*.\* um alle Dateien mit beliebigen Dateinamen und Erweiterungen zu löschen.
- \*.doc um alle Dateien einer speziellen Erweiterung zu löschen in diesem Fall Microsoft Word-Dokumente.
- read\*.\* erfasst alle Dateien mit beliebiger Erweiterung, die mit "read" beginnen.
- read?.\* es werden alle Dateien mit beliebiger Erweiterung gelöscht, die fünf Zeichen haben und mit "read" beginnen, wobei das fünfte Zeichen beliebig ist.

Resultat der Suche sind z.B. Dateien wie read1.txt oder ready.doc; Dagegen ist eine Datei mit dem Namen 'readyness.txt' ausgeschlossen, da sie unabhängig von der Endung einen Namen mit mehr als fünf Zeichen hat.

Sie können viele verschiedene Suchmasken per Semikolon getrennt eingeben, beispielsweise:

\*.bak;\*.tmp;\*.~~~ (ohne Leerzeichen zwischen den Suchmasken)

Alle Dateien, deren Name mindestens eines der Kriterien erfüllt, werden gelöscht.

Nach Eingabe der Werte für die Dateieinstellungen können Sie diejenigen Dateien durchsuchen, die den Suchmasken entsprechen. Dazu klicken Sie auf **Dateien anzeigen**. Sie sehen ein Fenster mit den Namen der gefundenen Dateien. Diese Dateien werden bereinigt.

### Freier Platz auf Laufwerk

Hier können Sie spezifizieren, auf welchen physikalischen oder logischen Laufwerken der freie Platz bereinigt wird. In der Standardeinstellung wird die Systembereinigung den Platz auf allen verfügbaren Laufwerken bereinigen.

Wenn Sie die Einstellungen dieses Parameters verändern möchten, können Sie die Schaltfläche **Entfernen** verwenden, um die Laufwerke von der Liste zu entfernen, deren Speicherplatz Sie nicht bereinigen müssen.

Falls Sie diese Laufwerke wieder in die Liste aufnehmen möchten, benutzen Sie die Schaltfläche **Hinzufügen**.

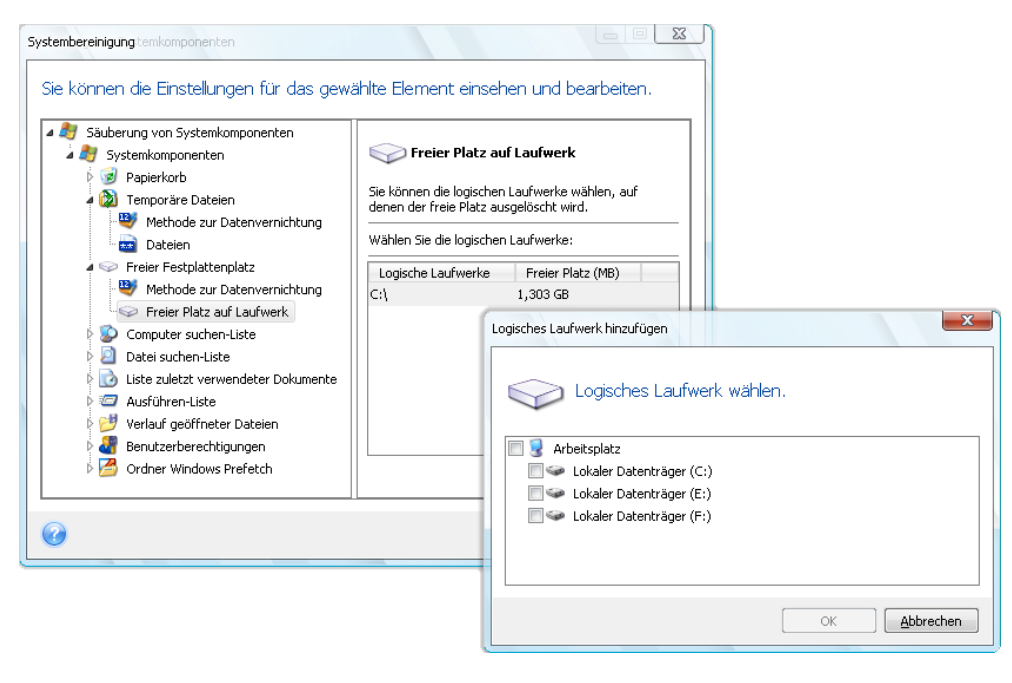

### **Computer**

Die Einstellung **Computer** bereinigt die Windows-Registry von Computernamen, nach denen Sie im lokalen Netzwerk gesucht haben. Die Zeichenketten bewahren Informationen darüber auf, was Sie im Netzwerk interessiert hat. Zur Wahrung der Vertraulichkeit sollten daher auch diese Elemente gelöscht werden.

Die Einstellung **Computer** ist ähnlich zur Einstellung **Dateien**. Es handelt sich um eine Zeichenkette, die eine beliebige Zahl vollständiger oder partieller Computernamen enthalten kann, getrennt durch Semikolons. Die Löschung der 'Computer'-Suchzeichen erfolgt nach üblichen Windows-Regeln und auf Basis eines Vergleichs mit den eingestellten Werten unter **Computer**.
Wenn Sie einfach nur die Suchzeichenketten aller lokalen Netzwerkcomputer löschen müssen (in den meisten Fällen ausreichend), belassen Sie einfach die Standardvorgaben dieser Einstellung. So können Sie die Standardeinstellungen wiederherstellen:

- Wählen Sie Komponente **Computer suchen-Liste**.
- Stellen Sie sicher, dass das Kontrollkästchen **Aktivieren** eingeschaltet ist
- Wählen Sie die Einstellung **Computer**; stellen Sie sicher, dass die Textbox leer ist.

Als Ergebnis werden alle Suchzeichenketten für Computer aus der Registry gelöscht.

Nachdem Sie den Wert für die Einstellung **Computer** eingegeben haben, können Sie die Zeichenketten durchsuchen, die der Systembereinigungsassistent in der Registry gefunden hat. Dazu klicken Sie auf **Computer anzeigen**. Sie sehen ein Fenster mit vollständigen und unvollständigen Computernamen, nach denen im Netzwerk gesucht wurde. Diese Einträge werden gelöscht.

### Die Einstellung "Befehle"

Hier können Sie festlegen, welche Befehle von der **Ausführen-Liste** entfernt werden.

Diese Vorlage kann vollständige Befehle oder nur Teile davon enthalten, jeweils getrennt durch ein Semikolon, z.B.:

\*help; cmd; reg\*

Diese Maske wird für das Entfernen aller Befehle sorgen, die dem Namen entsprechen oder einen Teil von dem enthalten, was Sie eingegeben haben.

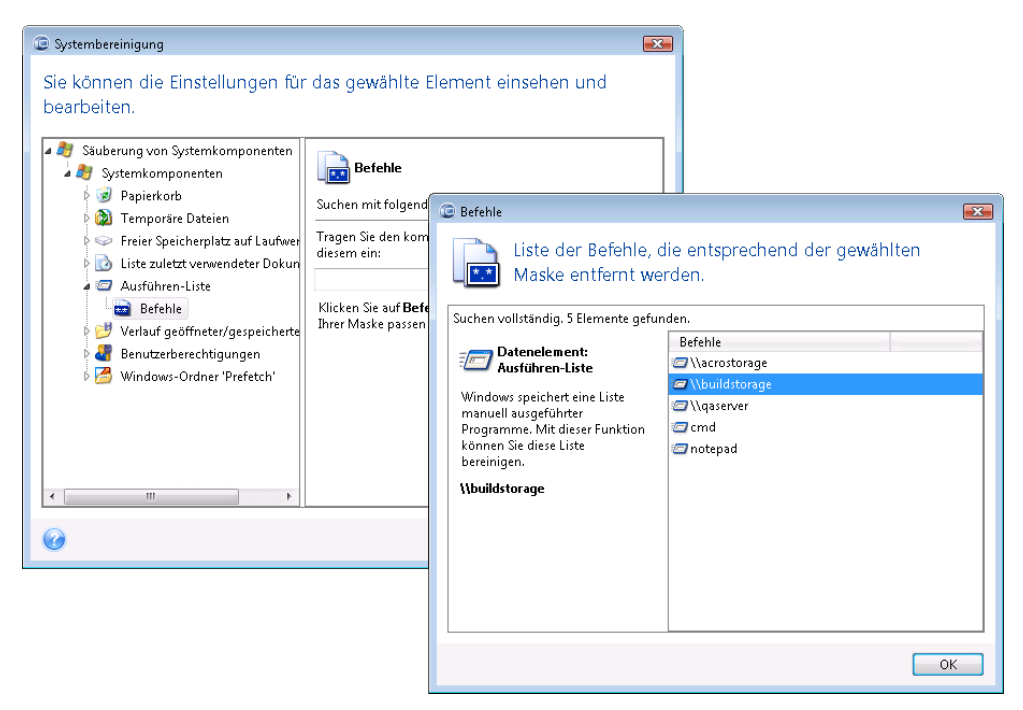

### Filter für die Speicherorte im Netzwerk

Tragen Sie (durch Semikolon getrennt) die Host-Namen oder IP-Adressen der Netzwerkorte, Server, FTP-Server, Netzwerkfreigaben usw. ein, zu denen Sie unter Eingabe von Anmeldedaten (Benutzername und Kennwort) eine Verbindung hergestellt haben. Für die Eingabe von Host-Namen und IP-Adressen können Sie die Wildcards \* und ? benutzen.

Klicken Sie auf **Speicherorte im Netzwerk**, um die Liste jener Speicherorte im Netzwerk zu sehen, für die die Anmeldedaten gelöscht werden.

# 7.6.3.4 Vorschau

Wenn die Suche beendet ist, erscheinen die Ergebnisse im oberen Teil des Assistentenfensters. Als Standard wurden alle Systemkomponenten für die Bereinigung gescannt. Wenn Sie einstellen möchten, welche der Systemkomponenten gescannt werden und welche nicht, dann ändern Sie die Standardoptionen für die Bereinigung.

Sie können die Suchergebnisse einsehen und manuell bestimmen, welche Elemente Sie behalten oder löschen wollen. Um Ihnen bei der richtigen Wahl zu helfen, sind alle Komponenten mit einer kurzen Beschreibung versehen. Klicken Sie einfach auf den Namen einer Komponente und die dazugehörige Beschreibung wird auf der rechten Seite des Fensters angezeigt.

**Um eine Komponente ein- bzw. auszuschalten, gehen Sie wie folgt vor:**

- Erweitern Sie das Element **Systemkomponenten** im Verzeichnisbaum der Systembereinigung und aktivieren Sie die Komponente, die Sie bereinigen wollen. Wenn Sie eine Komponente nicht bereinigen wollen, dann deaktivieren Sie einfach das entsprechende Kontrollkästchen.
- Wenn erforderlich, können Sie die Komponente selbst erweitern und einzelne Inhalte ein- bzw. ausschließen.

Wenn Sie die Komponenten für die Bereinigung gewählt haben, dann klicken Sie zum Fortfahren auf die Schaltfläche **Bereinigung**.

*Windows Vista und Windows 7 speichern keine Informationen über die Suche nach Dateien und Computern. Außerdem werden Informationen über geöffnete bzw. gespeicherte Dateien in der Registry anders hinterlegt, daher zeigt der Assistent diese Informationen anders an.*

# 7.6.3.5 Fortgang der Bereinigung

Das Statusfenster zeigt Informationen über den Fortgang der aktuellen Aktion.

Während die gewählte Aktion abläuft, wird der Grad der Vervollständigung per Fortschrittsbalken angezeigt.

In einigen Fällen kann die Fertigstellung der Aktion länger dauern. In diesen Fällen aktivieren Sie das Kontrollkästchen **Computer herunterfahren, wenn Aktion beendet ist.**. Wenn die Aktion abgeschlossen ist, wird Acronis True Image Home 2011 den Computer ausschalten.

# **7.6.4 Methoden zum Löschen von Festplatten**

Informationen, die von einer Festplatte auf nicht-sichere Art (z.B. durch die gewöhnliche Löschfunktion von Windows) entfernt werden, können einfach wiederhergestellt werden. Durch die Verwendung speziellen Equipments ist es sogar möglich, mehrfach überschriebene Informationen wiederherzustellen. Daher ist eine garantierte Datenlöschung wichtiger denn je.

Ein **garantiertes Löschen von Informationen** von magnetischen Medien (z.B. einer Festplatte) bedeutet, dass es auch für qualifizierte Spezialisten mit Hilfe aller bekannten Tools und Wiederherstellungsmethoden unmöglich ist, Daten wiederherzustellen.

Dieses Problem kann folgendermaßen erklärt werden: Daten werden auf einer Festplatte als eine binäre Sequenz von 1 und 0 (Einsen und Nullen) gespeichert, durch unterschiedlich magnetisierte Bereiche auf einer Festplatte repräsentiert.

Allgemein gesprochen wird eine 1, die auf eine Festplatte geschrieben wurde, von ihrem Controller als 1 gelesen – eine 0 wird als 0 gelesen. Wenn Sie jedoch eine 1 über eine 0 schreiben, ergibt sich als Ergebnis bedingterweise 0,95 und umgekehrt – wenn eine 1 über eine 1 geschrieben wird, ist das Ergebnis 1,05. Für den Controller sind diese Unterschiede irrelevant. Durch die Verwendung speziellen Equipments ist es jedoch möglich, die "darunterliegende" Sequenz von Einsen und Nullen zu lesen.

Um auf diese Art "gelöschte" Hardware zu lesen, sind lediglich spezialisierte Software und preisgünstige Hardware nötig; dazu wird die Magnetisierung der Festplattensektoren sowie eine verbliebene Magnetisierung an den Seiten der Datenspuren analysiert und/oder werden aktuelle magnetische Mikroskope verwendet.

Ein Schreiben auf magnetische Medien führt zu kaum merklichen, folgendermaßen zusammenfassbaren Effekten: Jede Spur einer Festplatte speichert **ein Image jeder Aufzeichnung**, die jemals auf sie geschrieben wurde; die Auswirkung einer solchen Aufzeichnung wird aber umso geringer, je mehr Zeit verstreicht.

# 7.6.4.1 Funktionsprinzip der Methoden zum Auslöschen von Informationen

Physikalisch beinhaltet das vollständige Auslöschen der Informationen einer Festplatte ein Umschalten jedes elementaren magnetischen Bereiches des aufzeichnenden Materials – und das so oft wie möglich, durch Schreiben speziell gewählter Sequenzen von logischen 1-en und 0-en (auch als Muster bekannt).

Unter Verwendung der logischen Datenencodierungsmethoden aktueller Festplatten können Sie die **Muster** von Symbolsequenzen (oder elementaren Daten-Bits) bestimmen, die auf die Sektoren geschrieben werden, um die **vertraulichen Informationen wiederholt und effektiv auszulöschen**.

Die von nationalen Standards angebotenen Methoden ermöglichen die (einfache oder dreifache) Aufzeichnung zufälliger Symbole auf die Festplattensektoren, wobei es sich **allgemein um unkomplizierte und zufällige Entscheidungen** handelt, die für einfache Situationen aber noch akzeptabel sind. Die effektivste Methode zur Informationsauslöschung basiert auf einer Tiefenanalyse der subtilen Merkmale aufgezeichneter Daten bei allen Arten von Festplatten. Diese Kenntnis spricht für die Notwendigkeit komplexer Multipass-Methoden, um die Auslöschung von Informationen zu **garantieren**.

Die genaue Theorie zum garantierten Auslöschen von Informationen wird in einem Artikel von Peter Gutmann beschrieben. Siehe:

Sichere Datenlöschung von magnetischen und Solid State Speichern.

# 7.6.4.2 Von Acronis verwendete Methoden zum Auslöschen von Informationen

Die untere Tabelle gibt eine kurze Beschreibung der von Acronis verwendeten Methoden zum Auslöschen von Informationen. Jede Beschreibung zeigt die Zahl der Schreibvorgänge und das Byte-Muster, mit dem jeder Sektor überschrieben wird.

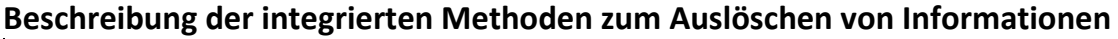

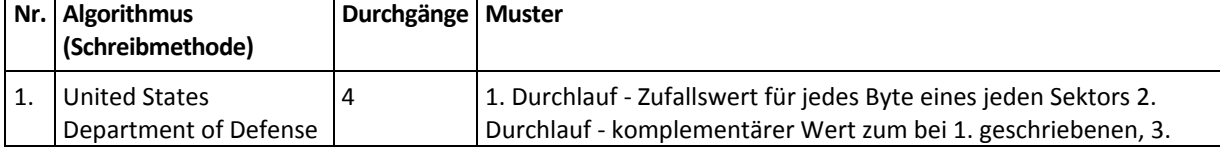

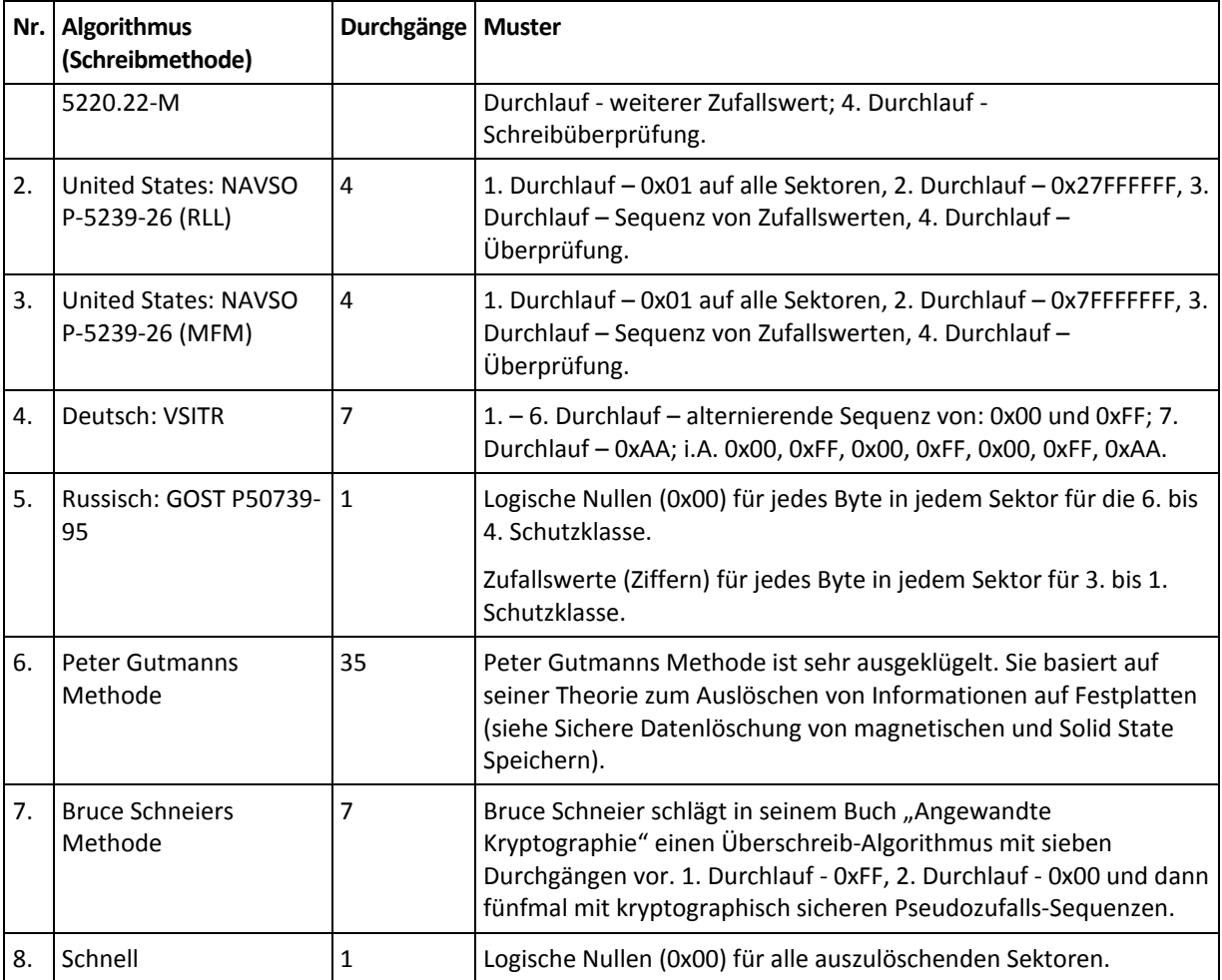

# **7.7 Ein Image mounten**

Acronis True Image Home 2011 ermöglicht sowohl das Mounten von Images – wie auch das Durchsuchen von Images und dateibasierten Archiven.

**Images und dateibasierte Backups zu durchsuchen** ermöglicht, ihre Inhalte einzusehen und ausgewählte Dateien auf andere Laufwerke zu kopieren. Um ein Backup im Windows Explorer zu durchsuchen, klicken Sie doppelt auf die korrespondierende tib-Datei. Sie können auch mit der rechten Maustaste auf die Datei klicken und **Durchsuchen** aus dem Kontextmenü wählen.

*Wenn Sie Dateien aus einem durchsuchten Backup kopieren, verlieren die kopierten Dateien die Attribute "Komprimiert" und "Verschlüsselt". Wenn es notwendig ist, diese Attribute zu behalten, dann empfiehlt sich eine richtige Wiederherstellung des Backups.*

**Images als virtuelle Laufwerke mounten** ermöglicht Ihnen, auf diese so zuzugreifen, als wären es physikalische Festplatten. Diese Fähigkeit bedeutet:

- in der Laufwerksliste wird eine neue Disk mit eigenem Laufwerksbuchstaben erscheinen
- unter Verwendung des Windows Explorers oder anderer Dateimanager können Sie den Inhalt des Images so einsehen, als läge er auf einer physikalischen Festplatte oder Partition.
- Sie können das virtuelle Laufwerk wie ein reales verwenden: speichern, kopieren, verschieben, erstellen und löschen Sie Dateien und Verzeichnisse. Falls nötig, können Sie das Image im 'Nur-Lesen'-Modus anschließen.

*Die in diesem Abschnitt beschriebenen Aktionen werden nur für FAT- und NTFS-Dateisysteme unterstützt.*

Beachten Sie, dass Datei-Backups und Images von Laufwerken bzw. Volumes zwar die gleiche vorgegebene Dateierweiterung ".tib" haben, jedoch lediglich **Images** gemountet werden können. Wenn Sie den Inhalt eines Datei-Backups einsehen möchten, benutzen Sie die Aktion 'Durchsuchen'.

#### **So mounten Sie ein Image**

- 1. Starten Sie den Assistent zum Mounten, indem Sie in der Anzeige **Extras und Werkzeuge** auf den Befehl **Image mounten** klicken.
- 2. Bestimmen Sie das zu mountende Backup.

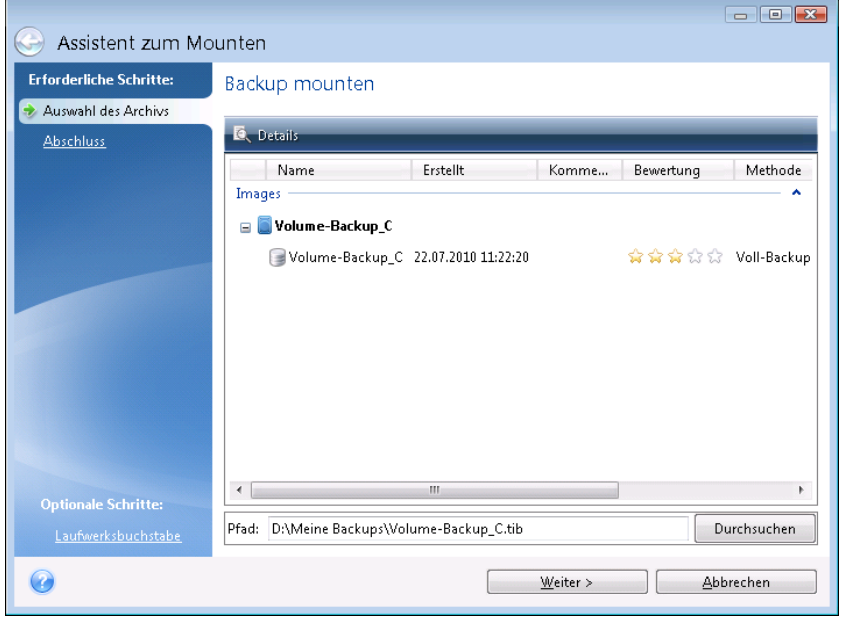

Wenn Sie ein Backup mit inkrementellen Images haben, dann können Sie eines der aufeinanderfolgenden inkrementellen Images (auch "Backup-Versionen" genannt) anhand des Erstelldatums bzw. der Erstellzeit auswählen. So können Sie den Datenzustand zu einem gewünschten Moment durchsuchen.

Um ein inkrementelles Image mounten zu können, müssen Sie über alle vorhergehenden Backup-Versionen sowie das anfängliche Voll-Backup verfügen. Falls nur eines dieser aufeinander folgenden Backups fehlt, ist ein Mounten nicht möglich.

Um ein differentielles Image zu mounten, müssen Sie ebenfalls das zugrundeliegende vollständige Image haben.

Wenn das Backup kennwortgeschützt wurde, wird Acronis True Image Home 2011 in einer Dialogbox nach dem Kennwort fragen. Das Partitionslayout und die Schaltfläche **Weiter** werden erst nach Eingabe des richtigen Kennworts verfügbar.

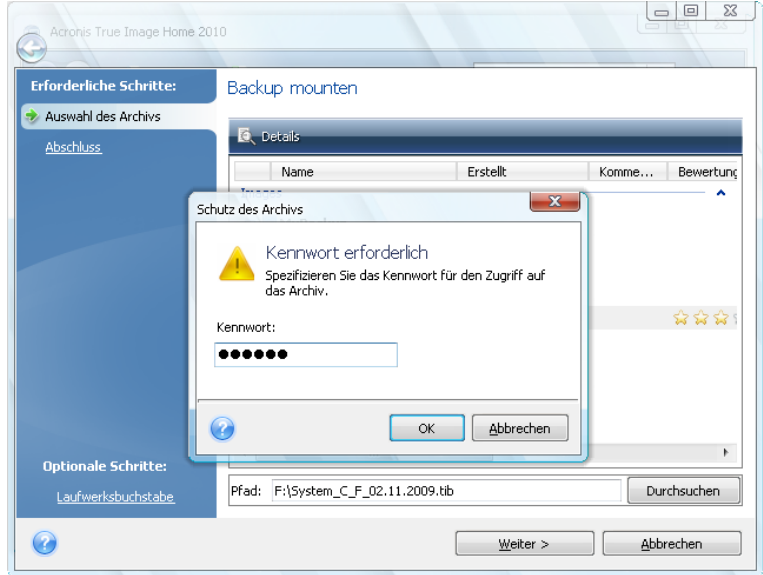

3. Wählen Sie ein Volume, das Sie als virtuelles Laufwerk mounten wollen. (Beachten Sie, dass Sie das Image eines kompletten Laufwerks nicht mounten können, außer das Laufwerk besteht aus lediglich einem Volume). Wenn das Image mehrere Volumes enthält, werden als Standard alle zum Mounten ausgewählt und erhalten automatisch zugewiesene Laufwerksbuchstaben. Wenn Sie den zu mountenden Volumes gerne andere Laufwerksbuchstaben geben wollen, klicken Sie auf **Optionen**.

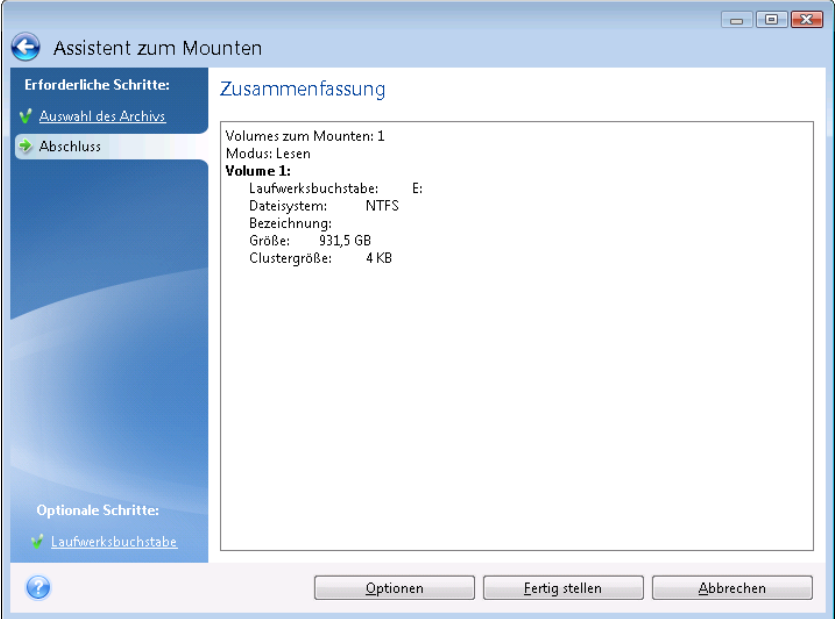

Sie können einen Laufwerksbuchstaben, der der virtuellen Disk zugewiesen werden soll, aus dem Listenfeld **Laufwerksbuchstabe** auswählen. Wenn Sie ein Volume nicht mounten wollen, wählen Sie **Nicht mounten** aus der Liste oder deaktivieren Sie das Kontrollkästchen des Volumes.

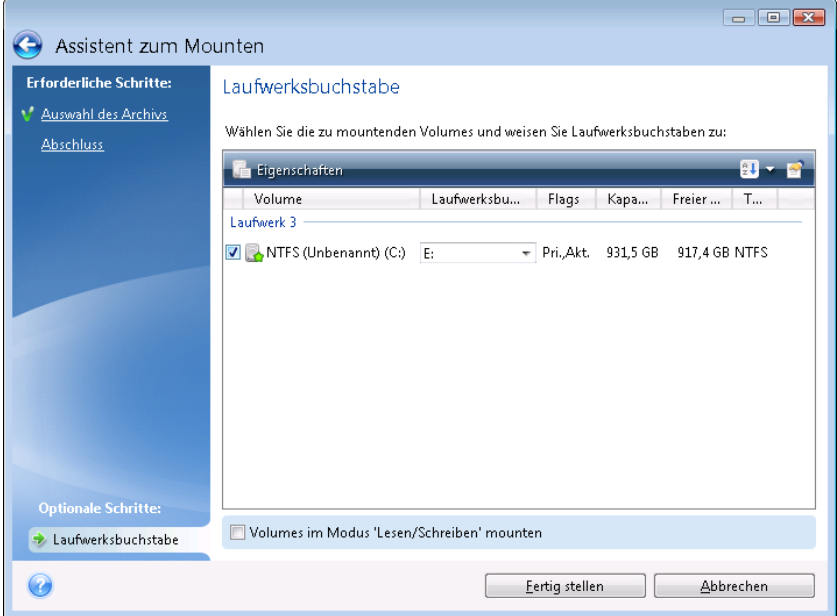

- 4. Wenn Sie das Kontrollkästchen **Volumes im 'Lese/Schreib'-Modus mounten** aktivieren, dann geht das Programm davon aus, dass das Image verändert wird – und erstellt eine inkrementelle Backup-Datei zur Erfassung der Änderungen. Es wird ausdrücklich empfohlen, dass Sie die bevorstehenden Änderungen an der Datei im Abschnitt "Kommentare" auflisten. Damit Sie die Beschreibungen eingeben können, erscheint im Assistenten ein optionaler Schritt **Kommentare**.
- 5. Wenn Sie die Einstellungen beendet haben, klicken Sie auf **Fertig stellen**, um die gewählten Volume-Images als virtuelle Laufwerke anzuschließen.
- 6. Wenn das Image angeschlossen ist, startet der Windows Explorer und zeigt seinen Inhalt. Sie können mit Dateien und Ordnern so arbeiten, als wären diese auf einem realen Laufwerk gespeichert.

# **7.8 Ein Image trennen (unmounting)**

Es wird empfohlen, ein angeschlossenes virtuelles Laufwerk wieder abzuschalten, wenn alle notwendigen Aktionen beendet sind, weil ein virtuelles Laufwerk viele Systemressourcen belegt. Falls Sie das Laufwerk nicht abschalten, verschwindet es, wenn Ihr Computer ausgeschaltet wird.

Klicken Sie zum Trennen des virtuellen Laufwerks in der Anzeige **Extras und Werkzeuge** auf den Befehl **Image trennen (unmount)**, wählen Sie das zu trennende Laufwerk aus und klicken Sie dann auf **OK**.

Wenn Sie mehrere Volumes gemountet haben, werden standardmäßig alle zum Trennen ausgewählt. Sie können alle gemounteten Laufwerke zusammen abschalten oder nur die, die Sie nicht mehr benötigen.

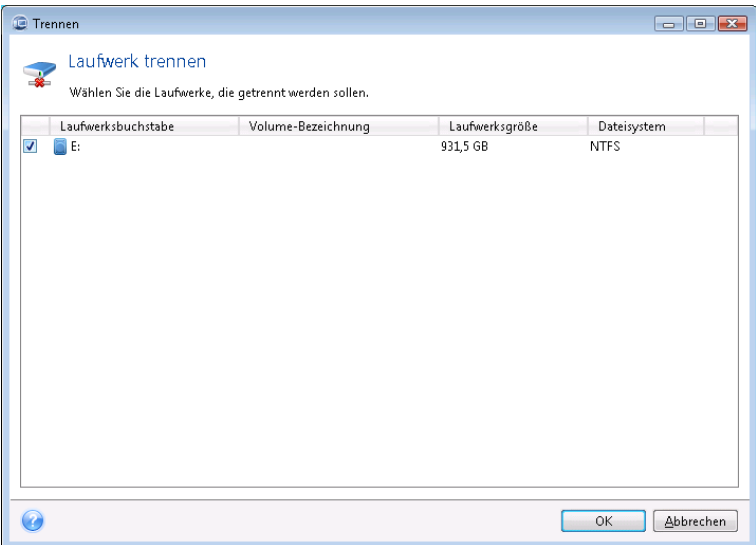

Sie können dies auch im Windows Explorer tun, indem Sie mit der rechten Maustaste auf das Laufwerkssymbol klicken und **Abschalten** wählen.

# **7.9 Mit vhd-Dateien arbeiten**

### **Themen**

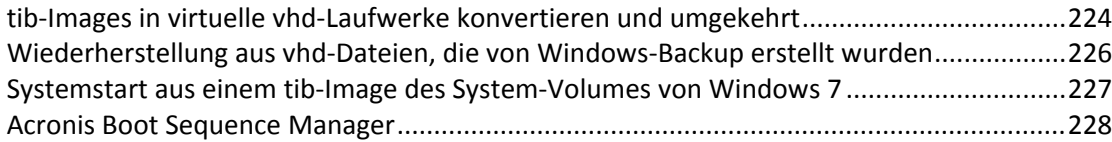

# <span id="page-223-0"></span>**7.9.1 tib-Images in virtuelle vhd-Laufwerke konvertieren und umgekehrt**

Die autonome Notfallversion von Acronis True Image Home 2011, die Sie von einem bootfähigen Rettungsmedium ausführen können, unterstützt keine Konvertierungsaktionen.

# 7.9.1.1 Acronis-Backups konvertieren

Benutzer einer Enterprise oder Ultimate Edition von Windows 7 können das tib-Image eines System-Volumes ins vhd-Format konvertieren, falls die konvertierte vhd-Datei zum Booten des Betriebssystems verwendet werden soll. Außerdem erhält man so auch die Möglichkeit, Images ohne Acronis True Image Home 2011 zu mounten.

So konvertieren Sie das Acronis-Image eines Laufwerks (tib-Datei) in ein virtuelles vhd-Laufwerk:

1. Klicken Sie in der Anzeige **Extras und Werkzeuge** auf den Befehl **Acronis-Backup in Windows-Backup konvertieren**.

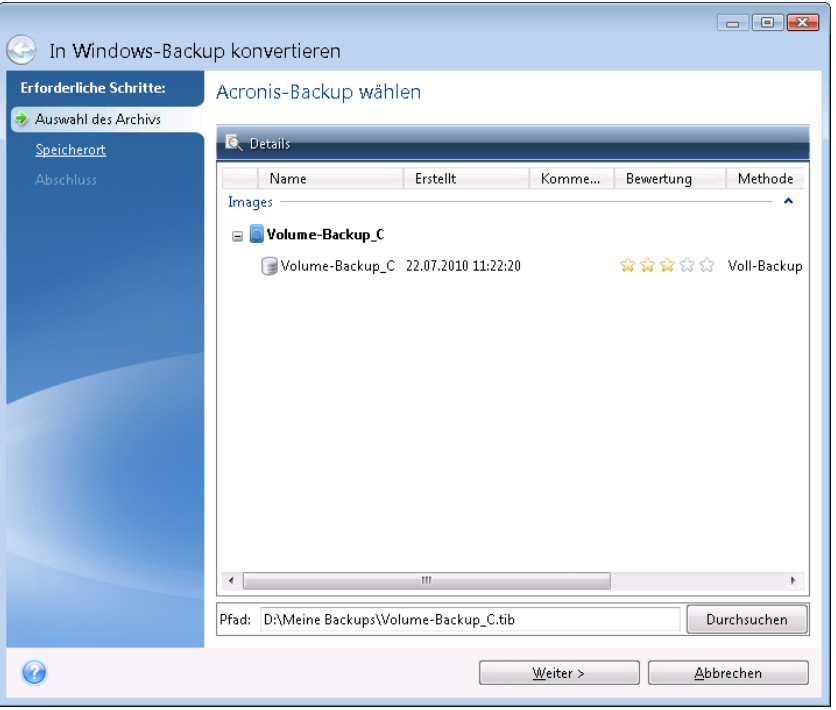

2. Wählen Sie das Laufwerk-Image aus, das Sie konvertieren möchten.

Falls das Backup per Kennwort ist, wird Acronis True Image Home 2011 dieses erfragen. Beachten Sie, dass die vhd-Datei nach der Konvertierung nicht mehr kennwortgeschützt ist.

Zum Konvertieren eines inkrementellen Backups sind alle vorherigen inkrementellen Backups und das ursprüngliche Voll-Backup erforderlich. Zum Konvertieren eines differentiellen Backups ist das ursprüngliche vollständige Backup erforderlich. Bei der Konvertierung entsteht immer ein vollständiges Backup.

3. Geben Sie den Pfad zu der Datei an, die erstellt werden soll.

Wenn Sie über die Schaltfläche **Durchsuchen** keinen anderen Speicherort festlegen, wird die konvertierte Datei am Standardspeicherort gespeichert. Die Datei kann auf jedem lokalen Storage gespeichert werden, der von Acronis True Image Home 2011 unterstützt wird (ausgenommen die Acronis Secure Zone und CDs/DVDs). Außerdem kann sie auf einem freigegebenen Netzlaufwerk gespeichert werden.

4. Klicken Sie im Fenster "Zusammenfassung" auf Fertig stellen.

Wenn ein für die Konvertierung ausgewähltes tib-Image mehrere Volumes enthält, z.B. von zwei physikalischen Laufwerken, erstellt das Programm zwei vhd-Dateien, die den physikalischen Laufwerken entsprechen.

*Acronis True Image Home 2011 kann tib-Dateien, die Images von dynamischen Volumes vom Typ 'Übergreifend' und 'Stripeset' sind, nicht konvertieren.*

### 7.9.1.2 Windows-Backups konvertieren

Benutzer von Windows Vista und Windows 7 können von Windows-Backup erstellte vhd-Dateien in Acronis-Backups konvertieren. Dies kann erforderlich werden, wenn Sie ältere Windows-Backup-Dateien behalten möchten und Sie diese zur Speicherplatzeinsparung in tib-Dateien konvertieren möchten. Konvertierte tib-Dateien sind aufgrund ihrer Datenkomprimierung kleiner als die korrespondierenden vhd-Dateien.

*Verschieben Sie keine vhd-Dateien aus dem Ordner, zu dem sie vom Windows-Backup gespeichert wurden (der Ordner hat standardmäßig den Namen "WindowsImageBackup"). Anderenfalls könnte es passieren, dass das Betriebssystem seine Bootfähigkeit verloren hat, nachdem Sie das System-Volume aus der konvertierten tib-Datei wiederhergestellt haben.*

Die Konvertierung von virtuell nach physikalisch funktioniert folgendermaßen:

1. Klicken Sie in der Anzeige **Extras und Werkzeuge** auf den Befehl **Windows-Backup in Acronis-Backup konvertieren**.

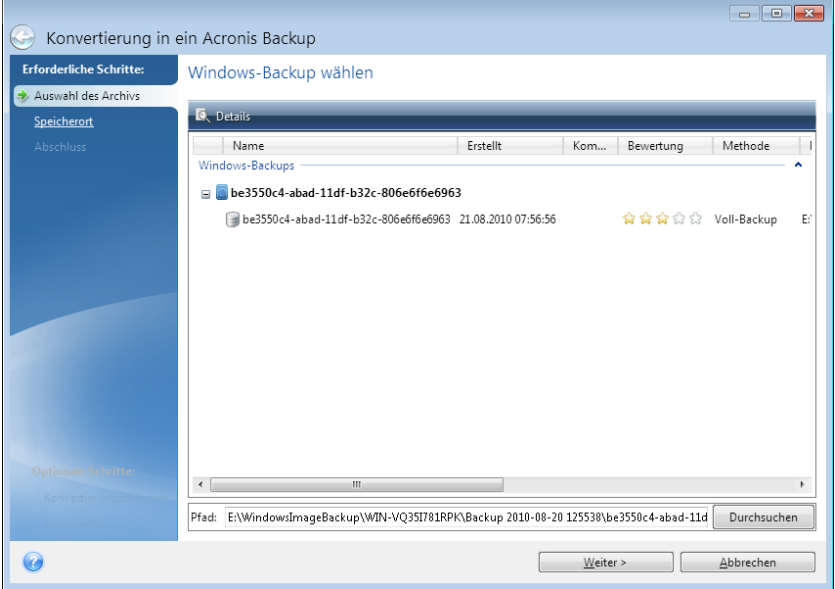

- 2. Markieren Sie die vhd-Datei, die Sie konvertieren möchten.
- 3. Geben Sie den Pfad zu der tib-Datei an, die erstellt werden soll.

Standardmäßig wird die konvertierte Datei am selben Speicherort erstellt, an dem sich die zu konvertierende Datei befindet. Sie können mit dem Befehl **Durchsuchen** aber auch einen anderen Speicherort festlegen. Die Datei kann auf jedem Storage gespeichert werden, der von Acronis True Image Home 2011 unterstützt wird, mit Ausnahme einer Acronis Secure Zone.

- 4. Im nächsten Schritt können Sie Optionen für das tib-Backup festlegen, das Sie erstellen möchten. Sie können das Backup per Kennwort und Verschlüsselung schützen, eine gewünschte Komprimierung wählen sowie das Backup splitten, um es beispielsweise später auf DVDs zu brennen.
- 5. Wenn Sie möchten, können Sie dem Backup auch Kommentare hinzufügen.
- 6. Klicken Sie im Fenster 'Zusammenfassung' auf **Fertig stellen**.

Acronis True Image Home 2011 kann keine vhd-Dateien konvertieren, die dynamische Volumes enthalten, welche ursprünglich auf mehr als einem Laufwerk lagen (Volumes vom Typ 'Stripeset' oder 'Übergreifend', auf zwei oder mehr Laufwerken).

### <span id="page-225-0"></span>**7.9.2 Wiederherstellung aus vhd-Dateien, die von Windows-Backup erstellt wurden**

Sie haben vermutlich vhd-Dateien, wenn Sie das Windows Backup-Werkzeug einsetzen, welches in Windows Vista und Windows 7 zur Sicherung des Systemlaufwerkes enthalten ist.

Wenn Sie Acronis True Image Home 2011 erworben haben, nachdem Sie das Backup-Werkzeug von Windows Vista/7 verwendet haben, dann können Sie Ihr Systemlaufwerk auch unter Verwendung von Acronis True Image Home 2011 von diesen vhd-Dateien aus wiederherstellen.

Wenn Sie das System aus einer vhd-Datei wiederherstellen möchten, gehen Sie folgendermaßen vor:

- 1. Ordnen Sie die Boot-Reihenfolge in Ihrem BIOS, um das Gerät Ihres Notfallmediums (CD, DVD oder USB-Stick) zum ersten Boot-Gerät zu machen. Siehe Boot-Reihenfolge im BIOS arrangieren (S[. 105\)](#page-104-0).
- 2. Booten Sie vom Notfallmedium und wählen Sie Acronis True Image Home 2011 (Vollstaendige Notfallversion).
- 3. Starten Sie Acronis True Image Home 2011 und klicken Sie in der Startseite unter **Recovery** auf den Link **Laufwerke**.
- 4. Wählen Sie die wiederherzustellende vhd-Backup-Datei anhand ihres Erstelldatums. Wenn das entsprechende vhd-Backup nicht angezeigt wird, klicken Sie auf **Durchsuchen**, markieren Sie "Windows-Backup Archive (\*.vhd)" im Feld "Dateityp" und wählen Sie das Backup für die Wiederherstellung aus.

*Auch wenn das entsprechende vhd-Backup im Fenster angezeigt wird, kann es vorkommen, dass Acronis True Image Home 2011 nach der Auswahl folgende Meldung angezeigt: Acronis True Image Home 2011*  kann Volume 1 des Archivs "Backup\_Name" nicht finden", wobei "Backup\_Name" der Name des *ausgewählten Backups ist. Das liegt daran, dass sich die Laufwerksbuchstaben der autonomen Notfallversion von Acronis True Image Home 2011 von denen in Windows unterscheiden und der Pfad für dieses Backup, der in den Metadaten-Informationen gespeichert ist, auf den falschen Speicherort verweist. Klicken Sie in diesem Fall auf Durchsuchen, markieren Sie Windows-Backup Archive (\*.vhd) im Feld "Dateityp" und lokalisieren Sie das Backup für die Wiederherstellung.*

- 5. Markieren Sie im nächsten Schritt **Recovery kompletter Laufwerke und Volumes** (wenn noch nicht markiert) und klicken Sie dann auf **Weiter**.
- 6. Wählen Sie im Schritt **Recovery-Quelle** die Systempartition aus. Normalerweise müssen Sie den MBR nicht wiederherstellen.
- 7. Anschließend legen Sie die Einstellungen des ausgewählten System-Volumes fest: Ort, Typ (primär, aktiv) und Größe. Wenn Sie das Volume am ursprünglichen Speicherort wiederherstellen, müssen Sie keine Einstellungen ändern.
- 8. Lesen Sie die Zusammenfassung der Recovery-Aktionen und klicken Sie auf **Fertig stellen**.

Sie können Laufwerke und Volumes auch aus vhd-Dateien wiederherstellen, während Sie unter Windows arbeiten. Diese Vorgehensweise ist zur Wiederherstellung von Daten-Volumes und - Laufwerken zu bevorzugen.

# <span id="page-226-0"></span>**7.9.3 Systemstart aus einem tib-Image des System-Volumes von Windows 7**

Wie bereits erwähnt, können Benutzer einer Enterprise oder Ultimate Edition von Windows 7 von einem tib-Image starten, sofern dieses ein System-Volume von Windows 7 enthält. Sie können dadurch die Bootfähigkeit des gesicherten Systems testen, ohne dass eine tatsächliche Recovery-Aktion erfolgen muss. Eine solche Boot-Aktion kann nur mit einem unter Windows laufenden Acronis True Image Home 2011 durchgeführt werden.

Gehen Sie folgendermaßen vor, wenn Sie Windows 7 Enterprise/Ultimate haben und testen möchten, ob sich ein Backup Ihres Windows 7-System-Volumes als bootfähiges System wiederherstellen lässt:

- 1. Öffnen Sie den Acronis Boot Sequence Manager, indem Sie in der Anzeige **Extras und Werkzeuge** auf den Befehl **Boot Sequence Manager** klicken.
- 2. Klicken Sie in der Symbolleiste des Acronis Boot Sequence Manager auf **Hinzufügen**, wählen Sie die entsprechende tib-Datei und klicken Sie auf **OK**.
- 3. Da der reale Boot-Vorgang über die vhd-Datei ausgeführt wird, muss das Programm die betreffende tib-Datei konvertieren, so dass folglich das entsprechende Dialogfeld angezeigt wird.
- 4. Klicken Sie auf **OK**, wenn Sie die konvertierte Datei am Standardspeicherort mit demselben Namen speichern möchten oder wählen Sie einen anderen Speicherort aus. Wenn Sie die Datei an einem anderen Ort speichern, können Sie die vhd-Datei umbenennen.

*Booten ist nur möglich, wenn sich die vhd-Datei auf einer NTFS-formatierten, lokalen Festplatte (oder ähnlichem Laufwerk) befindet.*

Wenn auf dem ausgewählten Speicherziel nicht genügend Speicherplatz zur Verfügung steht, werden Sie benachrichtigt. Sie können nicht mehr benötigte Dateien löschen und auf **Wiederholen** klicken oder die Konvertierung abbrechen und einen andern Speicherort für die Datei auswählen.

5. Wenn die Konvertierung beendet ist, wird im Acronis Boot Sequence Manager eine neue Zeile mit dem Namen der vhd-Datei angezeigt.

*Um die vhd-Datei zum Botten verwenden zu können, muss das Volume mit der konvertierten vhd-Datei über ausreichend Speicherplatz verfügen. Tib-Dateien werden in dynamische vhd-Dateien konvertiert, deren maximale Größe der Größe jenes Volumes entspricht, welches in der tib-Datei speichert vorliegt. Wenn Sie von einer dynamischen vhd-Datei booten, wird die VHD automatisch auf ihre maximale Größe expandiert. Wenn das Volumes des physikalischen Hosts, auf dem die vhd-Datei liegt, nicht genügend freien Speicherplatz für die maximale Größe der dynamischen vhd-Datei hat, wird der Boot-Vorgang fehlschlagen. Sie müssen außerdem zusätzlichen Speicherplatz für die Auslagerungsdatei (Pagefile.sys) haben, da die Auslagerungsdatei auf dem Volumes des Hosts erstellt wird (außerhalb des virtuellen Volumes). Laut Microsoft sollten Sie mit schätzungsweise 5 GB verfügbarem Speicherplatz zusätzlich zur maximalen Größe der vhd-Datei rechnen. Der geschätzte freie Speicherplatz entspricht also der Größe Ihrer Systempartition plus 5 GB. Aus diesen Angaben folgert übrigens auch, dass Sie von einer vhd-Datei nicht booten können, wenn diese auf Ihrem System-Volume liegt.*

- 6. Starten Sie den Computer neu, markieren Sie den neuen Eintrag in der Boot-Liste des Acronis Boot Sequence Managers und klicken Sie auf **OK**. Wenn Windows normal startet, können Sie ziemlich sicher sein, dass sich aus dem Backup auch ein bootfähiges Windows 7-System wiederherstellen lässt.
- 7. Nachdem Sie sichergestellt haben, dass das tib-Image bootfähig ist, können Sie den Eintrag aus der Liste des Acronis Boot Sequence Managers entfernen. Markieren Sie dazu den Eintrag und klicken Sie in der Symbolleiste auf **Entfernen**. Acronis True Image Home 2011 erfragt zum Entfernen noch eine Bestätigung. Sie können auch die vhd-Datei löschen, die Sie für den Boot-Vorgang verwendet haben. Öffnen Sie dazu den Windows Explorer und löschen Sie die Datei.

# <span id="page-227-0"></span>**7.9.4 Acronis Boot Sequence Manager**

Der Acronis Boot Sequence Manager ermöglicht es, Windows 7-Images des System-Volumes zur Boot-Liste hinzuzufügen und diese Liste dann zu verwalten.

Sie können der Boot-Liste Backups im vhd- und tib-Format hinzufügen. Wenn Sie ein tib-Image hinzufügen, muss es in das vhd-Format konvertiert werden. Ausführliche Informationen zum Booten von tib-Images finden Sie im vorherigen Abschnitt.

Der Boot-Vorgang wird vom Windows Boot Loader durchgeführt. Acronis Boot Sequence Manager fügt lediglich virtuelle Laufwerke (vhd-Dateien) zur Boot-Loader-Liste hinzu, also den Laufwerken, von denen Windows 7 starten kann.

Wenn Sie nicht angeben, von wo gestartet werden soll, startet der Computer standardmäßig vom ersten Eintrag in der Boot-Liste, wenn die im Feld "Boot-Verzögerung" angegebene Zeit abgelaufen ist. Um das (physikalische oder virtuelle) Standard-Boot-Laufwerk zu ändern, können Sie die Einträge mit den entsprechenden Schaltflächen der Symbolleiste nach oben und unten verschieben.

Über die Schaltfläche **Umbenennen** können Sie die Listeneinträge umbenennen.

Wenn Sie einen Eintrag nicht mehr benötigen, können Sie ihn entfernen, indem Sie auf **Entfernen** in der Symbolleiste klicken.

Mit der Schaltfläche **Alle entfernen** können Sie alle Einträge entfernen, die auf virtuelle Laufwerke verweisen und die früheren Boot-Einstellungen wiederherstellen.

*Der Acronis Boot Sequence Manager steht nur Anwendern der Enterprise- und Ultimate-Editionen von Windows 7 zur Verfügung.*

# **7.10 Backup-Einstellungen importieren und exportieren**

Acronis True Image Home 2011 ermöglicht Ihnen, die Einstellungen Ihrer Backups zu importieren oder zu exportieren. Das kann beispielsweise praktisch sein, um die Einstellungen auf einen neuen PC zu übertragen, nachdem Sie Acronis True Image Home 2011 auf diesem installiert haben. Die Einstellungen zu speichern kann zudem nützlich sein, wenn Sie vorhaben, später ein Upgrade auf eine neuere Version von Acronis True Image Home 2011 durchzuführen.

Durch Übertragung der Einstellungen wird die Konfiguration von Backups auf dem neuen PC deutlich erleichtert. Sie müssen die Einstellungen nur exportieren – und Sie dann auf dem anderen PC importieren. Die Einstellungen werden in Form von Skript-Dateien exportiert.

Der Inhalt der Einstellungen kann, abhängig vom Backup-Typ, unterschiedlich sein. Im Fall "klassischer" Laufwerk- und Datei-Backups enthalten die Einstellungen folgende Elemente:

- Auflistung der zu sichernden Elemente
- Backup-Optionen
- Backup-Speicherort
- **Planung**
- Backup-Schema
- Automatische Bereinigungsregeln
- Regeln zur Benennung von Backup-Versionen

Die Einstellungen für Nonstop Backups sind folgende:

- Liste der durch Nonstop Backup zu schützenden Elemente
- Speicherort des Nonstop Backup-Storage (eine Liste von Speicherorten, falls es mehrere gibt)

*Sie können jedoch keine Online Backup-Einstellungen von einem Computer zu einem anderen importieren.*

Klicken Sie in der Menüleiste auf **Extras und Werkzeuge**, um die Einstellungen Ihrer vorhandenen Backups zu exportieren. Klicken Sie dann auf **Backup-Einstellungen exportieren** und bestimmen Sie den Zielort, an dem die Skript-Dateien mit den Einstellungen gespeichert werden sollen.

Um die Einstellungen zu importieren, starten Sie Acronis True Image Home 2011 auf dem anderen Computer und klicken in der Menüleiste auf **Extras und Werkzeuge**. Klicken Sie dann auf **Backup-Einstellungen importieren** und geben Sie den Zielort zu den Skript-Dateien mit den Einstellungen an.

Nach Import der Einstellungen kann es zudem angebracht sein, einige so anzupassen, dass sie für Ihre neue Arbeitsumgebung passend sind. Es kann beispielsweise notwendig sein, die Liste der zu sichernden Elemente, der Backup-Zielorte usw. anzupassen.

Falls Sie einige Backups auf einen anderen Computer kopieren wollen, ist es empfehlenswert auch die zu diesen Backups gehörenden Einstellungen zu exportieren. Auf diese Weise verlieren Sie keine zu den kopierten Backups gehörende Funktionalität.

# **8 Fehlerbehebung (Troubleshooting)**

### **Themen**

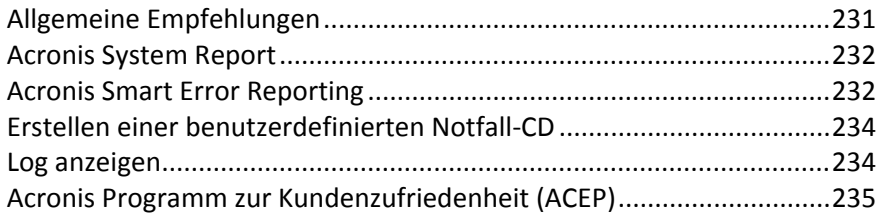

# <span id="page-230-0"></span>**8.1 Allgemeine Empfehlungen**

Die nachfolgenden Informationen können Ihnen helfen, Probleme bei der Installation und Verwendung von Acronis True Image Home 2011 zu lösen.

Die Ursache von Problemen kann sehr häufig trivial sein. Beispielsweise eine lose Verbindung zu einem externen Laufwerk. Bevor Sie die in diesem Kapitel beschriebenen Lösungen probieren, sollten Sie prüfen, ob das Problem eine der folgenden Ursachen hat:

- verlorene Verbindung zum externen Laufwerk;
- schlechte Qualität des Verbindungskabels.

Wenn Sie ein externes USB-Laufwerk verwenden, prüfen Sie auch die folgenden Möglichkeiten:

- Wenn das Laufwerk per Hub angeschlossen ist, schließen Sie es direkt über einen USB-Anschluss an der Rückseite Ihres PCs an.
- Um Konflikte mit anderen USB-Geräten auszuschließen, entfernen Sie alle anderen USB-Geräte (mit Ausnahme der Maus und der Tastatur).

Sie können versuchen, in der (englischsprachigen) Acronis Support Knowledge Base (KB) eine Lösung für Ihr Problem zu finden. Der Zugriff auf die Support KB erfolgt über folgenden Link: http[://kb.acronis.com/](http://kb.acronis.com/). Verwenden Sie dann die Suchfunktion. Geben Sie die zu Ihrem Problem passenden Schlüsselworte in das entsprechende Feld ein und klicken Sie dann auf 'Search' (Suchen). Die KB verfügt möglicherweise über Empfehlungen, wie Sie Ihr spezifisches Problem lösen können. Das Acronis Support-Team fügt der KB laufend neue Artikel hinzu. Falls Sie für das Problem in der KB keine Lösung finden können oder die vorgeschlagene(n) Lösung(en) nicht hilfreich ist/sind, wenden Sie sich an Acronis Customer Central unter [http://www.acronis.de/support/.](http://www.acronis.de/support/)

Wenn Ihr Problem ein Fehler ist, der während des Betriebs von Acronis True Image Home 2011 aufgetreten ist, dann enthält die Fehlermeldungsanzeige die Schaltfläche **Knowledge Base**. Indem Sie auf diese Schaltfläche klicken, gelangen Sie zu einem Artikel der Support KB, wo Ihnen (eine) Lösung(en) zum fehlerverursachenden Problem angeboten werden. Die Fehlermeldungsanzeige verfügt außerdem über einen direkten Link zur Startseite der Acronis Support KB. Dieser Link ist dann nützlich, wenn in der KB noch kein entsprechender Artikel vorliegt. Wenn Sie auf diese Link klicken, gelangen Sie zu einem Webformular. Dort können Sie dann den in der Fehlermeldung angezeigten Ereignis-Code eingeben, um in der gesamten KB nach einer Lösung zu suchen. Für weitere Informationen siehe Acronis Smart Error Reporting (S. [232\)](#page-231-1).

### **Systembericht**

Acronis Support-Mitarbeiter bitten Sie eventuell, einen Systembericht zur Verfügung zu stellen. Wählen Sie zur Erstellung des Berichts aus dem **Hilfe**-Menü den Befehl **Systembericht erstellen**, speichern Sie den Report dann ab und senden Sie ihn an Acronis Customer Central. Zu weiteren Informationen siehe Acronis System Report (S. [232\)](#page-231-0).

# <span id="page-231-0"></span>**8.2 Acronis System Report**

Wenn Sie das Acronis Support-Team kontaktieren, werden zur Lösung Ihres Problems zumeist auch Informationen über Ihr System benötigt. Manchmal können diese Informationen nur umständlich und zeitaufwändig beschafft werden. Das Tool zum Erstellen eines Systemreports vereinfacht diese Prozedur. Es erstellt einen Systembericht, der alle notwendigen technischen Informationen enthält und von Ihnen in einer Datei gespeichert werden kann. Falls erforderlich, können Sie diese Datei an Ihre Problembeschreibung anhängen und an das Acronis Support-Team senden. Das hilft, die Suche nach einer entsprechenden Lösung zu vereinfachen und zu beschleunigen.

#### **So erstellen Sie einen Systembericht:**

- Klicken Sie im Hauptfenster des Programms auf den **Hilfe-Pfeil** und wählen Sie **Systembericht erstellen** – oder
- Drücken Sie **Strg+F7**. Beachten Sie, dass Sie diese Tastenkombination auch dann verwenden können, wenn Acronis True Image Home 2011 gerade einen anderen Vorgang durchführt.

#### **Nachdem der Bericht erstellt wurde:**

- Um den soeben erstellten Systembericht in eine Datei zu speichern, klicken Sie auf **Speichern** und geben im sich öffnenden Dialogfeld ein Ziel für die Datei an.
- Um den Systembericht in eine Datei zu speichern und diesen per Mail an das Acronis Support-Team zu schicken, klicken Sie auf **Speichern und senden**.
- Wenn Sie das Hauptfenster des Programms verlassen möchten, ohne den Bericht zu speichern, klicken Sie auf **Abbrechen**.

Sie können dieses Tool auch als separate Komponente auf einem bootfähigen Notfallmedium speichern, um auch dann noch einen Systembericht noch erstellen zu können, wenn Ihr Computer nicht mehr bootet. Nachdem Sie den Computer vom Notfallmedium gebootet haben, können Sie den Bericht erstellen, ohne Acronis True Image Home 2011 selbst starten zu müssen. Schließen Sie in diesem Fall einen USB-Flash-Laufwerk (USB-Stick) an, bevor Sie auf das Symbol **Acronis System Report** klicken. Der daraufhin erstellte Bericht wird auf dem USB-Stick gespeichert.

**So speichern Sie das Acronis System Report-Tool auf einem bootfähigen Notfallmedium:**

- Aktivieren Sie das Kontrollkästchen **Acronis System Report** auf der Seite **Inhalt für das bootfähige Notfallmedium wählen** im **Acronis Media Builder**-Assistenten.
- <span id="page-231-1"></span>Klicken Sie auf **Weiter**, um fortzufahren.

# **8.3 Acronis Smart Error Reporting**

Um Anwendern bei Problemlösungen zu helfen, verwenden neue Versionen der Acronis-Programme eine Funktion namens Acronis Smart Error Reporting. Wenn ein Fehler in einer Programmaktion zu einem Problem führt, zeigt Acronis True Image Home 2011 eine entsprechende Fehlermeldung an. Die Fehlermeldung enthält einen Ereignis-Code und eine kurze Beschreibung des Fehlers (manchmal auch mit einer möglichen Lösung), beispielsweise:

"Überprüfen Sie das Laufwerk und Dateisystem auf Fehler und versuchen Sie dann, die Aktion zu wiederholen

Ereignis-Code: 0x000101F6"

Die Fehlermeldung kann außerdem das Programmmodul enthalten, in dem der Fehler aufgetreten ist und die Fehlermeldung dieses Moduls.

Sie können sich zu dem Fehler weitere Informationen anzeigen lassen, indem Sie in der Anzeige auf den Link **Mehr Details** klicken. Diese detaillierten Informationen sehen etwa so aus wie in der nachfolgenden Abbildung:

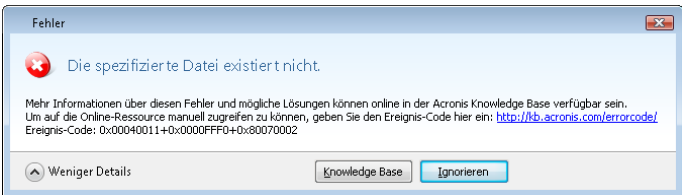

Um einen Acronis Knowledge Base-Artikel einzusehen, der als mögliche Lösung zur Fehlerbehebung angegeben wurde, klicken Sie auf die Schaltfläche **Knowledge Base**.

Darauf öffnet sich ein Bestätigungsfenster, in dem die Informationen aufgelistet sind, die per Internet an die Acronis Knowledge Base geschickt werden. Klicken Sie auf **OK**, um die Übertragung der Informationen zu bestätigen.

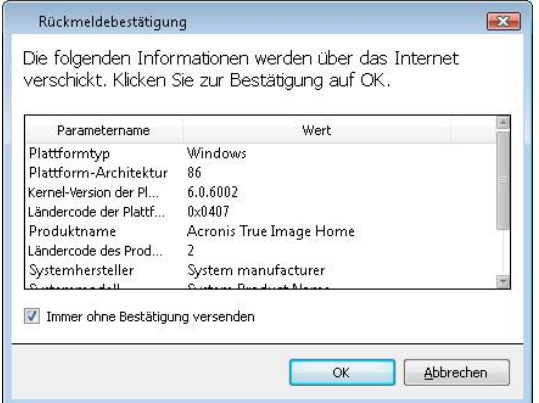

Falls Sie solche Informationen zukünftig ohne Bestätigung übermitteln wollen, aktivieren Sie das Kontrollkästchen **Immer ohne Bestätigung versenden**.

Notieren Sie den Ereignis-Code, falls Sie bei Anzeige einer solchen Fehlermeldung über keinen Internetzugang verfügen (beispielsweise beim Booten von einem Notfallmedium). Wenn Sie wieder mit dem Internet verbunden sind oder über einen anderen Computer mit Internetanschluss verfügen, dann können Sie folgenden URL verwenden, um zur Acronis Fehlerberichtsformular-Webseite zu gelangen[: http://kb.acronis.com/errorcode/.](http://kb.acronis.com/errorcode/)

Wählen Sie die von Ihnen eingesetzte Acronis-Produktversion aus und geben Sie dann den Ereignis-Code manuell in das entsprechende Feld ein. Klicken Sie dann auf die Suchen-Schaltfläche, um die Datenbank nach einem Artikel abzufragen, der eine Lösung für Ihr Problem enthalten könnte.

Manchmal kann ein Fehler in einem 'Low-Level'-Programmmodul auftreten und sich dann zu 'Higher-Level'-Modulen fortpflanzen und so in diesen Modulen ebenfalls zu Fehlern führen. Das wird dann auch zusammengesetzter Fehler (Composite Error) genannt, wobei ein 'Higher-Level'-Modul seinen eigenen Fehler- bzw. Ereignis-Code generiert. Die folgende Fehlermeldung ist dafür ein Beispiel:

"Start von Try&Decide fehlgeschlagen

Mehr Informationen über diesen Fehler und mögliche Lösungen können online in der Acronis Knowledge Base verfügbar sein.

Um auf die Online-Ressource manuell zugreifen zu können, geben Sie den Ereignis-Code hier ein: [http://kb.acronis.com/errorcode.](http://kb.acronis.com/errorcode)

Ereignis-Code: 0x00970007+0x00970016+0x00970002"

Die Ereignis-Codes verschiedener Module werden über ein "+"-Symbol kombiniert. Wenn Sie solche Ereignis-Codes manuell in das entsprechende Feld zur Suche in der Knowledge Base eingeben, sollten Sie die "+"-Symbole zwischen den Ereignis-Codes der Komponenten ohne Leerzeichen eingeben.

Falls der/die Ereignis-Code(s) in der Knowledge Base nicht erkannt werden, enthält die Base derzeit noch keinen Artikel zur Lösung des Problems. Öffnen Sie in diesem Fall mit Acronis Customer Central ein Support-Ticket.

# <span id="page-233-0"></span>**8.4 Erstellen einer benutzerdefinierten Notfall-CD**

Sie können in den meisten Fällen eine Standard-Rettungs-CD verwenden, die Sie mit Hilfe des Acronis Media Builders erstellen. Zu weiteren Informationen siehe Bootfähige Notfallmedien erstellen (S. [172\)](#page-171-0).

Wenn die autonome, Linux-basierte Notfallversion einige der Festplatten oder den Netzwerkadapter nicht erkennen kann, liegt in der Regel ein Problem mit den Treibern vor. Wenn also auf der Standard-Notfall-CD Treiber für Ihre Hardware fehlen, so können Sie eine benutzerdefinierte CD erstellen.

Die von Acronis verwendete autonome, Linux-basierte Programmversion des Notfallmediums sieht für den Benutzer keine Möglichkeit zum Hinzufügen neuer Treiber vor. Aus diesem Grund sollten Sie sich an den Acronis-Kundendienst wenden, um eine Notfall-CD anzufordern, die die von Ihnen benötigten Treiber enthält.

Bevor Sie die Anforderung senden, sammeln Sie zunächst die nötigen Informationen zu Ihrem System. Wählen Sie **Systembericht erzeugen** im Hilfemenü aus. Acronis True Image Home 2011 sammelt automatisch alle benötigten Informationen und zeigt diese in einem Bericht an. Während der Bericht erstellt wird, installiert das Programm möglicherweise einige Komponenten, die zum Sammeln der benötigten Informationen erforderlich sind. Wenn der Bericht abgeschlossen ist, klicken Sie auf **Speichern unter**. Wählen Sie dann das gewünschte Verzeichnis aus oder verwenden Sie das Standardverzeichnis **Dokumente**. Das Programm archiviert den Bericht in einer zip-Datei. Senden Sie die Datei an den Acronis-Kundendienst. Der Kundendienst erstellt ein ISO-Image eines benutzerdefinierten Notfallmediums, das mit Ihrer Computerhardware kompatibel ist und sendet Ihnen eine ISO-Datei. Brennen Sie diese Datei auf eine CD bzw. DVD. Verwenden Sie dazu ein Programm, das ISO-Dateien verarbeiten kann, z.B. Nero. Dieser Bericht kann unter Umständen auch hilfreich sein, wenn Sie den Acronis-Kundendienst bitten, Ihnen bei Problemen zu helfen.

Nachdem Sie Ihre benutzerdefinierte Notfall-CD gebrannt haben, testen Sie diese, um zu überprüfen, ob Ihre Festplatten und Netzwerkadapter von der autonomen Notfallversion erkannt werden.

# <span id="page-233-1"></span>**8.5 Log anzeigen**

Das Log enthält beispielsweise Informationen über die Ergebnisse geplanter Backups, inklusive Hinweise auf mögliche Fehler.

Die meisten Aktionen von Acronis True Image Home 2011 schreiben eigene Log-Einträge; für Try&Decide, dem Mounten bzw. Unmounten von Images, einer Aktivierung bzw. Deaktivierung des Acronis Startup Recovery Managers und einer Erstellung von Notfallmedien stehen jedoch keine Logs zur Verfügung.

Die Logs enthalten zudem nur partielle Informationen über Acronis Nonstop Backup-Aktionen. Die übrigen Informationen über Aktionen dieser Funktion werden in ein eigenes Log geschrieben. Dieses Log steht Benutzern nicht zur Verfügung, da es dazu gedacht ist, Mitarbeitern des Acronis Supports bei der Lösung von Problemen zu helfen, die Benutzer mit dieser Funktion haben. Es ist daher im Acronis System Report enthalten.

Wenn Sie das Log der Acronis True Image Home 2011-Aktionen einsehen wollen, dann klicken Sie in der rechten oberen Ecke des Hauptfensters auf **Hilfe** → **Log anzeigen**.

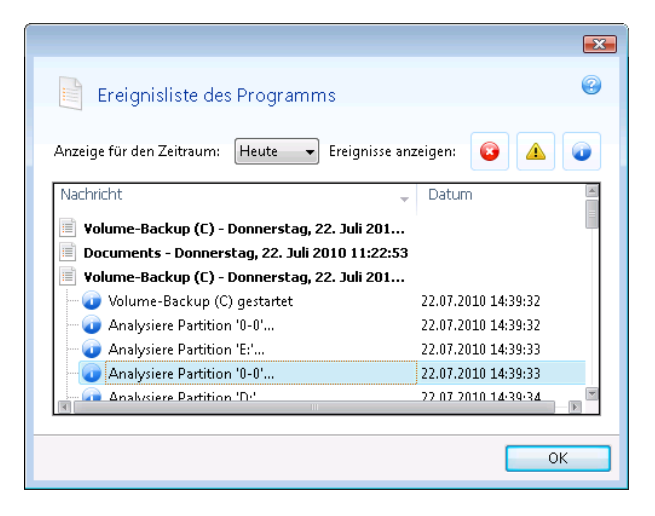

Um die Logs eines bestimmten Zeitraums einzusehen, wählen Sie die gewünschte Zeitperiode aus dem Listenfeld. Sie können wählen zwischen **Heute**, **Woche** und **Monat.** Um all Logs einzusehen, wählen Sie **Alle**.

Um einen Log-Eintrag zu entfernen, wählen Sie diesen aus, klicken dann mit der rechten Maustaste darauf und aktivieren im Kontextmenü den Befehl **Löschen**. Um alle Log-Einträge zu entfernen, wählen Sie **Alle löschen**. Sie können einen Log-Eintrag in eine Datei speichern lassen, indem Sie den Befehl **Speichern** wählen. Um alle Logs in eine Datei speichern zu lassen, wählen Sie den Befehl **Alle speichern**.

Die drei rechts gelegenen Schaltflächen kontrollieren Ereignisfilter: Das weiße Kreuz im roten Kreis filtert Ereignisse mit Fehlern, das Ausrufezeichen im gelben Dreieck filtert Warnungen und das "i" im blauen Kreis filtert Ereignisse mit Informationsmeldungen.

# <span id="page-234-0"></span>**8.6 Acronis Programm zur Kundenzufriedenheit (ACEP)**

Das Acronis Programm zur Kundenzufriedenheit (ACEP) erlaubt es Acronis-Kunden, Einfluss auf die Funktionen, das Design und die Entwicklung von Acronis-Produkten zu nehmen. Das Programm ermöglicht Ihnen, uns mit verschiedenen Informationen zu versorgen, z.B. über die Hardware-Konfiguration physikalischer Computer oder virtueller Maschinen, über die am häufigsten (oder seltensten) verwendeten Funktionen und die Probleme, mit denen Sie sich konfrontiert sehen. Auf Basis dieser Informationen wollen wir die Acronis-Produkte und -Funktionen verbessern, die Sie am häufigsten nutzen.

Wenn Sie sich für eine Teilnahme entscheiden, werden die technischen Informationen alle 90 Tage automatisch eingeholt. Wir werden keine persönlichen Daten, wie z.B. Namen, Adressen, Telefonnummern oder Tastatureingaben abfragen. Die Teilnahme am Programm zur

Kundenzufriedenheit (CEP) ist freiwillig; die Resultate dienen ausschließlich dazu, die Software zu verbessern, die Funktionalität zu erweitern und die Erwartungen unserer Kunden noch besser zu erfüllen.

Sie können selbstverständlich jederzeit aus dem Programm aussteigen.

Klicken Sie auf den Link **Mehr erfahren**, um die Teilnahmebedingungen zu lesen.

#### **Sie haben die Wahl:**

- Wählen Sie **Ja, Ich will am Programm teilnehmen**, falls Sie mitmachen wollen
- Wählen Sie **Nein, ich stimme nicht zu**, falls Sie nicht am Programm teilnehmen möchten

# **9 Glossar**

# A

### Acronis Secure Zone

Ein geschütztes Volume zum Speichern von Backups auf einer Festplatten oder ähnlichem Laufwerk. Vorteile:

- Ermöglicht die Wiederherstellung eines Laufwerks auf dasselbe Laufwerk, auf der auch die Laufwerk-Backups hinterlegt sind
- bietet eine kosteneffektive und handliche Methode zum Schutz vor Softwarefehlern, Virusangriffen, Bedienerfehlern
- eliminiert die Notwendigkeit, für Backup oder Wiederherstellung ein separates Medium oder eine Netzwerkverbindung bereitstellen zu müssen

#### Einschränkungen:

1) Die Acronis Secure Zone kann nicht auf dynamischen Laufwerken oder Laufwerken mit GPT-Partitionsschema eingerichtet werden.

2) Die Acronis Secure Zone steht in einer autonomen Notfallversion nicht als Speicherort für Backups zur Verfügung, also wenn Sie Acronis True Image Home 2011 von einem bootfähigen Rettungsmedium, über den Acronis Startup Recovery Manager oder über ein Bart PE-Medium starten.

### Acronis Startup Recovery Manager

Ein Schutztool mit dem Sie eine autonome Notfallversion von Acronis True Image Home 2011 während des Bootens durch Drücken der F11-Taste starten können. Acronis Startup Recovery Manager eliminiert die Notwendigkeit von Notfallmedien.

Der Acronis Startup Recovery Manager ist besonders für mobile Anwender nützlich. Wenn ein Fehler auftritt, bootet der Benutzer die Maschine neu, drückt die F11-Taste, sobald die Meldung "Druecken Sie F11 zum Ausfuehren des Acronis Startup Recovery

Managers…" erscheint, und stellt dann die Daten auf die gleiche Weise wie mit den gewöhnlichen bootfähigen Medien wieder her.

Einschränkungen: kann nicht auf dynamischen Laufwerken organisiert werden; erfordert eine manuelle Konfiguration von Boot-Loadern (wie LILO und GRUB); benötigt eine Reaktivierung der Loader von Drittanbietern.

<span id="page-236-1"></span>B

### **Backup**

- 1. Gleichbedeutend mit Backup-Aktion.
- 2. Eine Zusammenstellung von Backup-Versionen, unter Verwendung bestimmter Backup-Einstellungen erstellt und verwaltet. Ein Backup kann mehrere Backup-Versionen enthalten, erstellt unter Verwendung der Backup-Methoden vollständig und inkrementell. Backup-Versionen, die zum gleichen Backup gehören, werden üblicherweise am gleichen Ort gespeichert.

### Backup (Aktion)

Aktion, die eine Kopie der Daten erstellt, die auf der Festplatte einer Maschine existieren, um diese wiederherzustellen oder in den Zustand zu einem festgelegten Tag bzw. Zeitpunkt zurückzusetzen.

### Backup-Einstellungen

Eine Zusammenstellung an Regeln, von einem Anwender bei Erstellung eines neuen Backups konfiguriert. Diese Regeln kontrollieren den Backup-Prozess. Sie können die Backup-Einstellungen auch später bearbeiten, um den Backup-Prozess zu verändern oder zu optimieren.

### <span id="page-236-0"></span>Backup-Version

Ergebnis einer einzelnen Backup-Aktion. Physikalisch handelt es sich um eine Datei oder eine Zusammenstellung von Dateien, die eine Kopie der gesicherten Daten zu einem spezifischen Zeitpunkt enthält. Backup-Versionen, die von Acronis True Image Home 2011 erstellt wurden, haben die Dateierweiterung tib. Tib-Dateien, die sich aus einer Konsolidierung von Backup-Versionen ergeben, werden ebenfalls als Backup-Versionen bezeichnet.

# Bootfähiges Medium

Ein physikalisches Medium (CD, DVD, USB-Flash-Laufwerk oder ein anderes Medium, das vom BIOS der Maschine als Bootmedium unterstützt wird), welches die autonome Notfallversion von Acronis True Image Home 2011 enthält.

Bootfähige Medien werden am häufigsten benutzt, um:

- ein Betriebssystem wiederherzustellen, das nicht mehr bootet
- auf Daten zuzugreifen und diese zu sichern, die in einem beschädigten System überlebt haben
- ein Betriebssystem auf einen fabrikneuen Computer auszubringen
- **Volumes vom Typ Basis oder Dynamisch** auf fabrikneuen Festplatten einzurichten
- Sektor-für-Sektor-Backups von Festplatten mit nicht unterstützten Dateisystemen auszuführen

# D

# Differentielle Backup-Version

Eine differentielle Backup-Version speichert Datenänderungen in Bezug auf die letzte, zugrundeliegende Voll-Backup-Version. Sie müssen auf die entsprechende Voll-Backup-Version zugreifen können, um Daten aus einer differentiellen Backup-Version wiederherstellen zu können.

# Differentielles Backup

1. Eine Backup-Methode, die zur Sicherung von Datenänderungen verwendet wird,

die innerhalb eines Backups seit der letzten Voll-Backup-Version aufgetreten sind.

2. Ein Backup-Prozess, der eine differentielle Backup-Version erstellt.

I

### Image

Gleichbedeutend mit Disk-Backup.

### Inkrementelle Backup-Version

Backup-Version, welche Datenänderungen in Bezug zur letzten Backup-Version speichert. Sie müssen auf andere Backup-Versionen des gleichen Backups zugreifen können, um Daten aus einer inkrementellen Backup-Version wiederherstellen zu können.

# Inkrementelles Backup

- 1. Eine Backup-Methode, die zur Sicherung von Datenänderungen verwendet wird, die innerhalb eines Backups seit der letzten Backup-Version (unabhängig vom Typ) aufgetreten sind.
- 2. Ein Backup-Prozess, der eine inkrementelle Backup-Version erstellt.

# K

# Kette von Backup-Versionen

Sequenz von mindestens 2 Backup-Versionen, bestehend aus dem ersten Voll-Backup-Version sowie einer oder mehreren nachfolgenden inkrementellen oder differentiellen Backup-Versionen. Eine Backup-Versionskette setzt sich fort, bis die nächste Voll-Backup-Version erstellt wird (sofern überhaupt erstellt).

# Konsolidierung

Kombinieren zweier oder weiterer subsequenter Backup-Versionen (S. [237\)](#page-236-0), die zum gleichen Backup (S. [237\)](#page-236-1) gehören, in eine einzelne Backup-Version.

Die Konsolidierungsprozedur ermöglicht Ihnen, nicht mehr benötigte BackupVersionen einer Backup-Kette zu löschen, während dabei die Konsistenz der Backups dieser Kette bewahrt bleibt. Eine zu konsolidierende Kette kann beispielsweise aus einem vollständigen Backup und einem oder mehreren inkrementellen Backups bestehen. Konsolidierung bewahrt welches auch immer von Ihnen gewählte Backup und löscht alle nicht gewählten Backups. Beachten Sie, dass Konsolidierung viel Zeit und Systemressourcen (einschließlich Speicherplatz) in Anspruch nehmen kann.

Acronis Nonstop Backup verwendet unterschiedliche

Konsolidierungsmechanismen. Das Programm konsolidiert in diesen Fällen auch die Metadaten-Informationen, die zur Verwaltung von Backups verwendet werden. Das ist darin begründet, dass der Umfang der Metadaten-Informationen weit geringer ist als der der eigentlichen, gesicherten Daten. Dementsprechend benötigt diese Konsolidierung auch deutlich weniger Zeit und Systemressourcen.

L

# Laufwerk-Backup (Image)

Backup, welches eine Sektor-basierte Kopie eines Laufwerks oder Volumes in gepackter Form enthält. Normalerweise werden nur Sektoren kopiert, die Daten enthalten. Acronis True Image Home 2011 bietet aber eine Option, um Raw-Images zu erstellen, d.h. alle Sektoren zu kopieren, um z.B. das Imaging nicht unterstützter Dateisysteme zu ermöglichen.

# N

# Nonstop Backup

Unter einem Nonstop Backup versteht man ein Backup von Laufwerken/Volumes oder Dateien, das mit der Funktion Acronis Nonstop Backup erstellt wurde. Es handelt sich um eine Zusammenstellung aus einem Voll-Backup und einer Sequenz inkrementeller Backups, die in kurzen Zeitabständen erstellt werden. Die Funktion ermöglicht einen nahezu kontinuierlichen Schutz Ihrer Daten –

oder anders ausgedrückt, dass Sie Ihre Daten auf den Zustand eines jeden von Ihnen gewünschten Zeitpunkts wiederherstellen können. Die Daten von Nonstop Backups werden an einem speziellen Speicherort hinterlegt, dem sogenannten 'Nonstop Backup Storage'.

# $\Omega$

# Online Backup

Online Backup – eine Sicherung, die mit Acronis Online Backup erstellt wurde. Online Backups werden auf einem speziellen, über das Internet zugänglichen Speicherort aufbewahrt, dem sogenannten Online Storage. Hauptvorteil des Online Backups ist, das alle Sicherungen an einem entfernten Ort (remote) gespeichert werden. Das garantiert, dass alle gesicherten Daten unabhängig von den lokalen Storages des Anwenders geschützt sind. Um einen Online Storage nutzen zu können, müssen Sie den entsprechenden Online-Dienst abonnieren.

# R

# **Recovery**

Recovery ist ein Prozess, bei dem beschädigte Daten mit Hilfe eines Backups zu einem früheren Zustandes wiederhergestellt werden.

# U

# Ununterbrochene Sicherung (Nonstop Backup)

Ununterbrochene Sicherung – Prozess, den die Nonstop Backup-Funktion ausführt, wenn sie eingeschaltet ist.

# V

# Validierung

Eine Aktion, die überprüft, ob Sie in der Lage sein werden, die Daten einer bestimmten Backup-Version, wiederherstellen zu können.

Wenn Sie zur Validierung…

- eine Voll-Backup-Version wählen dann überprüft das Programm nur diese Voll-Backup-Version.
- eine differentielle Backup-Version wählen – dann überprüft das Programm die anfängliche Voll-Backup-Version und die gewählte differentielle Backup-Version.
- eine inkrementelle Backup-Version wählen – dann überprüft das Programm die anfängliche vollständige Backup-Version, die gewählte inkrementelle Backup-Version und (sofern vorhanden) auch noch die gesamte Kette aller Backup-Versionen bis hin zur gewählten inkrementellen Backup-Version. Enthält die Kette eine oder mehrere differentielle Backup-Versionen, dann überprüft das Programm (zusätzlich zur anfänglichen vollständigen sowie gewählten inkrementellen Backup-Version) nur die jüngste differentielle Backup-Version in der Kette – und (sofern vorhanden) auch noch alle nachfolgenden inkrementellen Backup-Versionen (zwischen der differentiellen und der gewählten inkrementellen Backup-Version).

### Voll-Backup

- 1. Backup-Methode, welche verwendet wird, um alle für ein Backup ausgewählten Daten zu sichern.
- 2. Ein Backup-Prozess, der eine Voll-Backup-Version erstellt.

# Voll-Backup-Version

Eine unabhängige Backup-Version, die alle für ein Backup ausgewählten Daten enthält. Sie müssen auf keine andere Backup-Version zugreifen können, um Daten aus einer Voll-Backup-Version wiederherstellen zu können.